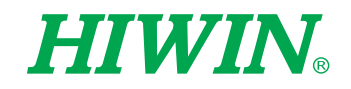

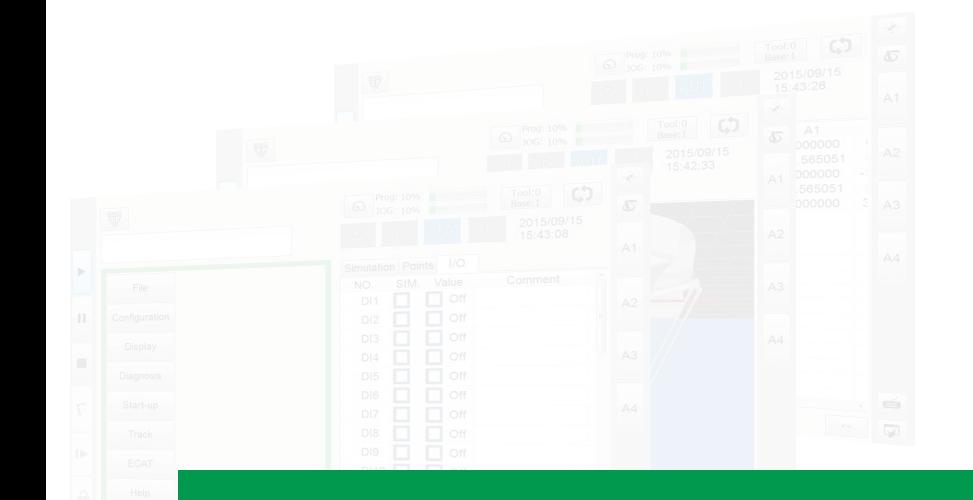

# 機器人系統軟體 Robot System Software-HRSS 3.3

User Manual 使用手冊

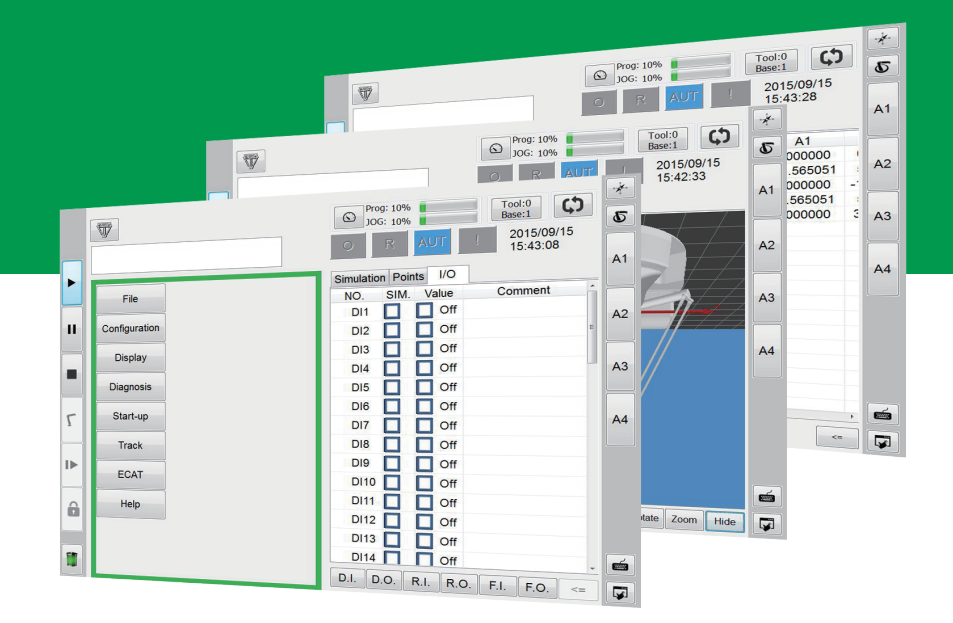

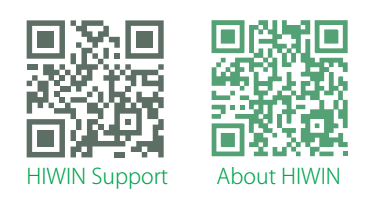

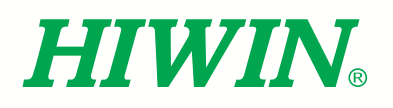

# HIWIN 工業4.0 最佳夥伴 INDUSTRIE 4.0 Best Partner

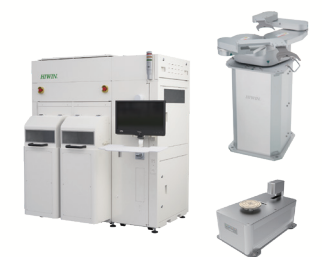

#### 半導體次系統

Semiconductor Subsystem 半導體/LED/面板 • 晶圓移載系統(EFEM)

- 晶圓機器人
- 晶圓開合機
- 晶圓尋邊器

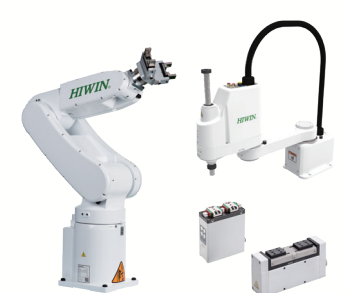

#### 多軸機器人

Multi-Axis Robot 取放作業/組裝/整列與包裝/半導體/ 光電業/汽車工業/食品業 • 關節式機器手臂 • 史卡拉機器手臂 • 電動夾爪 • 整合型電動夾爪

#### Torque Motor 迴轉工作台

Torque Motor Rotary Table 醫療/汽車工業/工具機/產業機械

—*……*<br>• RAB系列

- RAS系列 • RCV系列
- RCH系列

#### 線性滑軌

Linear Guideway 精密機械/電子半導體/生技醫療 • 滾珠式—

HG重負荷型, EG低組裝, WE寬幅型, MG微小型, CG扭矩型

• 靜音式— QH重負荷型, QE低組裝型,

QW寬幅型, QR滾柱型 • 其他—

RG滾柱型, E2自潤型, PG定位型, SE金屬端蓋型, RC強化型

#### 諧波減速機

DATORKER® Strain Wave Gear

- 機器人/自動化設備/半導體設備/工具機
- 調心輸入軸 DSC Type
- 中空輸入軸 DSH Type

# 醫療設備

Medical Equipment 醫療院所/復健中心/療養中心 • 下肢肌力訓練機 • 內視鏡扶持機器手臂

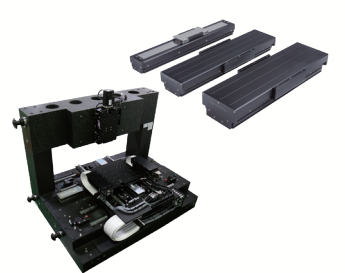

線性馬達平台 Linear Motor Stage 自動化搬運/AOI光學檢測/ 精密加工/電子半導體 • 鐵心式線性馬達

- 無鐵心式線性馬達
- 棒狀線性馬達 • 平面馬達
- 空氣軸承定位平台
- X-Y平台 龍門系統
- ~ <sub>●</sub> ■軸線性馬達定位平台

**REGISTER** 

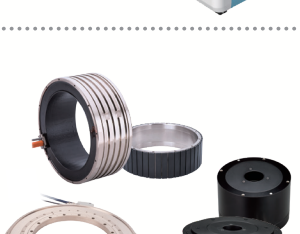

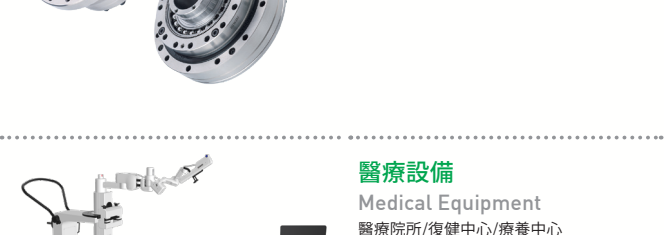

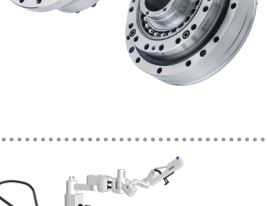

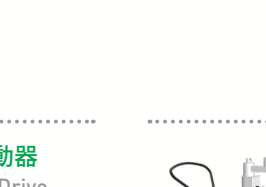

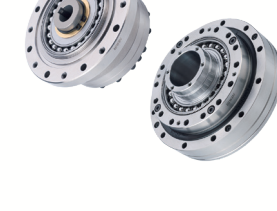

# 

• 驅動器—D1, D2T/D2T-LM, E1

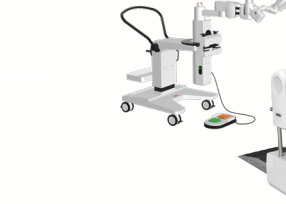

#### 力矩馬達&直驅馬達 Torque Motor &

Direct Drive Motor 工具機 • 力矩馬達—TM-2/IM-2, TMRW系列

檢測設備/機器人 • 直驅馬達—DMS, DMY, DMN, DMT系列

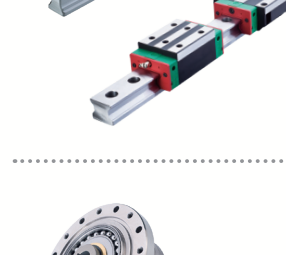

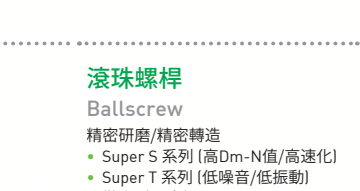

- 微小型研磨級
- E2 環保潤滑模組
- R1 螺帽旋轉式
- Cool Type 節能溫控螺桿
- RD 高DN節能重負荷 • 滾珠花鍵

# 

#### 特殊軸承

- 
- 
- 軸承座
- Bearing 工具機產業/機器手臂
	- 交叉滾柱軸承
	- 滾珠螺桿軸承
	-

#### AC伺服馬達&驅動器

- AC Servo Motor & Drive 半導體設備/包裝機/SMT機台/ 食品業機台/LCD設備
- -

. . . . . . . . . . . . . . . .

• 伺服馬達一FR, E1

單軸機器人 Single-Axis Robot 高精密產業/半導體/ 醫療自動化/FPD面板搬運 • KK, SK • KS, KA • KU, KE, KC

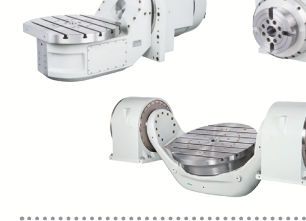

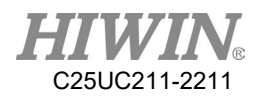

# 目 錄

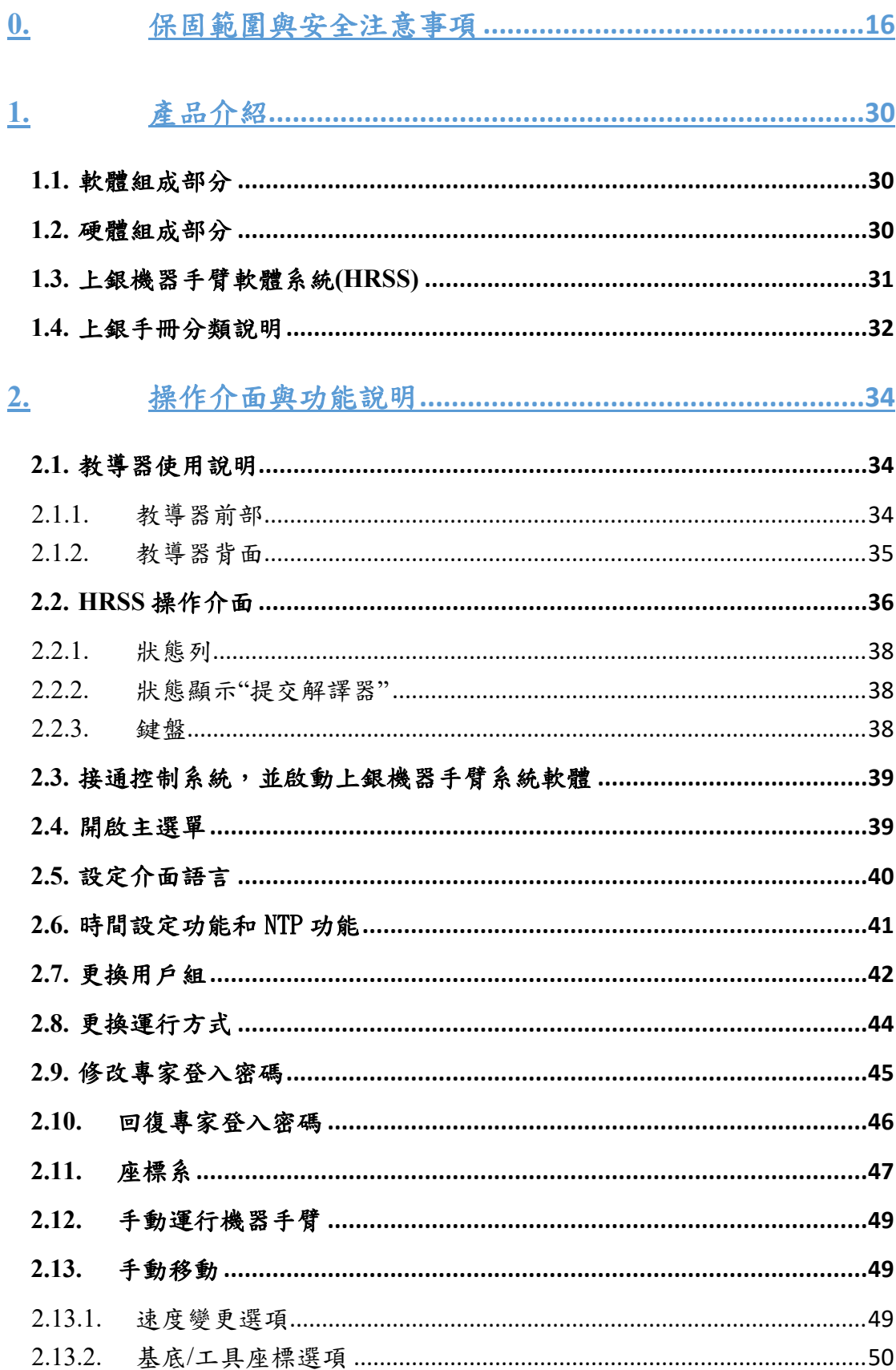

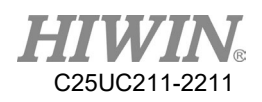

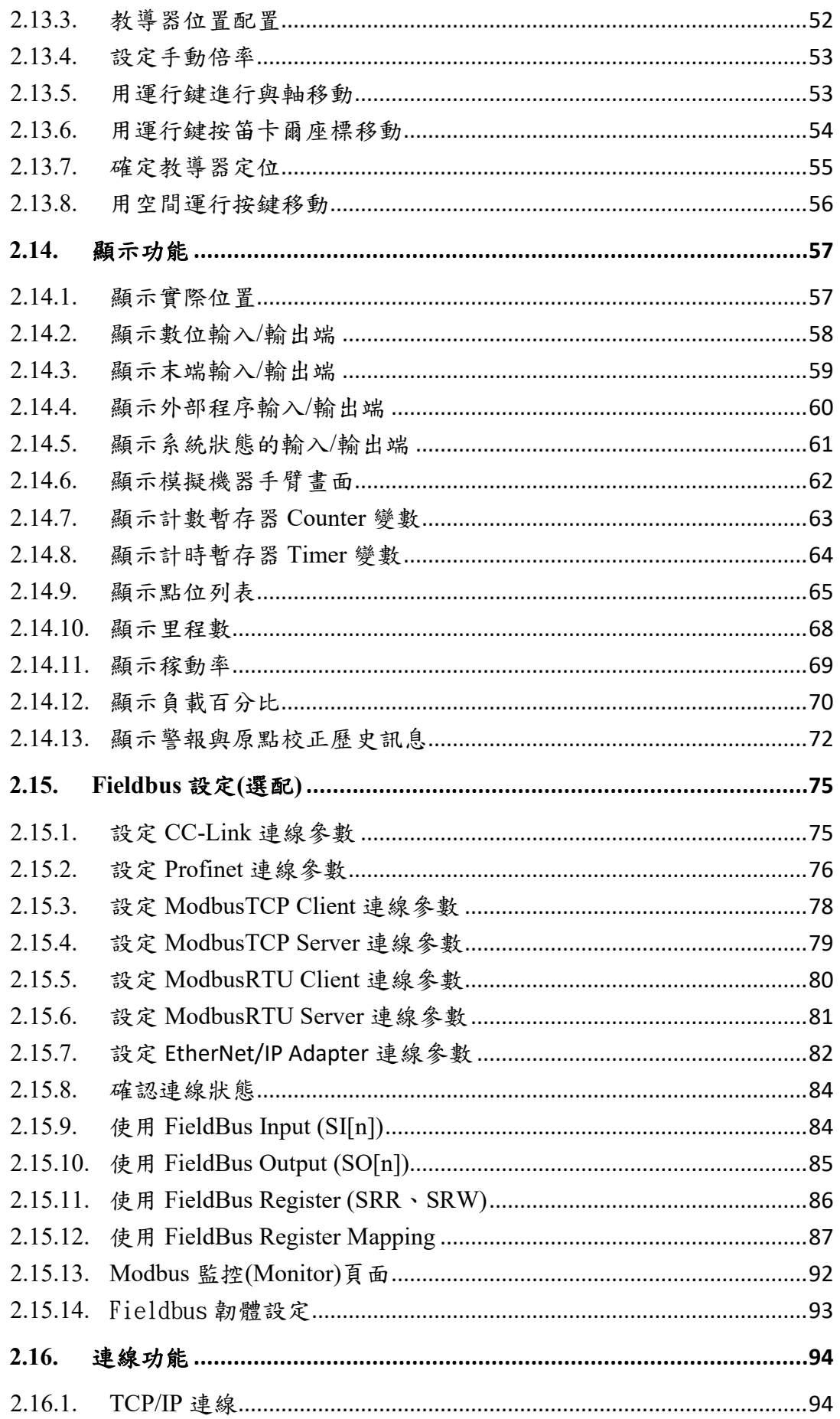

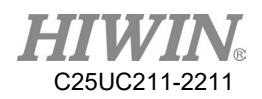

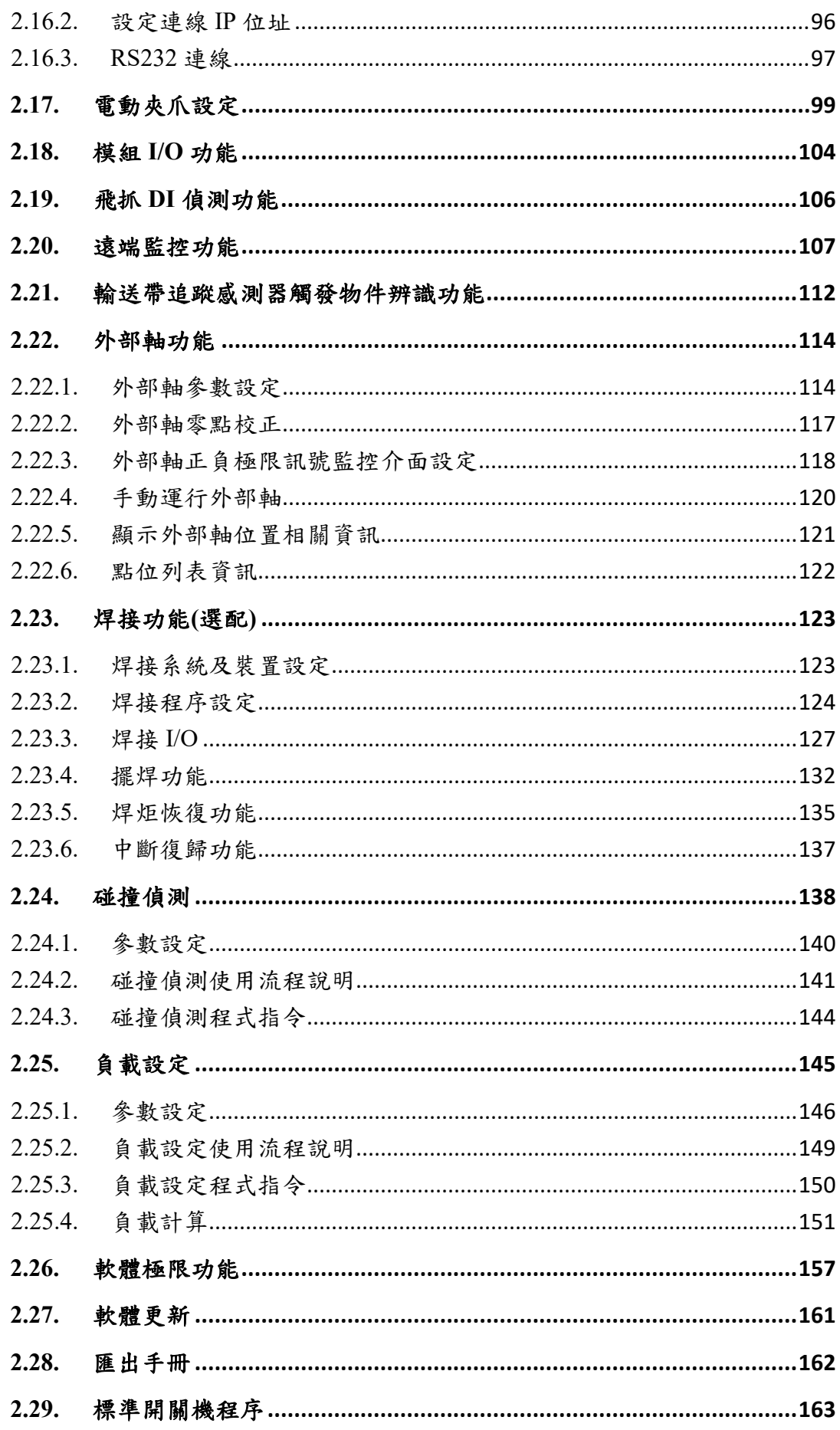

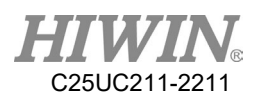

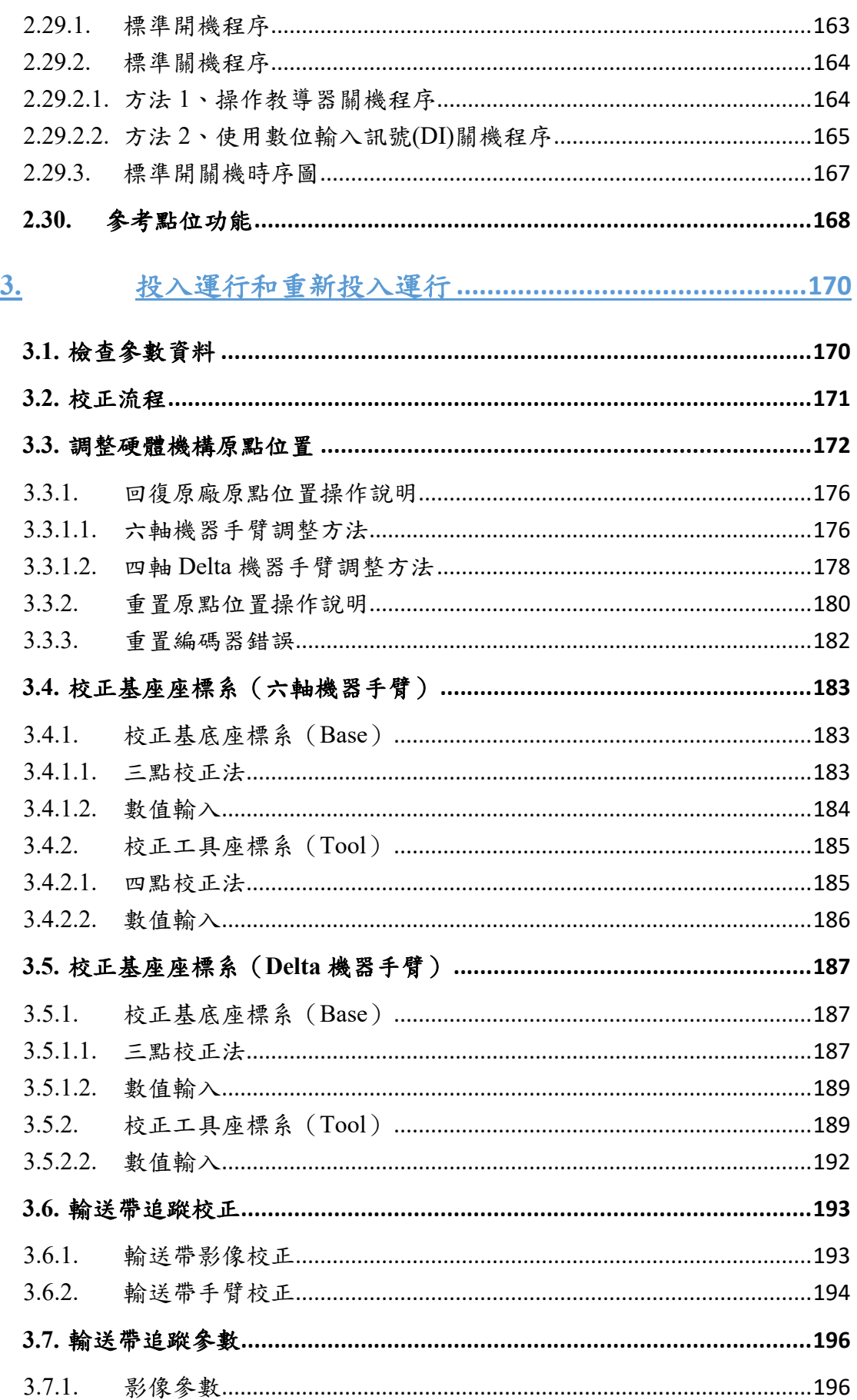

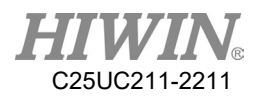

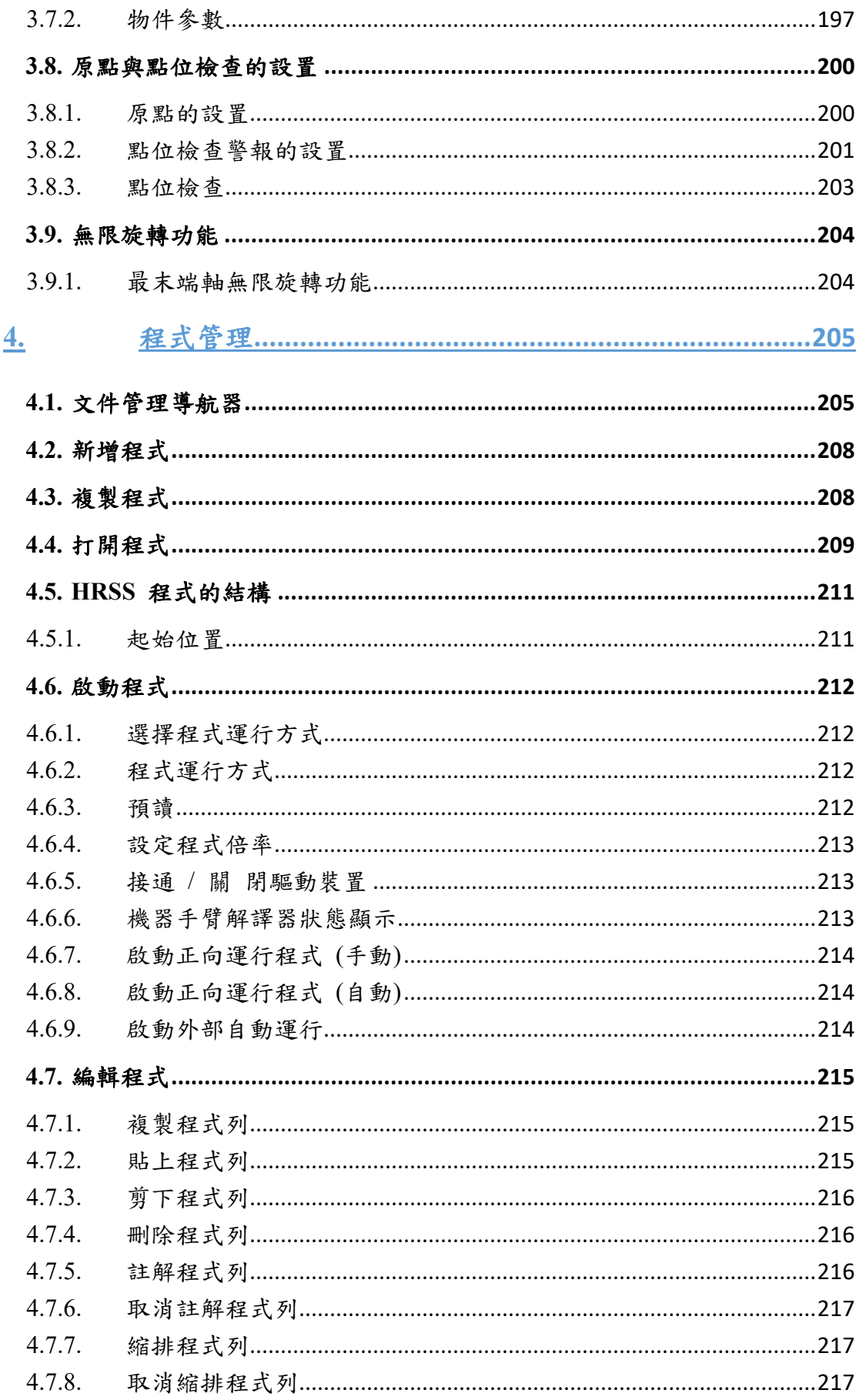

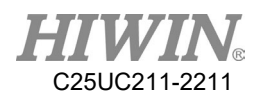

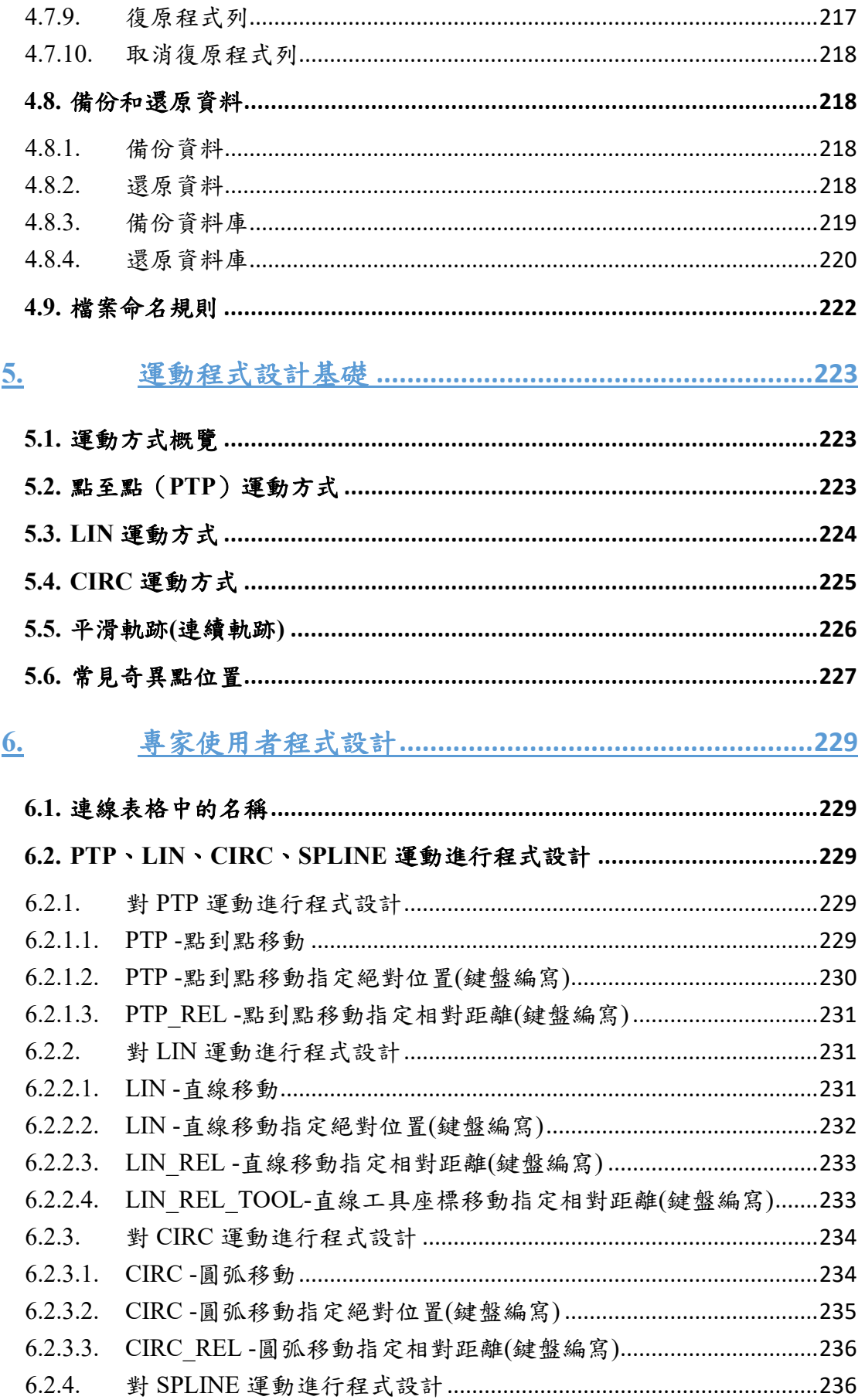

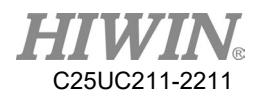

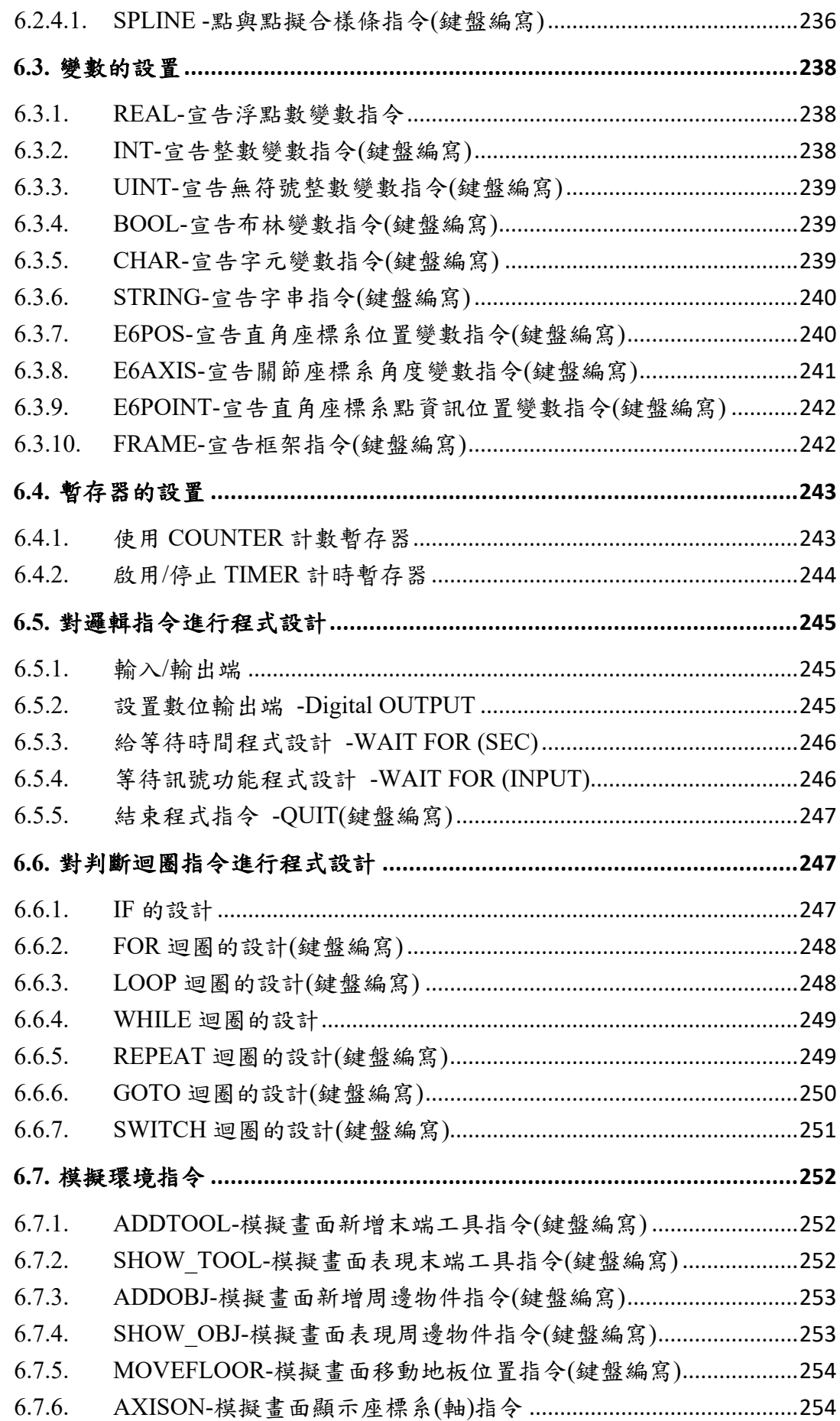

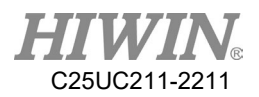

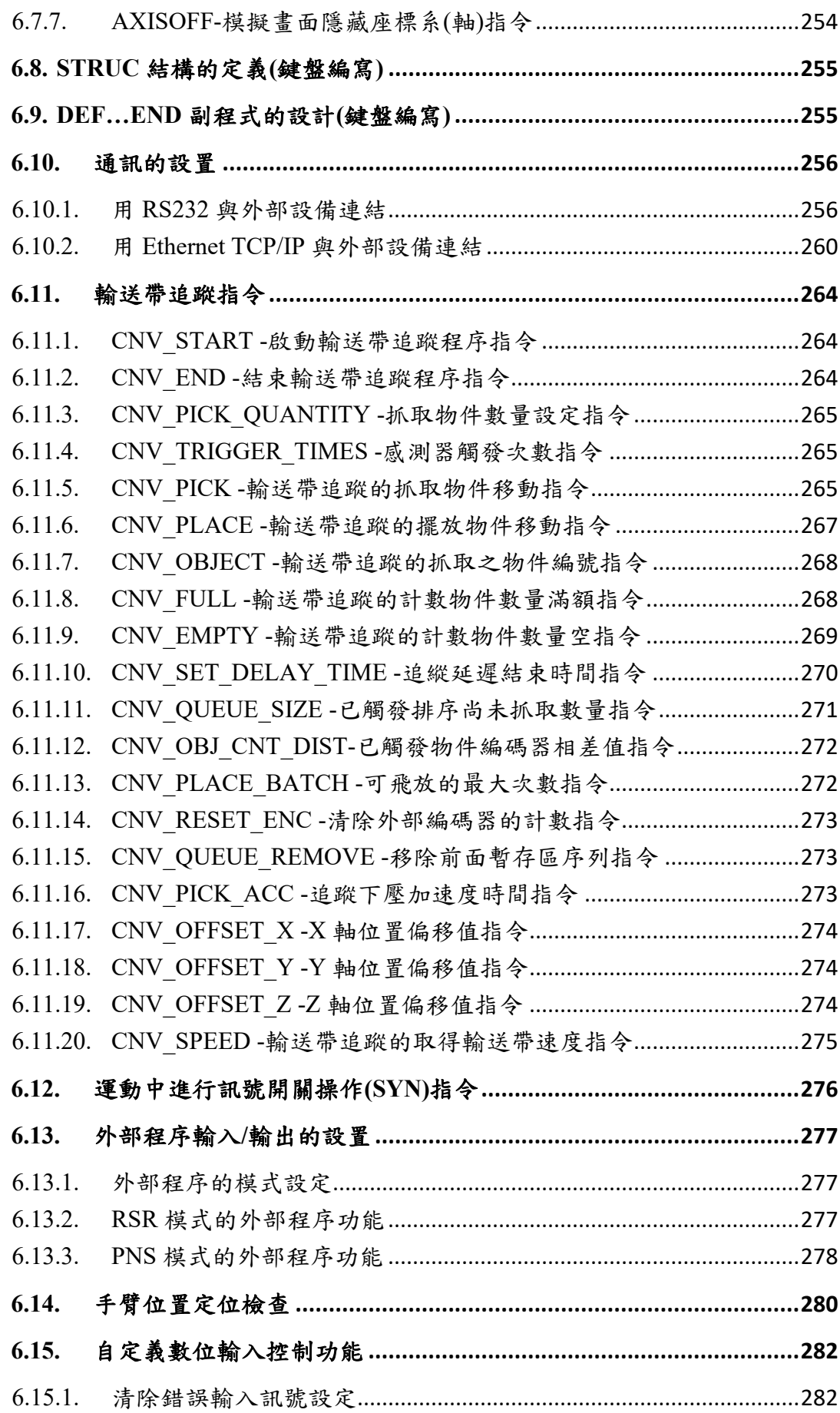

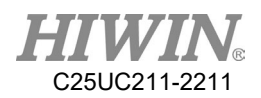

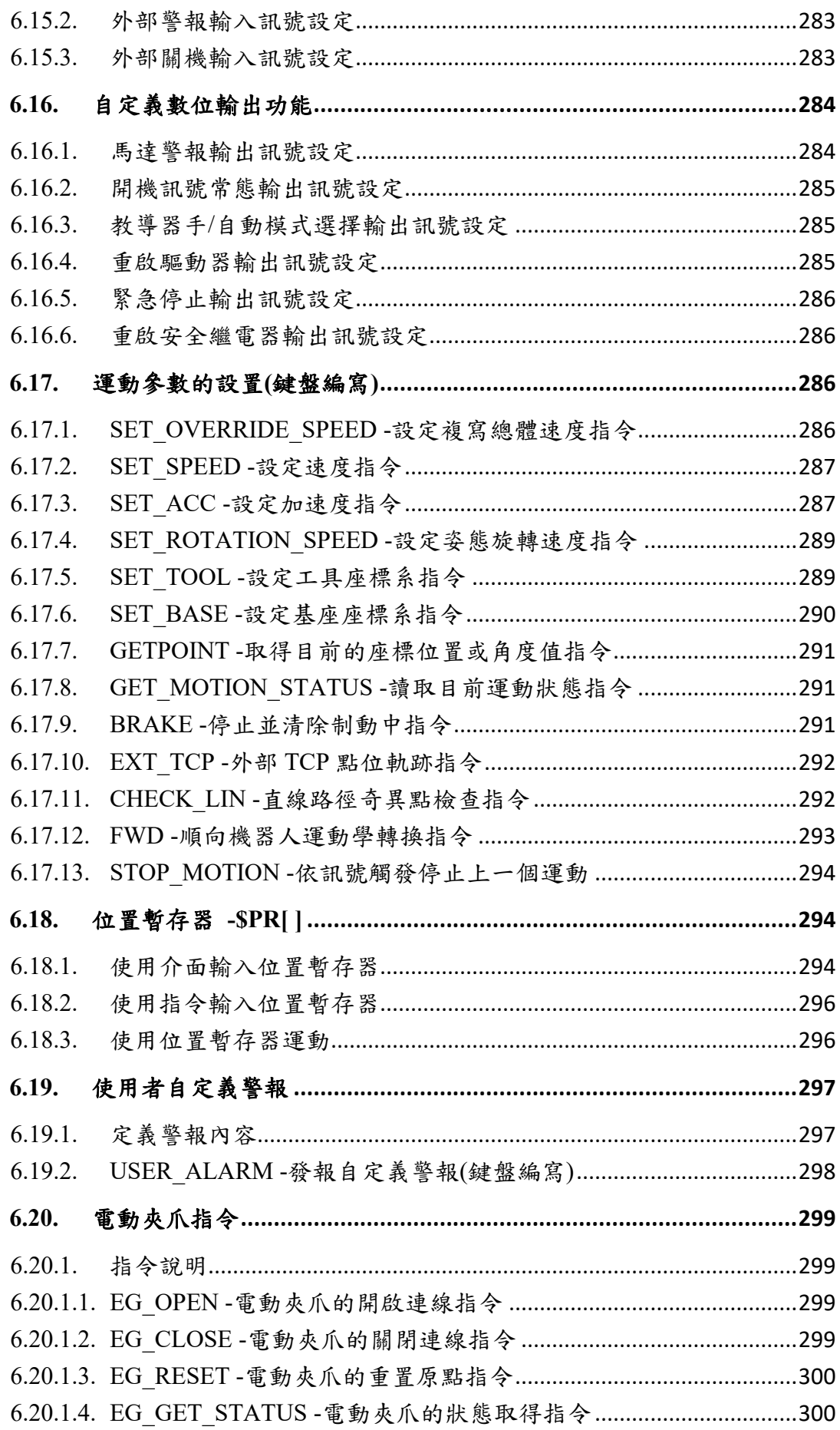

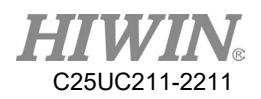

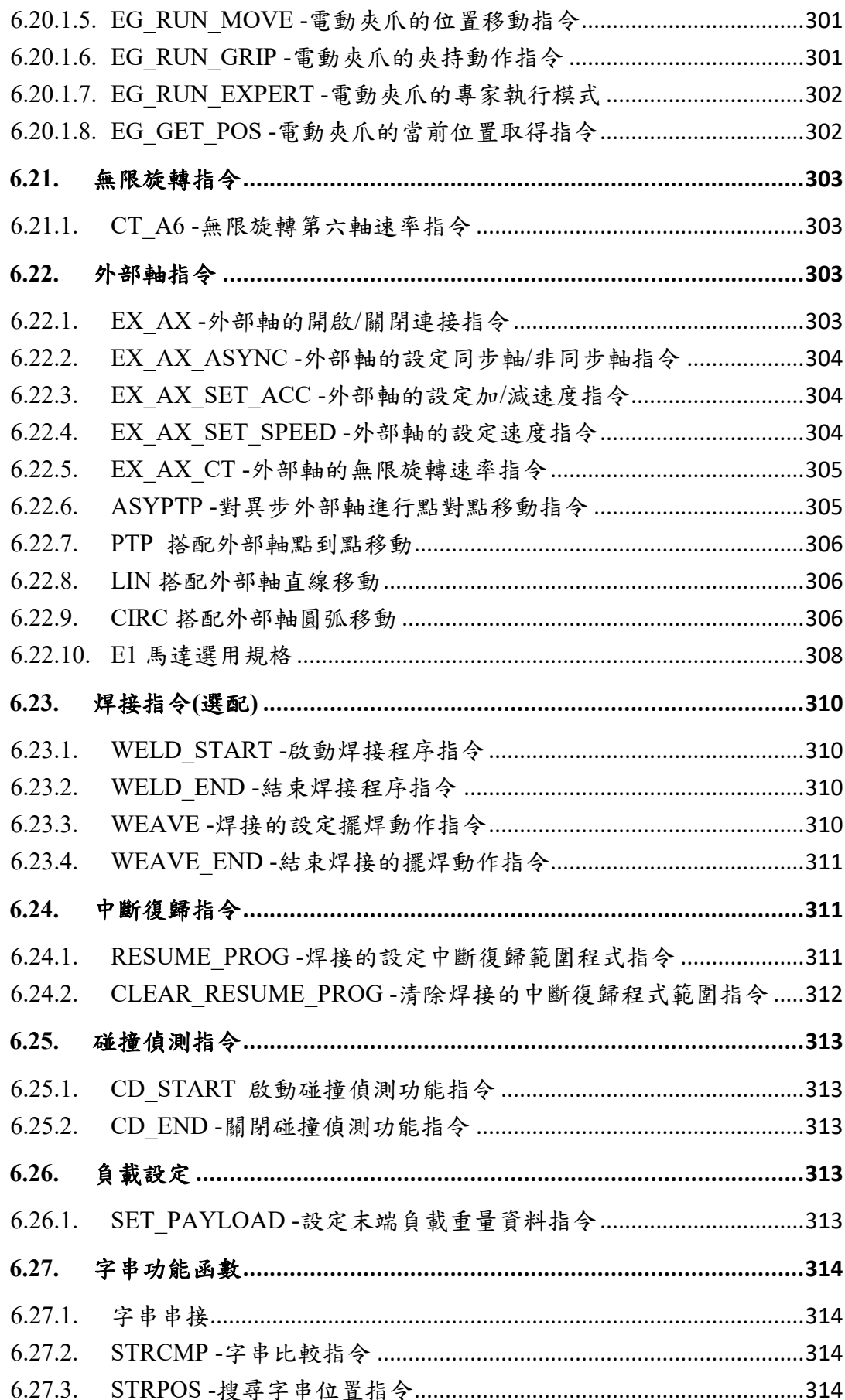

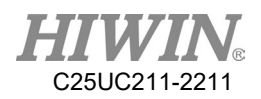

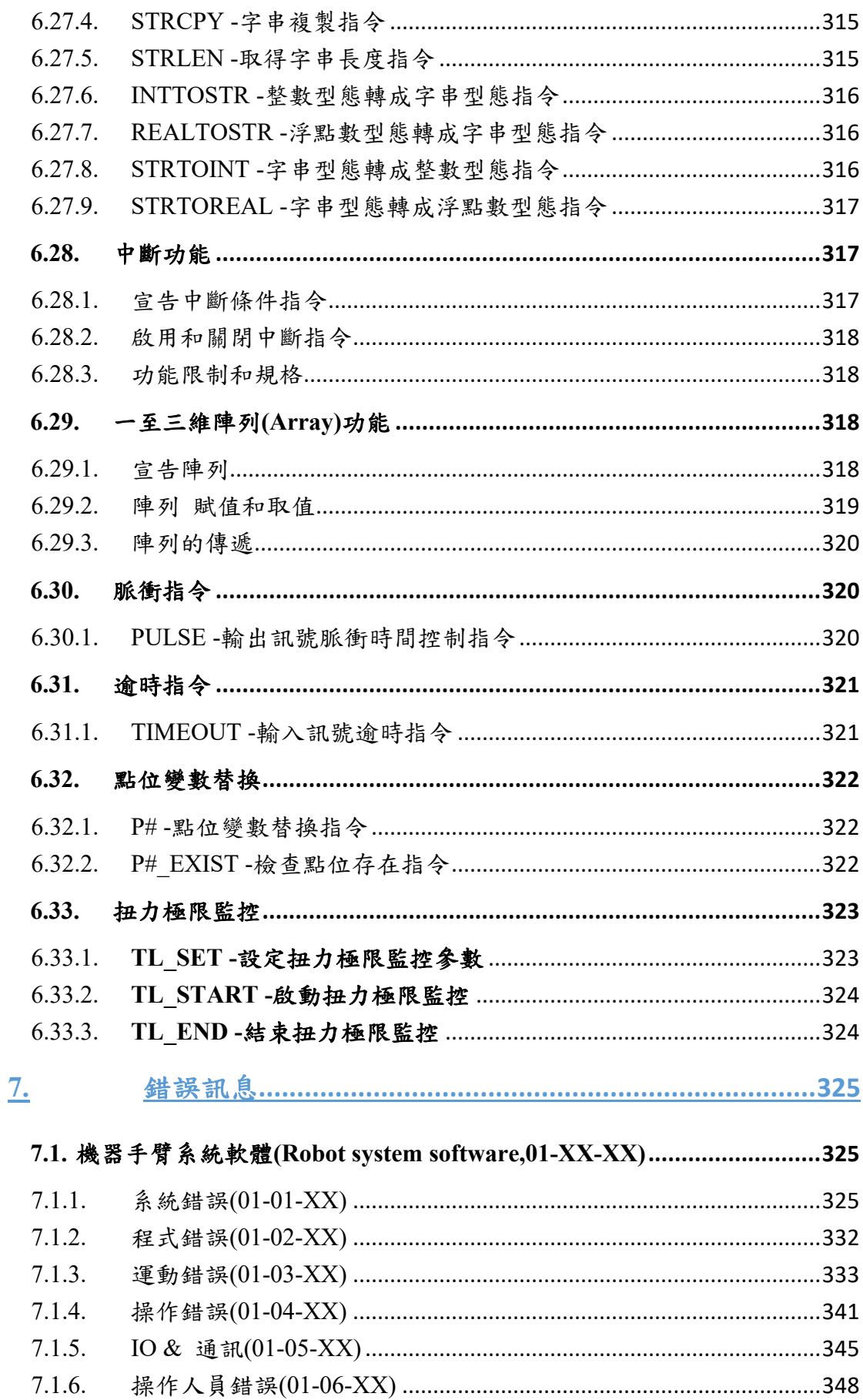

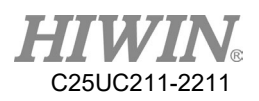

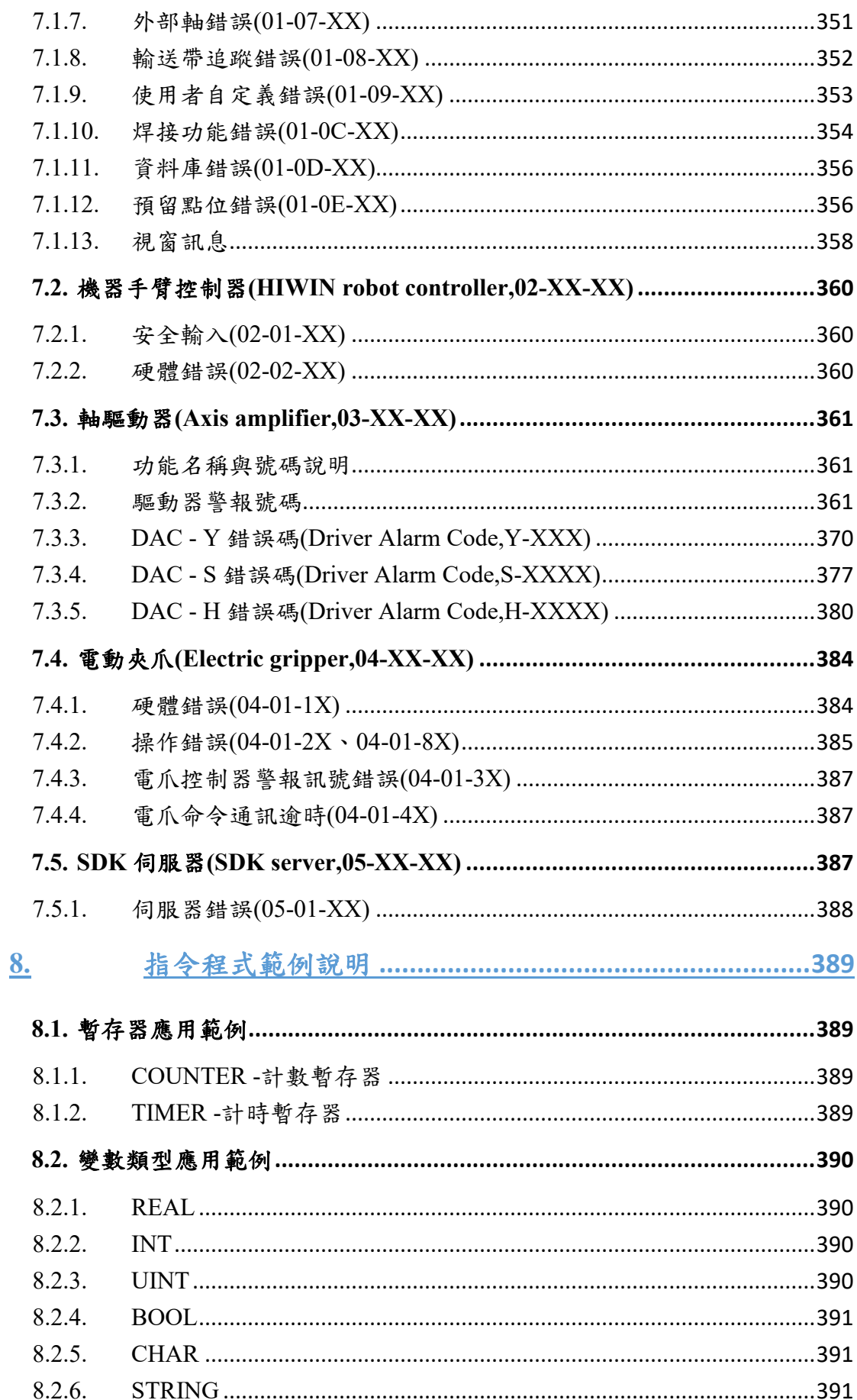

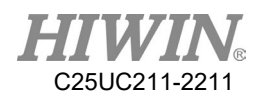

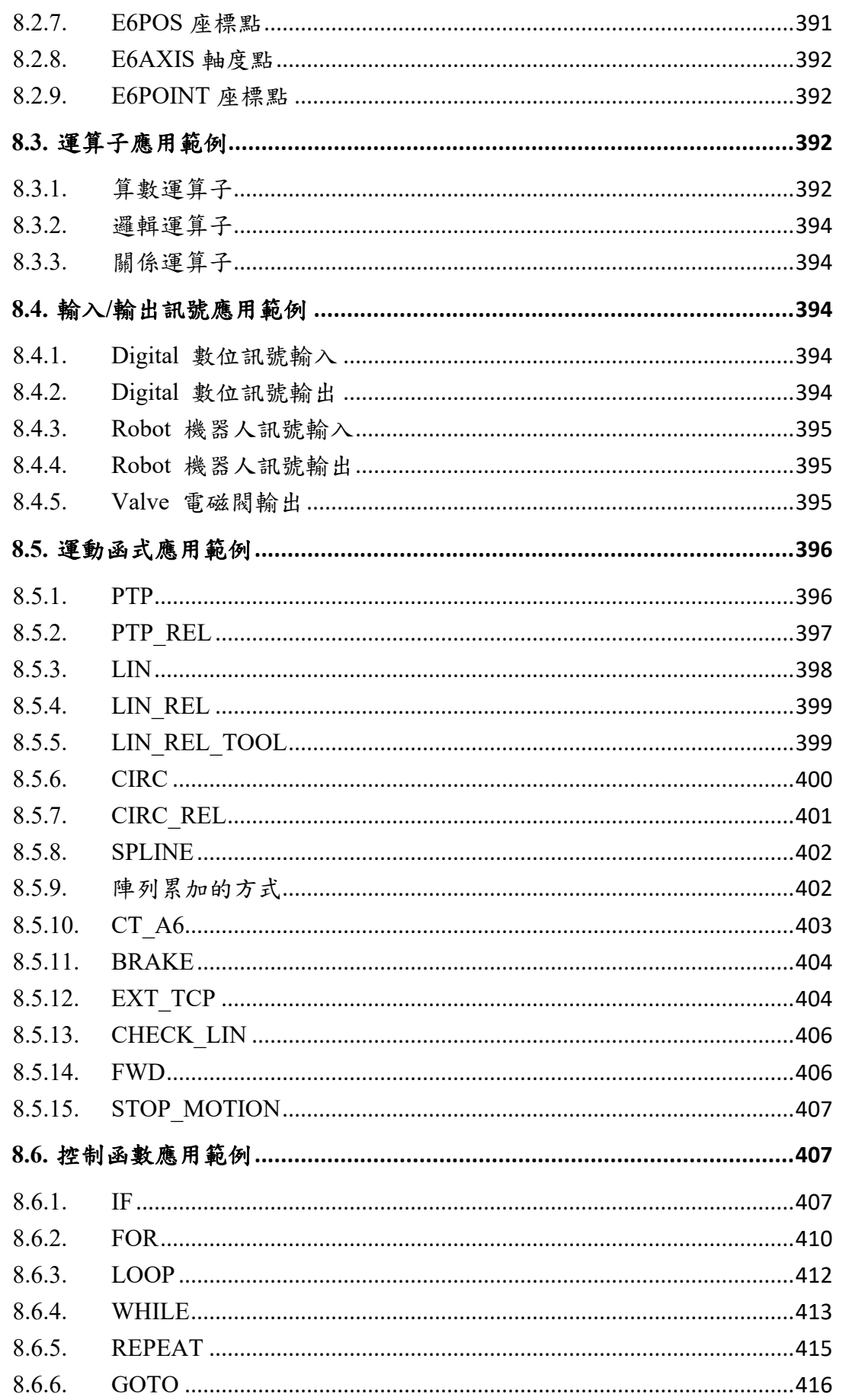

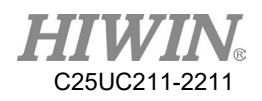

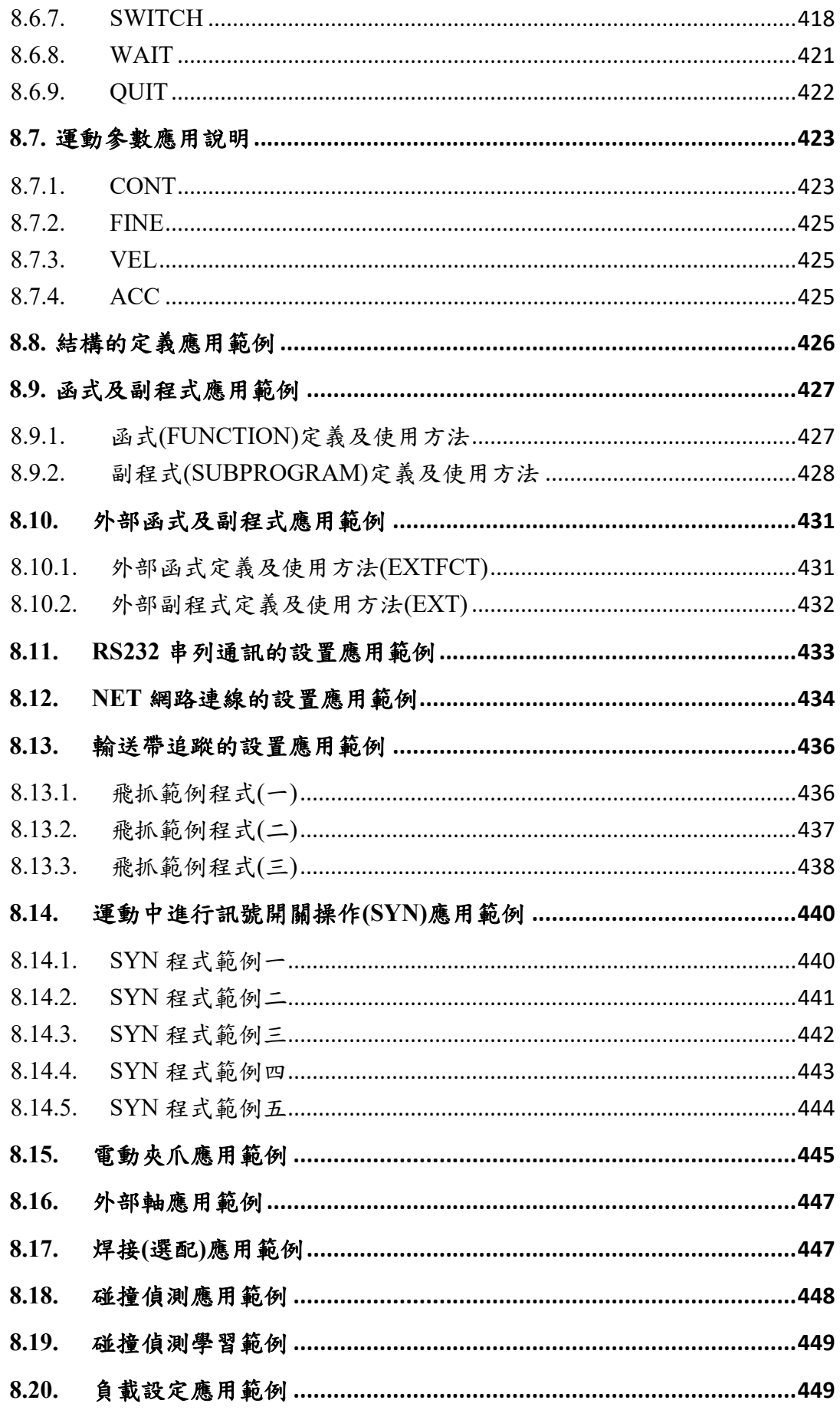

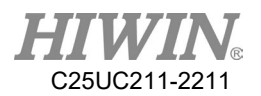

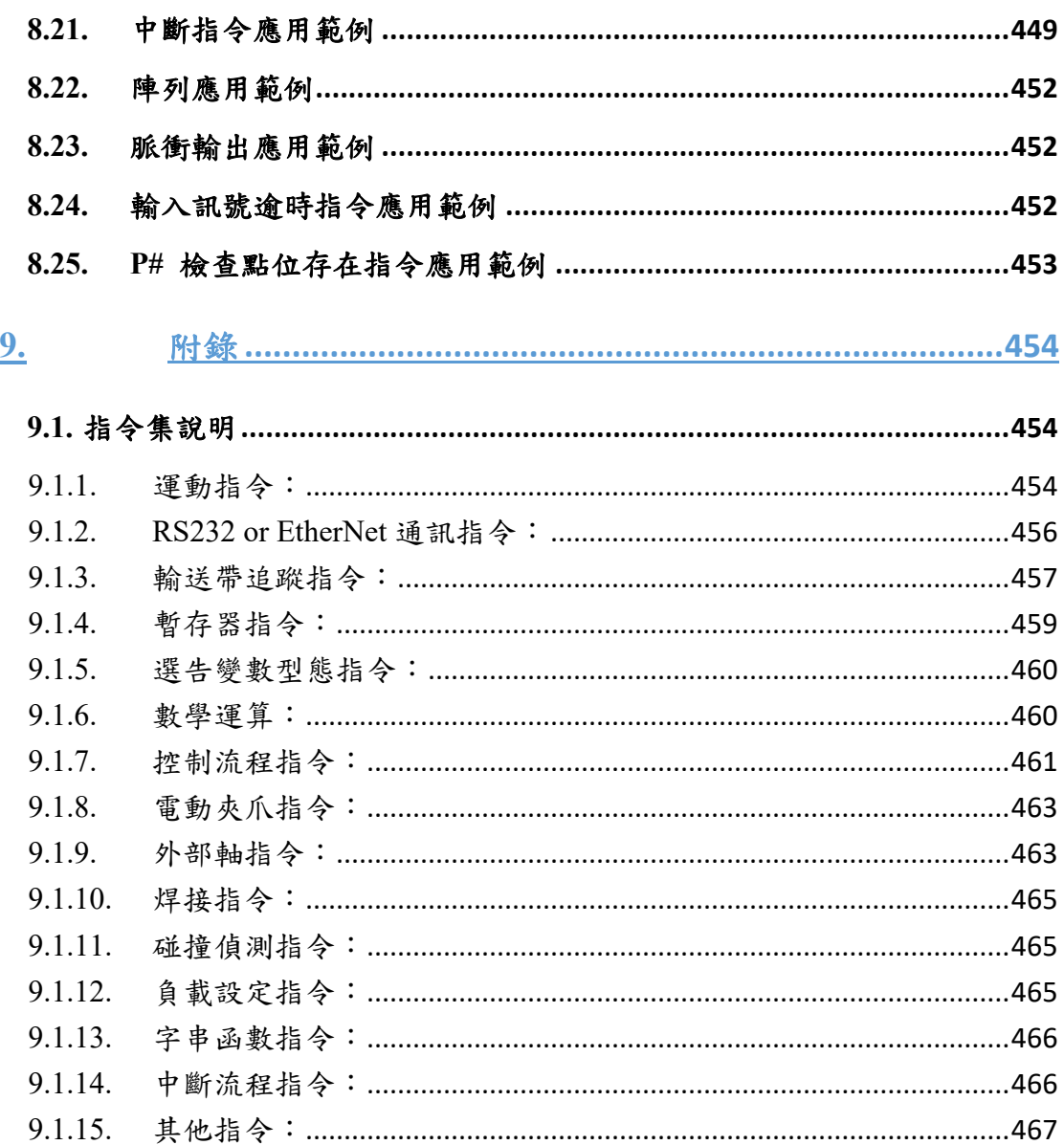

C25UC211-2211

# <span id="page-17-0"></span>0. 保固範圍與安全注意事項

# 保固範圍

本產品之保固時間為到貨日起 12 個月,保固範圍不包含以下原因所引起的 任何故障:

- 1. 非本公司架設之生產線,與其他設備連接所導致之機器手臂損 壞。
- 2. 超出產品手冊定義之操作方式、操作環境及儲存規範。
- 3. 由專業安裝人員安裝完畢後,因任何原因需移動安裝處、改變使 用環境或運送方式不當造成的損壞。
- 4. 因人為操作或安裝不當所造成之碰撞及事故導致機器手臂損壞。
- 5. 機器手臂上安裝非本公司之產品。

以下情況不在保固範圍內:

- 1. 產品編號或生產日期(月和年)無法驗證的產品。
- 2. 機器手臂本體及控制器元件使用 HIWIN 原廠外之產品。
- 3. 任意增加或移除機器手臂本體或控制器的任何元件。
- 4. 任意修改機器手臂本體或控制器間之線路或電纜。
- 5. 任意修改機器手臂及控制器外觀以及任意拆卸機器手臂及控制器 元件,例如:拆卸外殼、於產品上鑽孔或切割等。
- 6. 任何天災所造成之損毀或損壞,例如:火災、地震、海嘯、雷 擊、風災以及洪水等。

在上述情況下產品發生損毀或損壞,HIWIN 不提供任何保固或賠償,除非使 用者分析證實為產品不良所導致。

有關保固期和條款的詳細資訊,請聯繫購買產品之經銷商或技術人員。

# △ 警告

- 1. 不當的修改或拆解可能導致機器手臂故障或降低機器手臂的性能、可靠性或壽命。
- 2. 末端工具或其他設備所需之電纜及管線應由專業人員進行安裝、設計,避免影響機 器手臂運動或引起機器手臂之損壞。
- 3. 如因產線配置問題,需特殊修改需求,請與技術人員連絡。
- 4. 基於安全考量,嚴禁對 HIWIN 工業機器手臂進行修改。

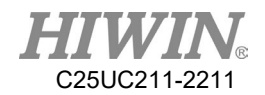

# 安全注意事項

安全資訊

- 安全責任與效力
- 1. 此章說明安全使用機器手臂需遵守的內容,在使用機器手臂之前,請務必 詳讀此章內容。
- 2. HIWIN 的工業機器手臂的使用者需設計與安裝符合工業安全規範的安全 裝置,用以保護人身安全。
- 3. 遵守本手冊所講述的任何有關工業機器手臂的安全資訊並不能被解讀為 *HIWIN* 的工業機器手臂不會發生任何安全事故。
- 4. 本機器被定義為部分完成的機器,相關的危險必須由系統整合商根據 ISO 10218-1 / ISO 10218-2 進行處理。
- $5.$  控制系統 (SRP /  $CS$ ) 的安全相關部分應符合 ISO 13849-1 中性能等級 d 和類別 3 的要求。
- 6. 額外新增緊停系統須由系統商定義,並遵照 ISO 10218-1/ISO 10218-2。
- 操作注意守則
- 1. *HIWIN* 工業機器手臂啟動裝配程序連接電源前,應確認廠務輸出電壓規格 與該產品的輸入電壓規格是否相符,若不相符,請務必使用對應變壓器(建 議使用 *HIWIN* 選配變壓器)。
- 2. 啟動關機程序前,須先壓下緊急停止開關(位於教導器上或外部緊急停止裝 置),再開始關機程序。
- 3. 在連接外部 I/O 或訊號時,請保持在電源關閉的狀態下操作,防止過程中 發生誤觸短路,造成損壞。

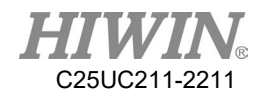

# 安全預防措施

#### i. 一般

所有與工業機器手臂相關之使用或設置工作的人員,必須詳細閱讀機器手臂系 統安全相關文獻以及說明手冊,並在遵守規範條件下操作使用。

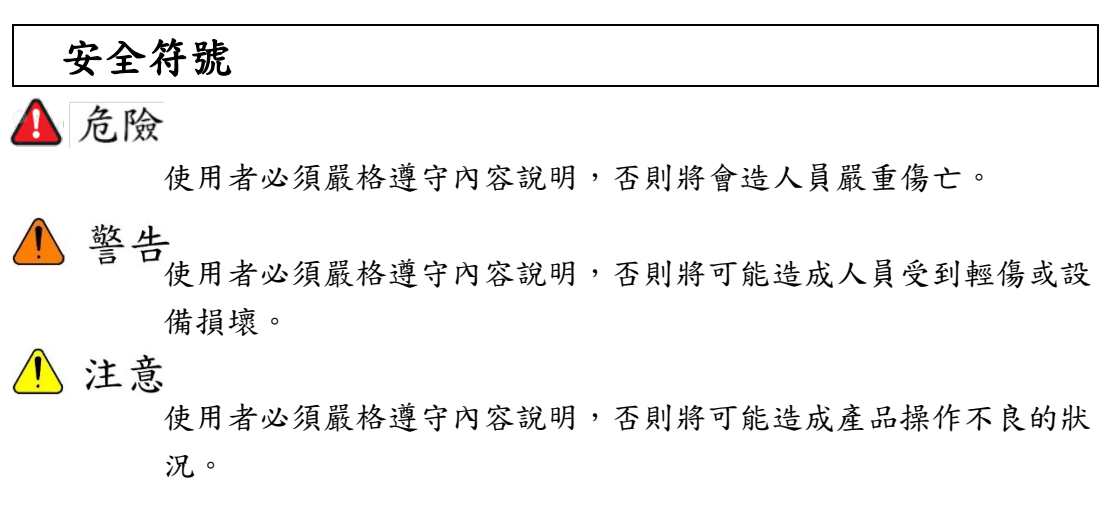

#### 使用限制

機器手臂禁止使用於下列所述之環境與用途

- 人員載運用途
- 爆炸危險的環境
- 未加裝安全防護措施的環境
- 室外環境
- 油、水、塵等影響的環境

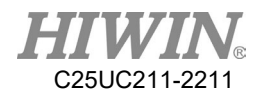

### ii. 相關人員

工業機器手臂電氣或機器方面的工作只允許由專業人員進行。

#### △ 警告

所有在工業機器手臂上工作的人員,必須閱讀並理解含有機器 手臂系統安全章節的文獻。

#### 系統整合者

係指將工業機器手臂按照安全規定集成到一套設備並進行投入運行調試的人 員。

系統整合者負責以下工作:

- 安裝工業機器手臂
- 工業機器手臂相關設備連接工作
- 整體系統的風險評估
- 使用安全防護裝置
- 確認安全防護裝置使用元件是否符合規定
- 安置、更換、設定、操作、保養和維修工作只允許經特殊培訓過的 人員按工業機器手臂各元件的操作指南來進行。

#### 使用者

使用者必須受過專業訓練、並具有該方面知識和經驗,且熟知規定的標準,並 由此能對準備從事的工作做出正確判斷、能夠辨別潛在危險的人員。 根據操作權限可將使用者定義成三種類別:

- 1. 操作人員 (Operator)
- 系統的啟動與關閉
- 電源啟閉
- 警報系統狀態恢復
- 2. 工程師 (Engineer)
- 操作人員使用權限範圍
- 程式編寫與更動
- 手臂教導操作
- 3. 專家 (Expert)
- 工程師使用權限範圍
- 機器手臂維修保養工作

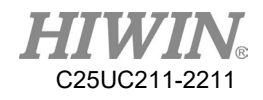

## 系統操作

未使用功能安全套件者,必須實施圍籬外教導 人員的系統操作分為以下三個位階

- 1. 操作人員
- 2. 工程師
- 3. 專家

其控制權限如下表所示

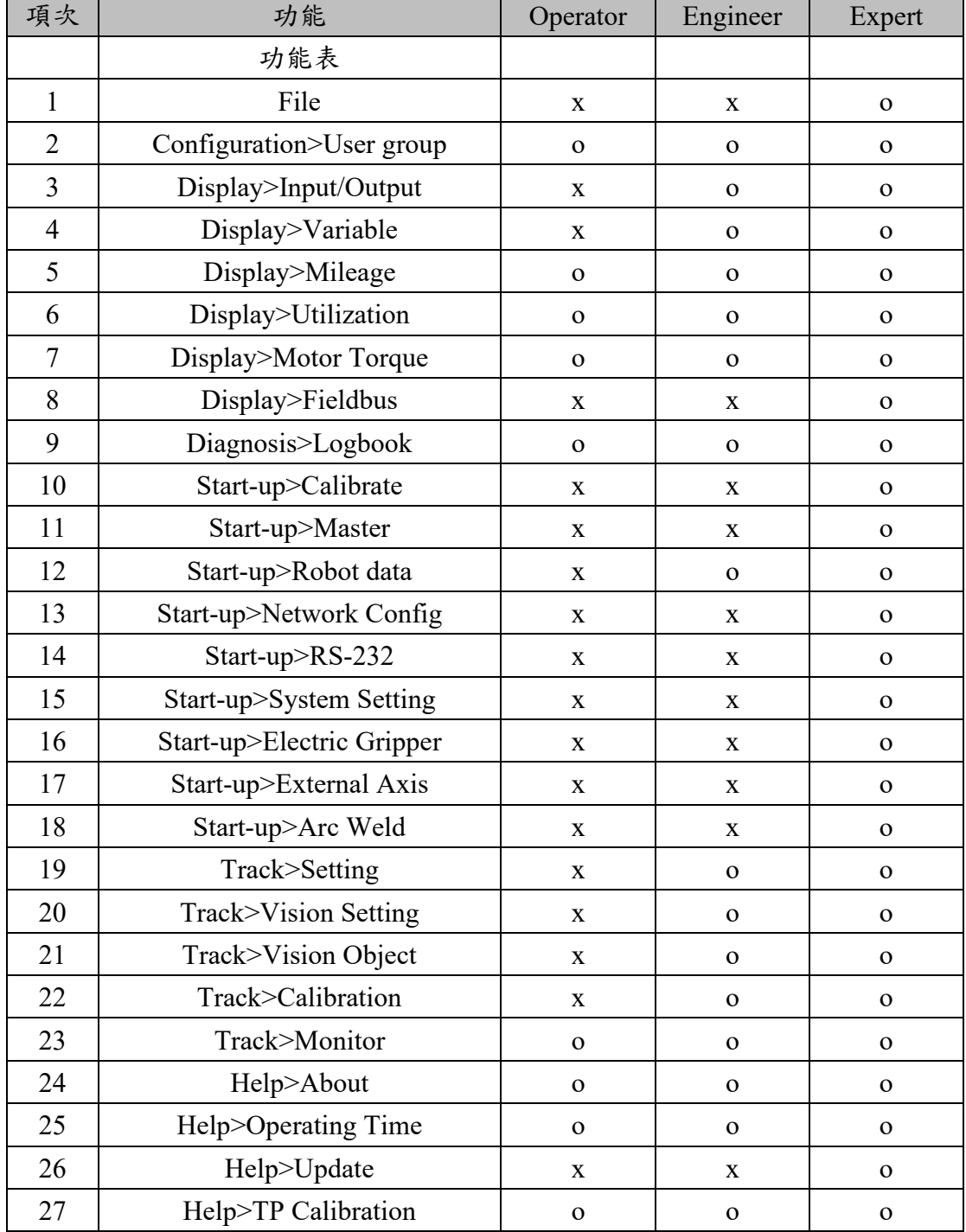

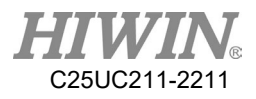

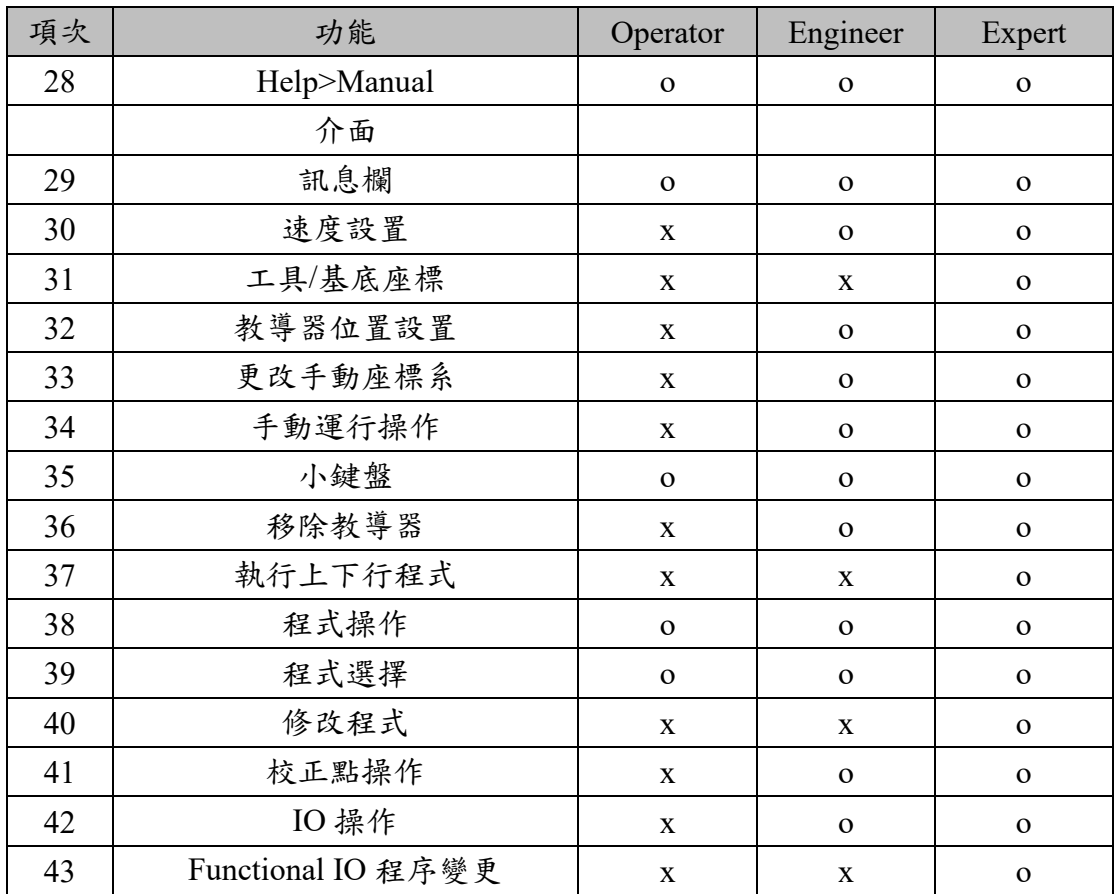

#### △ 警告

工業機器手臂電氣或機器方面的工作只允許由專業人員進行。

#### 操作人員安全注意事項

在工作之前必須對相關人員就工作的方式和規模以及可能存在的危險進行說 明,必須定期進行相關訓練課程。若發生意外事故或進行技術修正後必須重新 進行一次訓練課程。

#### 系統架設者的安全注意事項

系統架設者僅允許經過特殊訓練的人員從事其工作,並按照原廠提供之安裝、 設置、操作等相關文件進行工作。

#### 維修人員的注意事項

維修工作僅允許經過特殊訓練的人員,按照各說明書與操作指南說明進行。

# iii. 機器手臂工作範圍定義

工作區域

機器手臂工作區域定義係指其在運動限制下的運動區域,工作區域必須限 定在需要的最小範圍內。

 防護區域 防護區係指作業區中受到安全裝置保護的區域,需確保防護區域可涵蓋該 機械手臂的工作區域。人員進行機械手臂操作時,只能於防護區外,以保 障人員安全。安全裝置之架設應符合 ISO 13849-1 中性能等級 d 和類別 3 的要求。

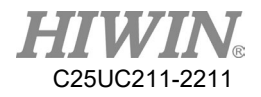

#### iv. 安全功能說明

工業機器手臂需具有以下安全功能:

- 機器手臂的運轉模式選擇
- 安全防護裝置
- 緊急停止裝置
- 教導器致能開關

機器手臂系統的安全功能為防止人員或財產受到損失,若功能不整或是失效 狀態下的,必須禁止運行工業機器手臂。

#### 機器手臂的運轉模式選擇

運行模式應用與速度說明

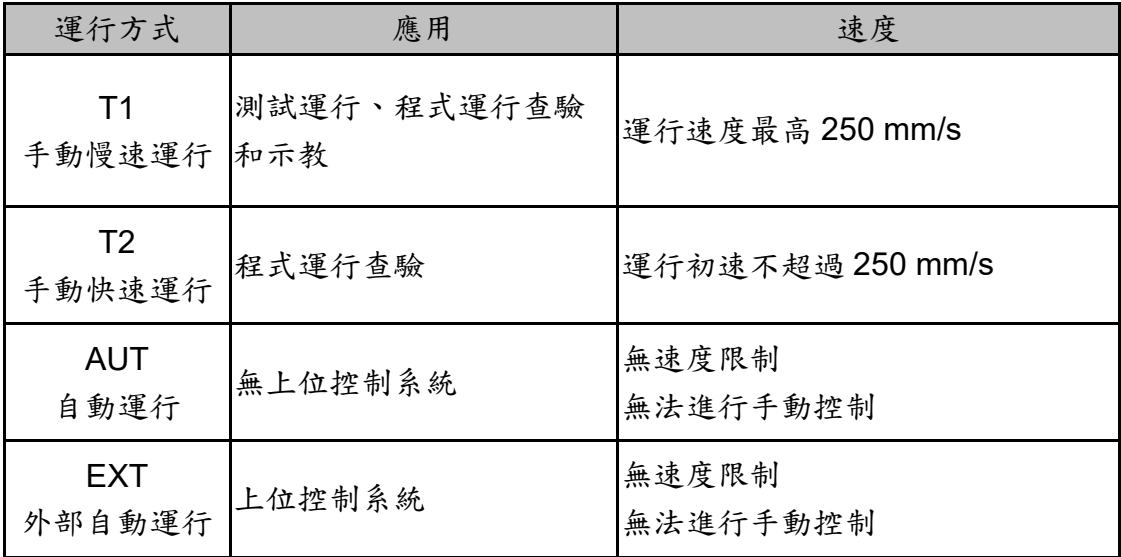

## 手動運行模式**(T1**、**T2** 模式**)**

手動運行模式係用於程式設計、程式運行查驗或示教等工作,進行手動運行時 應注意如下事項:

- 所有動作都必須在防護區域內進行。
- 不可因工業機器手臂開動而造成相關設備的損壞或潛在危害。

■ 必須盡可能在防護區域外進行。

除非手臂已搭載由原廠提供已認證的速度監控配件,否則防護區域內使用手 動與自動運行模式都是不被允許的。

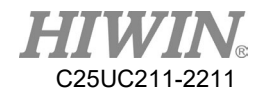

#### 自動運行模式

自動運行模式啟動應包含下列條件:

- 防護裝置都已完成設置並確認其功能正常運作。
- 所有暫停的安全防護應恢復其全部功能。
- 確認防護區域內沒有任何人員。
- 相關工作流程規定遵守。

若需在此模式下進入防護區域,必須先啟動緊急停止功能才可進入。

#### 安全防護裝置說明

防護裝置必須選用安規認可之元件,並依照相關法規要求設置與規劃。 機器手臂系統需在收到安全防護訊號下自動運行方式才能被啟動。自動模式運 行期間若出現連線失效的情況時,必須觸發緊急停止。斷線後重新連線時不可 直接自動啟動裝置,必須以人為方式啟動。手動慢速運行(T1)與手動快速運行 (T2)模式下控制可容許防護裝置不啟動。必須提供方法確認啟動自動模式時, 防護區域內沒有人員停留。

使用者必須嚴格遵守內容說明,否則將會造人員嚴重傷亡。 系統架設期間可使用臨時性圍籬,可依 ISO 10218-2 法規相關內容設置。

#### 停止功能

停止類別說明

Stop Category 0 : 觸發後驅動裝置立即切斷電源。 Stop Category 1 : 機器手停止運動後驅動裝置切斷電源。 Stop Category 2 : 機器手停止運動後驅動裝置維持電源供應。

運轉模式的停機反應

| 觸發器        | T <sub>1</sub> ,T <sub>2</sub> | AUT, AUT EXT |
|------------|--------------------------------|--------------|
| 鬆開啟動鍵      | Stop Category 2                | N/A          |
| 按下停機鍵      | Stop Category 2                |              |
| 驅動裝置關斷     | Stop Category 1                |              |
| 輸入端無"運行許可" | Stop Category 2                |              |
| 關閉機器手臂控制系  | Stop Category 0                |              |
| 統 (斷電)     |                                |              |

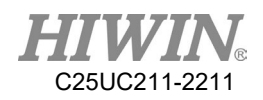

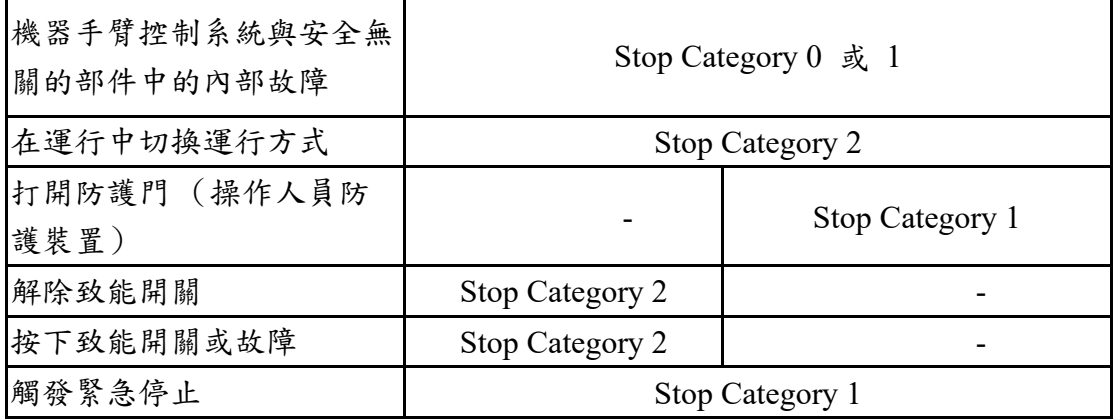

### 緊急停止說明

緊急停止相關注意事項

- 每半年確認功能是否做動正常。
- 系統整合者應提供緊急停止裝置,確保機器作動或有危險發生可能性的 工作狀況可供使用。
- 至少安裝有一個外部緊急停止裝置。確保在沒有或遺失教導器的情況下 也需有額外的緊急停止裝置可供使用。
- 提供介面連接外部緊急停止裝置。
- 當與機器手臂連接的安全控制系統被切斷時,可觸發緊急停止功能。
- 風險評估中應評估,機器手臂控制系統關閉時未觸發緊急停止的情況是 否危險以及提供應對方法。
- 若與機器手相連的工具或其他裝置如可能引發危險,則必須將其連入設 備側的緊急停止回路中。

#### 教導器制能開關

教導器上裝有 2 個三段式致能開關:

- 三段式致能開關的位置
- 開關在第一位置時會觸發 Stop Category 2 的停止狀態
- 開關在第二位置時,方可在教導模式方式下執行工業機器手臂動作指 令。
- 開關在第三位置時(完全按下),為警報位置,會觸發 Stop Category 2 的 停止狀態

不得使用任何方法或工具影響致能開關功能,否則將可能會造成嚴重危險與財 產損失。

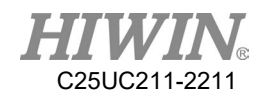

v. 警告與注意事項

#### 一般注意事項

#### **A** 危險

- 1. 所有作業程序必須遵守相關安全規範,並由專業人員進行相關評估工作。
- 2. 使用機器手臂的作業人員需配戴安全用具後再進行作業,如適合工作環境的 工作服、安全鞋和安全帽。
- 3. 當遇到人員因機器手臂遭遇危險或其他緊急和異常情況時,請於第一時間按 下緊急停止按鈕,並用手動模式低速的將手臂遠離危險狀況。
- 4. 在考慮機器手臂安全性時,必須將手臂及系統一起考慮,使用機器手臂時, 務必架起安全柵欄或其他安全設施,操作人員需在安全柵欄外才可操作手臂
- 5. 必須在機器手臂的工作範圍之外設置一個安全區,並使用適當的安全裝置, 阻絕未經許可的人員進入。
- 6. 當安裝或拆卸任何機器零件時,掉落的零件可能會對操作者造成傷害。
- 7. 確保工件重量,不得超過機器手臂的額定負載或可承受的扭矩,否則可能會 導致驅動器警報或故障。
- 8. 禁止任何攀爬機器手臂的動作。
- 9. 請勿在存在腐蝕性、易燃性氣體的環境內或靠近可燃物環境使用。
- 10. 請勿在潮溼或油水侵入之環境使用。
- 11. 請勿在振動或衝擊激烈的地方使用。
- 12. 請勿將電線浸在油或水等液體中使用。
- 13. 請勿用濕手接線或操作。
- 14. 請勿在有潛在爆炸危險的環境使用。
- 15. 請確定控制器是否確實接地。
- 16. 控制器接上電源或運作時,切勿將手伸入到控制器內部。
- 17. 控制器的內部元件中,驅動器的散熱器、回生電阻、電源供應器、電腦在運 作時溫度會上昇,請勿碰觸。
- 18. 控制器的移動、接線、檢查、維護時要在切斷電源後,並確認沒有觸電危 險的前提下進行。
- 19. 請勿自行拆裝控制器,若有需求請詢問原廠工程。

1I WIN. C25UC211-2211

# △ 警告

- 1. 安裝機器手臂的人員必須受過相關的教育訓練與許可。
- 2. 為了保護人身安全,必須遵守本手冊安裝程序以及相關工業安全規範。
- 3. 控制箱避免放置於高電壓或其他會產生電磁場元件附近,以免發生電磁干擾 並可能導致機器手臂動作偏差或故障。
- 4. 使用非原廠的維修零件。可能會導致機器手臂損毀或故障。
- 5. 需當心控制器和伺服電機產生的熱源。
- 6. 不要過度彎曲纜線。否則可能會導致不可預期的危險。
- 7. 請勿站在產品上或在產品上放置重物。
- 8. 請勿堵塞散熱孔,也不要放入異物。
- 9. 請確實將控制器固定在底座上。
- 10. 請勿用力拉扯接頭或過度地捲曲電線。
- 11. 請勿頻繁地開關電源開關與控制按鈕。
- 12. 在開始作業前,請確認機器手臂、緊急停止開關、控制器等相關裝置無異 常狀況。
- 13. 切勿在運作時,切斷電源開關。
- 14. 請勿自行拆裝、改造、分解、維修。
- 15. 長時間不使用時務必切斷電源。
- 16. 機器手臂在示教時,請保持低速,並隨時觀察其運作狀況。以避免導致工件 掉落或造成操作者的危險。
- 17. 更改機器手臂控制器內部的程式或參數時,請勿關閉控制器的電源,否則會 造成控制器內部資料的損壞。
- 18. 當伺服馬達的剎車被釋放後,機器手臂會因為重力的影響而移動,有可能對 操作者造成傷害。
- 19. 工業機器手臂可以應用於許多不同的工業環境。
- 20. 當作業程序被中斷時,需要人員進行故障排除時,需特別注意作業風險。

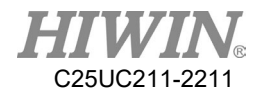

#### 操作時的注意事項

▲ 危險

- 1. 編程時務必在安全柵欄外進行,如需進入安全柵欄內進行作業,必須按下 緊急停止按鈕。
- 2. 所有的操作必須由接受過教育訓練的操作人員執行。

#### 維護時的注意事項

#### ▲ 危險

- 1. 如需進行非 HIWIN 指定的維修程序時,請與本公司聯繫。
- 2. 如需更換非 HIWIN 指定的零件時,請與本公司聯繫。
- 3. 務必進行定期維修,否則會影響機器手臂的壽命或其他不可預期的危險。
- 4. 進行維修及保養前,需先關閉所有電源。
- 5. 必須由合格的人員進行保養或維修,並清楚了解整個系統的安裝程序與其 他可能伴隨的風險。
- 6. 更換零件時,避免其他異物進入手臂內。

#### 使用末端效應器的注意事項

**A** 危險

末端效應器基本上可分為以下兩類:

- 1. 夾具類:以取放作業為主,如氣動、電動夾爪、真空吸盤等。
- 2. 工具類:以加工作業為主,如焊接、切割、表面處理等。
- 1. 當機器手臂出現動力或其他任何錯誤時所造成工件掉落或損毀,在設計時 必須特別注意。
- 2. 末端效應器如果有高電壓、高溫或高速旋轉處則需特別注意作業安全。
- 3. 末端效應器需確實安裝在機器手臂上,避免在操作過程中工件掉落,可 能會造成人員的受傷或危險。

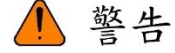

- 1. 末端效應器可能具有自身的控制單元,安裝時須注意安裝位置,避免與機 器手臂的作業產生干涉。
- 2. 夾具類末端效應器為了防止,當機器手臂出現動力錯誤或其他任何錯誤 時,所造成工件掉落或損毀,在設計時必須特別注意。

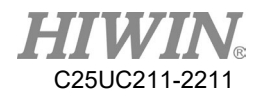

#### 使用液壓及氣壓的注意事項

▲ 危險

- 1. 使用液、氣壓系統進行作業時,可能會因為壓力不足或重力而導致夾持的 工件掉落。
- 2. 為提供緊急狀況使用,液、氣壓系統需加裝安全洩壓閥。

△ 警告

- 1. 氣壓、液壓系統的壓力值,在關閉動力後,依然會儲存在系統內,需特別注 意。
- 2. 在維修氣壓、液壓系統前,需先釋放系統內存壓力。
- 3. 氣壓、液壓系統內存的壓力,通常為大氣壓力的數倍,需特別注意 作業安全。

#### 緊急停止開關的注意事項

▲ 危險

- 1. 機器手臂或其他控制元件需具有至少一個可以使進行中之程序立即停止的 裝置,如緊急停止開關。
- 2. 緊急停止開關必須放置於容易操作的位置,以便於快速地停止機器手臂。
- 3. 執行緊急停止時,會切斷驅動器對馬達的動力供給及停止所有的動作。若要 恢復執行程序,需重置緊急停止開關。
- 4. 避免使用緊急停止開關取代正常的停止程序,以免機器手臂產生不必要的 損耗。

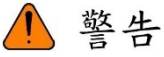

- 1. 執行緊急停止時,會切斷驅動器的動力,停止所有的動作,並切斷機器手臂 的控制系統。
- 2. 若要恢復執行程序,需重置緊急停止開關。
- 3. 緊急停止為立即停止:立刻停止機器手臂的動作,並切斷驅動器的動力。
- 4. 緊急停止開關僅供緊急停止使用。
- 5. HIWIN 的工業機器手臂具有兩個緊急停止開關,其中一個緊急停止開關位 於教導器上,另一個緊急停止開關透過專用連接線直接連接控制器。若有其 他緊急停止開關的需求,可透過其他連接方式達到緊急停止的目的。
- 6. 基於相關之工業安全規範,緊急停止開關需透過實體連接線,直接連接機 器手臂的控制箱。

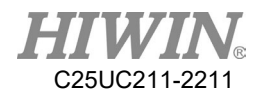

- <span id="page-31-0"></span>1. 產品介紹
- <span id="page-31-1"></span>1.1. 軟體組成部分

應用下列軟體組成部分:

- 上銀機器手臂軟體系統
- Windows 7 Embedded
- <span id="page-31-2"></span>1.2. 硬體組成部分

經由下列部件構成:

- 1. 機器手臂(6 軸機器手臂或 4 軸機器手臂)
- 2. 連接線纜
- 3. 控制器(控制系統)
- 4. 教導器(HRSS 軟體)

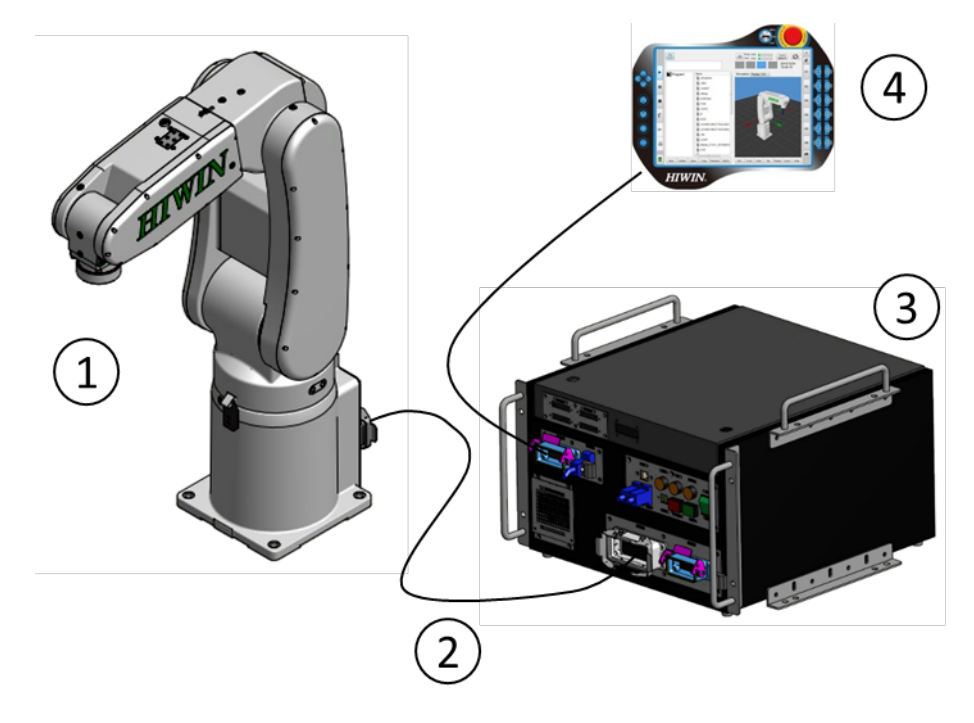

工業機器手臂示例

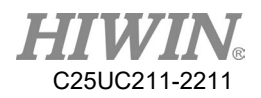

## <span id="page-32-0"></span>1.3. 上銀機器手臂軟體系統(HRSS)

上銀機器手臂軟體系統(HRSS) 擁有所有機器手臂運行所需要的基本功能。 如下列功能:

- 1. 軌跡設計
- 2. I/O 管理
- 3. 資料與檔案管理…
- 4. HRSS

上 銀 機 器 手 臂 軟體系統的操作介 面 HRSS (HIWIN ROBOT SYSTEM SOFTWARE )。

特點:

- 1. 用戶管理
- 2. 資訊顯示
- 3. 程式編輯器
- 4. HIWIN 機器手臂程式設計語言
- 5. 用於程式設計的連線表格
- 6. 配置視窗… 等

離線版建議使用環境

- 1. Windows 7(含)以上
- 2. 解析度:1360x768 以上
- 3. 控制台->所有控制台項目->顯示:小(100%)

#### △注意

根據使用者的設定,操作介面可能與標準型有所不同。

### <span id="page-33-0"></span>1.4. 上銀手冊分類說明

在上銀科技每一個手臂產品手冊主要分為本體使用手冊、控制器使用手 冊、軟體使用手冊、遠端連線使用手冊、軟體開發套件使用手冊、及軟體 指令集手冊等六本手冊,本冊為軟體系統(HRSS)手冊,專門敘述機器人系 統軟體 HRSS 軟體功能與指令說明,若有其他需求請參考其他本手冊。以 下說明適用的產品對於其搭配手冊:

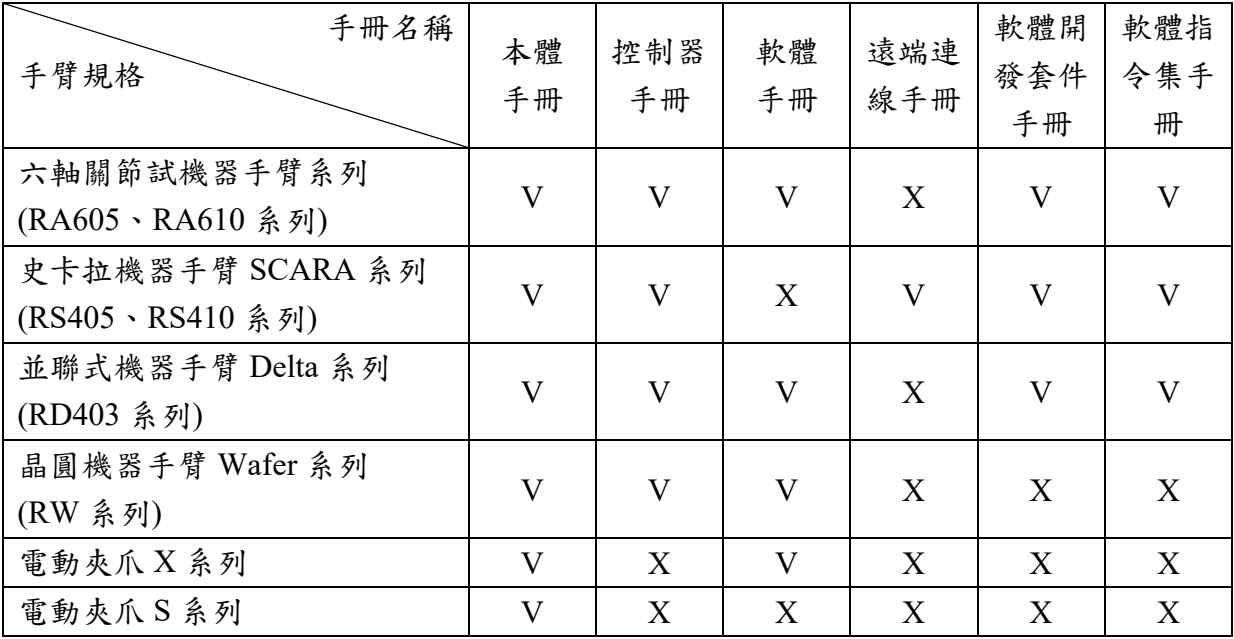

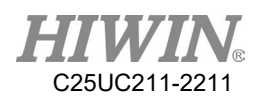

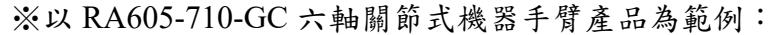

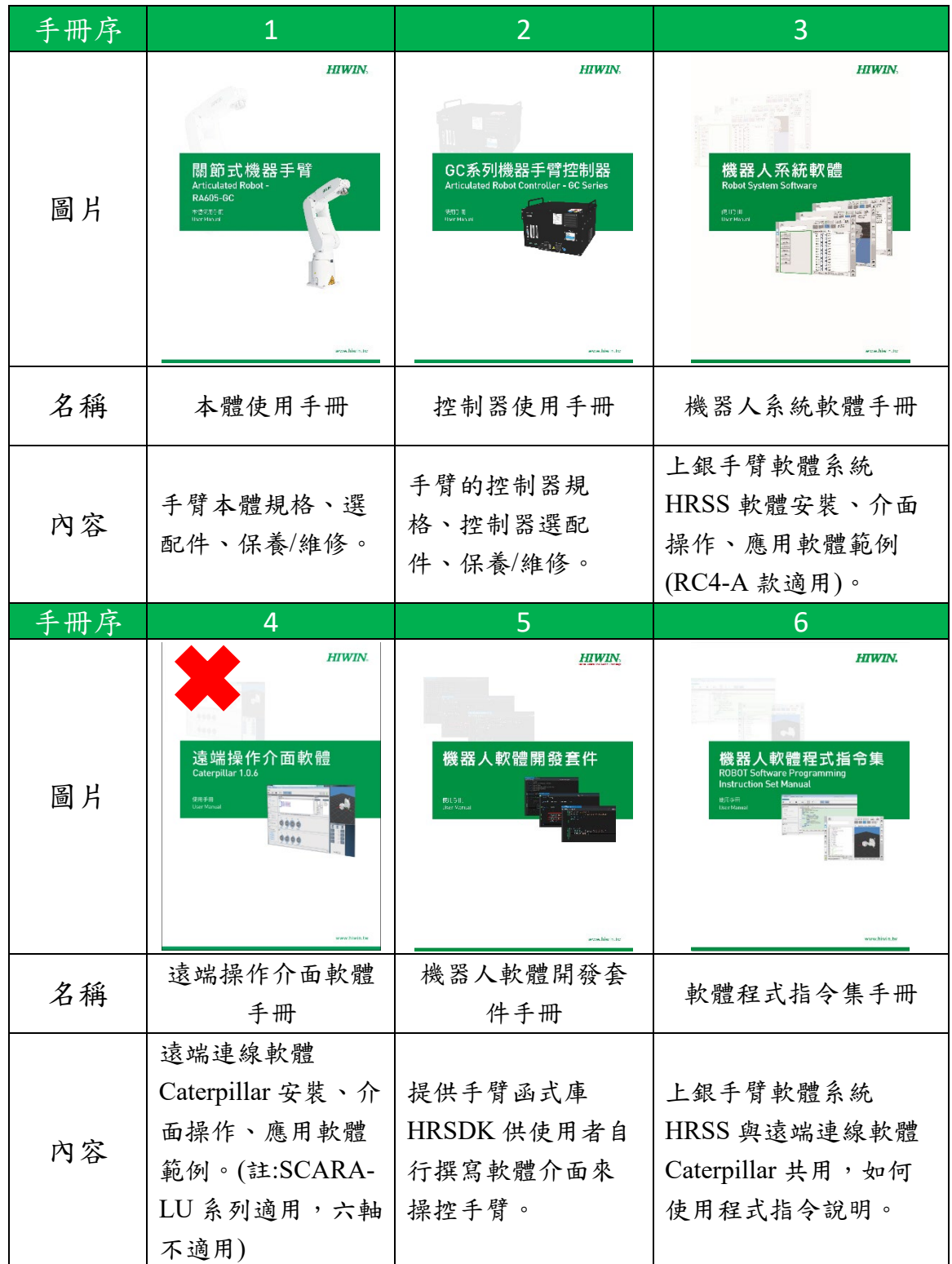

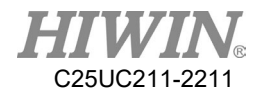

<span id="page-35-0"></span>2. 操作介面與功能說明

### <span id="page-35-1"></span>2.1. 教導器使用說明

<span id="page-35-2"></span>2.1.1. 教導器前部

功能

教導器是一個手持觸控式螢幕的程式設計器,並具有工業機器手臂操作和 程式設計所需的各種操作和顯示功能。

HRSS 可用手指或指示筆進行操作。無需外部滑鼠和外部鍵盤。

1 注意

在該手冊內,教導器通常以一般名稱 "TP" (HIWIN 教導器)命 名。

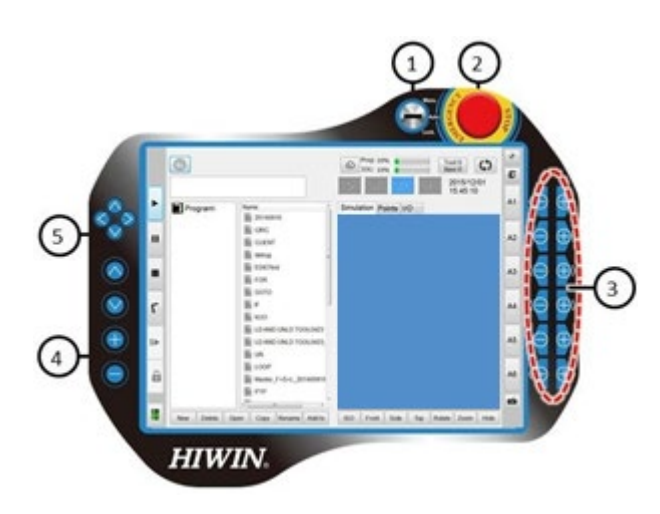

#### 上銀教導器前部

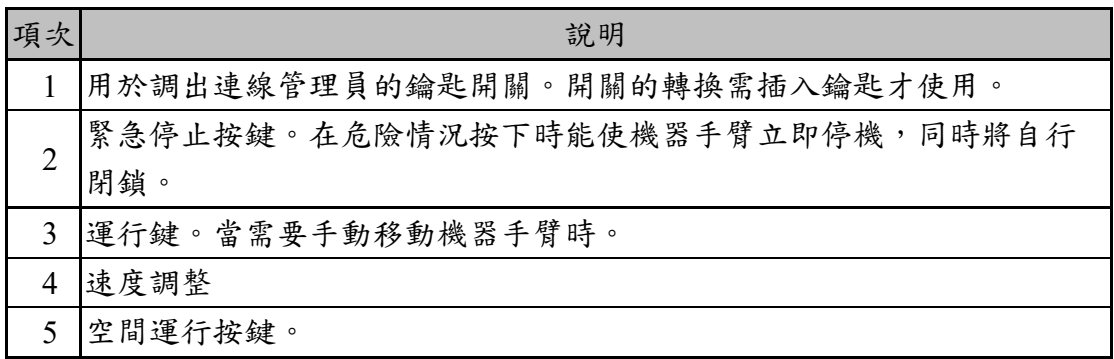
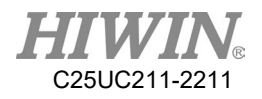

## 2.1.2. 教導器背面

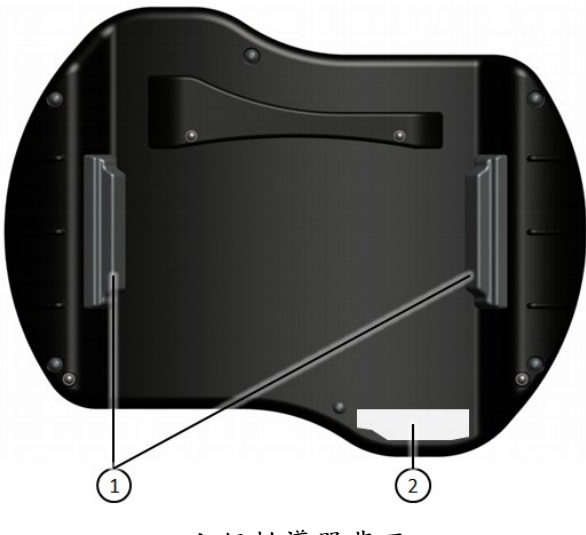

上銀教導器背面

- 1 教導器的致能開關
- 2 教導器的型號銘牌

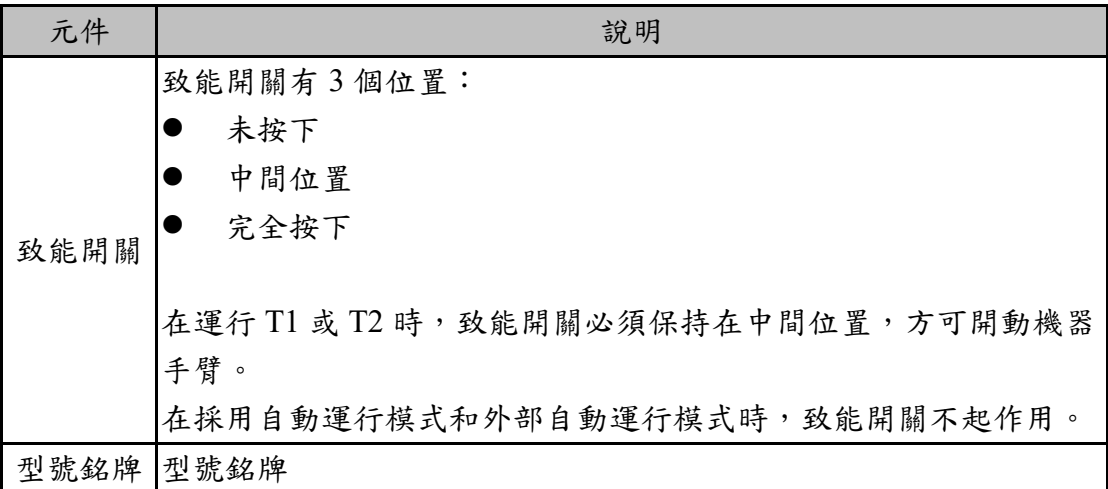

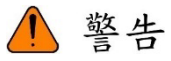

- 1. 禁止在控制器通電的狀態下,進行教導器的拔除與插入,以免教導器 的損壞。如果在通電的情況下取下教導器,會觸發緊急停止。只有重 新插入教導器才能取消緊急停止。
- 2. 如果已取下教導器,則無法再通過教導器上的緊急停止按鍵來停止設 備。因此必須在機器手臂控制系統上外接一個緊急停止裝置。
	- 甲、使用者必須嚴格遵守內容說明,否則將會造人員嚴重傷亡或設備 損壞。

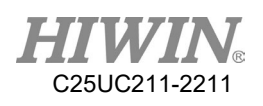

2.2. HRSS 操作介面

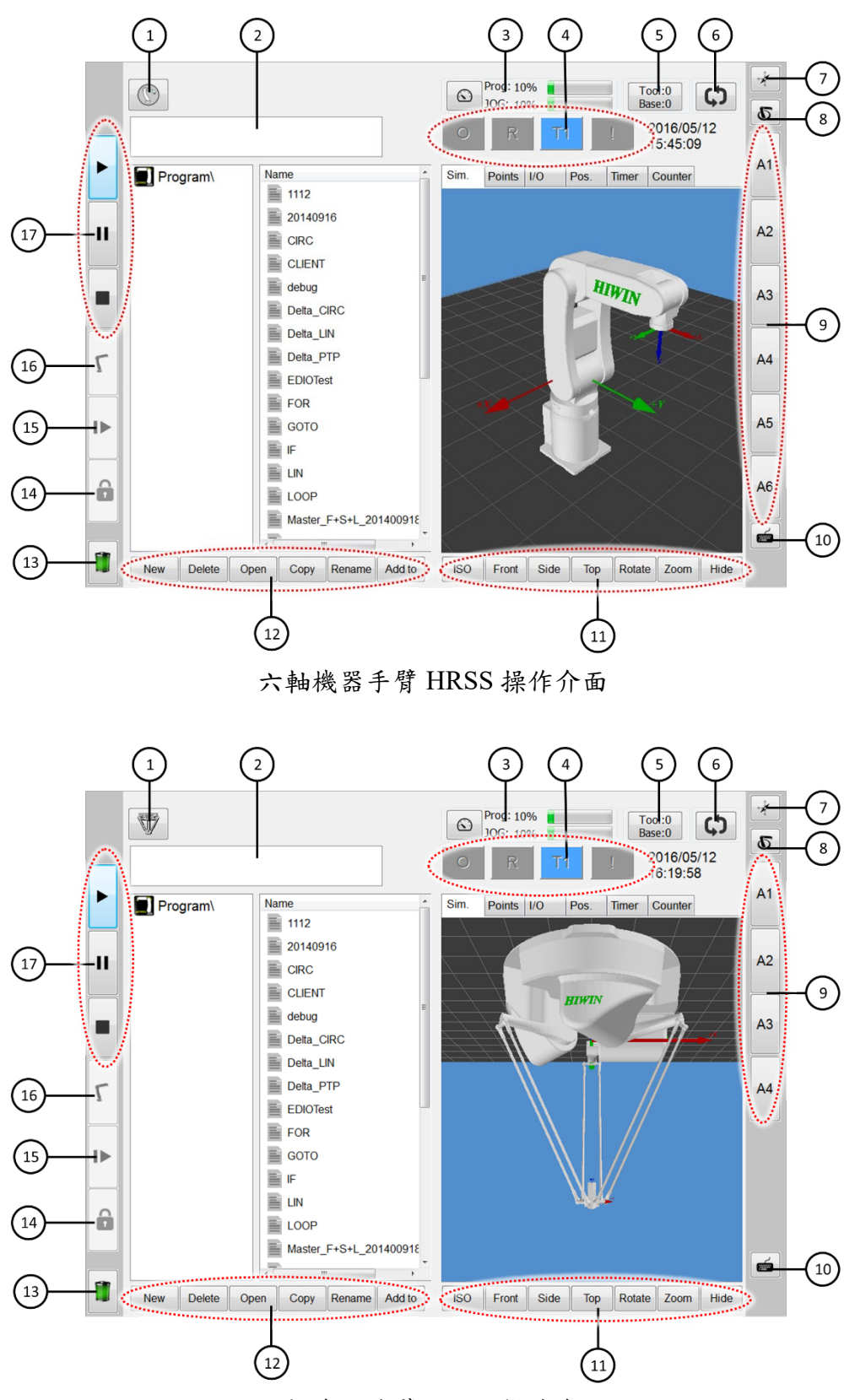

四軸機器手臂 HRSS 操作介面

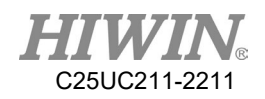

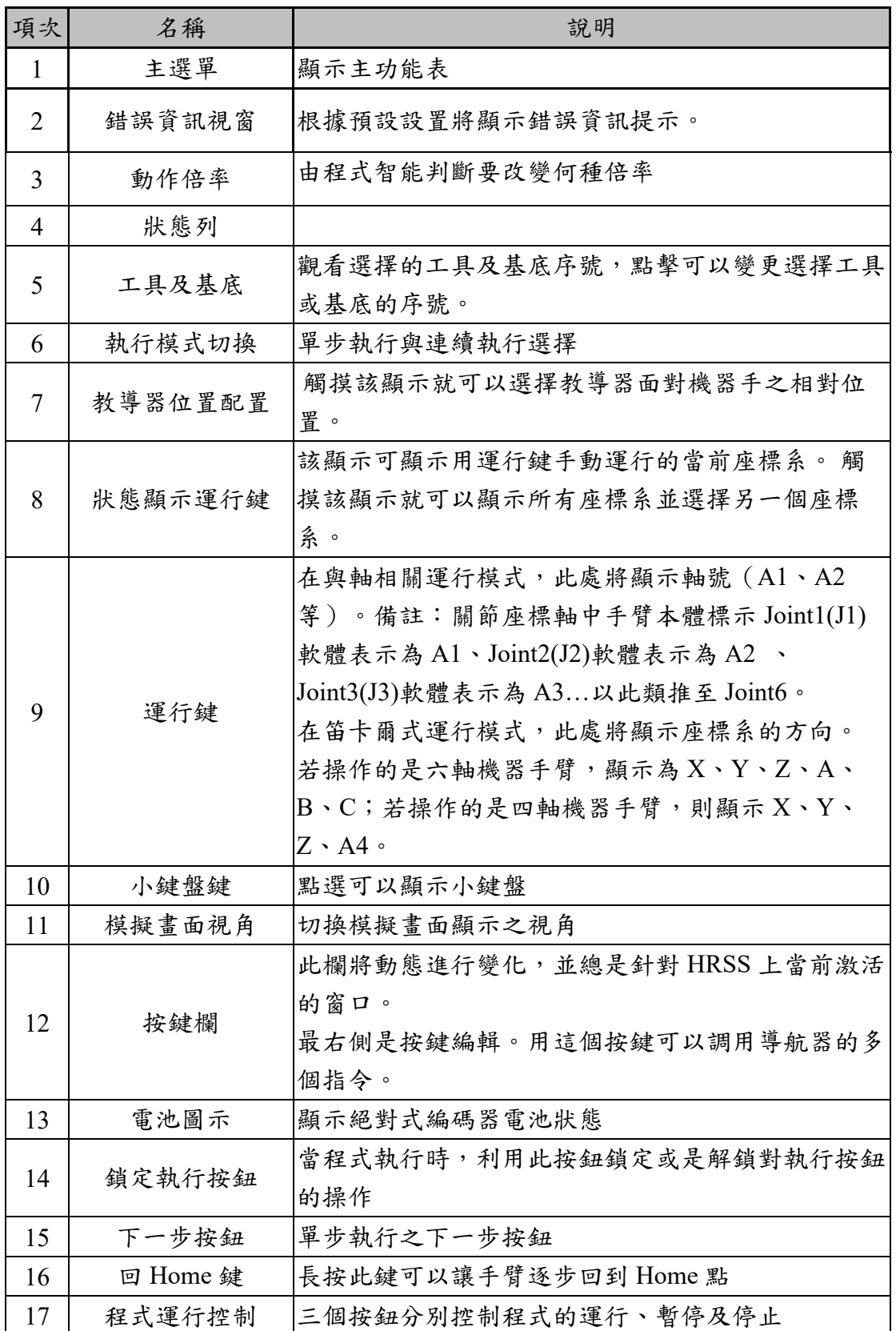

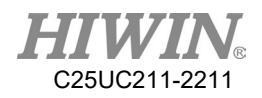

2.2.1. 狀態列

狀態列顯示工業機器手臂特定中央設置的狀態。

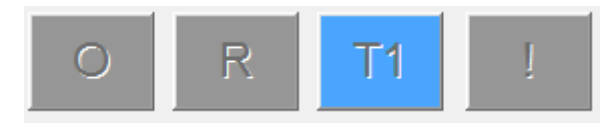

HRSS 狀態列

2.2.2. 狀態顯示"提交解譯器"

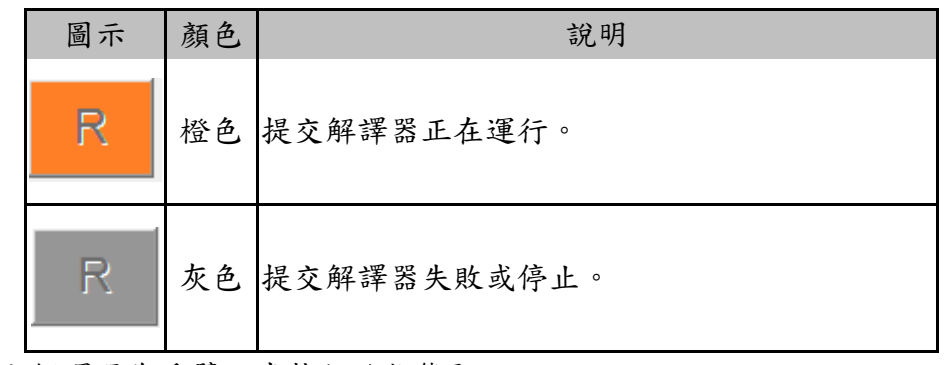

提交解譯器為手臂程式執行的狀態顯示

2.2.3. 鍵盤

 $\mathbf{1}$ 

 $\mathbf{I}$ **ABC** 

教導器配備一個觸控式螢幕:HRSS 可用手指或指示筆進行操作。 HRSS 上有一個鍵盤可用於輸入字母和數字,可點選「?123」或「ABC」或 「Shift」進行切換鍵盤。

|     | Q                   |      | W |    |                          | E       | R      |   | Т             |              | Υ |              | U                          |        |                        |              |              | O            |   | P              |   |              | <b>Back</b>  |              |
|-----|---------------------|------|---|----|--------------------------|---------|--------|---|---------------|--------------|---|--------------|----------------------------|--------|------------------------|--------------|--------------|--------------|---|----------------|---|--------------|--------------|--------------|
|     |                     |      | Α |    | S.                       |         | D      |   | F             | G            |   | н            |                            |        | J                      |              | K            |              | ı |                |   | <b>Enter</b> |              |              |
|     |                     | Caps |   | z  |                          | X       |        | С |               | v            |   | B            |                            | N      |                        | M            |              |              |   |                |   | <b>Shift</b> |              |              |
|     | ?123                |      |   |    |                          |         |        |   |               |              |   |              |                            |        |                        |              |              |              |   |                |   |              | Exit         |              |
|     | $\overline{2}$<br>3 | 4    |   | 5  | 6                        | 7       | 8      | 9 | $\mathbf 0$   | <b>Back</b>  |   | $\mathbf{1}$ | $\overline{2}$             |        | 3                      | 4            | 5            | 6            |   | $\overline{7}$ | 8 | 9            | $\mathbf{0}$ | <b>Back</b>  |
| %   | ÷                   | ÷    | ٠ | *  |                          | $=$     |        |   |               | <b>Enter</b> |   |              | $\boldsymbol{\varnothing}$ | #      | $\boldsymbol{\Lambda}$ | $\tilde{ }$  |              | $\mathbf{u}$ |   |                |   | ł            |              | <b>Enter</b> |
| I   |                     | 8    | Ţ | \$ | $\overline{\phantom{0}}$ | $\prec$ | $\geq$ | ⇧ |               | Shift        |   | ш            |                            | ı<br>л | P                      | $\mathbf{r}$ | $\mathbf{x}$ |              | x | $\prec$        | > | ⇧            |              | <b>Shift</b> |
| šС. | $\bullet$           |      |   |    |                          | ÷.      | ⇦      | ⇩ | $\Rightarrow$ | Exit         |   | <b>ABC</b>   | $\bullet$                  |        |                        |              |              |              |   | ÷              | ⇦ | ⇩            | ⇨            | Exit         |

HRSS 鍵盤示例

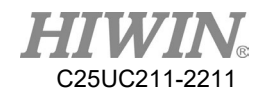

# 2.3. 接通控制系統,並啟動上銀機器手臂系統軟體

#### 操作步驟

將機器手臂控制系統上的主開關置於 ON (開),即可將作業系統和上 銀系統軟體(HRSS)自動啟動。

# 2.4. 開啟主選單

#### 操作步驟

點擊教導器上的主選單按鍵。視窗主選單打開。

#### 說明

主選單視窗屬性

左欄中顯示主功能表。

點擊一個功能表項目將顯示其所屬的下級功能表 (Display)。

左上主選單鍵顯示功能表或以開啟的介面。

可以直接再次選擇這些功能表項目,而無須先關閉打開的下級菜 單。

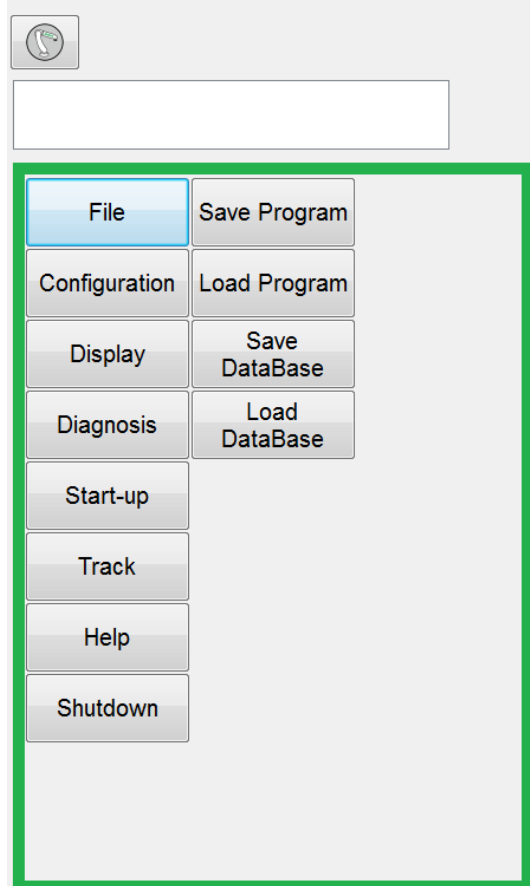

例如:已打開下級功能表配置

# 2.5. 設定介面語言

說明

可以設定介面的語言,目前共有五種語言可以選擇:英文、繁體中文、 簡體中文、日本語、韓文。

設定完成後,大部分的介面會立即更改成使用者選擇的語言內容,少部 分的介面會等待下次重新啟動後才可完成語言轉換。

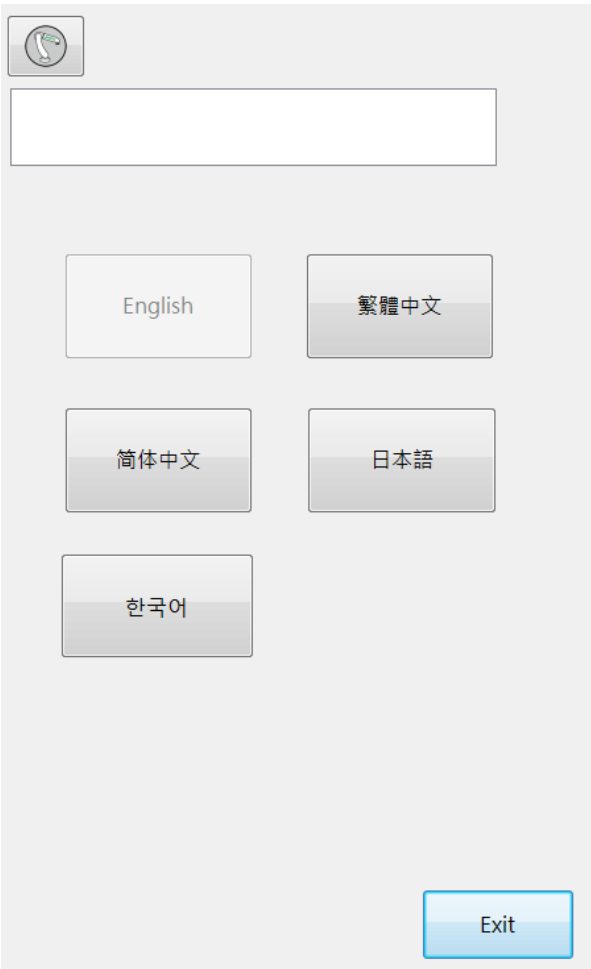

設定語言介面

### 操作步驟

主功能表>Configuration>Language

- 1. 點選想要切換的語言內容。
- 2. 重開機後可完成完整的介面語言切換。

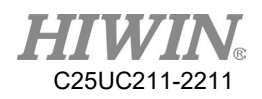

# 2.6. 時間設定功能和 NTP 功能

說明

 使用者可以在上銀機器手臂系統軟體(HRSS)的介面中使用時間設定的 功能。並增加網路時間協定伺服器(Network Time Protocol Server)的功 能。使用上述時間設定功能和 NTP 功能會發出警告但是不停機的通知告 知使用者,並且紀錄在 LOGBOOK 中以便往後能夠知道何時時間被修改 過,但只有在專家模式下才有權限可以使用時間設定功能和 NTP 功能。

#### 操作步驟

- 時間設定功能
	- 1. 主功能表>Configuration>User group>Expert
	- 2. 主功能表>Configuration>Time setting
	- 3. 在 Time Setting 的選項輸入想要修改的時間。
	- 4. 按下 Set 按鈕
- NTP 設定功能
	- 1. 主功能表>Configuration>User group>Expert
	- 2. 主功能表>Configuration>Time setting
	- 3. 在 NTP Setting 的選項輸入 NTP 的位址。
	- 4. 按下 Set 按鈕

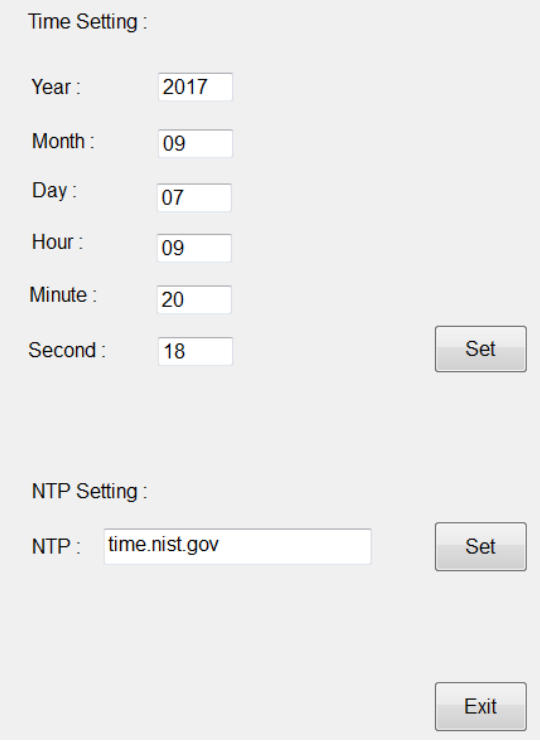

設定時間和 NTP 的介面

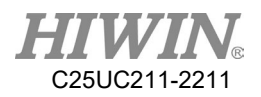

## 2.7. 更換用戶組

#### 操作步驟

- 1. 在主功能表中選擇[Configuration]>[User group]。將顯示出當前使用者 組。
- 2. 若欲切換至預設使用者組,則:按下[Change]。若欲切換至其它用戶 組,則:按下[Login] …。選定所需的用戶組。
- 3. 如果需要:輸入密碼並用登錄確認。

說明

在上銀機器手臂系統軟體 (HRSS)中,視用戶組的不同有不同功能可 供選擇。共有下列用戶組:

- **Deparator** 操作人員用戶組。此為預設使用者組。
- **Engineer**

工程師用戶組。此使用者組通過一個密碼進行保護。預設密碼為 "HIWIN",無法更改。

**Expert** 

專家用戶組。此使用者組通過一個密碼進行保護。預設密碼為 "HIWIN",可透過「修改密碼」按鈕更變專用密碼。

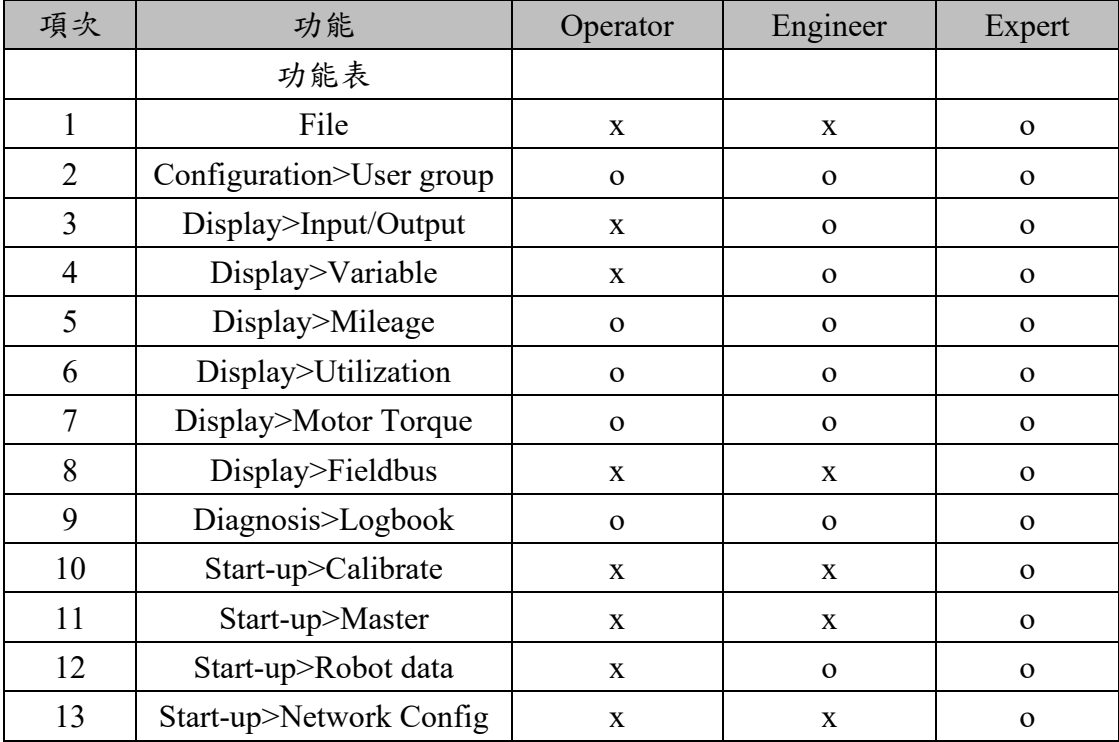

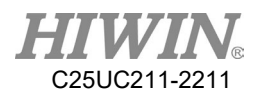

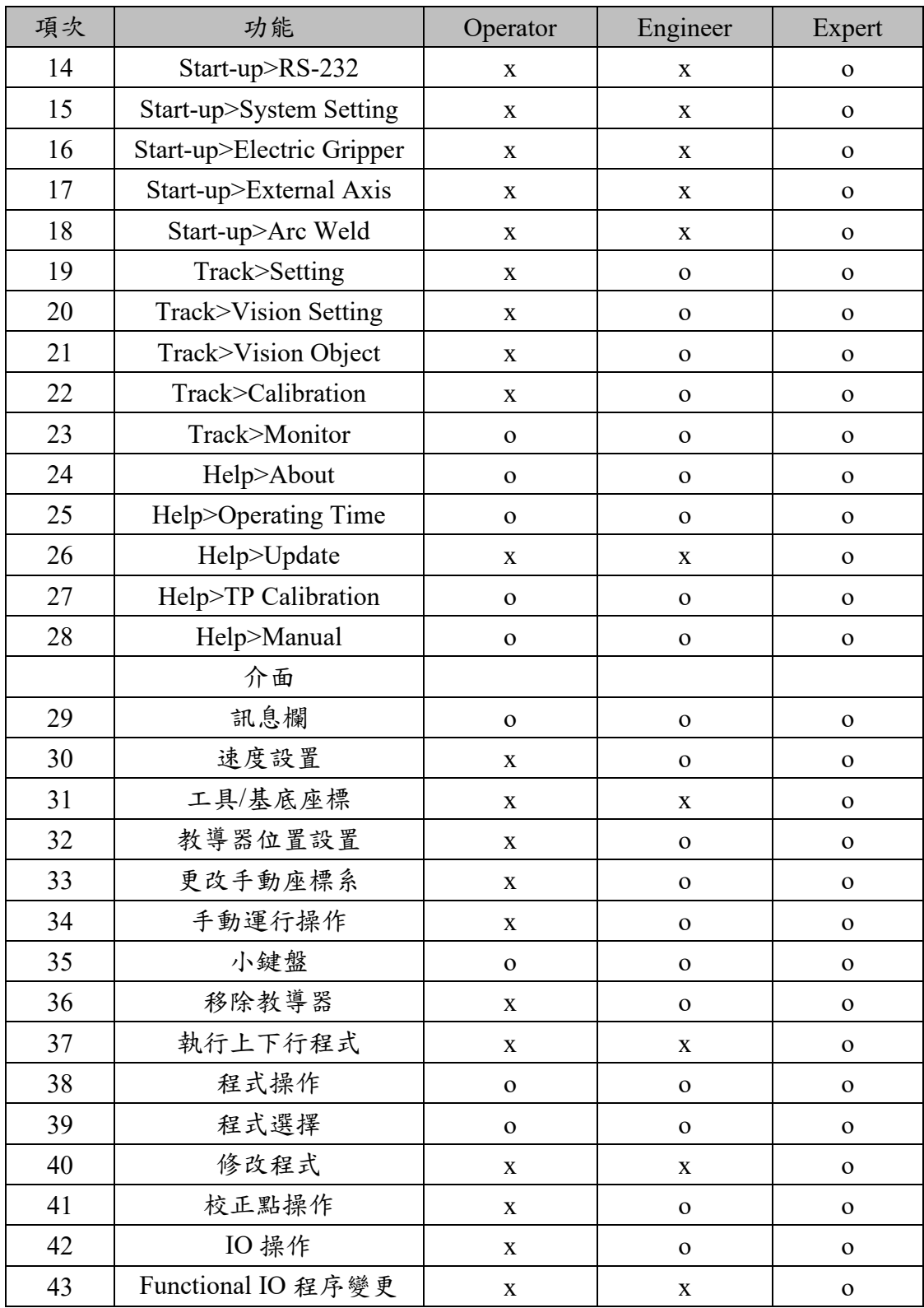

# 2.8. 更換運行方式

#### 前提條件

機器手臂控制器不處理任何程式,調用連線管理員的開關的鑰匙。

操作步驟

- 1. 在教導器上轉動用於連線管理員的開關。會顯示連線管理員。
- 2. 選擇運行方式。
- 3. 所選的運行方式會顯示在教導器的狀態列中

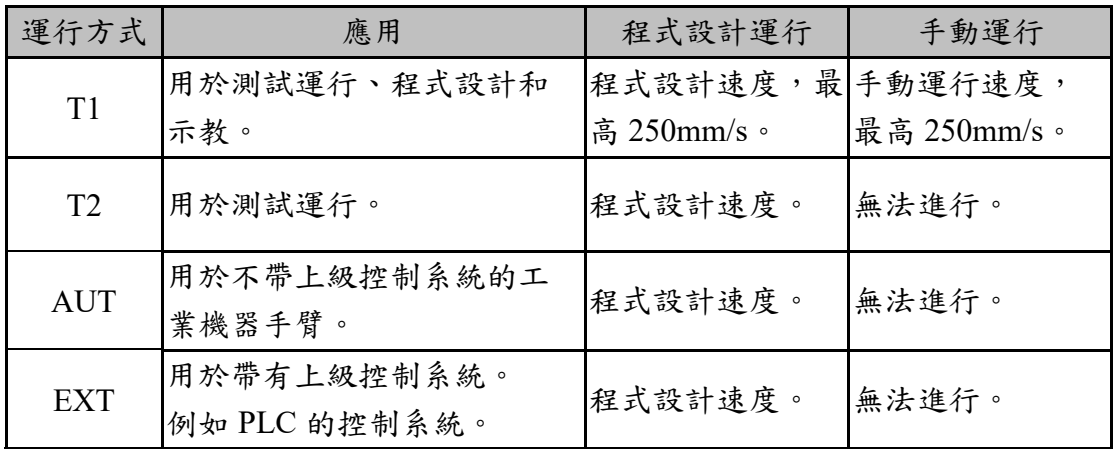

△ 注意

在程式運行期間,請勿更換運行方式。如果在程式運行過程中改變了運行 方式,則工業機器手臂會停止。

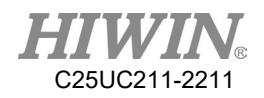

# 2.9. 修改專家登入密碼

## 操作步驟

1. 切換至 Expert 用戶組,會在用戶組頁面出現修改密碼按鈕。

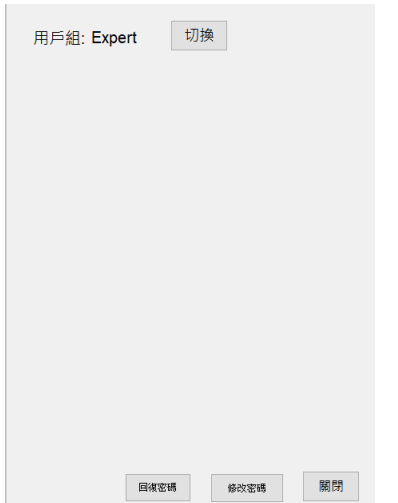

2. 點下修改密碼後,依照提示輸入舊密碼、新密碼並再次輸入欲設定之新密 碼以確認密碼無誤,按下輸入後即可更換密碼

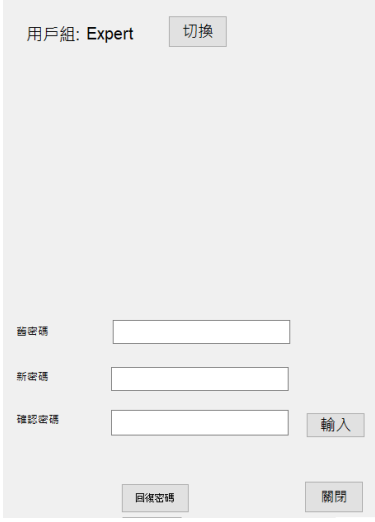

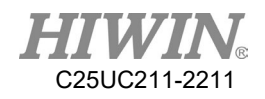

# 2.10.回復專家登入密碼

## 操作步驟

1. 切換至用戶組頁面,會出現回復密碼按鈕。

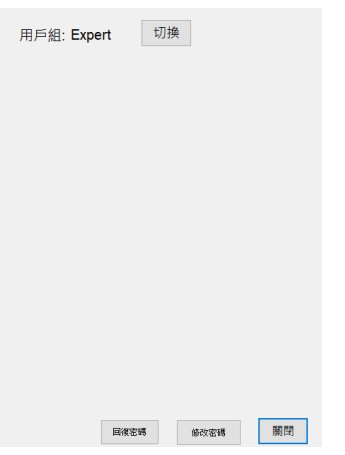

2. 輸入售服人員提供之回復金鑰即可將密碼還原至出場設定(HIWIN),向售 服人員索取回復金鑰時須提供 Mac address(可在說明→關於 HRSS 中察 看)。

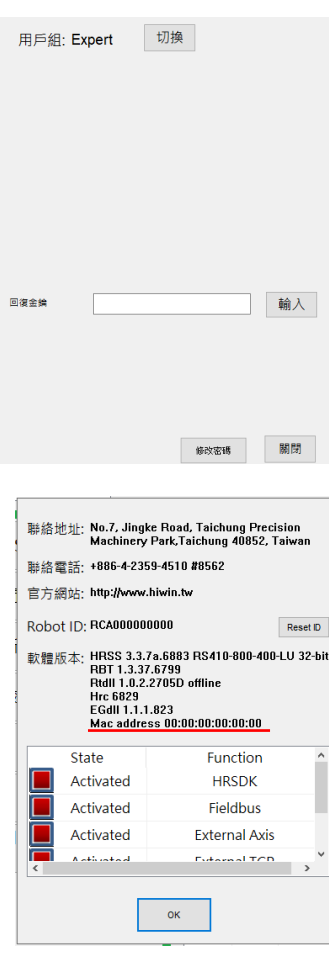

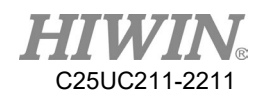

# 2.11.座標系

在機器手臂控制系統中定義了下列笛卡爾座標系:

 ROBOT BASE(基底)

TOOL(工具)

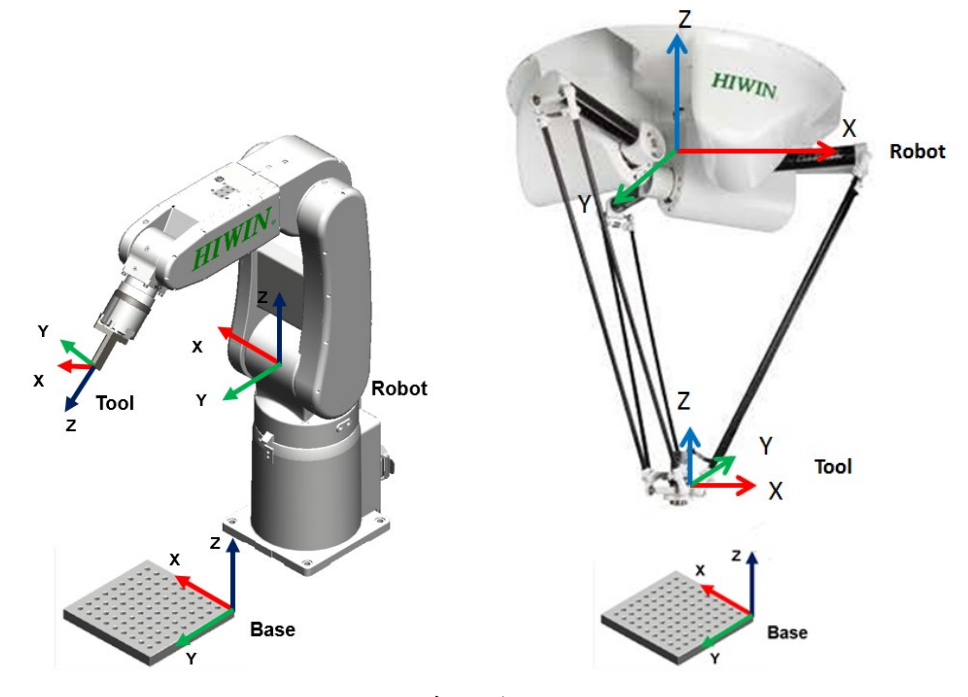

座標系概覽

說明

ROBOT

ROBOT 座標系是一個笛卡爾座標系,若為 6 軸機器手臂,是固定 位於機器手臂第一軸中心點與第二軸中心點的位置;若為 4 軸機器 手臂,則是固定位於機器手臂足部。此乃用於基礎座標系的原點座 標系。

在預設配置中,ROBOT 座標系與 BASE 座標系是一致的。

BASE

BASE 座標系是一個笛卡爾座標系,用來說明工件的位置。它以 ROBROT 座標系為參照基準。 在預設配置中,基礎座標系與世界座標系是一致的。由用戶將其移

入工件。

■ TOOL

TOOL 座標系可配合用戶修正工具的笛卡爾座標系,位於工具的工 作點中。

在預設配置中,工具座標系的原點在法蘭中心點上。(因而被稱作 法蘭座標系。)工具座標系由用戶移入工具的中心位置(Tool Center Point)。

6 軸機器手臂座標系的轉角

| 轉角 | 繞軸旋轉       |
|----|------------|
| A  | 繞 X 軸旋轉的角度 |
| В  | 繞Y軸旋轉的角度   |
| C  | 繞Z軸旋轉的角度   |

#### 4 軸機器手臂座標系的轉角

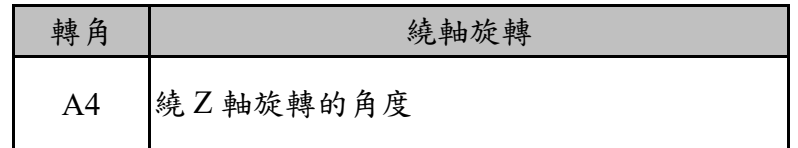

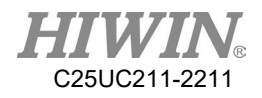

## 2.12.手動運行機器手臂

說明

手動運行機器手臂分為 2 種方式: 笛卡爾式運行,TCP 沿著一個座標系的軸正向或反向運行。 與軸相關的運行,每個軸均可以獨立地正向或反向運行。

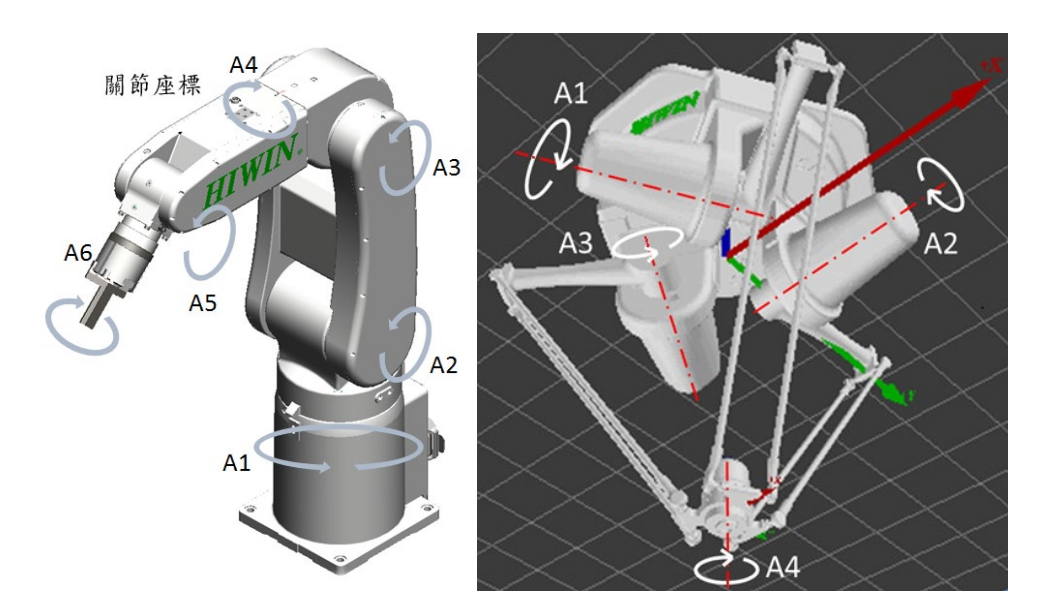

與軸相關的運行

## 2.13.手動移動

說明

管理者權限為 Engineer 或 Expert 時,在 T1 模式下可在手動移動選項視 窗中設置所有參數。

## 2.13.1.速度變更選項

說明

利用速度移動視窗,手動拖曳速度拉條以更改速度。 或者參考 [2.13.4](#page-54-0) 之方式使用教導器左側的正負按鍵來設定速率。

#### 操作步驟

- 1. 打開速度移動選項視窗(如圖內圖表按鈕)。
- 2. 變更 JOG 速度,JOG 速度為手動移動時速度。
- 3. 也可利用教導器的左邊按鈕進行變更 JOG 速度。

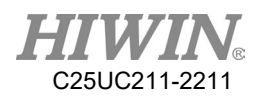

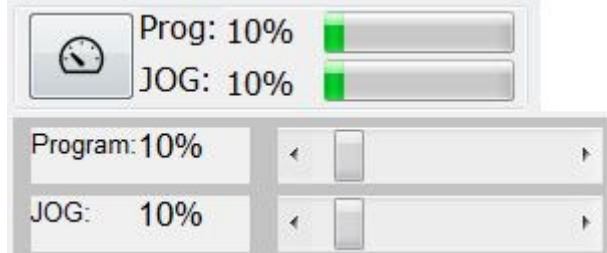

與速度相關的設置

## 2.13.2.基底/工具座標選項

說明

觀看及修改基底或工具座標

最多可在機器手臂控制系統中儲存 16 個工具座標系和 32 個基礎座標 系。使用笛卡爾方法時,必須選擇一個工具 (工具座標系)和一個基底 (基底座標系)。

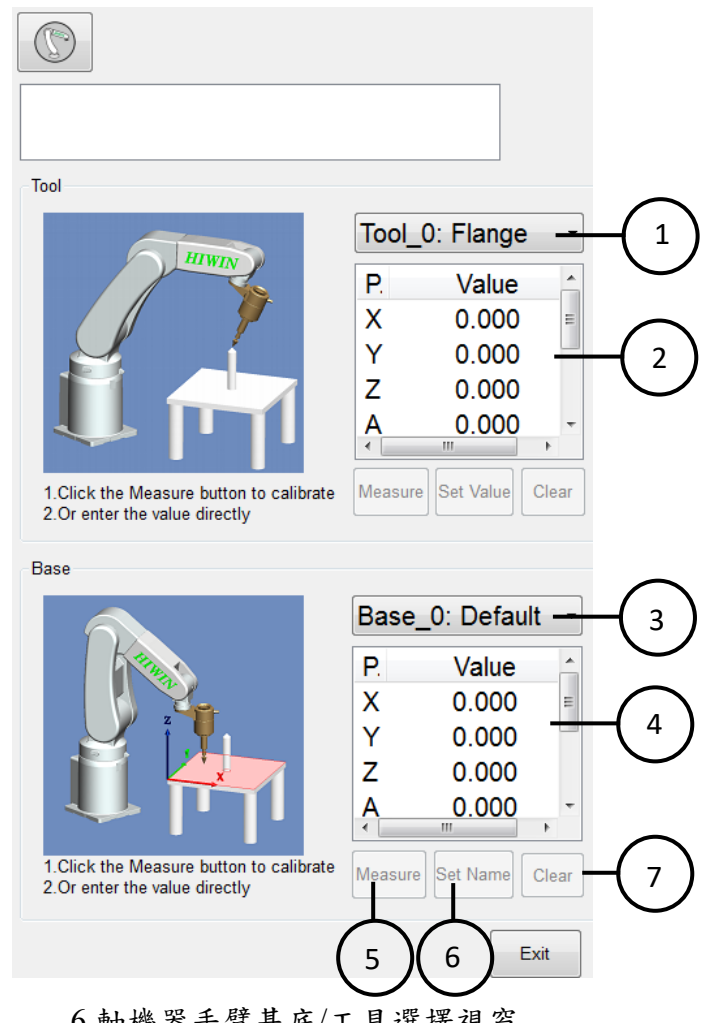

6 軸機器手臂基底/工具選擇視窗

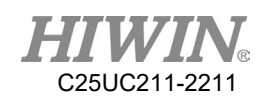

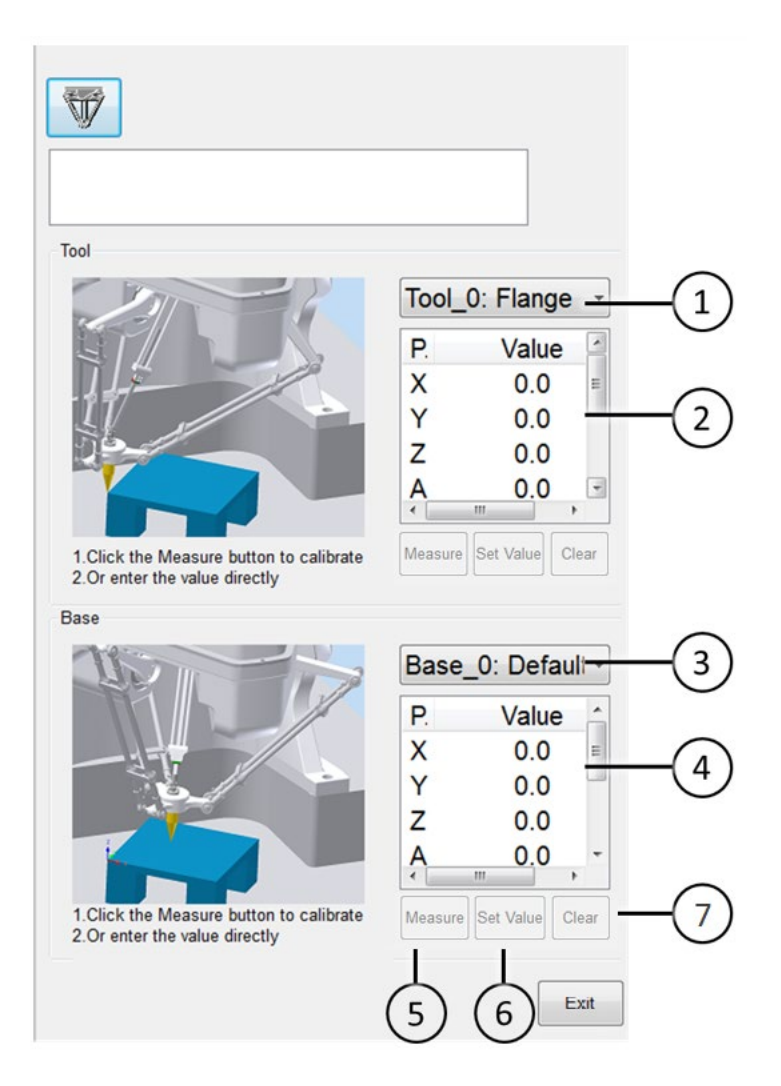

## 4 軸機器手臂基底/工具選擇視窗

## 基底/工具參數說明表

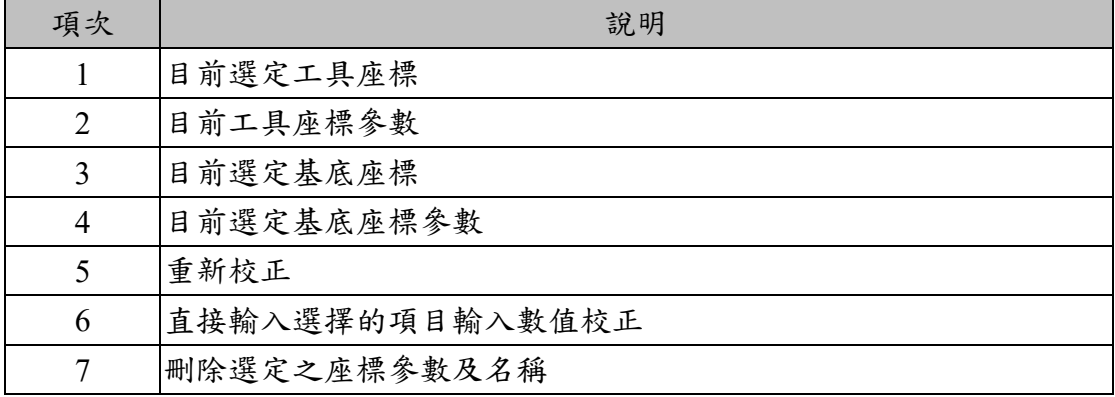

#### 操作步驟

1.打開 TOOL/BASE 選項視窗。

2. 直接變更 TOOL 或 BASE 分別位於 1 與 3,則可直接變更工具或基底 座標系。

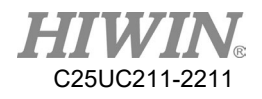

## 2.13.3.教導器位置配置

### Robot 安裝方式

Floor 模式。

#### 操作步驟

- 1. Start-up -> Robot data -> Mount Position。
- 2. 選擇 Floor 模式。

#### 說明

確定持有教導器的使用者,位於機器手臂的哪一個方位。

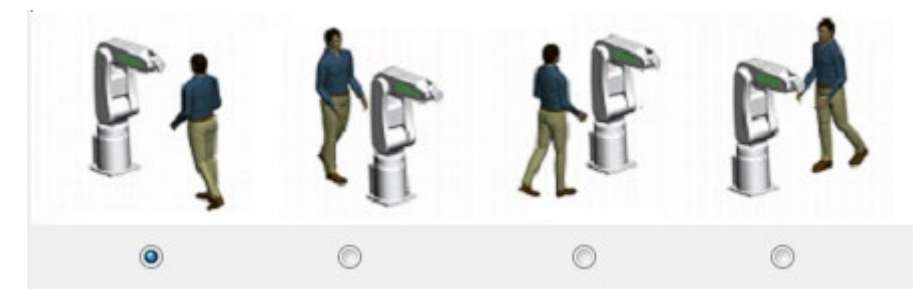

六軸機器手臂教導器位置配置視窗

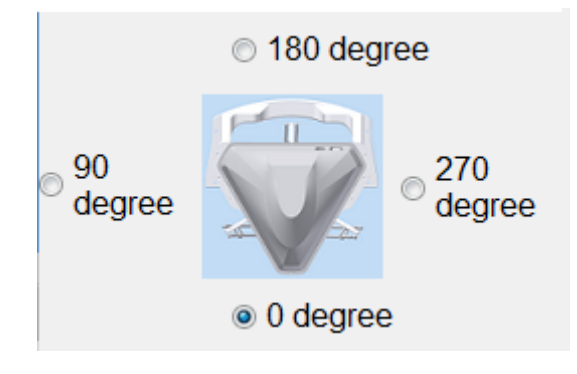

四軸機器手臂教導器位置配置視窗

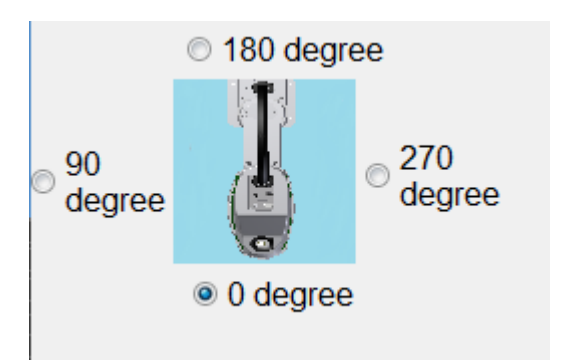

四軸機器手臂教導器位置配置視窗

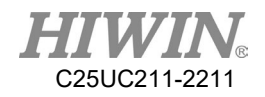

Robot 安裝方式

Ceiling 模式。

#### 操作步驟

- 1. Start-up -> Robot data -> Mount Position。
- 2. 選擇 Ceiling 模式。

說明

確定持有教導器的使用者,位於機器手臂的哪一個方位。

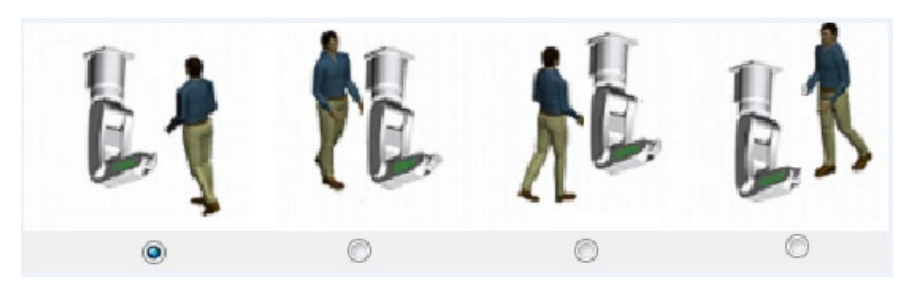

六軸機器手臂教導器位置配置視窗

<span id="page-54-0"></span>2.13.4.設定手動倍率

說明

手動調節量是手動運行時機器手臂的速度。它以百分比表示,以機器手 臂在手動運行時的最大可能速度為基準。該值為 250mm/s。

- 操作步驟
	- 1. 觸摸狀態顯示速度變更按鈕
	- 2. 設定所希望的手動速率。可通過正負鍵或通過調節器進行設定。

3. 觸摸速度調節視窗外的區域。視窗關閉並應用所需的速率。

另一種方法

也可使用教導器左側的正負按鍵來設定速率。

## 2.13.5.用運行鍵進行與軸移動

前提條件

運行方式 T1

#### 操作步驟

- 1. 選擇軸作為運行鍵的座標系。
- 2. 設定手動倍率。
- 3. 按住致能開關。
- 4. 在運行鍵旁邊將顯示軸 A1 至 A6(或軸 A1 至 A4)。

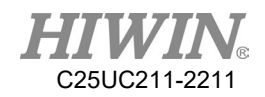

備註:關節座標軸中手臂本體標示 Joint1(J1)軟體表示為 A1、 Joint2(J2)軟體表示為 A2 、Joint3(J3)軟體表示為 A3…以此類推至 Joint6。

5. 按下正或負運行鍵,以使軸朝正方向或反方向運動。

### 2.13.6.用運行鍵按笛卡爾座標移動

#### 前提條件

運行方式 T1 工具和基底座標系已選定。

#### 操作步驟

- 1. 選擇笛卡爾座標作為運行鍵的座標系。
- 2. 設定手動倍率。
- 3. 按住致能開關。
- 4. 在運行鍵旁邊將顯示軸 X、Y、Z 及 RX、RY、RZ (或顯示軸 X、Y、Z 及 A)
	- X、Y、Z:用於沿選定座標系的軸方向進行線性運動
	- ◆ RX、RY、RZ:用於沿選定座標系的軸方向進行旋轉運動
	- ◆ A:用於沿 Z 軸方向進行旋轉運動
- 5. 按下正或負運行鍵,以使軸朝正方向或反方向運動。

## △注意

機器手臂在運行時的位置可通過如下方法顯示:點擊 操作畫面的[Pos.]分頁。

## <span id="page-56-0"></span>2.13.7.確定教導器定位

說明

可按使用者所在地進行調整適配,以使 TCP 的移動方向和教導器的旋 轉動作相適應。

使用者所在地則以角度為單位選擇。該角度資料的參照點是機床基座 上。

默認設置:0°. 這相當於一位使用人員站在機器手的對面。

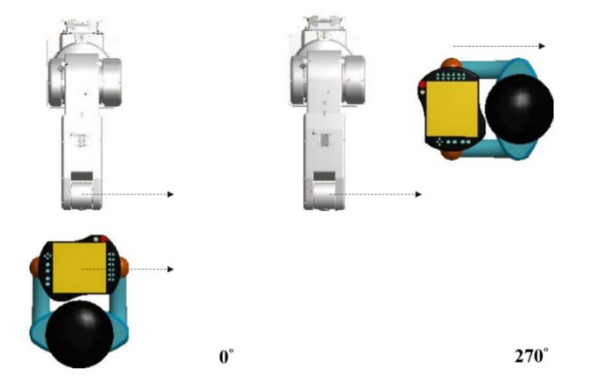

教導器位置配置位於 0° 及 270° (6 軸機器手臂示意圖)

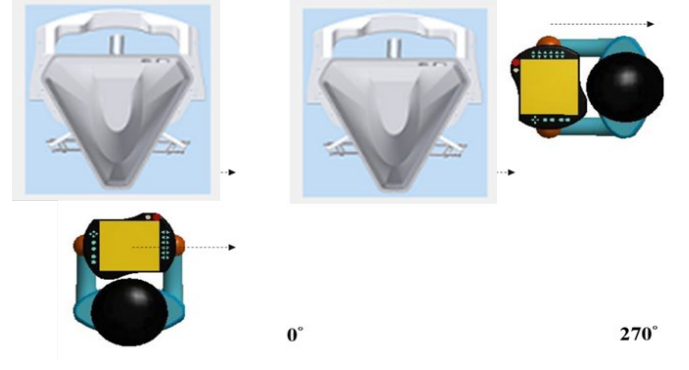

教導器位置配置位於 0° 及 270°(4 軸機器手臂示意圖)

前提條件

運行方式 T1

操作步驟

1. 打開教導器位置配置視窗

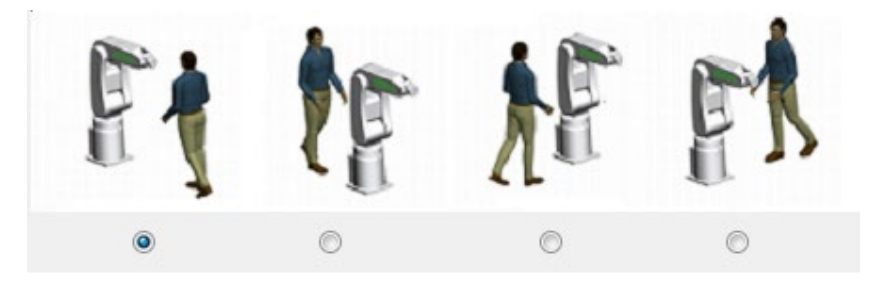

#### 六軸手臂教導器位置配置視窗

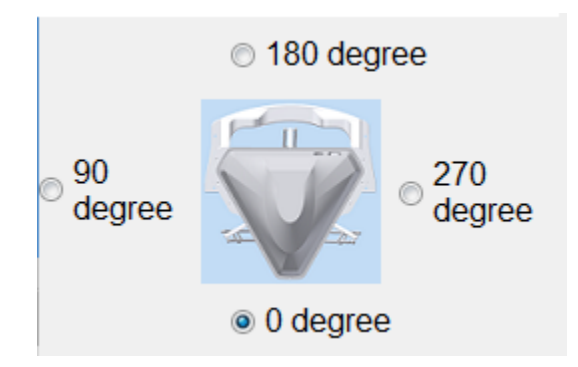

四軸手臂教導器位置配置視窗

- 2. 設定教導器位於機器手臂的位置
- 3. 關閉教導器位置配置視窗

## △注意

在切換成自動化外部運行方式時,空間運行鍵自動定位為 0°。

### 2.13.8.用空間運行按鍵移動

#### 說明

可依照 [2.13.7](#page-56-0) 章節所設定的角度定位方向,操作手臂進行往前、往後、 往左、往右、往上及往下等相對方向的移動。

#### 前提條件

運行方式 T1 已確定教導器定位

#### 操作步驟

- 1. 設定手動倍率。
- 2. 按住致能開關。
- 3. 按下空間運行按鍵,使手臂往相對的方向移動。

## △ 注意

在使用空間運行進行手動移動時,移動的方向僅與教導器位置配 置設定有關,與 Base 座標系設定無關。

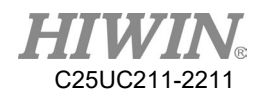

# 2.14.顯示功能

2.14.1.顯示實際位置

#### 操作步驟

點擊操作畫面的[Pos.]分頁。

說明

顯示各軸馬達位置、各軸角度、以及機器手臂當前基底的笛卡爾座標。 若操作6軸機器手臂,將顯示6軸的資訊。 若操作4軸機器手臂,將顯示4軸的資訊。

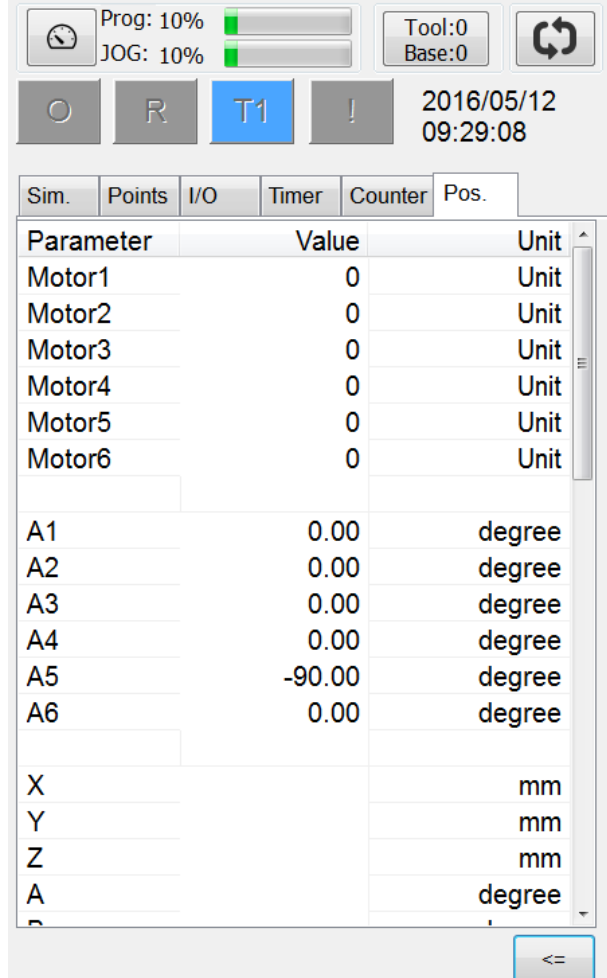

Actual Position 資訊頁面

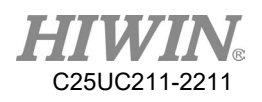

2.14.2.顯示數位輸入/輸出端

### 操作步驟

- 1. 點擊操作介面上的 I/O 分頁
- 2. 點擊[D.I.]或[D.O.]

### 說明

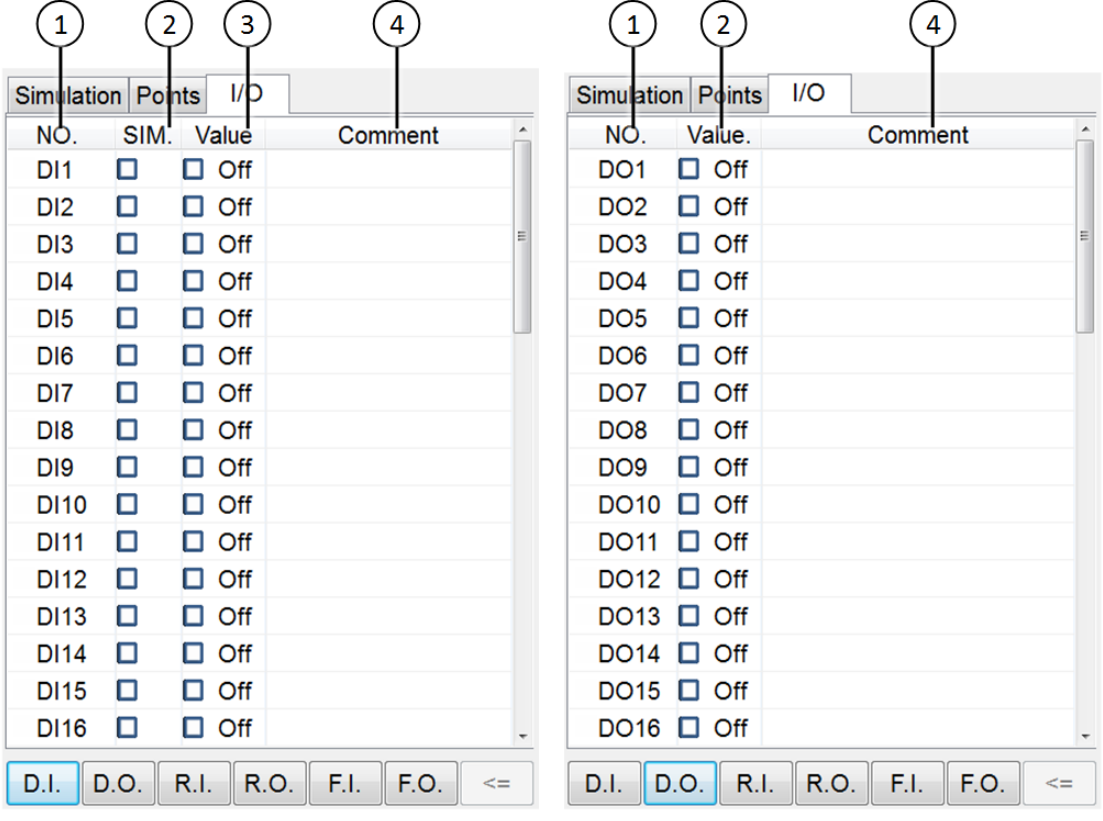

## Digital Input/Output 介面

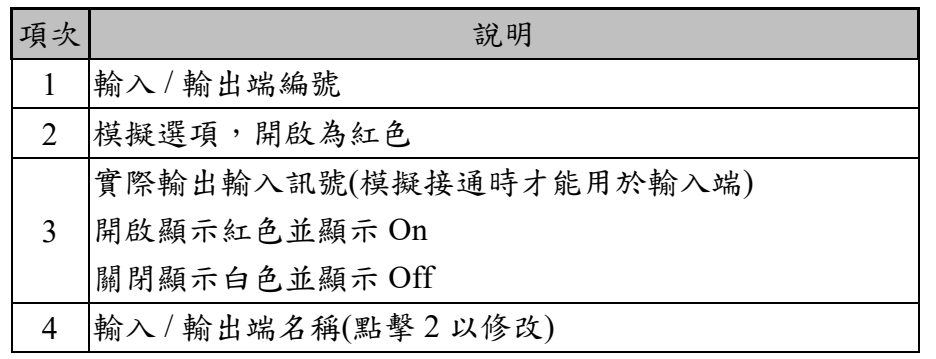

※標準配備一張 I/O 卡時, HRSS 可使用 16個 DIO, 如果選配第二張 I/O 卡 時,HRSS 可使用 48 個 DIO。

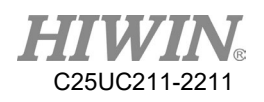

2.14.3.顯示末端輸入/輸出端

## 操作步驟

- 1. 點擊操作介面上的 I/O 分頁
- 2. 點擊[R.I.]或[R.O.]

## 說明

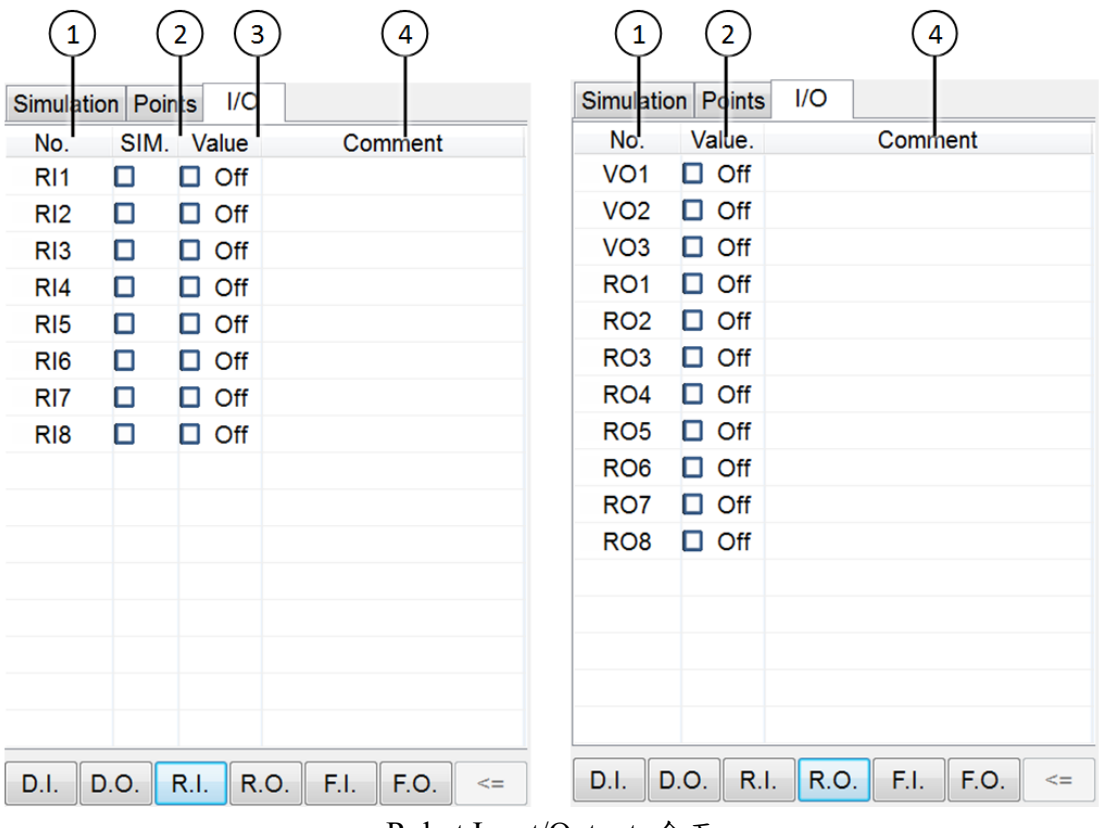

Robot Input/Output 介面

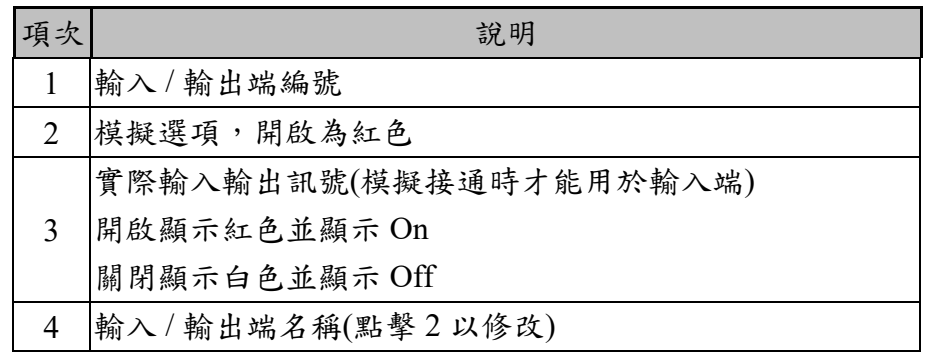

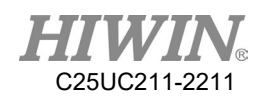

# 2.14.4.顯示外部程序輸入/輸出端

## 操作步驟

- 1. 點擊操作介面上的 I/O 分頁
- 2. 點擊[F.I.]或[F.O.]

### 說明

|                | 2              | 3           |                      | 5<br>4         | 1              | 2    | 3            | 4                                              |
|----------------|----------------|-------------|----------------------|----------------|----------------|------|--------------|------------------------------------------------|
| Sim.           | <b>Points</b>  | 1/C         | Pos.<br><b>Timer</b> | Counter        | Sim.           |      | Points   I/C | Pos.<br><b>Timer</b><br>Counter                |
| NO.            | SIM.           | Value       |                      | Comment        | NO.            | SIM. | Value        | Comment                                        |
| 0              |                | Off         |                      | <b>Start</b>   | $\mathbf 0$    |      | Off          | Run                                            |
| $\mathbf{1}$   |                | Off         |                      | Hold           | 1              |      | Off          | <b>Held</b>                                    |
| $\overline{2}$ |                | Off         |                      | <b>Stop</b>    | $\overline{c}$ |      | Off          | Fault                                          |
|                | 3 <sub>l</sub> | Off         |                      | <b>Enable</b>  | 3 <sup>1</sup> |      | On<br>ш      | <b>Ready</b>                                   |
| NO.            | SIM.           | Value       | Comment              | Program        | NO.            | SIM. | Value        | Comment                                        |
| 4              |                | Off         | RSR <sub>1</sub>     |                | 4              |      | Off          | ACK1                                           |
| 5              |                | Off         | RSR <sub>2</sub>     |                | 5              |      | Off          | ACK <sub>2</sub>                               |
| $6 \mid$       |                | Off         | RSR <sub>3</sub>     |                | 6              |      | Off          | ACK3                                           |
| 71             |                | Off         | RSR4                 |                | 7              |      | Off          | ACK4                                           |
|                |                |             |                      |                |                |      |              |                                                |
|                |                |             |                      |                |                |      |              |                                                |
| D.I.           | D.O.           | <b>R.I.</b> | F.I.<br>R.O.         | F.O.<br>$\leq$ | D.I.           | D.O. | <b>R.I.</b>  | <b>R.O.</b><br>F.I.<br>F.O.<br>$\leq$ $\equiv$ |

外部自動運行 Input/Output 介面

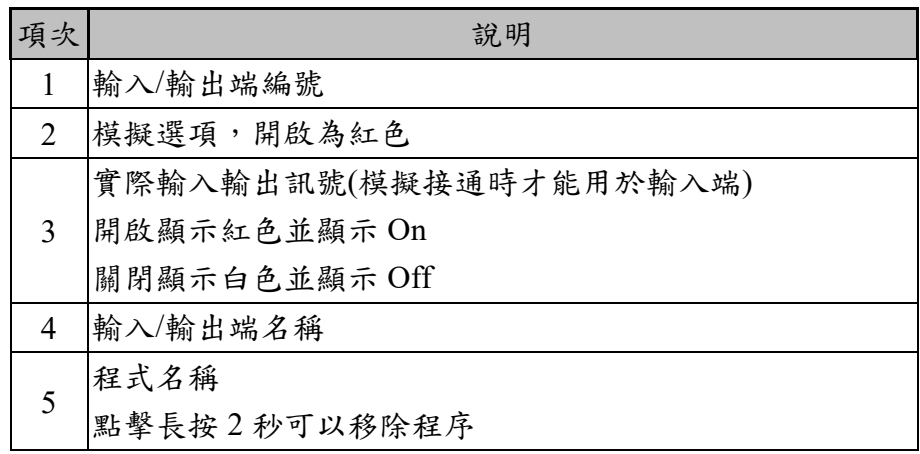

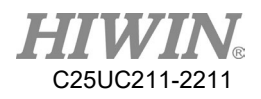

# 2.14.5.顯示系統狀態的輸入/輸出端

### 操作步驟

主功能表>Display > Input/Output

#### 說明

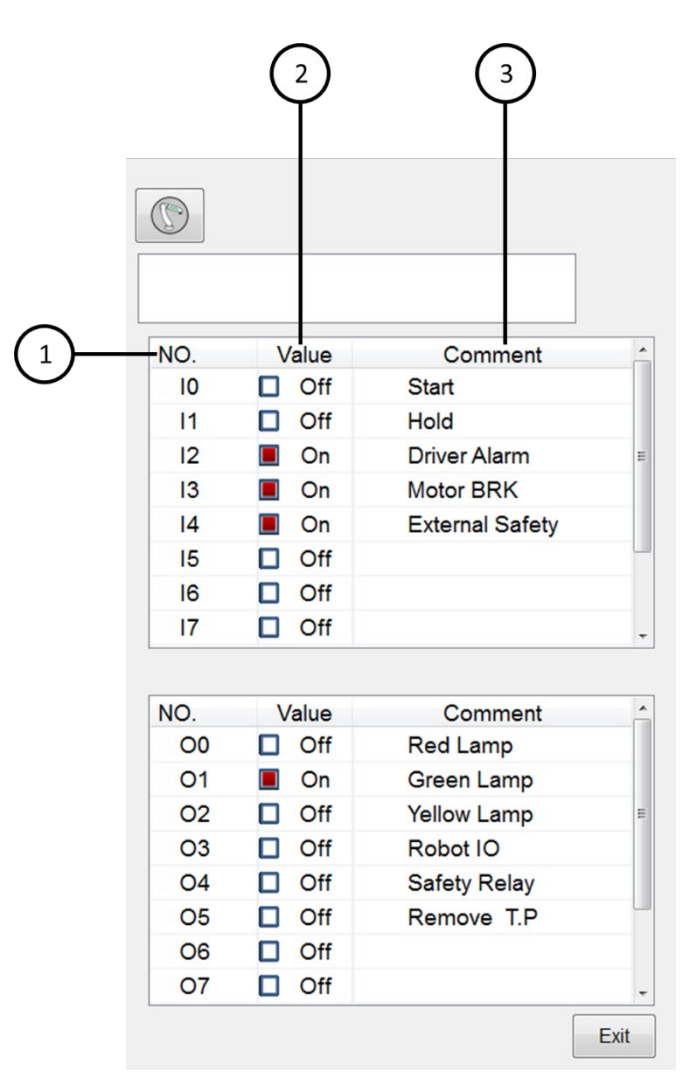

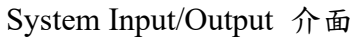

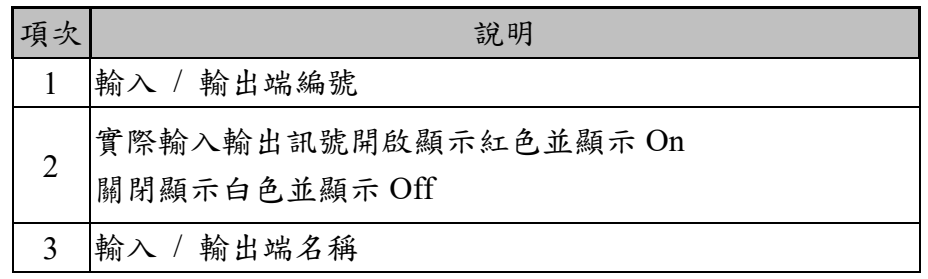

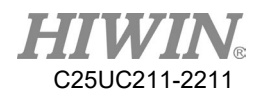

# 2.14.6.顯示模擬機器手臂畫面

### 操作步驟

點擊操作畫面[模擬畫面/Simulation]

### 說明

顯示機器手臂在運行時或模擬程序時的姿態

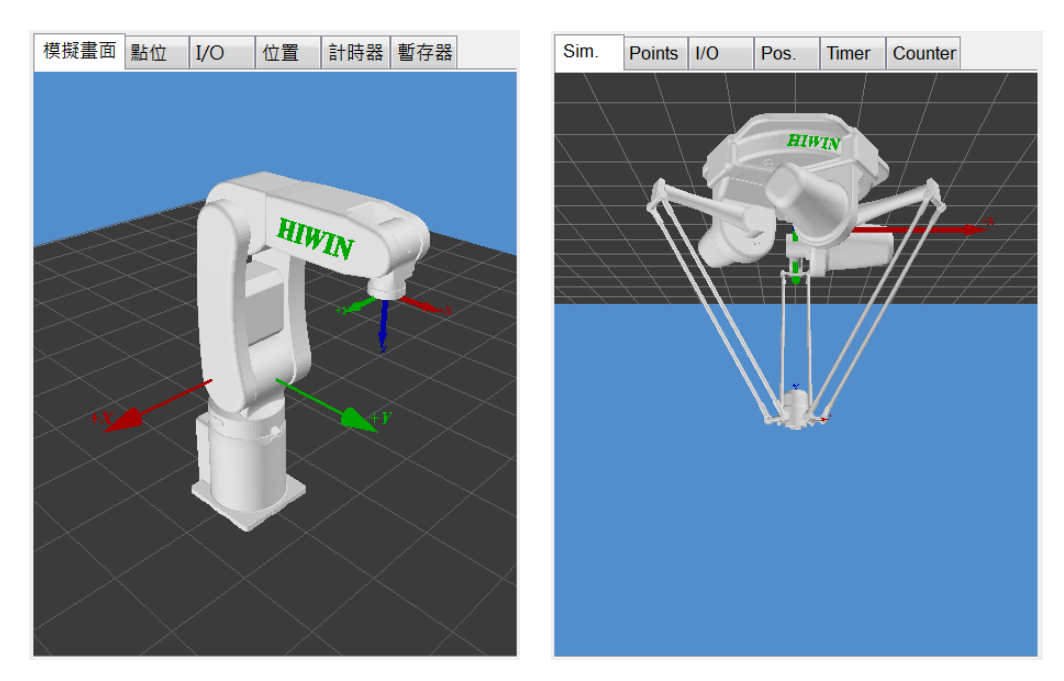

機器手臂模擬畫面

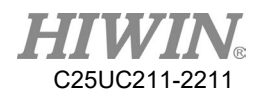

# 2.14.7.顯示計數暫存器 Counter 變數

### 操作步驟

點擊操作畫面的[Counter]分頁。

#### 說明

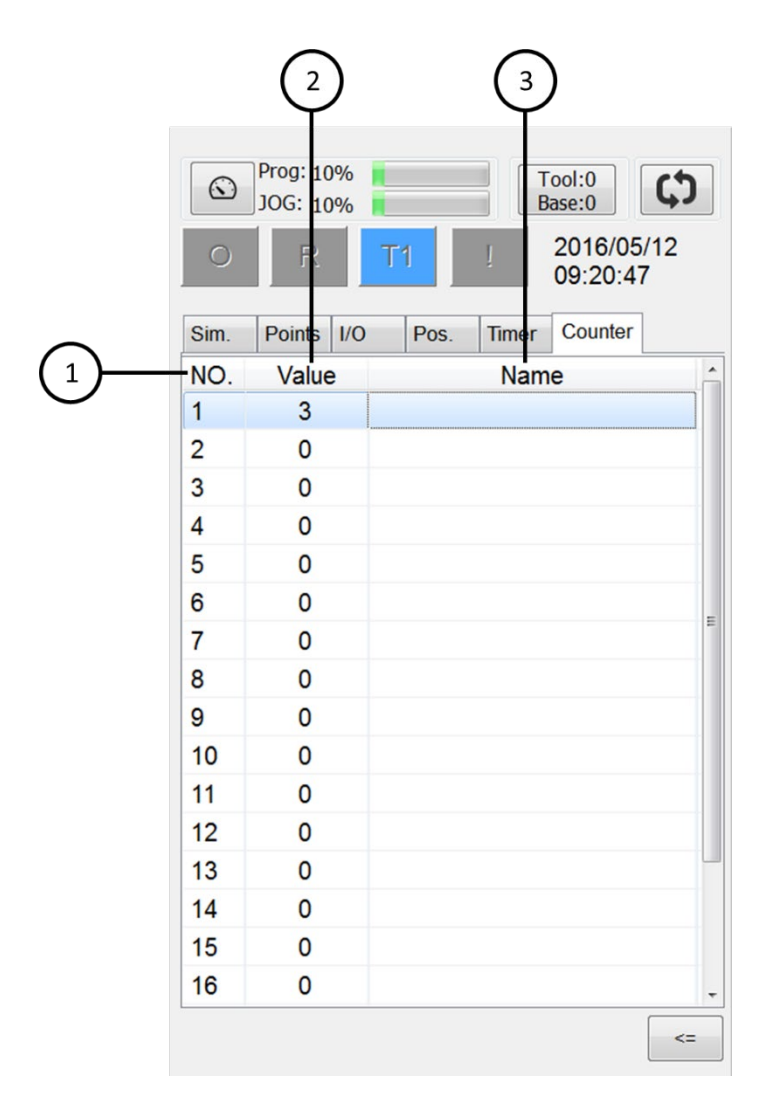

Counter 介面

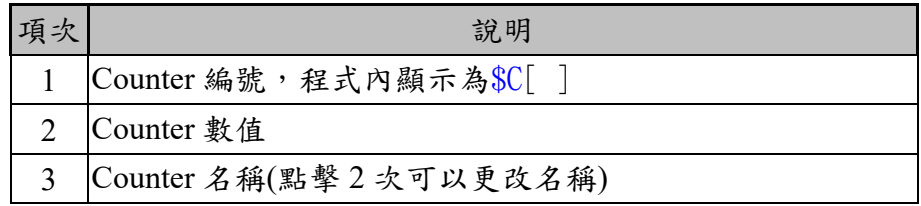

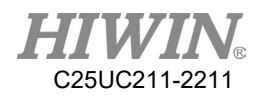

# 2.14.8.顯示計時暫存器 Timer 變數

### 操作步驟

點擊操作畫面的[Timer]分頁。

#### 說明

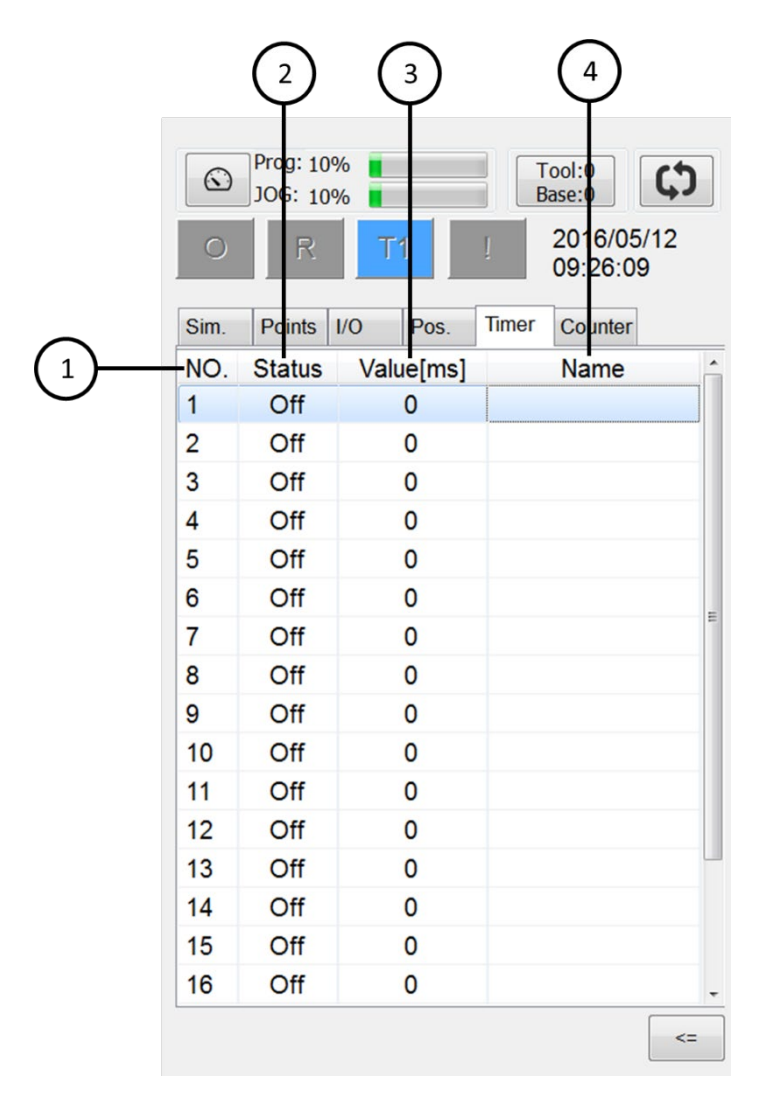

Timer 介面

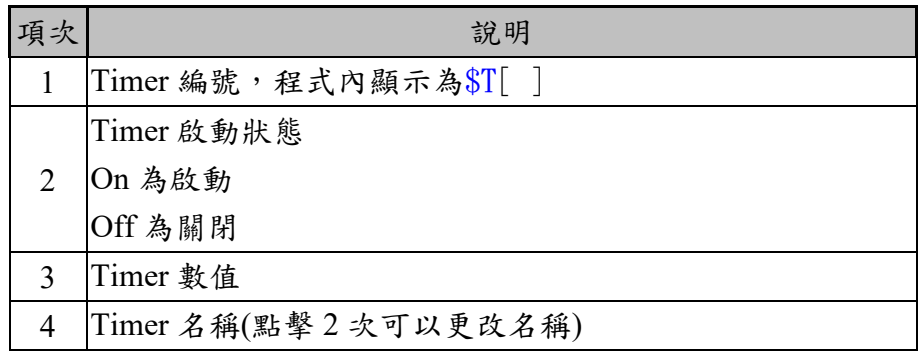

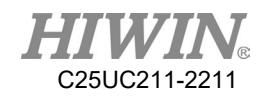

2.14.9.顯示點位列表

## 操作步驟

點擊操作畫面[Point]。

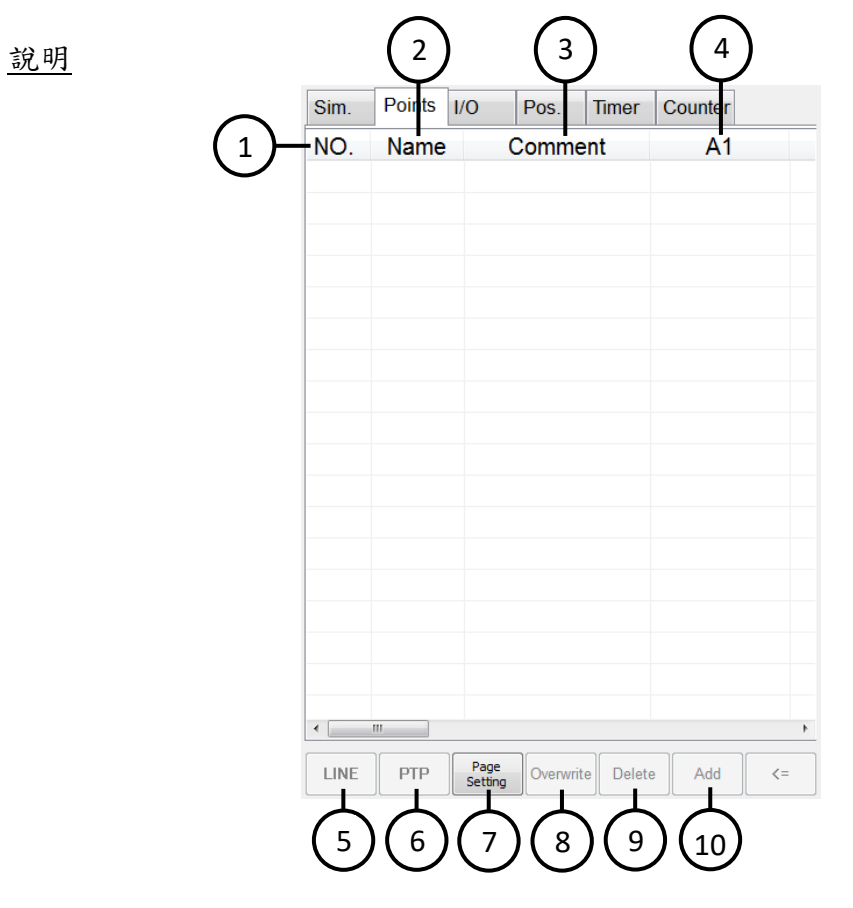

Point 介面

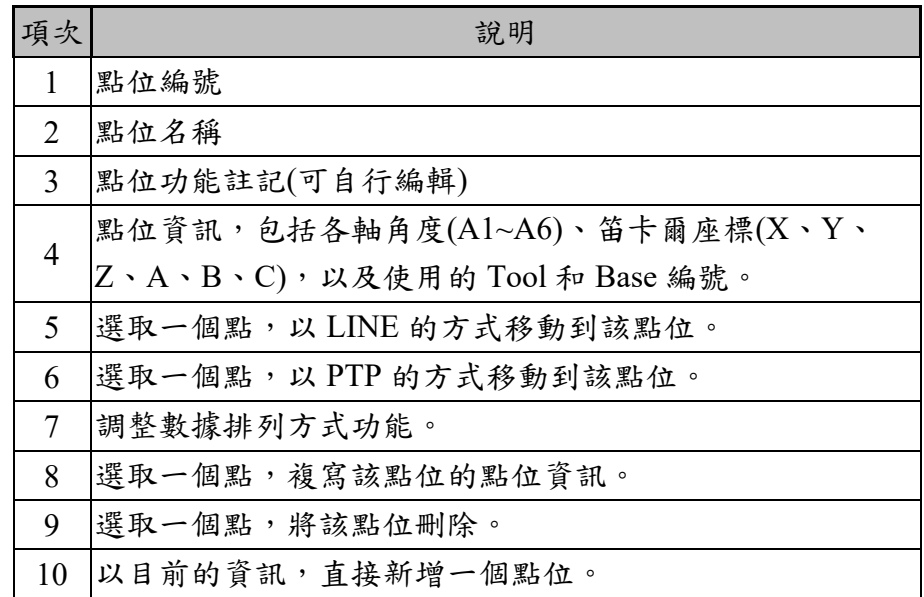

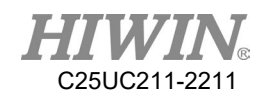

### 調整數據排列方式功能說明

按下[Page Setting]按鈕後,會跳出如下圖的頁面,使用者可自行調整順 序,調整完後按下[Save]按鈕儲存設定,系統會提醒使用者設定將於下次重 啟後生效(下圖),重啟後點位列表的格式將以使用者設定的順序出現(下 圖)。

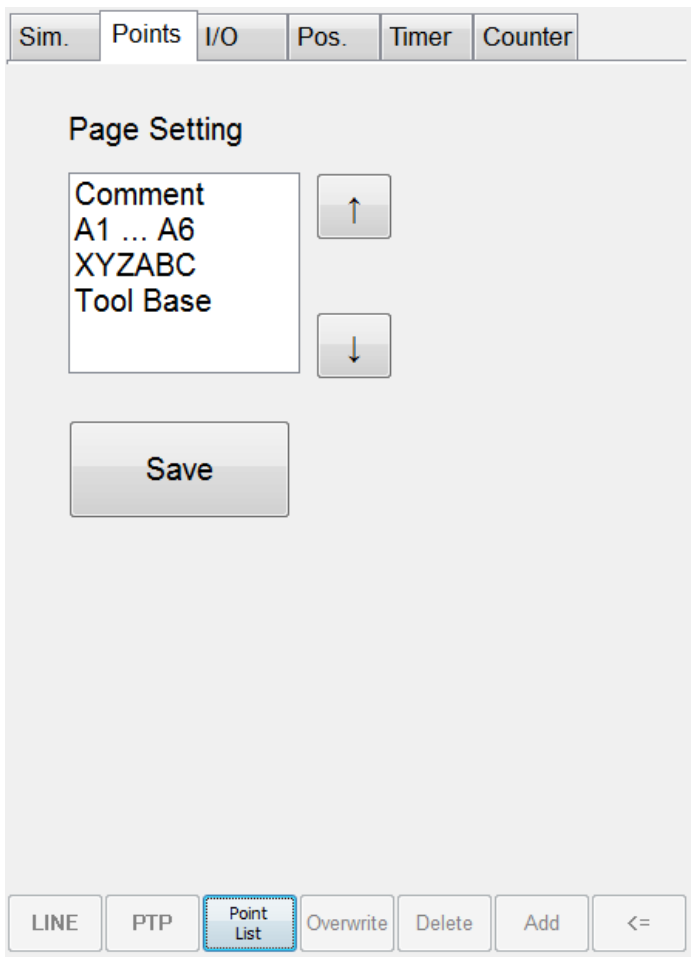

調整數據排列方式功能介面

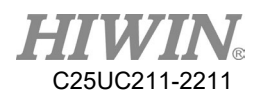

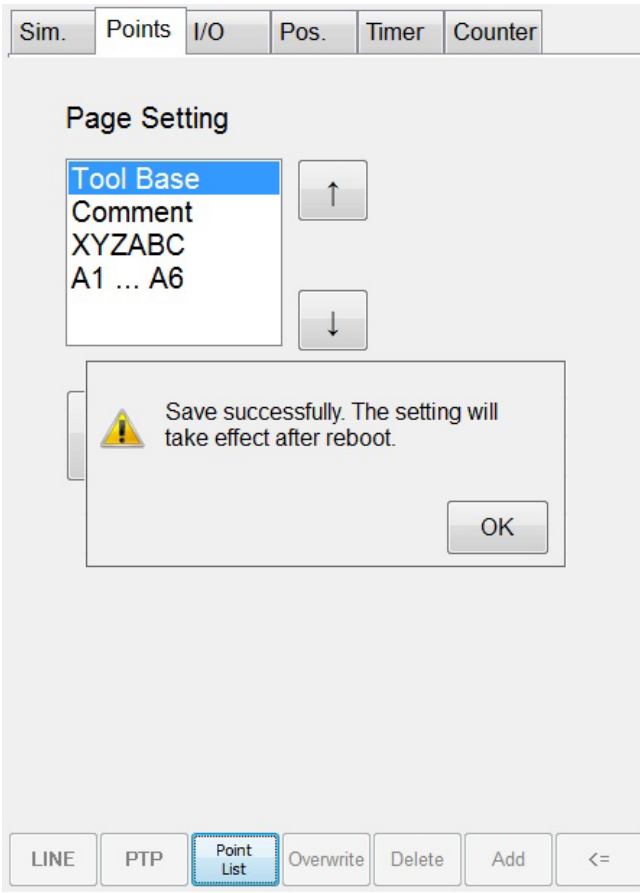

按下[Save]後,出現提醒訊息

| Sim. | <b>Points</b> | 1/O             | Pos.      | <b>Timer</b> | Counter     |                                |
|------|---------------|-----------------|-----------|--------------|-------------|--------------------------------|
| NO.  | Name          |                 | Tool      |              | <b>Base</b> | Co                             |
|      |               |                 |           |              |             |                                |
|      |               |                 |           |              |             |                                |
|      |               |                 |           |              |             |                                |
|      |               |                 |           |              |             |                                |
|      |               |                 |           |              |             |                                |
|      |               |                 |           |              |             |                                |
|      |               |                 |           |              |             |                                |
|      |               |                 |           |              |             |                                |
|      |               |                 |           |              |             |                                |
|      |               |                 |           |              |             |                                |
|      |               |                 |           |              |             |                                |
|      |               |                 |           |              |             |                                |
|      |               |                 |           |              |             |                                |
|      |               |                 |           |              |             |                                |
|      |               |                 |           |              |             |                                |
|      |               |                 |           |              |             |                                |
| LINE | PTP           | Page<br>Setting | Overwrite | Delete       | Add         | $\mathopen{<}$ $\mathclose{=}$ |

重啟後,以使用者設定的順序出現

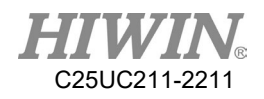

# 2.14.10.顯示里程數

## 操作步驟

主功能表>Display > Mileage

## 說明

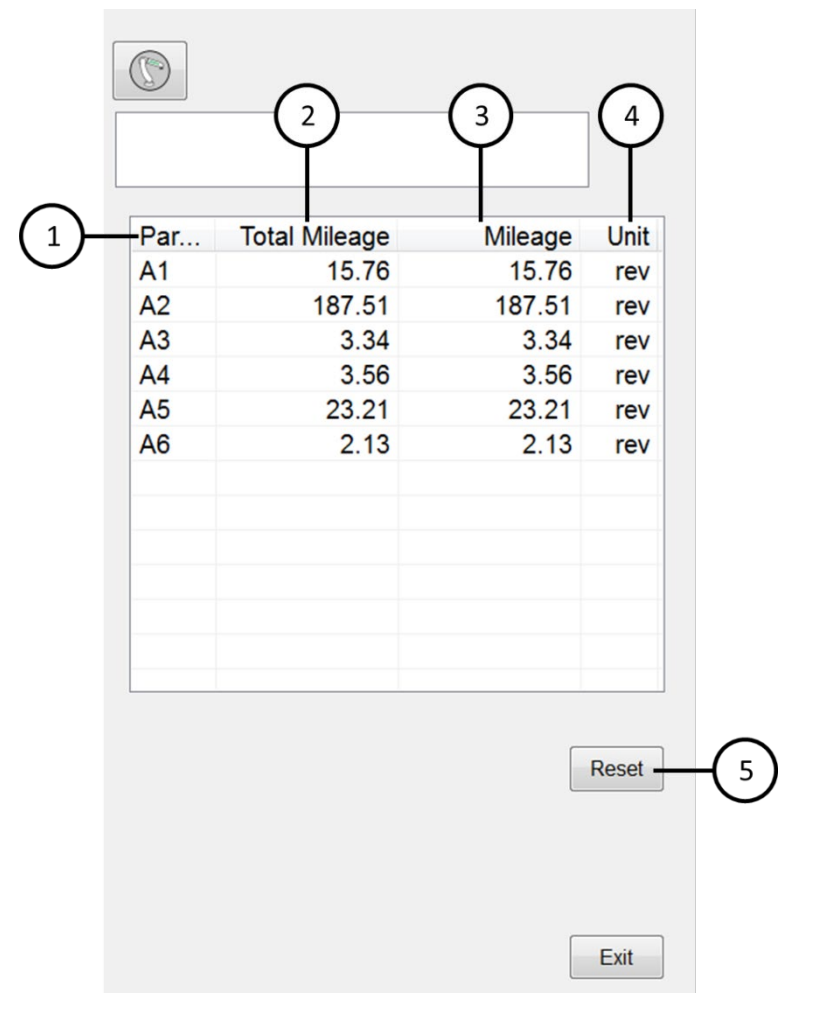

Mileage 介面

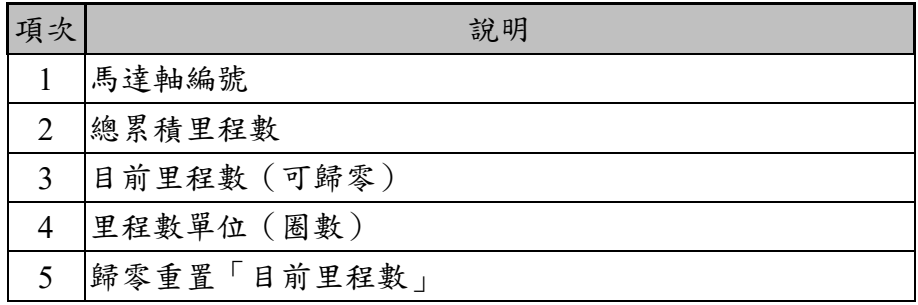

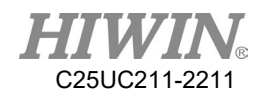

# 2.14.11.顯示稼動率

## 操作步驟

主功能表>Display > Utilization

## 說明

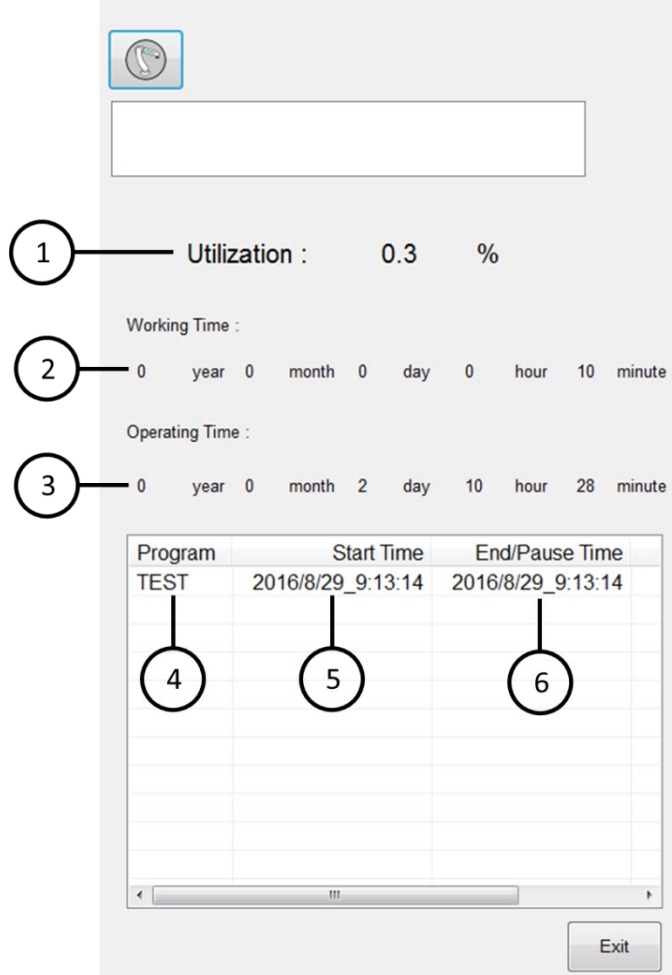

Utilization 介面

| 項次             | 說明           |
|----------------|--------------|
|                | 稼動率          |
| $\overline{2}$ | 執行程式的總時間     |
| 3              | 開啟電源的總時間     |
| 4              | 執行程式的名稱      |
| 5              | 執行程式的開始時間    |
| 6              | 執行程式的結束/暫停時間 |

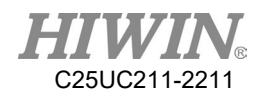

## 2.14.12.顯示負載百分比

#### 操作步驟

主功能表>Display > Motor Torque

#### 說明

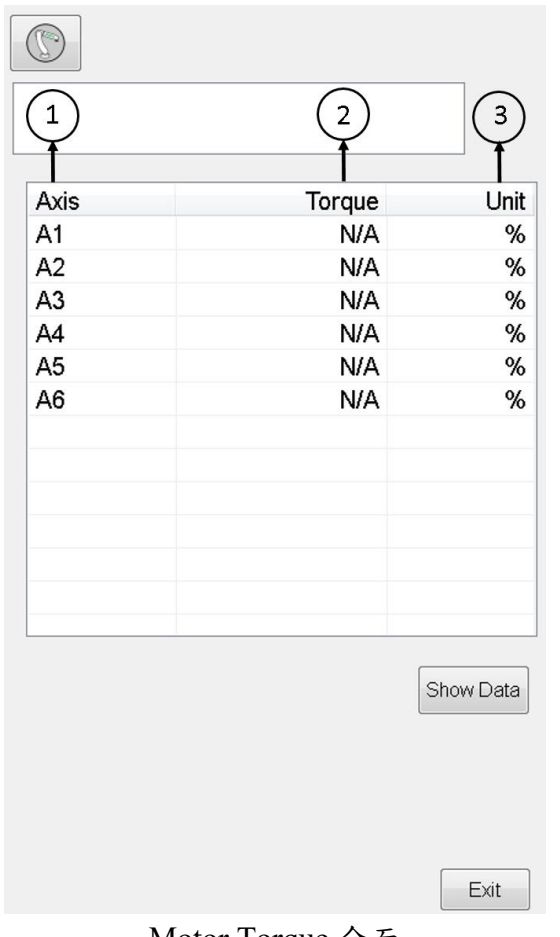

Motor Torque 介面

| 項次 | 說明       |
|----|----------|
|    | 馬達軸編號    |
|    | 馬達的負載百分比 |
|    | 單位(百分比)  |

進行離線關節式手臂運動狀態測試時,於手臂運動停止後,可透過觸發 介面上 Show Data 按鈕顯示手臂運動過程中各軸扭力分析圖如下,經由 各顏色線段區分各軸顯示數值,並可依照自己的需求點選右列線段顯示 欄位,調整各軸線段顯示情形。
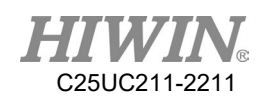

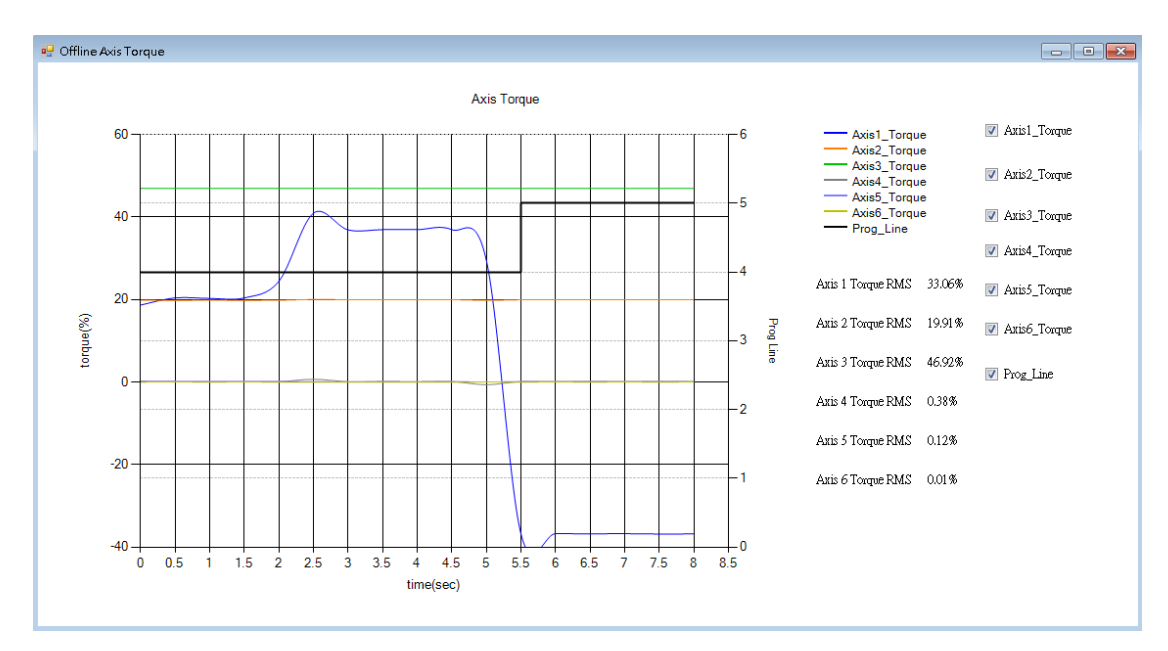

各軸扭力分析圖

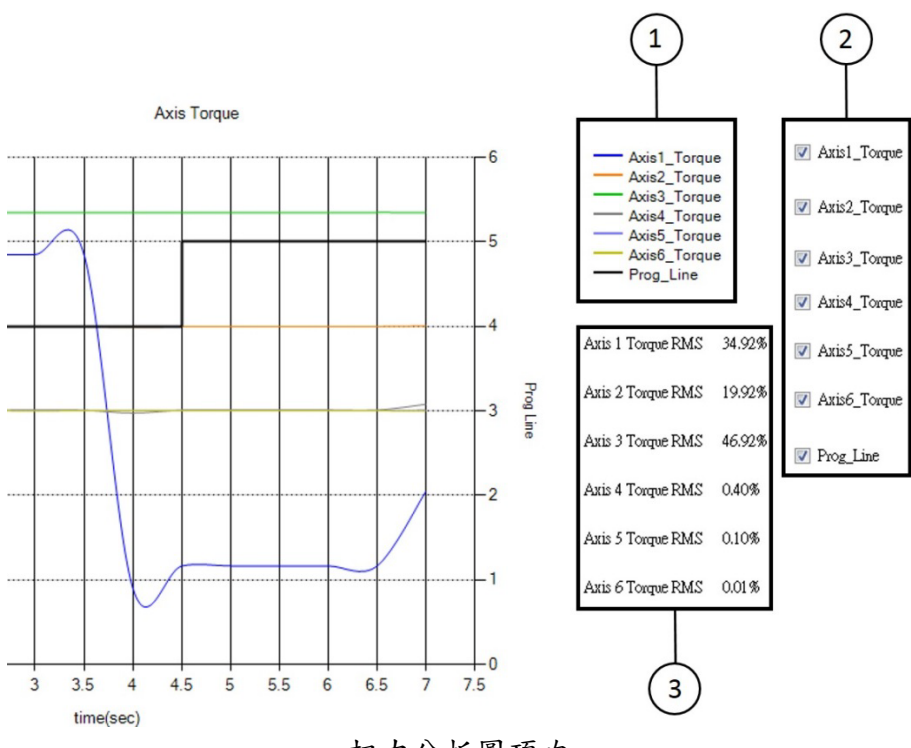

扭力分析圖項次

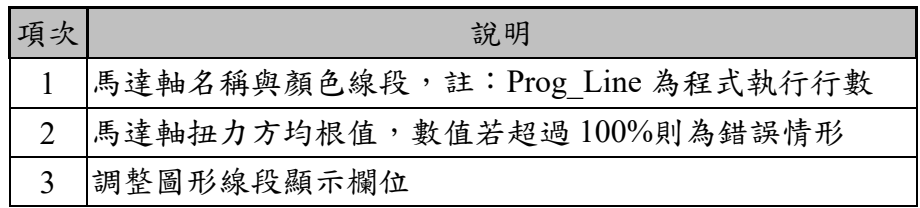

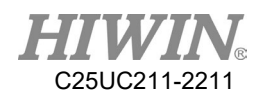

### 2.14.13.顯示警報與原點校正歷史訊息

#### 操作步驟

主功能表>Diagnosis > Logbook

說明

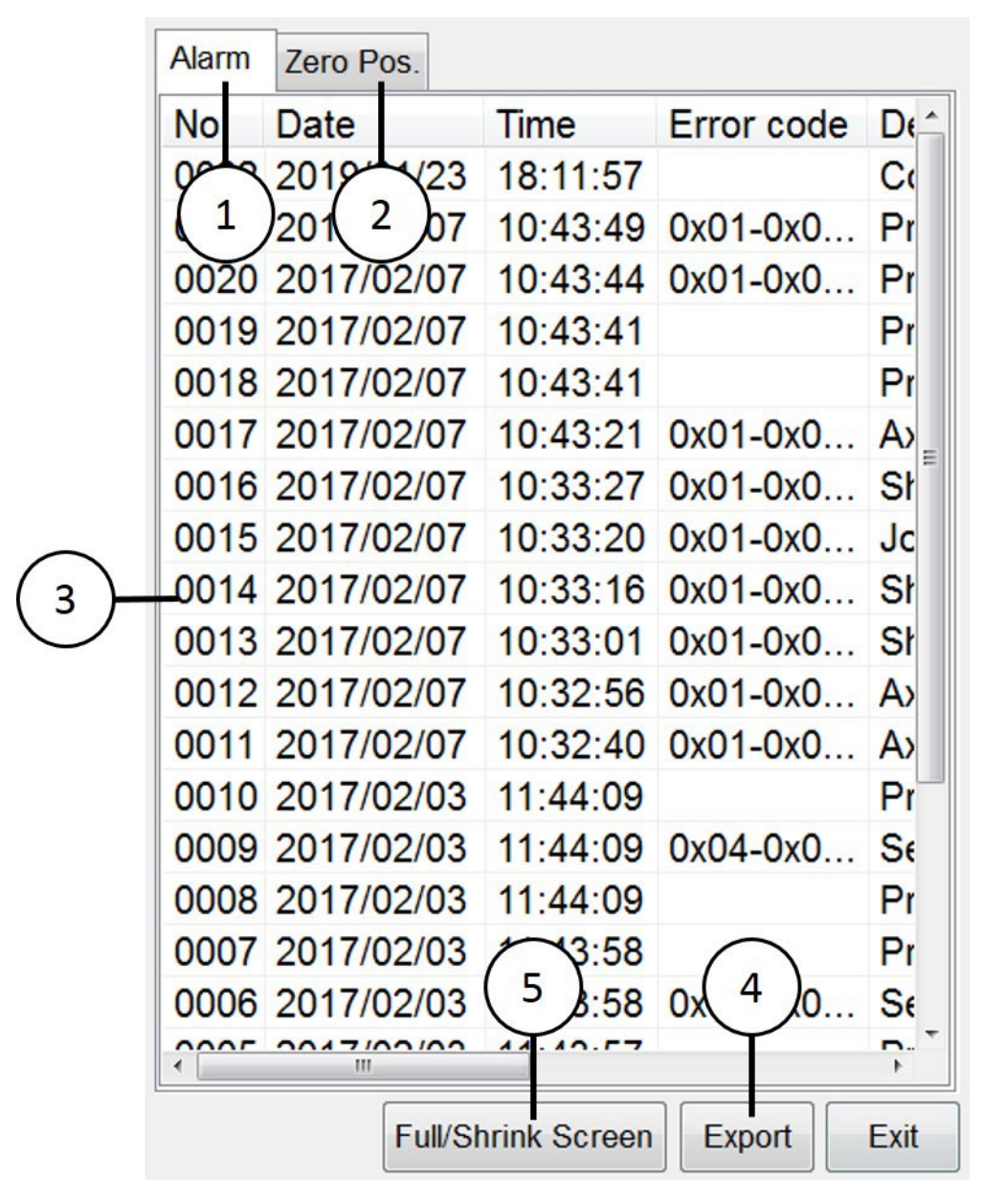

警報訊息介面

IJ

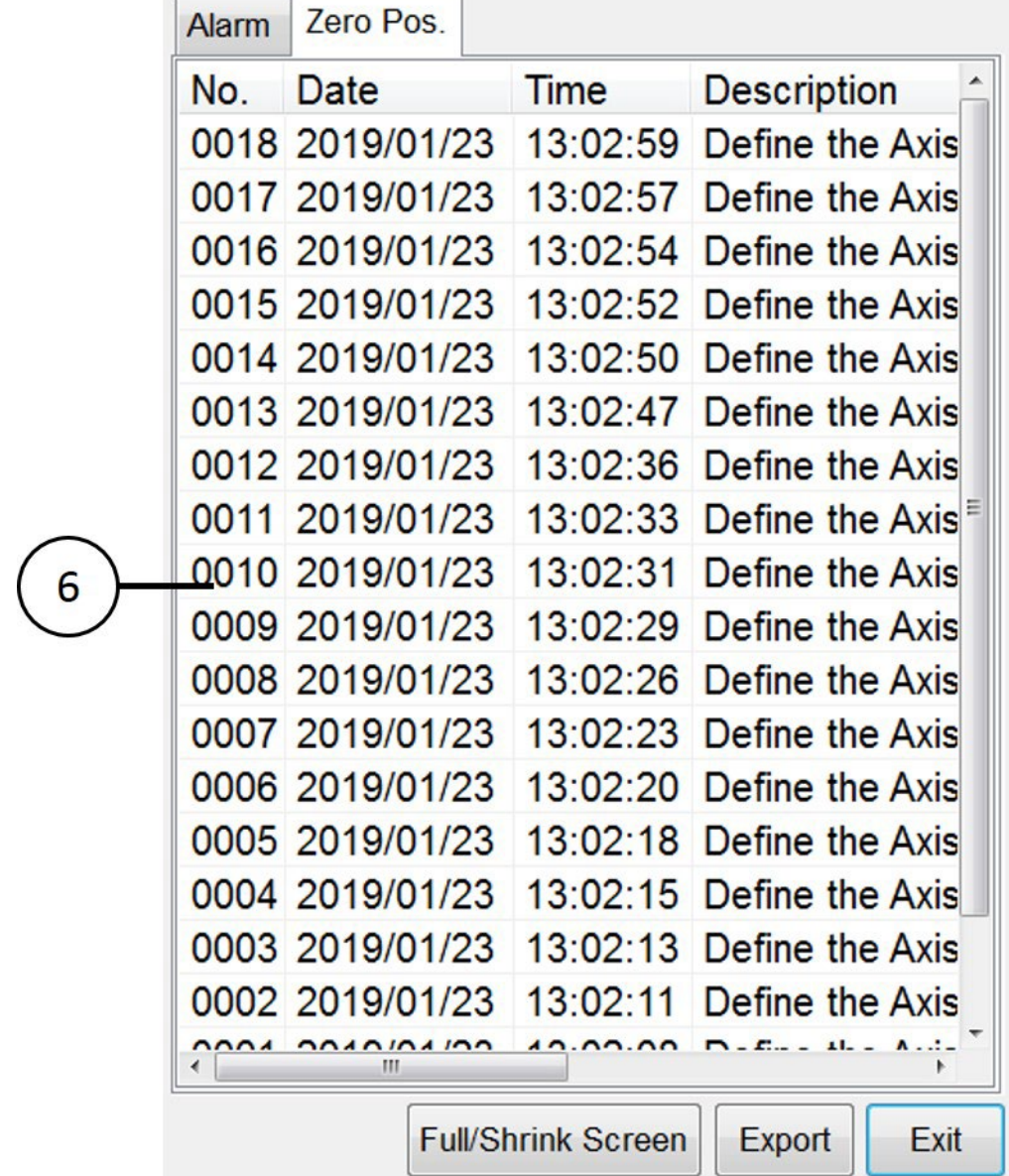

原點校正訊息介面

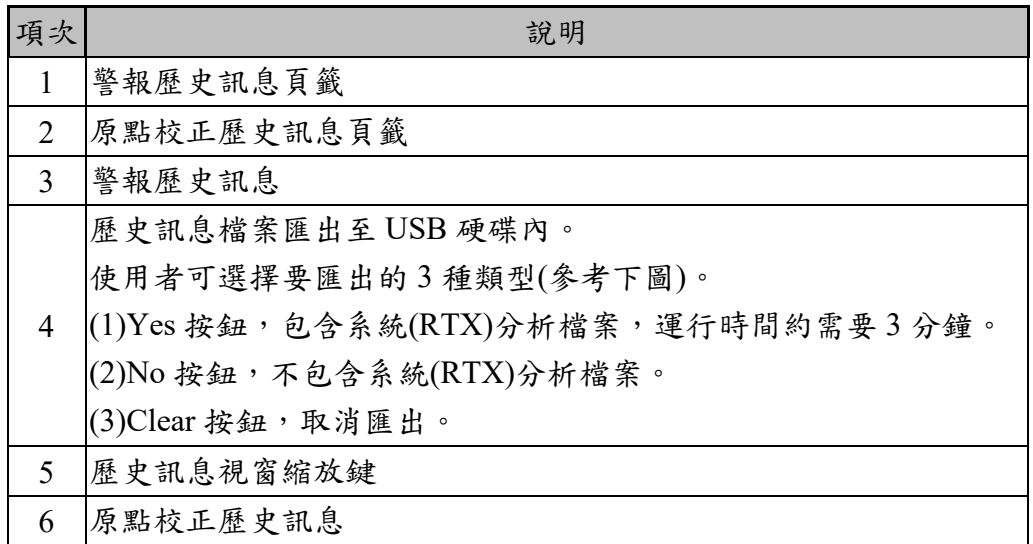

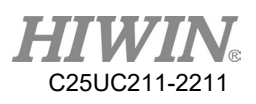

|       |                          |                           |                                   | Prog: 10%<br>Tool:0<br>$\circ$<br>JOG: 10%<br>Base:0                    | ≁.<br>C        |
|-------|--------------------------|---------------------------|-----------------------------------|-------------------------------------------------------------------------|----------------|
|       |                          |                           |                                   | 2019/01/23<br>R<br>EX1<br>$\circ$<br>18:13:26                           |                |
| Alarm | Zero Pos.                |                           |                                   |                                                                         | A <sub>1</sub> |
| No.   | Date                     | Time                      | Error code                        | <b>Description</b>                                                      |                |
|       | 0022 2019/01/23          | 18:11:57                  |                                   | Controller power on                                                     | A2             |
|       |                          |                           | 0021 2017/02/07 10:43:49 0x01-0x0 | Program code incorrectness                                              |                |
|       | 0020 2017/02/07          |                           | 10:43:44 0x01-0x0                 | Program code incorrectness                                              |                |
|       | 0019 2017/02/07          | 10:43:41                  |                                   | Program "TEST" stop                                                     |                |
|       | 0018 2017/02/07          | 10:43:41                  |                                   | Program "TEST" start                                                    | A <sub>3</sub> |
|       |                          |                           | 0017 2017/02/07 10:43:21 0x01-0x0 | Axis 5 position overlimit of negative                                   |                |
|       | 0016 2017/02/07          |                           | 10:33:27 0x01-0x0                 | Shoulder singularity                                                    |                |
|       | 0015 2017/02/07          |                           | 10:33:20 0x01-0x0                 | Joint overspeed                                                         | A <sub>4</sub> |
|       |                          |                           | 0014 2017/02/07 10:33:16 0x01-0x0 | Shoulder singularity                                                    |                |
|       |                          |                           | 0013 2017/02/07 10:33:01 0x01-0x0 | Shoulder singularity                                                    |                |
|       |                          |                           |                                   | 0012 2017/02/07 10:32:56 0x01-0x0 Axis 3 position overlimit of negative | A <sub>5</sub> |
|       |                          |                           | 0011 2017/02/07 10:32:40 0x01-0x0 | Axis 5 position overlimit of negative                                   |                |
|       | 0010 2017/02/03 11:44:09 |                           |                                   | Program "TEST" stop                                                     |                |
|       |                          |                           | 0009 2017/02/03 11:44:09 0x04-0x0 | Serial port close error                                                 |                |
|       | 0008 2017/02/03          | 11:44:09                  |                                   | Program "TEST" start                                                    | A <sub>6</sub> |
|       | 0007 2017/02/03 11:43:58 |                           |                                   | Program "TEST" stop                                                     |                |
|       |                          |                           | 0006 2017/02/03 11:43:58 0x04-0x0 | Serial port close error                                                 |                |
|       | 0005 2017/02/03 11:43:57 |                           |                                   | Program "TEST" start                                                    | وشي            |
|       |                          | <b>Full/Shrink Screen</b> | Export                            | Exit                                                                    |                |

歷史訊息放大畫面

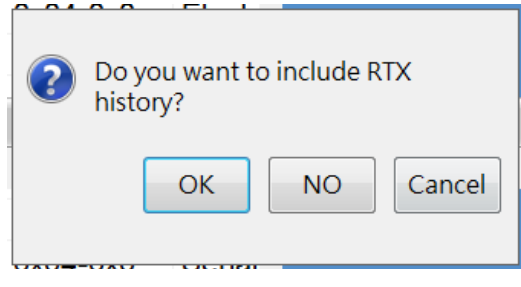

匯出歷史訊息 選擇類型畫面

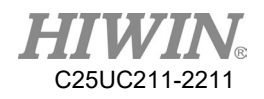

## 2.15.Fieldbus 設定(選配)

### 2.15.1.設定 CC-Link 連線參數

選配之 CC-Link 設備通訊規範採用 CC-Link Ver2.00 (CC-Link V2)。

A. 開啟 HRSS, 點選 Main Menu → Display → Fieldbus → Setting 可開啟參數設 定介面。

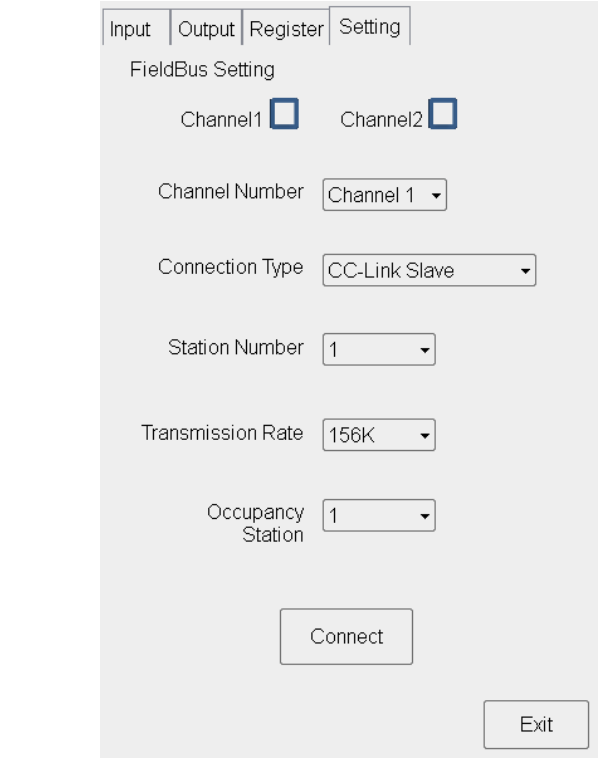

CC-Link 連線參數設定

- B. Channel Number,可依據現有通訊設備選擇 Channel1 或 Channel2。
- C. Connection Type,可選擇連線的種類,請選擇「CC-Link Slave」。
- D. Station Number,可選擇此設備為整個 CC-Link 網路的站號,可選擇 1~64。
- E. Transmission Rate,可選擇此設備連線的傳送速率。
- F. Occupancy Station,可選擇此設備佔用的站數,可選擇 1~4。
- G. 選擇完成後,點擊「Connect」進行連線,下次重新啟動時將以此設定進行 連線。

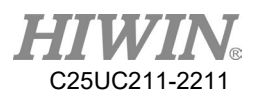

## 2.15.2.設定 Profinet 連線參數

A. 使用 Siemens PLC 與手臂控制器連線,需安裝 PROFINET IO 描述檔 GSDML(可於上銀官網下載),安裝後在 Siemens TIA Portal 開發軟體的 Options 選單中選擇 Other field devices->PROFINET IO->I/O->Hilscher Gesellschaft für Systemautomation mbH ->PNS->CIFX RE/PNS V3.5.18– V3.5.34。

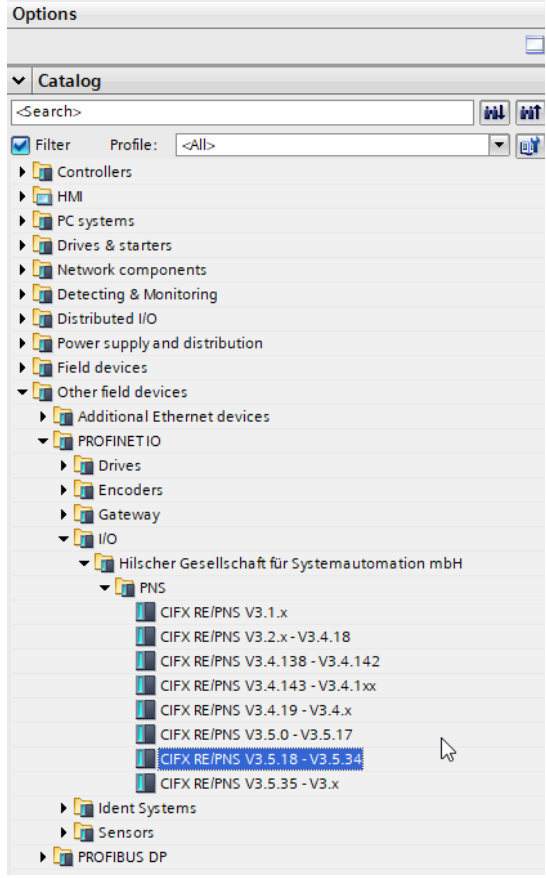

Siemens TIA Portal 開發軟體設定示意圖

B. 開啟 HRSS, 點選 Main Menu → Display → Fieldbus → Setting 可開啟參數設 定介面。

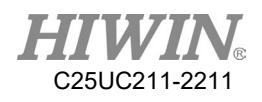

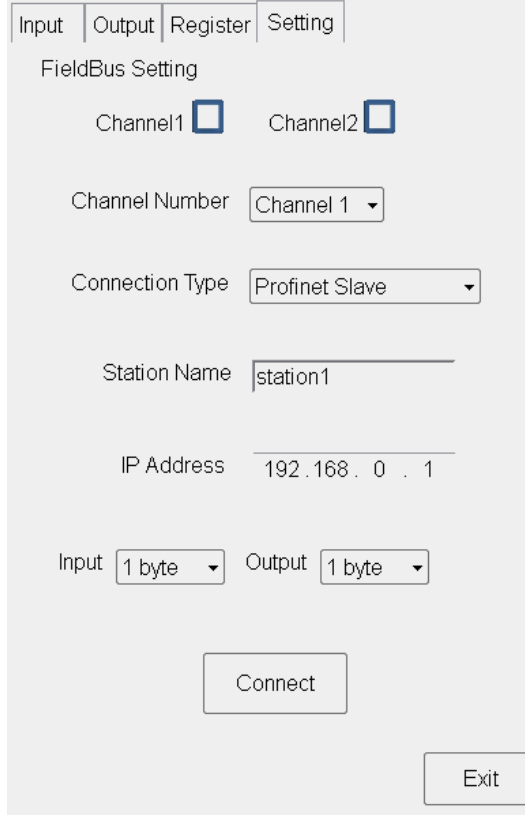

Profinet 連線參數設定

- C. Channel Number,可依據現有通訊設備選擇 Channel1 或 Channel2。
- D. Connection Type,可選擇連線的種類,請選擇「Profinet Slave」。
- E. Station Name,需設定與 Master 端相同的名稱。
- F. IP Address,需設定與 Master 端相對應。
- G. Input、Output,IO 數量設定均需與 Master 端的設定相對應。IO 最多各支援 16 個 Byte。
- H. 選擇完成後,點擊「Connect」進行連線,下次重新啟動時將以此設定進行 連線。

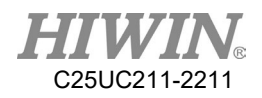

## 2.15.3.設定 ModbusTCP Client 連線參數

A. 開啟 HRSS, 點選 Main Menu → Display → Fieldbus → Setting 可開啟參數設 定介面。

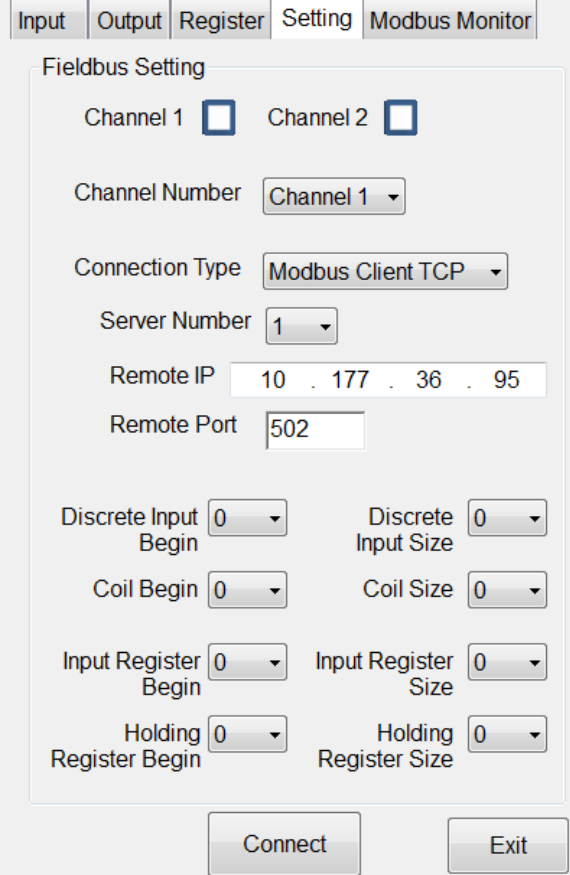

Modbus Client 連線參數設定

- B. Channel Number,可依據現有通訊設備選擇 Channel1 或 Channel2。
- C. Connection Type,可選擇連線的種類,請選擇「Modbus Client TCP」。
- D. Server Number,設定遠端設備編號。
- E. Remote IP, 需設定與遠端設備相對應。
- F. Remote Port,需設定與遠端設備相對應。
- G. Discrete Input Begin( $0 \sim 255$ )  $\cdot$  Coil Begin( $0 \sim 255$ )  $\cdot$  Input Register Begin( $0 \sim 999$ ) 與 Holding Register Begin(0~999),設定遠端設備啟始位置。
- H. Discrete Input Size、Coil Size、Input Register Size 與 Holding Register Size, 設定遠端設備資料長度,分別對應至 SI、SO、SRR、SRW,資料長度為 0 表示不啟用。。
- I. 使用 Modbus Function:01、02、03、15、16,進行通訊。
- J. 選擇完成後,點擊「Connect」進行連線,下次重新啟動時將以此設定進行 連線。

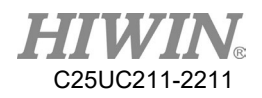

## 2.15.4.設定 ModbusTCP Server 連線參數

A. 開啟 HRSS, 點選 Main Menu → Display → Fieldbus → Setting 可開啟參數設 定介面。

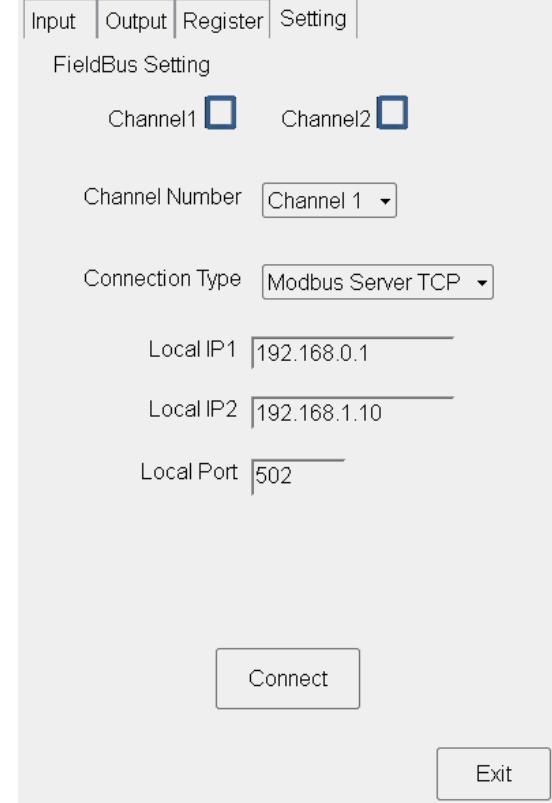

Modbus Server 連線

- B. Channel Number,可依據現有通訊設備選擇 Channel1 或 Channel2。
- C. Connection Type,可選擇連線的種類,請選擇「Modbus Server TCP」。
- D. Local IP1、Local IP2,外部設備連線至本地端 IP。
- E. Local Port,設定外部設備連線至本地端端口。
- F. 可使用 Modbus Function:01、02、03、15、16,進行通訊。
- G. Channell Input、Output 使用 address:0~127, Register 使用 address:0~15。 Channel2 – Input、Output 使用 address:128~255, Register 使用 address:16~31。
- H. 選擇完成後,點擊「Connect」進行連線,下次重新啟動時將以此設定進行 連線。

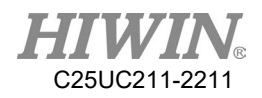

### 2.15.5.設定 ModbusRTU Client 連線參數

A. 開啟 HRSS, 點選 Main Menu → Display → Fieldbus → Setting 可開啟參數設 定介面。

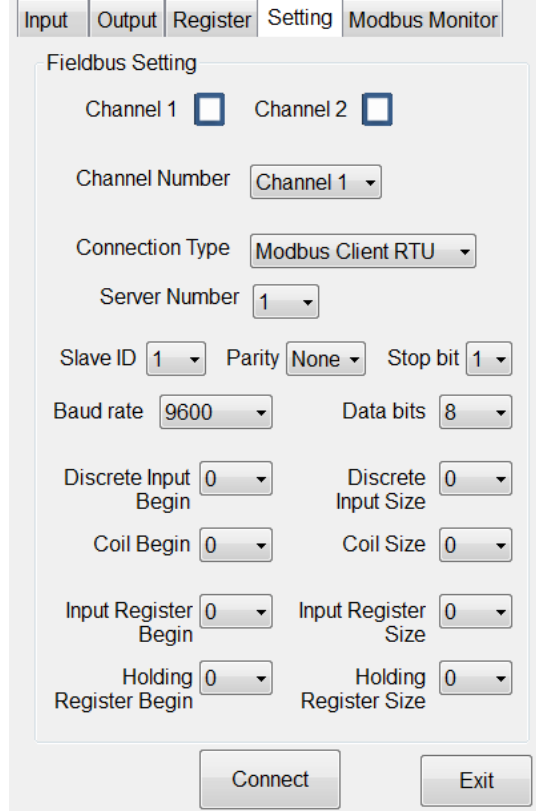

Modbus Client 連線參數設定

- B. Channel Number,可依據現有通訊設備選擇 Channel1 或 Channel2。
- C. Connection Type,可選擇連線的種類,請選擇「Modbus Client RTU」。
- D. Server Number,設定遠端設備編號。
- E. 設定連線設備從站站號 Slave ID。
- F. 設定 COMPORT 參數,Parity:奇偶校驗、Stop bit:停止位元、Baud rate:鮑 率、Data bits:通訊資料長度。
- G. Discrete Input Begin( $0 \sim 255$ )  $\cdot$  Coil Begin( $0 \sim 255$ )  $\cdot$  Input Register Begin( $0 \sim 999$ ) 與 Holding Register Begin(0~999),設定遠端設備啟始位置。
- H. Discrete Input Size、Coil Size、Input Register Size 與 Holding Register Size, 設定遠端設備資料長度,分別對應至 SI、SO、SRR、SRW,資料長度為 0 表示不啟用。
- I. 使用 Modbus Function:01、02、03、15、16,進行通訊。
- J. 選擇完成後,點擊「Connect」進行連線,下次重新啟動時將以此設定進行 連線。

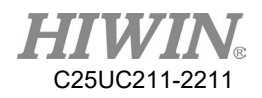

## 2.15.6.設定 ModbusRTU Server 連線參數

A. 開啟 HRSS, 點選 Main Menu → Display → Fieldbus → Setting 可開啟參數設 定介面。

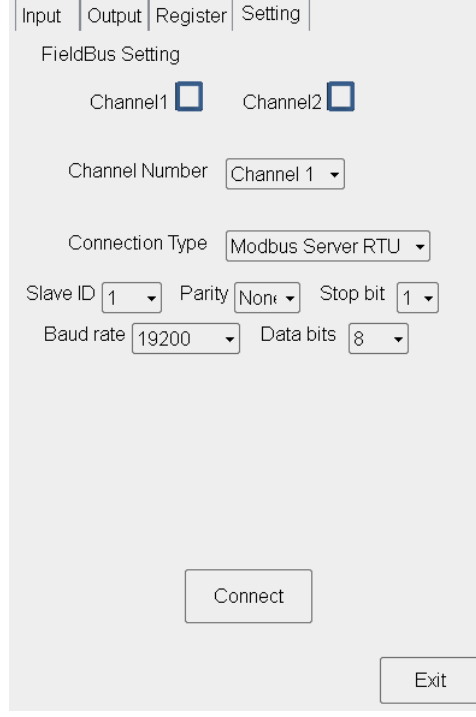

Modbus Server 連線參數設定

- B. Channel Number,可依據現有通訊設備選擇 Channel1 或 Channel2。
- C. Connection Type,可選擇連線的種類,請選擇「Modbus Server RTU」。
- D. 設定本地從站站號 Slave ID。
- E. 設定 COMPORT 參數,Parity:奇偶校驗、Stop bit:停止位元、Baud rate:鮑 率、Data bits:通訊資料長度。
- F. 可使用 Modbus Function:01、02、03、15、16,進行通訊。
- G. Channell Input、Output 使用 address:0~127, Register 使用 address:0~15。 Channel2 – Input、Output 使用 address:128~255, Register 使用 address:16~31。
- H. 選擇完成後,點擊「Connect」進行連線,下次重新啟動時將以此設定進行 連線。

### 2.15.7.設定 EtherNet/IP Adapter 連線參數

■ 說明

EtherNet/IP Adapter 是由洛克威爾自動化公司(Rockwell Automation)開發的 工業乙太網通訊協定,由 ODVA (ODVA)管理,可應用在程序控制及其他自動 化的應用中,是通用工業協定(CIP, Common Industrial Protocol)中的一部 份。EtherNet/IP 名稱中的 IP 是「Industrial Protocol」(工業協議)的簡稱。 EtherNet/IP 通過將 CIP 協議、 TCP/IP、以太網這三者組合之後得以實現。由此 可知,連接途徑使用網線,傳送方式是 CIP 協議及組合。當開始 EtherNet/IP 通 信時,一台設備的設備,需要打開連接的通信線路。打開連接的一 側稱為掃描器(Scanner),類似主站(Master);被打開的一側稱為適配器 (Adapter), 類似從站(Slave)。

EtherNet\IP Adapter 通訊加入目前 Fieldbus 的功能中,主要進行隱式訊息通 訊(Implicit Message), 提供 IO 及 Register 的資料傳輸, 即 SI、SO、SRR、SRW 的 資料傳輸。

設定介面擴充 EtherNet\IP Adapter 的連線種類及相關參數, HRSS SI、SO 將 佔用 83 bytes, SRR、SRW 佔用 166 bytes,則一個 Channel 可使用最多 664 個 Input/Output, 83 個 Input/Output Register, 其中 SI 與 SO 的前 8 個與 FI、FO 相 同, HRL 指令可使用\$SI[n]、\$SO[n]、\$SRR[n]、\$SRW[n], 讀寫 IO 及 Register, SRW 可進行掃描(Mapping)功能。

- 連線步驟如下:
- 1) 開啟 HRSS 軟體切換專家模式身份後,點選主選單 Main Menu → 顯示 Display  $\rightarrow$  Fieldbus  $\rightarrow$  設定 Setting 可開啟參數設定介面,如下圖所示。
- 2) 設定 EtherNet\IP Adapter 參數,如下圖表所示。
- 3) 選擇完成後,點擊「連線(Open)」進行連線並儲存設定,下次重新啟動時將 以此設定進行連線。

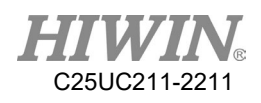

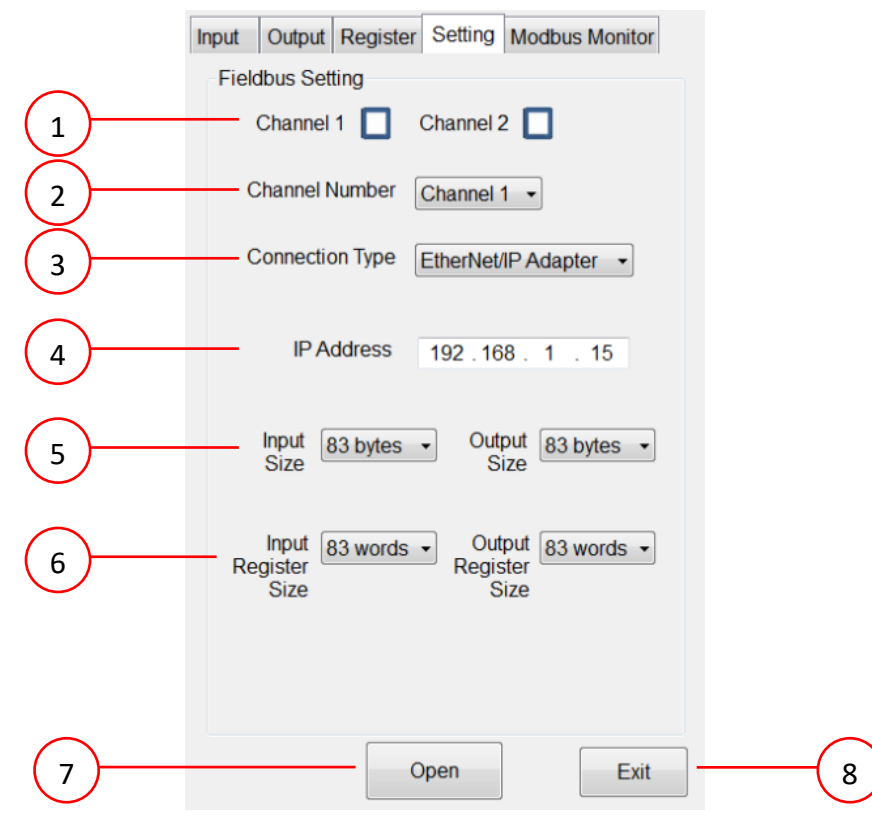

Fieldbus EtherNet/IP Adapter 參數設定介面圖

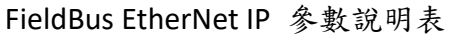

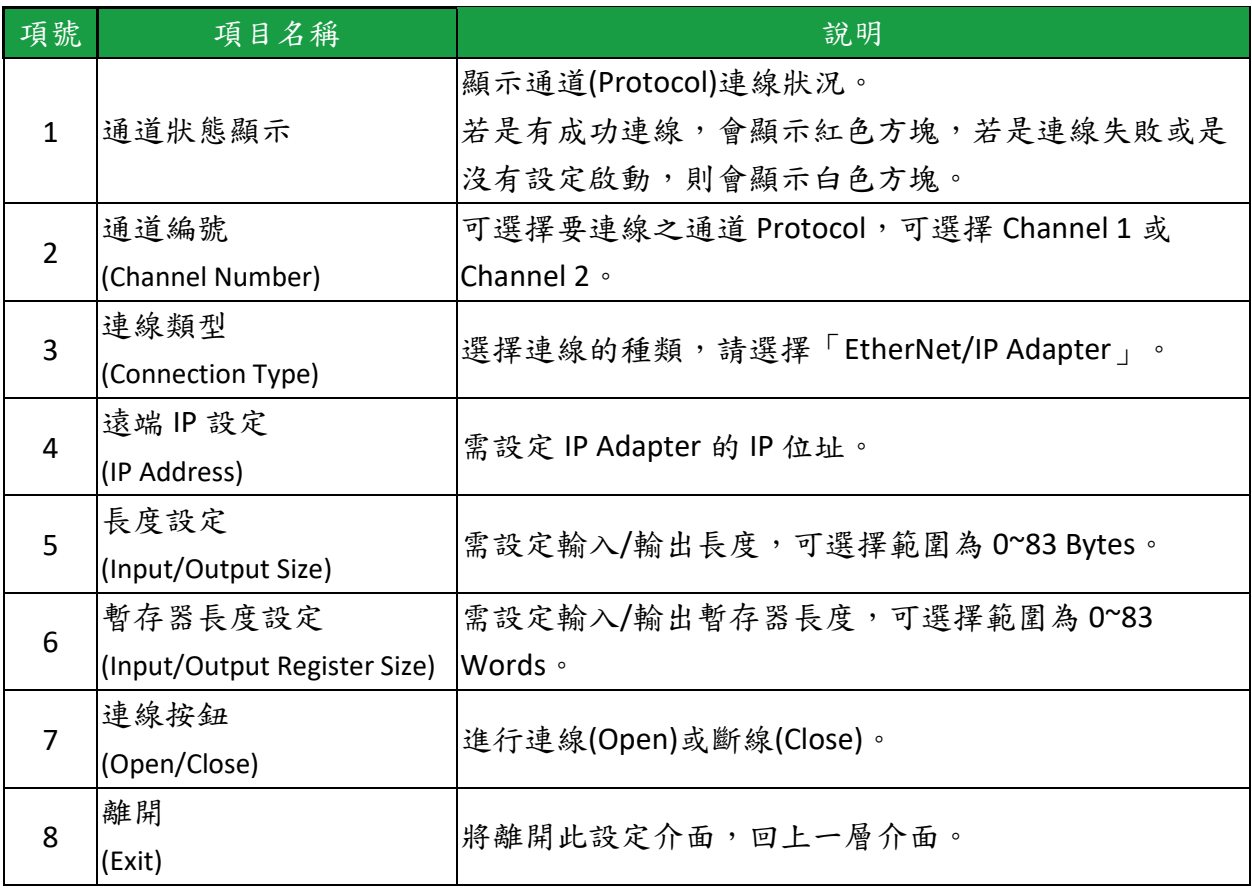

### 2.15.8.確認連線狀態

A. 啟動後連線成功與否,在 Setting 頁面會有燈號顯示,若是有成功連線,會 顯示紅色方塊,若是連線失敗或是沒有設定啟動,則會顯示白色方塊。

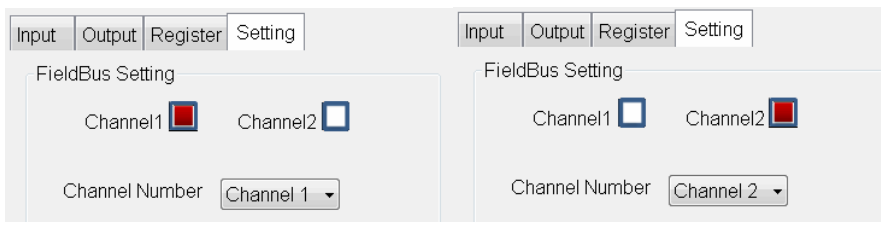

Channel1、Channel2 顯示紅色方塊的情況

B. 若是有設定啟動,卻因為參數設定錯誤、線路連接異常…等等原因,造成 連線中斷,則會發出警報。

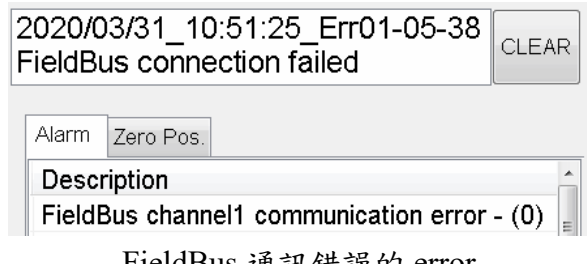

FieldBus 通訊錯誤的 error

## 2.15.9.使用 FieldBus Input (SI[n])

A. 根據使用的 Channel 編號與佔用站數(Occupancy),能夠控制的 Input 編號也 有所不同。

a.使用 Channel1 時,可使用 SI[1]~SI[128]。 i.佔用站數為1時,可用 SI[1]~SI[32]。 ii.佔用站數為 2 時,可用 SI[1]~SI[64],以此類推。 b.使用 Channel2 時,可使用 SI[129]~SI[256]。 i.佔用站數為 1 時,可用 SI[129]~SI[160]。 ii.佔用站數為 2 時,可用 SI[129]~SI[192], 以此類推。

- B. 其中, SI[1]~SI[8]作為預留,與 FI[1]~FI[8]具有相同功能。
- C. 能夠直接使用介面點選。
	- a. 主選單→ Display → FieldBus → Input

b.登錄 EXPERT 用戶組時,可以點選 SIM.模擬功能,並測試 SI 的功能。

- c.SI[1]~SI[8]的 Comment 不可修改,其餘皆會儲存。
- D. 能夠使用指令控制。
	- a.可使用\$SI[n]的指令讀取 Input 狀態
	- b.可使用 IF、WAIT FOR 等指令搭配

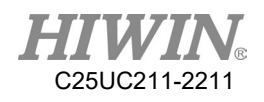

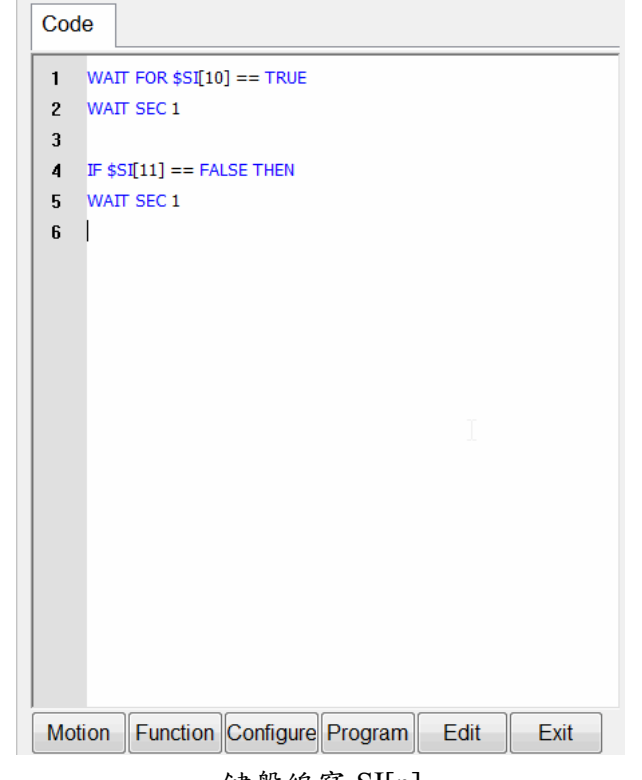

鍵盤編寫 SI[n]

## 2.15.10.使用 FieldBus Output (SO[n])

A. 根據使用的 Channel 編號與佔用站數(Occupancy),能夠控制的 Output 編號 也有所不同。 a.使用 Channel1 時,可使用 SO[1]~SO[128]。 iii.佔用站數為 1 時,可用 SO[1]~SO[32]。 iv.佔用站數為 2 時,可用 SO[1]~SO[64],以此類推。 b.使用 Channel2 時,可使用 SO[129]~SO[256]。 i.佔用站數為 1 時,可用 SO[129]~SO[160]。 ii.佔用站數為 2時,可用 SO[129]~SO[192],以此類推。 B. 其中, SO[1]~SO[8]作為預留, 與 FO[1]~FO[8]具有相同功能。 C. 能夠直接使用介面點選。 a.主選單 → Display → FieldBus → Output  $b.$ 登錄 EXPERT 用戶組時,可以直接點選 Value 改變輸出狀態,並測試 SO 的功能。 c.SO[1]~SO[8]不可直接設定 Value 狀態。

d.SO[1]~SO[8]的 Comment 不可修改,其餘皆會儲存。

D. 能夠使用指令控制。

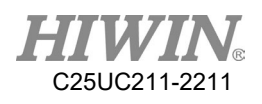

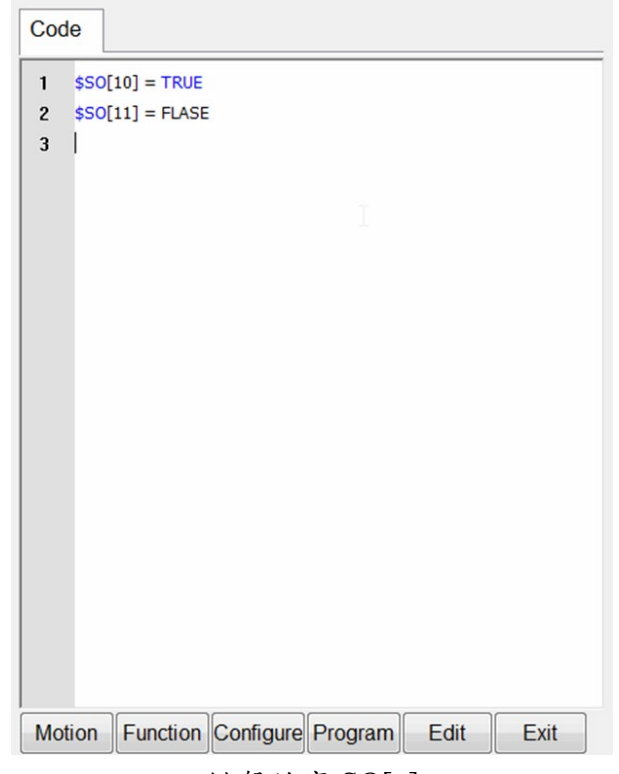

鍵盤編寫 SO[n]

## 2.15.11.使用 FieldBus Register (SRR、SRW)

- A. 分為 SRR (Register for Read)以及 SRW (Register for Write)。
- B. 使用 Channel1 時,可使用 SRR[1]~SRR[16]、 SRW[1]~SRW[16]。 a.佔用站數為1時,可用 SRR[1]~SRR[4]、SRW[1]~SRW[4]。 b.佔用站數為2時,可用 SRR[1]~SRR[8]、SRW[1]~SRW[8],以此類推。
- C. 使用 Channel2 時,可使用 SRR[17]~SRR[32] 、 SRW[17]~SRW[32]。 a.佔用站數為 1 時,可用 SRR[17]~SRR[20]、SRW[17]~SRW[20]。 b.佔用站數為2時,可用 SRR[17]~SRR[24]、SRW[17]~SRW[24],以此類 推。
- D. 可以由介面寫入數值,或讀取數值。 a.主選單 → Display → FieldBus → Register。 b.SRR 欄位可以讀取,不可編輯。 c.SRW 欄位點選後可以編輯。 d.數值輸入範圍為 32767~-32767。 e.Comment 編輯後皆會儲存。
- E. 可以由指令控制。 a.可使用\$SRW[n]的指令設定 SRW 狀態。 b.可使用\$SRR[n]的指令設定 SRR 狀態。

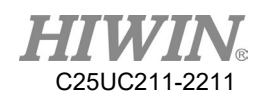

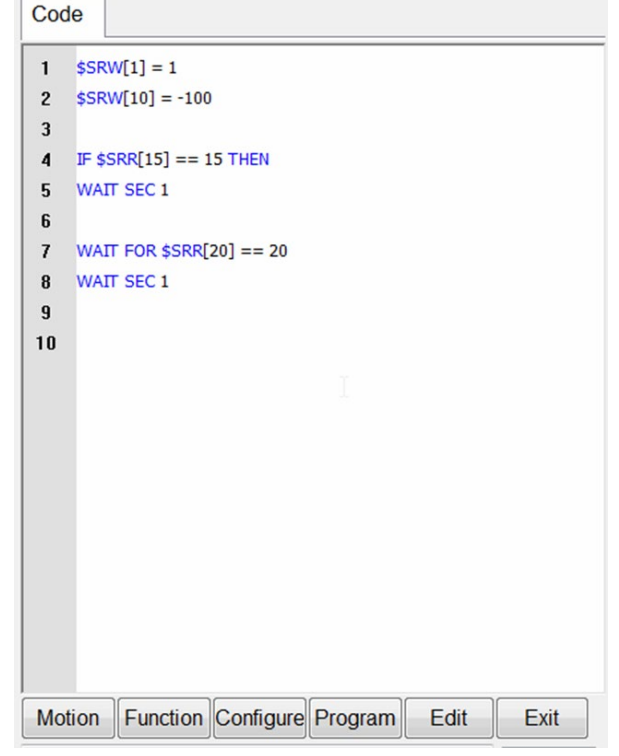

鍵盤編寫 SRW[n]、SRR[n]

# 2.15.12.使用 FieldBus Register Mapping

A. 開啟 HRSS, 點選 Main Menu → Display → Fieldbus → Register 可開啟 Fieldbus Register Mapping 設定介面。

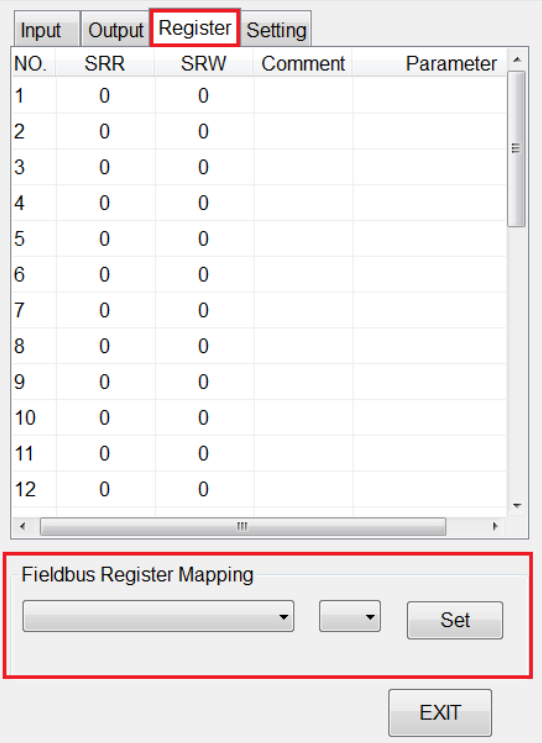

Fieldbus Register Mapping 設定介面

C25UC211-2211

B. 點選使用者想要的系統參數。

參數名稱: A1\_ACTUAL: 第一軸的實際角度 A2\_ACTUAL: 第二軸的實際角度 A3\_ACTUAL: 第三軸的實際角度 A4\_ACTUAL: 第四軸的實際角度 A5\_ACTUAL: 第五軸的實際角度 A6\_ACTUAL: 第六軸的實際角度 X\_ACTUAL: TCP 的實際 X 座標 Y\_ACTUAL: TCP 的實際 Y 座標 Z\_ACTUAL: TCP 的實際 Z 座標 A\_ACTUAL: TCP 的實際 A 座標 B\_ACTUAL: TCP 的實際 B 座標 C\_ACTUAL: TCP 的實際 C 座標 A1 TORQUE: 第一軸的扭力值(單位為千分比) A2 TORQUE: 第二軸的扭力值(單位為千分比) A3 TORQUE: 第三軸的扭力值(單位為千分比) A4 TORQUE: 第四軸的扭力值(單位為千分比) A5 TORQUE: 第五軸的扭力值(單位為千分比) A6\_TORQUE: 第六軸的扭力值(單位為千分比) ERR\_CODE: 錯誤號碼 TCP\_SPEED: TCP 的實際速度

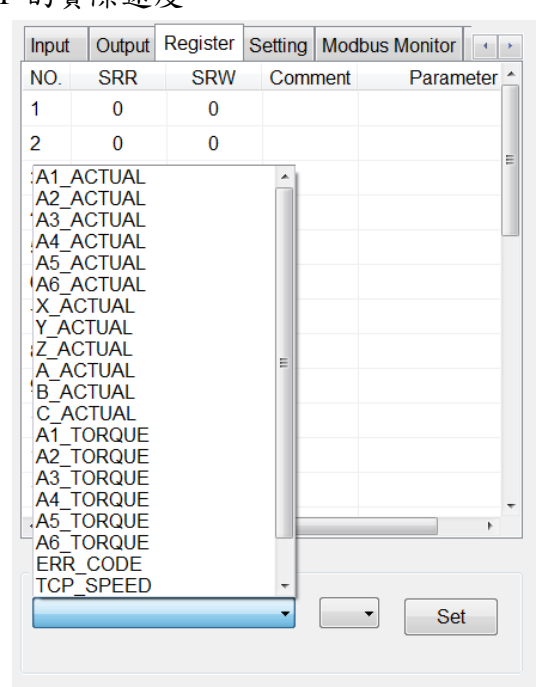

選擇系統參數的介面

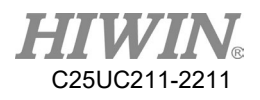

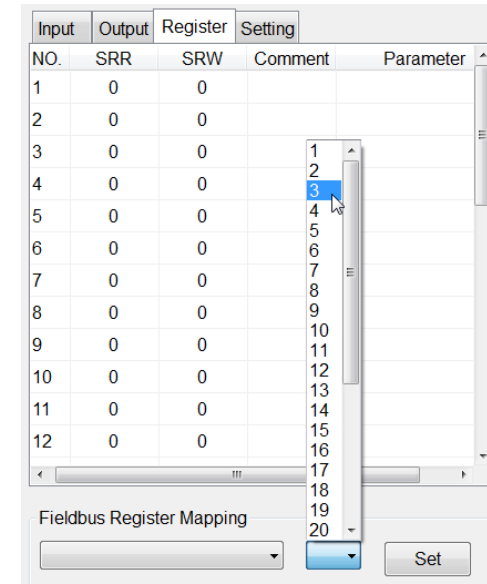

### C. 點選使用者想要把系統參數儲存在哪個暫存器編號。

選擇系統參數儲存在哪個暫存器編號的介面

D. 點選 Set 按鈕儲存設定。

| Input                            | Output       | Register Setting |   |         |  |                |  |  |
|----------------------------------|--------------|------------------|---|---------|--|----------------|--|--|
| NO.                              | <b>SRR</b>   | <b>SRW</b>       |   | Comment |  | Parameter<br>۰ |  |  |
| 1                                | 0            | 0                |   |         |  |                |  |  |
| 2                                | 0            | 0                |   |         |  |                |  |  |
| 3                                | 0            | 4464             |   |         |  | A1_ACTUAL      |  |  |
| 4                                | 0            | 1                |   |         |  | A1 ACTUAL      |  |  |
| 5                                | 0            | 0                |   |         |  |                |  |  |
| 6                                | $\mathbf{0}$ | $\mathbf{0}$     |   |         |  |                |  |  |
| 7                                | $\Omega$     | $\mathbf{0}$     |   |         |  |                |  |  |
| 8                                | 0            | $\mathbf{0}$     |   |         |  |                |  |  |
| 9                                | 0            | $\mathbf{0}$     |   |         |  |                |  |  |
| 10                               | 0            | 0                |   |         |  |                |  |  |
| 11                               | 0            | $\mathbf{0}$     |   |         |  |                |  |  |
| 12                               | 0            | 0                |   |         |  |                |  |  |
| ∢                                |              |                  | Ш |         |  | Þ              |  |  |
| <b>Fieldbus Register Mapping</b> |              |                  |   |         |  |                |  |  |
| 3<br>A1 ACTUAL<br>Set            |              |                  |   |         |  |                |  |  |
|                                  |              |                  |   |         |  |                |  |  |

點選 Set 按鈕儲存設定的介面

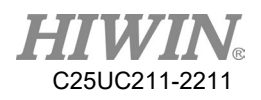

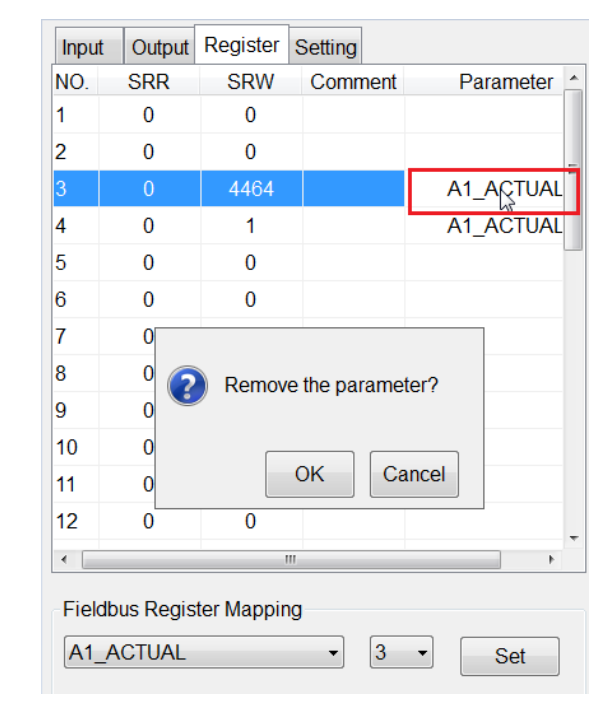

### E. 可點選 Parameter 欄位的系統參數名稱把儲存在暫存器的系統參數移除掉。

把儲存在暫存器的系統參數移除掉

### F. 暫存器參數解讀:

### A1\_ACTUAL:

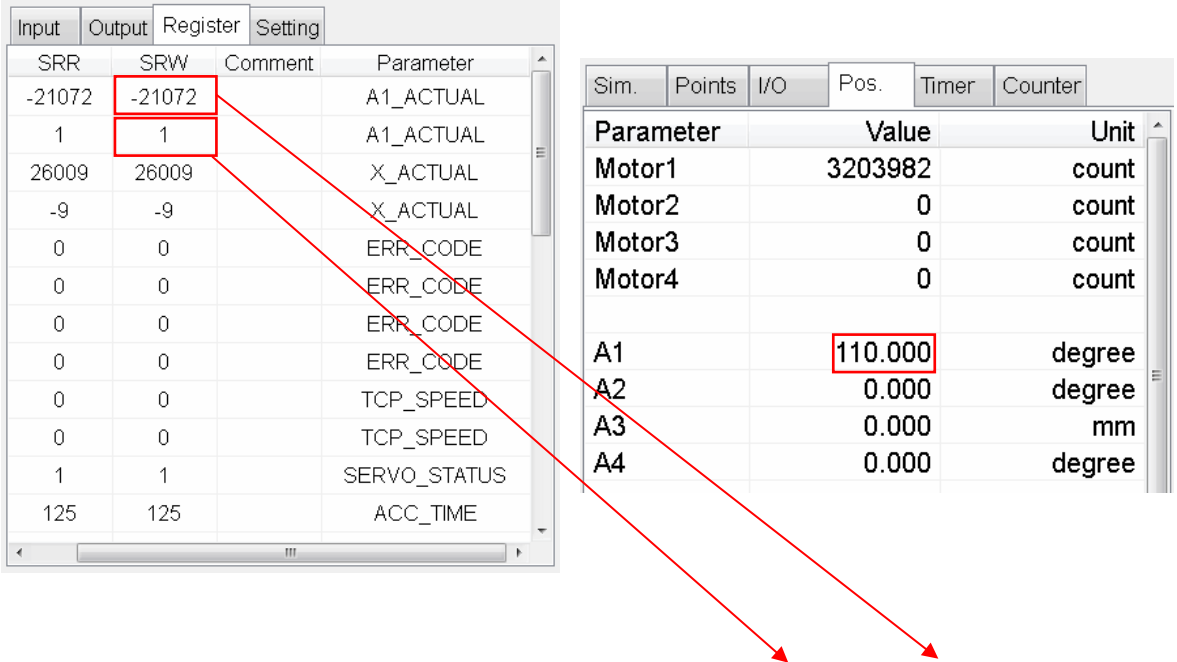

A1(110) ×1000 = 110000 =  $\boxed{1}$ ×65536+ $\boxed{(65536 + (-21072))}$ 

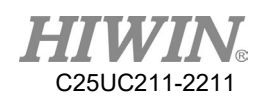

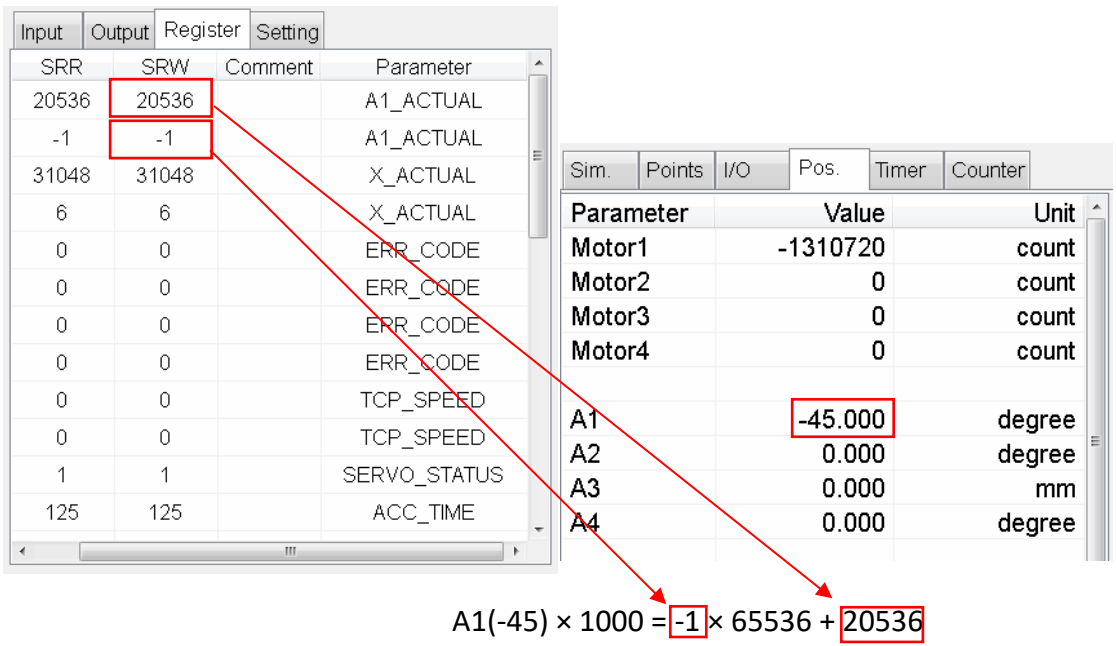

## ERR\_CODE:

**I** 

 $\overline{1}$ 

۳

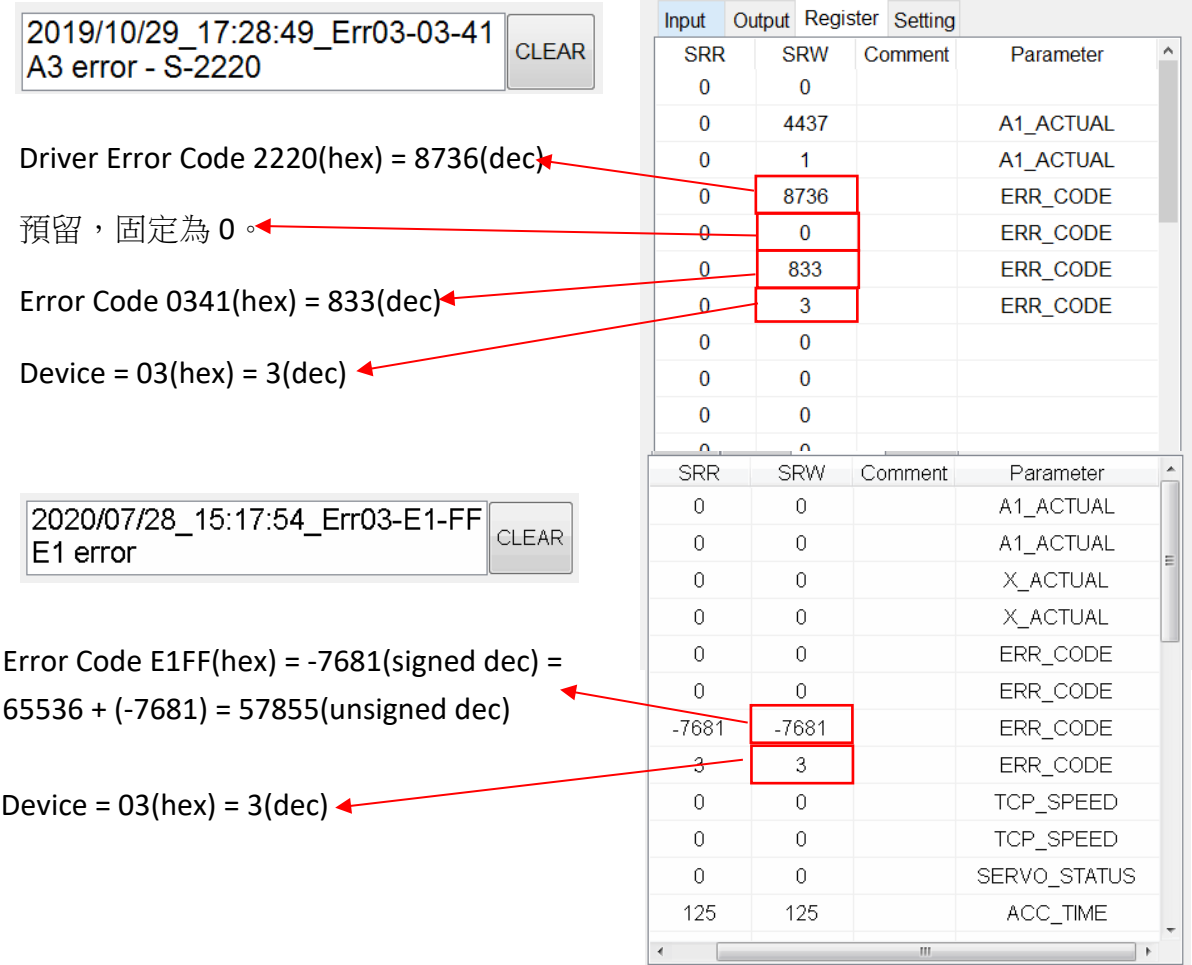

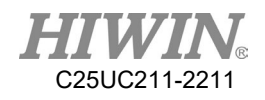

## 2.15.13.Modbus 監控(Monitor)頁面

#### 說明

此介面用於 Modbus 通訊的訊息顯示使用。

#### 操作步驟

主功能表 > Display > Fieldbus > Modbus Monitor

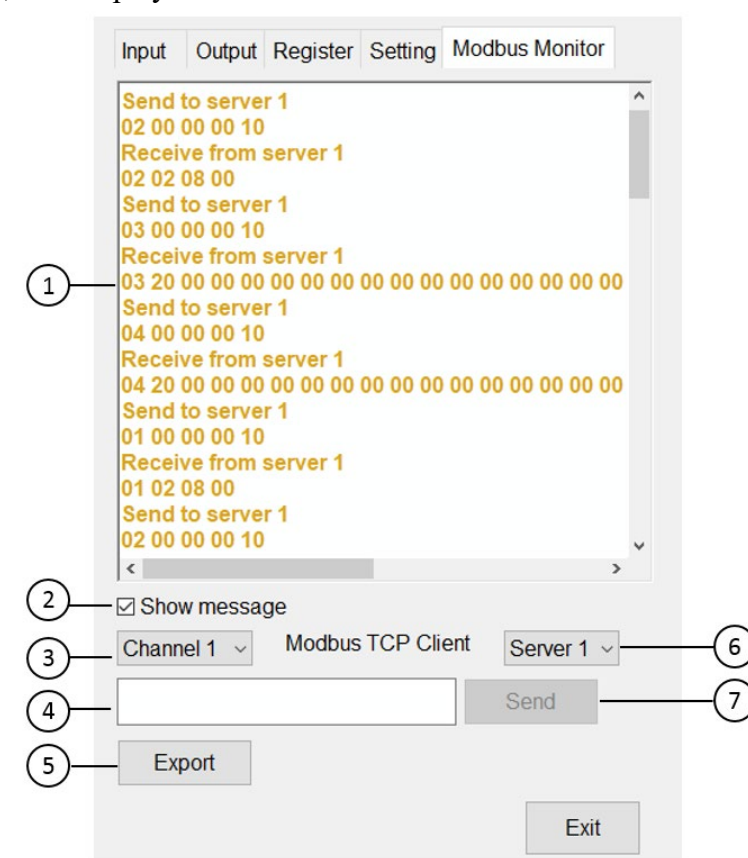

Modbus Monitor 介面圖(Modbus TCP Client 為範例)

Modbus 監控設定說明表

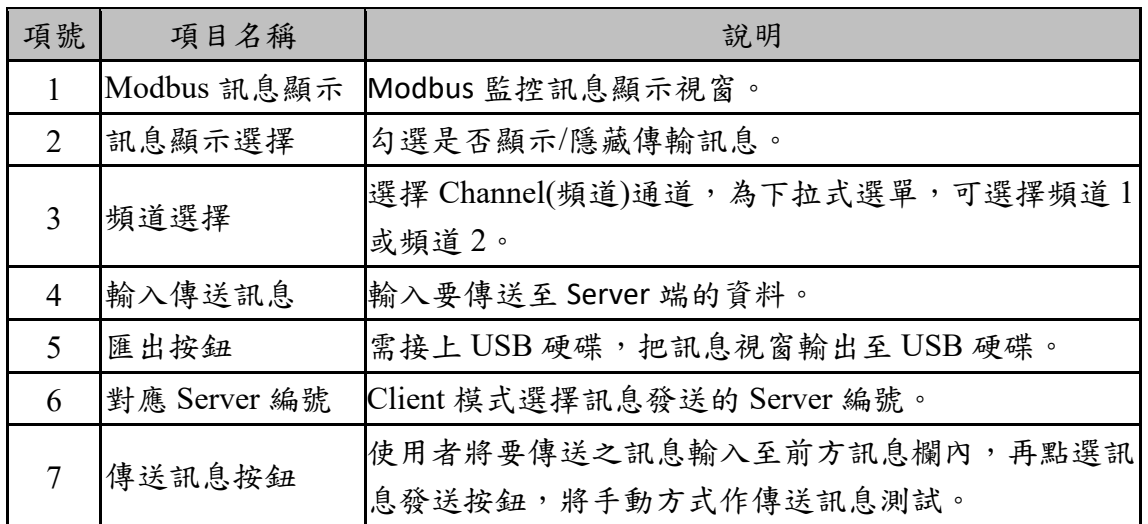

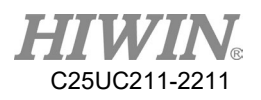

2.15.14.Fieldbus 韌體設定

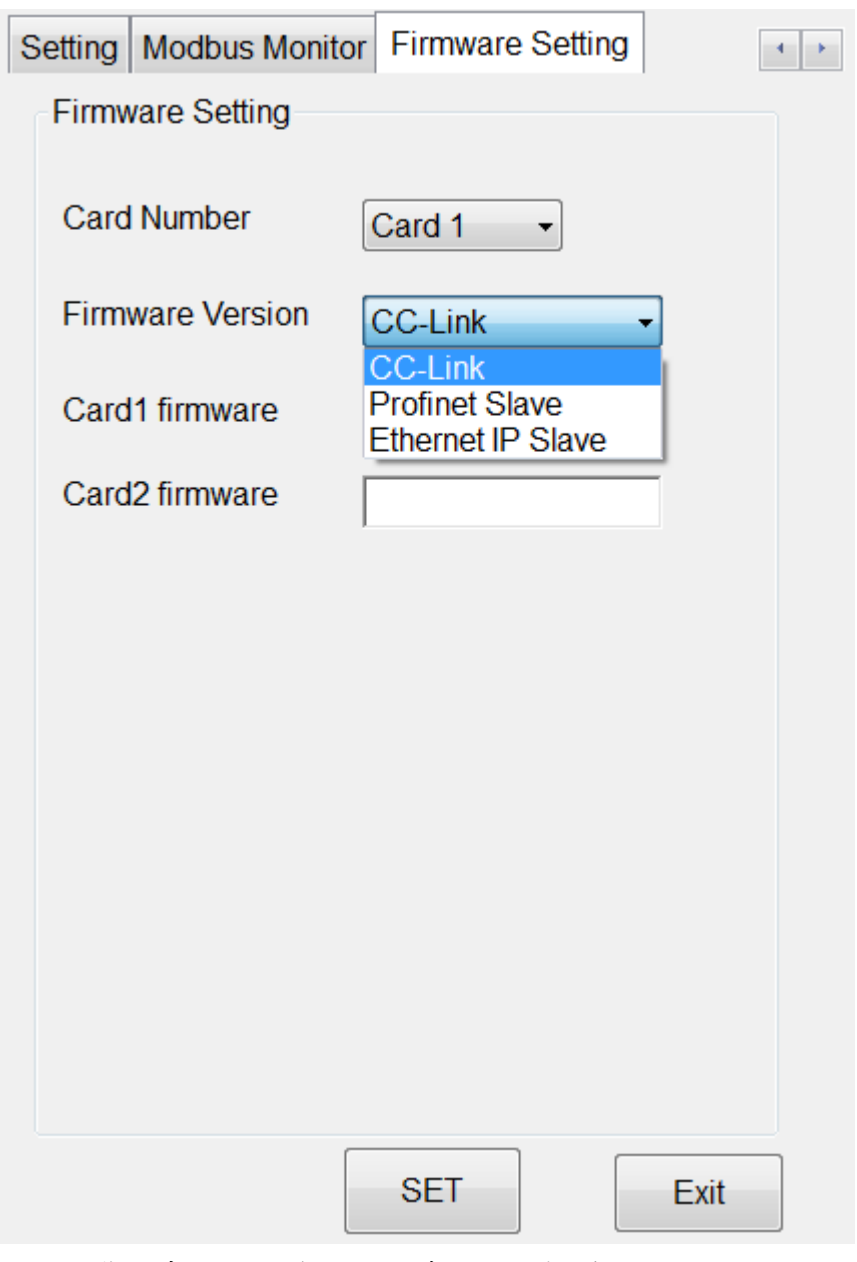

選擇安裝的卡片編號後,可依據所選的韌體版本進行更換,在更換韌體時 控制器會進行兩次重啟動作,設定當中請勿斷電 注意:CC-Link 卡只能安裝 CC-Link 韌體,Profinet 與 Ethernet IP 可互換 韌體

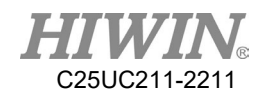

# 2.16.連線功能

## 2.16.1.TCP/IP 連線

說明

利用網路通訊的方式傳送,傳輸資料。

可以選擇使用 RC 當作 Client 或 Server 的方式來進行連線。

參數型態為浮點數。

通訊格式為 2 個括弧(可選擇括孤的種類)包含數值的形式如"{xxx}",例如 "{123,456}"則會接收到 2 組數值"123"及"456",最多 50 組參數。

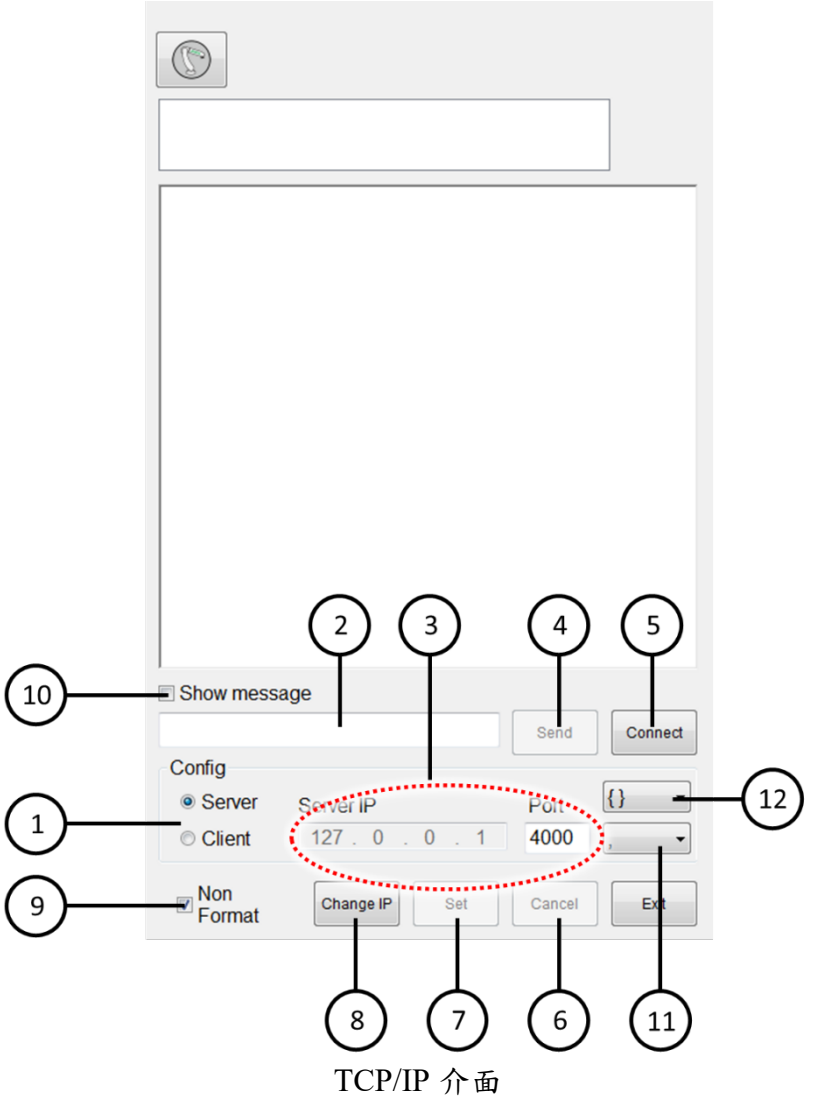

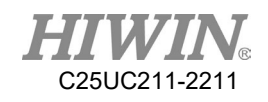

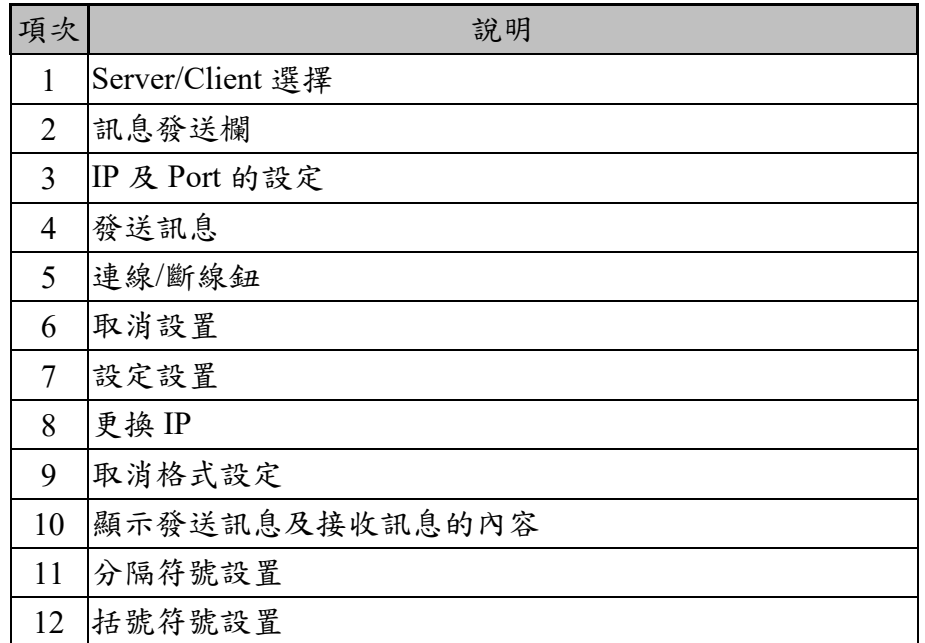

### 操作步驟

主功能表>Start-up >Network Config

- **Client**
- 1. 輸入 Server 端 IP 及 Port
- 2. 按[Connect]
- 3. 顯示"Connection is successful!"表示連線成功

### Server

- 1. 輸入欲開放連接的 Port
- 2. 按[Connect]
- 3. 顯示"Server is opened!"表示開啟成功

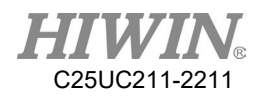

## 2.16.2.設定連線 IP 位址

#### 說明

可以設定控制箱的網路 IP 位址。

控制箱具有兩個網路孔,分別為:1號網路孔、2號網路孔。 使用者可以選擇更改任一網路孔的 IP 位址,可以使用 DHCP 模式(自動取 得 IP 位址)或是 Static 模式(指定特定的 IP 位址)。

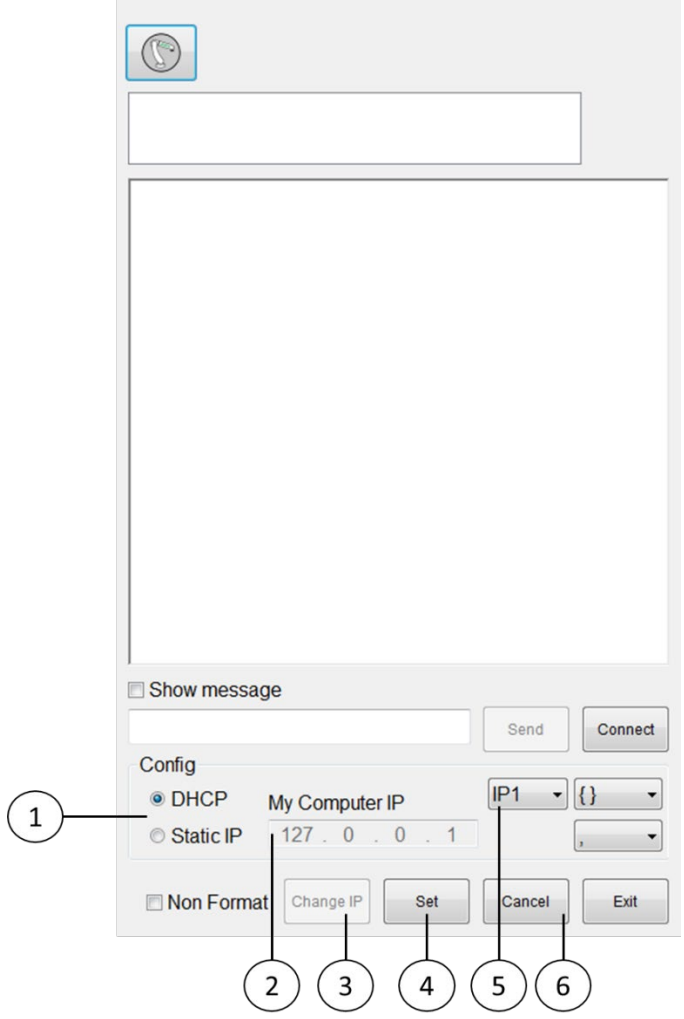

Change IP 介面

| 項次 | 說明                           |
|----|------------------------------|
|    | <b>DHCP / Static IP 模式選擇</b> |
| 2  | Static IP 指定 IP 位址内容         |
| 3  | 進入 Change IP 介面              |
|    | 確認設定                         |
| 5  | 選擇更改1號網路孔/2號網路孔的 IP 位址       |
|    | 取消設置                         |

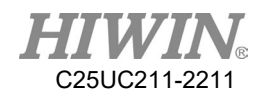

操作步驟

主功能表>Start-up >Network Config>Change IP

- DHCP
- 1. 點選[DHCP]選項。
- 2. 按下[Set]按鈕。
- 3. 待進度條跑完後,即完成設定。
- Static IP
- 1. 點選[Static IP]選項。
- 2. 在[My Computer IP]的欄位輸入想要設定的 IP 位址。
- 3. 按下[Set]按鈕。
- 4. 待進度條跑完後,即完成設定。

若出現設定失敗的訊息,請檢查網路線是否接線正確,或 IP 設定內容是否 有問題。

### 2.16.3.RS232 連線

說明

利用串列通訊的方式傳送、傳輸資料。

參數型態為浮點數。

通訊格式為 2 個括弧(可選擇括孤的種類)包含數值的形式如"{xxx}",例如 "{123,456}"則會接收到 2 組數值"123"及"456",最多 50 組參數。

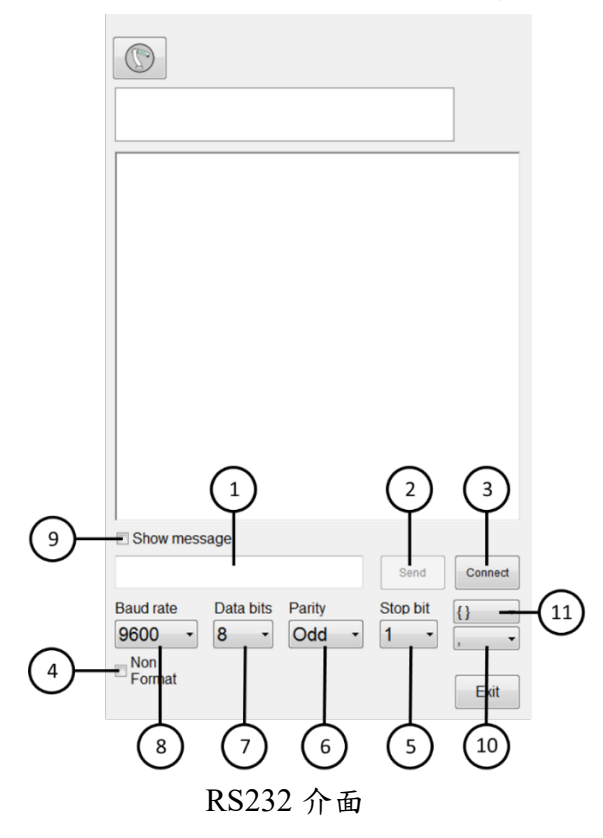

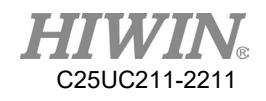

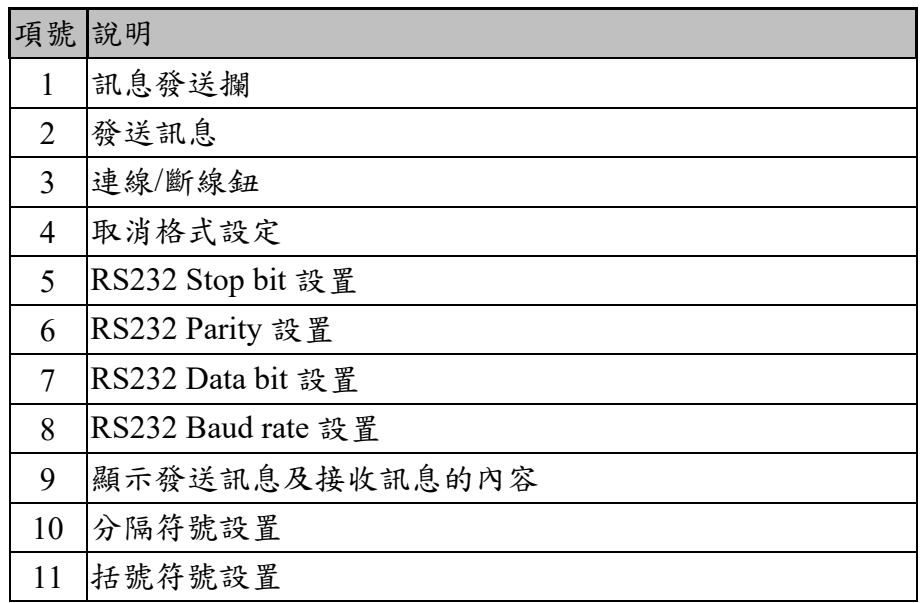

### 操作步驟

主功能表>Start-up>RS-232

- 1. 輸入 RS232 相關參數
- 2. 按[Connect]
- 3. 顯示"Connection is successful!"表示連線成功

# 2.17.電動夾爪設定

說明

使用者可在 HRSS 中設定與 XEG 電動夾爪的連線並重置,讓使用者可在 T1 模式下手動移動夾爪與使用 HRL 相關的指令對其進行控制。

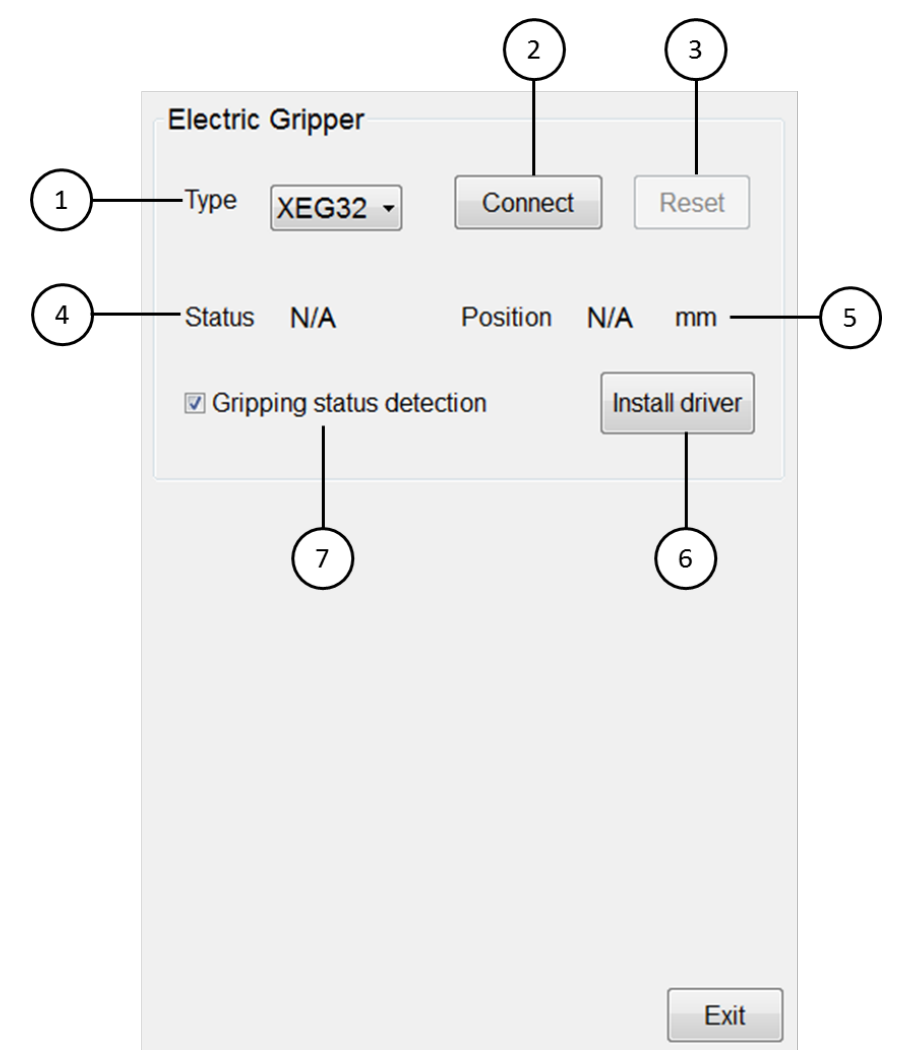

### 電動夾爪操作介面

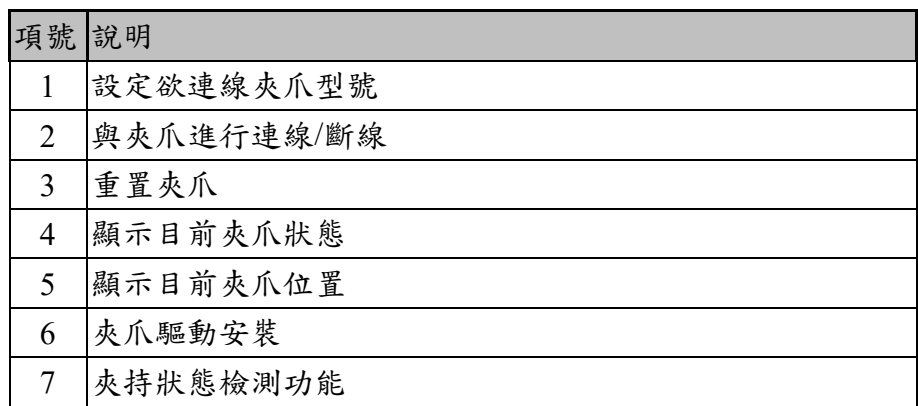

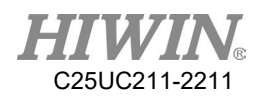

操作步驟

主功能表>Start-up>Electric Gripper

- 1. 若尚無安裝驅動,需先進行驅動安裝,步驟說明如下:
- A. HRSS 軟體版本需更新至 3.2.5 以上。
- B. 將官網上下載的 Electric Gripper Driver.exe 檔案放置於 USB 裝置中的 HIWIN 資料夾下後,將 USB 裝置插入控制器。
- C. 在 HRSS 主畫面中選擇 Start-up->Electric Gripper,至電動夾爪操作介 面後,點擊安裝驅動按鈕。

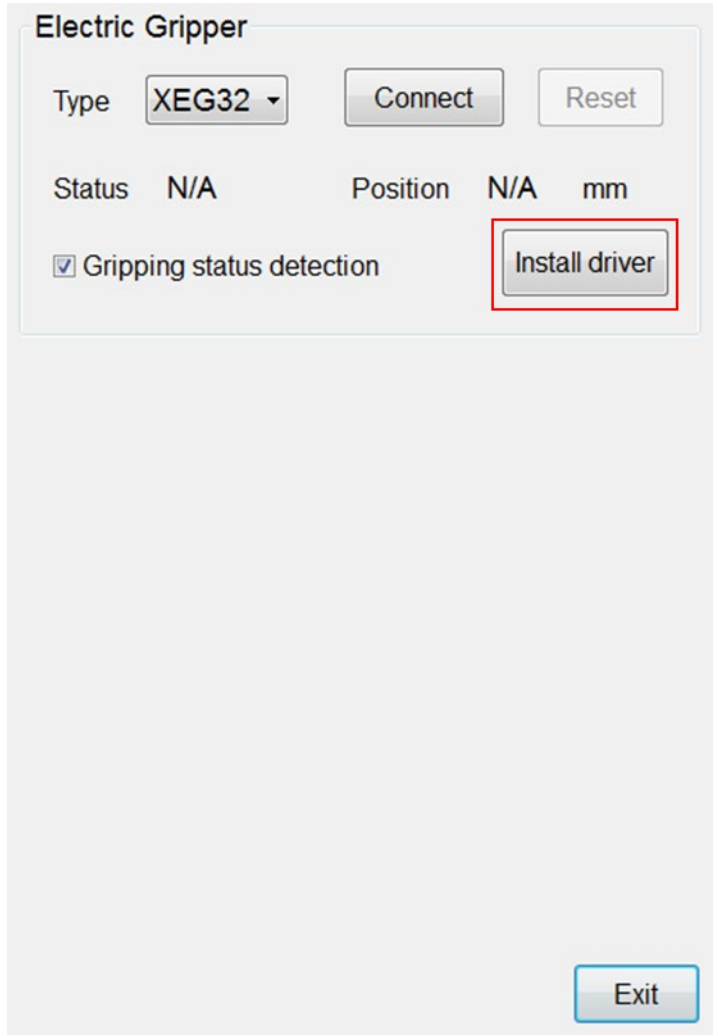

#### 電動夾爪操作介面

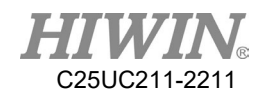

D. HRSS 若已偵測到 USB 中的驅動安裝檔案,則會跳出視窗警告安裝驅 動時會讓機器手臂停止動作並重開機,按下 OK 後便會開始進行驅動 安裝程序;按下 CANCEL 則會取消安裝。

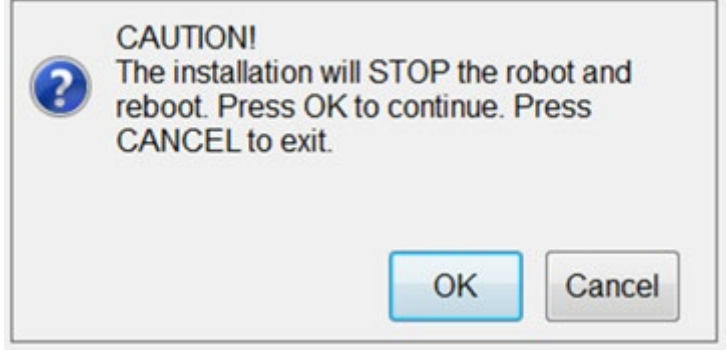

安裝電動夾爪驅動警示

E. 按下 OK 後將結束 HRSS 並進行重開機,重新開機後將自動開啟夾爪 驅動安裝,點擊 Extract

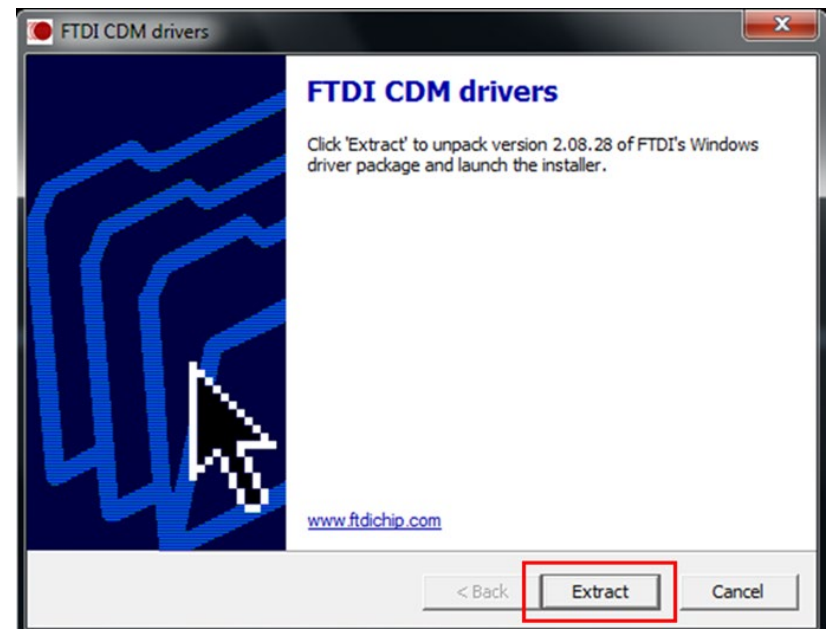

電動夾爪驅動安裝步驟 1

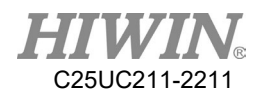

F. 點擊 Next, 進行下一步

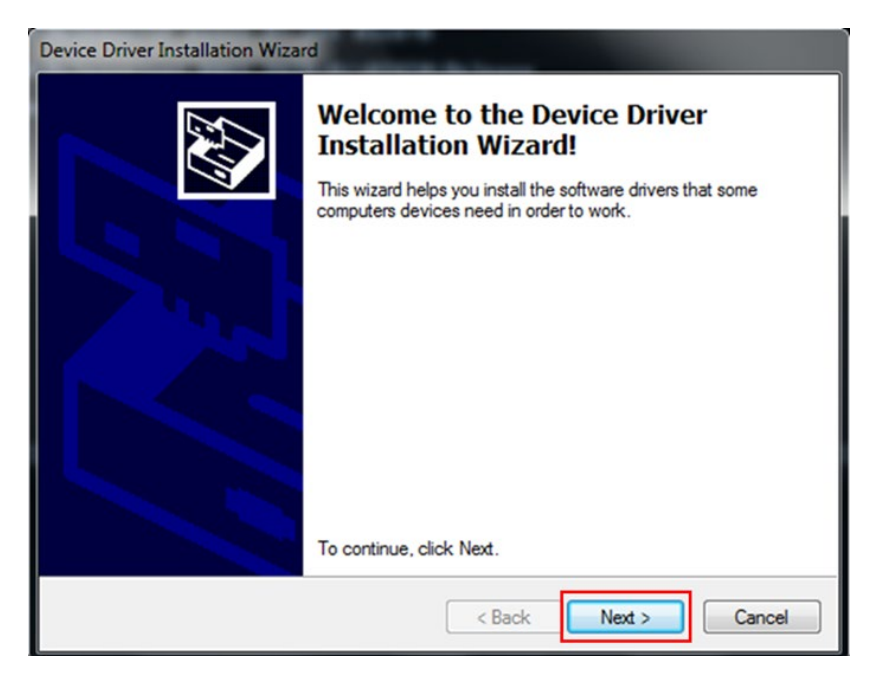

電動夾爪驅動安裝步驟 2

G. 點擊 Finish 後,系統將依不同防寫系統進行操作,若設定為 FBWF 防 寫系統則將進行重開機後開啟 HRSS,若設定為 EWF 防寫系統則等待 安裝完成後將開啟 HRSS,完成安裝。

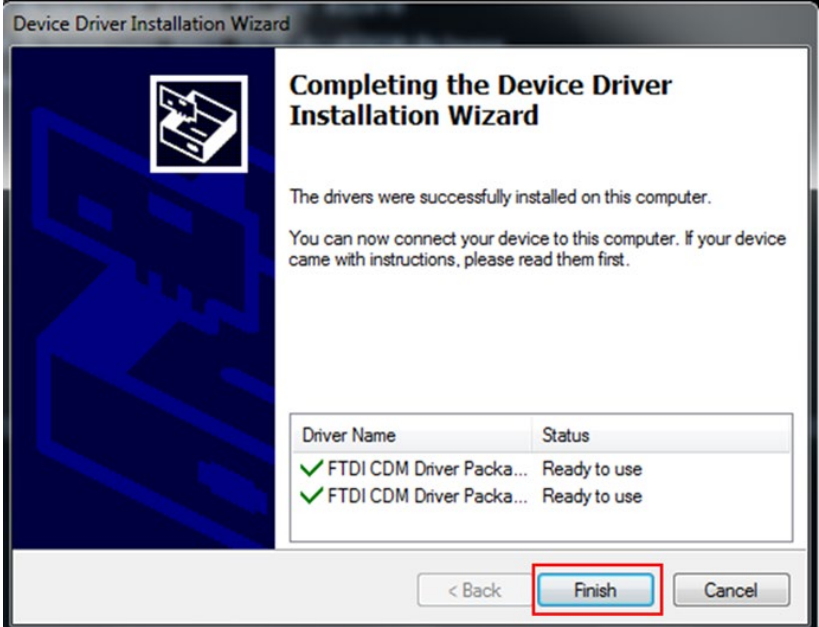

電動夾爪驅動安裝步驟 3

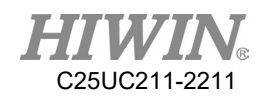

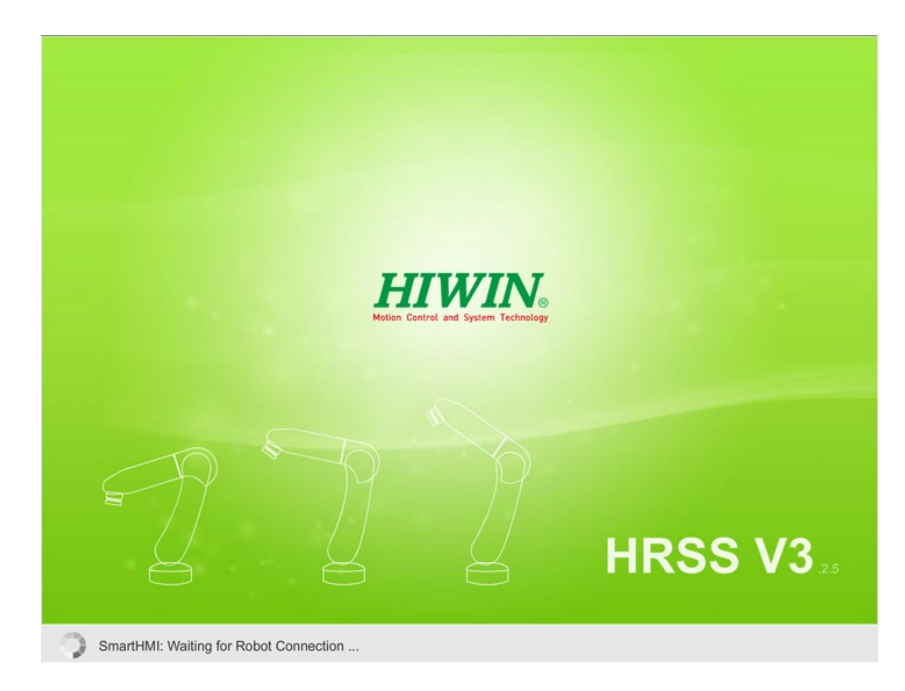

安裝完成自動進入 HRSS

- 3. 選擇欲連線的夾爪型號
- 4. 按下連線按鈕進行連線
- 5. 按下重置按鈕執行夾爪重置,過程中使用者須在 T1 模式下並按住致能 開關,請注意夾爪狀態由 Busy 變為 Idle 才表示已完成重置
- 6. 夾持檢測功能預設為開啟,此功能為夾爪未夾持到物件將發警報告知 使用者,若不需檢測則可取消勾選此功能。

2.18.模組 I/O 功能

#### 說明

使用者可以在 HRSS 中設定模組 I/O 功能,讓使用者能夠同時監控數個 I/O。

#### 操作步驟

主功能表>Display>Variable>Module I/O

1. Module Input 設定如下圖所示:

Start 為起始 Input 編號, End 為結束 Input 編號, 設定後當模組中 Input 全 On 時, Module Input 顯示為 On。

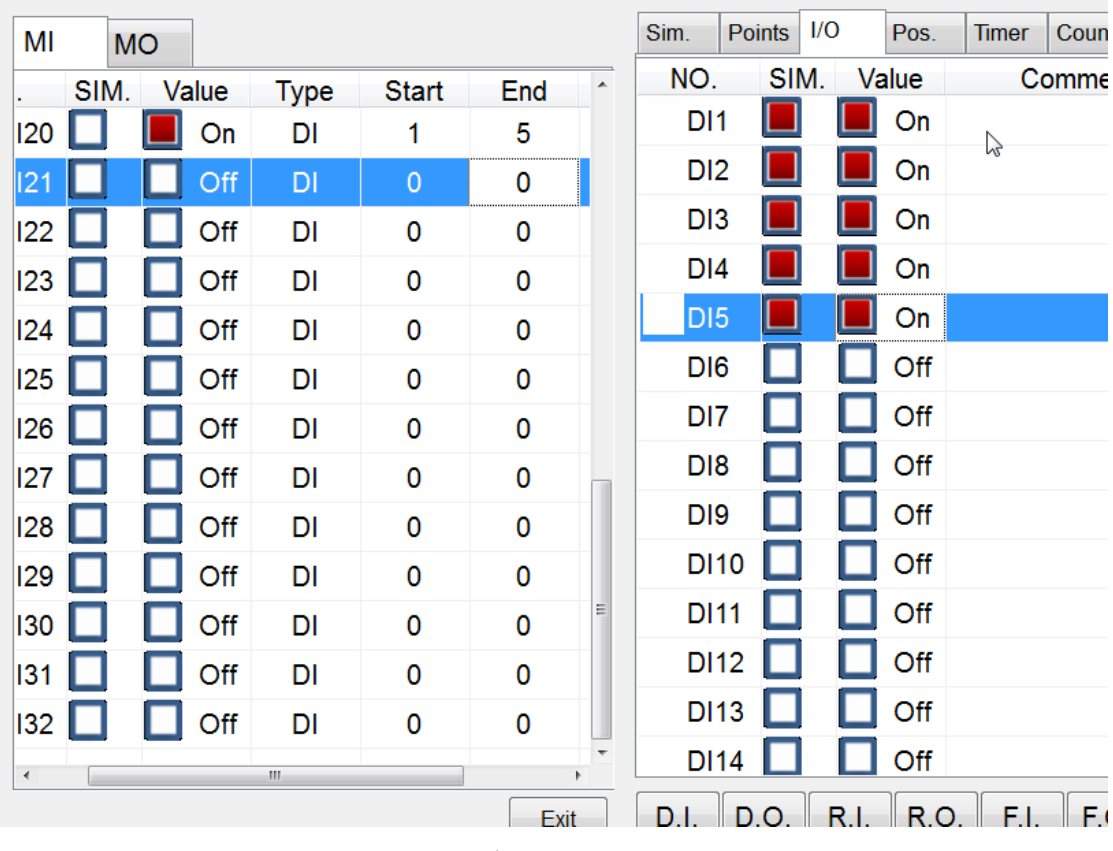

模組輸入

2. 模組 Output 設定介面如下圖所示:

Start 為起始 Output 編號,End 為結束 Output 編號,設定後當模組 Output 為 On 時,模組中所有 Output 顯示為 On。

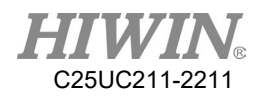

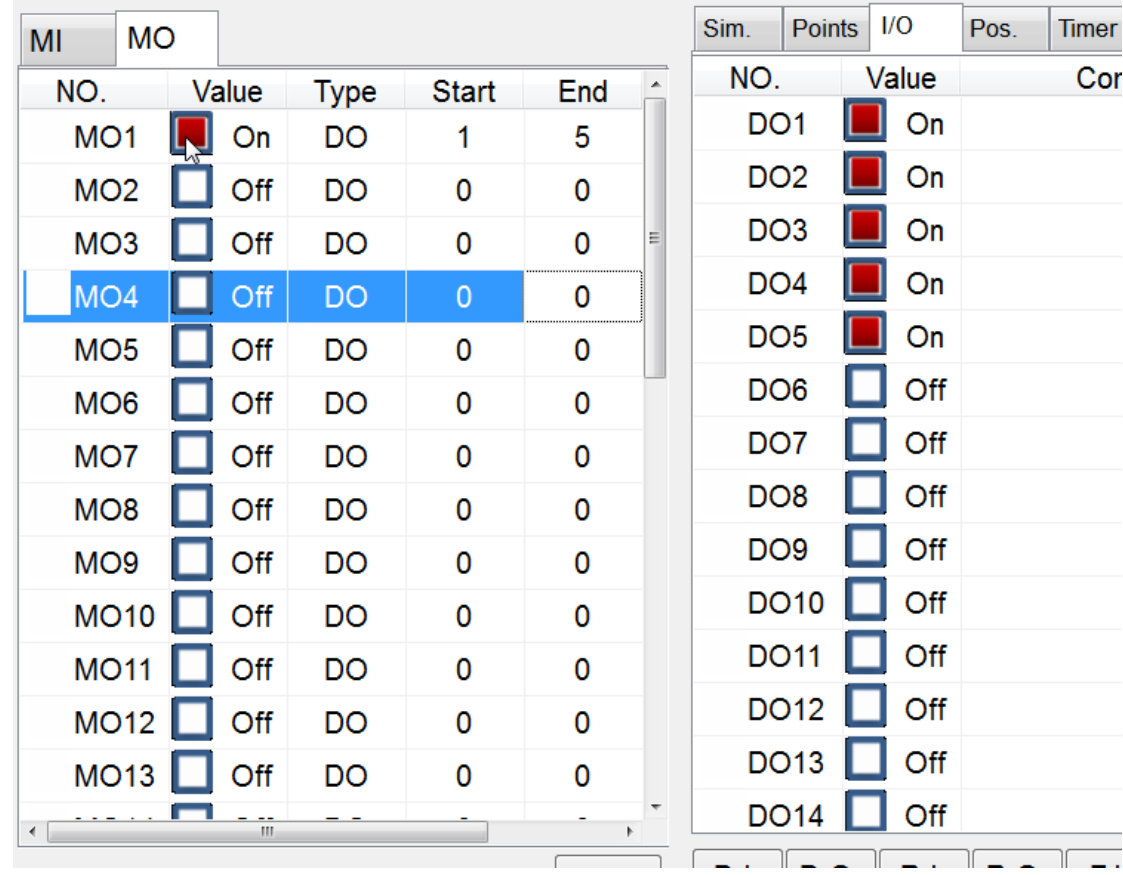

模組輸出

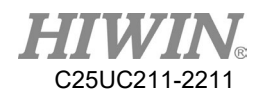

2.19.飛抓 DI 偵測功能

說明

進行輸送帶飛抓時,為了防止抓取與擺放時物件脫落的情況,可以使用 DI 偵測 功能。

操作說明

主功能表>Track>Setting

介面如下所示,可設定參數有四個:DI Trigger Type、DI Detect Time、DI Keep Time、Strategy。

- 1. DI Trigger Type: 機器手臂抓住物件時的狀態。
- 2. DI Detect Time: DO 訊號發出後,維持 DI 偵測的時間。
- 3. DI Keep Time: 偵測到 DI 的持續時間,超過此時間方判斷偵測到 DI。
- 4. Strategy: 抓取時,當偵測到 DI 的回應策略。

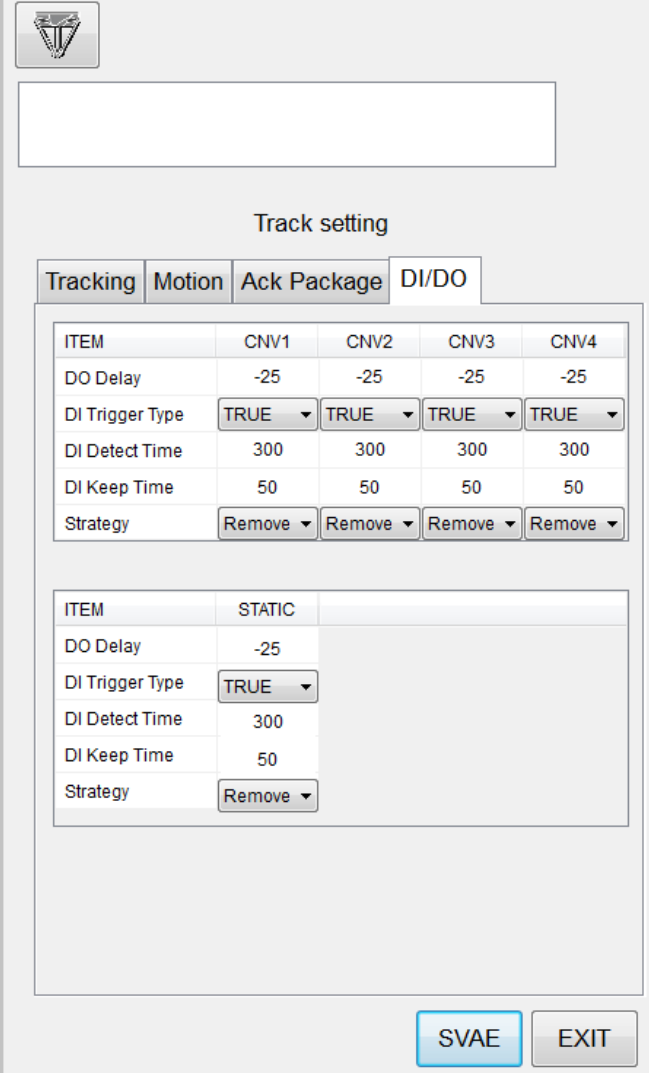

模組輸出
# 2.20.遠端監控功能

說明

HRSS 中使用 TeamViewer 軟體達成遠端監控需求,可讓客服人員進行操作 教學、錯誤診斷及遠端控制等,使用者可在 HRSS 介面中開啟

TeamViewe, 並可取得 TeamViewer ID 及 TeamViewer 密碼, 此功能使用需 確認如下需求:

- 1. 機器手臂控制器需可連上網路
- 2. 機器手臂控制器需安裝 TeamViewer 軟體,HRSS 軟體版本 3.2.8 以上 已自動安裝,若原為 3.2.7 版以前進行更新的用戶則需進行手動安裝。

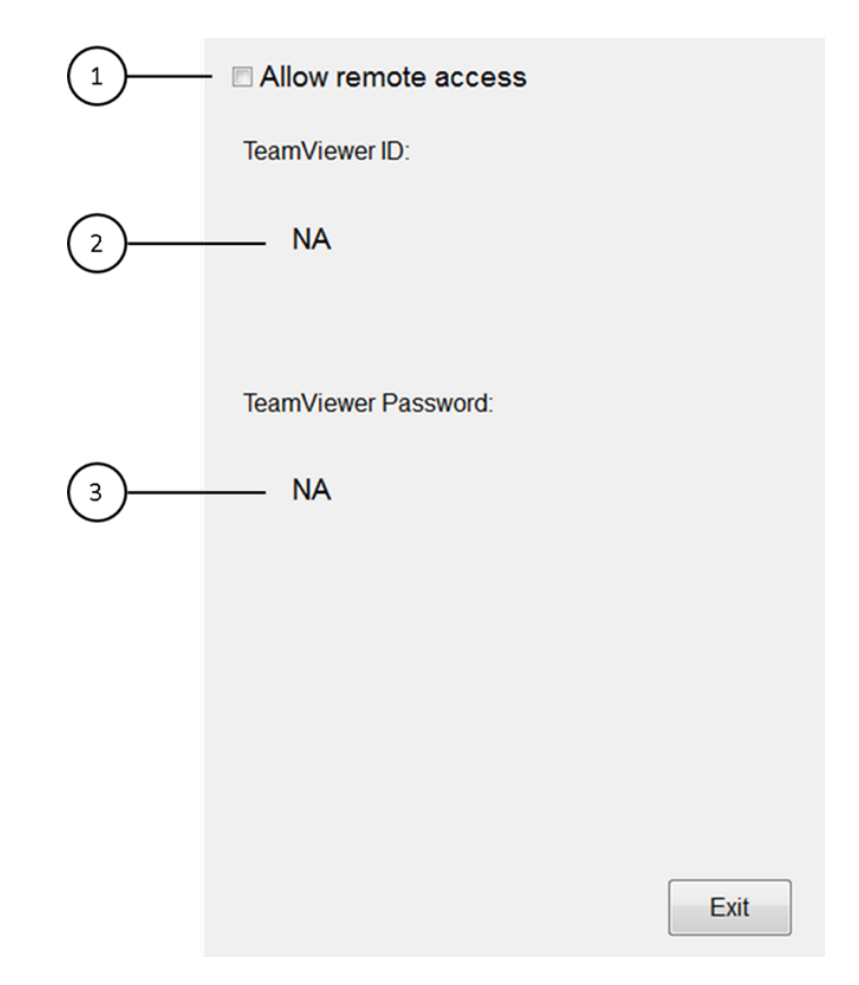

遠端監控設定介面

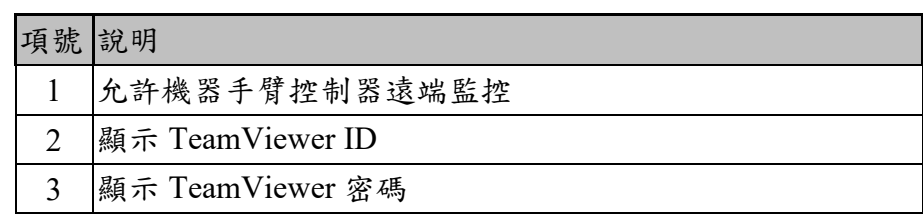

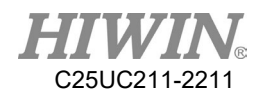

主功能表> Start-up>System Setting>Remote Access

- 1. 確認機器手臂控制器已連上網路
- 2. 確認機器手臂控制器已安裝 TeamViewer 軟體, HRSS 軟體版本 3.2.8 以上已自動安裝,若原為 3.2.7 版以前進行更新的用戶則需進行手動安 裝,手動安裝流程如下:
- A. HRSS 軟體版本需更新至 3.2.8 以上。
- B. 請至官網下載 Remote Desktop Driver.exe 檔案,將檔案放置於 USB 裝 置中的 HIWIN 資料夾,再將 USB 裝置插入控制器中。
- C. 在 HRSS 主選單中選擇 Start-up>System Setting >Next>Remote Access, 開啟遠端監控功能介面。
- D. 點擊安裝驅動按鈕。

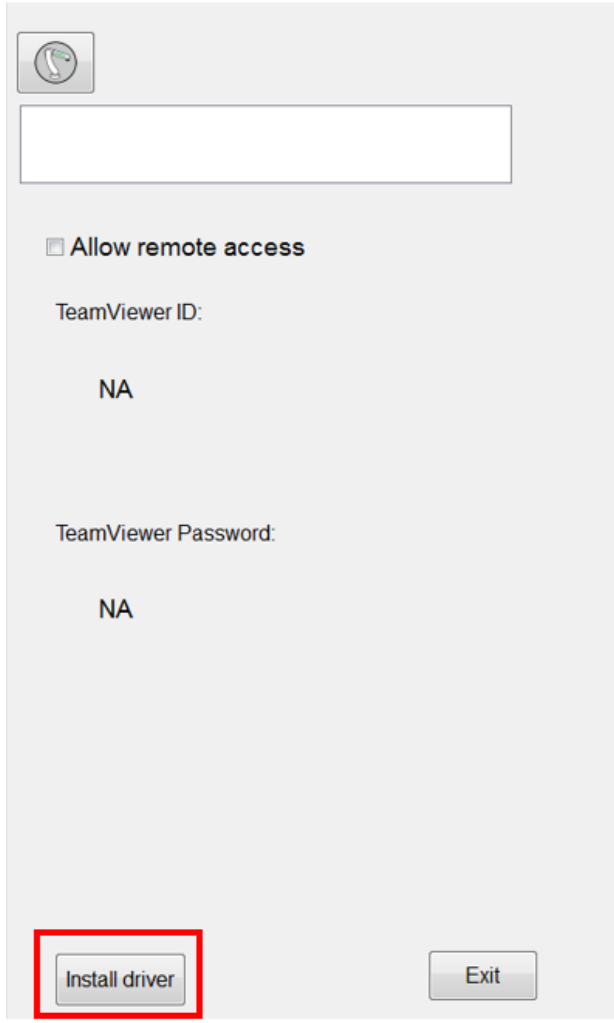

遠端監控操作介面

E. HRSS 若有偵測到 USB 中的驅動安裝檔案,則會跳出警告視窗,提醒 使用者安裝驅動程式時會讓機器手臂停止動作,並且重新開機數次。

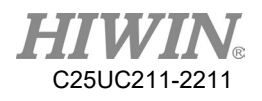

按下 OK 後便會開始自動進行驅動程式的安裝程序;按下 Cancel 則會 取消安裝。

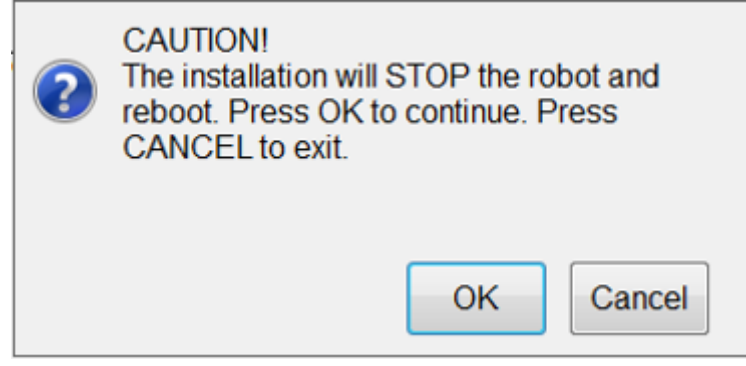

安裝遠端訪問驅動警示

F. 按下 OK 後,HRSS 會自動關閉並且重新開機,並且自動開始驅動程 式的安裝。程式安裝結束後,會再自動重新開機一次,並且開啟 HRSS,完成安裝程序。

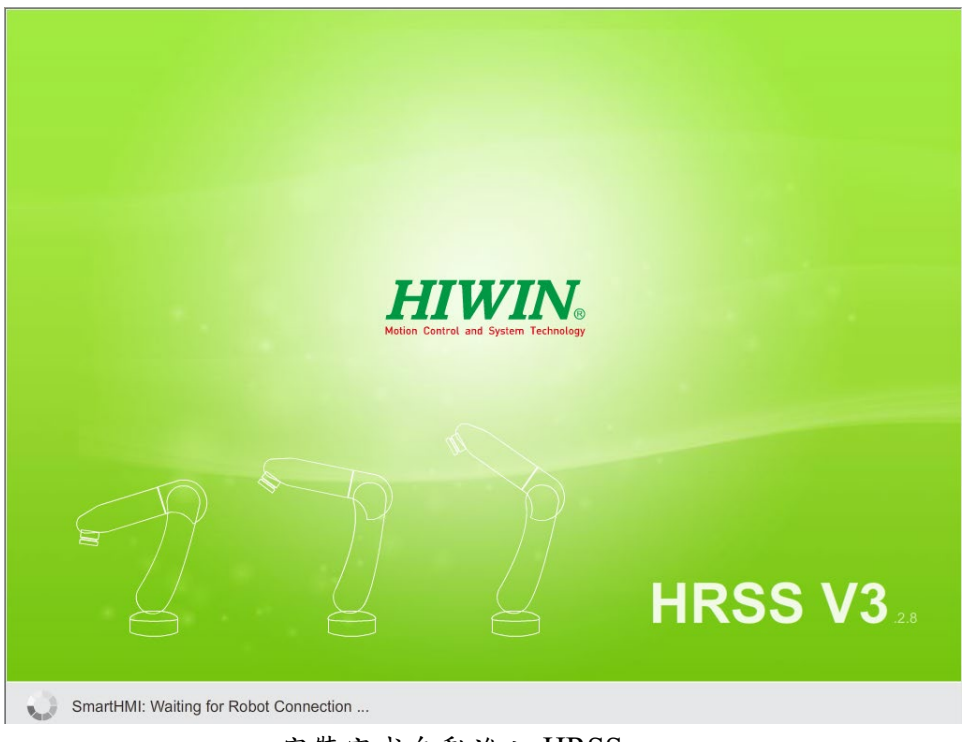

安裝完成自動進入 HRSS

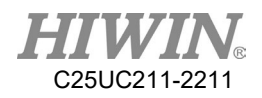

7.若 USB 裝置中沒有放置驅動安裝檔案,或是資料夾路徑名稱不正確,將 導致抓取安裝檔案失敗,並跳出警告視窗。

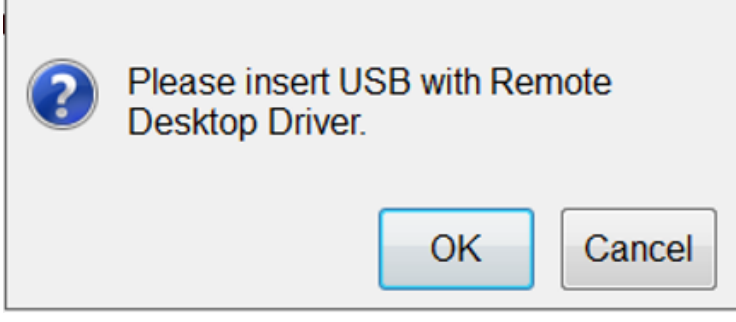

抓取檔案失敗警示

3. 勾選允許遠端連線,TeamViewer 成功開啟後將於 HRSS 介面上顯示 ID 及密碼,如下圖,若 TeamViewer 未正確安裝,則會顯示開啟失敗 警報,如下圖。

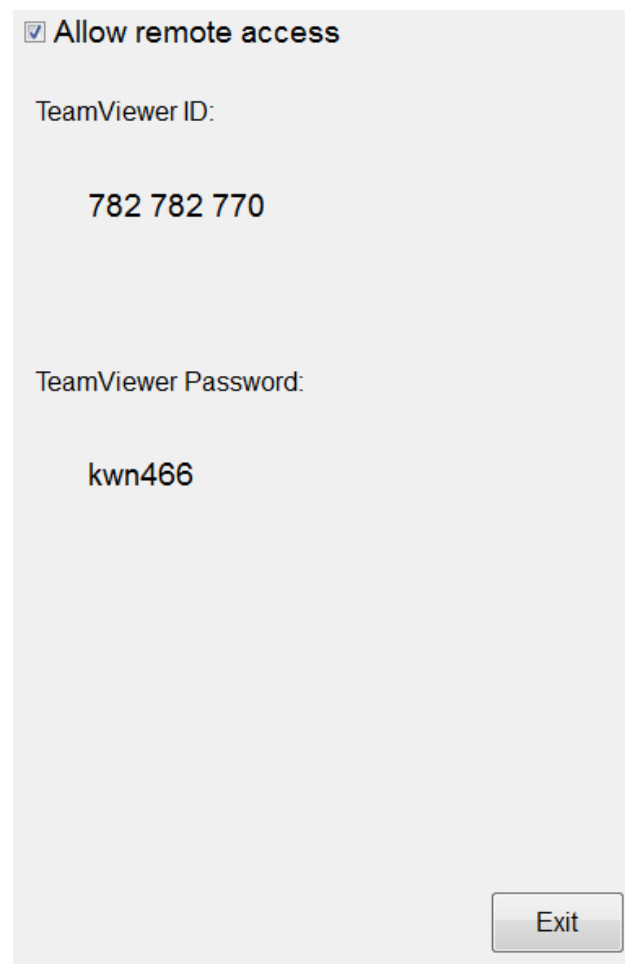

成功開啟 TeamViewer 顯示 ID 及密碼

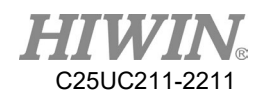

#### 2018/03/20\_19:13:08\_Err01-01-56 **CLEAR** TeamViewer open error

TeamViewer 開啟失敗顯示警報

- 4. 通知欲遠端連線至此機器手臂之售服人員介面上所顯示的 ID 及密碼。
- 5. 客服人員成功連線後即可取得機器手臂控制器畫面並對機器手臂進行 遠端相關操作。

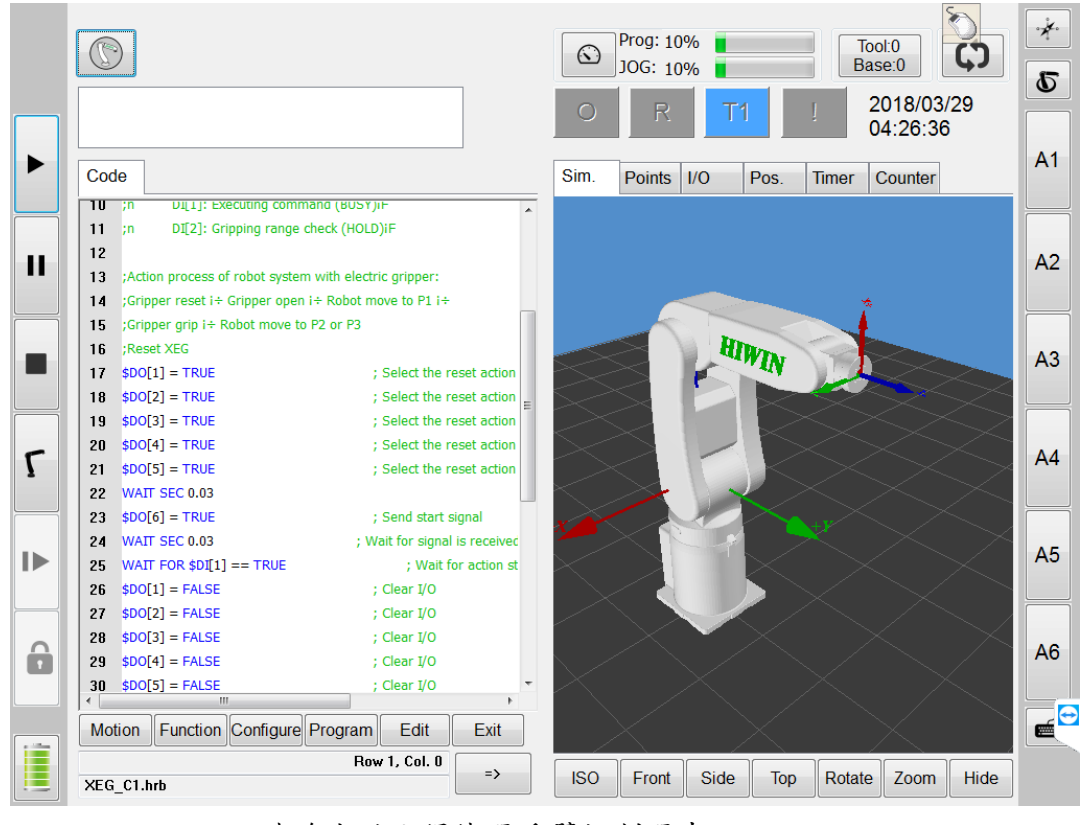

連線成功取得機器手臂控制器畫面

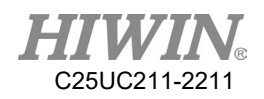

# 2.21.輸送帶追蹤感測器觸發物件辨識功能

說明

在進行輸送帶追蹤時,若觸發源選擇使用感測器觸發(Sensor Latch), HRSS 中可對指定輸送帶設定物件觸發時相應的輸入檢測訊號。若該輸入檢測訊 號在物件觸發後設定的偵測時間(Detec Time)中達到所設定持續時間(Keep Time)處於 On 的狀態,則辨識該物件為所需種類,一般可應用於良品檢 測,並搭配使用指令 CNV OBJECT 進行不同程序處理。

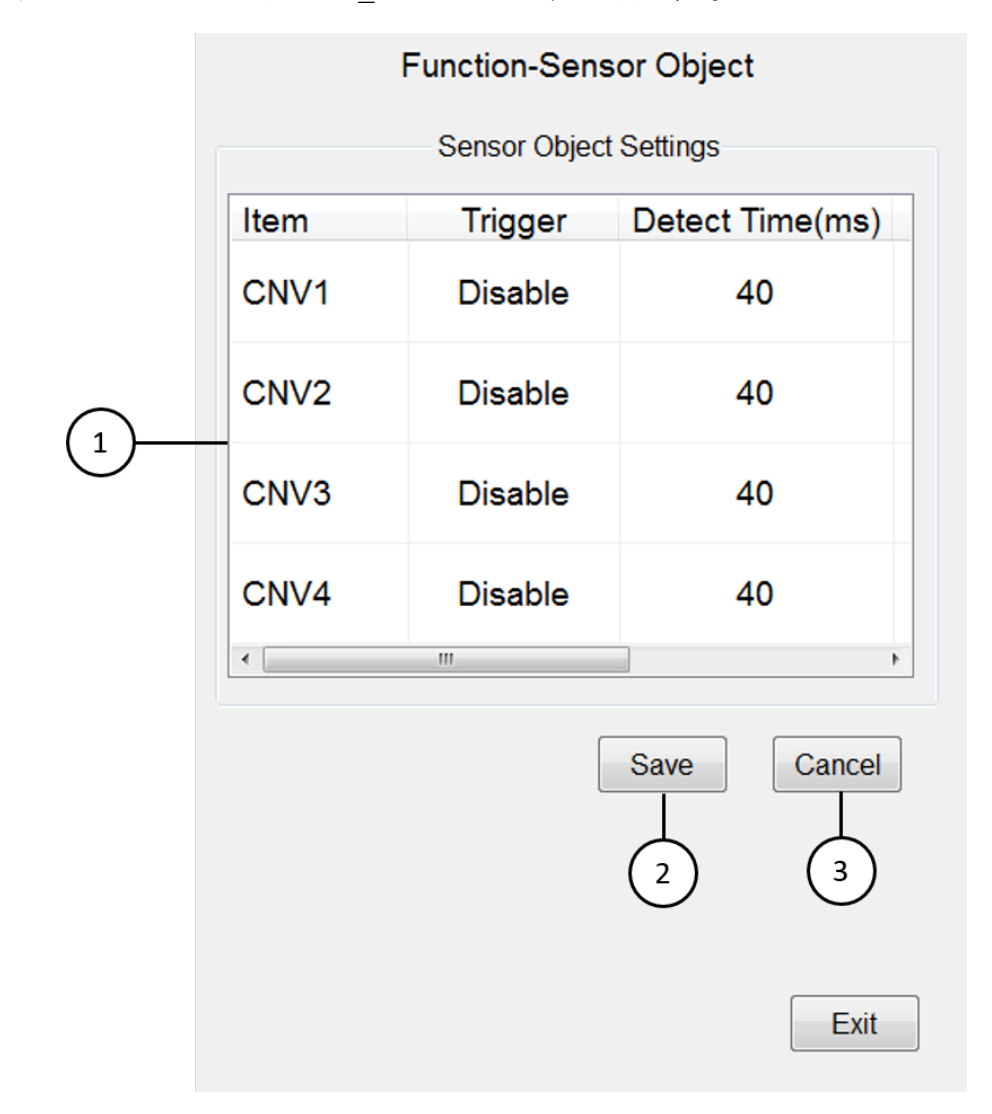

#### 感測器觸發物件辨識功能

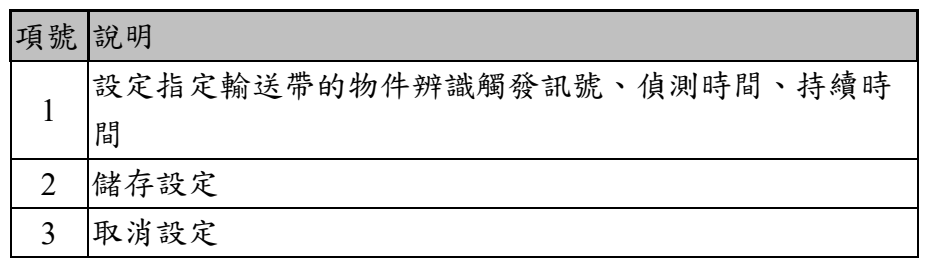

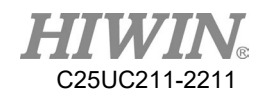

主功能表>Track>Sensor Object

- 1. 輸送帶相關設定校正完成,並選用感測器觸發
- 2. 設定選用輸送帶物件辨識輸入觸發源
- 3. 設定選用輸送帶物件辨識的輸入訊號偵測時間
- 4. 設定選用輸送帶物件辨識的輸入訊號持續時間
- 5. 程式中在 CNV\_PICK 指令後使用 CNV\_OBJECT 的值進行後續程序設 計規劃

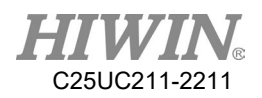

# 2.22.外部軸功能

說明

HRSS 中提供了外部軸操作及控制的相關功能與機器人語言(HRL)指令,在 使用者相關的硬體設備配置妥善後,便可使用 HRSS 中外部軸相關的功 能,如控制外部軸執行同步與異步的運動控制;目前 HRSS 可控制最多達 3 個外部軸,在應用上可控制包括線性的移動載台、末端工具與定位器 等。

# 2.22.1.外部軸參數設定

說明

在硬體已連接欲使用的外部軸並開啟 HRSS 後,對外部軸進行操作控制前 須先對所偵測到已連接的外部軸進行各項參數設定。

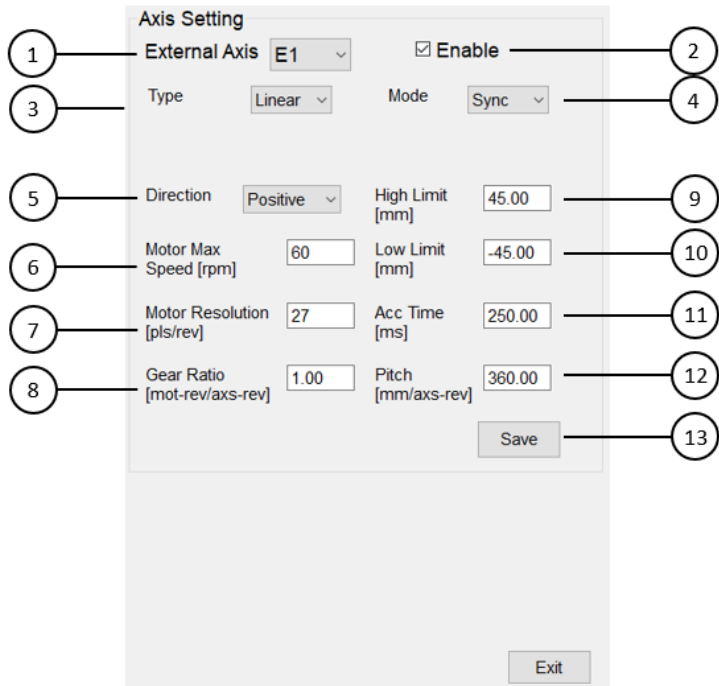

#### 外部軸線性軸設定

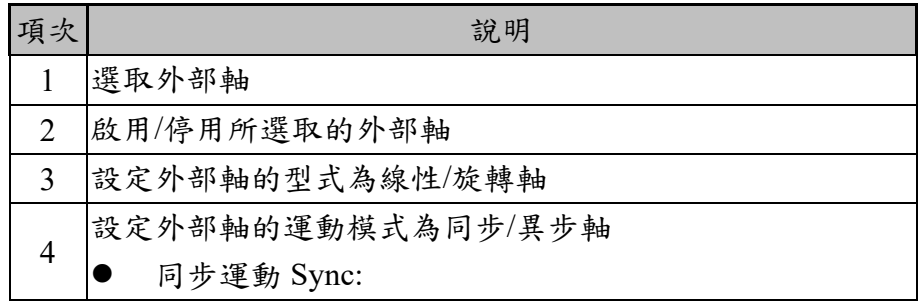

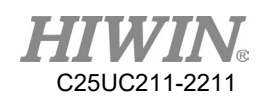

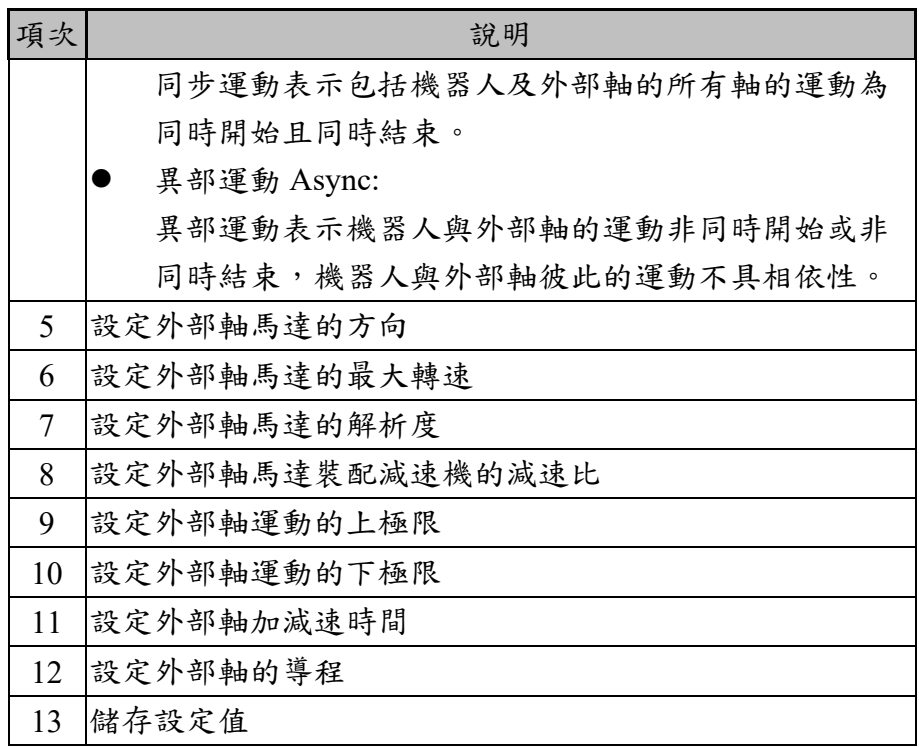

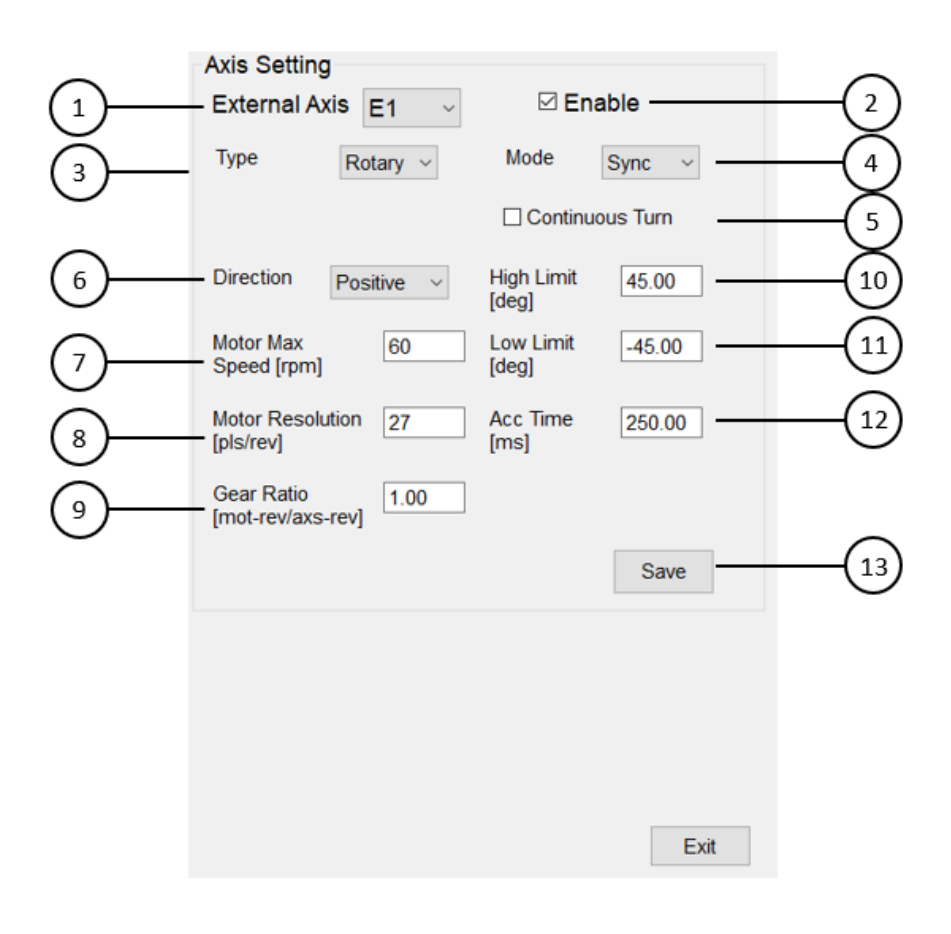

外部軸旋轉軸設定

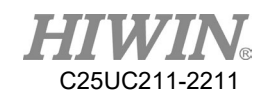

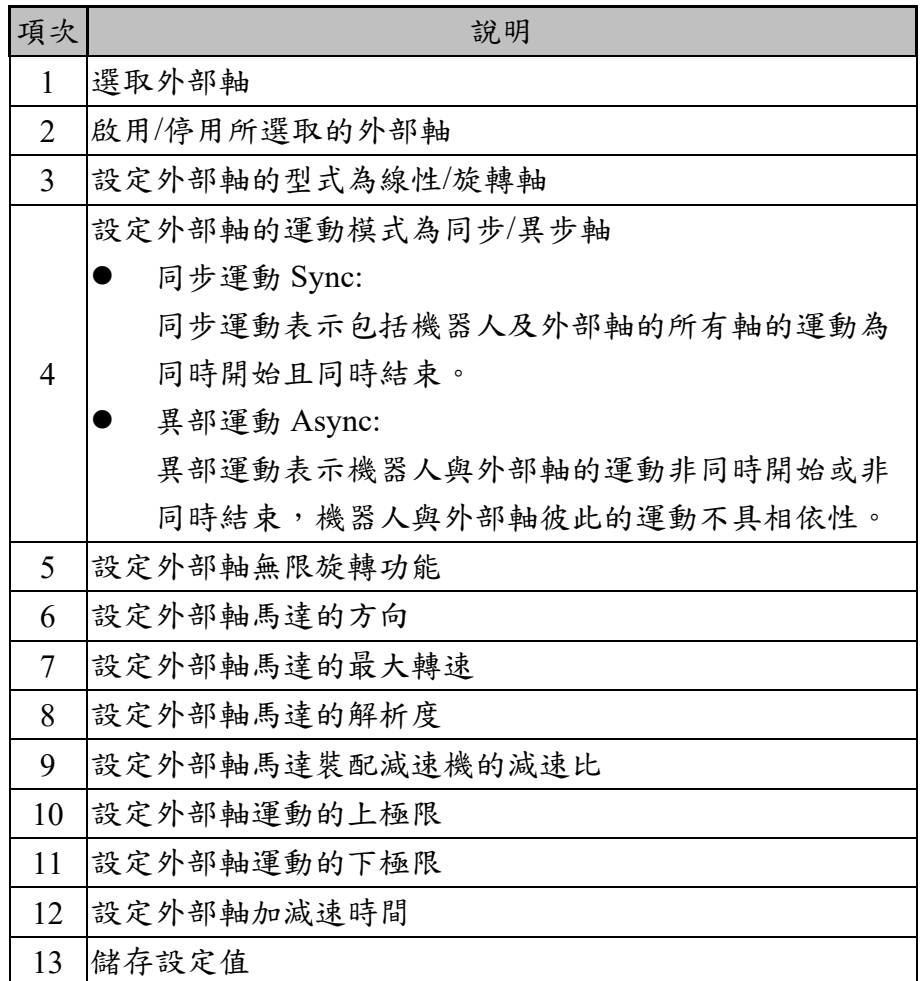

主功能表>Start up>External Axis>Setting

- 1. 選取欲設定的外部軸
- 2. 啟用外部軸
- 3. 設定外部軸型式
- 4. 設定外部軸運動插補模式
- 5. 設定馬達方向
- 6. 設定馬達最大轉速
- 7. 設定減速比
- 8. 設定上下極限
- 9. 設定解析度
- 10. 設定導程(僅線性軸)
- 11. 設定無限旋轉功能(僅旋轉軸)
- 12. 儲存設定
- 13. 重複上述步驟依序設定其它外部軸
- 1 注意

設定馬達解析度時請注意驅動器所能支援的最大解析度。

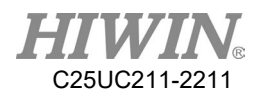

2.22.2.外部軸零點校正

說明

重置外部軸的零點,基於安全性考量,在完成外部軸參數設定後需移動至 欲設定的零點位置進行設定。

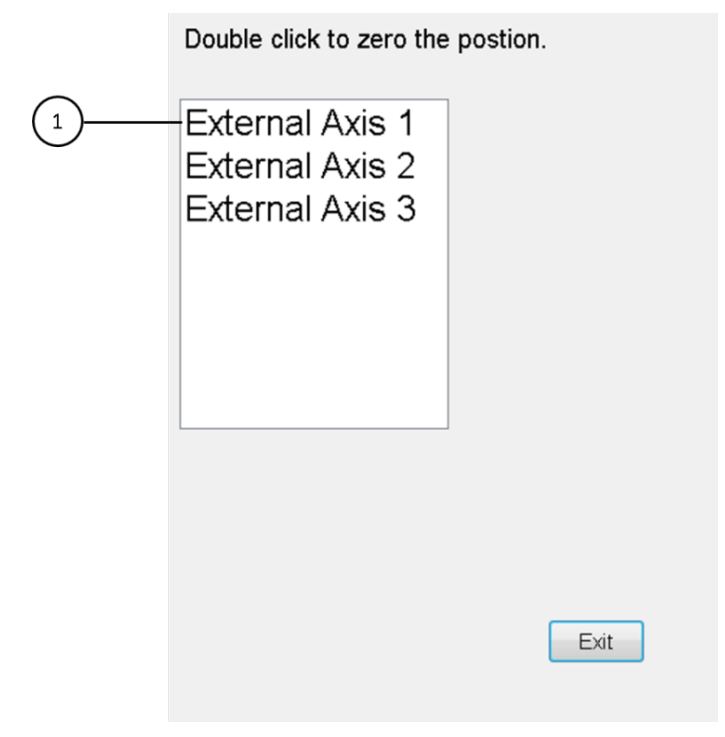

#### 外部軸零點校正

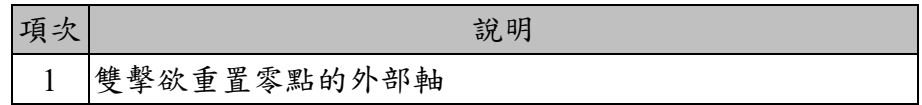

操作步驟

主功能表>Start up>External Axis>Zero Position

- 1. 雙擊欲重置零點的外部軸
- 2. 重置完確認外部軸位置及模擬畫面是否正確

2.22.3.外部軸正負極限訊號監控介面設定

說明

HRSS 可監控外部軸之驅動器正負極限狀態(需先完成外部軸驅動器外接感 測器硬體配置,配線方式請參照各廠商驅動器手冊),HRSS 透過 EtherCat 通訊方式讀取驅動器回饋之正負極限訊號,當外部軸運動時,接收到極限 訊號觸發,可適時停止並發報,避免暴衝或是撞機發生。

#### 操作步驟

介面路徑:主功能表>啟動設定(Start up)>外部軸(External Axis)>限位開關 (Position Limit Switch)

- 1. 需先確認外部軸驅動器是否已設定正負極限功能參數(HRSS 啟用後,若 有調整驅動器上正負極限功能參數,需重啟 HRSS 確保初始化時能正確 讀取驅動器相關參數)。
- 2. 選取下拉式選單外部軸編號(E1~E3),並開啟監控啟用(Monitor Enable) 監控功能。
- 3. 驅動器無設定功能相關參數,需自行設定監控正負腳位,並依需求設定 訊號反向輸入。若驅動器有設定參數,監控正負腳位為預設,介面上輸 入腳位以及反向輸入功能皆無法設定(下圖項次 3、5)。
- 4. 按下儲存(Save)按鈕完成設定。
- 5. 當感測器或訊號源偵測到極限時,限位開關監控顯示(Limit Switch Monitoring)的燈號會發亮,方框內為紅色:感測器被觸發 ON;方框內 為白色:感測器無觸發 OFF;若訊號顯示剛好相反,可透過選擇反相輸 入作切換訊號(下圖項次 5)。

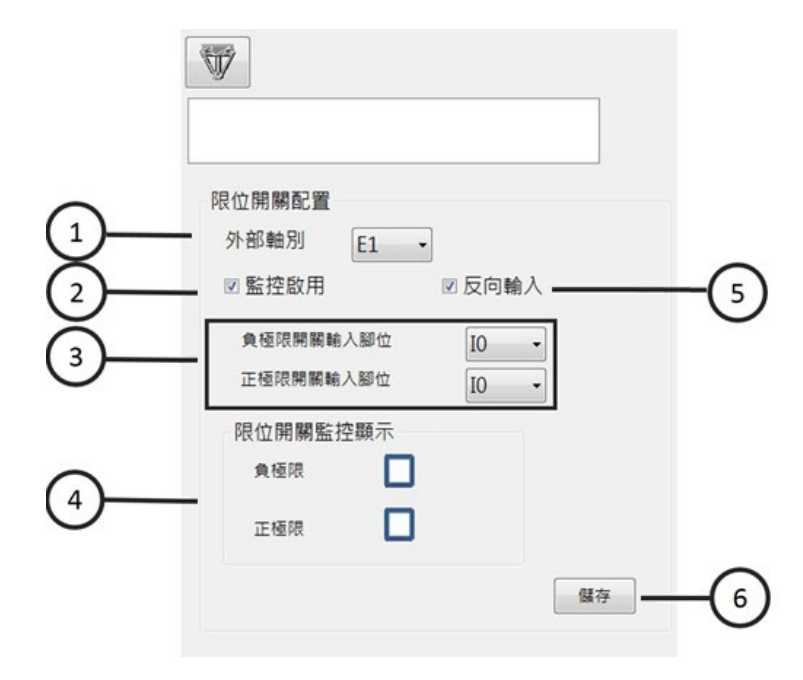

外部軸正負極限訊號監控介面圖

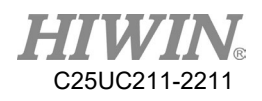

外部軸正負極限訊號監控說明表

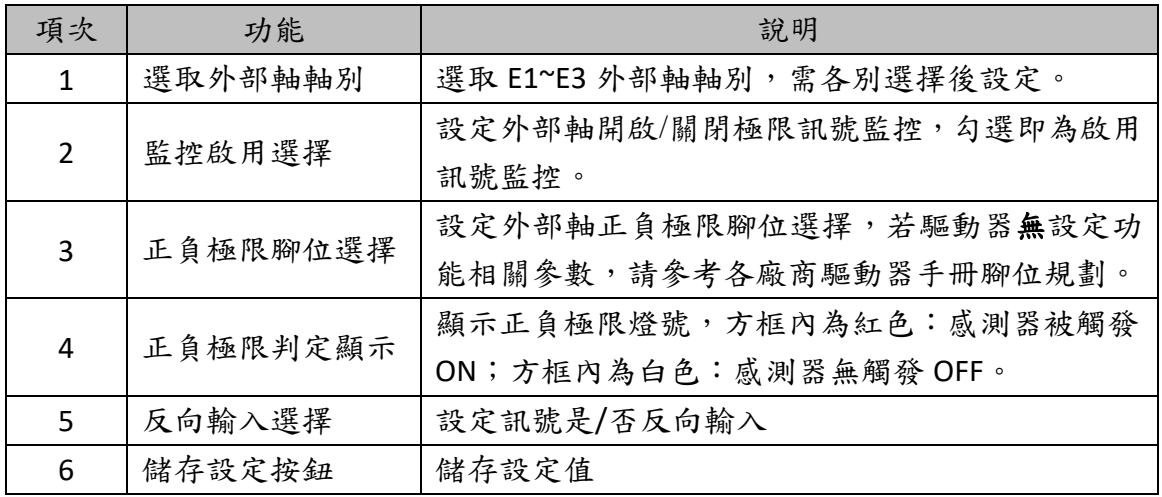

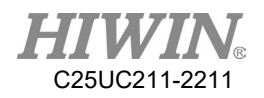

### 2.22.4.手動運行外部軸

說明

各個啟用且設定正確的外部軸均可在 T1 模式且使用者權限為 Expert 或 Engineer 下進行手動移動,各個外部軸均可獨立地正向或反向移動並調整 速度倍率。

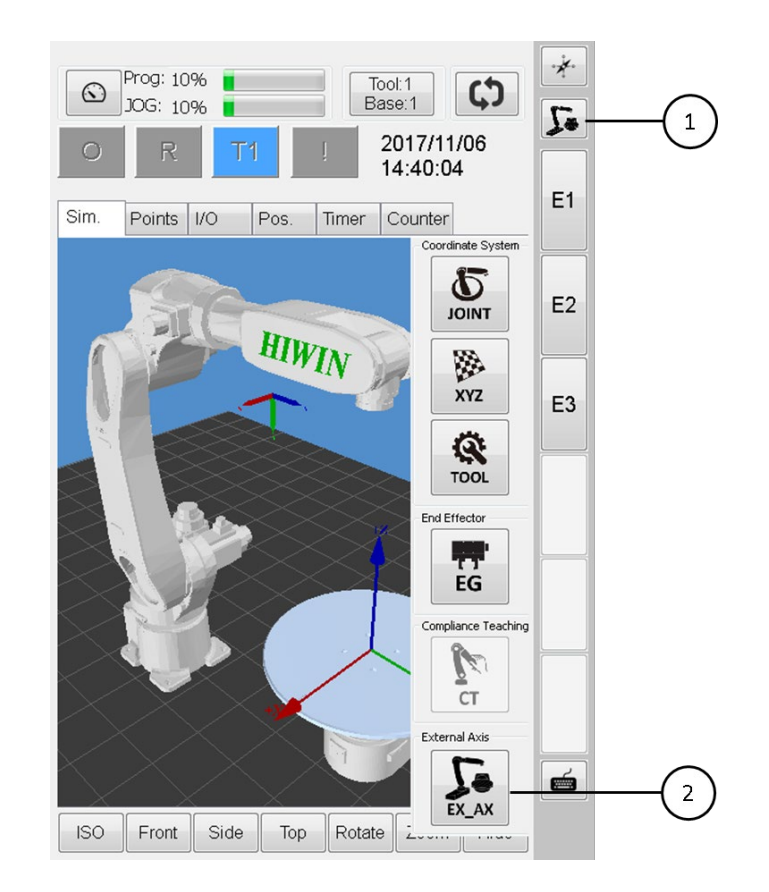

外部軸手動移動

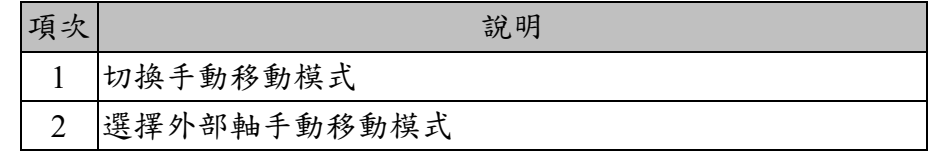

操作步驟

- 1. 點擊切換手動模式
- 2. 選擇外部軸手動移動模式
- 3. 按住三段開關
- 4. 按下教導器上各軸的正負方向按鈕可移動外部軸
- 5. 或點擊 E1~E3 的按鈕輸入數值移動外部軸

### 2.22.5.顯示外部軸位置相關資訊

#### 說明

於主畫面 Pos.頁籤中顯示外部軸位置資訊,可在手動操作或運行程式時觀 察外部軸是否移動至指定位置,此外觀察加減速度、轉速的資訊可確認外 部軸相關的參數是否設定正確。

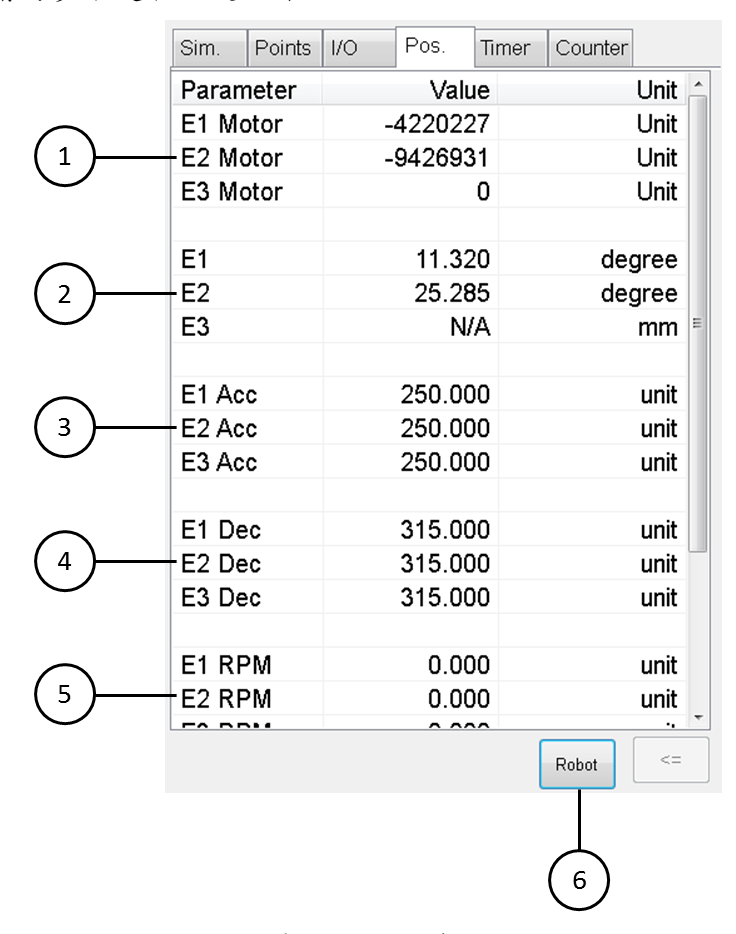

#### 外部軸位置資訊

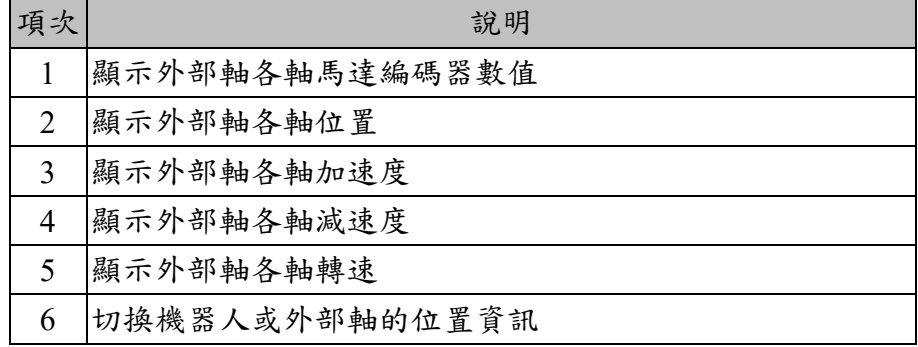

#### 操作步驟

- 1. 點擊 Pos.頁籤
- 2. 點擊 Ext Axis 鈕切換位置資訊至外部軸

### 2.22.6.點位列表資訊

說明

於主畫面 Points 頁籤下顯示目前開啟程式所紀錄的點位,其點位位置資訊 增加 E1~E3 的外部軸位置資訊與各外部軸模式,並可執行同步 LINE 及 PTP 包括外部軸的運動以進行點位檢查。

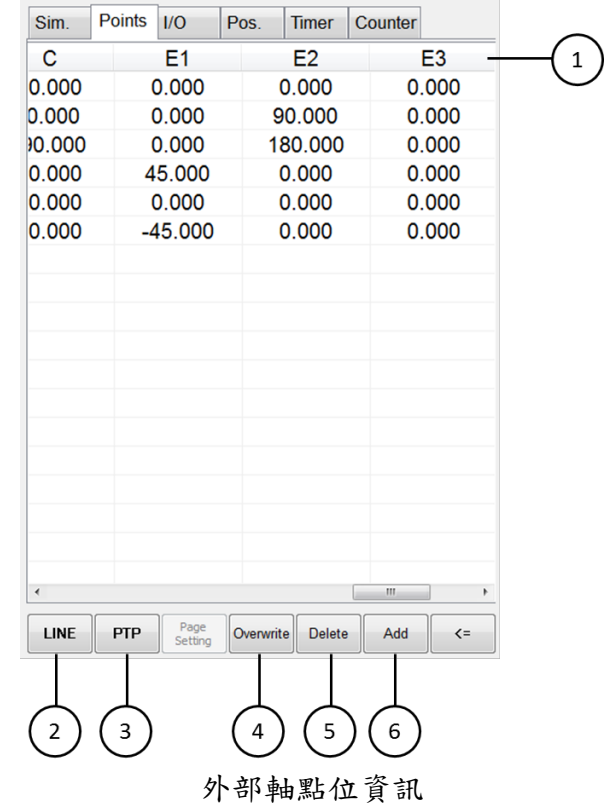

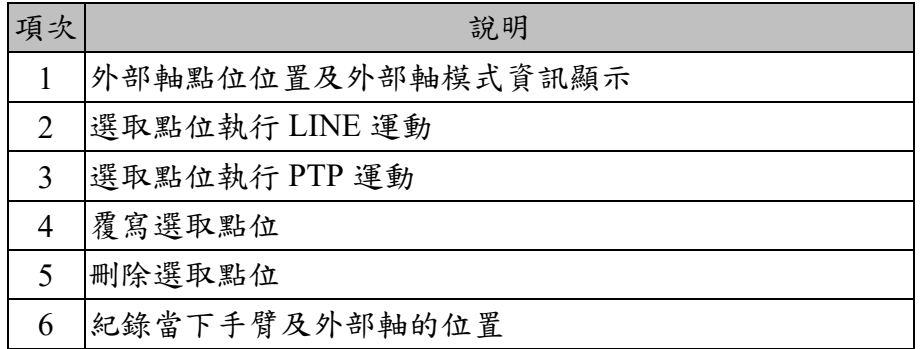

#### 操作步驟

- 1. 點擊 Points 頁籤
- 2. 點擊 Add 鈕可紀錄當下點位
- 3. 選取點位點擊 Delete 可刪除該點位
- 4. 選取點位點擊 Overwrite 可覆寫點位
- 5. 選取點位並按住三段開關點擊 LINE 可執行 LINE 運動至該點
- 6. 選取點位並按住三段開關點擊 PTP 可執行 PTP 運動至該點

# 2.23.焊接功能(選配)

說明

HRSS 中提供了六軸機器手臂的焊接功能及相關 HRL 指令,目前可支援 Lincoln S350 及 Binzel IROB400 兩款型號的焊機,包括了焊接相關的設定 與模式的選擇、相關焊接 I/O 的監控、擺焊動作設定、焊炬(TCP)復歸等功 能。

### 2.23.1.焊接系統及裝置設定

說明

在硬體已妥善連接欲使用的焊機後,首先需進行焊接系統及其裝置的相關 設定,焊接系統需設置焊接起弧指令致能、焊接中的機器手臂速度、焊槍 氣洗、焊槍撞擊等設定,而與焊接裝置相關的設定則包括選擇連接的焊機 及連線設定、焊機的送絲速度、焊接的前後送氣時間、起弧失敗及電弧關 閉失敗的檢測時間等。

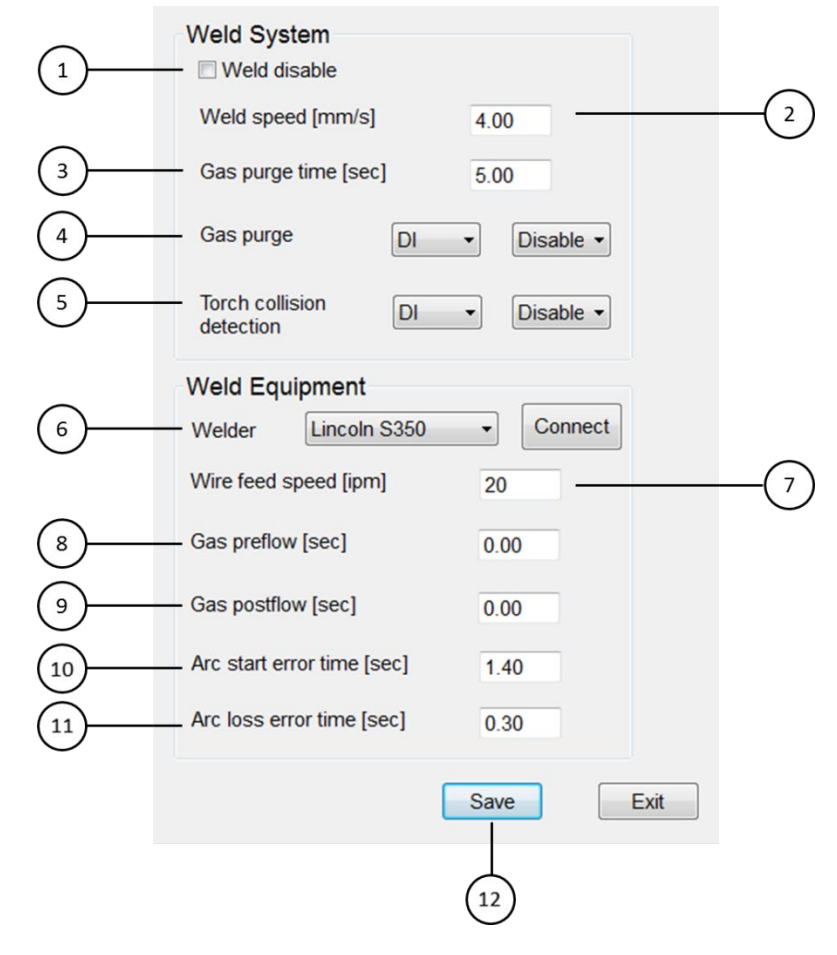

焊接系統及裝置設定

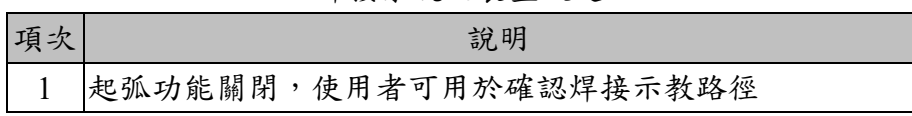

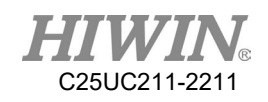

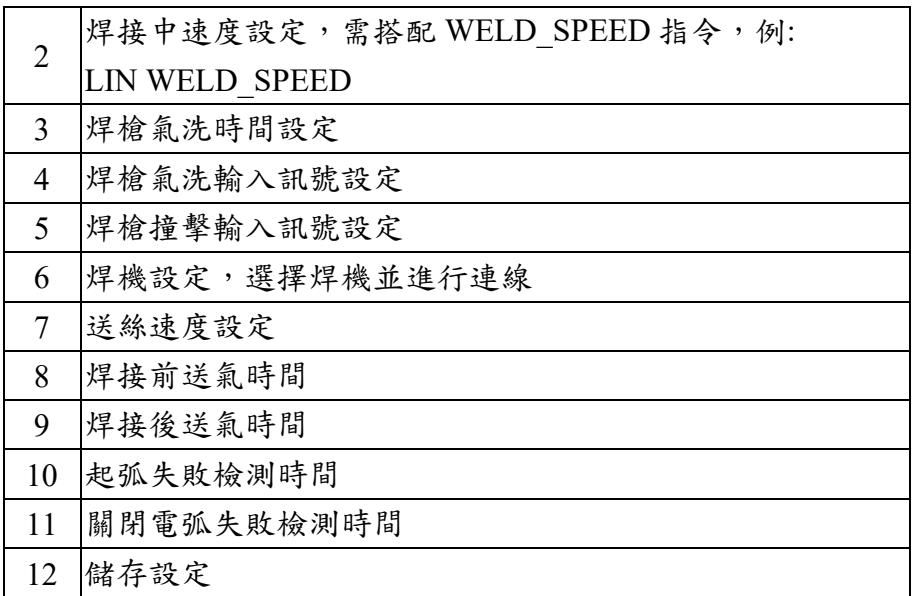

主功能表>Start up>Arc Weld>Weld Equipment

- 1. 設定是否關閉電弧以確認焊接中示教路徑
- 2. 設定焊接中的速度
- 3. 設定焊槍氣洗時間
- 4. 設定焊槍氣洗輸入訊號
- 5. 設定焊槍撞擊檢測輸入訊號
- 6. 設定焊機並進行連線
- 7. 設定送絲速度
- 8. 設定焊接前送氣時間
- 9. 設定焊接後送氣時間
- 10. 設定起弧失敗檢測時間
- 11. 設定電弧關閉失敗檢測試間
- 12. 儲存設定

### 2.23.2.焊接程序設定

說明

在完成相關的焊接系統與裝置設定後,依所設定焊機進行相關的程序設 定,使用者可依據所設定焊接程序與條件於起弧開始及結束指令進行編寫 執行焊接。

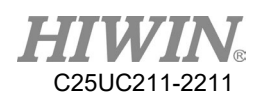

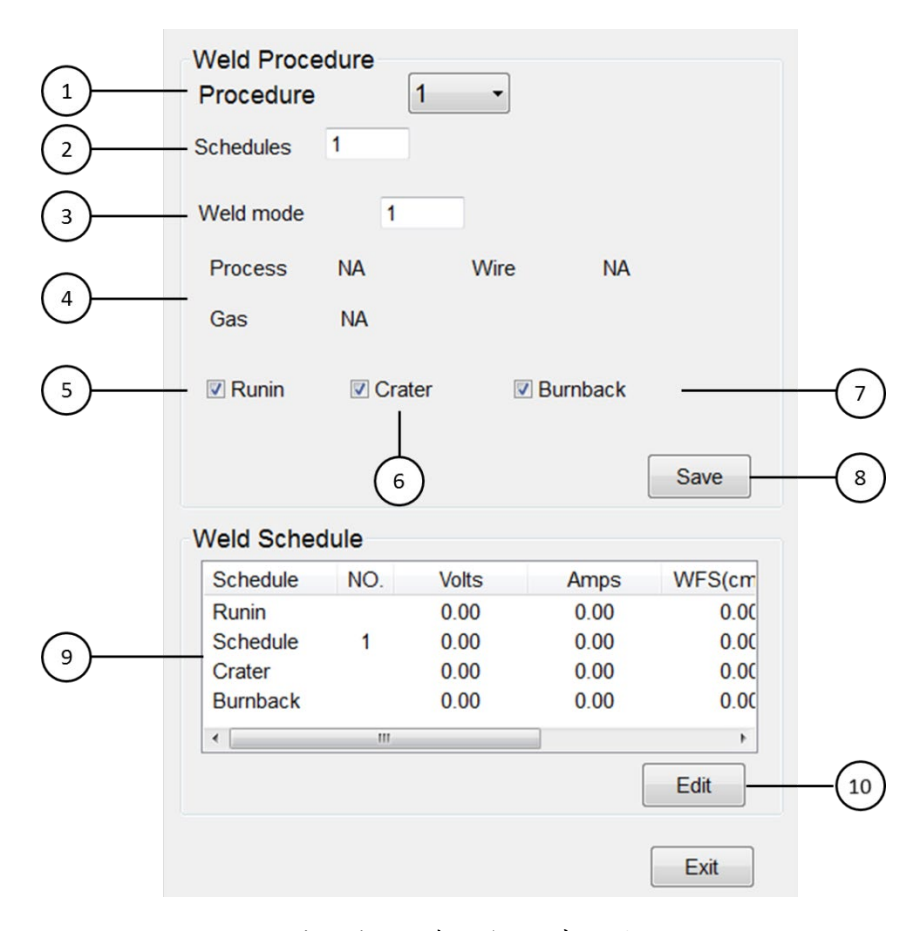

### Lincoln 焊機焊接程序設定

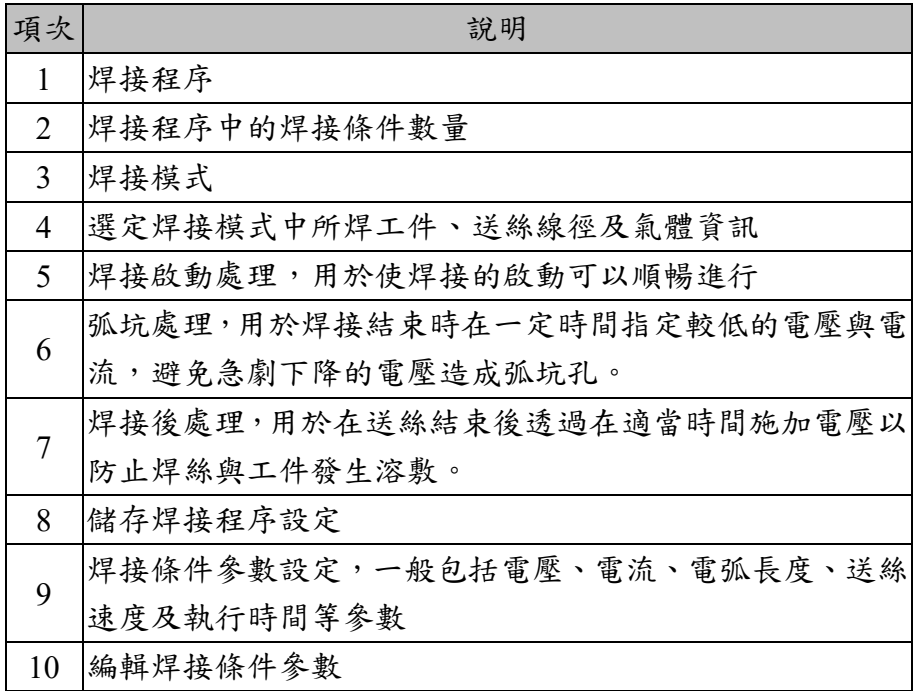

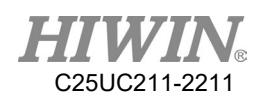

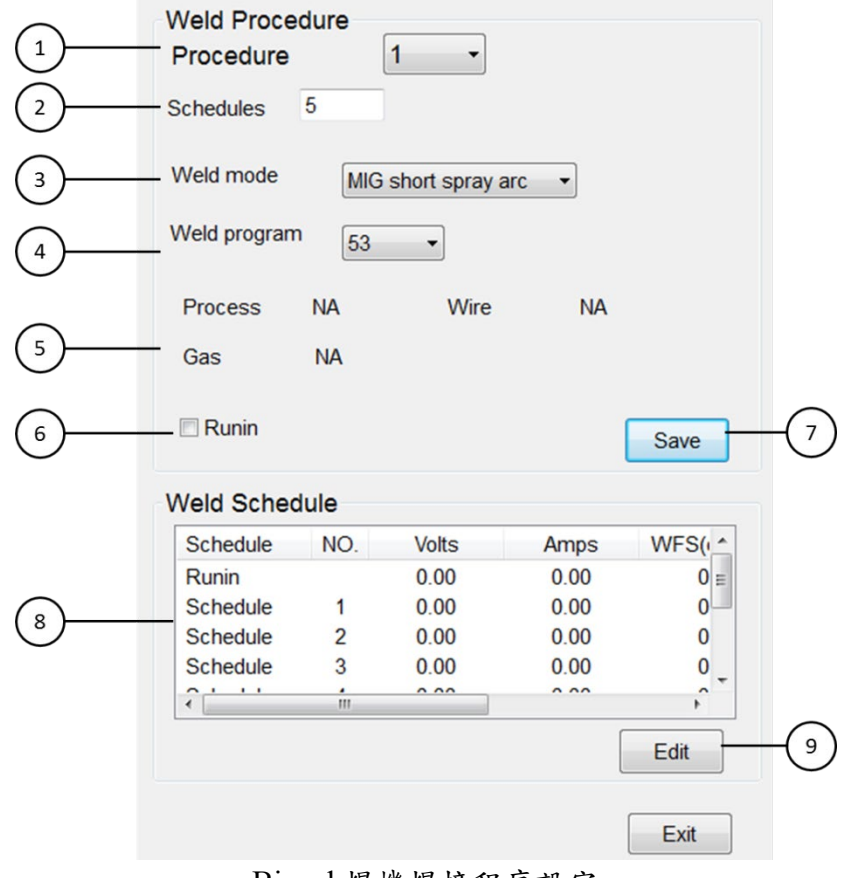

Binzel 焊機焊接程序設定

| 項次             | 說明                         |
|----------------|----------------------------|
| $\mathbf{1}$   | 焊接程序                       |
| 2              | 焊接程序中的焊接條件數量               |
| 3              | 焊接模式                       |
| $\overline{4}$ | 焊接模式下指定程式                  |
| 5              | 選定焊接模式中所焊工件、送絲線徑及氣體資訊      |
| 6              | 焊接啟動處理,用於使焊接的啟動可以順暢進行      |
| 7              | 儲存焊接程序設定                   |
| 8              | 焊接條件參數設定,一般包括電壓、電流、電弧長度、送絲 |
|                | 速度及執行時間等參數                 |
| 9              | 編輯焊接條件參數                   |

主功能表>Start up>Arc Weld> Weld Procedure

- 1. 選擇焊接程序
- 2. 設定焊接條件
- 3. 設定焊接模式
- 4. 設定焊接模式中指定程式
- 5. 設定焊槍撞擊檢測輸入訊號

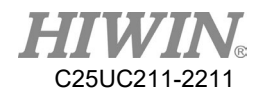

- 6. 設定是否啟用啟動處理、弧坑處理(僅 Lincoln 焊機)、後處理(僅 Lincoln 焊機)
- 7. 儲存焊接程序設定
- 8. 選擇焊接條件進行設定
- 2.23.3.焊接 I/O

說明

完成焊接設定並與焊機成功連線後,則可監控相關焊接 I/O,並將訊號輸出 至周邊設備進行控制,其中焊接輸入(WI)訊號可對應至數位輸出(DO 或 SO)訊號,焊接輸出(WO)訊號可由數位輸入(DI或 SI)觸發,焊接外部輸出 (WEO) 可對應至數位輸出(DO 或 SO)。

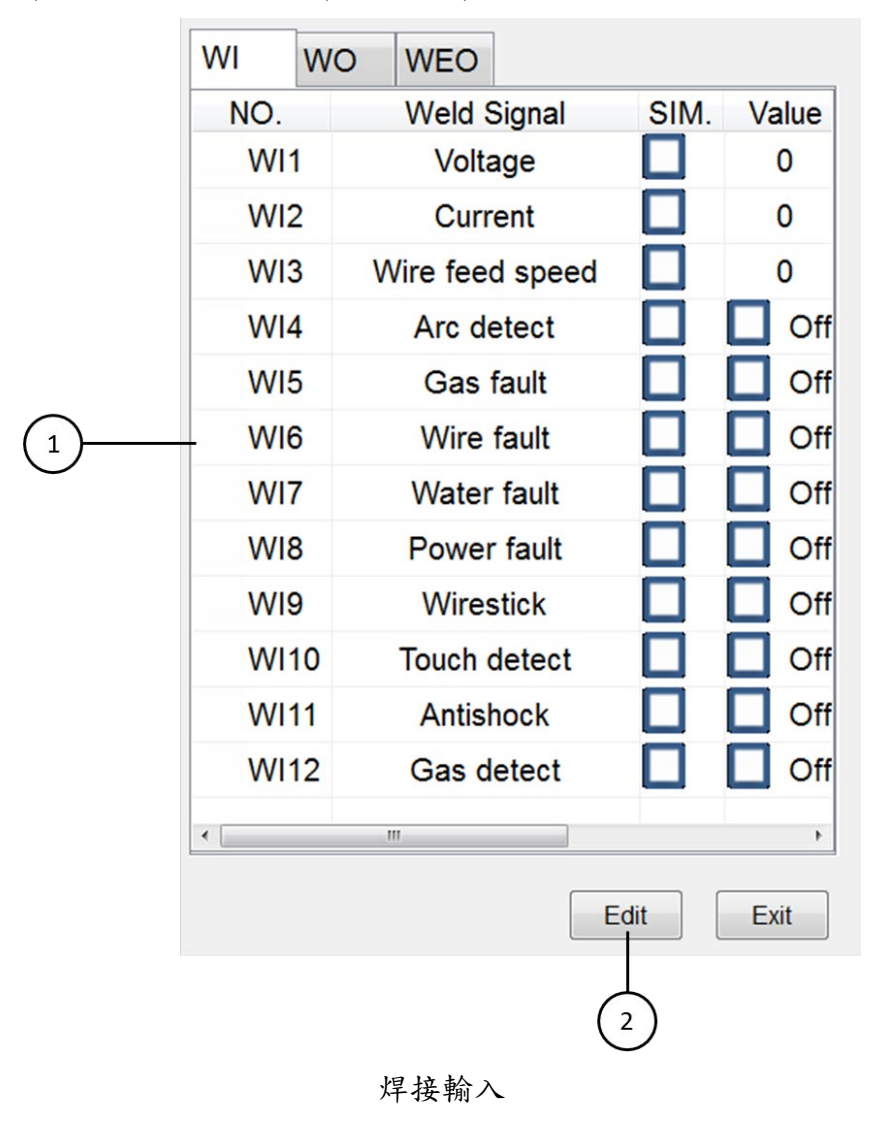

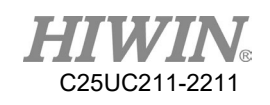

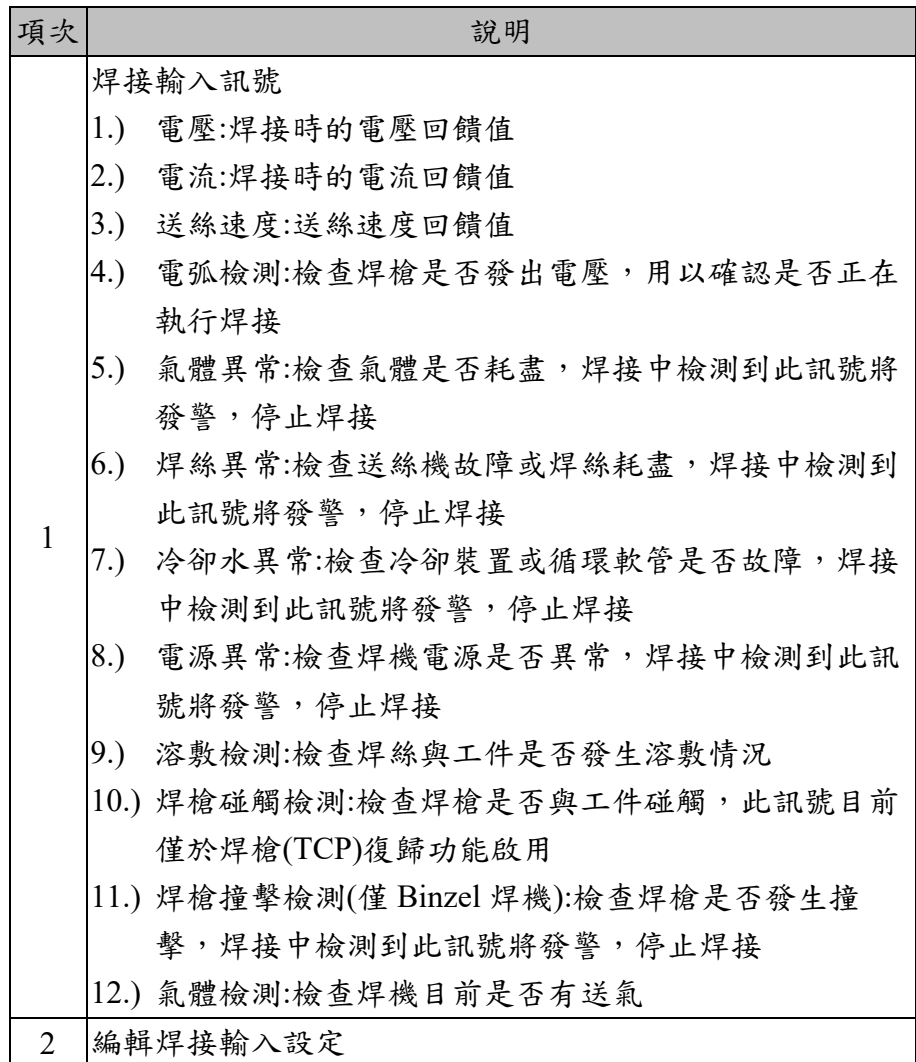

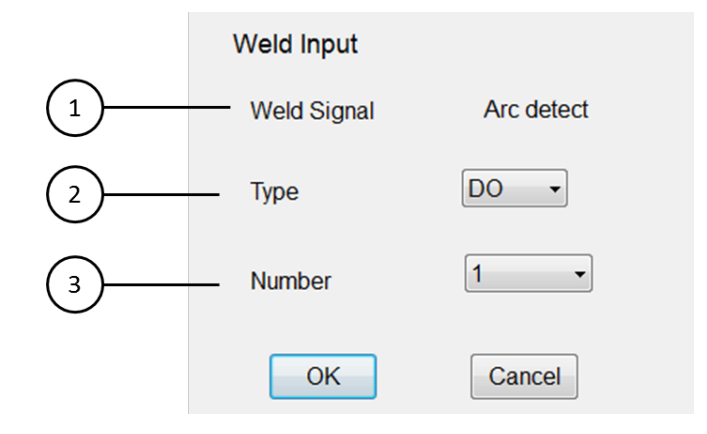

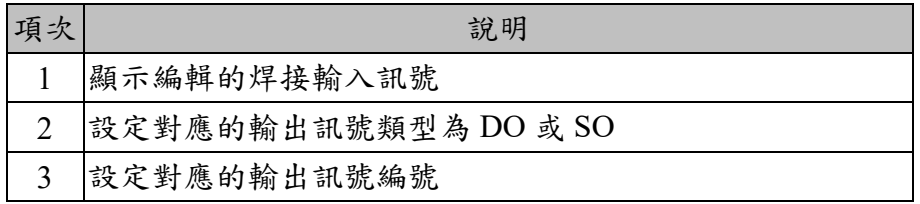

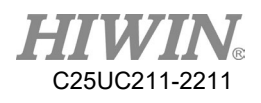

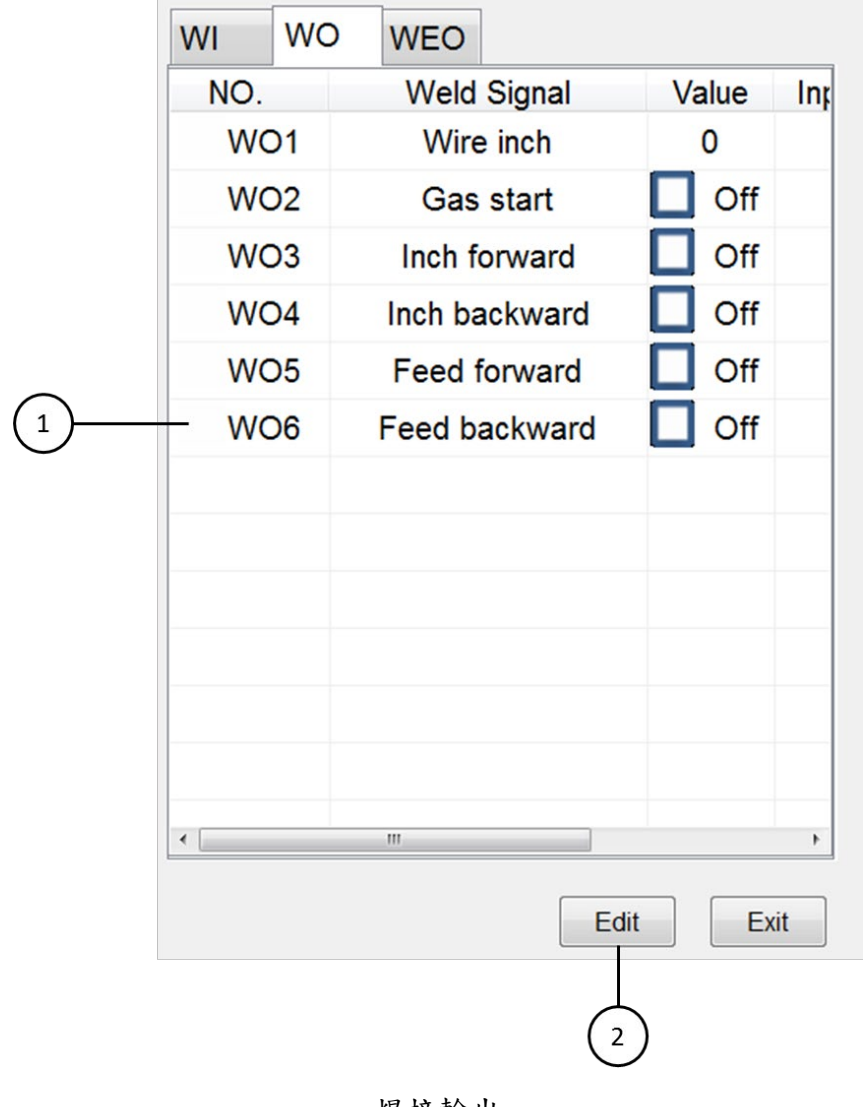

焊接輸出

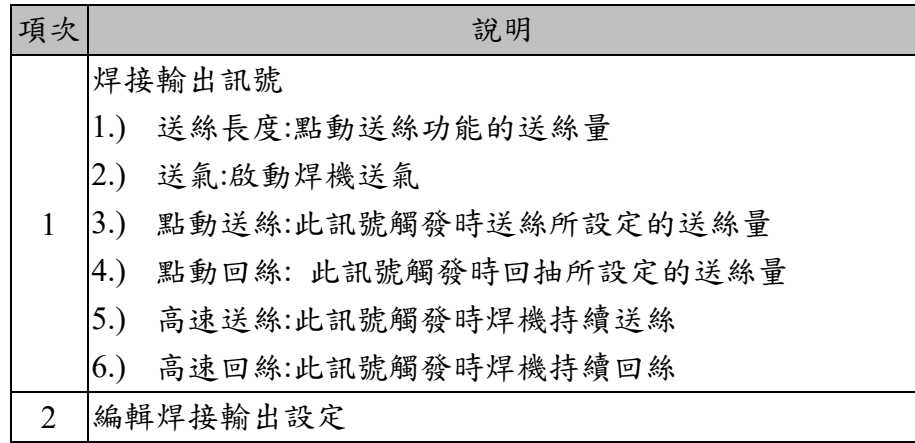

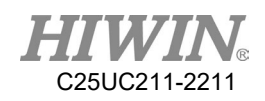

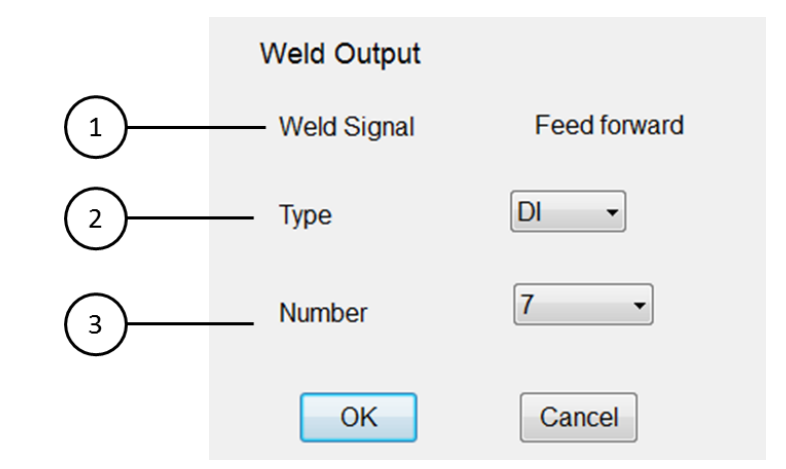

焊接輸出設定

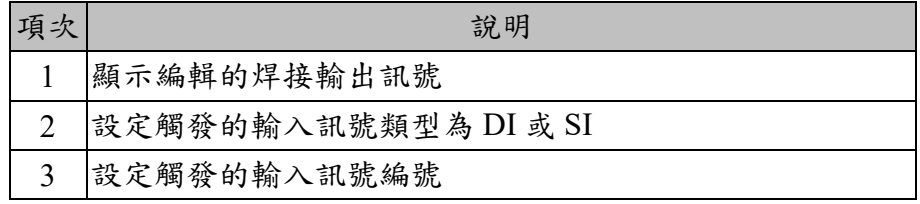

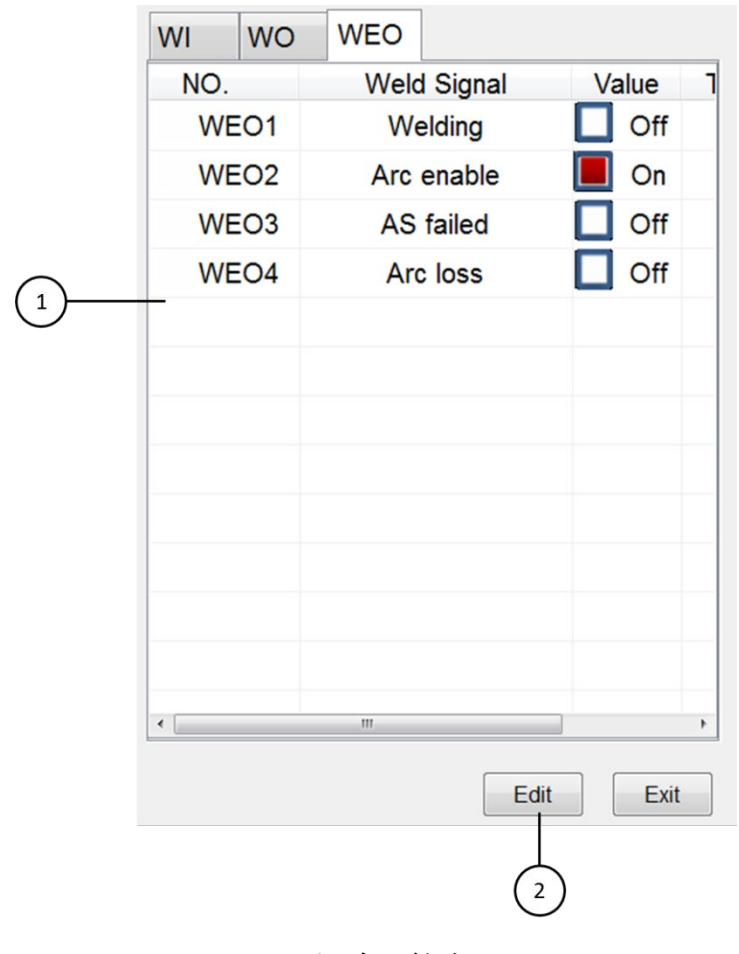

焊接外部輸出

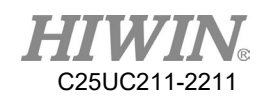

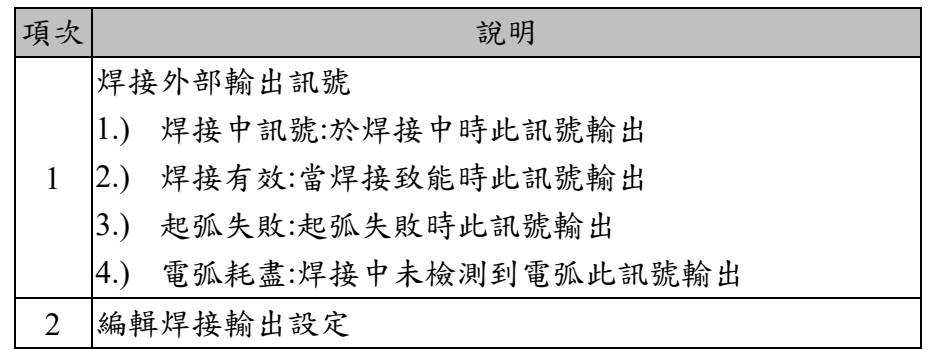

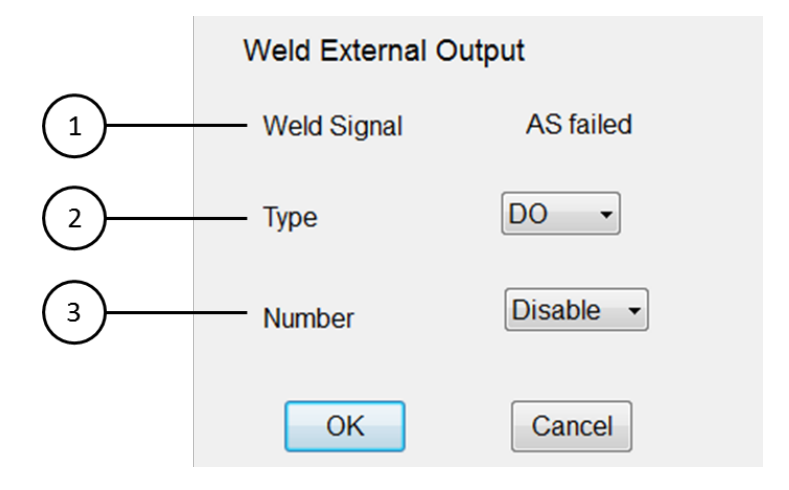

焊接外部輸出設定

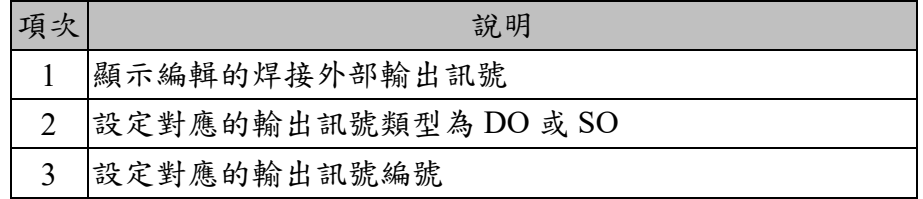

#### 操作步驟

主功能表>Start up>Arc Weld> Weld I/O

- 1. 編輯焊接輸入的對應輸出
- 2. 編輯焊接輸出的觸發輸入訊號
- 3. 編輯焊接外部輸出的對應輸出

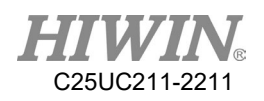

#### 2.23.4.擺焊功能

說明

在擺焊設定介面中除仰角、方位角、中心隆起量、半徑,其餘設定會套用 至所有的擺焊運動中,而擺焊設定介面中仰角、方位角、中心隆起量、半 徑等參數在使用 WEAVE Pattern Freq= frequency Hz Amp= amplitude mm LD= left dwell sec RD = right dwell sec, 型式的指令時將被套用。擺焊條件 共有 10 筆,擺焊條件的設定參數在使用 WEAVE Pattern WS= Schedule number 型式的指令時將被套用。

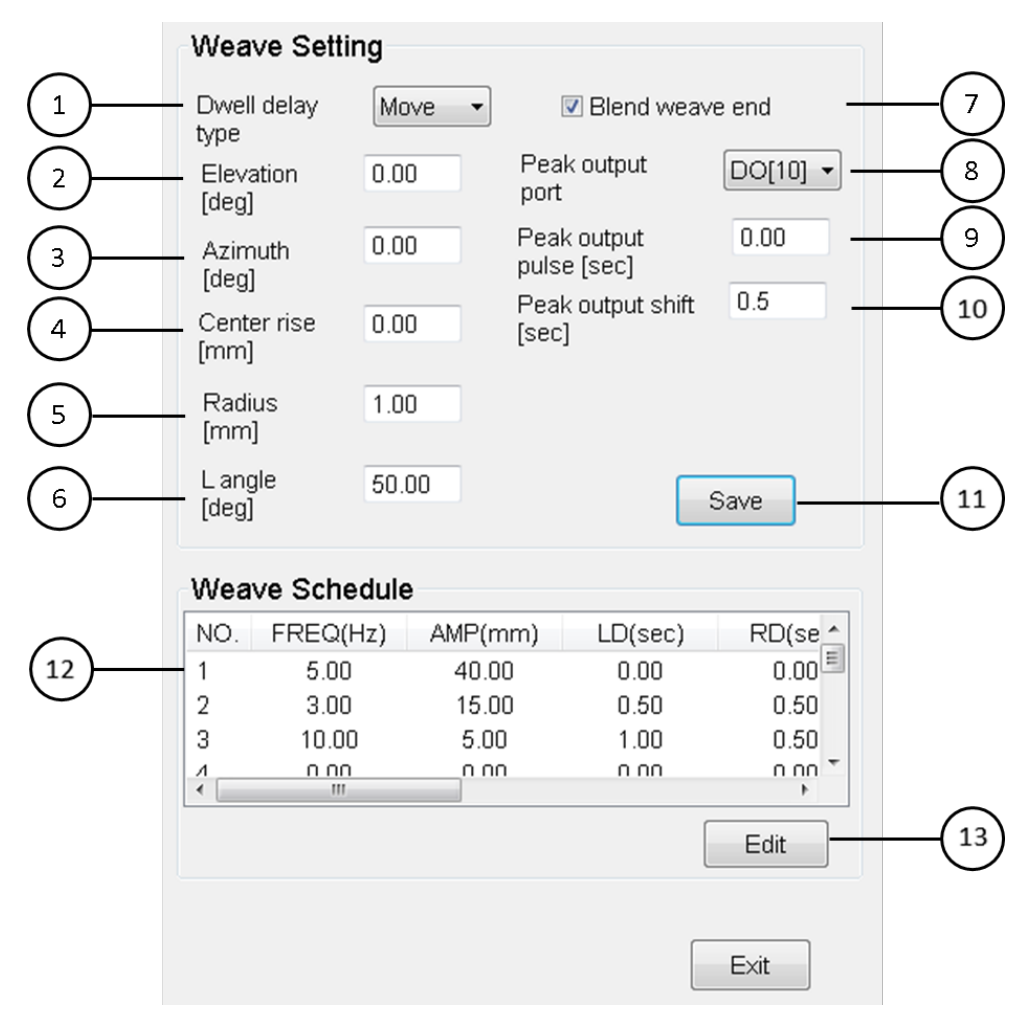

擺焊設定

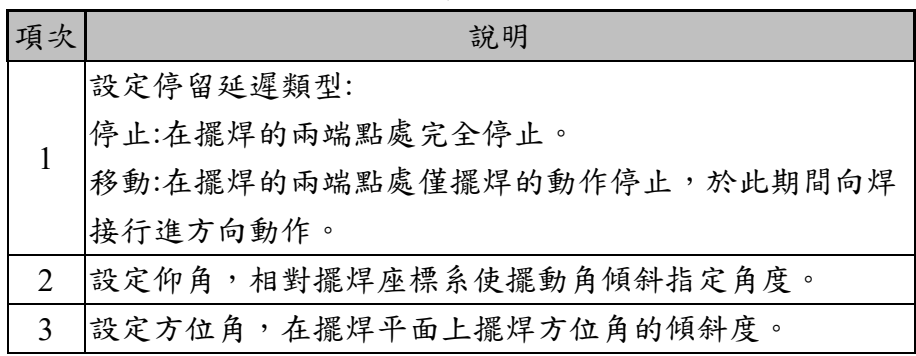

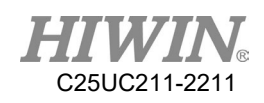

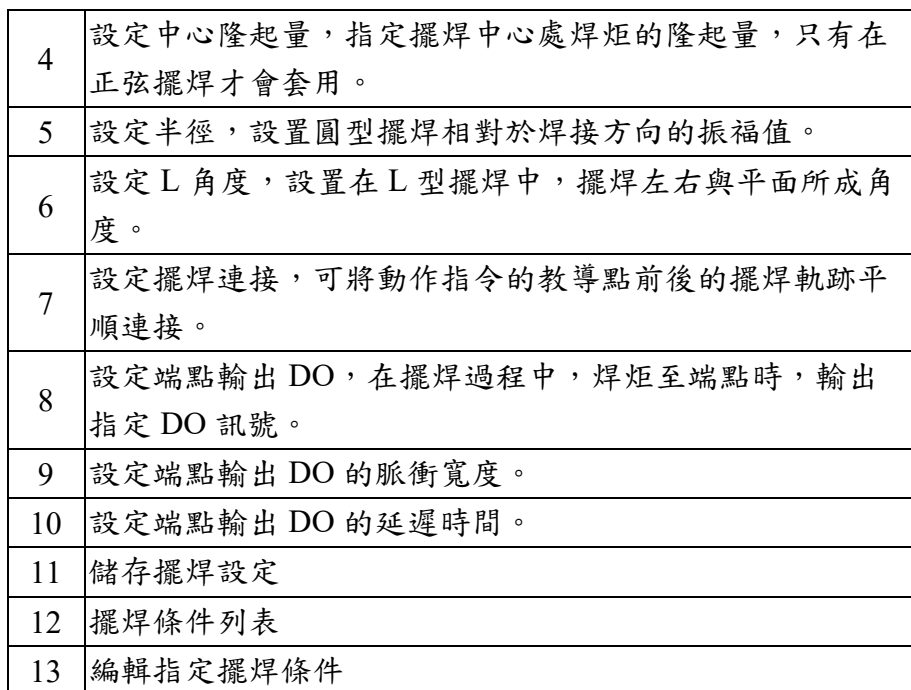

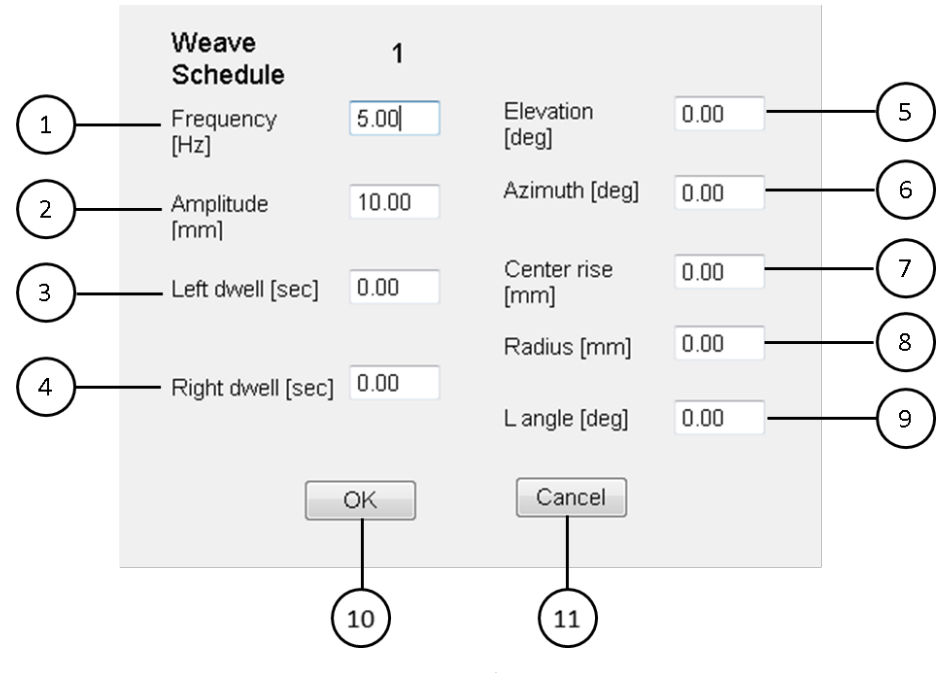

擺焊條件設定

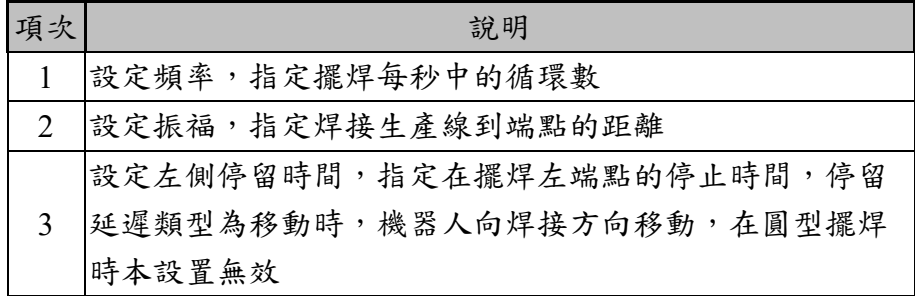

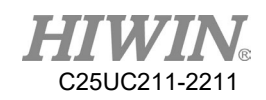

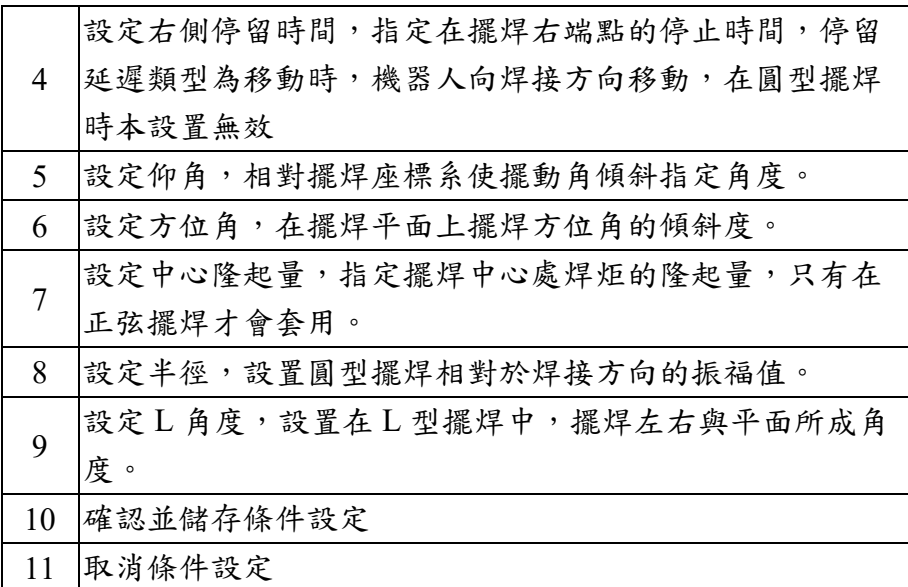

主功能表>Start up>Arc Weld> Weaving

- 1. 設定擺焊停留延遲類型
- 2. 設定擺焊仰角
- 3. 設定擺焊方位角
- 4. 設定擺焊中心隆起量
- 5. 設定擺焊半徑(僅圓型擺焊適用)
- 6. 設定 L 角度(僅 L 型擺焊適用)
- 7. 設定擺焊連接
- 8. 設定端點輸出 DO
- 9. 設定端點輸出 DO 的脈衝寬度
- 10. 設定端點輸出 DO 的延遲時間
- 11. 儲存擺焊設定
- 12. 選取擺焊條件進行編輯
- 13. 設定擺焊條件頻率
- 14. 設定擺焊條件振幅
- 15. 設定擺焊條件左停留時間
- 16. 設定擺焊條件右停留時間
- 17. 設定擺焊條件仰角
- 18. 設定擺焊條件方位角
- 19. 設定擺焊條件中心隆起量
- 20. 設定擺焊條件 L 角度
- 21. 確認並儲存擺焊條件

### 2.23.5.焊炬恢復功能

說明

機器人在長時間進行焊接後,可能因導電嘴磨耗、導電嘴及焊炬更換或人為 操作失誤引起的焊炬的夾具間干涉,而導致焊絲前端位置(TCP)發生偏移, 當發生焊絲前端位置偏移時,無法進行正確焊接,焊絲前端位置需重新設置 ,導致長時間停產。焊炬恢復功能達成能在短時間自動對焊絲前端位置進 行修正,使用此功能可縮短停產時間並可得到穩定的焊接質量。

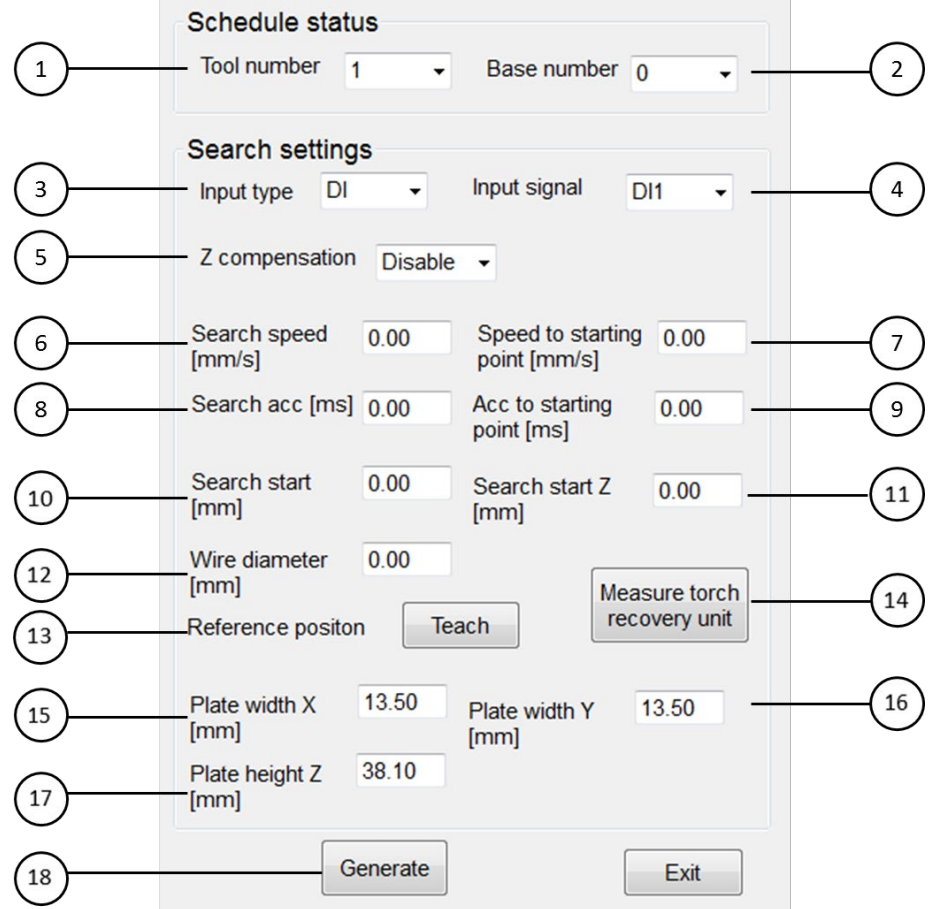

#### 焊炬恢復功能設定

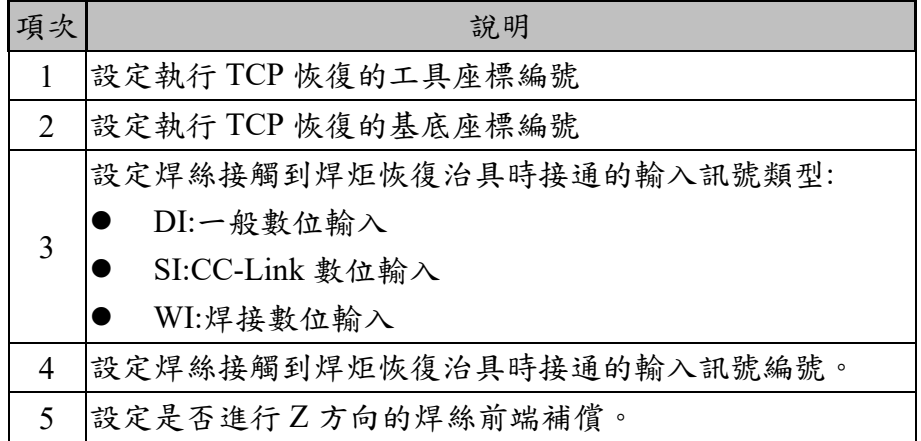

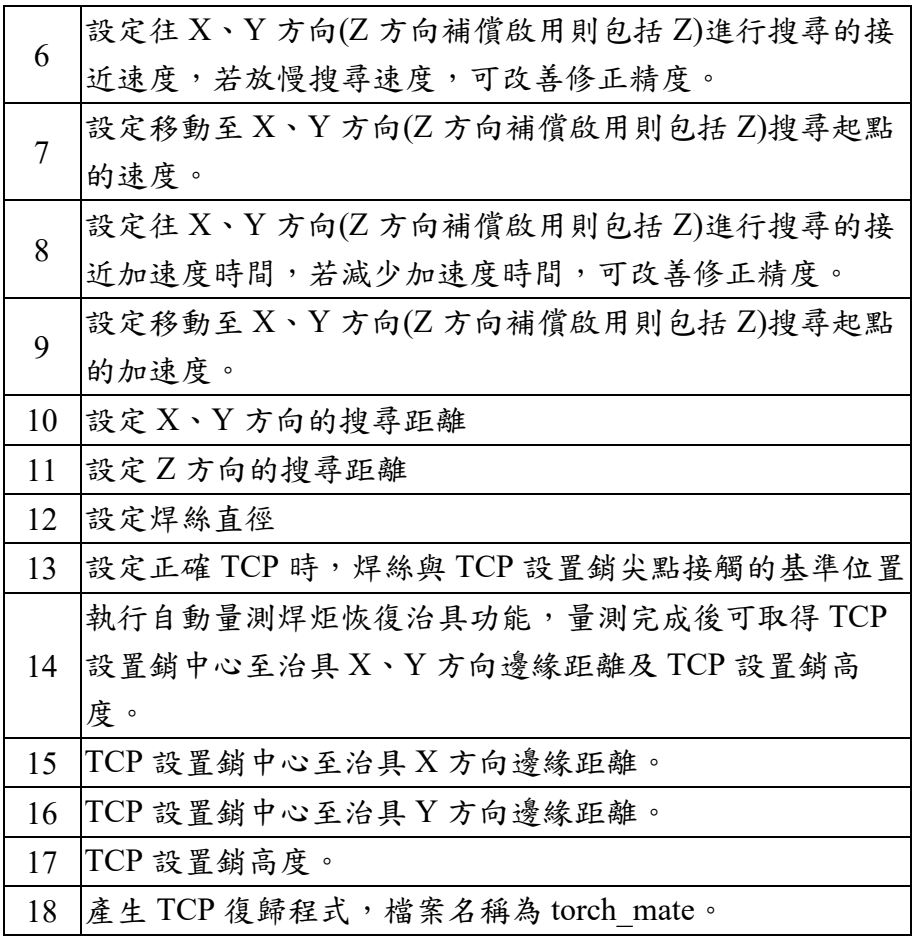

主功能表>Start up>Arc Weld> Torch Mate

1. 設定執行 TCP 恢復的基底座標,設定的基底座標與治具的關係如下圖 所示,同時各方向需沿治具邊緣移動確認校正精度

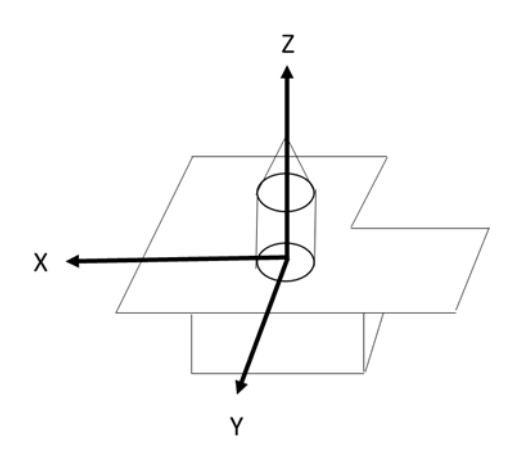

基底座標校正示意圖

2. 設定執行 TCP 恢復的工具座標,若工具座標尚未校正,則需進行工具 7

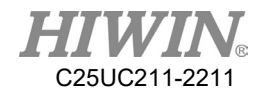

點校正法或數入數值,確認工具座標的位置及姿態均正確,且工具座標 的 Z 方向需與所設定的基底座標的 Z 方向平行

- 3. 設定焊炬接觸到治具的觸發輸入訊號類型及編號
- 4. 設定是否執行 Z 方向的補償
- 5. 設定往 X、Y、(Z)方向的搜尋速度、加速度
- 6. 設定移動至 X、Y、(Z)方向搜尋起點的速度、加速度
- 7. 設定焊絲的直徑
- 8. 將焊炬移至 TCP 設置銷尖點後,按下教導鈕,記錄基準位置,如下圖 所示
- 9. 上述參數設置完成後,可手動輸入治具尺寸,或執行自動量測功能
- 10. 若執行自動量測治具功能須在 T1 模式下執行,執行完成後介面上將顯 示治具尺寸參數
- 11. 治具尺寸參數取得後,按下產生鈕將產生 TCP 恢復程式,名稱為 torch\_mate
- 12. 使用 RSR、PNS 外部訊號觸發或手動執行 torch\_mate 程式,自動修正 已發生偏差的焊炬 TCP 位置

#### 2.23.6.中斷復歸功能

說明

當機器手臂在運行過程中,因各類警報或手動而停止程式,在進行操作恢 復後,需要在啟動原先程序,如機器手臂在執行焊接的過程中發生焊槍撞 擊並發生警報停止程式後,使用者此時可能需要使用此功能手動移動機器 手臂至一安全的位置後再起弧於中斷位置繼續焊接,使用者可透過開啟本 功能並使用指令 RESUME\_PROG 及 CLEAR\_RESUME\_PROG, 達成上述 的需求,目前使用者可對 LINE 運動指令的中斷進行復歸。

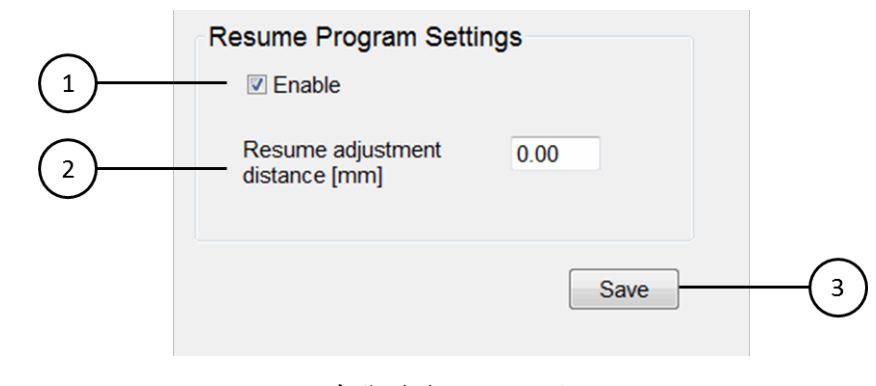

中斷復歸功能設定

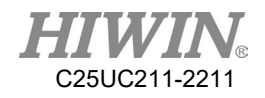

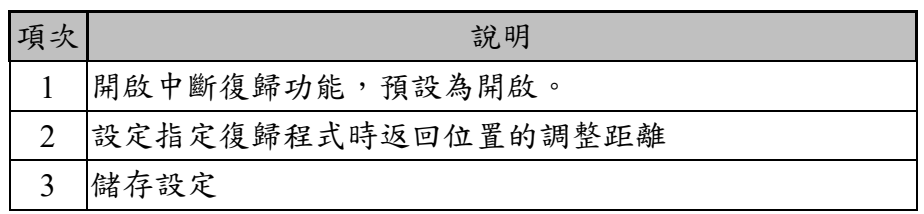

主功能表>Start up>System Setting>Resume Program

- 1. 開啟中斷復歸功能
- 2. 設定指定復歸程式時返回位置的調整距離
- 3. 儲存設定
- 4. 編寫程式,使用 RESUME PROG 及 CLEAR\_RESUME\_PROG 指令, 於指定範圍間的 LINE 運動指令發生警報或手動停止程式則可中斷再執 行原程式

### 2.24. 碰撞偵測

說明

HRSS 中提供了碰撞偵測功能,在使用者設定好相關的參數後,便可在教 導模式或程式執行中開啟或關閉碰撞偵測,在碰撞偵測功能開啟之下,當 碰撞事件發生時,可以減輕機器人對於機器人本體和周邊設備的損壞。

### △ 警告

在此功能開啟的情形之下,當碰撞事件發生時,雖可減輕機器人 本體和周邊設備的損壞。但需注意,此力道仍會對人體造成傷 害,操作人員需注意自身安全。

### △注意

此功能目前只限特定機型(#1)才能使用。此功能僅限機器人本體的 碰撞偵測,在 TL SET 有設定的關節不會有碰撞功能。 此功能需設定正確的負載資訊,才能正常使用。 (#1)特定機型為 - 關節式(六軸)手臂系列: RA/RT605-710-GB/GC RA/RT605-909-GB/GC RA/RT610-1476-GB/GC

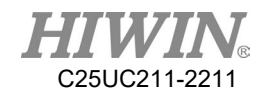

RA610-1151-GC RA/RT610-1355-GC/GB RA/RT610-1672-GC/GB RA/RT610-1869-GC/GB RA620-1621 RA620-1739 史卡拉手臂 SCARA 系列: (RS410-LU 全系列(含P), 且控制器型 號為 RC4-A) RS410-600-200-LU RS410-600-400-LU RS410-700-200-LU RS410-700-400-LU RS410-800-200-LU RS410-800-400-LU

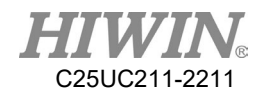

# 2.24.1.參數設定

### 說明

### 路徑:主功能表>Start up>System setting>Collision Detection

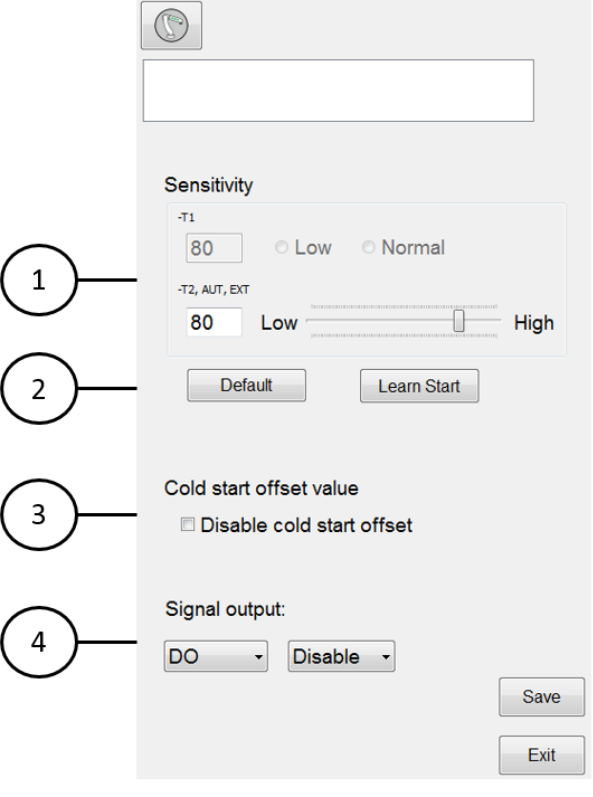

碰撞偵測設定

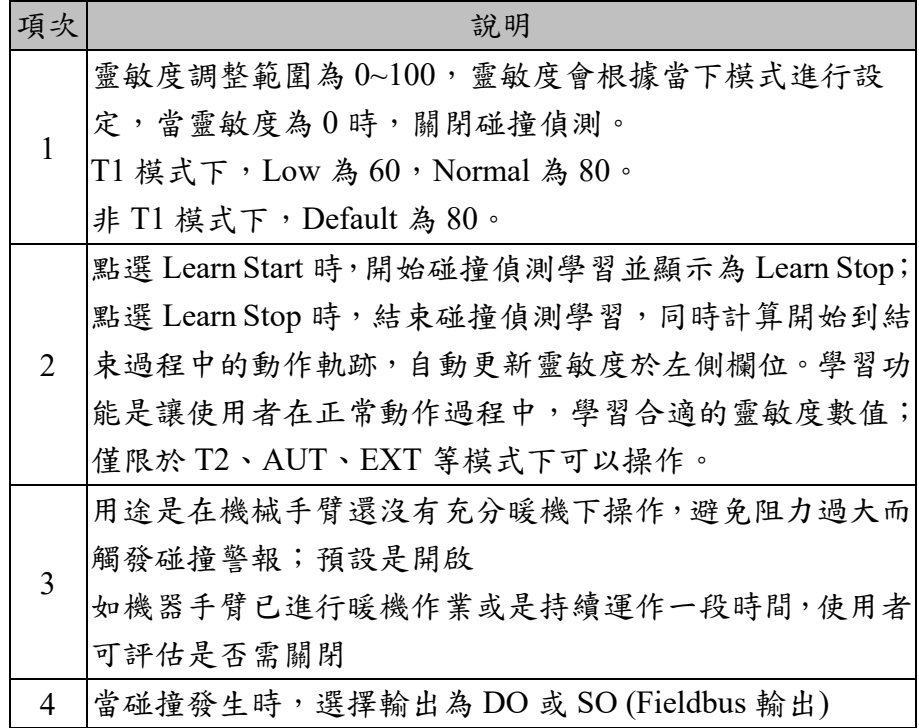

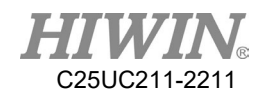

限制

- 1. 在制動器作用時,碰撞偵測功能無效。
- 2. 在執行負載估測的過程中,碰撞偵測功能無效。
- 3. 在執行碰撞偵測學習時,碰撞偵測功能無效。
- 4. 當機器人安裝平面與重力方向非垂直 (如:傾斜或吊掛安裝)或安裝過重的 外部設備於手臂本體上,此時碰撞偵測會無法正確被使用,該情況下請手動 關閉碰撞偵測。
- 5. 有機會發生誤警報的情況 :
	- A. 負載資訊沒有正確設定。
	- B. 負載超過最高限制。
	- C. 使用 SET ACC 指令,造成加速度太高。
	- D. 機械手臂的運動在奇異點附近,造成關節在高轉速運轉。
	- E. 動作指令會有高加速度,例如使用 CNT 的情況。
- 6. 誤警報可以藉由指令的修改避免。

2.24.2.碰撞偵測使用流程說明

T1 使用流程

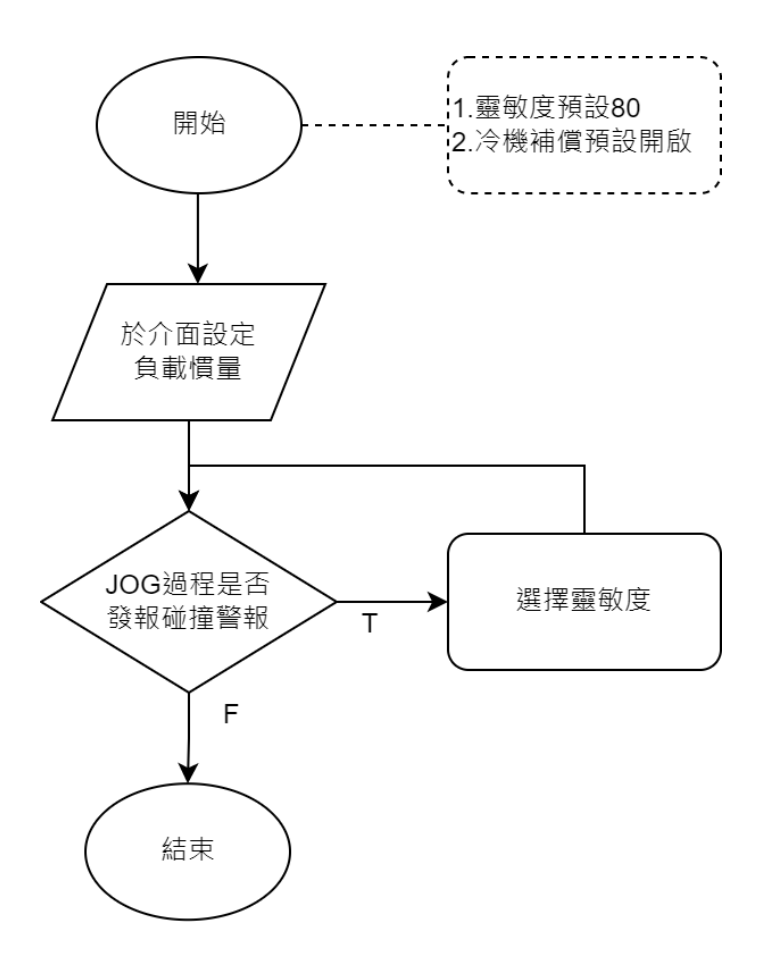

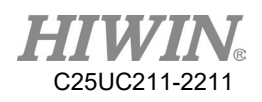

T2、AUT、EXT 使用流程

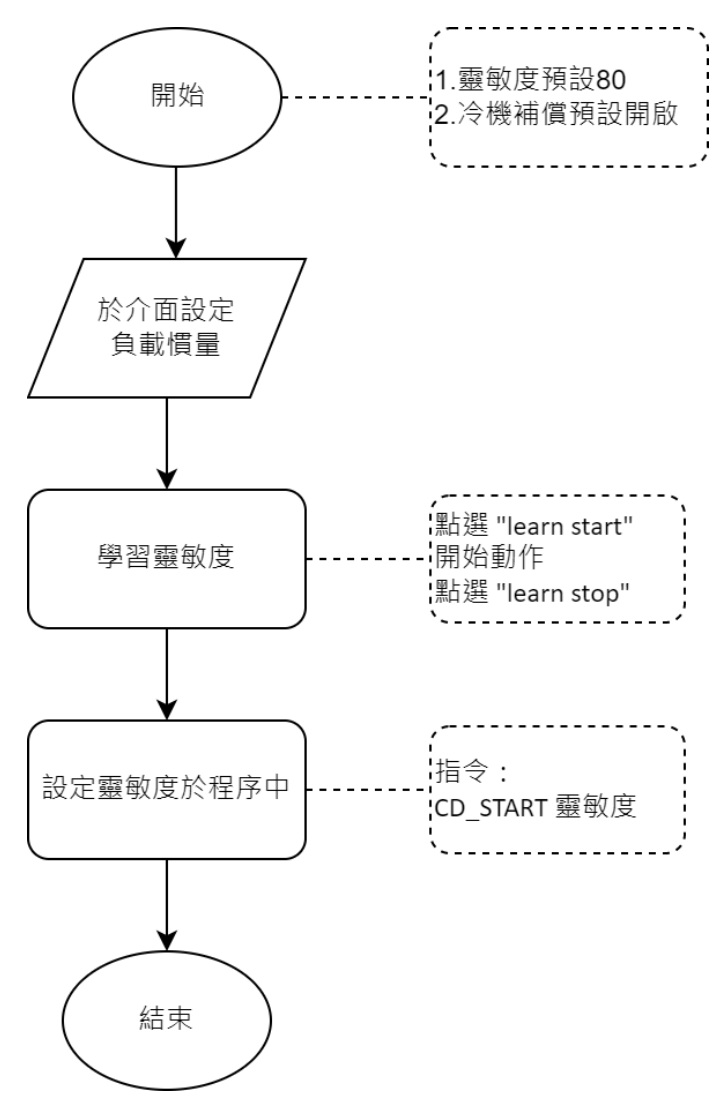
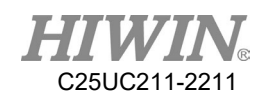

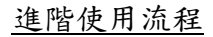

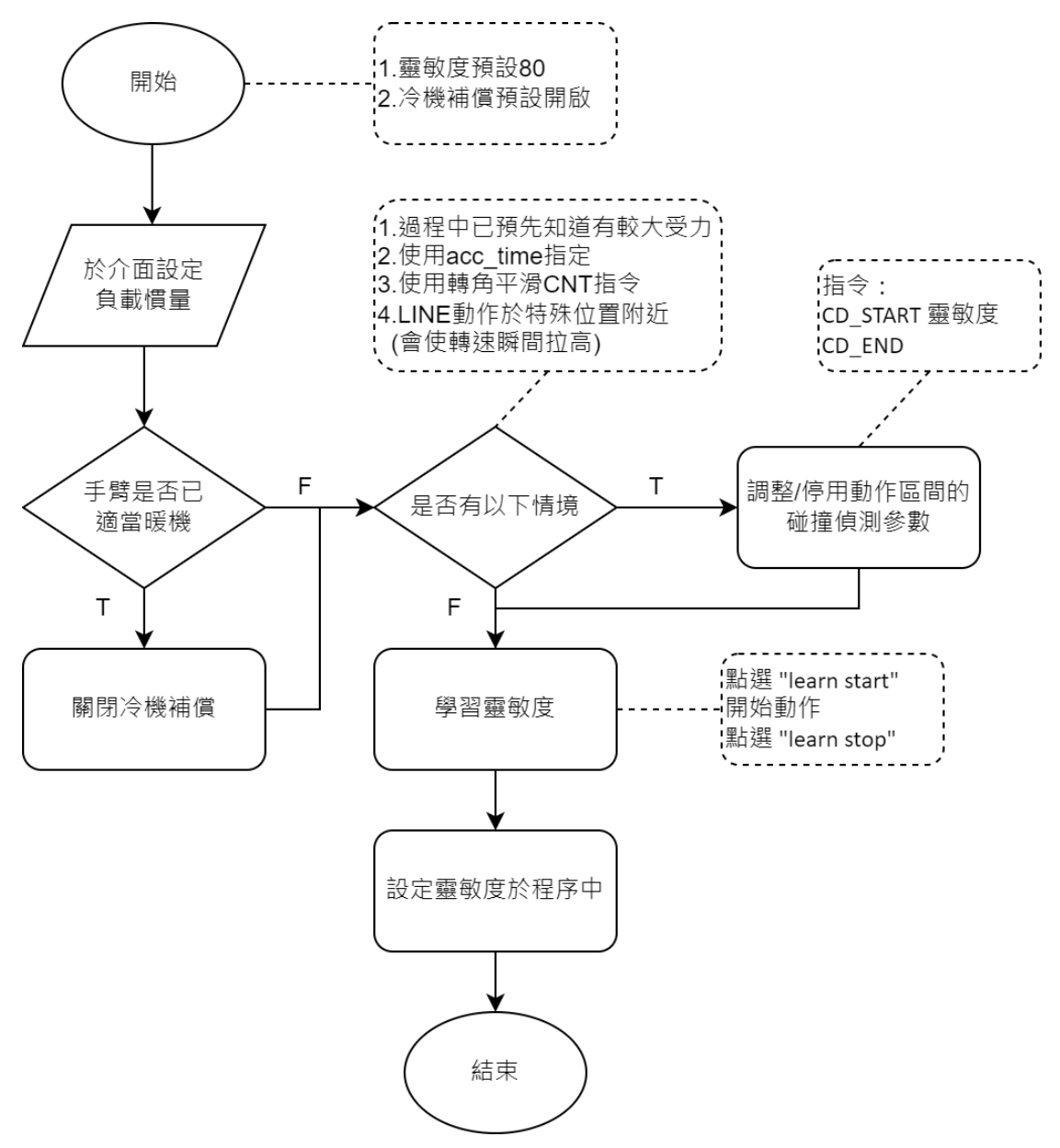

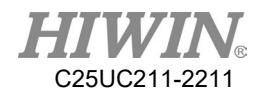

# 2.24.3.碰撞偵測程式指令

#### 說明

有二個指令

CD START 80 (開啟碰撞偵測,靈敏度為 80)

CD\_END (關閉碰撞偵測)

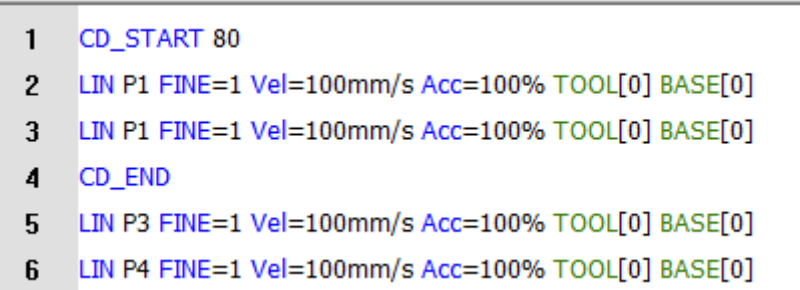

在範例程式中於第一行開啟碰撞偵測,且靈敏度為 80,運動到 P1,P2 過程 中會檢查碰撞是否發生,到達 P2 點後,執行 CD END,關閉碰撞偵測功 能,之後的運動指令就不會檢查碰撞事件。

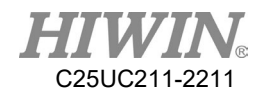

## 2.25.負載設定

說明

設定機器人末端的重量,包含末端工具與夾持物品,以改善運動性能,調 整機器人速度限制和確保機器人碰撞偵測功能的正確性;而負載估測方 面,機器手臂暖機與否、負載重量大小將影響其估測的準確性。

## △注意

此功能目前若非碰撞偵測機型(RA/RT605-710、RA/RT610-1476、 RA620-1739、RT605-909),不會顯示負載估測頁面;而 LU 系列 機型具備質心、慣性矩參數設定欄位。

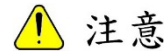

於 T2 模式下進行負載估測時,會自動執行所設定之程式,透過運 行特定姿態,擷取估測所需資訊。

估測前請注意周邊設備的位置避免碰撞,同時需確認安裝於手臂 上的相關配件或夾持的工件,避免干涉或脫落發生。

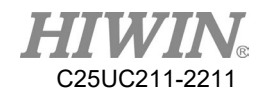

### 2.25.1.參數設定

```
說明
```

```
路徑:主功能表>Start up>System setting>Payload
提供不同的參數設定方法:
```

```
A. 負載估測,自動估測末端安裝的負載資訊。(動作路徑如下,但是實際
   執行速度會包含更高的速度設定,請注意) 
   PTP{A1 0,A2 0,A3 0,A4 0,A5 -90,A6 0}FINE=2 Vel=10% Acc=100% TOOL[0] 
   BASE[0]
```

```
PTP{A6 175}FINE=2 Vel=10% Acc=100% TOOL[0] BASE[0]
PTP{A6 -175}FINE=0 Vel=10% Acc=100% TOOL[0] BASE[0]
PTP{A6 175}FINE=0 Vel=10% Acc=100% TOOL[0] BASE[0]
```

```
PTP{A5 0}FINE=2 Vel=10% Acc=100% TOOL[0] BASE[0]
PTP{A6 -175}FINE=0 Vel=10% Acc=100% TOOL[0] BASE[0]
```

```
PTP{A5 -45,A6 0}FINE=2 Vel=10% Acc=100% TOOL[0] BASE[0]
PTP{A3 45,A5 45}FINE=0 Vel=10% Acc=100% TOOL[0] BASE[0]
PTP{A3 0,A5 -45}FINE=0 Vel=10% Acc=100% TOOL[0] BASE[0]
```

```
PTP{A4 90, A5 -60,A6 0}FINE=2 Vel=10% Acc=100% TOOL[0] BASE[0]
PTP{A5 60}FINE=0 Vel=10% Acc=100% TOOL[0] BASE[0]
PTP{A5 -60}FINE=0 Vel=10% Acc=100% TOOL[0] BASE[0]
```

```
PTP{A6 45}FINE=2 Vel=10% Acc=100% TOOL[0] BASE[0]
PTP{A5 60}FINE=0 Vel=10% Acc=100% TOOL[0] BASE[0]
PTP{A5 -60}FINE=0 Vel=10% Acc=100% TOOL[0] BASE[0]
```
PTP{A6 90}FINE=2 Vel=10% Acc=100% TOOL[0] BASE[0] PTP{A5 60}FINE=0 Vel=10% Acc=100% TOOL[0] BASE[0] PTP{A5 -60}FINE=0 Vel=10% Acc=100% TOOL[0] BASE[0]

PTP{A1 0,A2 0,A3 0,A4 0,A5 -90,A6 0}FINE=2 Vel=10% Acc=100% TOOL[0] BASE[0]

B. 手動設定,可以依據製造商、CAD 檔與簡易幾何計算等方式自行填入 參數。

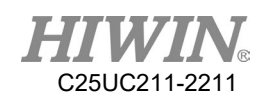

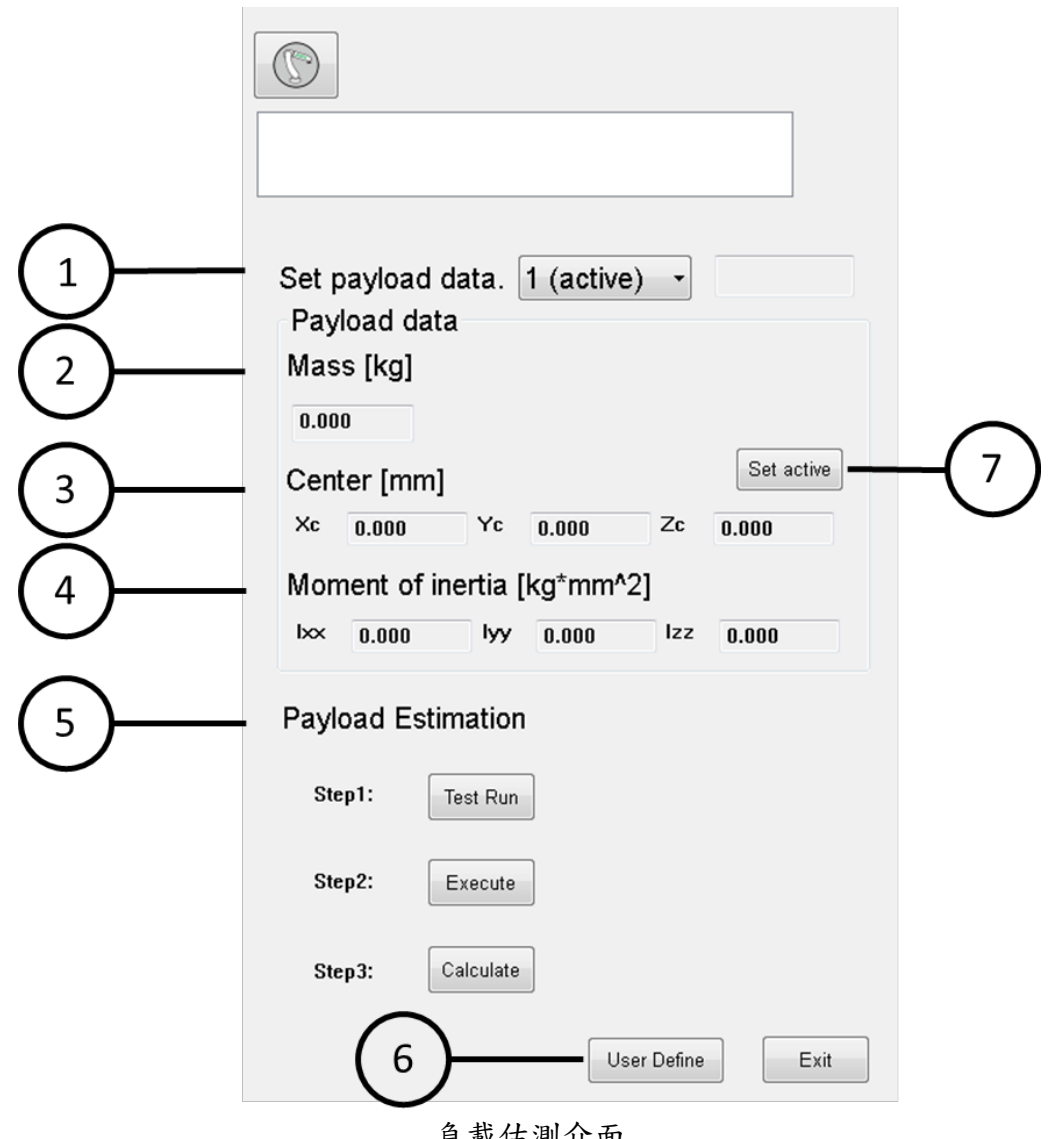

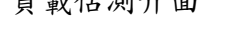

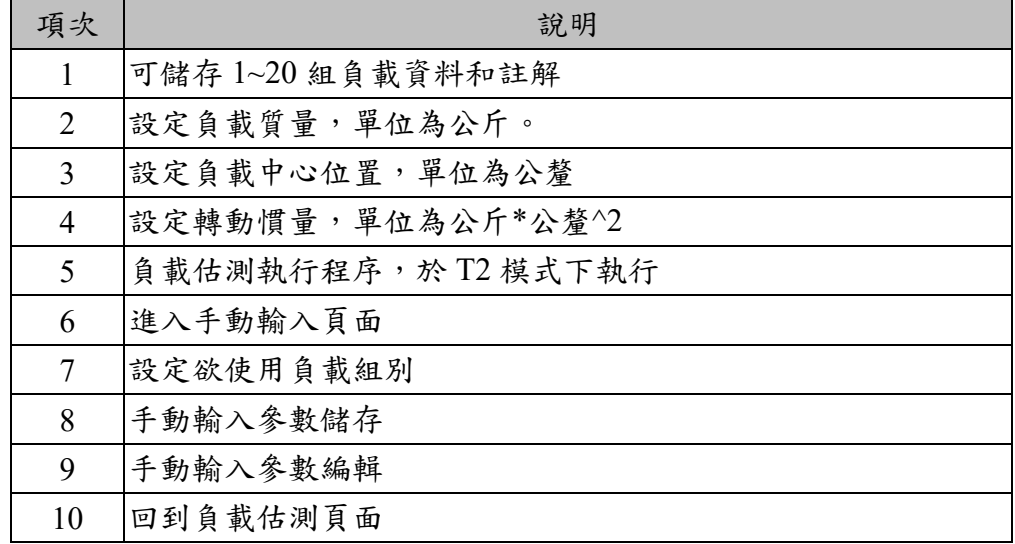

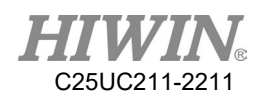

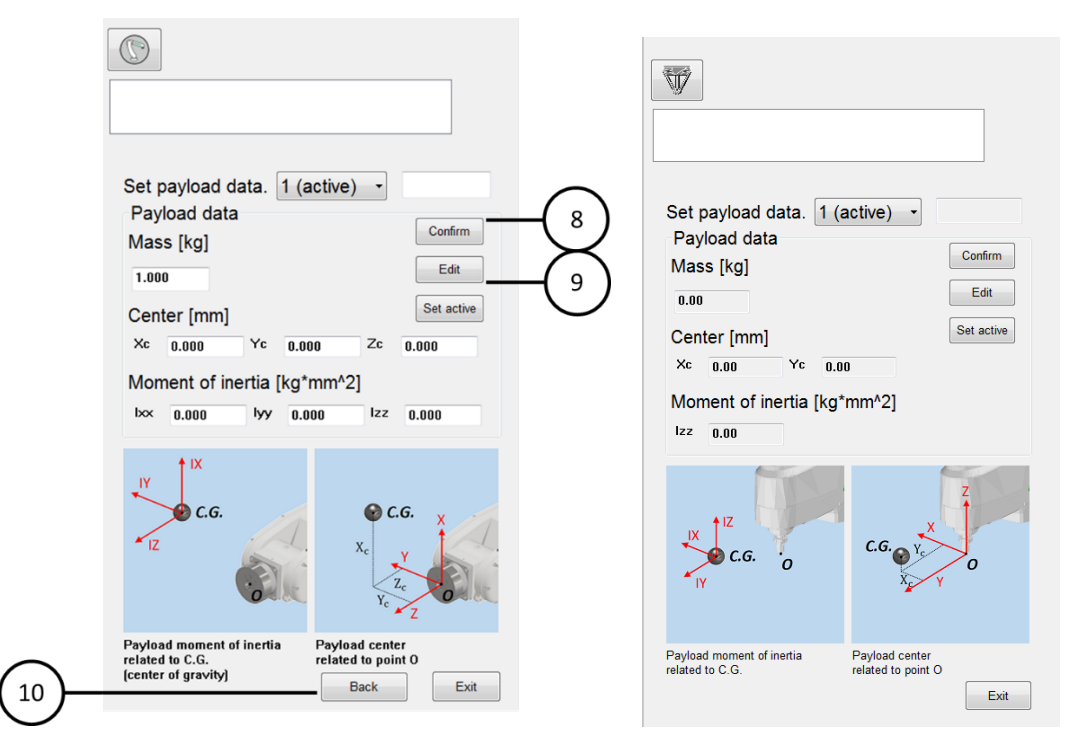

手動輸入介面(左圖:六軸;左圖:SCARA 機型)

若設定質量、質心、慣性矩參數進行使用,則會影響加速度並改變速度上限。

#### 操作步驟(非碰撞偵測機種)

- 1. 點選 Edit
- 2. 輸入質量數值
	- ( LU 系列機型,可依需求選擇設定質心、慣性矩參數進行使用)
- 3. 點擊 Confirm 儲存
- 4. 點擊 Set active 後,將當下負載設為作用中

#### 操作步驟(碰撞偵測機種)

- 1. 切換至 T2 模式
- 2. 執行 Step1 的 Test Run,此動作是為確保不會有干涉,若無問題可以提前 放開三段開關
- 3. 執行 Step2 的 Execute 開始動作,需待動作結束後,才能放開三段開關。 若執行過程中有中斷,需重新點選 Execute,且動作會重頭開始。
- 4. 執行 Step3 的 Calculate 做負載的計算,計算結果會直接填入此號碼的參 數中並儲存
- 5. 若有參數需調整,點擊 User Define 進入頁面
- 6. 修改完成,點擊 Confirm 儲存參數
- 7. 點擊 Set active 後,將當下負載設為作用中

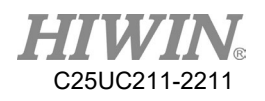

# 2.25.2.負載設定使用流程說明

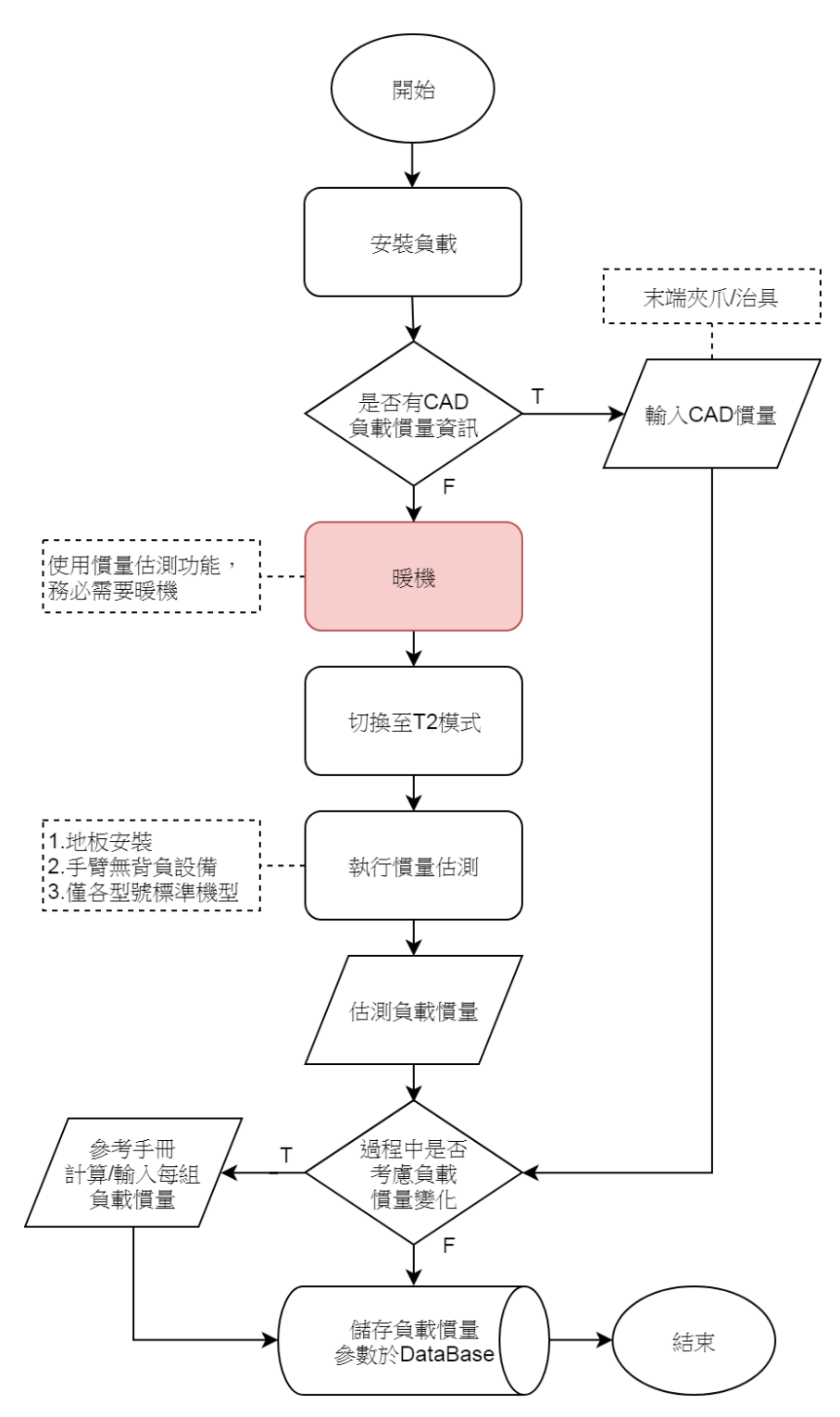

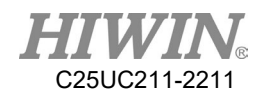

2.25.3.負載設定程式指令

### 說明

SET PAYLOAD[1] (設定為第一組負載參數)

 $\mathbf{1}$ CD\_START 80 2 SET\_PAYLOAD[1] 3 LIN P1 FINE=1 Vel=100mm/s Acc=100% TOOL[0 BASE[0] 4 LIN P2 FINE=1 Vel=100mm/s Acc=100% TOOL[0 BASE[0] 5 CD\_END 6 LIN P3 FINE=1 Vel=100mm/s Acc=100% TOOL[0 BASE[0] 7  $$DO[1] = TRUE$ 8 SET\_PAYLOAD[2] 9 CD\_START 50

10 LIN P4 FINE=1 Vel=100mm/s Acc=100% TOOL[0 BASE[0]

負載1的資料為末端工具,移動到P2後,夾取一工件,改為負載資料2, 為末端工具和工件的總和。

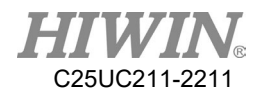

# 2.25.4.負載計算

說明

在設定負載的時候,如果沒有 CAD 的情況下,也可以利用簡化的幾何模型 來估算負載資訊,包含質量、質心位置、相對於質心的轉動慣量等。接下 來會先列出簡單的轉動慣量基本公式,再用一個實例說明如何計算。

1. 轉動慣量基本公式

當質量為均勻分布的情況下,物體的轉動慣量可以用下列幾種公式計算。

A. 
$$
\Box
$$
  $\not\equiv$  1 :  $I = \frac{1}{2} mR^2$ 

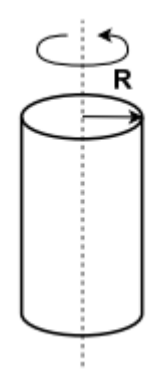

B. 
$$
\Box
$$
  $\cancel{h} \pm 2 : I = \frac{1}{12} m(3R^2 + L^2)$ 

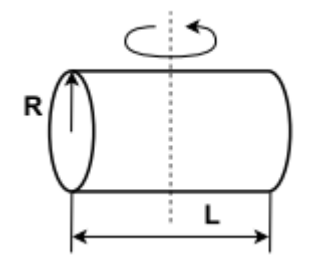

C. 
$$
\text{\textsterling}\bar{x}
$$
  $\text{H}$  :  $I = \frac{1}{12}m(W^2 + D^2)$ 

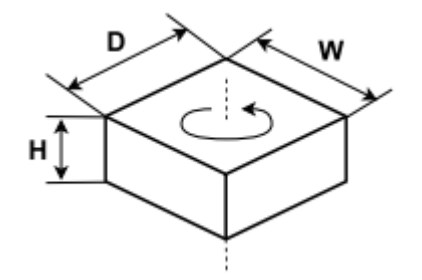

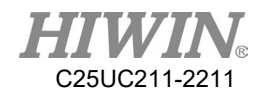

D. 
$$
\text{K} : I = \frac{2}{5} mR^2
$$

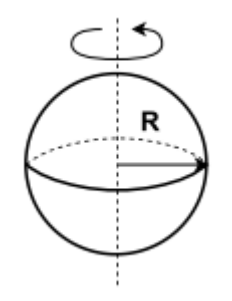

E. 平行軸定理 :  $I_{new} = I_c + md^2$ ; 其中IG是物體相對於質心的轉動慣量,當旋轉軸平移到距離質心為d的位 置時,此物體對於旋轉軸的轉動慣量為Inew。

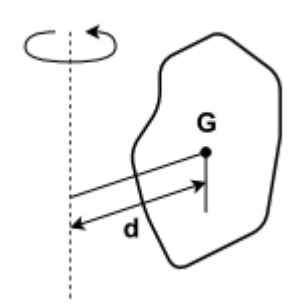

2. 負載計算範例

在此範例中,我們以一個真實的夾爪及工件來說明,目標是用簡化的幾何模型 來表示,並將對應的負載資訊填入設定介面中。[如圖](#page-154-0) 1 所示,我們將一個連接 接板鎖附在手臂末端,之後安裝一個夾爪,再夾取一個圓柱型的工件。幾何上 我們可以用 2 個長方體與 1 個圓柱來簡化,[如圖](#page-154-0) 1 中的虛線。其中質量為m, 質心距離分別為 $X_c \cdot Y_c \cdot Z_c$ ,相對於質心的轉動慣量為 $I_{xx} \cdot I_{yy} \cdot I_{zz}$ 。另外,拆 解的3個簡化模型分別用下標1表示連接板的長方體,下標2表示夾爪的長方 體,下標 3 表示工件的圓柱。

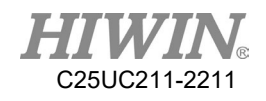

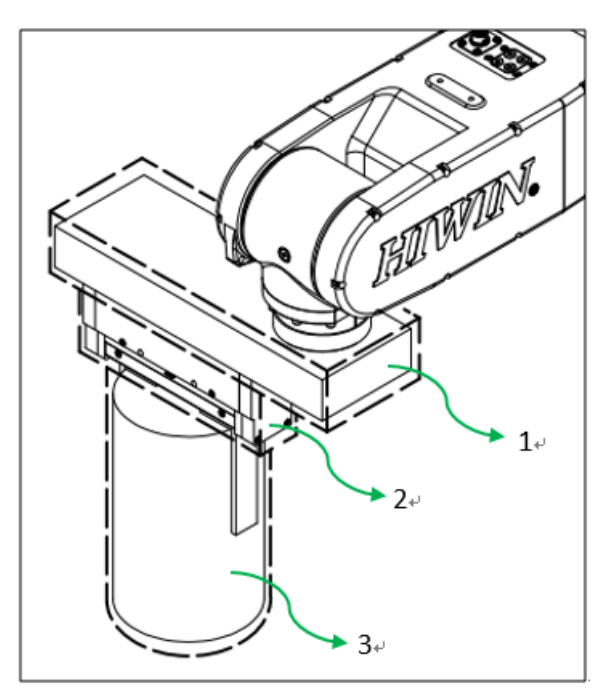

圖 1 真實的夾爪及工件

<span id="page-154-0"></span>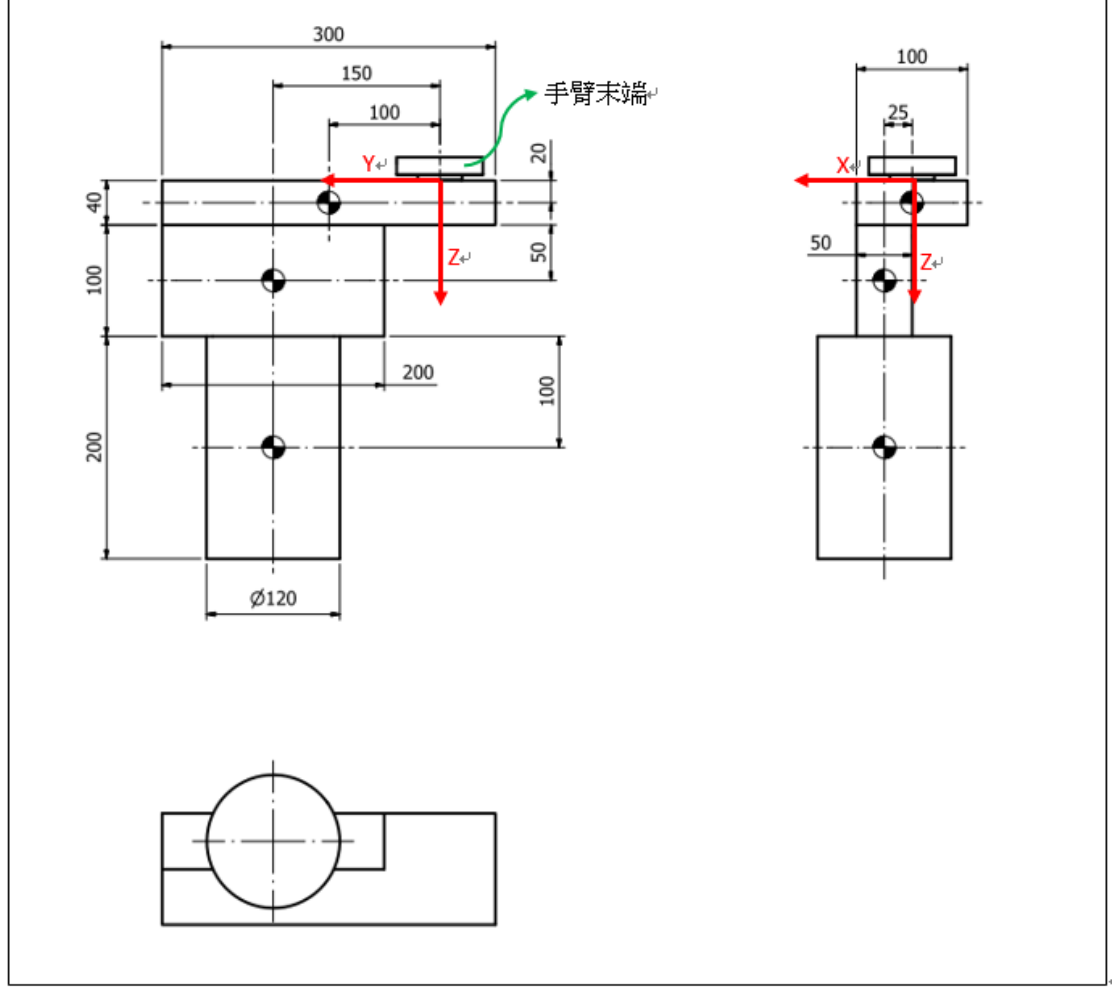

<span id="page-154-1"></span>圖 2 簡化模型尺寸

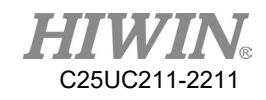

簡化模型的幾何尺寸[如圖](#page-154-1) 2 所示;連接板的長方體質量為 2kg,長、寬、高分 別是 300, 100, 40mm; 夾爪的長方體質量為 1kg,長、寬、高分別是 200, 50, 100mm;工件的圓柱質量為 1kg,直徑是 120mm 高是 200mm。依照此參數可以計 算此負載的資訊:

A. 質量 :

 $m = m_1 + m_2 + m_3 = 2 + 1 + 1 = 4$ 

- B. 質心距離 :
	- 連接板的長方體 :  $X_{c1} = 0$  $Y_{c1} = 100$  $Z_{c1} = 20$ 夾爪的長方體 :  $X_{c2} = 25$  $Y_{c2} = 150$  $Z_{c2} = 40 + 50 = 90$ 工件的圓柱 :  $X_{c3} = 25$  $Y_{c3} = 150$
	- $Z_{c3} = 40 + 100 + 100 = 240$ 計算如下 :

$$
X_c = X_{c1} \cdot \frac{m_1}{m} + X_{c2} \cdot \frac{m_2}{m} + X_{c3} \cdot \frac{m_3}{m} = 0 \cdot \frac{2}{4} + 25 \cdot \frac{1}{4} + 25 \cdot \frac{1}{4} = 12.5
$$
  

$$
Y_c = Y_{c1} \cdot \frac{m_1}{m} + Y_{c2} \cdot \frac{m_2}{m} + Y_{c3} \cdot \frac{m_3}{m} = 100 \cdot \frac{2}{4} + 150 \cdot \frac{1}{4} + 150 \cdot \frac{1}{4} = 125
$$
  

$$
Z_c = Z_{c1} \cdot \frac{m_1}{m} + Z_{c2} \cdot \frac{m_2}{m} + Z_{c3} \cdot \frac{m_3}{m} = 20 \cdot \frac{2}{4} + 90 \cdot \frac{1}{4} + 240 \cdot \frac{1}{4} = 92.5
$$

C. 相對於質心的轉動慣量 : 聯接板的長方體 :

$$
I_{xx1} = \frac{1}{12} \cdot 2 \cdot (40^2 + 300^2) \approx 15266
$$
  

$$
I_{yy1} = \frac{1}{12} \cdot 2 \cdot (40^2 + 100^2) \approx 1933
$$
  

$$
I_{zz1} = \frac{1}{12} \cdot 2 \cdot (100^2 + 300^2) \approx 16666
$$
  
\*,  
\*,  
\*,  
\*,  
\*,  
\*,  
\*,  
\*,  
\*,  
\*,

$$
I_{xx2} = \frac{1}{12} \cdot 1 \cdot (100^2 + 200^2) \approx 4166
$$
  

$$
I_{yy2} = \frac{1}{12} \cdot 1 \cdot (100^2 + 50^2) \approx 1041
$$

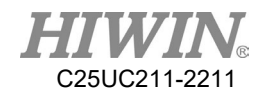

$$
I_{zz2} = \frac{1}{12} \cdot 1 \cdot (50^2 + 200^2) \approx 3541
$$
  
\n
$$
\pm \# \theta \parallel \# :
$$
  
\n
$$
I_{xx3} = \frac{1}{12} \cdot 1 \cdot (3 \cdot 60^2 + 200^2) \approx 4233
$$
  
\n
$$
I_{yy3} = \frac{1}{12} \cdot 1 \cdot (3 \cdot 60^2 + 200^2) \approx 4233
$$
  
\n
$$
I_{zz3} = \frac{1}{2} \cdot 1 \cdot 60^2 = 1800
$$
  
\n
$$
\frac{1}{7} \# \pi :
$$
  
\n
$$
I_{xx} = I_{xx1} + m_1((Y_c - Y_{c1})^2 + (Z_c - Z_{c1})^2) + I_{xx2} + m_2((Y_c - Y_{c2})^2 + (Z_c - Z_{c2})^2) + I_{xx3} + m_3((Y_c - Y_{c2})^2 + (Z_c - Z_{c2})^2)
$$
  
\n
$$
= 15266 + 2((125 - 100)^2 + (92.5 - 20)^2)) + 4166 + 1(((125 - 150)^2 + (92.5 - 90)^2)) + 4233 + 1(((125 - 150)^2 + (92.5 - 240)^2)) \approx 58442
$$
  
\n
$$
I_{yy} = I_{yy1} + m_1((X_c - X_{c1})^2 + (Z_c - Z_{c1})^2) + I_{yy2} + m_2((X_c - X_{c2})^2 + (Z_c - Z_{c2})^2) + I_{yy3} + m_3((X_c - X_{c2})^2 + (Z_c - Z_{c2})^2)
$$
  
\n
$$
\approx 1933 + 2((12.5 - 0)^2 + (92.5 - 20)^2)) + 1041 + 1((12.5 - 25)^2 + (92.5 - 20)^2)) + 1041 + 1((12.5 - 25)^2 + (92.5 - 20)^2)) + 1222 + m_2((X_c - X_{c2})^2 + (Y_c - Y_{c2})^2) + I_{zz2} + m_3((X_c - X_{c2})^2
$$

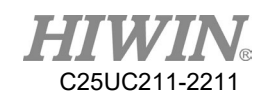

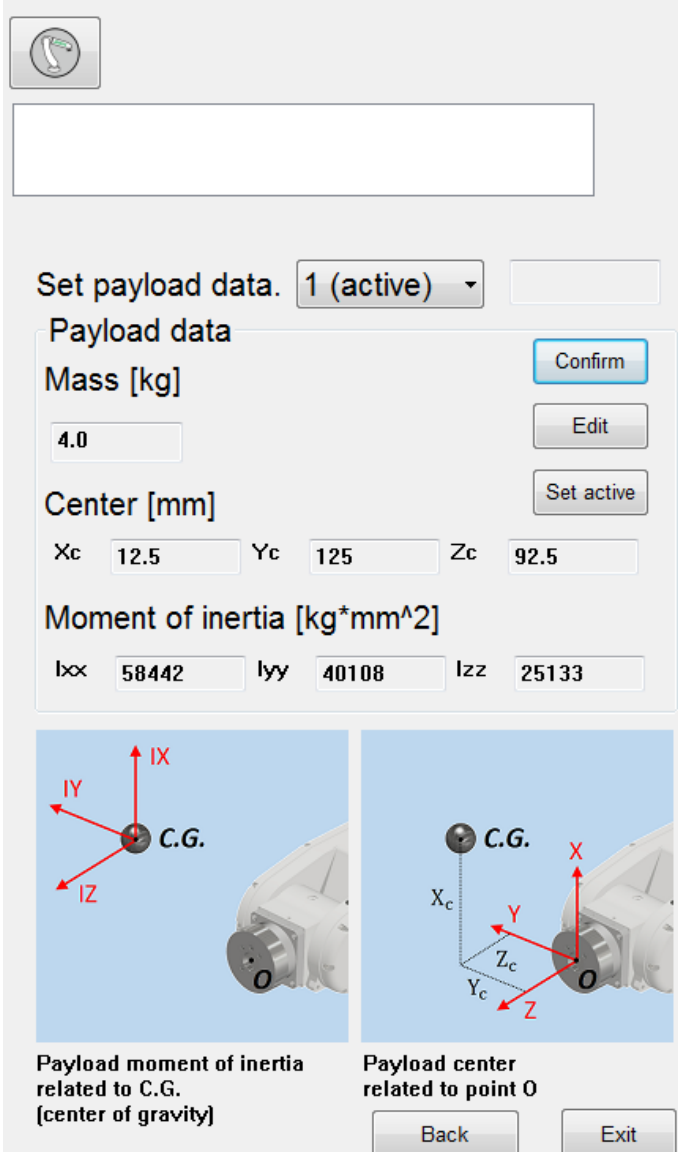

 $\overline{1}$ 

## 2.26.軟體極限功能

說明

HRSS 中提供軟體極限功能,此功能主要使機器人在下達超過設定極限的 運動命令,或運動過程中超過設定極限的位置時,即時發出警報並停止運 動。

依關節式、史卡拉或並聯式型機器手臂設定各軸及空間卡氏座標的軟體運 動範圍極限。

軟體極限設定介面中可設定各軸上下極限及卡氏座標上下極限,其中卡氏 座標的極限範圍是在基底座標為 0 (Base 0)情況下依據機器人的工具中心位 置(TCP)進行設定,可選擇是否開啟各軸或卡氏座標設定的極限檢查,而依 不同的機器手臂其設定介面不相同,關節式機器人在各軸極限上可設定 A1~A6 軸的上下極限,卡氏座標極限可設定 X、Y、Z 的上下極限,史卡 拉機器人在各軸極限上可設定 A1~A4 軸的上下極限,卡氏座標極限同樣可 設定 X、Y、Z 的上下極限,並聯式機器人在各軸極限上 A1~A3 軸的上下 極限統一設定,A4軸另外設定,卡氏座標極限則設定半徑的上下極限及 Z 的上下極限。

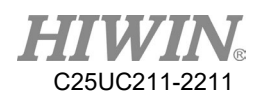

|   | <b>Soft Limit</b>                    |                  |                   |
|---|--------------------------------------|------------------|-------------------|
|   | Joint                                |                  |                   |
| 1 | ■ Enable                             | <b>Low Limit</b> | <b>High Limit</b> |
|   | A1[degree]<br>$(-165.000 - 165.000)$ | $-60.000$        | 30.000            |
|   | A2[degree]<br>$(-125.000 - 85.000)$  | $-60.000$        | 30.000            |
| 2 | A3[degree]<br>$(-55.000 - 185.000)$  | $-60.000$        | 30.000            |
|   | A4[degree]<br>$(-190.000 - 190.000)$ | $-300.000$       | $-30.000$         |
|   | A5[degree]<br>$(-115.000 - 115.000)$ | $-100.000$       | 100.000           |
|   | A6[degree]<br>$(-360.000 - 360.000)$ | $-30.000$        | 30.000            |
|   | Cartesian                            |                  |                   |
| 3 | <b>V</b> Enable                      | <b>Low Limit</b> | <b>High Limit</b> |
|   | $X$ [mm]                             | $-100.000$       | 300.000           |
| 4 | Y[mm]                                | 200.000          | 900.000           |
|   | Z[mm]                                | $-150.000$       | 0.000             |
|   |                                      |                  | Save<br>Exit      |
|   |                                      |                  | 5                 |
|   |                                      |                  |                   |

關節式機器人軟體極限設定介面

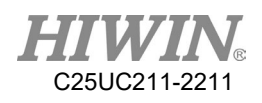

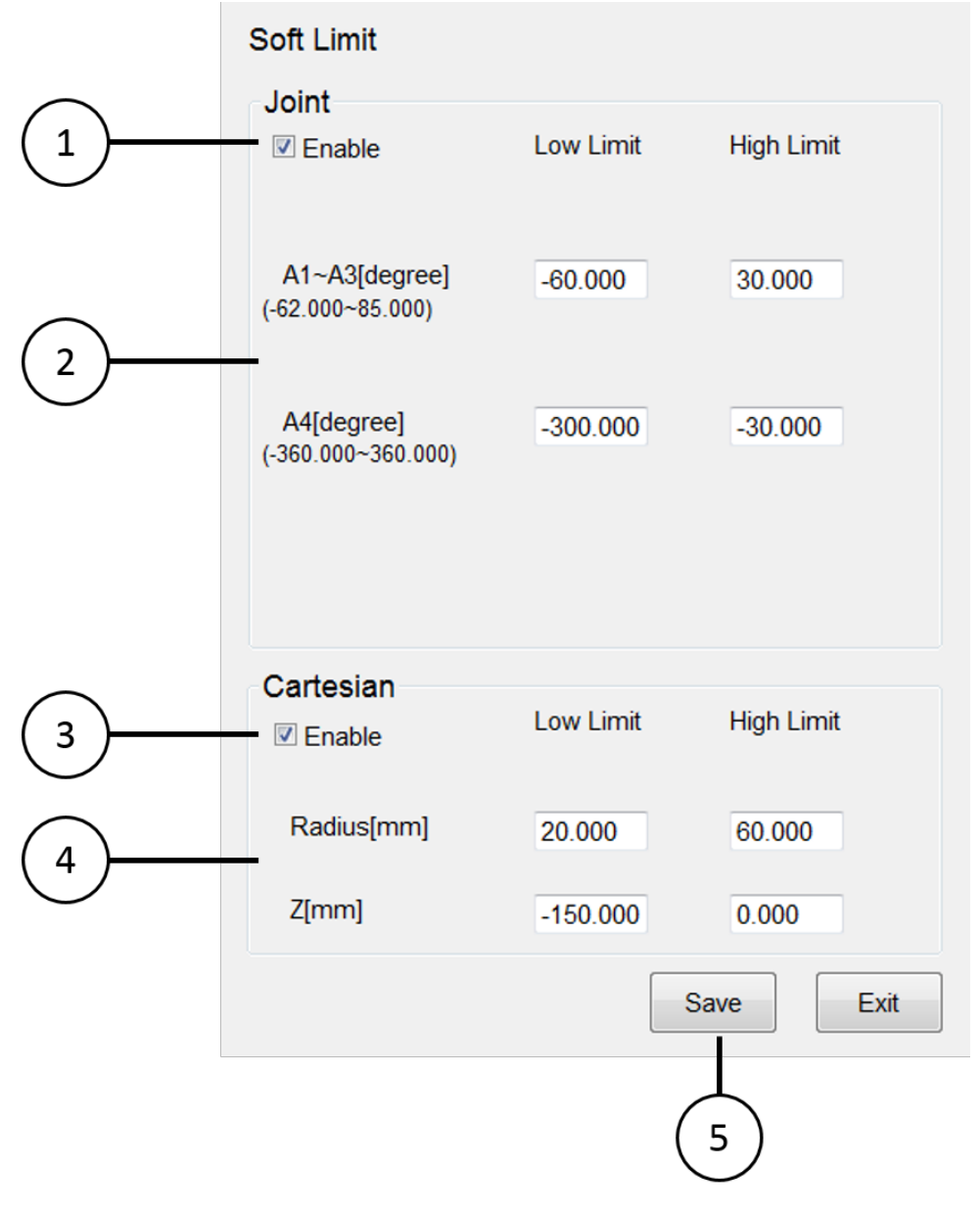

並聯式機器人軟體極限設定介面

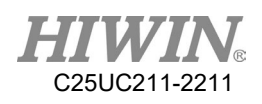

|        | <b>Soft Limit</b>                                                                                                    |                                                                       |                                                            |
|--------|----------------------------------------------------------------------------------------------------|-----------------------------------------------------------------------|------------------------------------------------------------|
| 1<br>2 | Joint<br><b>Z</b> Enable<br>A1[degree]<br>$(-130.000 - 130.000)$<br>A2[degree]<br>$(-150.000 - 150.000)$<br>$A3$ [mm]<br>$(-175.000 - 45.000)$<br>A4[degree]<br>$(-360.000 - 360.000)$ | <b>Low Limit</b><br>$-30.000$<br>$-30.000$<br>$-30.000$<br>$-100.000$ | <b>High Limit</b><br>30.000<br>30.000<br>30.000<br>100.000 |
| 3<br>4 | Cartesian<br><b>☑</b> Enable<br>X[mm]<br>Y[mm]<br>Z[mm]                                                                                                    | <b>Low Limit</b><br>$-100.000$<br>200.000<br>$-150.000$               | <b>High Limit</b><br>300.000<br>900.000<br>0.000           |
|        |                                                                                                    |                                                                       | Save<br>Exit                                               |

史卡拉機器人軟體極限設定介面

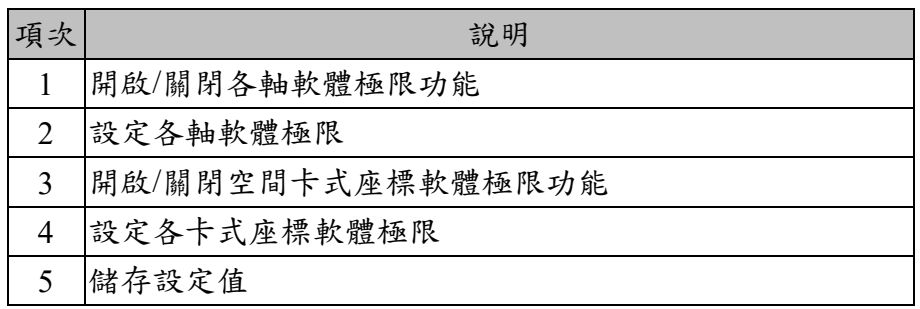

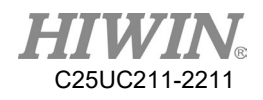

操作步驟

主功能表>Start up>System Setting>Soft Limit

- 1. 設定是否開啟各軸軟體極限功能
- 2. 設定各軸軟體極限
- 3. 設定是否開啟空間卡式座標軟體極限功能
- 4. 設定各卡式座標軟體極限
- 5. 儲存設定

# 2.27.軟體更新

#### 說明

使用者可以在 HIWIN 官方網站頁面下載 HRSS 軟體更新檔,並直接在 HRSS 軟體的介面中進行更新動作。

#### 操作步驟

1. 請連線至 HIWIN 官方網站 (www.hiwin.tw)。 請點選網頁的功能列表:產品介紹>多軸機器手臂。

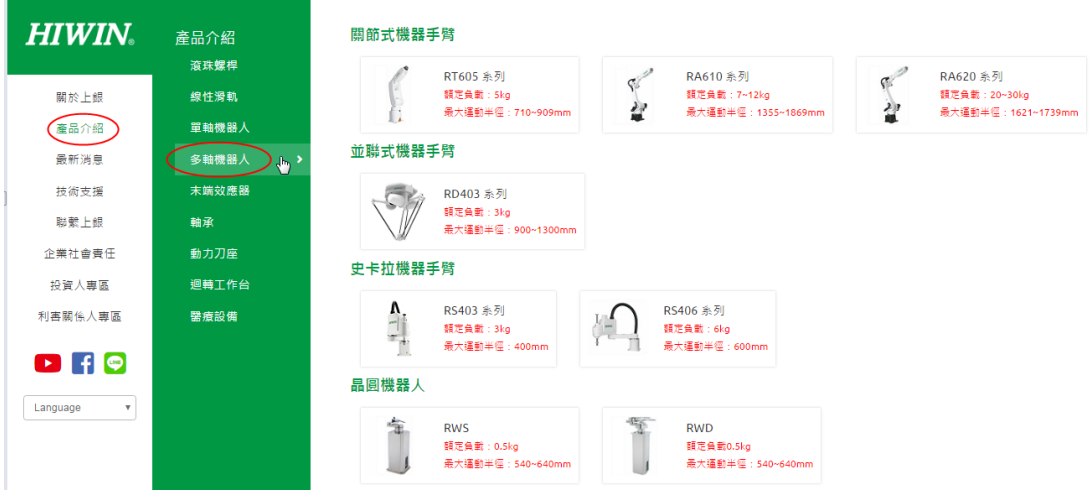

機器手臂型號

2. 在網頁右方找尋所需要的機器手臂型號,並點選進去。

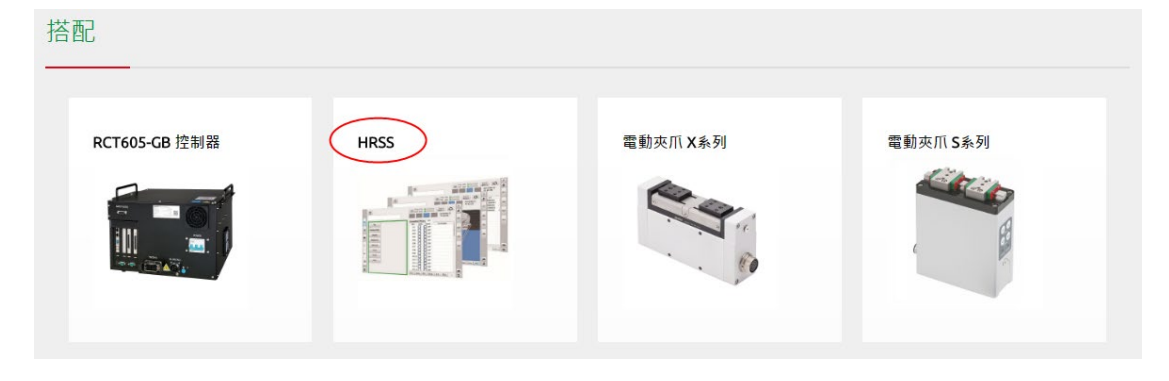

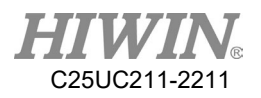

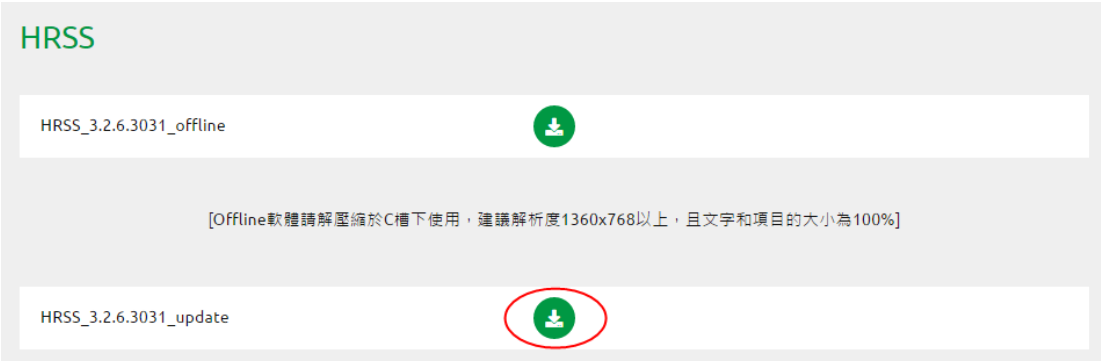

### 文件下載

- 3. 在搭配的列表選擇「HRSS」,下載 update 檔案。
- 4. 下載後解壓縮,得到一 HIWIN 資料夾,將 HIWIN 資料夾放在 USB 根 目錄底下,插入控制器的 USB 連接埠。
- 5. 選擇主功能表>Help>Update
- 6. 跳出視窗警告更新軟體時會讓 Robot 停止動作,按下 OK 後便會開始 進行軟體更新;按下 CANCEL 則會取消更新。
- 7. HRSS 軟體將會重新啟動,完成更新。
- △ 注意

軟體更新前,要先確認目前軟體版本號碼,如:HRSS 3.2.1.2673,請下載 前兩碼相同的版本更新,如 HRSS 3.2.2.2775 或 HRSS 3.2.4.2925。請不要 更新前兩碼不同的版本,如 HRSS 3.3.x.x,以免版本不相容。

### 2.28.匯出手冊

說明

使用者可從控制器匯出手冊至 USB 儲存裝置

#### 操作步驟

- 1. 將 USB 儲存裝置接上控制器
- 2. 選擇主功能表>Help>Manual
- 3. 顯示儲存成功視窗
- 4. 手冊儲存於 USB:\HIWIN\Manual\資料夾內

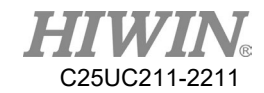

# 2.29.標準開關機程序

## 2.29.1.標準開機程序

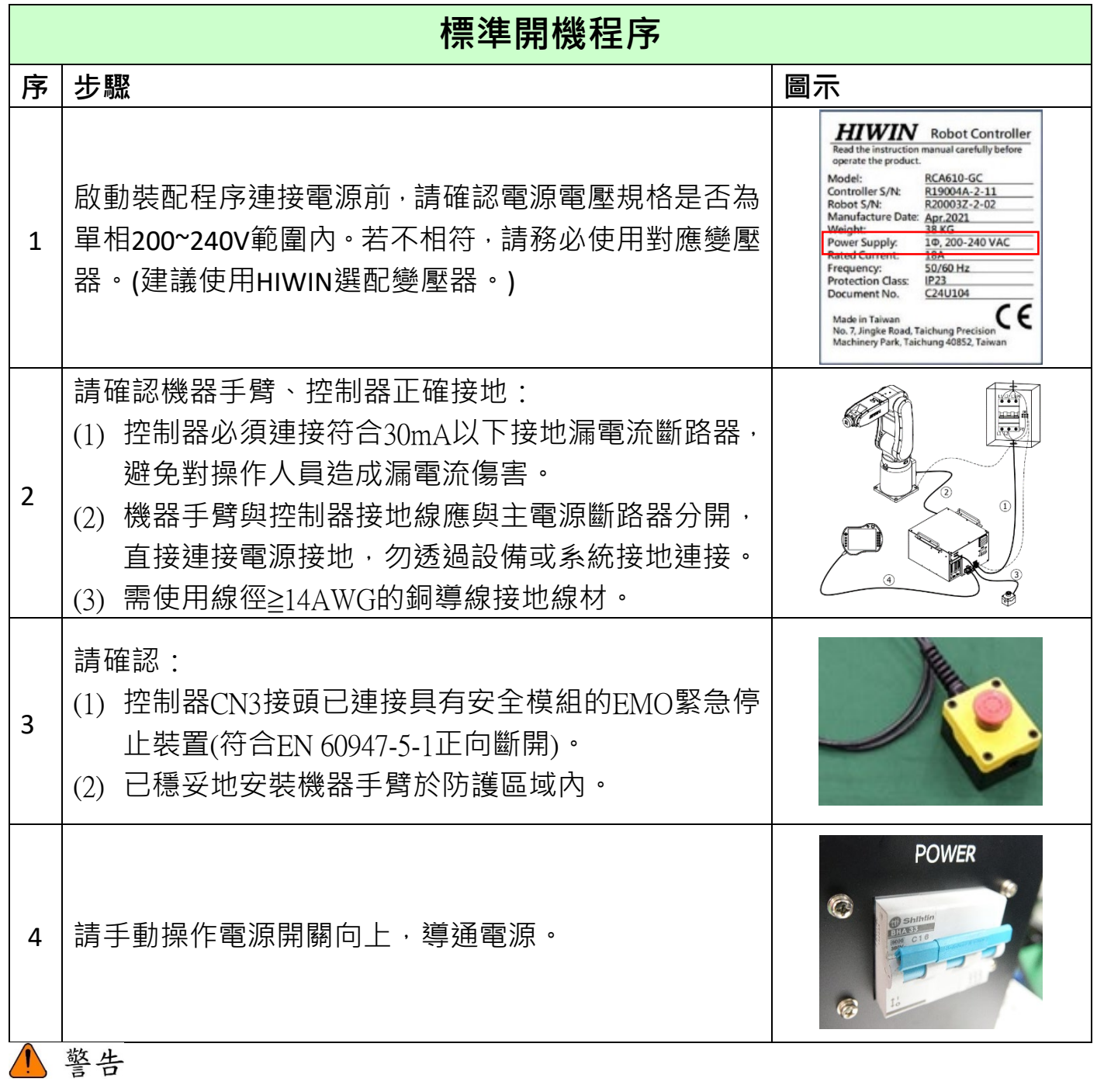

警告:關閉電源開關後,請勿立即重新開啟電源,請等待 30 秒後,再開啟電源。

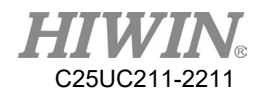

2.29.2.標準關機程序

RCA-GB 與 RCA-GC 系列控制器關機程序有兩種方式,操作教導器方式或者使用數位輸入訊號 (DI), 若 RC4-LU 系列控制器,請參考控制器手冊或者遠端操控軟體手冊(Caterpillar) 2.29.2.1.方法 1、操作教導器關機程序

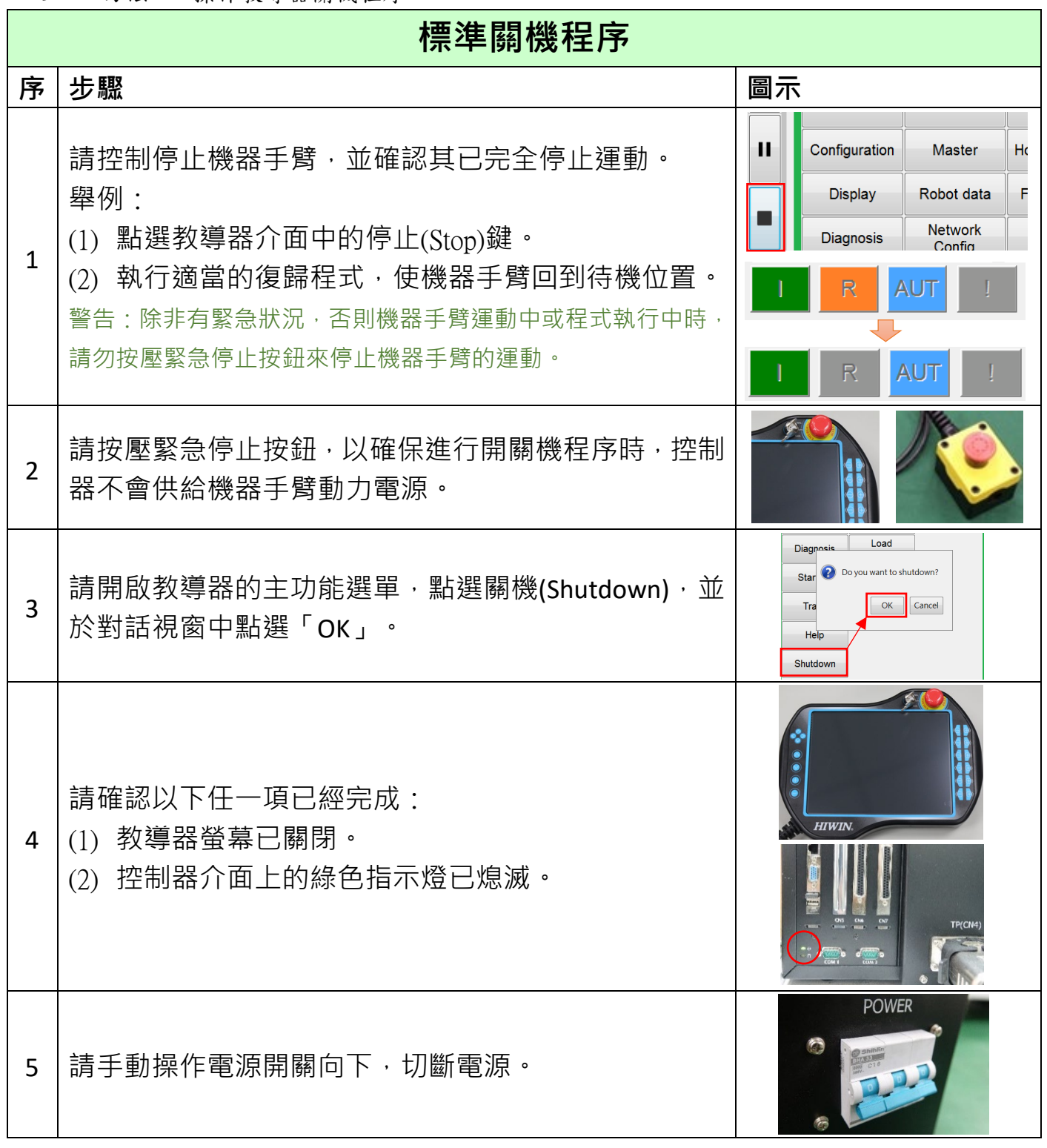

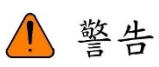

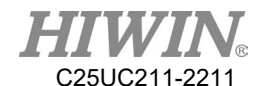

警告:未完成上述標準關機流程,請勿直接關閉控制器之電源開關或工廠電源總開關,不正常關機 有造成控制器受損之風險。

### 2.29.2.2.方法 2、使用數位輸入訊號(DI)關機程序

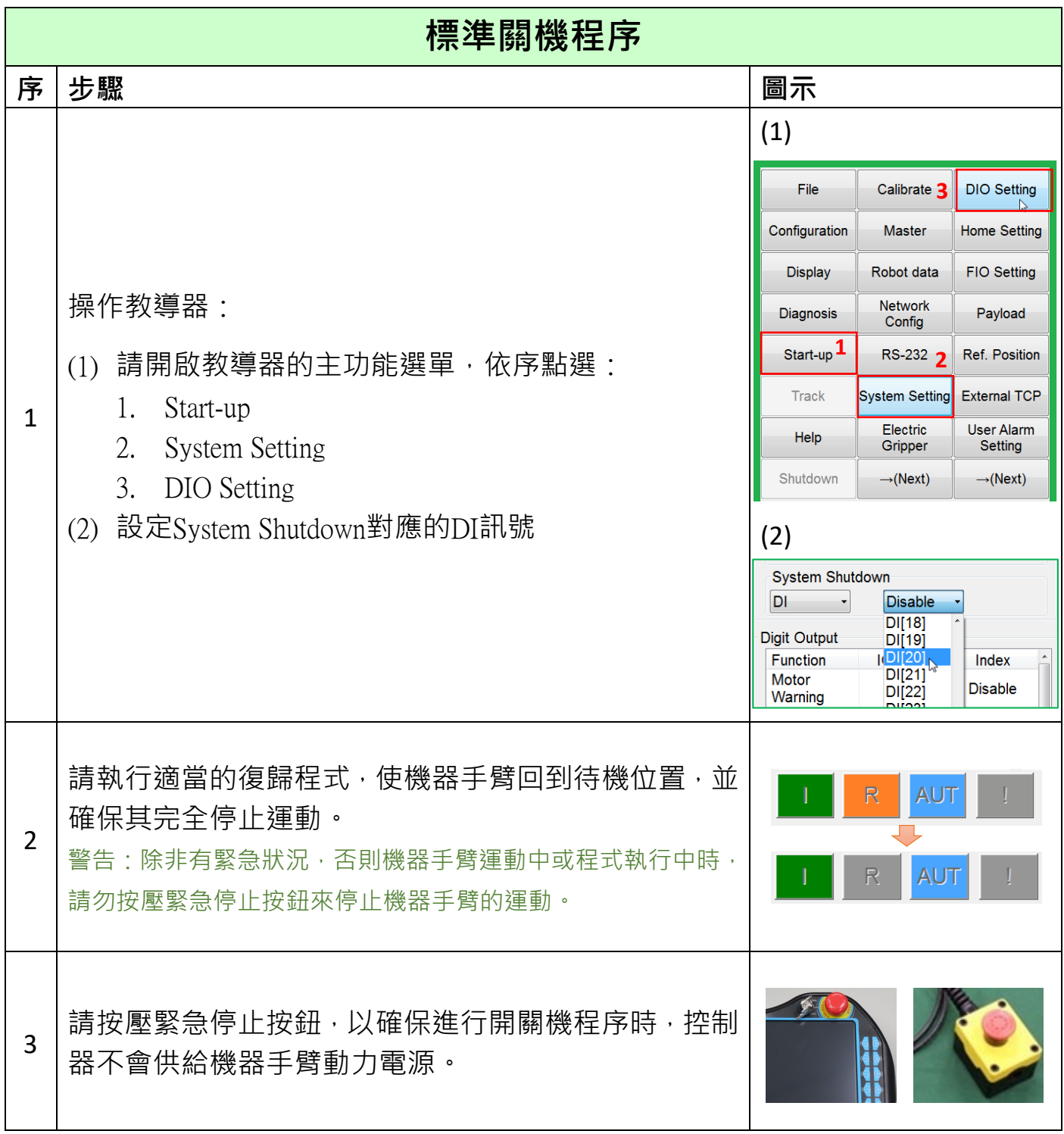

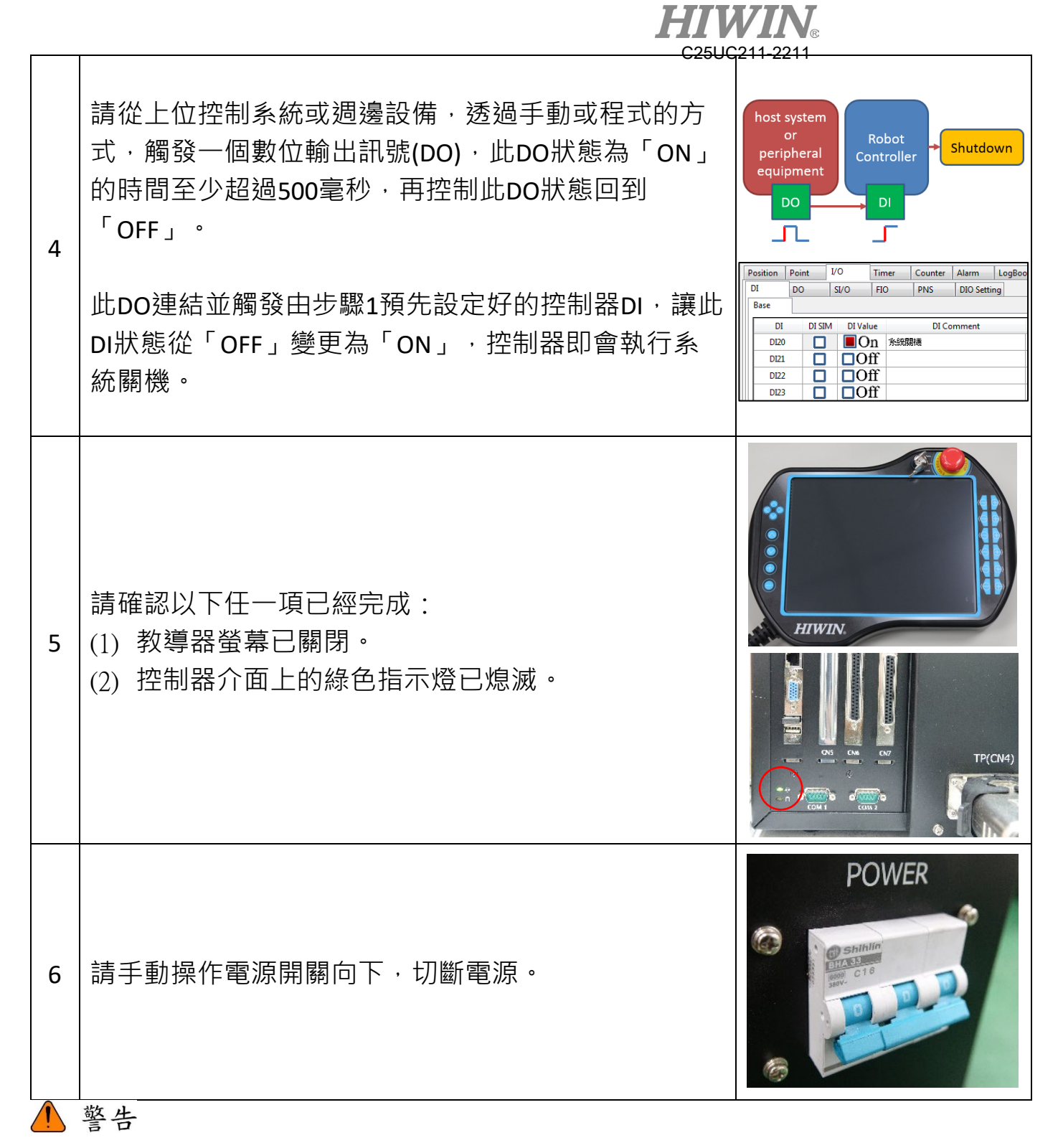

警告:未完成上述標準關機流程,請勿直接關閉控制器之電源開關或工廠電源總開關,不正常關機 有造成控制器受損之風險。

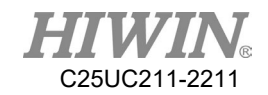

2.29.3. 標準開關機時序圖

### 方法1、操作教導器

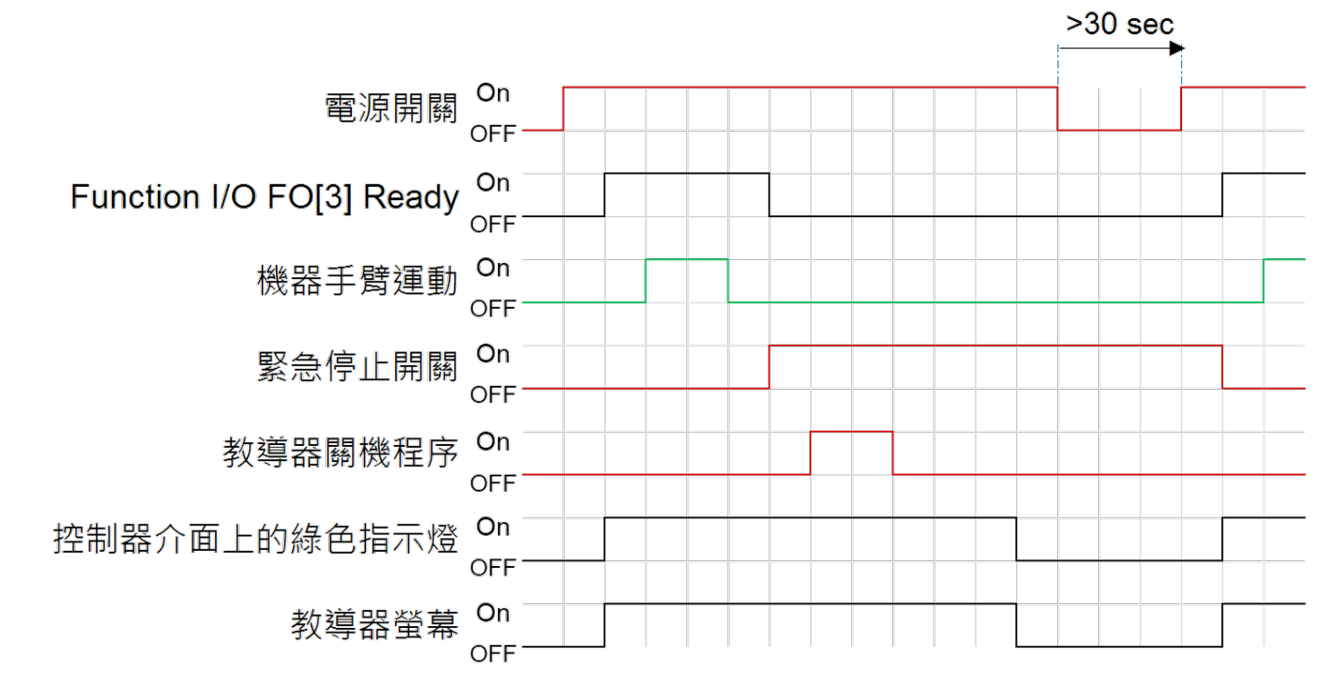

## 方法2、透過數位輸入訊號(DI)

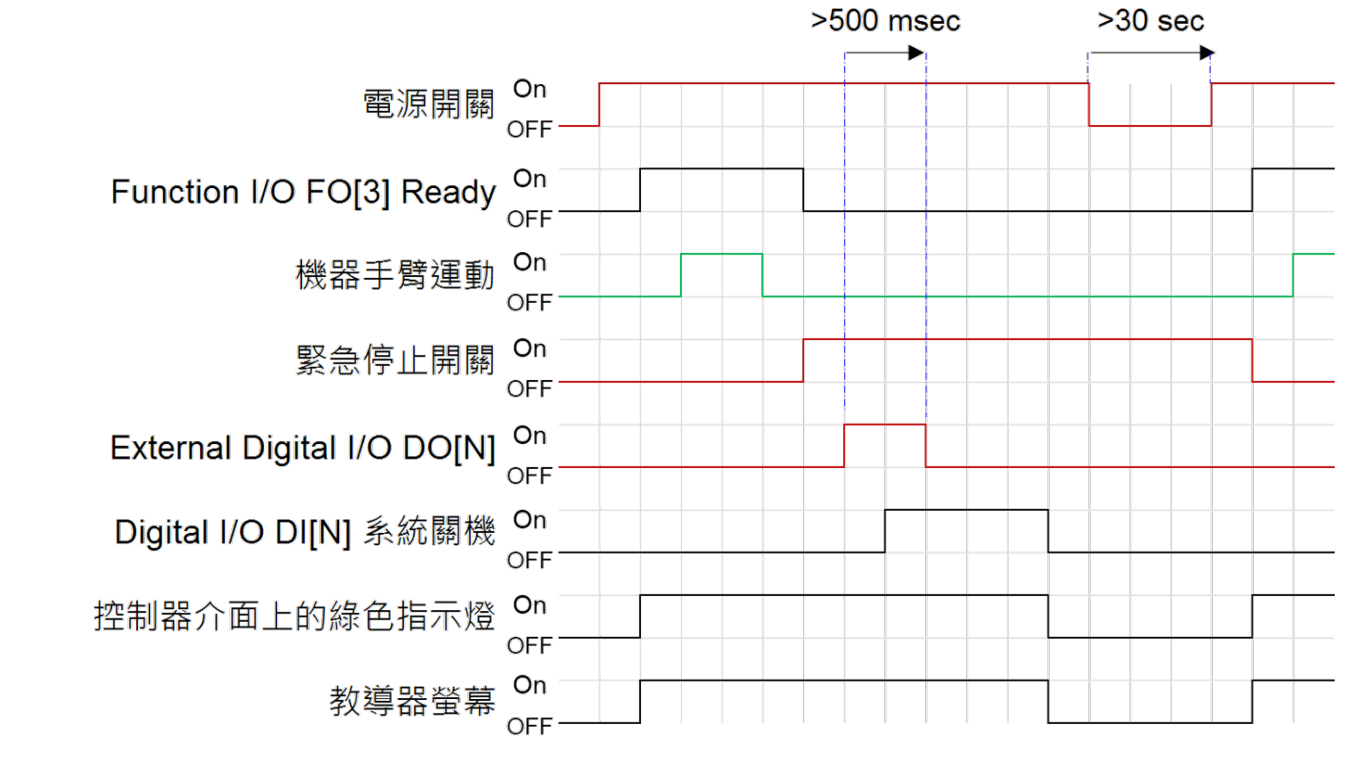

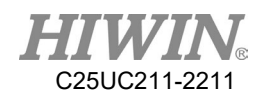

### 2.30.參考點位功能

說明

參考點位功能可設定一參考點位包括機器人 A1 至 A6 (Delta 機器人至 A4) 角度及外部軸 E1 至 E3 角度資訊,並指定一輸出,若目前機器人及外部軸 與該設定點位置於所設定範圍內則指定輸出會輸出訊號,此功能可用於檢 查機器人及外部軸是否到達指定點位,如原點或特定工作點等。

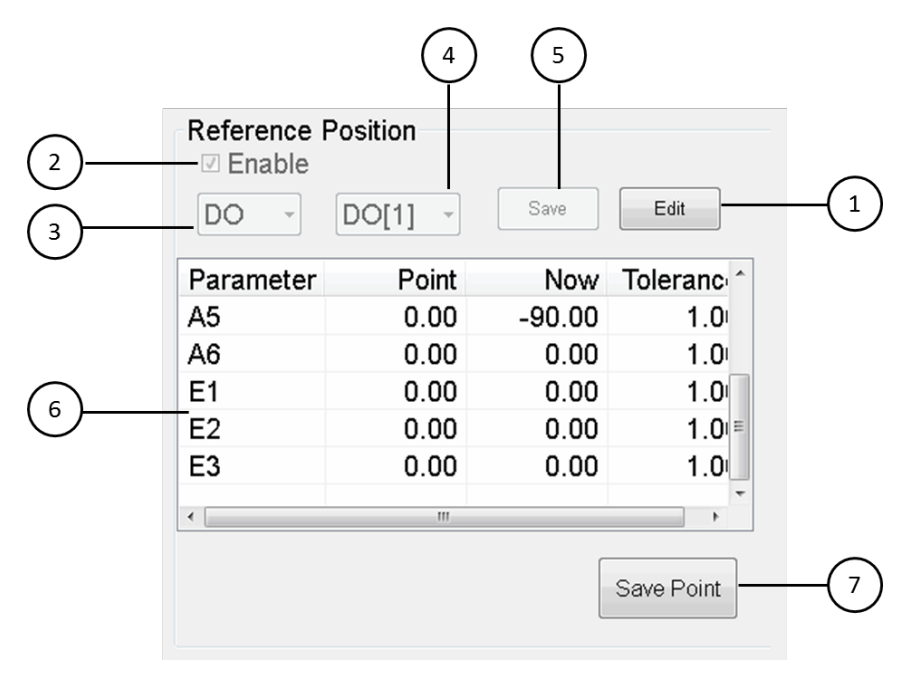

參考點位功能設定

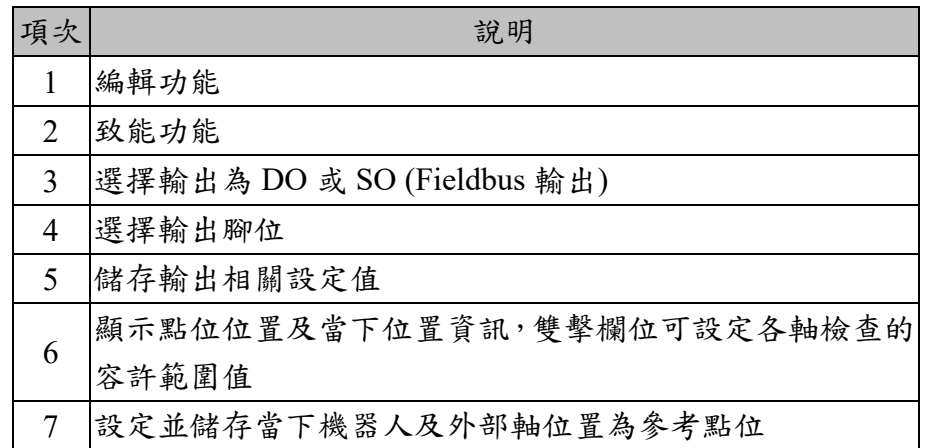

#### 操作步驟

1. 按下 Edit 編輯設定

2. 勾選 Enable 致能功能

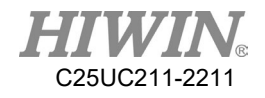

- 3. 選取輸出類型為 DO 或 SO
- 4. 選擇輸出腳位
- 5. 儲存輸出相關設定值
- 6. 雙擊列表設定檢查容許範圍值
- 7. 移動至欲設定的點位按下 Save Point
- 8. 編寫程式並監控指定輸出,用於點位到位檢查

C25UC211-2211

# 3. 投入運行和重新投入運行

## 3.1. 檢查參數資料

說明

必須已載入正確的機器手臂程序資料。檢查時必須將已載入的機器手臂 資料與銘牌上的機器手臂資料進行對比。

如果要載入新的機器手臂資料,則機器手臂資料的狀態必須與上銀系統 軟體 (HRSS)狀態完全吻合。這樣才能確保,如果要使用機器手臂資 料,則機器手臂資料與所應用的 HRSS 版本是一起交付的。

**A** 危險

如果載入了錯誤的機床資料,則不得運行機器手臂! 否則會造成死亡、嚴重身體傷害或巨大的財產損失。 必須已載入正確的機床數據。

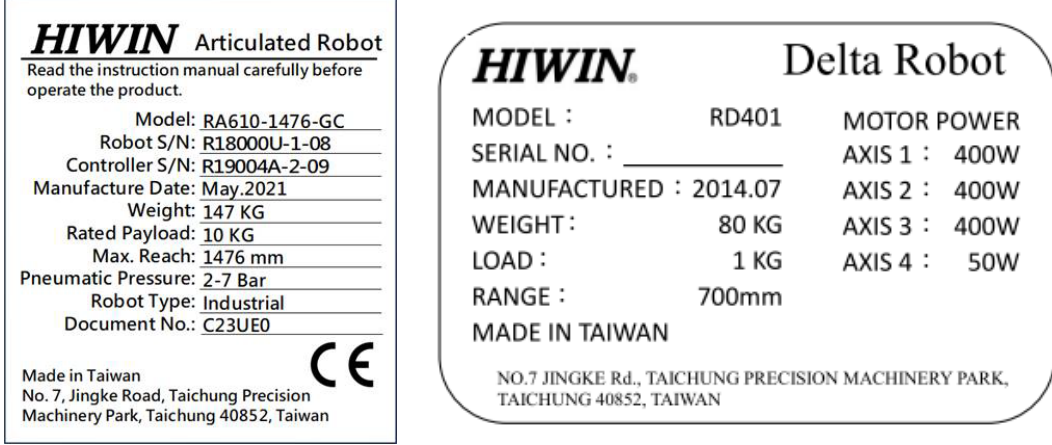

型號銘牌 (左:RA610;右:RD401)

操作步驟

主功能表>Help>About

## 3.2. 校正流程

圖下為機器手臂的校正流程圖。根據使用者的需求,分別是調整原點位置  $(5.3)$  →校正基底座標系 $(5.4.1 \cdot 5.5.1)$  →校正工具座標系 $(5.4.2 \cdot 5.5.2)$  → 輸送帶影像校正(5.6.1)→輸送帶手臂校正(5.6.2)→設定輸送帶影像參數  $(5.7.1)$  →設定輸送帶物件參數 (5.7.2)。

以上提到的校正步驟,將會在後續章節中介紹。

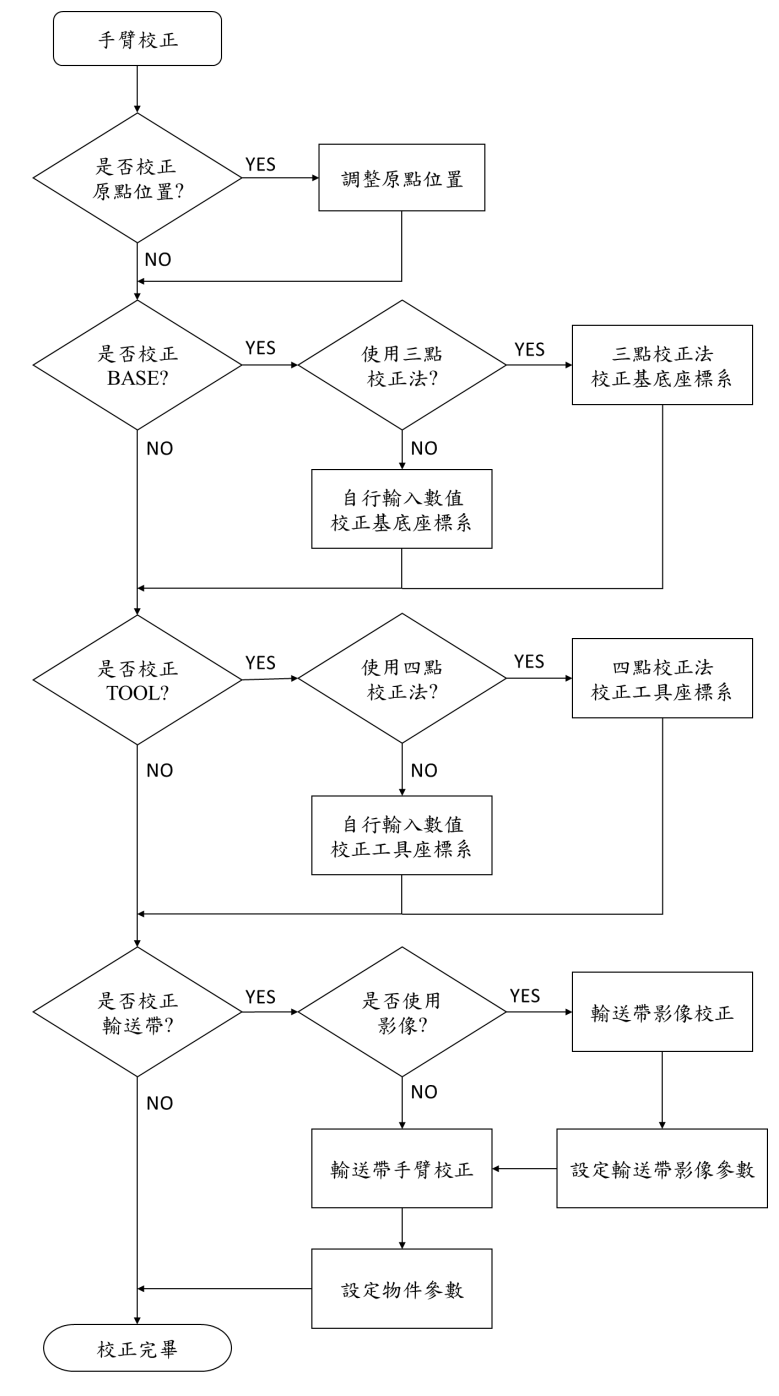

機器手臂校正流程圖

# 3.3. 調整硬體機構原點位置

每個機器手臂都必須進行調整。機器手臂只有在調整之後方可進行笛卡爾運動 並移至程式設計位置。機器手臂的機械位置和編碼器位置會在調整過程中協調 一致。為此必須將機器手臂置於一個已經定義的機械位置,即調整位置。

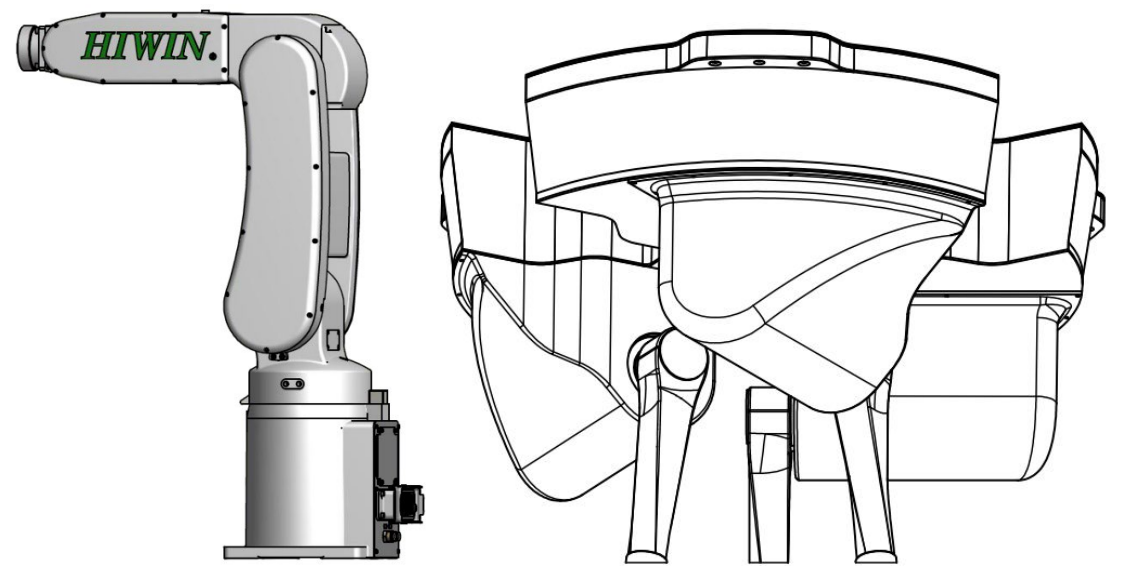

調整機構原點概略位置

原點校正分成兩種方式:[定位校正](Zero position)與[校正](Calibration), (1) [定位校正]為點擊可回復原廠設定原點位置,手臂姿態需接近機構原點。 (2) [校正]為點擊將修改原廠設定的原點位置。 根據以下不同情況選擇不同的原點校正方式:

分辨原點校正情況與作法表

| 情況(在投入運行時)                         | 備註                     |
|------------------------------------|------------------------|
| 在進行維護操作之後,如更換了電機,機器手<br> 臂的馬達位置值丢失 | 請執行校正(Calibration)     |
| 更換傳動裝置(皮帶輪、皮帶)後。                   | 請執行校正(Calibration)     |
| 在碰撞後,如果手臂位置偏移。                     | 請執行校正(Calibration)     |
| 如果手臂絕對位置消失,更換電池後。                  | 請執行定位校正(Zero position) |

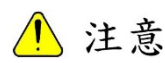

如果模擬的機器手臂姿態是位於極限外而導致無法動作 時,請先執行[Zero Position]

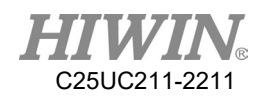

#### 硬體機構原點調整

### 六軸機器人

1. 設定第一軸原點

第一軸校正是用校正插銷將校正用板金固定在第一軸上,將第一軸轉 速轉至最慢直到第一軸緊靠校正用板金上,第一軸即校正完成,如下 圖所示。

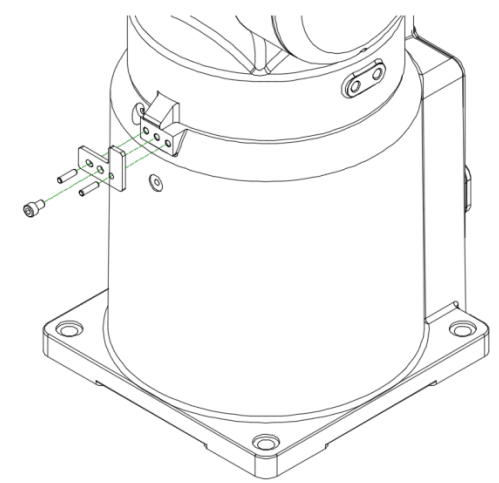

第一軸原點校正示意圖(2021 年前出貨版本)

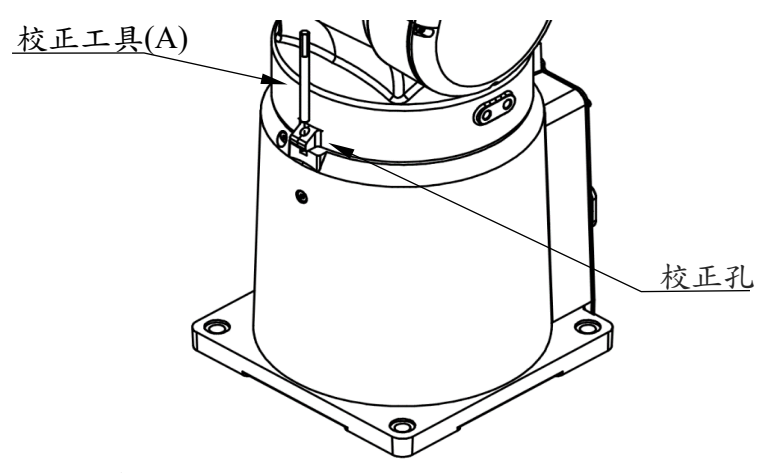

第一軸原點校正示意圖(2021 年後出貨版本)

2. 設定第二軸原點

第二軸校正是將第二軸轉速轉至最慢直到第二軸與第一軸的校正孔吻 合並可用校正棒定位,第二軸即校正完成,如圖下所示。

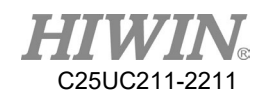

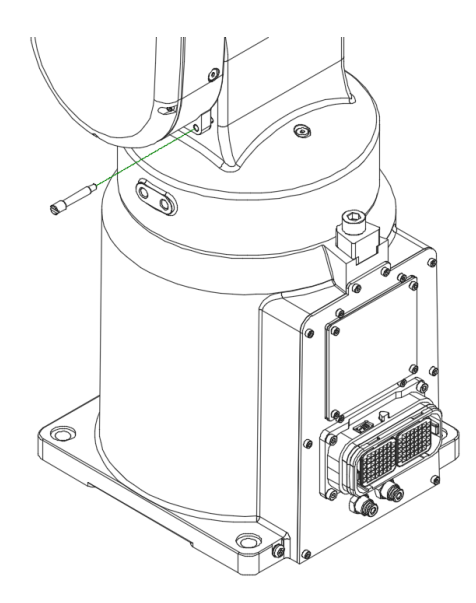

第二軸原點校正示意圖

3. 設定第三軸原點

第三軸校正是將第三軸轉速轉至最慢直到第三軸與第二軸的校正孔吻 合並可用校正棒定位,第三軸即校正完成,如圖下所示。

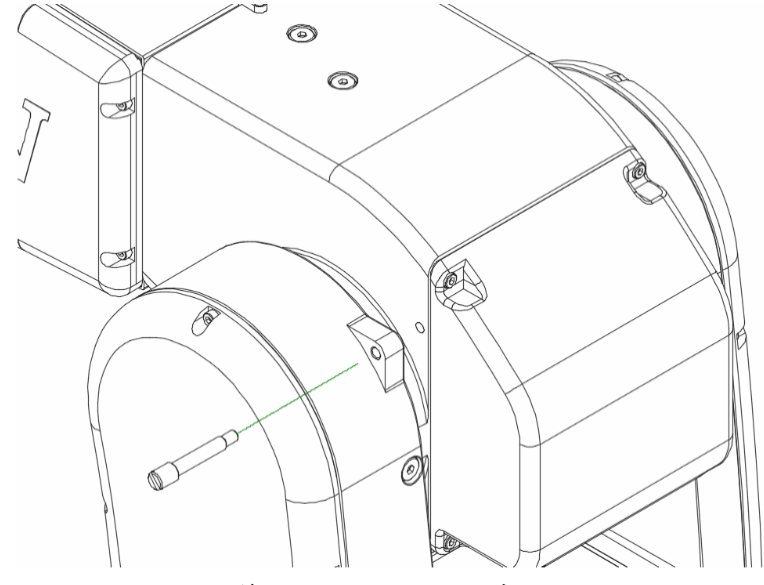

第三軸原點校正示意圖

4. 設定第四軸原點

第四軸校正是將第四軸轉速轉至最慢直到第四軸與第三軸的校正槽吻 合並可用校正用鍵定位,第四軸即校正完成,校正完後可用螺絲將校 正鍵取出凹槽,如圖下所示。

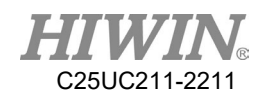

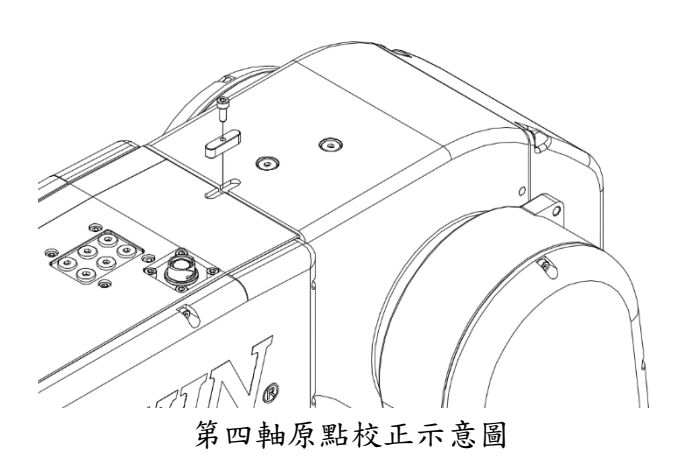

5. 設定第五軸原點

第五軸校正是將第五軸轉速轉至最慢直到第五軸與第六軸的校正孔吻 合並可用校正棒定位,第五軸即校正完成,如圖下所示。

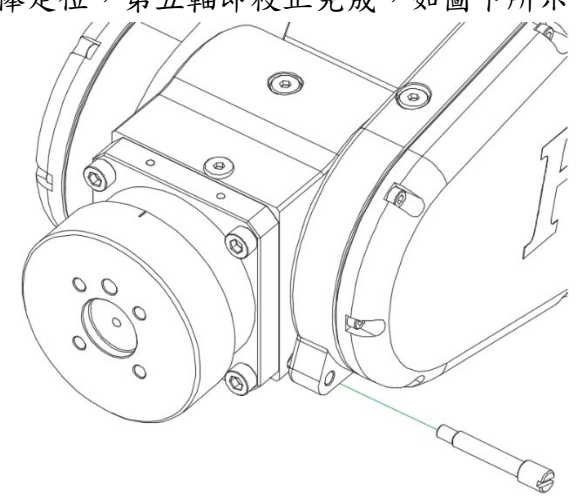

第五軸原點校正示意圖

6. 設定第六軸原點 第六軸校正是將第六軸轉速轉至最慢直到第六軸的兩個校正標記吻 合,第六軸即校正完成,如圖下所示。

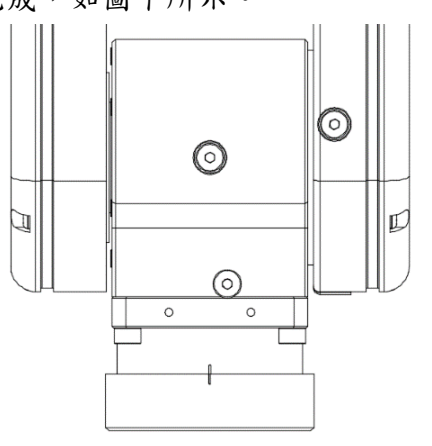

第六軸原點校正示意圖

### 四軸並聯式機器人

1. 設定第一~三軸原點

手動解除煞車後將手臂關節移到最上(下)面,使用硬體煞車。

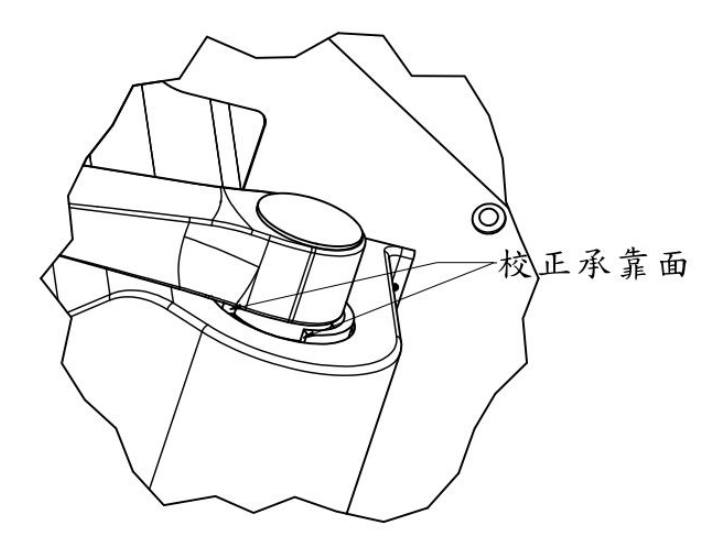

校正承靠面示意圖

- 2. 設定第四軸原點 第四軸無調整機構標記,目前以末端裝置為主當為歸零位置,請視使 用狀況設定位置。
- 3.3.1. 回復原廠原點位置操作說明

3.3.1.1.六軸機器手臂調整方法

說明

ø O

運行各軸,使調整機構標記重疊,並搭配軟體校正功能,回復原廠設定 原點位置。

第二三軸插銷位置示意圖

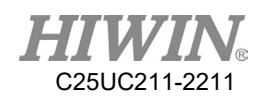

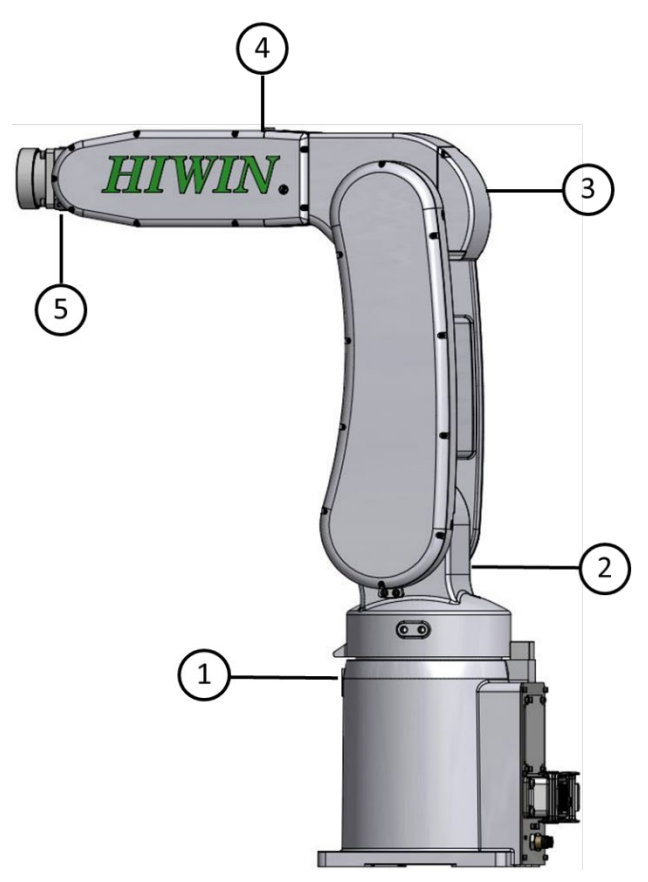

機器人調整標記位置圖

△注意

由於機器手臂的型號不同,調整標記的位置會與插圖稍有差 異。原點校正方式及圖片請參考各機型手臂本體使用手冊。

#### 前提條件

運行模式 " 運行鍵 " 已啟動。 運行方式 T1 專家用戶組

### 操作步驟

- 1. 選擇軸作為運行鍵的座標系。(請參考章節 [2.13.5](#page-54-0))
- 2. 按住致能開關。在運行鍵旁邊將顯示軸 A1 至 A6。
- 3. 按下正或負運行鍵,以使軸朝正方向或反方向運動。
- 4. 將軸從 A1 開始運行,使調整標記相互重疊,即完成硬體機構原點調 整,可參考下方硬體機構原點調整說明。
- 5. 點選軟體頁面設定原點位置,主功能表 > 啟動設定 Start-up > 定位校 正 Master > 定位校正 Zero Position。定位校正或校正按鈕選擇,請參 考上方分辨原點校正情況與作法表。

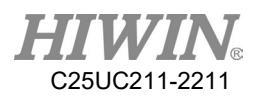

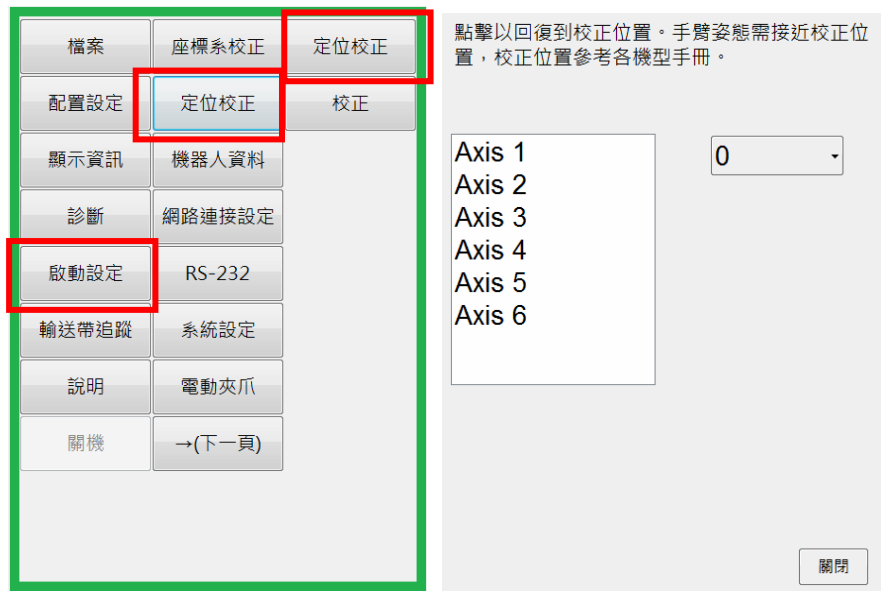

6. [定位校正 Zero Position]內點選二下列表中欲定位之軸,將出現下圖, 按[Cancel]按鈕,取消執行,按[OK]完成第一軸的原點位置設定,此原 點位置調整方法是依原廠設定之原點為參考來進行角度換算,此時角 度值會接近校正位置,例如 R605-710-GC 第一軸應接近 0 度。

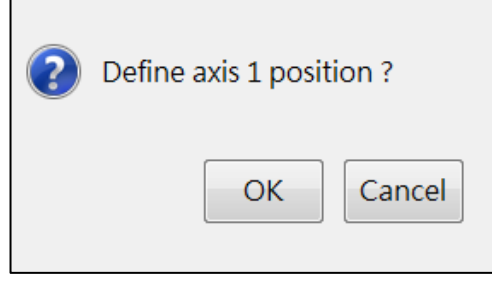

定位校正(Zero Position)重設選擇畫面

- 7. 第二軸至第六軸以此類推。
- 8. 清除完成後,按回 Home 鍵確認角度是否正確,如果圖面上與實際上 的位置不同,請確認各軸是否已完成校正。
- 3.3.1.2.四軸 Delta 機器手臂調整方法

#### 說明

運行 Delta 機器人各軸,使調整機構標記重疊,並搭配軟體校正功能, 回復原廠設定原點位置。
△ 注意

由於機器手臂的型號不同,調整標記的位置會與插圖稍 有差異。原點校正方式及圖片請參考各機型手臂本體使 用手冊。

## 前提條件

專家用戶組

- 1. 手動解除煞車。
- 2. 將第一軸手臂移到最上(下)面。
- 3. 使用硬體煞車。
- 4. 選擇 HightLimit (或 LowLimit),再點選 Axis 1 二下。
- 5. 會跳出"Define axis 1 position ?"。
- 6. 按 OK 完成第一軸原點位置設定,此原點位置調整方法是依原廠設定 之原點為參考來進行角度換算,此時角度值會接近校正位置,例如 RD403-1300 第一軸上極限應接近-65.24 度。。
- 7. 二、三軸以此類推。
- 8. 清除完成後,按回 Home 鍵確認角度是否正確,如果圖面上與實際上 的位置不同,請確認各軸是否已完成校正。

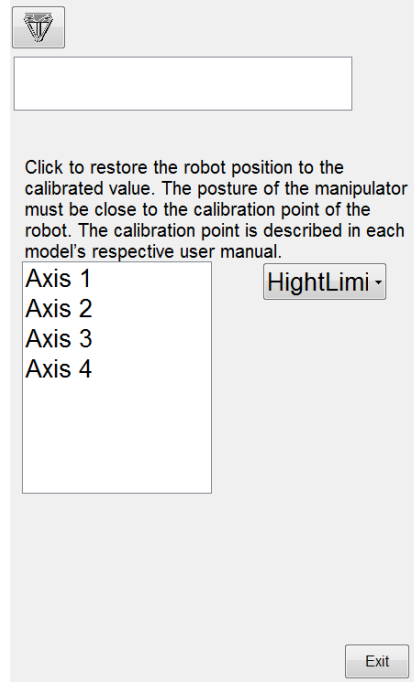

Zero Position 頁面

C25UC211-2211

<span id="page-181-0"></span>3.3.2. 重置原點位置操作說明

### 前提條件

運行模式 "運行鍵" 已啟動。 運行方式 T1 專家用戶組

### 操作步驟

- 1. 六軸與四軸機器人硬體調整方式。(請參考章節 [3.3.1](#page-177-0) 及 [3.3.2](#page-181-0))
- 2. 硬體機構調整完畢後。主功能表 > 啟動設定 Start-up > 定位校正 Master > 校正 Calibration
- 3. 點選列表中的 Axis 1 二下,會跳出訊息"Define axis 1 position ?", 並於文字下方顯示是否同意執行事項,如下圖所示,必須同意並勾選 欄位後,OK 按鈕才能進行點擊,此原點位置調整方法是將當下機器 人編碼器數值儲存,並修改原廠設定之原點位置。

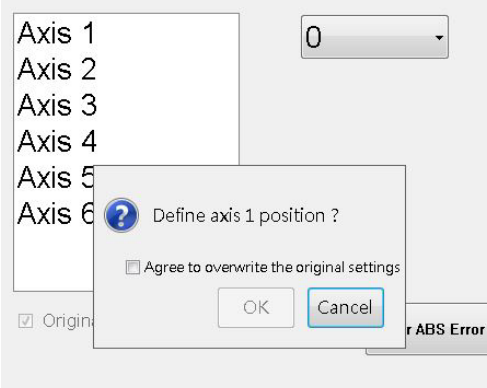

Double click and select value to calibrate.

Calibration 頁面確認視窗

4. 按 OK 完成第一軸的原點位置設定,一旦完成設定後,於頁面中左下 方的原廠設定(Original Setting)確認欄位也將隨即取消,如下圖所 示。

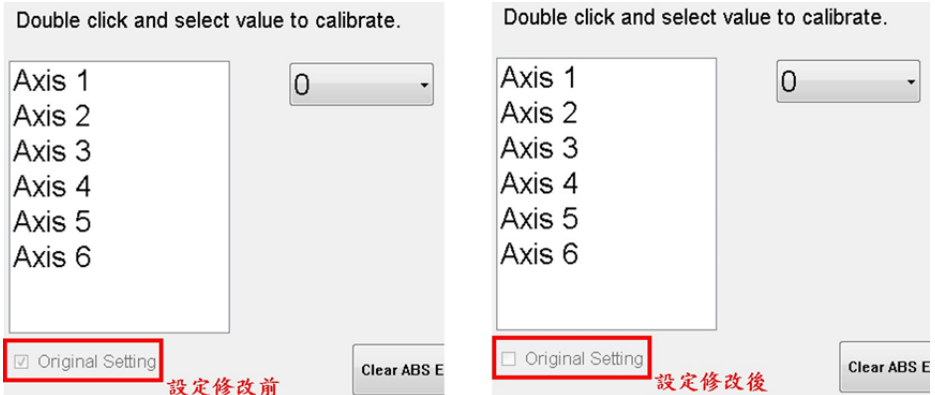

原廠設定確認欄

- 5. 第二軸至第六軸以此類推。
- 6. 清除完成後,按回 Home 鍵確認角度是否正確,如果圖面上與實際上 的位置不同,請確認各軸是否已完成校正。

※須注意六軸的 Axis 5 和 Axsi 6, 必須先校正完 Axis 5, 再校正 Axis 6。

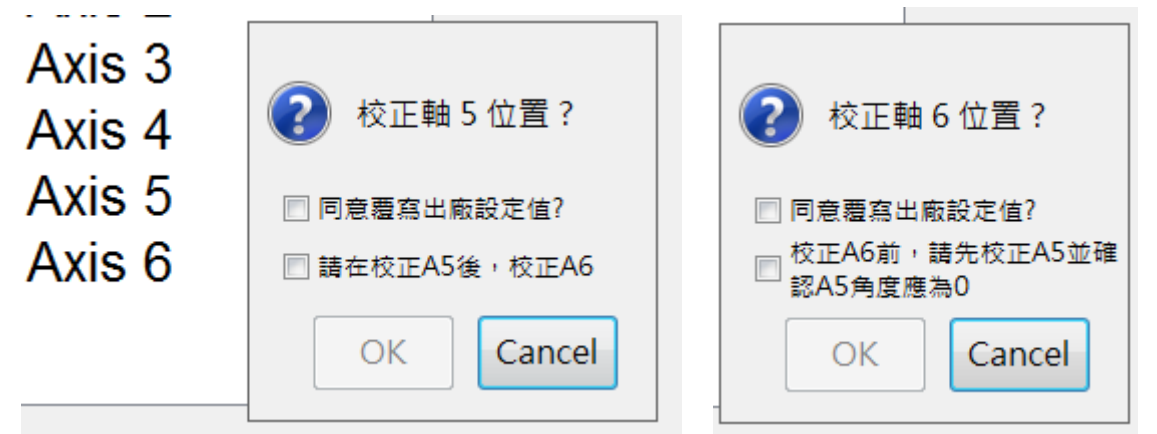

六軸 Axis 5 和 Axis 6 校正確認視窗

※須注意四軸的 Axis 3 和 Axis 4、必須先校正完 Axis 4,再校正 Axis 3。

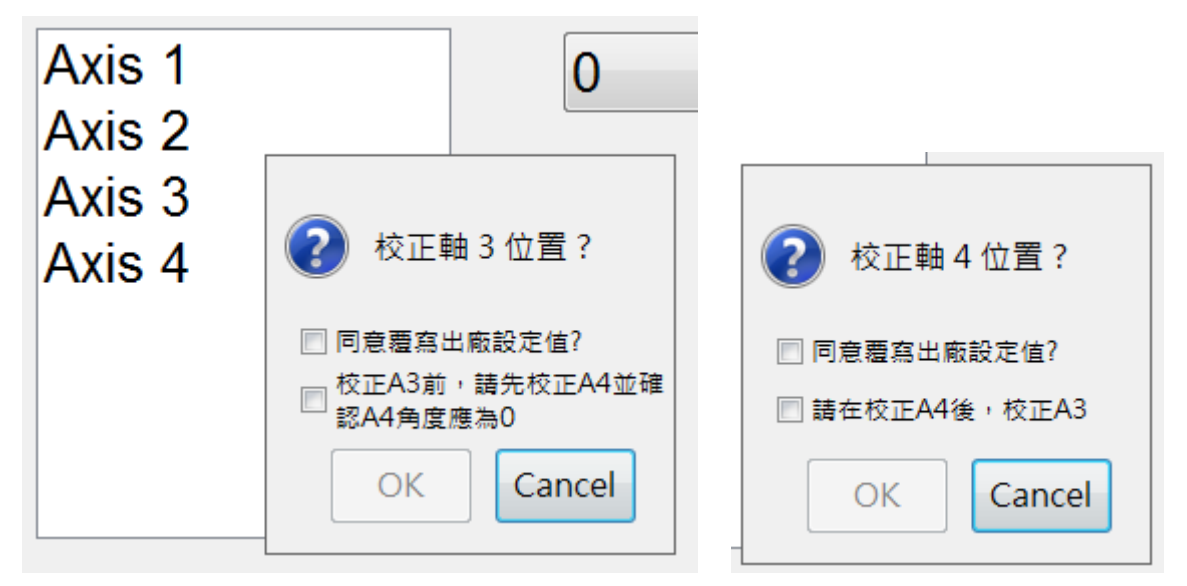

四軸 Axis 3 和 Axis 4 校正確認視窗

# 警告

操作此動作前,需先注意以下部份: 六軸機器手臂: 進行第六軸馬達校正時,需先確認第五軸馬達角度是否為 0°且 編碼器數值位於單圈,若不符合則需先進行第五軸馬達校正。

四軸機器手臂:

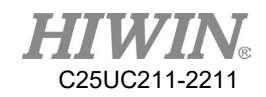

進行第三軸馬達校正時,需先確認第四軸馬達角度是否為 0°且 編碼器數值位於單圈,若不符合則需先進行第四軸馬達校正。

進行此操作模式會導致遺失原先機器人出廠所設定之原點位置, 若操作不慎可能造成絕對精度有所偏差!

# 3.3.3. 重置編碼器錯誤

說明

當編碼器出現錯誤時,可進行重置原點位置。如果經過重置之後,還是 無法清除 Error,請檢查線路、電池、驅動器有無問題,若還是無法解 決,聯絡原廠詢問。完成重置後,需清除 Encoder。

操作步驟

1. 重置原點位置方式。(請參考章節 [3.3.2](#page-181-0))

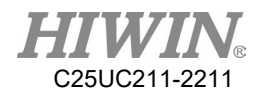

3.4. 校正基座座標系(六軸機器手臂)

3.4.1. 校正基底座標系(Base)

說明

在基準測量時,用戶配給工作面或工件一個笛卡爾座標系 (基底座標 系)。基底座標系的原點為用戶指定的一個點。

△注意

如果工件已裝在連接法蘭上,就不得使用此處描述的測 量方法。

基底測量的優點:

- ◆ TCP 可以沿著工作面或工件的邊緣手動運行。
- ◆ 可以相對於基底對這些點示教。如果必須移動基底,例如由於工 作面被移動,這些點也隨之移動,但不必重新進行示教。

最多可儲存 32 個基底座標系。變數:BASE[0…31]。

3.4.1.1.三點校正法

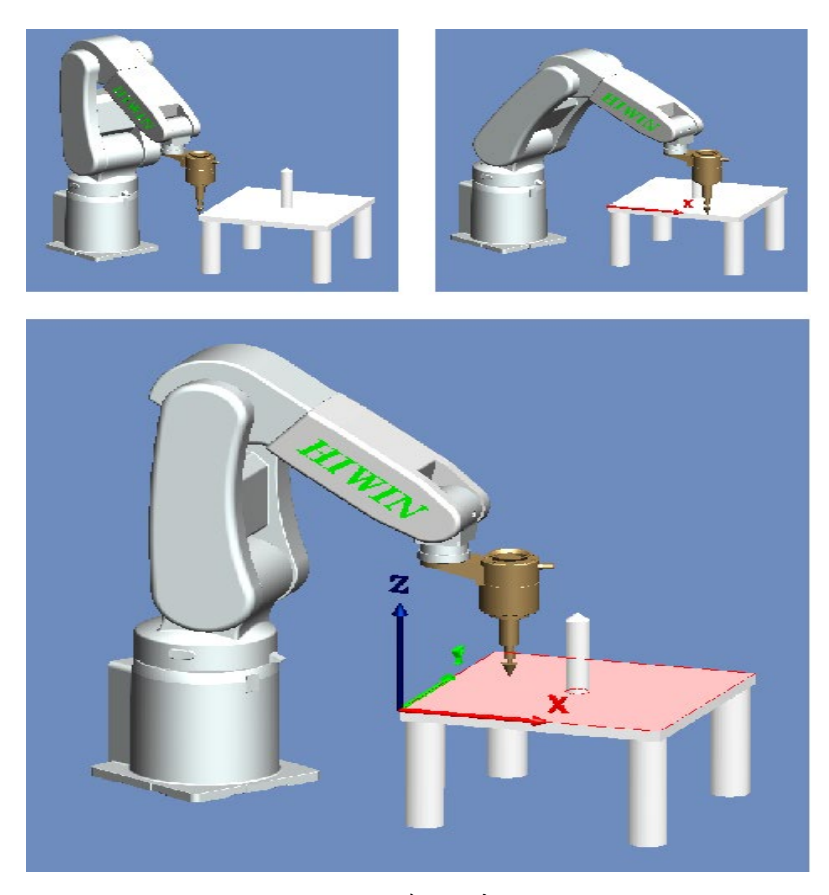

三點校正法

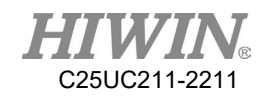

前提條件

在連接法蘭上裝有一個已測量過的工具。 運行方式 T1

#### 操作步驟

- 1. 在主功能表中選擇在主功能表中選擇 Start-up > Calibrate, Base。
- 2. 在下拉式選單中,為基底座標系給定一個號碼和一個名稱。用 OK 鍵確認。
- 3. 為待測量的基底選定一個號碼,然後按[Measure]。
- 4. 為待測量的基底給一個名稱。
- 5. 用 TCP 移至新基底座標系的原點。點擊[Measure], 用 OK 鍵確 認。
- 6. 將 TCP 移至新基底座標系正向 X 軸上的一個點。點擊 [Measure], 用 OK 鍵確認。
- 7. 將 TCP 移至 XY 平面上一個帶有正 Y 值的點。點擊[Measure], 用 OK 鍵確認。
- 8. 完成後按確認鍵。資料被保存。

## 3.4.1.2.數值輸入

說明

已知下列數值,例如從 CAD 中獲得:

基座的原點與世界座標系原點的距離

 基座座標軸相對於世界座標系的旋轉 運行方式 T1

#### 前提條件

已知相對於法蘭座標系的 X、Y、Z、A、B、C 運行方式 T1

- 1. 在主功能表中選擇 Start-up > Calibrate, Base。
- 2. 為待測量的基底選定一個號碼。
- 3. 選擇欲輸入的座標軸,然後按[Set Value]。
- 4. 為待測量的基底一個名稱。
- 5. 輸入數值
- 6. 完成後按確認鍵。資料被保存。

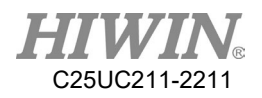

3.4.2. 校正工具座標系(Tool)

說明

進行工具測量時,用戶給安裝在連接法蘭處的工具分配一套笛卡爾座標 系(工具座標系)該工具座標系以用戶設定的一個點作為其原點。此點 稱做 TCP (Tool Center Point,工具中心點)。通常, TCP 落在工具的 工作點上。

△注意

此處說明的測量方法不得用於固定工具。

3.4.2.1.四點校正法

說明

將待測量工具的 TCP 從 4 個不同方向移向一個參照點。參照點可以任 意選擇。機器手臂控制系統從不同的法蘭位置值中計算出 TCP。

△注意

### 參照點所用的 4 個法蘭位置必須分散開足夠的距離。

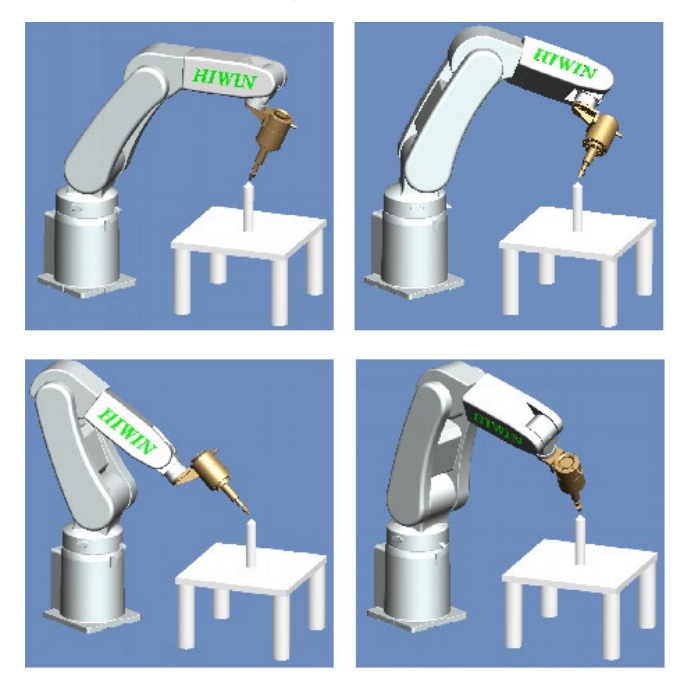

四點校正法

前提條件

1.要測量的工具已安裝在連接法蘭上。

2.運行方式 T1。

3.選定一個固定的參考點位置,此參考點建議為一個容易視別的形狀, 例如:尖點。

### 操作步驟

- 1. 在主功能表中選擇 Start-up > Calibrate, Tool。
- 2. 已下拉式選單中,為待測量的工具選定一個工具號碼,然後按 [Measure]。
- 3. 為待測量的工具給一個名稱。
- 4. 用 TCP 移至所設定的參照點。點擊[Measure],若確認參考點點位,用 OK 鍵確認,否則以 No 或 Cancel 取消作業。
- 5. 用 TCP 更換另一個手臂姿態位置,移至參照點。點擊[Measure],若確 認參考點點位,用 OK 鍵確認,否則以 No 或 Cancel 取消作業。
- 6. 將步驟 5 重複兩次。
- 7. 完成後按確認鍵。資料顯示新 Base 座標系參考位置並被保存,在 3D 模擬視窗也可觀看更改後的座標系。

### 3.4.2.2.數值輸入

說明

工具的距離資料可以手動輸入。

可能的資料來源:

- 1. CAD 圖檔中,取得工具的尺寸資料。
- 2. 實體測量的工具尺寸。
- 3. 工具生產廠商的說明手冊。

#### 前提條件

已知相對於法蘭座標系的 X、Y、Z、A、B、C 距離尺寸。 運行方式 T1

- 1. 在主功能表中選擇 Start-up > Calibrate, 選擇 Tool。
- 2. 在下拉式選單中,為待測量的工具選定一個號碼。
- 3. 選擇欲輸入的座標軸,然後按[Set Value]。
- 4. 若為第一次輸入值,則為待測量的工具給一個名稱。
- 5. 輸入數值。
- 6. 完成後按確認鍵。資料顯示新 Base 座標系參考位置並被保存,在 3D 模擬視窗也可觀看更改後的座標系。
- 3.5. 校正基座座標系(Delta 機器手臂)

Delta 在設定座標系時,可以設定基底座標系與視覺及輸送帶的座標系相 同。方便後續設定點位時的校正。設定基底座標系的方式有二種,第一 種是用三點校正法,第二種是利用 CAD 檔的座標系自行輸入 X、Y、 Z、A、B、C 座標的數值。

- 3.5.1. 校正基底座標系(Base)
- 說明

在基準測量時,用戶配給工作面或工件一個笛卡爾座標系 (基底座標 系)。基底座標系的原點為用戶指定的一個點。

△注意

如果工件已裝在連接法蘭上,就不得使用此處描述的測 量方法。

### 基底測量的優點:

- ◆ TCP 可以沿著工作面或工件的邊緣手動運行。
- ◆ 可以相對於基底對這些點示教。如果必須移動基底,例如由於工 作面被移動,這些點也隨之移動,但不必重新進行示教。

最多可儲存 32 個基底座標系。變數:BASE[0…31]。

3.5.1.1.三點校正法

前提條件

在連接法蘭上裝有一個已測量過的工具。 運行方式 T1

- 1. 在主功能表中選擇 Start-up > Calibrate,選擇 Base。
- 2. 為基底座標系給定一個號碼和一個名稱。用繼續鍵確認。
- 3. 為待測量的基底選定一個號碼,然後按[Measure]。
- 4. 為待測量的基底給一個名稱。
- 5. 用 TCP 移至新基底座標系的原點。點擊[Measure], 用 OK 鍵確 認。

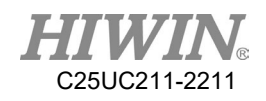

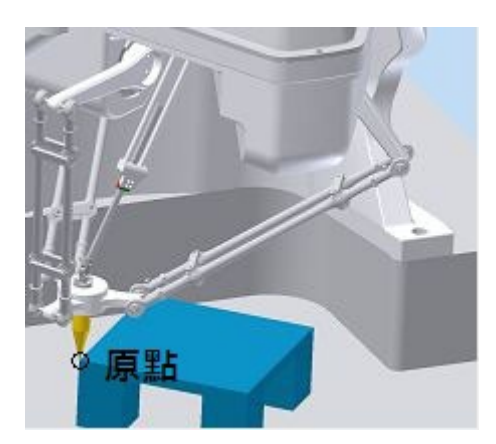

### 設定基底座標系原點

6. 將 TCP 移至新基底座標系正向 X 軸上的一個點。點擊 [Measure], 用 OK 鍵確認。

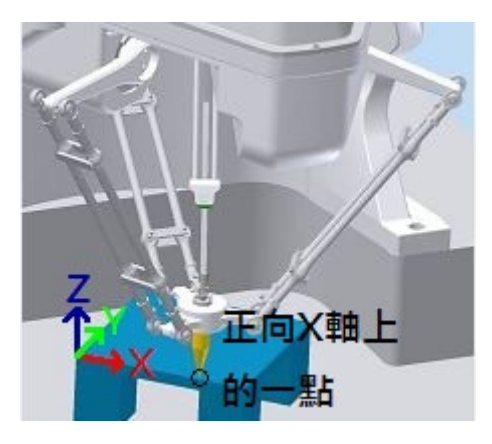

設定正向 X 軸上的一個點

7. 將 TCP 移至 XY 平面上一個帶有正 Y 值的點。點擊[Measure], 用 OK 鍵確認。

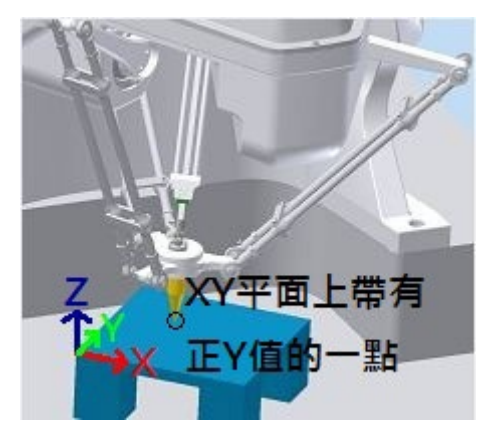

設定 XY 平面上一個帶有正 Y 值的點

8. 完成後按確認鍵。資料被保存。

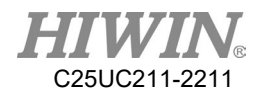

3.5.1.2.數值輸入

說明

已知下列數值,例如從 CAD 中獲得:

- ◆ 基座的原點與世界座標系原點的距離
- 基底座標軸相對於世界座標系的旋轉 運行方式 T1

#### 前提條件

已知相對於法蘭座標系的 X、Y、Z、A、B、C 運行方式 T1

操作步驟

- 1. 在主功能表中選擇 Start-up > Calibrate,選擇 Base。
- 2. 為待測量的基底選定一個號碼。
- 3. 選擇欲輸入的座標軸,然後按[Set Value]。
- 4. 為待測量的基底一個名稱。
- 5. 輸入數值
- 6. 完成後按確認鍵。資料被保存。

# 3.5.2. 校正工具座標系(Tool)

說明

進行工具測量時,用戶給安裝在連接法蘭處的工具分配一套笛卡爾座標 系(工具座標系)該工具座標系以用戶設定的一個點作為其原點。此點 稱做 TCP (Tool Center Point,工具中心點)。通常,TCP 落在工具的 工作點上。

# △注意

此處說明的測量方法不得用於固定工具。

工具測量的優點:

◆ 工具可以圍繞 TCP 轉動,而 TCP 位置不會發生變化。

 在程式運行中:沿著 TCP 上的軌道保持已程式設計的運行速度。 最多可儲存 16 個工具座標系。變數:TOOL[0…15])。 下列資料被儲存:

 $X \cdot Y \cdot Z$ :

工具座標系的原點,相對於法蘭座標系

 $A \cdot B \cdot C$ :

工具座標系的轉向,相對於法蘭座標系

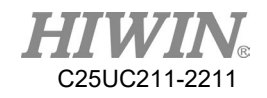

X:X 座標 Y:Y 座標 Z:Z 座標 A:繞著 X 座標旋轉的角度 B:繞著 Y 座標旋轉的角度 C:繞著 Z 座標旋轉的角度

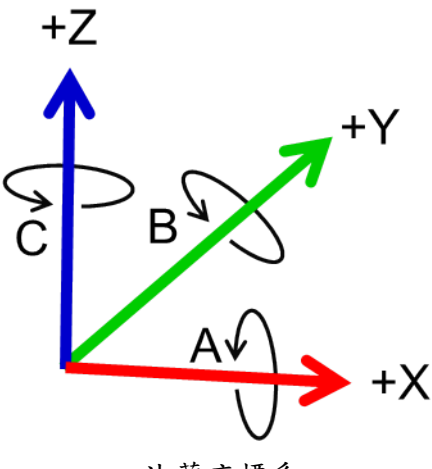

法蘭座標系

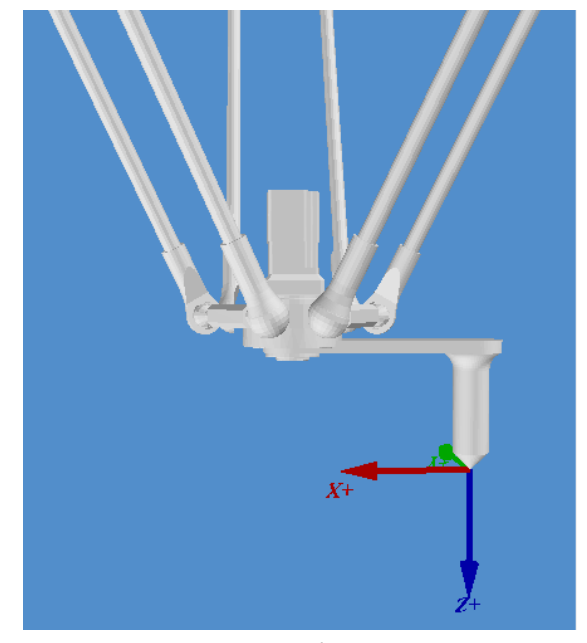

TCP 測量原理

# 3.5.2.1.三點校正法

說明

將待測量工具的 TCP 從 3 個不同方向移向一個參照點。參照點可以任 意選擇。機器手臂控制系統從不同的法蘭位置值中計算出 TCP。校正後 取得 TOOL 坐標系的 X、Y、Z、C 值,其中 C 值(J4 旋轉角度)為第一個 校正姿態的 C 值。

# △ 注意

參照點所用的 3 個法蘭位置必須分散開足夠的距離。

### 前提條件

1.要測量的工具已安裝在連接法蘭上。

2.運行方式 T1。

3.選定一個固定的參考點位置,此參考點建議為一個容易視別的形狀, 例如:尖點。

- 1. 在主功能表中選擇 Start-up > Calibrate, Tool。
- 2. 已下拉式選單中,為待測量的工具選定一個工具號碼,然後按 [Measure]。
- 3. 為待測量的工具給一個名稱。
- 4. 將 TCP 移至所設定的參照點。
- 5. 點擊[Measure]確認第一個校正點,若確認參考點點位,用 OK 鍵確認,否則以 No 或 Cancel 取消作業。
- 6. 用 TCP 更換另一個手臂姿態位置,移至參照點。點擊[Measure]確認第 二點,若確認參考點點位,用 OK 鍵確認,否則以 No 或 Cancel 取消 作業。
- 7. 重複步驟 6,確認第三點。
- 8. 完成後按確認鍵。資料顯示新 Tool 座標系參考位置並被保存,在 3D 模 擬視窗也可觀看更改後的座標系。

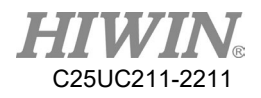

3.5.2.2.數值輸入

說明

工具的資料可以手動輸入。 可能的資料來源:

- 1. CAD
- 2. 外部測量的工具
- 3. 工具生產廠商的說明

前提條件

已知相對於法蘭座標系的 X、Y、Z、A、B、C 運行方式 T1

- 1. 在主功能表中選擇 Start-up > Calibrate, Tool。
- 2. 為待測量的工具選定一個號碼。
- 3. 選擇欲輸入的座標軸,然後按[Set Value]。
- 4. 為待測量的工具給一個名稱。
- 5. 輸入數值
- 6. 完成後按確認鍵。資料被保存。

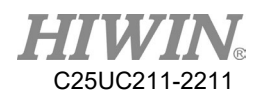

3.6. 輸送帶追蹤校正

3.6.1. 輸送帶影像校正

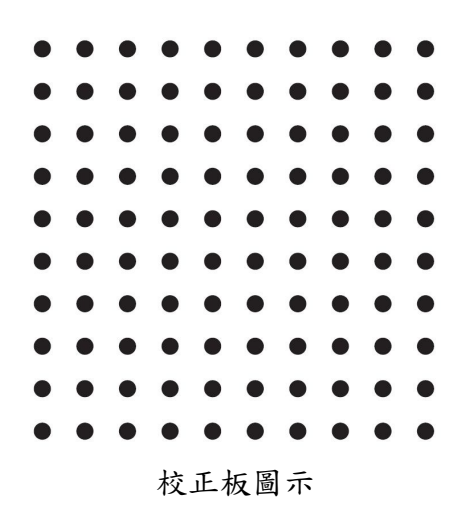

- 影像系統需先透過校正板(如圖上)決定影像座標原點、像素長度比例以及 此時輸送帶編碼器讀值。
- 在校正之前需先確認輸送帶 Encoder 是否有值。
- 圖下為飛抓的示意圖,以輸送帶的移動方向來看,Robot之前為上游, Robot 之後為下游。

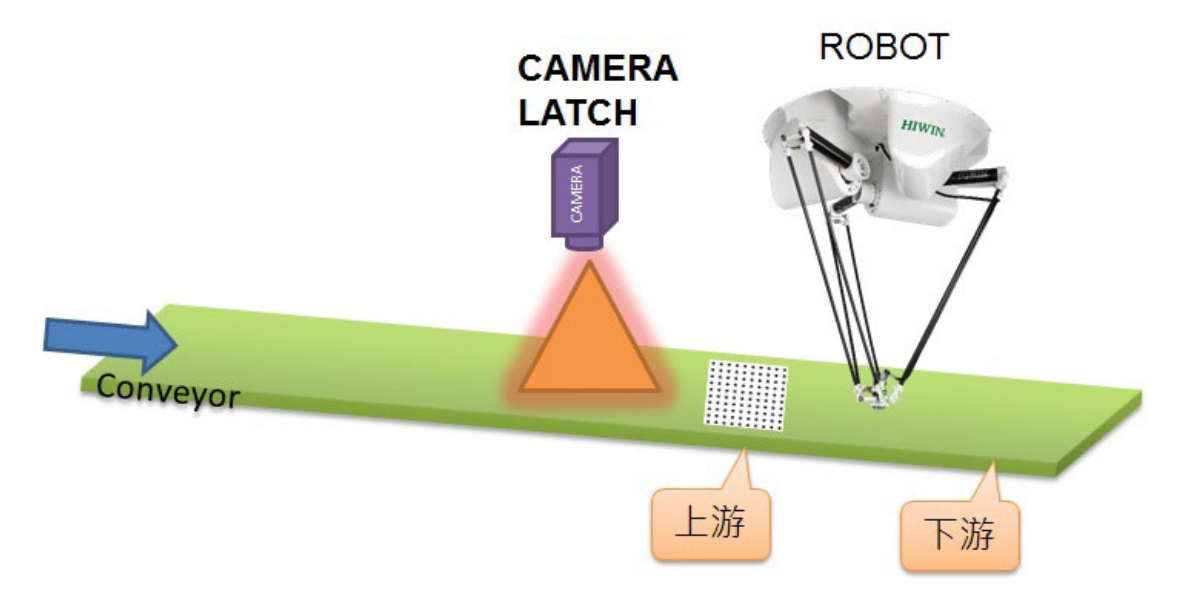

Delta、CCD 加輸送帶示意圖

3.6.2. 輸送帶手臂校正

- 1. 在影像校正之後,在不移動校正板之情況下透過輸送帶移動手臂上、下 游,讓手臂透過校正板與影像座標及輸送帶建立關係。
- 2. 校正時手臂末端請先裝上校正棒。
- 3. 點選主功能表>Track>Calibration,開啟設定頁面。
- 4. 選擇輸送帶的編號。
- 5. 讓校正板在手臂上游,將校正棒中心對準校正板原點(與視覺的原點相同)並 按下 O1,然後再對準校正板的校正點並按下 P1(如果是 Sensor Latch 的模式 P1 點可忽略)。
- 6. 然後讓校正板移動到手臂下游,將校正棒中心對準校正板原點(與視覺的原 點相同)並按下O2,然後再對準校正板的校正點並按下 P2(編碼器的值需為 正值)(如果是 Sensor Latch 的模式 P2 點可忽略)。
- 7. 然後移動手臂在上游左、右極限,分別按下 U1、U2(U1 及 U2 不能是同一 點);移動手臂到下游左、右極限,分別按下 L1、L2(L1 及 L2 不能是同一 點),如下圖的位置所示。
- 8. 若在校正過程中,發現輸送帶移動時 CNT 的計數方向為向下計數,可開啟 REV 欄位的功能,使該條輸送帶計數反向,變為向上計數。
- 9. 按下"CLEAR"可以使全部的輸送帶 CNT 歸零,重新計數。

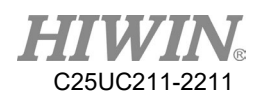

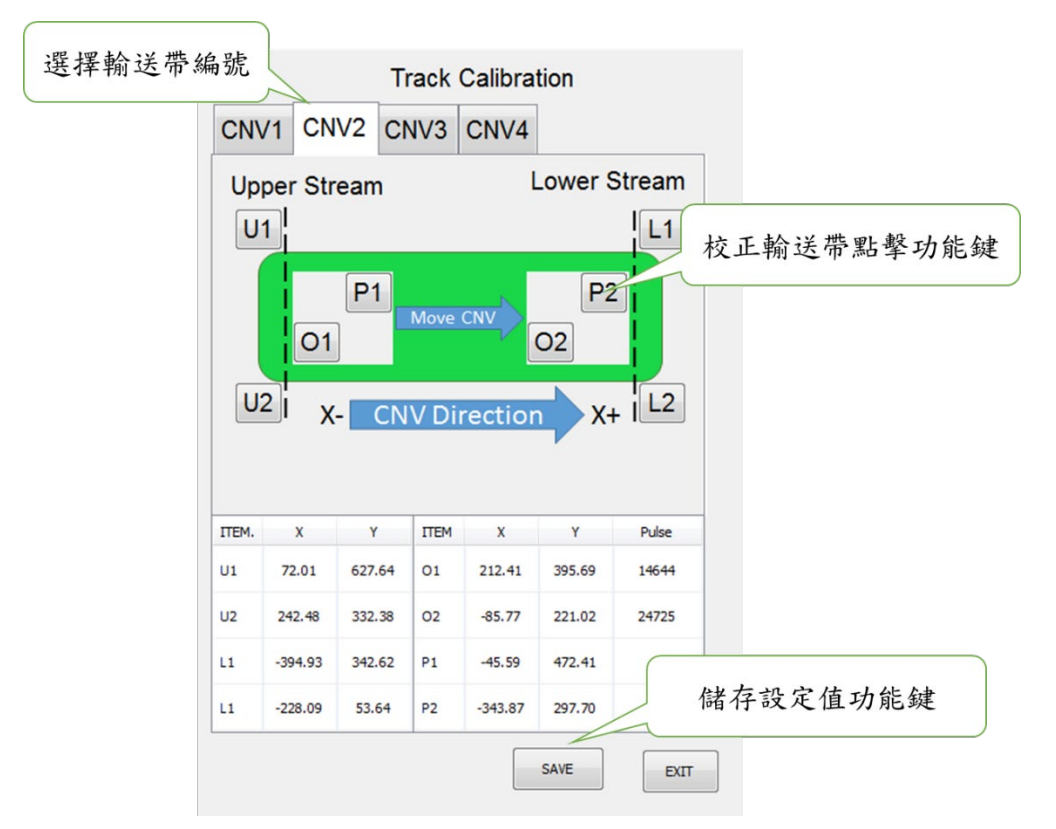

手臂校正設定畫面

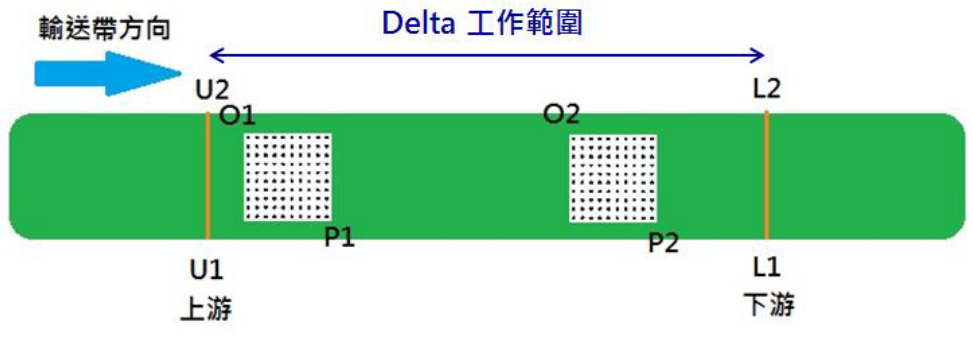

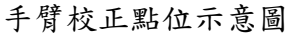

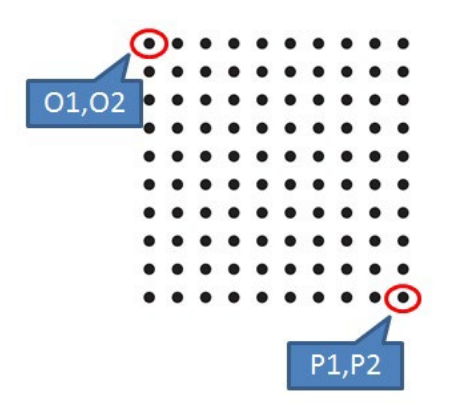

設定 O 點及 P 點的畫面

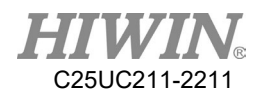

3.7. 輸送帶追蹤參數

3.7.1. 影像參數

- 主功能表>Track>Vision
- 輸送帶編號:在影像參數頁面設定(圖下)的資訊依輸送帶編號分別記錄, 所以設定參數時請先選擇編號,設定完畢再按下儲存。
- 校正資訊:在使用輸送帶追蹤功能之前,需要先設定校正點在影像系統對 應的座標位置(mm),即校正板的原點到校正點的距離,以及校正板在影像 校正時輸送帶的編碼器計數值。
- 連線位置:即派工系統的 IP 位置及連接埠。

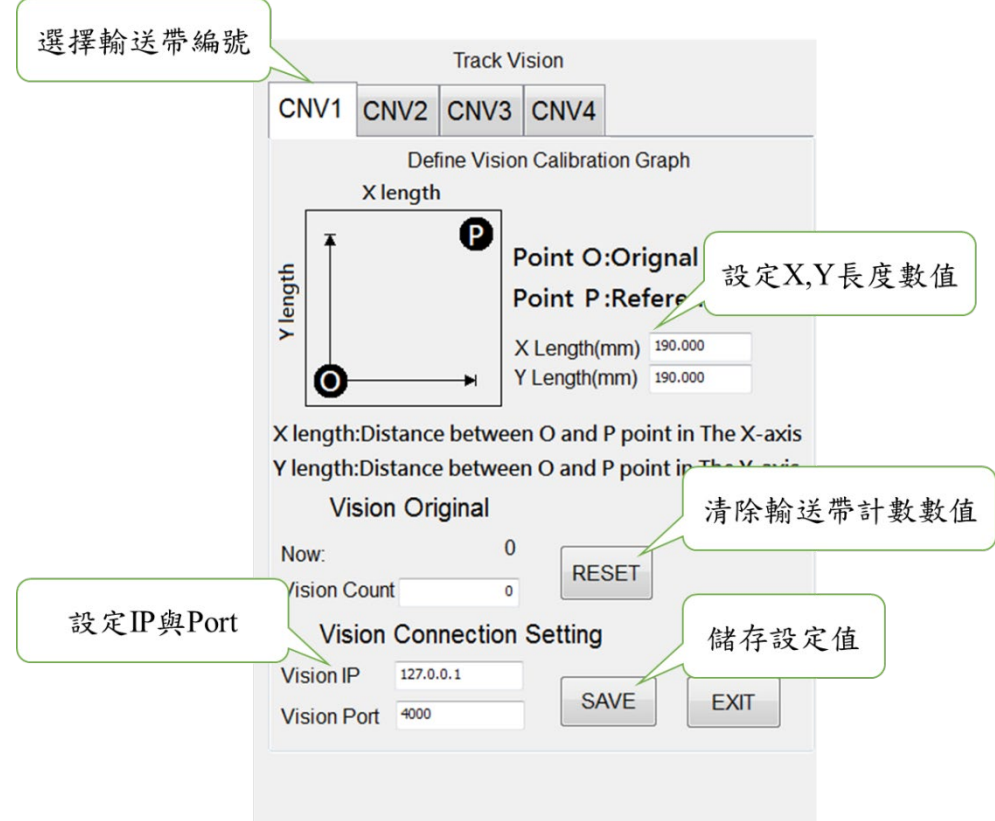

影像參數設定頁面

3.7.2. 物件參數

- 主功能表 > Track > Setting
- CNV STATUS:設定此輸送帶是否使用。
- DIRECTION:設定此輸送帶之編碼器計數方向。
- Trigger Type:設定抓取各輸送帶物件之方式,1 為使用影像觸發,2 為使 用 SENSOR 觸發。
- Trigger Times:輸送帶追蹤狀態變數,輸送帶設定為感測器觸發時使用。 當輸送帶的感測器觸發時,手臂會得到一個進行飛抓或飛放的工作任務。 此變數可設定感測器觸發幾次之後,才會增加一個工作任務,設定範圍為 1~100,預設值為 1。
- Place Batch:飛放狀態變數,用於需要在同一個工作任務位置飛放複數物 件的狀況。當釋放物件輸送帶的感測器觸發時,手臂會得到一個可以執行 飛放的工作任務位置,而手臂在該工作任務位置最大的飛放次數,可由此 變數設定,設定輸入範圍為 1~100,預設值為 1。
- Tracking Delay:設定當追蹤到物件後,要繼續跟隨多長的時間再回復動 作,單位為 ms,設定範圍為  $0$ ~ $1500$ ,預設值為  $0$ 。

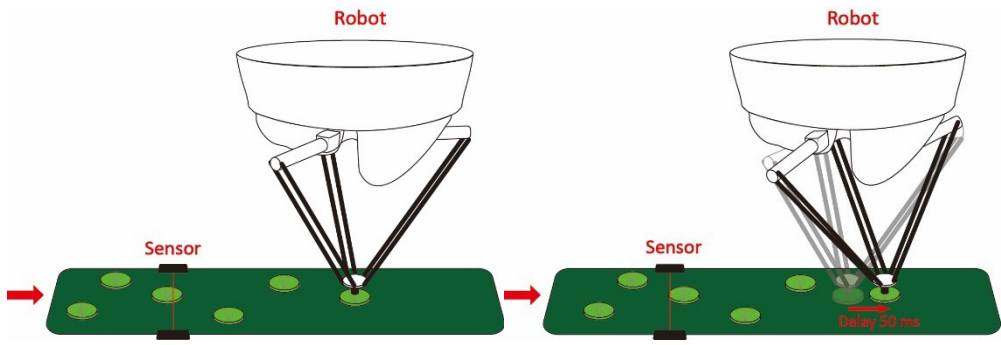

物件追蹤延遲時間示意圖

 Tracking Acc:與輸送帶同步的加減速使用時間,單位為 ms,設定輸入範 圍為 4~1000,預設值為 150。

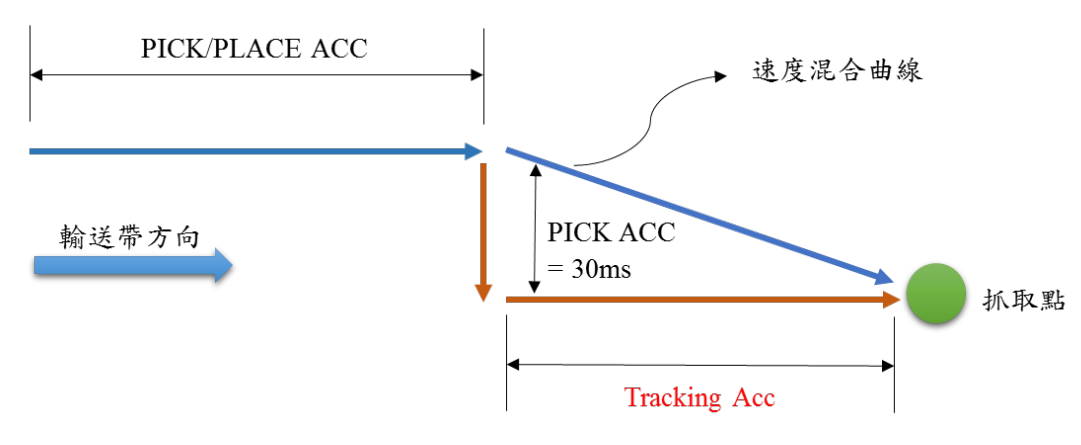

物件追蹤加速度時間示意圖

 Output Delay:設定當手臂追蹤到位時要開啟的 D.O.時間,可以借由正負值 來提前或延後,設定輸入範圍為-1500~1500,預設值為-25。

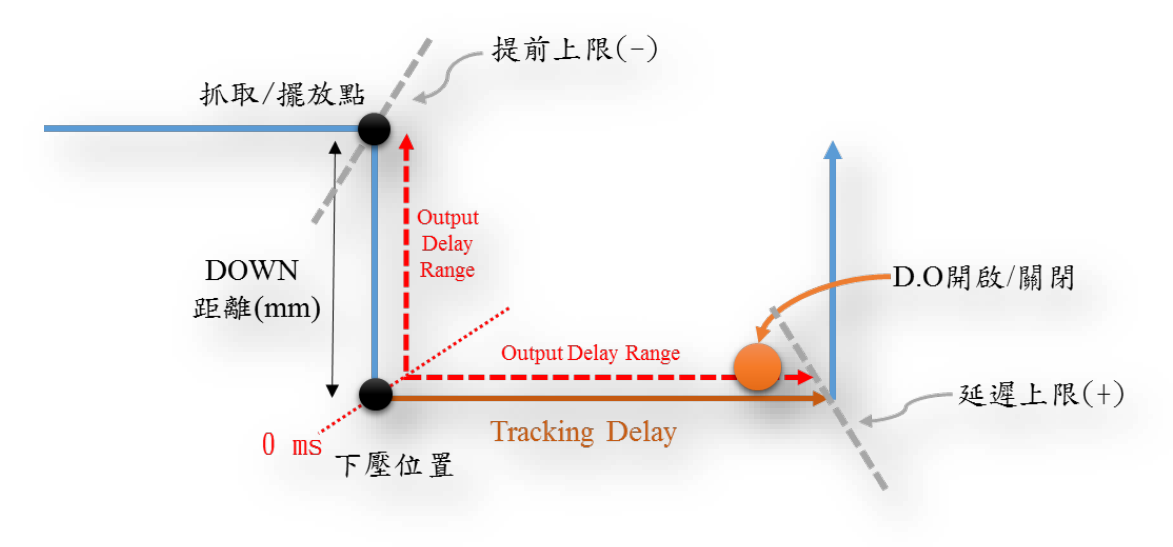

輸出點位延遲時間示意圖

 Min Latch Cnt:Sensor 觸發濾波。設定 Latch 最小間隔。例如:前一個 Latch 的物件與現在 Latch 的物件相差小於 Count 的設定值,就會忽略現在 Latch 的物件,預設值為  $0 \cdot \frac{1}{2}$  的送帶上有三個物件, 而 Min Latch Cnt 設定為 25,則 Queue2 就會被忽略掉。

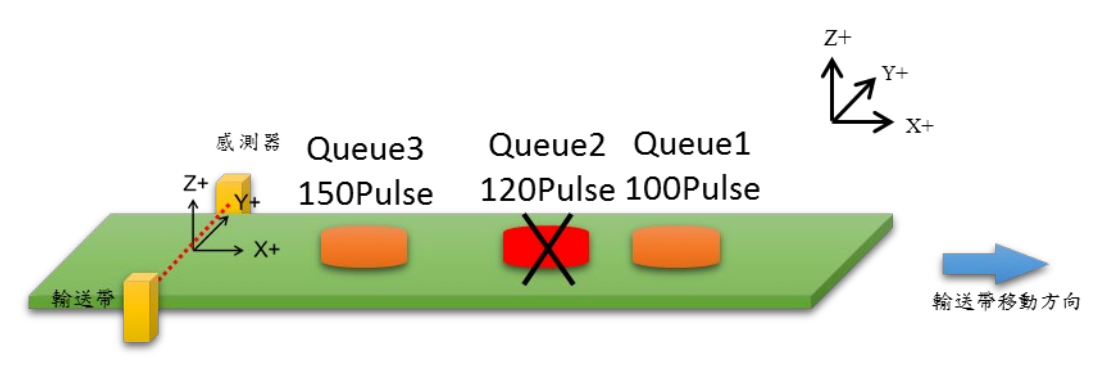

Min Latch Cnt 說明

- Compare Nb:僅可使用於視覺系統觸發模式,此設定值決定重複辨識物件 過濾的比對資料數量,設定輸入範圍為 0~20,預設值為 0,建議設定為單 張影像內拍攝物件之最大數量。
- Compare Dist:僅可使用於視覺系統觸發模式,此設定值決定重複辨識物件 過濾的比對閥值,預設值為 0.00,單位為 mm,建議設定為單張影像內最 小物件的內接圓直徑。

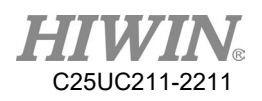

 Ack Package Setting:自訂視覺回傳的訊號內容,Default 為回傳"{輸送帶編 號}"。

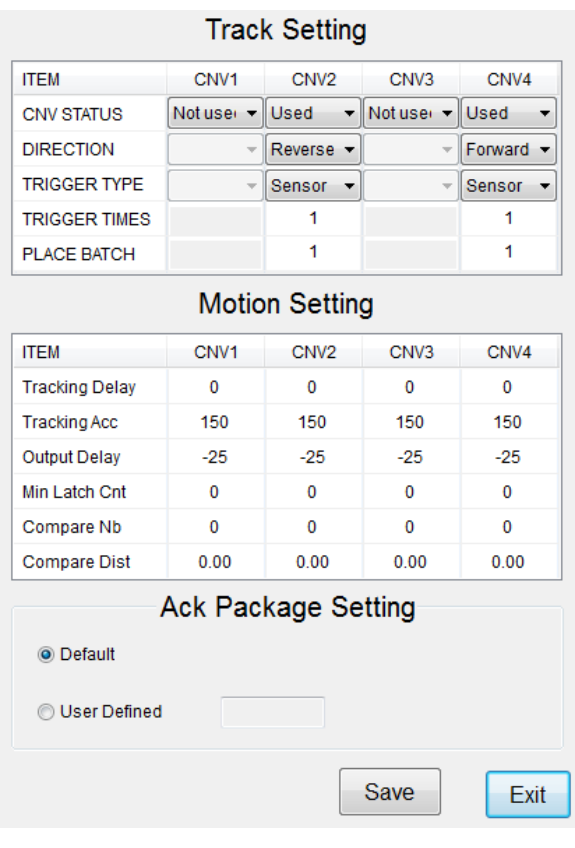

物件參數設定頁面

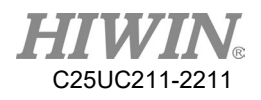

3.8. 原點與點位檢查的設置

3.8.1. 原點的設置

說明

可自行設定或還原原點(Home 點)的位置。

前提條件

運行方式 T1

操作步驟

- 1. 選擇功能表序列 Start-up>System Setting>Home Setting, 如下圖。
- 2. 利用 Jog 移動到自定義的原點位置。
- 3. 移動完按 Setting Home Point 按鈕,如下圖。
- 4. 會跳出"Do you want to set new home point?"的視窗。
- 5. 按 OK 即完成設定。
- 6. 若要回復初使的原點設定,則按下 Default 按鈕。
- 7. 會跳出"Do you want to recover default value?"的視窗。

8. 按 OK 即完成設定。

|  | File                | Calibrate                  | <b>DIO Setting</b>           |
|--|---------------------|----------------------------|------------------------------|
|  | Configuration       | 3<br>Mast                  | <b>Home Setting</b>          |
|  | <b>Display</b>      | Robot data                 | <b>FIO Setting</b>           |
|  | <b>Diagnosis</b>    | <b>Network</b><br>Config   | Payload                      |
|  | Start-up            | <b>RS-232</b>              | <b>Ref. Position</b>         |
|  | $\mathbf 2$<br>Trad | <b>System Setting</b>      | <b>External TCP</b>          |
|  | Help                | <b>Electric</b><br>Gripper | <b>User Alarm</b><br>Setting |

Home Setting 設定路徑

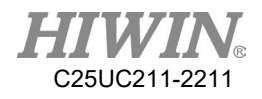

<span id="page-202-0"></span>3.8.2. 點位檢查警報的設置

說明

可自行設定跳出點位檢查警報的參數。

前提條件

運行方式 T1

- 操作步驟
	- 1. 選擇功能表序列 Start-up>System Setting>Home Setting,如下圖。
	- 2. 點選 Warning Setting 安鈕,如下圖。

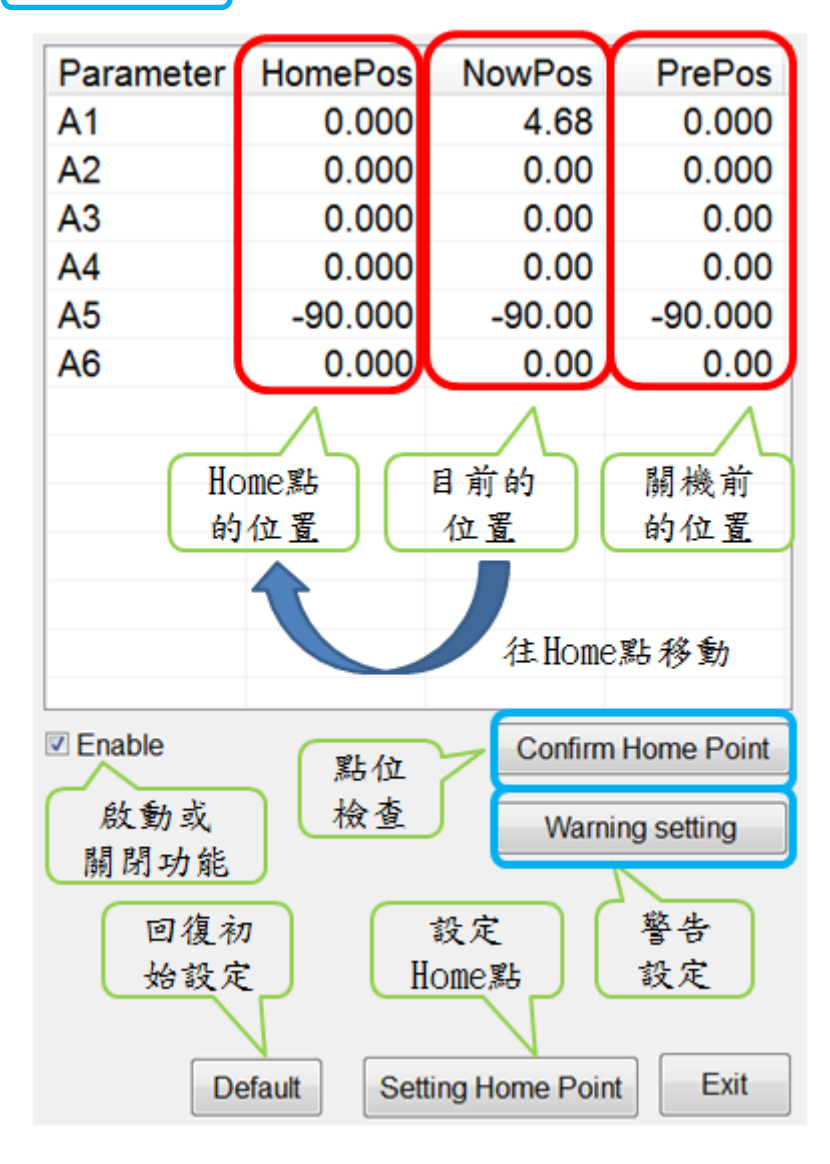

Home Setting 設定頁面

3. 在 Define allowable error value 的欄位中,如下圖,可設定第一軸至第 六軸可容許的誤差範圍。若是關機前與開機後的角度落差大於此設定 值,便會跳出警報" Start pos delination error ",代碼 01-04-30。

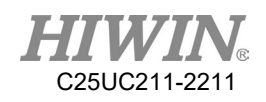

- 4. 在 Define the range of home position 的欄位中,如下圖,可設定能夠解 除警報的角度範圍。出現點位檢查警報時,需要手動移動回原點,若 最後位置在此範圍之內,即可用 Confirm Home Point 解除警報。
- 5. 按下 Save 即可儲存設定的數值。

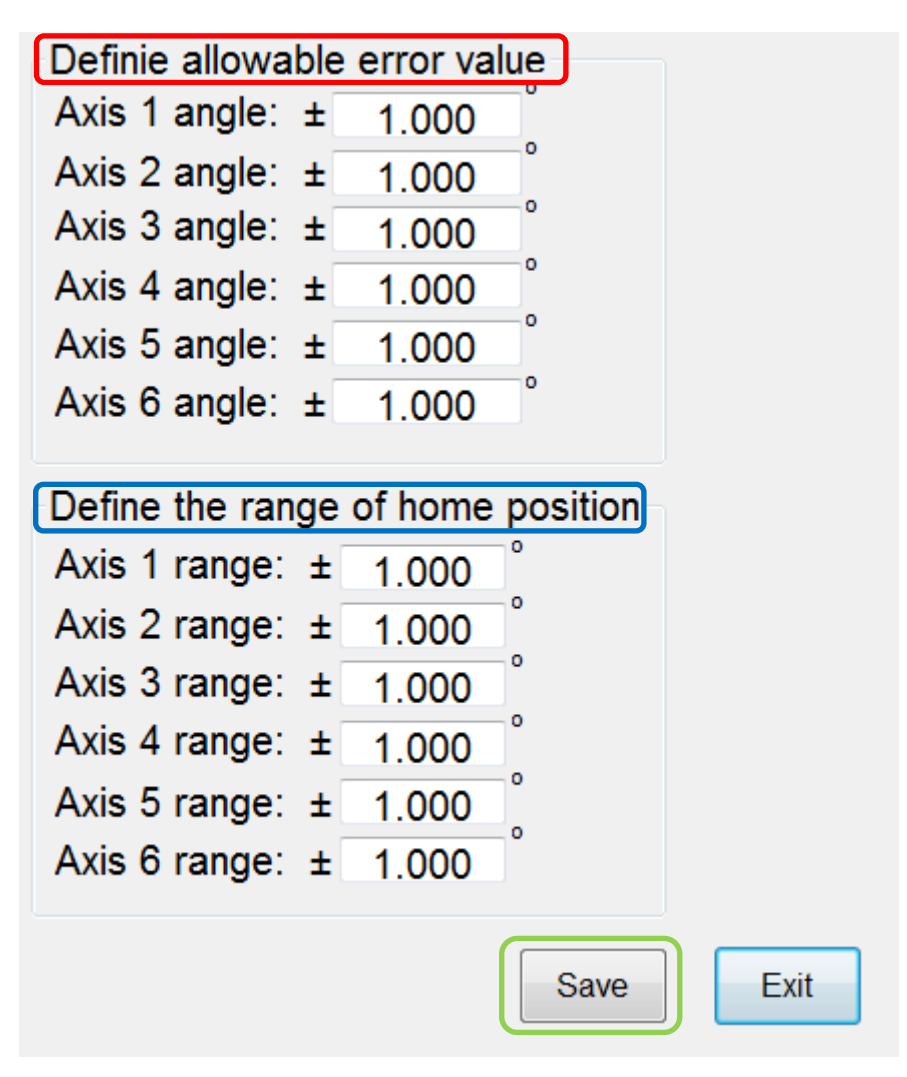

Warning setting 頁面

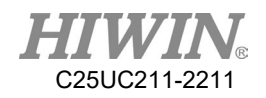

# 3.8.3. 點位檢查

說明

可以解除因為開機前後落差過大而造成的警報" Start pos declination error "。

- 1. 選擇功能表序列 Start-up>System Setting>Home Setting。
- 2. NowPos 欄內為當下各軸角度,HomePos 欄內為設定的原點,如上圖 (Home Setting 設定頁面)。
- 3. 使用手動移動來移動手臂,使 NowPos 的角度往 HomePos 移動接近。
- 4. 當接近 Home 點時,亦即 NowPos 與 HomePos 各軸角度相差 1 度以 內,按下 Confirm Home Point , 如上圖(Home Setting 設定頁面),即 可完成點位檢查,解除警報。

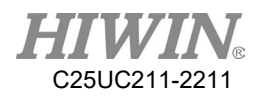

# 3.9. 無限旋轉功能

# 3.9.1. 最末端軸無限旋轉功能

說明

可設定機器手臂最末軸的無限旋轉功能,使機器手臂最末軸運行時無單 圈旋轉極限限制,使其在特殊情況(輕研磨、不帶扭力的旋轉放料)下能 達到特殊目的應用。史卡拉(SCARA)機器手臂在開啟無限旋轉功能時, 同時也會開啟點位檢查警報設置(Home point check)功能,參考 [3.8.2](#page-202-0) 說 明。

末端軸的角度會轉換成±180 的相對位置表示。

當執行無限旋轉功能時,末端軸會以目前位置距離目標位置旋轉量較小的 方向移動,有利於縮短運行時間。

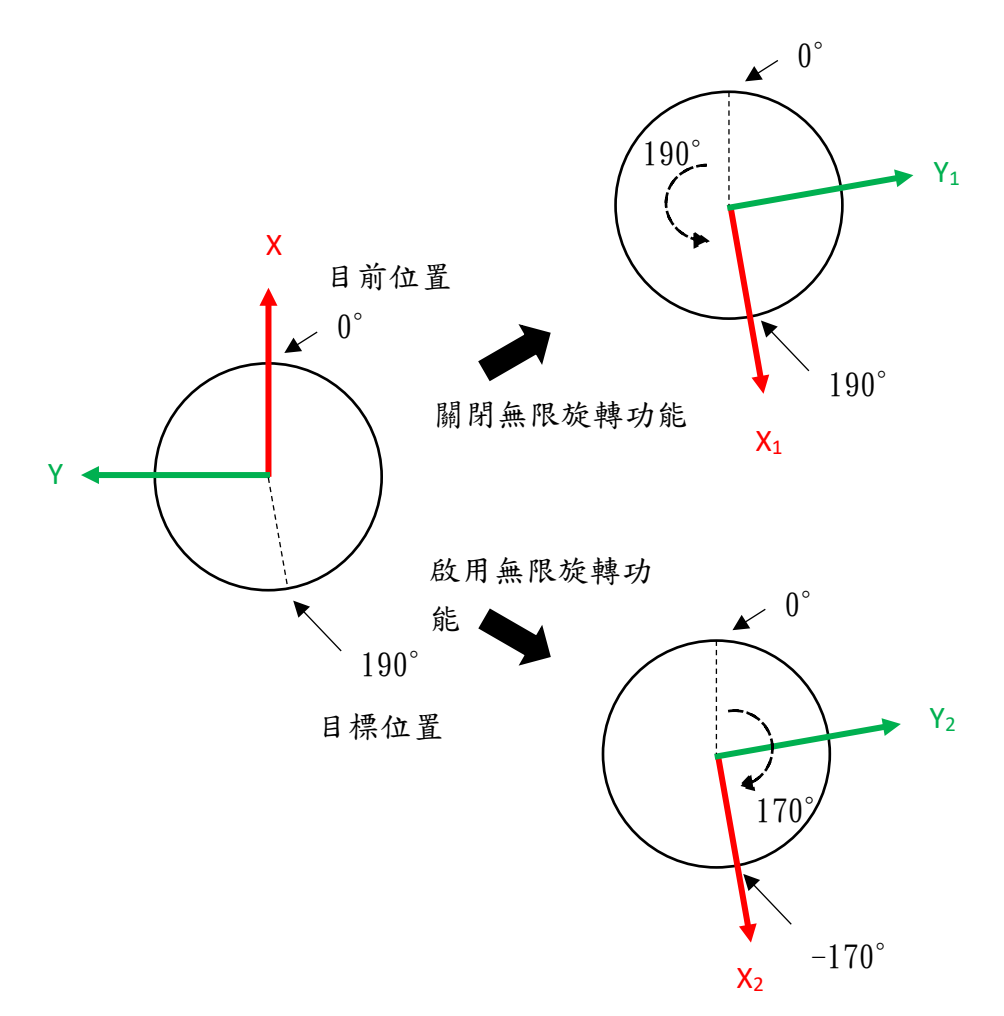

前提條件

專家用戶組

此功能目前只限定關節式機器手臂及史卡拉(SCARA)機器手臂才能使 用。

操作步驟

- 1. 選擇功能表序列 Start-up>System Setting>(Next)>Continuous Turn。
- 2. 六軸勾選 A6 continuous turn; 史卡拉勾選 A4 continuous turn。
- 3. 點擊 Save 按鈕,儲存成功後將跳出"Saved successfully!"視窗。
- 4. 使用者可無極限限制手動移動機器手臂最末軸。
- 5. 使用者可使用 CT\_A6 指令執行機器手臂最末軸無限旋轉。

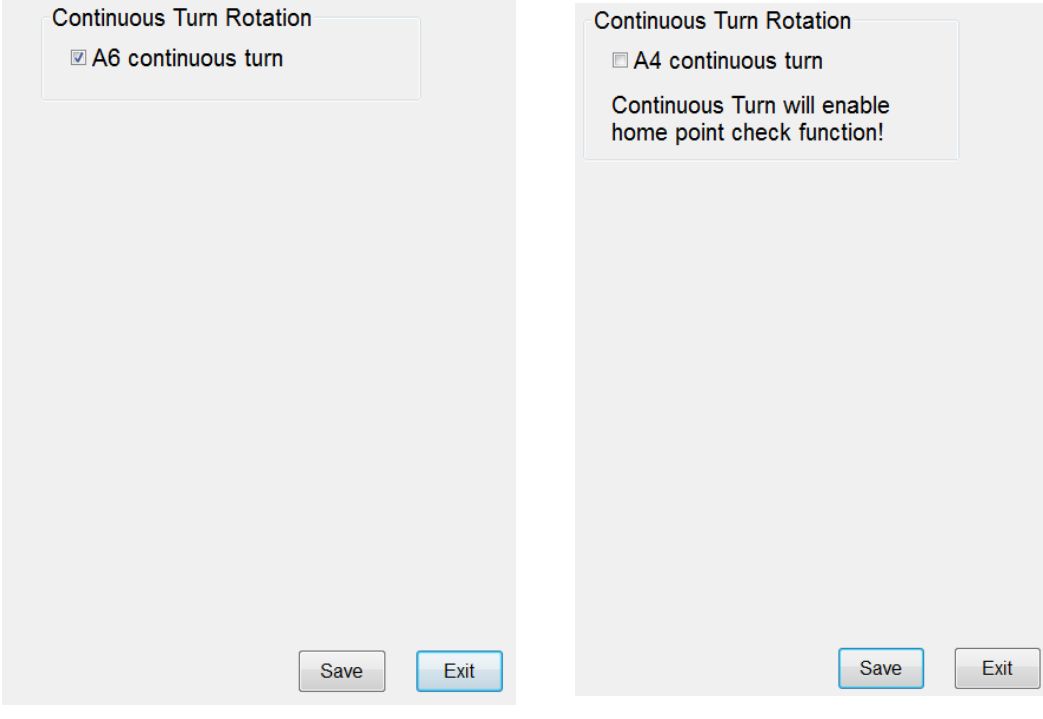

最末軸無限旋轉介面(左圖:關節式機器手臂,右圖:史卡拉機器手臂)

# 4. 程式管理

4.1. 文件管理導航器

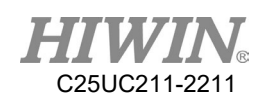

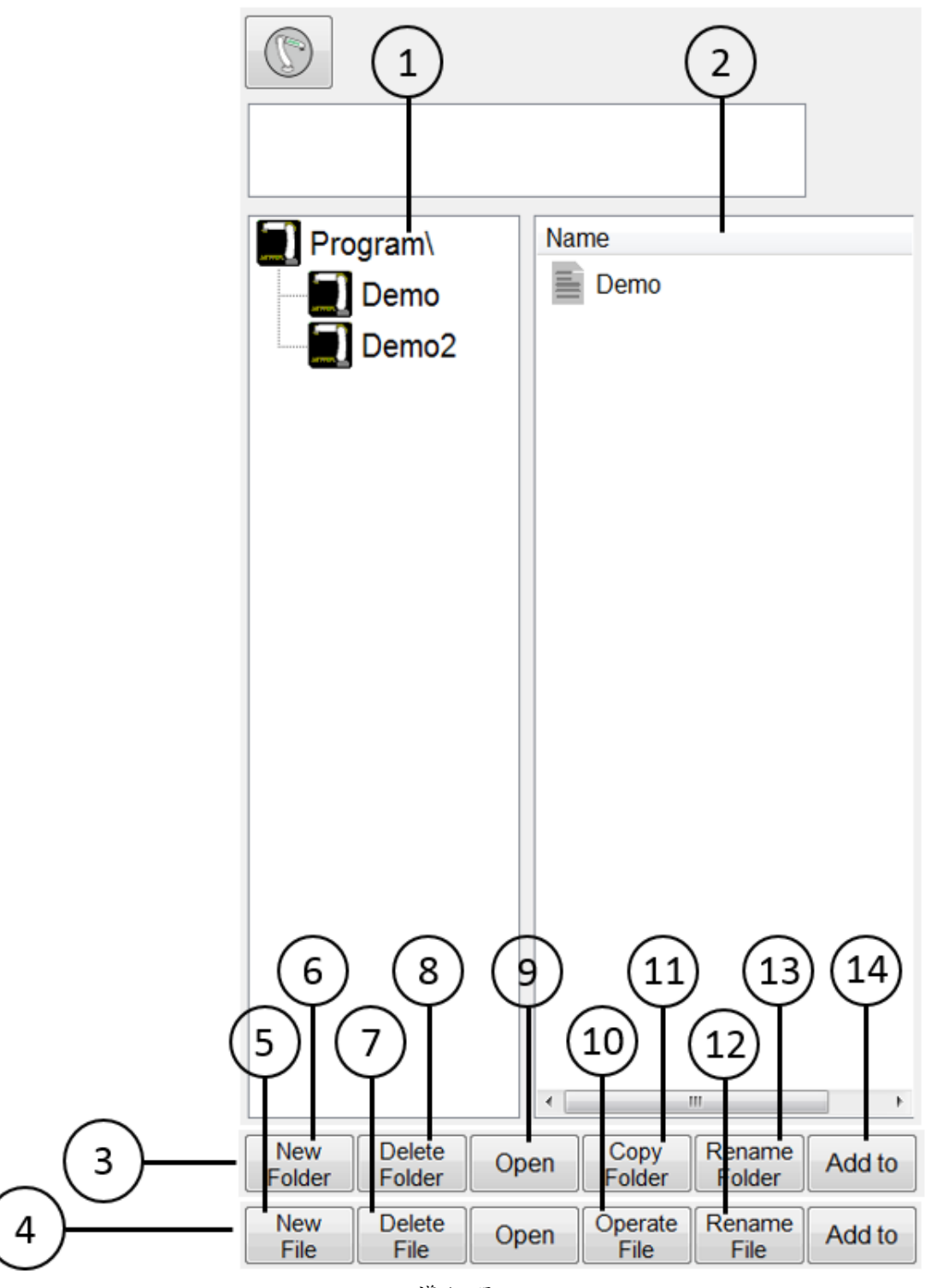

導航器

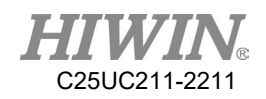

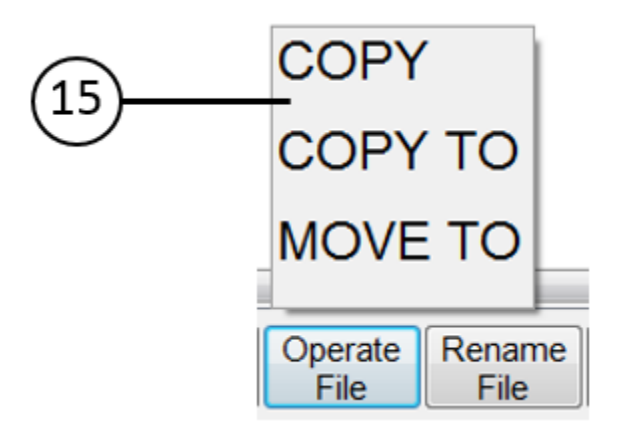

程式檔案操作功能畫面

## 說明

使用者可在導航器中管理程式。

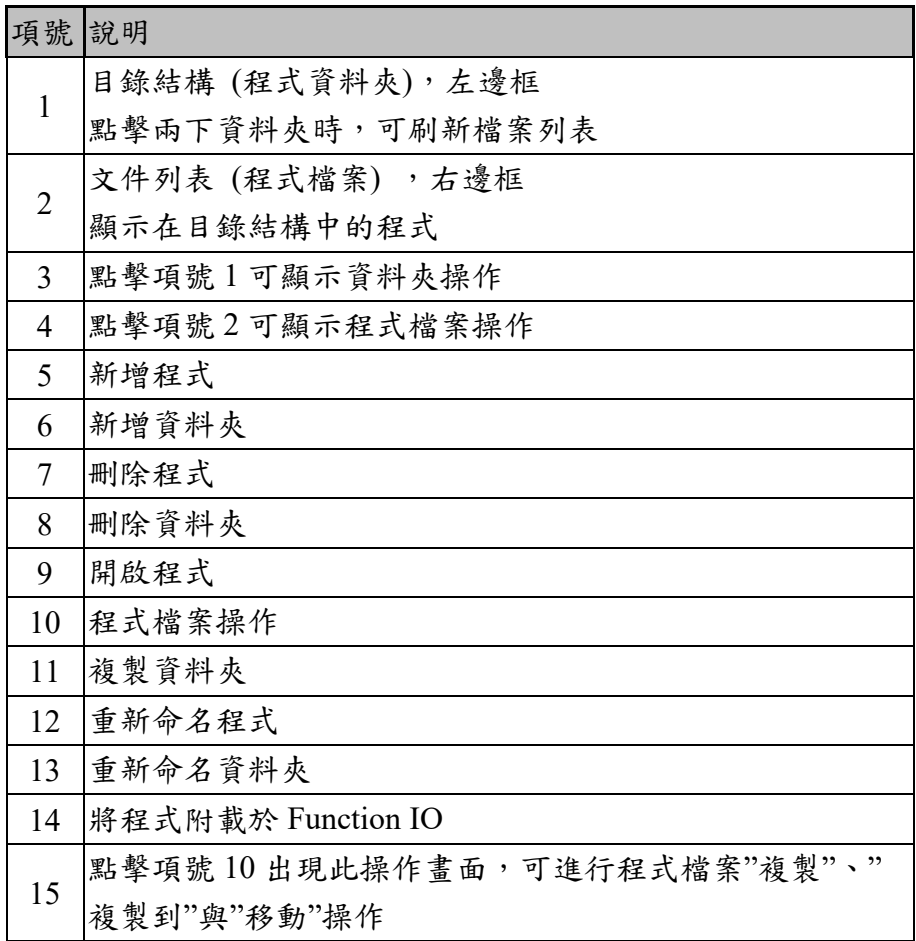

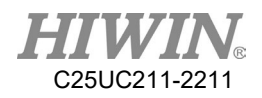

# 4.2. 新增程式

### 前提

運行方式 T1、T2、AUT、EXT T2、AUT 與 EXT 不能對程式進行編輯。

### 概覽

可以新增一個程式檔案。

#### 操作步驟

1. 按下新增程式功能按鍵 (New File)。

2. 出現檔案命名視窗,請輸入新檔案的檔案名稱,並確認檔案名稱符合 檔案名稱規範(請見 P[.222\)](#page-223-0)

3. 按下 OK,完成新增程式。

# 4.3. 複製程式

前提

運行方式 T1、T2、AUT、EXT T2、AUT 與 EXT 不能對程式進行編輯。

#### 概覽

可以複製一個程式檔案。

### 操作步驟

1. 單擊點選程式列表中的程式檔案。

2. 選擇檔案功能表中的複製(COPY)或是複製到資料夾(COPY TO)

3. 若是選擇複製(COPY),會直接將點選的程式在目前的資料夾進行複 製。

4. 若是選擇複製到資料夾(COPY TO),使用者可選擇某一個存在的資料 夾進行檔案複製。

5. 複製檔案的名稱為「原檔案 copy.hrb」,若是已存在同樣名稱的檔 案,則會出現重新命名視窗,請使用者輸入沒有任何重複的檔案名稱, 並確認檔案名稱符合檔案名稱規範(請見 P[.222\)](#page-223-0)

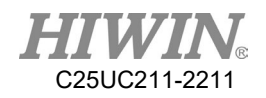

# 4.4. 打開程式

### 前提

運行方式 T1、T2、AUT、EXT T2、AUT 與 EXT 不能對程式進行編輯。

### 概覽

可以選擇或打開一個程式。之後將顯示出一個編輯器和程式,而不是導 航器。

- 程式已打開:
	- 程式可以啟動。
	- 只有專家才可以編輯程式。

操作步驟

- 1. 在導航器中選定程式並按打開。編輯器中將顯示該程式。
- 2. 編輯程式。
- 3. 關閉程式。

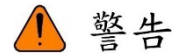

將在外部電腦編輯的程式檔載入控制器時,若檔案名稱 不符合檔案名稱格式規定,將會無法開啟該檔案。

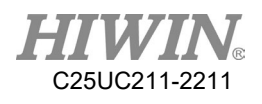

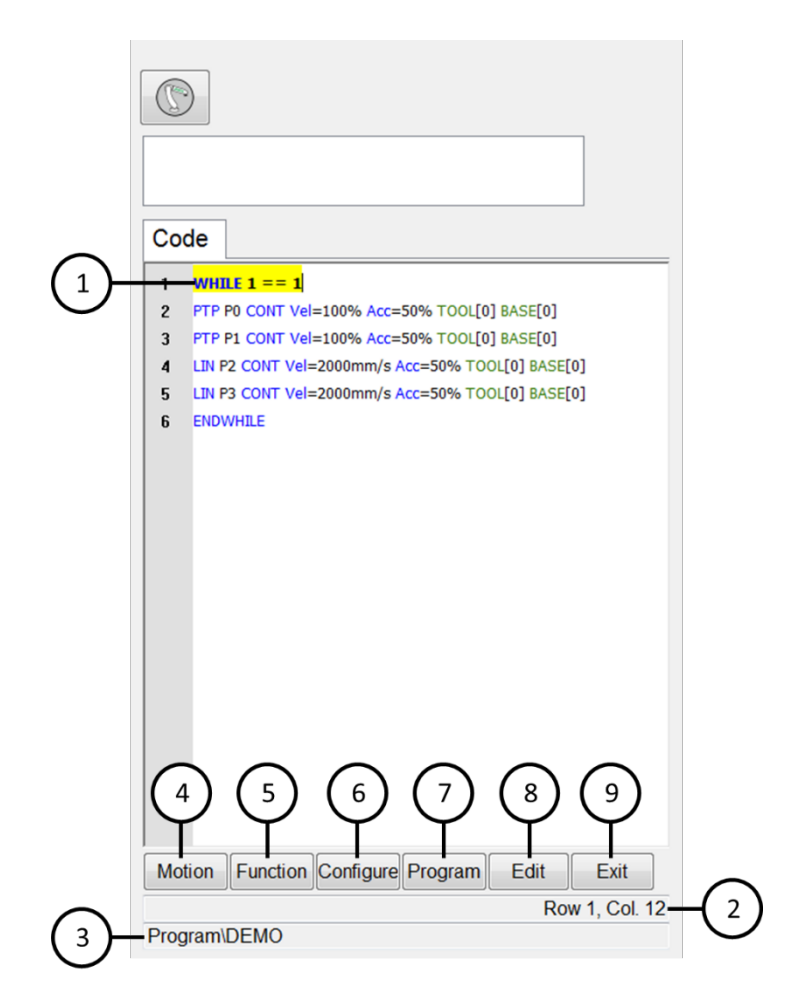

程式介面

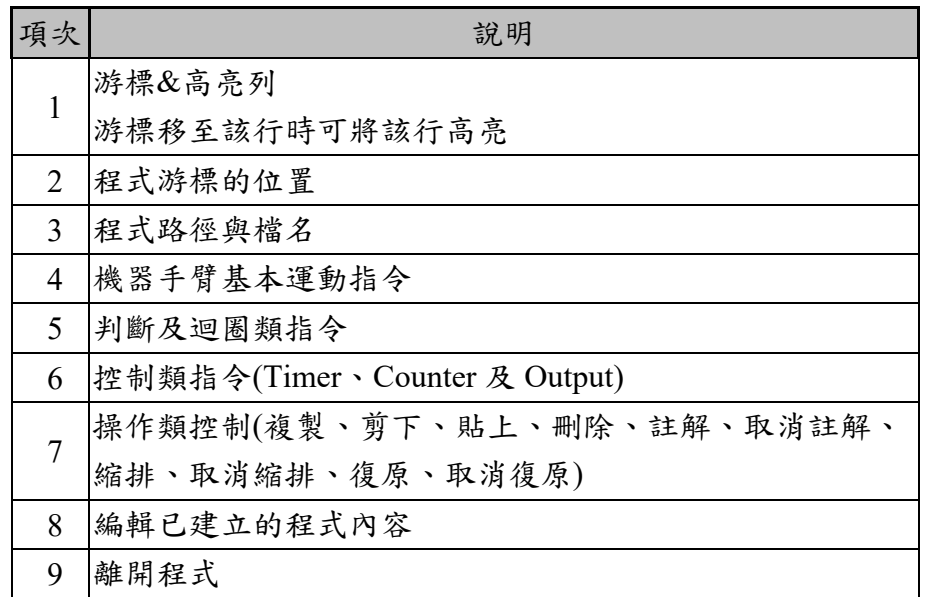

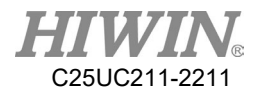

# 4.5. HRSS 程式的結構

8 LIN P1 CONT=100% Vel= 200 mm/s Acc=50% Tool[3] Base[4]

14 PTP P1 CONT=100% Vel= 100 % Acc=50% Tool[3] Base[4]

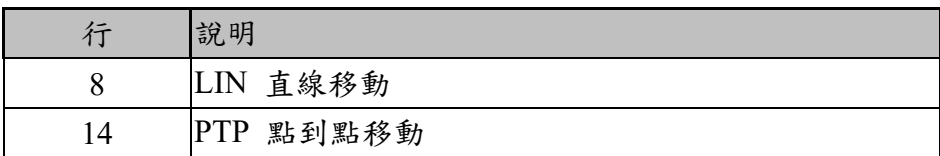

如果第一個運動指令不是預設起始位置或該位置被修改,則必須使用下列指令 中的一個:

完整 PTP 指令、完整 LIN 指令

" 完整 " 表示必須輸入目標點的所有組成內容。

△ 警告

...

...

...

如果變更了起始位置,則將對所有使用它的程式產生影 響。可能導致人身傷害和財產損失。

# 4.5.1. 起始位置

起始位置是一個在整個程式範圍內均有效的位置。起始位置一般用作程式的 開頭和末尾位置,因為它定義明確但不起關鍵作用。

在預設設置下,起始位置位於機器手臂控制系統中,並帶有下列數值: 六軸機器手臂:

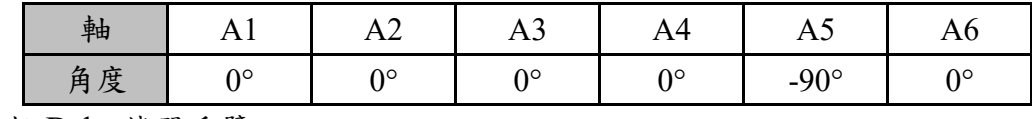

四軸 Delta 機器手臂:

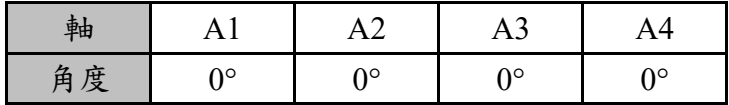

也可以示教其它起始位置。起始位置必須滿足下列條件:

- 對程式運行有利的輸出端位置
- 有利的停機位置。例如,機器手臂在停機後不會成為阻礙。

如果變更了起始位置,則將對所有使用它的程式產生影 響。可能導致人身傷害和財產損失。

<sup>△</sup> 警告

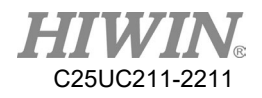

4.6. 啟動程式

4.6.1. 選擇程式運行方式

### 操作步驟

- 1. 點選"程式單步"。執行選擇鈕。
- 2. 選擇所需的程式運行方式。

# 4.6.2. 程式運行方式

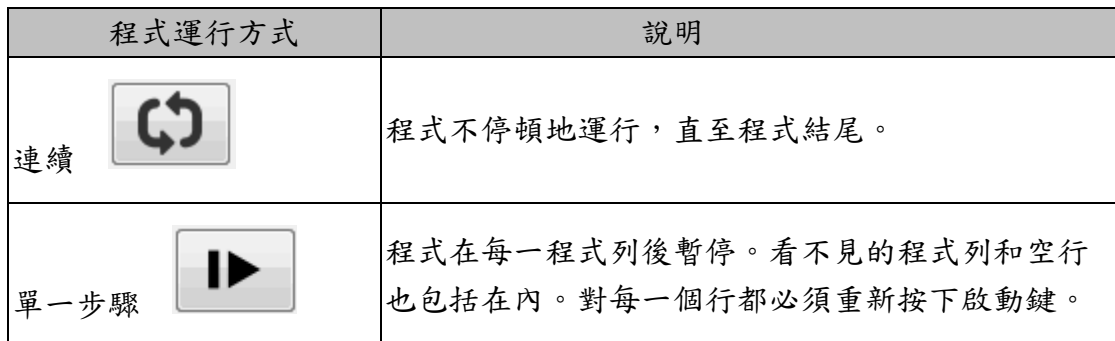

# 4.6.3. 預讀

說明

預讀代表控制器會預先讀入程式,以進行運動的圓滑軌跡運算。

如:

LIN P1 CONT

LIN P2 CONT

IF  $D[I] == TRUE$  THEN

LIN P3 CONT

ENDIF

當程式執行的瞬間,若 IF \$DI[1] == TRUE 條件成立,則會預讀 LIN P3 的 指令。若想在到達 P2 點之後才判斷條件,請在 LIN P2 的下一行加入 WAIT SEC 指令,這樣就能在到達 P2 點後才進行\$DI[1]條件判斷,決定是 否執行 LIN P3。

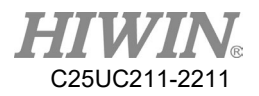

# 4.6.4. 設定程式倍率

說明

程式倍率是程式進程中機器手臂的速度。程式倍率以百分比形式表示, 以程式設計的速度為基準。

# 1 注意

在運行方式 T1 中,最大速度為 250mm/s,與所設定 的值無關。

#### 操作步驟

- 1. 打開速度移動選項視窗。
- 2. 設定所希望的程式倍率。可通過正負鍵或通過捲軸進行設定。
- 3. 觸摸視窗外的區域,視窗關閉並應用所需的倍率。
- 另一種方法

也可使用教導器左側的正負按鍵來設定倍率。

4.6.5. 接通 / 關閉驅動裝置

驅動裝置的狀態將顯示在狀態列中。也可在此處接通或關斷驅動裝置。

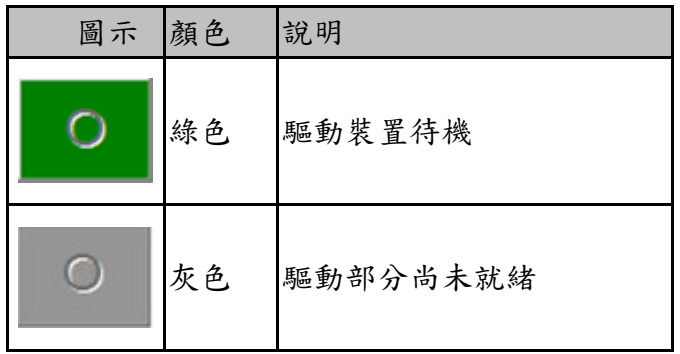

# 4.6.6. 機器手臂解譯器狀態顯示

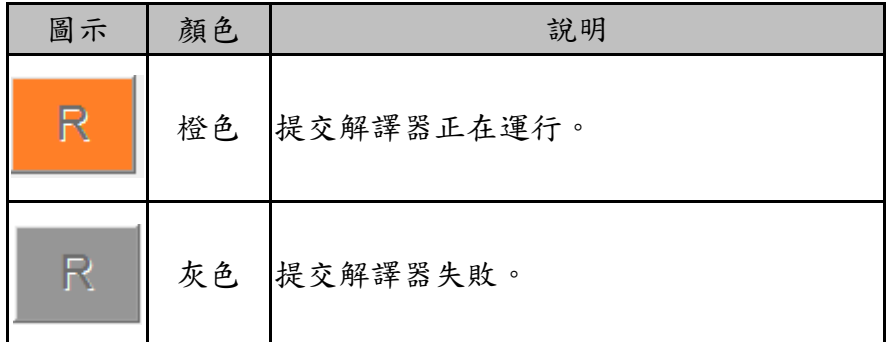

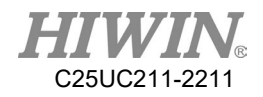

4.6.7. 啟動正向運行程式 (手動)

#### 前提

程式已選定。運行方式 T1 或 T2。

#### 操作步驟

- 1. 選擇程式運行方式。
- 2. 按住致能開關,直至顯示狀態列 " 驅動器已準備就緒 ":

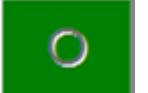

- 3. 按下啟動鍵
- 4. 程式開始運行。
- 5. 如果要停止一個手動啟動的程式,可按下停止鍵或放開致能開關。
- 4.6.8. 啟動正向運行程式 (自動)

#### 前提

程式已選定。運行方式 AUT。

#### 操作步驟

- 1. 選擇程式運行方式。
- 2. 按下啟動鍵
- 3. 程式開始運行。
- 4. 如果要停止一個手動啟動的程式,可按下停止鍵。

4.6.9. 啟動外部自動運行

### 前提

程式已選定。運行方式 EXT。

- 1. 選擇 "EXT " 運行方式
- 2. 程式從上級控制系統 (PLC) 開始啟動。 為了停止在自動運行中啟動的程式,請按下停止鍵。
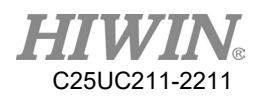

# 4.7. 編輯程式

對一個正在運行的程式無法進行編輯。

在 T2 與外部自動運行 (AUT、EXT) 方式下不能對程式進行編輯。

# △注意

如果在專家使用者群中對一個選定程式進行了編輯,則在 編輯完成後必須將游標從被編輯行移開至另外任意一行 中。只有這樣才能保證在程式被取消選擇時可以保存編輯 內容

# 4.7.1. 複製程式列

#### 前提

已選定或者已打開程式。

專家用戶組

運行方式 T1

#### 操作步驟

- 1. 選定需要複製的程式列。 (該程式列不必反白,只要游標位於程式列中即可。)
- 2. 選擇功能表 Program > Copy

### 4.7.2. 貼上程式列

前提

已選定或者已打開程式。

專家用戶組

運行方式 T1

- 1. 選定貼上程式列的位置。
- 2. 選擇功能表 Program > Paste

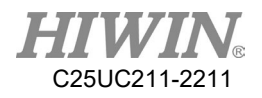

4.7.3. 剪下程式列

#### 前提

已選定或者已打開程式。 專家用戶組 運行方式 T1

#### 操作步驟

- 1. 選定需要剪下的程式列。 (該程式列不必反白,只要游標位於程式列中即可。)
- 2. 選擇功能表 Program > Cut

### 4.7.4. 刪除程式列

#### 前提

已選定或者已打開程式。

專家用戶組

運行方式 T1

#### 操作步驟

1. 選定應刪除的程式列。

(該程式列不必反白,只要游標位於程式列中即可。)

2. 選擇功能表 Program>Delete

# △注意

刪除的程式列不能重新被恢復!

## 4.7.5. 註解程式列

前提

已選定或者已打開程式。

專家用戶組

運行方式 T1

- 1. 選定需要註解的程式列,註解後,會增加「;」並將文字轉為綠色。 (該程式列不必反白,只要游標位於程式列中即可。)
- 2. 選擇功能表 Program > Comment

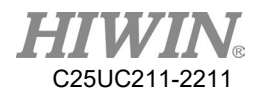

4.7.6. 取消註解程式列

#### 前提

已選定或者已打開程式。 專家用戶組

運行方式 T1

#### 操作步驟

- 1. 選定需要取消註解的程式列,取消註解後,會刪除「;」。(該程式 列不必反白,只要游標位於程式列中即可。)
- 2. 選擇功能表 Program > Uncomment

#### 4.7.7. 縮排程式列

#### 前提

已選定或者已打開程式。 專家用戶組

運行方式 T1

操作步驟

選擇功能表 Program > Indent

4.7.8. 取消縮排程式列

#### 前提

已選定或者已打開程式。 專家用戶組

運行方式 T1

#### 操作步驟

- 1. 選定需要取消註解的程式列。(該程式列不必反白,只要游標位於程 式列中即可。)
- 2. 選擇功能表 Program > Unindent

### 4.7.9. 復原程式列

#### 前提

已選定或者已打開程式。 專家用戶組 運行方式 T1

#### 操作步驟

選擇功能表 Program > Undo

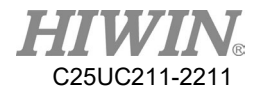

4.7.10.取消復原程式列

前提

已選定或者已打開程式。 專家用戶組

運行方式 T1

#### 操作步驟

選擇功能表 Program > Redo

# 4.8. 備份和還原資料

### 4.8.1. 備份資料

說明

這個功能表項目會在隨身碟上生成資料夾 HIWIN/Backup。全部備份選 擇的資料夾檔案,並生成現在年份及日期資料夾並含 Program 的內容, 檔案副檔名為.hrb 檔案。

#### 前提條件

可以將該隨身碟連接到機器手臂控制系統上。

#### 操作步驟

- 1. 主功能表>檔案(File)>另存動作程式(Save to USB)。
- 2. 等待完成視窗,並關閉完成視窗。
- 3. 當隨身碟上的 LED 指示燈熄滅之後,可將其取下。

### 4.8.2. 還原資料

說明

# △ 警告

在機器手臂程式中只准載入相同的機型及相同軟體版本 的存檔資料。如果載入其他檔案,則可能出現以下後 果:

- 錯誤資訊。
- 機器手臂控制器無法運行。
- 人員受傷以及財產損失。

前提條件

如果應由隨身碟還原資料:已連接了含有存檔的隨身碟,若第一次使用 的隨身碟需新增資料夾檔名"HIWIN",再 HIWIN 資料夾內再新增資料 夾檔名"Backup",再將要放到 HRSS 內的程式檔案(.hrb)放至"Backup"資 料夾內(手臂只讀取路徑 E/HIWIN/Backup 內檔案)。 可以將該隨身碟連接到控制系統上。

#### 操作步驟

- 1. 主功能表>檔案(File)>讀取動作程式(Load from USB),然後選擇所需的 程式。
- 2. 點擊「是」按鈕確認安全詢問。存檔的檔即被還原到機器手臂控制系 統上。
- 3. 當隨身碟上的 LED 指示燈熄滅之後再取下隨身碟。
- 4. 重新開機機器手臂控制系統。
- 4.8.3. 備份資料庫

說明

這個功能表項目會在隨身碟(USB)上生成資料夾 HIWIN/Backup。並生成 現在年份及日期資料夾並備份資料庫(DataBase)的內容,資料庫副檔名為.db 檔案,資料庫內容記錄為工具/基座座標系、I/O 視窗註解說明資訊(DI/O、 RI/O、MI/O、SI/O)、計數暫存器視窗註解說明資訊、計時暫存器視窗註解 說明資訊、位置暫存器視窗註解說明資訊、網路連接介面設定資訊、RS-232 通訊介面設定資訊資訊

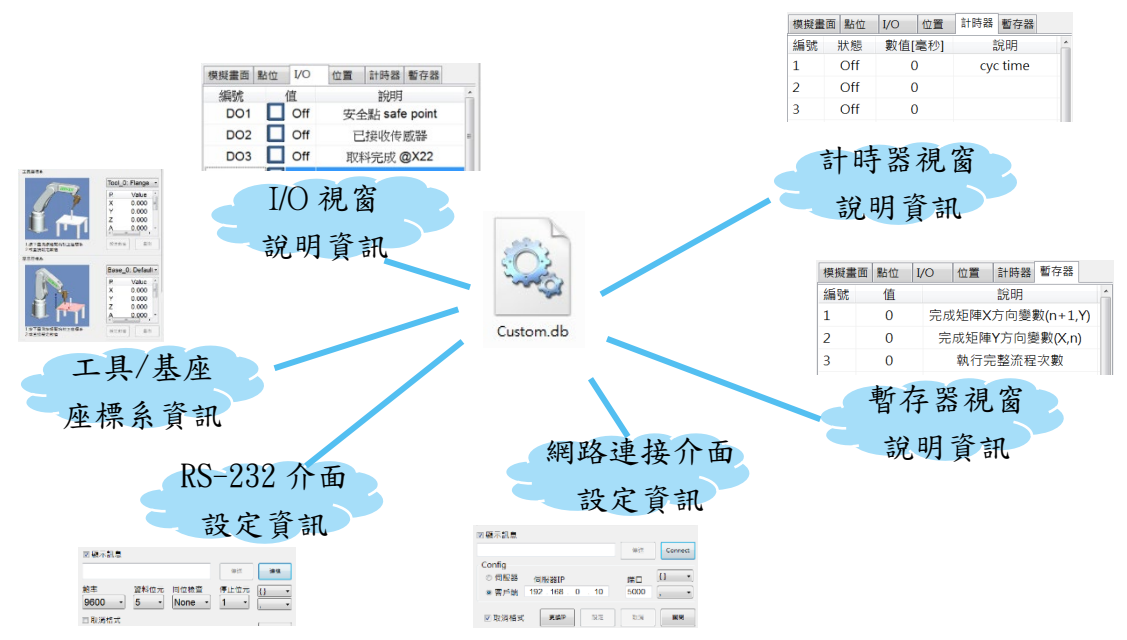

C25UC211-2211

資料庫備份內容資訊圖

前提條件

可以將該隨身碟連接到機器手臂控制系統上。

操作步驟

- 1. 插入隨身碟至控制器端 USB 埠。
- 2. 主功能表>檔案(File)>另存資料庫(Save DataBase)。 (若在 HRSS3.3.16 離線軟體(offline)以上版本會跳出一個選擇視窗,讓 使用者指定至欲備份資料庫的資料夾路徑。)
- 3. 輸入備份資料庫名稱,並點擊「確定(OK)」按鈕; 等待完成存檔視 窗,並點擊「確定(OK)」按鈕關閉完成視窗。
- 4. 當隨身碟上的 LED 指示燈熄滅之後,可將其取下。

4.8.4. 還原資料庫

說明

透過隨身碟(USB)將資料庫檔案(DataBase)的內容還原至新的一台手臂之 中,可以資料庫還原原本設定或快速達成多台複製相同參數、註解資訊。也可 透過隨身碟(USB)將資料庫檔案的文字註解作選擇性更新。(資料庫之資料無更 新)。建議在還原資料庫前請作備份資料庫動作。

△ 警告

在機器手臂程式中只准載入相同的機型及相同軟體版本的存檔資

料。如果載入其他資料庫,則可能出現以下後果:

- 錯誤資訊。
- 機器手臂控制器無法運行。
- 人員受傷以及財產損失。

前提條件

如果應由隨身碟還原資料:已連接了含有存檔的隨身碟。

操作步驟

#### 資料庫作還原動作:

- 1. 將檔案放置 USB 內,若第一次使用 USB, 需建立一個指定路徑 (HIWIN \Backup)資料夾,並插入隨身碟至控制器端 USB 埠。
- 2. 主功能表>檔案(File)>讀取資料庫(Load DataBase),然後選擇所需的資 料庫名稱,按「匯入(Improt)」按鈕。

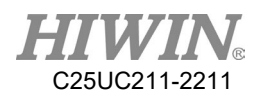

- 3. 點擊「是」按鈕確認安全詢問。存檔的資料庫即被還原到機器手臂控 制系統上。
- 4. 須重新開機機器手臂控制系統,才會重新導入新的資料庫內容。
- 匯入資料庫註解功能: (此方法在 HRSS3.3.16 以上版本才適用)
	- 1. 將檔案放置 USB 內,若第一次使用 USB, 需建立一個指定路徑 (HIWIN \Backup)資料夾,並插入隨身碟至控制器端 USB 埠。
	- 2. 主功能表>檔案(File)>匯入資料庫註解(Import Comment)。 於視窗中選擇所要匯入的資料庫名稱(.db)。 (若在 HRSS3.3.16 離線軟體(offline)以上版本會跳出一個選擇視窗,檔 案視窗中選擇所要匯入的資料庫名稱(.db),並按「開啟舊檔(Open)」 按鈕。)
	- 3. 將跳出選擇匯入資料庫的勾選選項,針對欲匯入資料庫內容於方框內 作打勾選,可作複選,例如下圖,同時勾選 Tool 與 Base 資料庫作匯 入作業。

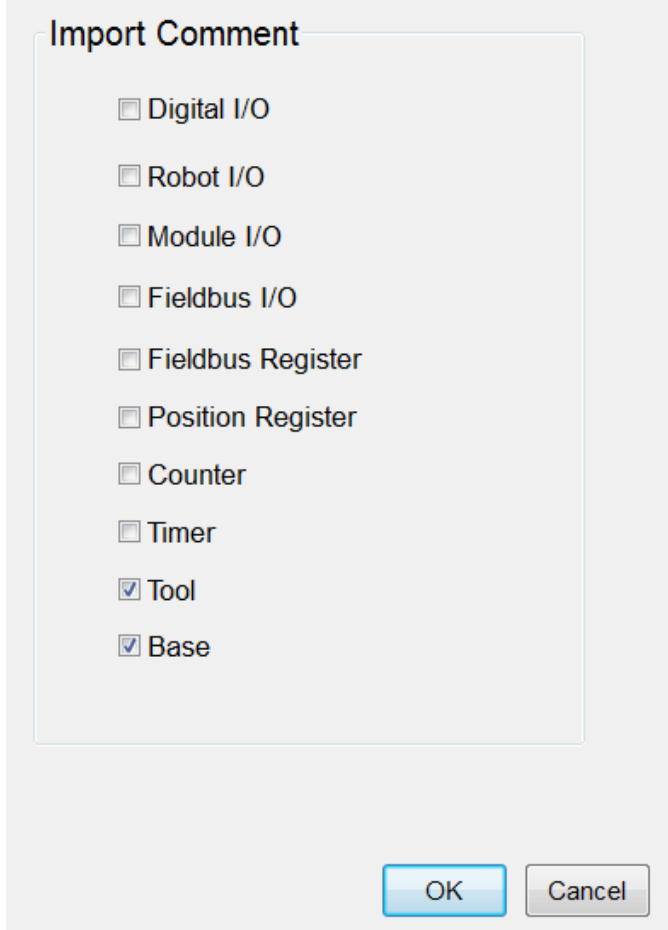

匯入資料庫註解(Import Comment)選擇視窗圖

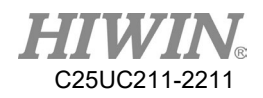

4. 點擊「確定(OK)」按鈕確認安全詢問。存檔的資料庫即被還原到機器 手臂控制系統上;點擊「取消(Clear)」按鈕跳回讀取資料庫畫面。確 認資料庫文字註解已顯示於視窗中(不須重開機),請注意之前的文字 註解會被覆蓋。

# 4.9. 檔案命名規則

檔案命名規則,程式檔案的命名需符合此規則,以確保檔案能夠成功新增或複 製。

內容

- 1. 僅可使用阿拉伯數字(0 9)、英文字母(a z、A Z)以及底線符號( \_ ) 進行命名。
- 2. 不可使用「~!@#\$%^&\*()-+={}[]<>,.?/\|」等符號進行命名。
- 3. 開頭第一個字不可是阿拉伯數字。
- 4. 不可超過 100 個字。

# △ 警告

若程式檔案的名稱不符合此命名規則,操作其他功能

- 時,可能出現以下情況:
	- 無法開啟檔案
	- 無法複製檔案
	- 無法將程式檔案加入外部啟動功能列表
	- 無法使用外部副程式功能

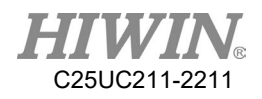

# 5. 運動程式設計基礎

# 5.1. 運動方式概覽

可對下列運動方式進行程式設計:

點到點運動 (PTP)

- 線性運動 (LIN)
- 圓周運動 (CIRC)

LIN 和 CIRC 運動也被稱為 "CP 運動 " (連續軌跡 = Continuous Path)。

一個運動的起點必須是前一個運動的目標點。

# 5.2. 點至點(PTP)運動方式

機器手臂沿最快的軌道將 TCP 引至目標點。一般情況下最快的軌道並不 是最短的軌道,也就是說並非直線。因為機器手臂軸進行回轉運動,所 以曲線軌道比直線軌道進行更快。 無法事先知道精確的運動過程。

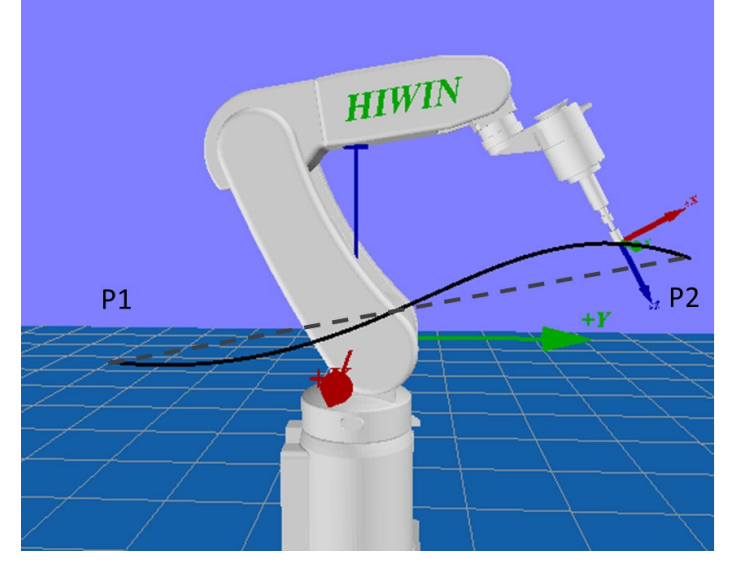

PTP 運動

# 5.3. LIN 運動方式

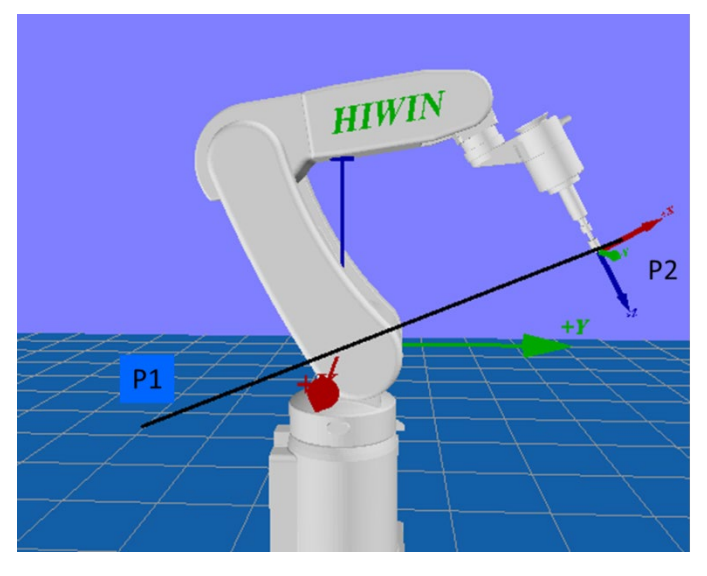

機器手臂沿一條直線以定義的速度將 TCP 引至目標點。

LIN 運動

TCP 在運動的起始點和目標點處的方向可能不同。TCP 的方向在運動過 程中逐漸變化。TCP 在運動的起始點和目標點處的方向相同時,TCP 的 方向在運動過程中保持不變。

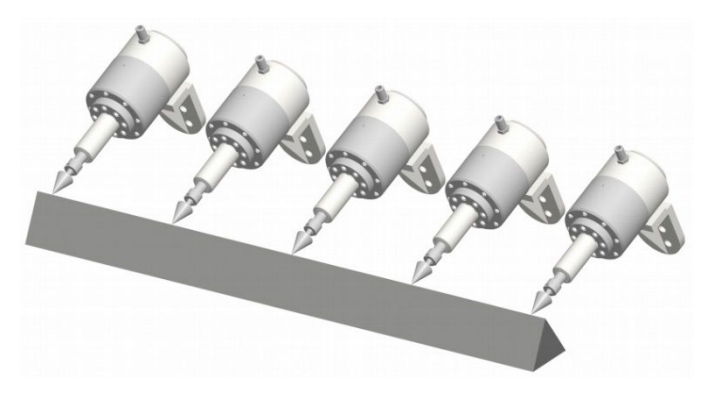

起始點和目標點方向相同

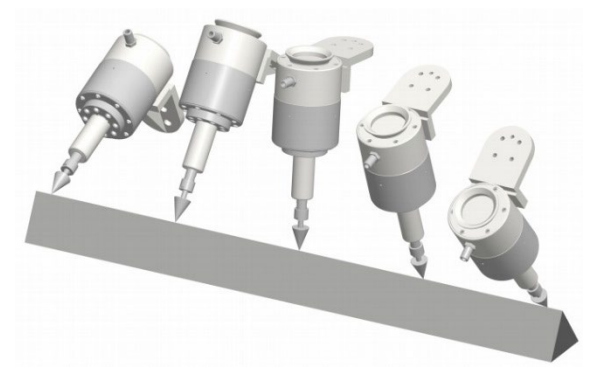

起始點和目標點方向不同

# 5.4. CIRC 運動方式

機器手臂沿圓形軌道以定義的速度將 TCP 移動至目標點。圓形軌道是 通過起點、輔助點和目標點定義的。

對於 CIRC 運動來說,方向導引的選項與 LIN 運動相同。

在 CIRC 運動中,機器手臂控制系統僅考慮目標點的程式設計方向。輔 助點的程式設計方向則被忽略。

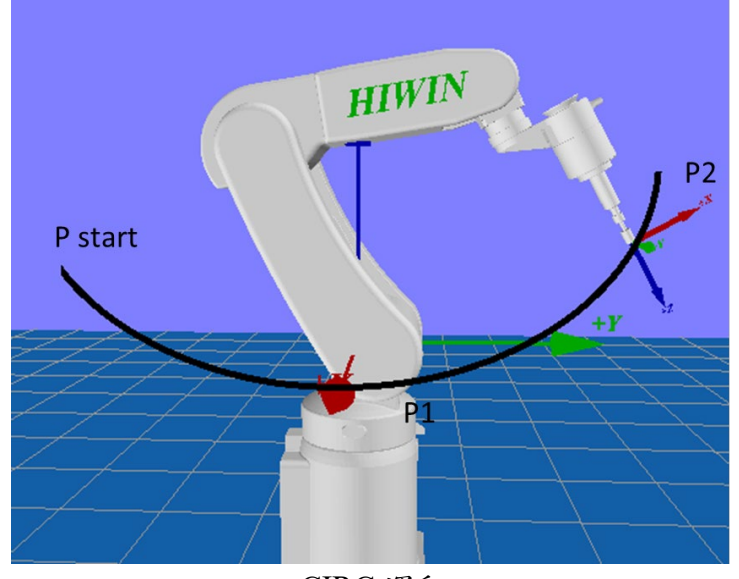

CIRC 運動

5.5. 平滑軌跡(連續軌跡)

平滑的意思是:沒有準確移至程式設計的點。平滑過度是一個選項,可 在進行運動程式設計時選擇。

PTP 運動

TCP 離開可以準確到達目標點的軌道,採用另一條更快的軌道。當發生 一個圓滑過渡的 PTP 運動時,軌道變化不可預見。而且,滑過點在軌 道的哪一側經過也無法預測。

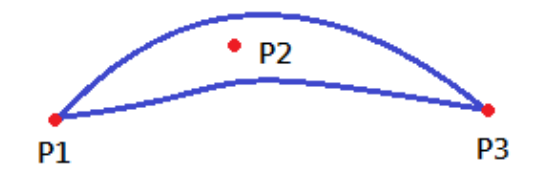

 $PTP$  運動,  $P2$  已滑過

LIN 運動

TCP 將離開其上有應精確移至的目標點的軌道,在一條更短的軌道上運 行。滑過區域內的軌道路線不是圓弧形。

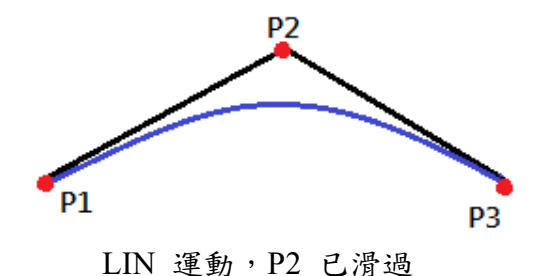

CIRC 運動

TCP 將離開其上有應精確移至的目標點的軌道,在一條更短的軌道上運 行。輔助點總能準確到達。滑過區域內的軌道路線不是圓弧形。

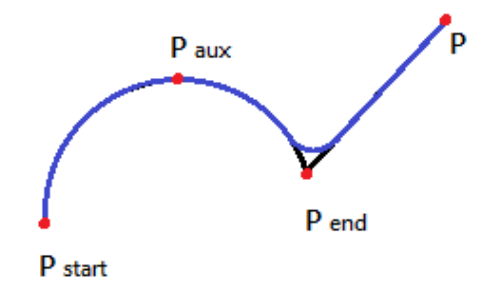

CIRC 運動,P end 已滑過

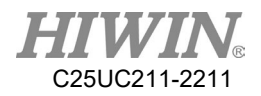

# 5.6. 常見奇異點位置

有著 6 自由度的上銀機器手臂具有 3 種不同的奇異點位置。

- 1. 頂置奇異點
- 2. 延伸位置奇異點
- 3. 手軸奇異點

即便在給定狀態和步驟順序的情況下,也無法通過逆向變換 (將笛卡爾 座標轉換成關節座標值)得出唯一數值時,即可認為是一個奇異點位 置。這種情況下,或者當最小的笛卡爾變化也能導致非常大的軸角度變 化時,即為奇異點位置。

頂置奇異點

對於頂置奇異點來說,腕點 (即軸 A5 的中點)於機器手臂的軸 A1 的正上方。

軸 A1 的位置不能通過逆向變換明確確定,且因此可以賦以任意值。 此時如果進行逆向運動學程序則會出現 Error。

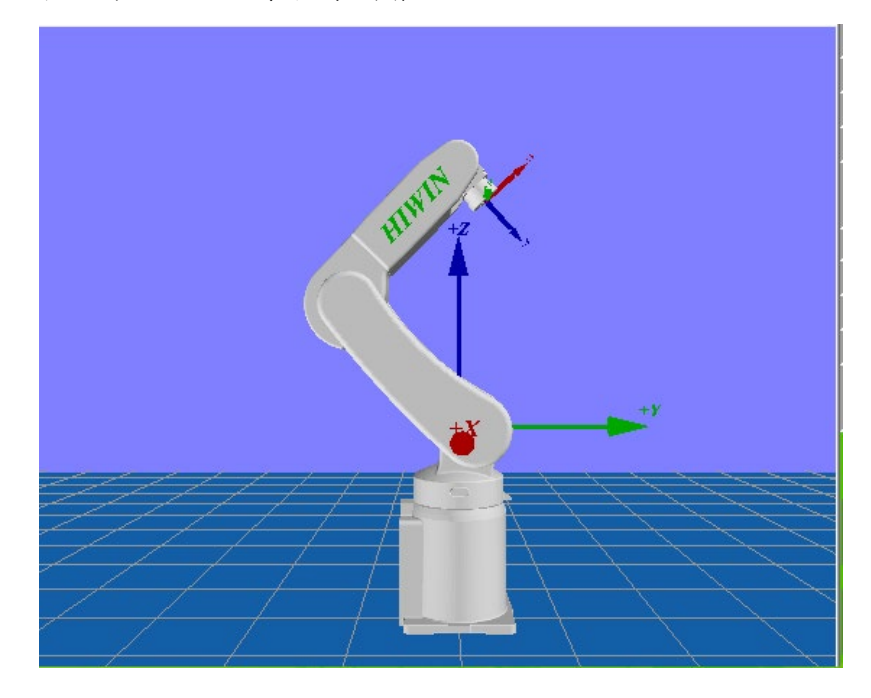

延伸位置奇異點

對於延伸位置奇異點來說,腕點 (即軸 A5 的中點)垂直于機器手臂 的軸 A2 和 A3。

機器手臂處於其工作範圍的邊緣。

通過逆向變換將得出唯一的軸角度,但較小的笛卡爾速度變化將導致軸 A2 和 A3 的軸速較大。

此時如果進行逆向運動學程序則會出現 Error。

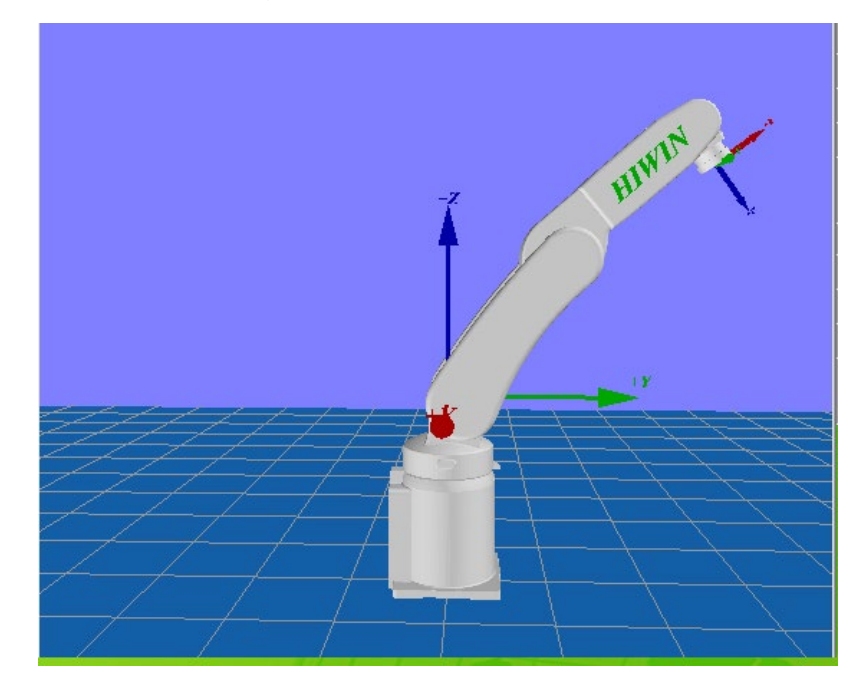

手軸奇異點

對於手軸奇異點來說,軸 A4 和 A6 彼此平行,並且軸 A5 處於 ±0.1° 的範圍內。

通過逆向變換無法明確確定兩軸的位置。軸 A4 和 A6 的位置可以有任 意多的可能性,但其軸角度總和均相同。

此時如果進行逆向運動學程序則會出現 Error。

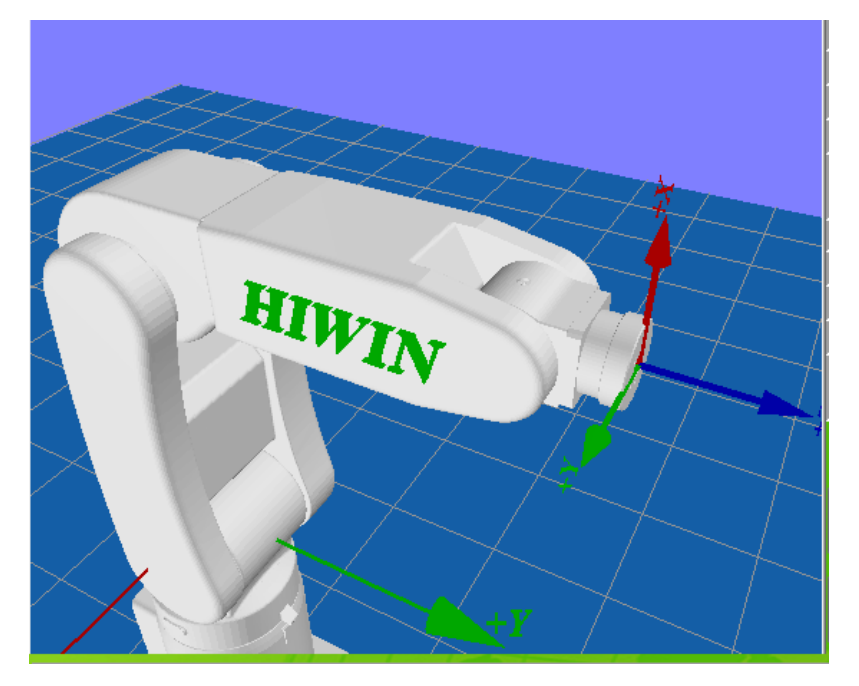

# 6. 專家使用者程式設計

HRSS 中提供常用的機器手臂選單指令。這些指令可簡化程式設計操 作。

# △注意

為此使用程式設計語言 HRL(上銀機器手臂語言)。也可以在沒 有機器手臂選單指令的情況下編寫程式指令。

## 6.1. 連線表格中的名稱

在機器手臂程式可以輸入資料組名稱。例如點名稱、運動資料組名稱 等。

但名稱必須滿足如下限制:

- 1. 最長為 30 個字元
- 2. 不允許使用除 \$. 以外的特殊字元
- 3. 第一位不能是數字。

此限制不適用於輸出端名稱。

# 6.2. PTP、LIN、CIRC、SPLINE 運動進行程式設計

### 6.2.1. 對 PTP 運動進行程式設計

## △注意

運動程式設計時應確保在所編程式運行時供電系統不會 出現繞線或受到損壞。

#### 6.2.1.1.PTP -點到點移動

前提條件

程式已選定 運行方式 T1

- 1. 將 TCP 移向應被設為目標點的位置。
- 2. 將游標置於其後應添加運動指令的那一行中。
- 3. 選擇功能表序列 Motion>PTP。
- 4. 修改相關參數
- 5. 按下確定鍵

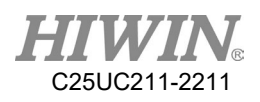

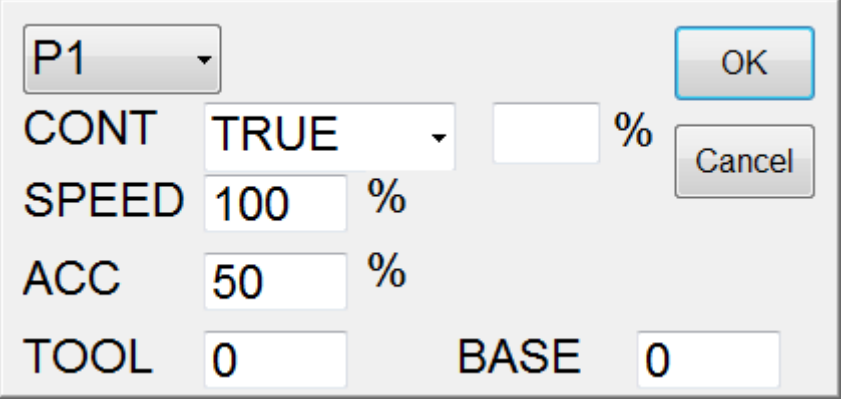

PTP 設定介面

6.2.1.2.PTP -點到點移動指定絕對位置(鍵盤編寫)

前提條件

程式已選定 運行方式 T1 鍵盤已連接

#### 操作步驟

- 1. 將游標置於其後應添加運動指令的那一行中。
- 2. 鍵盤輸入指令

例:

E6POS POINT =  ${X 0, Y 300, Z 200}$ 

PTP POINT CONT=100% Vel=100% Acc=50% TOOL[0] BASE[0] 例:

PTP {X 100} CONT=100% Vel=100% Acc=50% TOOL[0] BASE[0] 例:

PTP {A1 45} CONT=100% Vel=100% Acc=50% TOOL[0] BASE[0] (詳見範例 [9.1.1](#page-455-0) 章節,CONT 說明詳見 [P423\)](#page-424-0)

指令流程圖

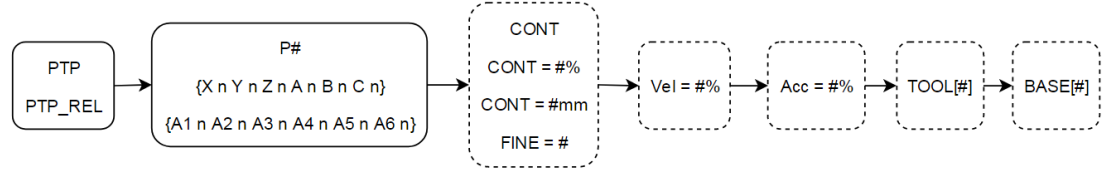

PTP&PTP\_REL 指令流程圖

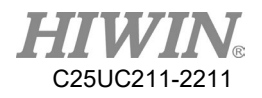

6.2.1.3.PTP\_REL -點到點移動指定相對距離(鍵盤編寫)

前提條件

程式已選定 運行方式 T1 鍵盤已連接

#### 操作步驟

1.將游標置於其後應添加運動指令的那一行中。

2.鍵盤輸入指令

例:

PTP\_REL {X 100} CONT=100% Vel=100% Acc=50% TOOL[0] BASE[0] 例:

PTP\_REL {A1 45} CONT=100% Vel=100% Acc=50% TOOL[0] BASE[0] (詳見範例 [P397](#page-398-0),CONT 說明詳見 [P423\)](#page-424-0)

指令流程圖

參考 PTP

### 6.2.2. 對 LIN 運動進行程式設計

△ 注意

運動程式設計時應確保在所編程式運行時供電系統不會 出現繞線或受到損壞。

### 6.2.2.1.LIN -直線移動

前提條件

程式已選定 運行方式 T1

- 1. 將 TCP 移向應被設為目標點的位置。
- 2. 將游標置於其後應添加運動指令的那一行中。
- 3. 選擇功能表序列 Motion>LIN。
- 4. 修改相關參數
- 5. 按下確定鍵

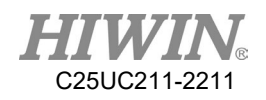

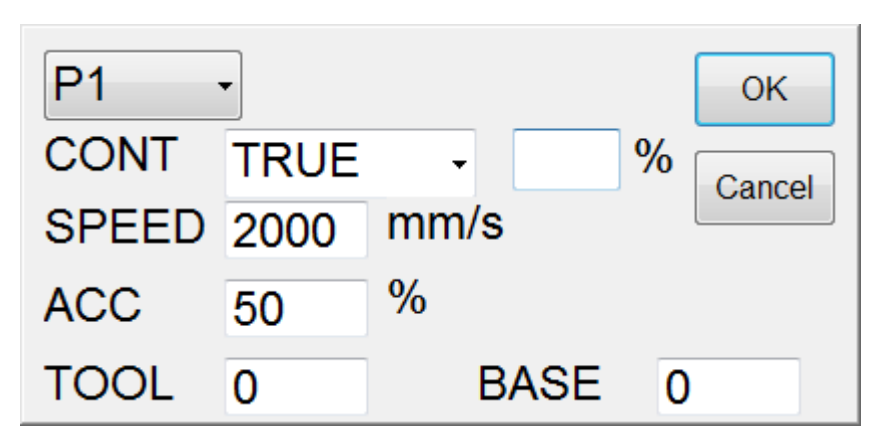

LIN 設定介面

6.2.2.2.LIN -直線移動指定絕對位置(鍵盤編寫)

前提條件

程式已選定 運行方式 T1 鍵盤已連接

#### 操作步驟

1.將游標置於其後應添加運動指令的那一行中。 2.鍵盤輸入指令 例: E6POS POINT =  ${X 0, Y 300, Z 200}$ LIN POINT CONT=100% Vel=100% Acc=50% TOOL[0] BASE[0] 例: LIN {X 100} CONT=100% Vel=100% Acc=50% TOOL[0] BASE[0] 例: LIN {A1 45} CONT=100% Vel=100% Acc=50% TOOL[0] BASE[0] (詳見範例 [P398](#page-399-0), CONT 說明詳見 [P423\)](#page-424-0)

指令流程圖

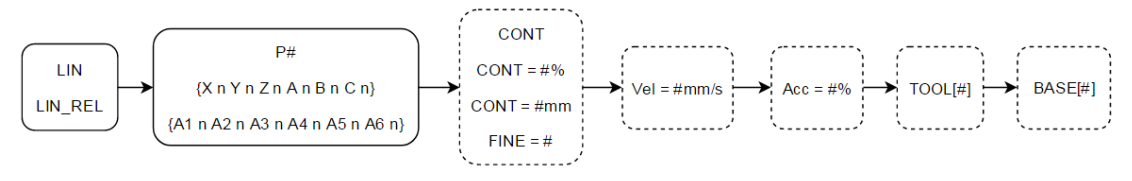

LIN&LIN REL 指令流程圖

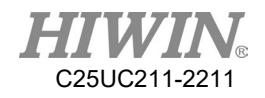

6.2.2.3.LIN\_REL -直線移動指定相對距離(鍵盤編寫)

#### 前提條件

程式已選定 運行方式 T1 鍵盤已連接

#### 操作步驟

1.將游標置於其後應添加運動指令的那一行中。 2.鍵盤輸入指令 例: LIN\_REL  ${X 100}$  CONT=100% Vel=2000mm/s Acc=50% TOOL[0] BASE[0] 例: LIN\_REL  ${A1 45}$  CONT=100% Vel=2000mm/s Acc=50% TOOL[0] BASE[0] (詳見範例 [P399](#page-400-0),CONT 說明詳見 [P423\)](#page-424-0)

#### 指令流程圖

參考 LIN

6.2.2.4.LIN\_REL\_TOOL-直線工具座標移動指定相對距離(鍵盤編寫)

#### 前提條件

程式已選定 運行方式 T1 鍵盤已連接

#### 操作步驟

1.將游標置於其後應添加運動指令的那一行中。 2.鍵盤輸入指令 3.一次只能對一個軸作旋轉 例: LIN\_REL\_TOOL  $\{X\ 100\}$  CONT=100% Vel=2000mm/s Acc=50% TOOL[0] BASE[0] 例: LIN\_REL\_TOOL  ${A 45}$  CONT=100% Vel=2000mm/s Acc=50% TOOL[0]

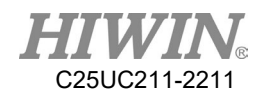

BASE[0]

(詳見範例 [P399](#page-400-0),CONT 說明詳見 [P423\)](#page-424-0)

指令流程圖

參考 LIN

# 6.2.3. 對 CIRC 運動進行程式設計

# △ 注意

運動程式設計時應確保在所編程式運行時供電系統不會 出現繞線或受到損壞。

### 6.2.3.1.CIRC -圓弧移動

前提條件

程式已選定 運行方式 T1

- 操作步驟
	- 1. 將 TCP 移向應被設為圓弧的位置。
	- 2. 將游標置於其後應添加運動指令的那一行中。
	- 3. 選擇功能表序列 Motion>CIRC。
	- 4. 點擊[SET]
	- 5. 將 TCP 移向應被設為目標點的位置。
	- 6. 點擊[SET]
	- 7. 點擊[FINISH]
	- 8. 進入參數修改介面,修改相關參數
	- 9. 按下確定鍵

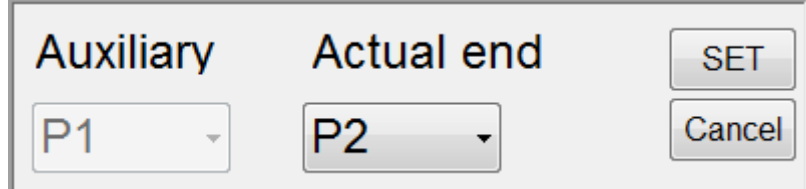

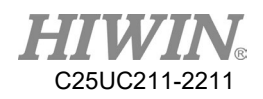

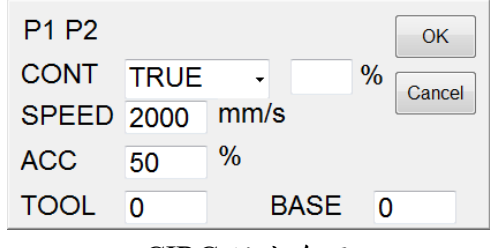

CIRC 設定介面

6.2.3.2.CIRC -圓弧移動指定絕對位置(鍵盤編寫)

前提條件

程式已選定 運行方式 T1 鍵盤已連接

#### 操作步驟

1.將游標置於其後應添加運動指令的那一行中。 2.鍵盤輸入指令 例: E6POS POINT $1 = \{X 0, Y 300, Z 200\}$ E6POS POINT2= {X 20,Y 320,Z 220} CIRC POINT1 POINT2 CONT=100% Vel=2000mm/s Acc=50% TOOL[0] BASE[0] 例: CIRC {X 0, Y 450} {X -150, Y 300} CONT=100% Vel=2000mm/s Acc=50% TOOL[0] BASE[0] 例: CIRC {A1 5.0, A2 5.0, A3 5.0, A4 5.0} {A1 10.0, A2 10.0, A3 10.0, A4 10.0,} CONT=100% Vel=2000mm/s Acc=50% TOOL[0] BASE[0] (詳見範例 [P400](#page-401-0), CONT 說明詳見 [P423\)](#page-424-0)

指令流程圖

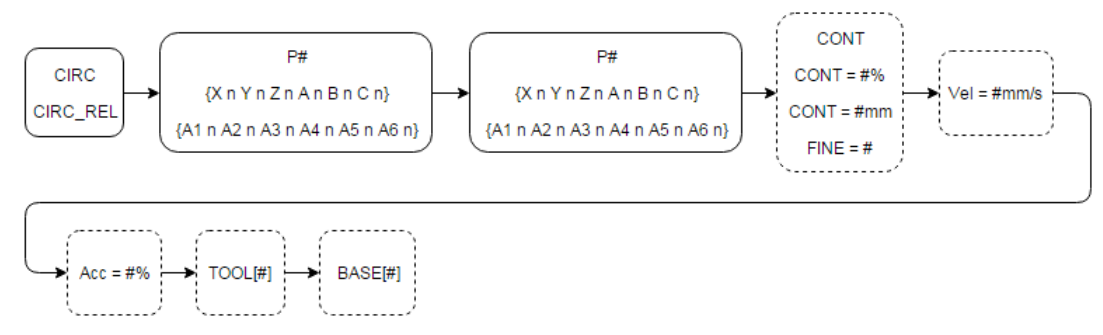

CIRC&CIRC\_REL 指令流程圖

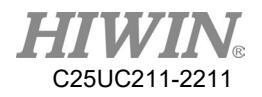

6.2.3.3.CIRC\_REL -圓弧移動指定相對距離(鍵盤編寫)

前提條件

程式已選定 運行方式 T1 鍵盤已連接

#### 操作步驟

1.將游標置於其後應添加運動指令的那一行中。 2.鍵盤輸入指令 例: CIRC\_REL {X -150, Y 150} {X -150, Y -150} CONT=100% Vel=2000mm/s Acc=50% TOOL[0] BASE[0] 例: CIRC\_REL {A1 5.0, A2 5.0, A3 5.0, A4 5.0} {A1 10.0, A2 10.0, A3 10.0, A4 10.0,} CONT=100% Vel=2000mm/s Acc=50% TOOL[0] BASE[0] (詳見範例 [P401](#page-402-0), CONT 說明詳見 [P423\)](#page-424-0)

指令流程圖

參考 CIRC

### 6.2.4. 對 SPLINE 運動進行程式設計

# 1 注意

運動程式設計時應確保在所編程式運行時供電系統不會 出現繞線或受到損壞。

6.2.4.1.SPLINE -點與點擬合樣條指令(鍵盤編寫)

#### 前提條件

程式已選定 運行方式 T1 鍵盤已連接

#### 操作步驟

1.將游標置於其後應添加運動指令的那一行中。

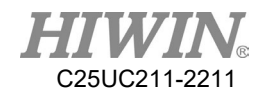

2.鍵盤輸入指令 例: E6POINT P1 ={ $X 95, Y 0, Z -500$ } E6POINT P2 ={ X 94.63849632 , Y 3.922008424 , Z -500 } E6POINT P3 = { X 93.55673654 , Y 7.814167995 , Z -500 } ….. SPLINE SPL P1 SPL P2 SPL P3 …… ENDSPLINE

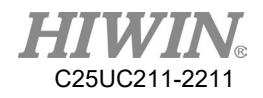

# 6.3. 變數的設置

6.3.1. REAL-宣告浮點數變數指令

#### 前提條件

程式已選定 運行方式 T1

#### 操作步驟

- 1. 將游標放到其後應插入變數的一行上。
- 2. 選擇功能表序列 Configure>Variable>REAL
- 3. 在選擇功能表序列中設置參數。
- 4. 用指令 OK 儲存指令。

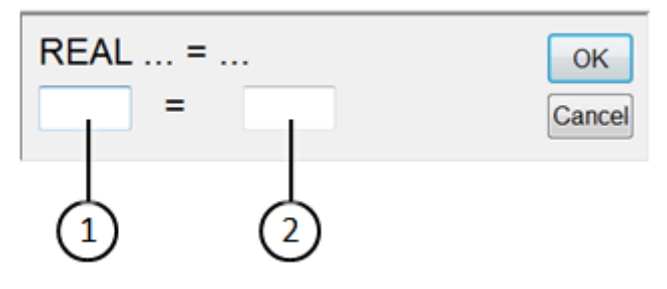

Real 設定介面

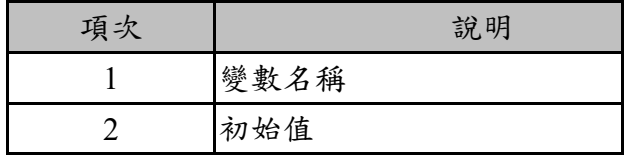

6.3.2. INT-宣告整數變數指令(鍵盤編寫)

前提條件

程式已選定 運行方式 T1 鍵盤已連接

#### 操作步驟

- 1. 將游標置於其後應添加運動指令的那一行中。
- 2. 鍵盤輸入指令

例:

- INT Two  $= 2$
- (詳見附錄範例 [P390\)](#page-391-0)

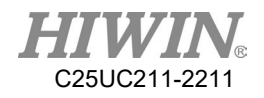

6.3.3. UINT-宣告無符號整數變數指令(鍵盤編寫)

前提條件

程式已選定 運行方式 T1 鍵盤已連接

#### 操作步驟

- 1. 將游標置於其後應添加運動指令的那一行中。
- 2. 鍵盤輸入指令

例:

- UINT Two  $= 2$
- (詳見附錄範例 [P390\)](#page-391-1)
- 6.3.4. BOOL-宣告布林變數指令(鍵盤編寫)

前提條件

程式已選定 運行方式 T1 鍵盤已連接

#### 操作步驟

- 1. 將游標置於其後應添加運動指令的那一行中。
- 2. 鍵盤輸入指令 例:  $BOOL K = TRUE$ (詳見附錄範例 [P391\)](#page-392-0)
- 6.3.5. CHAR-宣告字元變數指令(鍵盤編寫)

前提條件

程式已選定 運行方式 T1 鍵盤已連接

C25UC211-2211

- 1. 將游標置於其後應添加運動指令的那一行中。
- 2. 鍵盤輸入指令 例: CHAR COLOR = 'R' (詳見附錄範例 [P391\)](#page-392-1)
- 6.3.6. STRING-宣告字串指令(鍵盤編寫)

#### 前提條件

程式已選定 運行方式 T1 鍵盤已連接

#### 操作步驟

- 1. 將游標置於其後應添加運動指令的那一行中。
- 2. 鍵盤輸入指令 例:  $STRING str = "HIWIN"$ (詳見附錄範例 [P391\)](#page-392-1)
- 6.3.7. E6POS-宣告直角座標系位置變數指令(鍵盤編寫)

#### 前提條件

程式已選定 運行方式 T1 鍵盤已連接

#### 操作步驟

- 1. 將游標置於其後應添加運動指令的那一行中。
- 2. 鍵盤輸入指令

例:

E6POS POINT =  ${X 0, Y 300, Z 200}$ 

PTP POINT CONT=100% Vel=100% Acc=50% TOOL[0] BASE[0] (詳見範例 [P391](#page-392-2), CONT 說明詳見 [P423\)](#page-424-0)

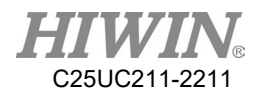

6.3.8. E6AXIS-宣告關節座標系角度變數指令(鍵盤編寫)

前提條件

程式已選定 運行方式 T1 鍵盤已連接

#### 操作步驟

- 1. 將游標置於其後應添加運動指令的那一行中。
- 2. 鍵盤輸入指令
	- 例:

E6AXIS POINT =  ${A190}$ 

PTP POINT CONT=100% Vel=100% Acc=50% TOOL[0] BASE[0]

(詳見範例 [P392](#page-393-0), CONT 說明詳見 [P423\)](#page-424-0)

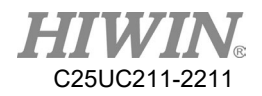

6.3.9. E6POINT-宣告直角座標系點資訊位置變數指令(鍵盤編寫)

前提條件

程式已選定 運行方式 T1 鍵盤已連接

操作步驟

1. 將游標置於其後應添加運動指令的那一行中。

2. 鍵盤輸入指令

例:

E6POINT HOME =  ${X}$  0, Y 200, Z -1000, A 90}

PTP HOME CONT=100% Vel=100% Acc=50% TOOL[0] BASE[0]

(詳見範例 [P392](#page-393-1), CONT 說明詳見 [P423\)](#page-424-0)

提示:因 E6POINT 沒有軸度點的定義,故無法直接設定 A1~A6 的值。

6.3.10.FRAME-宣告框架指令(鍵盤編寫)

說明

於程式中編寫此指令,能夠宣告一個包含有 X、Y、Z、A、B、C 資訊的變 數(座標系)框架。

格式

FRAME POINT A POINT  $A.X = 0$ POINT  $A.Y = 1$ POINT  $A.A = 2$ POINT  $A.C = 3$ 

格式說明

變數型別為浮點數,若無輸入則為預設值,預設值為0。

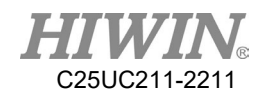

# 6.4. 暫存器的設置

# 6.4.1. 使用 COUNTER 計數暫存器

#### 前提條件

程式已選定

運行方式 T1

- 1. 將游標放到其後應插入變數的一行上。
- 2. 選擇功能表序列 Configure>Variable>Counter
- 3. 在選擇功能表序列中設置參數(例:\$C[1]= 1)。
- 4. 用指令 OK 儲存指令

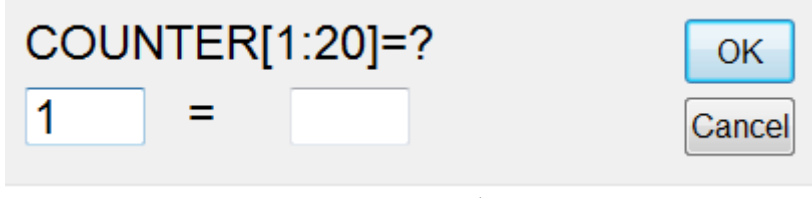

Counter 設定介面

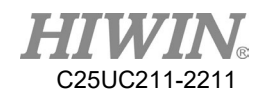

6.4.2. 啟用/停止 TIMER 計時暫存器

前提條件

程式已選定 運行方式 T1

- 1. 將游標放到其後應插入變數的一行上。
- 2. 選擇功能表序列 Configure>Variable>Stop Timer
- 3. 在選擇功能表序列中設置參數(例:\$T[1]= 1)。。
- 4. 在想要開始計時的上一行加入"\$T\_STOP[n]=FALSE"
- 5. 在想要結束計時的下一行加入"\$T\_STOP [n]=TRUE"
- 6. 用指令 OK 儲存指令

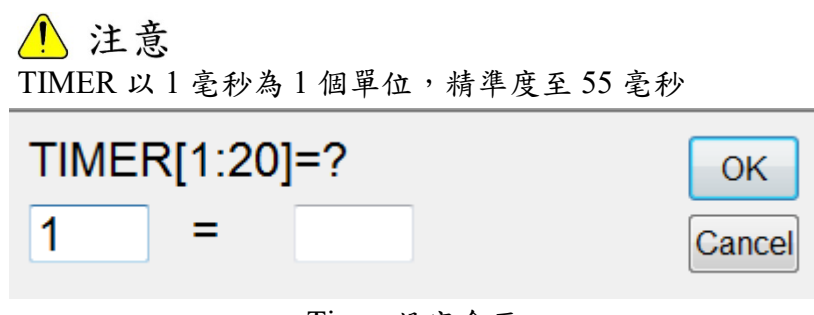

Timer 設定介面

# 6.5. 對邏輯指令進行程式設計

# 6.5.1. 輸入/輸出端

### 數位輸入 / 輸出端

機器手臂控制系統最多可以管理 24 個數位輸入端和 24 個數位輸出端。 配置是按用戶要求而定的。

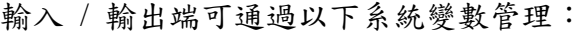

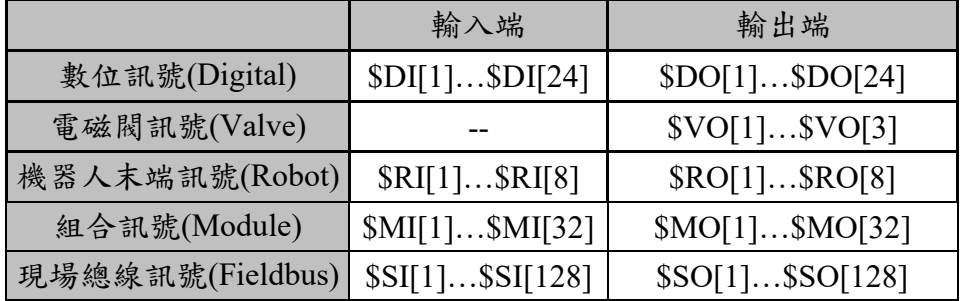

備註:以上訊號 RA605-710-GB 為範例,不同機型有不同的 I/O 數量,請 參考對應的手臂控制器手冊,且現場總線訊號為選配功能。

# 6.5.2. 設置數位輸出端 -Digital OUTPUT

#### 前提條件

程式已選定

運行方式 T1

- 1. 將游標放到其後應插入邏輯指令的一行上。
- 2. 選擇功能表序列 Configure> Output>Digital, 或其他 IO 輸出介面
- 3. 在選擇功能表序列中設置參數,n填入訊號數值,選擇 TRUE 為 ON, 選擇 FALSE 為 OFF。
- 4. 用指令 OK 儲存指令。

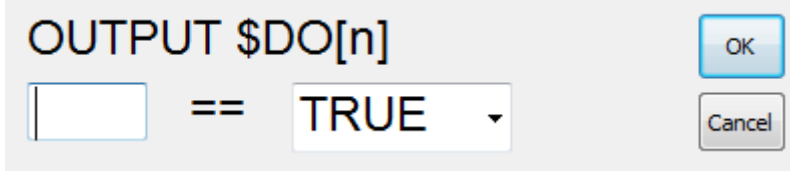

Output 設定介面

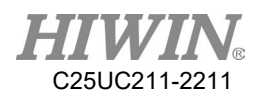

6.5.3. 給等待時間程式設計 -WAIT FOR (SEC)

前提條件

程式已選定

運行方式 T1

#### 操作步驟

- 1. 將游標放到其後應插入邏輯指令的一行上。
- 2. 選擇功能表序列 Function> WAIT FOR > SEC。
- 3. 在介面中設置參數,單位為秒,最小單位 0.01 秒。
- 4. 用指令 OK 儲存指令。

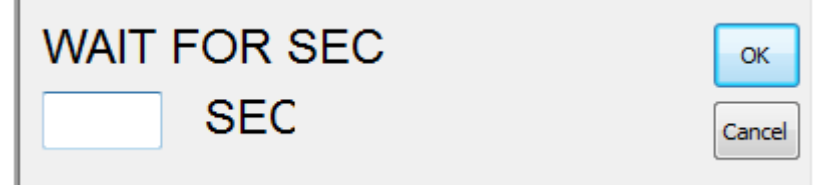

Wait Time 設定介面

6.5.4. 等待訊號功能程式設計 -WAIT FOR (INPUT)

前提條件

程式已選定

運行方式 T1

- 1. 將游標放到其後應插入邏輯指令的一行上。
- 2. 選擇功能表序列 Function> WAIT FOR > INPUT。
- 3. 在介面中設置參數,n填入訊號數值,選擇 TRUE 為 ON,選擇 FALSE 為 OFF。
- 4. 用指令 OK 儲存指令。

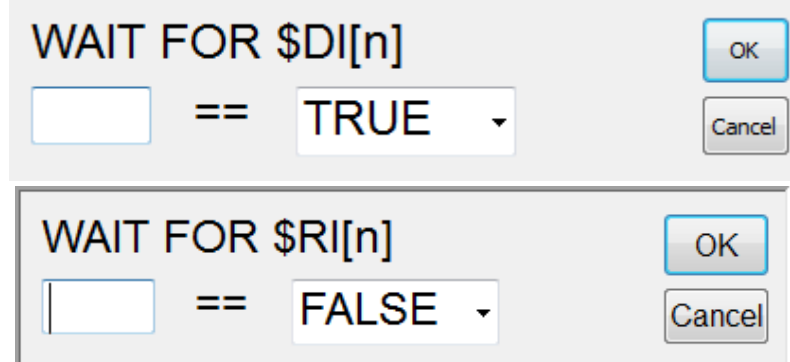

Wait Input 設定介面

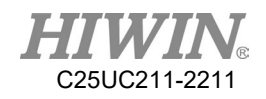

# 6.5.5. 結束程式指令 -QUIT(鍵盤編寫)

前提條件

程式已選定 運行方式 T1 鍵盤已連接

#### 操作步驟

- 1. 將游標置於其後應添加運動指令的那一行中,常搭配完成某條件判定。
- 2. 鍵盤輸入指令
	- 例:
	- **OUIT**
- 6.6. 對判斷迴圈指令進行程式設計
- 6.6.1. IF 的設計
- 前提條件

程式已選定 運行方式 T1

- 操作步驟
	- 1. 將游標放到其後應插入邏輯指令的一行上。
	- 2. 選擇功能表序列 Function> IF… ENDIF> 運算子判斷式。
	- 3. 在介面中設置參數。
	- 4. 用指令 OK 存儲指令。

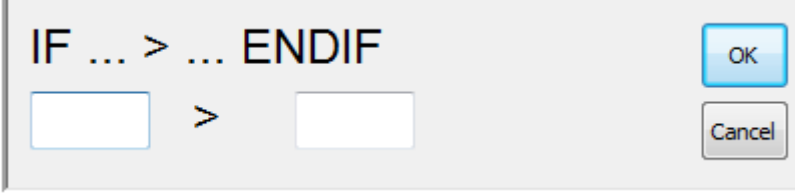

IF 設定介面

C25UC211-2211

6.6.2. FOR 迴圈的設計(鍵盤編寫)

前提條件

程式已選定 運行方式 T1 鍵盤已連接

#### 操作步驟

- 1. 將游標置於其後應添加運動指令的那一行中。
- 2. 鍵盤輸入指令

例:

FOR *start* TO *last* STEP *increment* 

…………………

ENDFOR

(詳見附錄範例 [P410\)](#page-410-0)

6.6.3. LOOP 迴圈的設計(鍵盤編寫)

前提條件

程式已選定 運行方式 T1 鍵盤已連接

#### 操作步驟

- 1. 將游標置於其後應添加運動指令的那一行中。
- 2. 鍵盤輸入指令

例:

LOOP

…………………

ENDLOOP

(詳見附錄範例 [P412\)](#page-413-0)

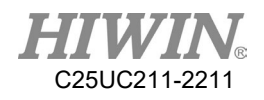

6.6.4. WHILE 迴圈的設計

前提條件

程式已選定 運行方式 T1

#### 操作步驟

- 1. 將游標放到其後應插入邏輯指令的一行上。
- 2. 選擇功能表序列 Function> WHILE… ENDWHILE>運算子判斷式。
- 3. 在介面中設置參數。
- 4. 用指令 OK 儲存指令。

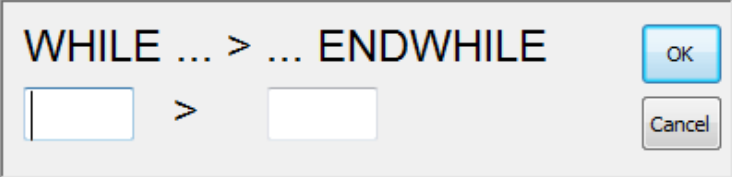

While 設定介面

6.6.5. REPEAT 迴圈的設計(鍵盤編寫)

前提條件

程式已選定 運行方式 T1 鍵盤已連接

#### 操作步驟

- 1. 將游標置於其後應添加運動指令的那一行中。
- 2. 鍵盤輸入指令

例:

REPEAT

…………………

UNTIL *condition*

(詳見附錄範例 [P415\)](#page-416-0)

 $25UC211-2211$ 

6.6.6. GOTO 迴圈的設計(鍵盤編寫)

前提條件

程式已選定 運行方式 T1 鍵盤已連接

#### 操作步驟

- 1. 將游標置於其後應添加運動指令的那一行中。
- 2. 鍵盤輸入指令

例:

IF *condition* THEN GOTO *LABEL1* ENDIF IF *condition* THEN GOTO *LABEL2*  ENDIF IF *condition* THEN GOTO *LABEL3* ENDIF *LABEL1*: ………………… *LABEL2*: ……………… *LABEL3*: ………………… (詳見附錄範例 [P416\)](#page-417-0)

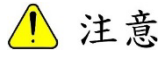

GOTO 語法所指定的標籤必須位於目前的函式,跨函式無法適用。
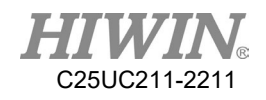

6.6.7. SWITCH 迴圈的設計(鍵盤編寫)

前提條件

程式已選定 運行方式 T1 鍵盤已連接

### 操作步驟

- 1. 將游標置於其後應添加運動指令的那一行中。
- 2. 鍵盤輸入指令

例:

SWITCH *number* 

…………………

CASE *number1* 

…………………

CASE *number2* 

……………………

ENDSWITCH

(詳見附錄範例 [P418\)](#page-419-0)

# 6.7. 模擬環境指令

## 6.7.1. ADDTOOL-模擬畫面新增末端工具指令(鍵盤編寫)

#### 前提條件

程式已選定 運行方式 T1 stl 檔已放到 stl 的資料夾

#### 操作步驟

1.將游標置於其後應添加指令的那一行中。 2.鍵盤輸入指令 例: ADDTOOL 檔案名稱(不需輸入副檔名) 以 ee.stl 為例 ADDTOOL ee 注意: stl 檔需為 binary 格式,且檔案坐標系與法蘭面末端坐標系方向一 致,目前可接受的檔案名稱為底線或英文大小寫開頭的檔名。

### 6.7.2. SHOW\_TOOL-模擬畫面表現末端工具指令(鍵盤編寫)

前提條件

程式已選定 運行方式 T1 stl 檔已放到 stl 的資料夾

### 操作步驟

1.將游標置於其後應添加指令的那一行中。 2.鍵盤輸入指令 例: SHOW TOOL 檔案名稱(不需輸入副檔名) TRUE/FALSE 以 ee.stl 為例 顯示 ee.stl:SHOW\_TOOL ee TRUE 隱藏 ee.stl: SHOW\_TOOL ee FALSE 注意: stl 檔需為 binary 格式,且檔案坐標系與法蘭面末端坐標系方向一 致,目前可接受的檔案名稱為底線或英文大小寫開頭的檔名。

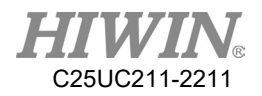

6.7.3. ADDOBJ-模擬畫面新增周邊物件指令(鍵盤編寫)

前提條件

程式已選定 運行方式 T1 stl 檔已放到 stl 的資料夾

#### 操作步驟

1.將游標置於其後應添加指令的那一行中。 2.鍵盤輸入指令 例: ADDOBJ 檔案名稱(不需輸入副檔名) P:X,Y,Z,A,B,C C:R,G,B P:相對於機器手臂原點的位移(mm)、旋轉(度) C:顏色,RGB 值 以 table.stl 為例 ADDOBJ table P:500 C:200 ADDOBJ table P:500,200 C:200,50 注意: stl 檔需為 binary 格式,且檔案坐標系與法蘭面末端坐標系方向一 致,目前可接受的檔案名稱為底線或英文大小寫開頭的檔名。

## 6.7.4. SHOW\_OBJ-模擬畫面表現周邊物件指令(鍵盤編寫)

#### 前提條件

程式已選定 運行方式 T1 stl 檔已放到 stl 的資料夾

#### 操作步驟

1.將游標置於其後應添加指令的那一行中。 2.鍵盤輸入指令 例: SHOW\_OBJ 檔案名稱(不需輸入副檔名) TRUE/FALSE 以 table.stl 為例 顯示 table.stl: SHOW\_OBJ table TRUE 隱藏 table.stl: SHOW\_OBJ table FALSE 注意: stl 檔需為 binary 格式,且檔案坐標系與法蘭面末端坐標系方向一 致,目前可接受的檔案名稱為底線或英文大小寫開頭的檔名。

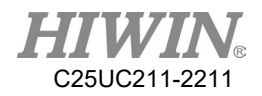

# 6.7.5. MOVEFLOOR-模擬畫面移動地板位置指令(鍵盤編寫)

前提條件

程式已選定 運行方式 T1

#### 操作步驟

1.將游標置於其後應添加指令的那一行中。 2.鍵盤輸入指令 例: MOVEFLOOR 100(移動距離)

# 6.7.6. AXISON-模擬畫面顯示座標系(軸)指令

前提條件

程式已選定 運行方式 T1

操作步驟

1.將游標置於其後應添加指令的那一行中。 2.鍵盤輸入指令 例: AXISON

6.7.7. AXISOFF-模擬畫面隱藏座標系(軸)指令

前提條件

程式已選定 運行方式 T1

#### 操作步驟

1.將游標置於其後應添加指令的那一行中。 2.鍵盤輸入指令 例: AXISOFF

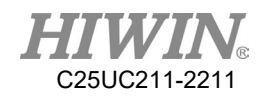

# 6.8. STRUC 結構的定義(鍵盤編寫)

#### 前提條件

程式已選定 運行方式 T1 鍵盤已連接

#### 操作步驟

- 1. 將游標置於其後應添加運動指令的那一行中。
- 2. 鍵盤輸入指令

例:

STRUC *LABEL* INT *PARAMETER1*, REAL *PARAMETER2* DECL *LABEL* PART1 ,PART2, ……. , ……. *PART1* = { *PARAMETER1* 10, *PARAMETER2* 500 } *PART2* = { *PARAMETER1* 20, *PARAMETER2* 100 } ………………… ……………… (詳見附錄範例 [P426\)](#page-427-0)

# 6.9. DEF…END 副程式的設計(鍵盤編寫)

#### 前提條件

程式已選定 運行方式 T1 鍵盤已連接

#### 操作步驟

- 1. 將游標置於其後應添加運動指令的那一行中。
- 2. 鍵盤輸入指令

例: ……………… *LABEL* DEFFCT VOID *LABEL* ……………… **ENDFCT** (詳見附錄範例 [P427\)](#page-428-0)

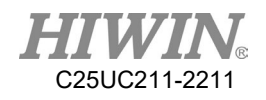

# 6.10.通訊的設置

# 6.10.1.用 RS232 與外部設備連結

## 確認傳輸設定

- Step 1. 點選 Main Icon
- Step 2. 點選 Start-up
- Step 3. 點選 RS-232

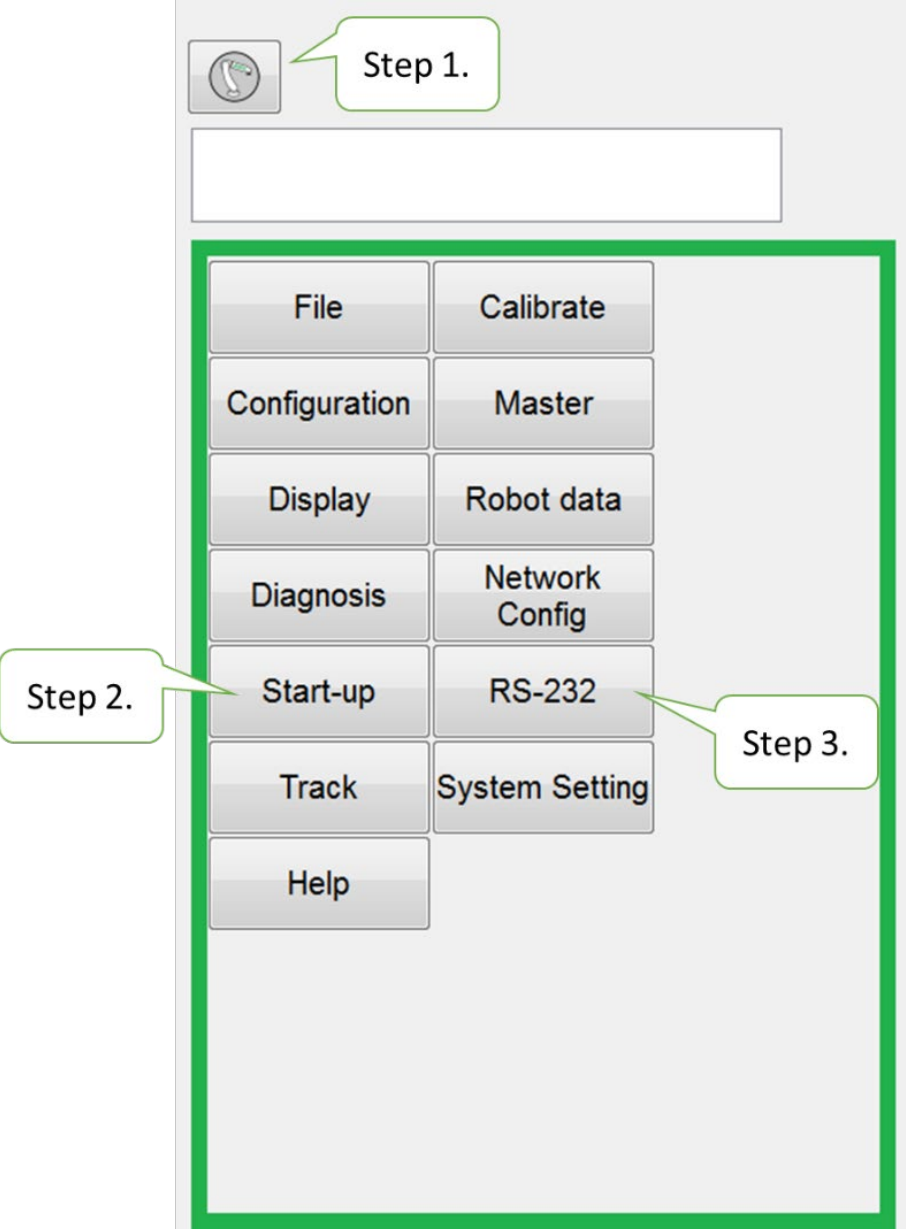

RS232 流程設定介面(一)

Step 4. 設定通訊格式與封包格式

(預設起始結尾符號為"{"與"}",並以逗號","為分割符號,若選擇 Non Format 則不會有起始結尾符號和分隔符號,並以 ASCII CODE(十進制)的 方式逐個解讀資料。)

Step 5. 通訊資料會顯示於中間對話框,需先勾選"Show message"選項。 NOTE:可以在此頁面手動測試連線與傳值是否成功

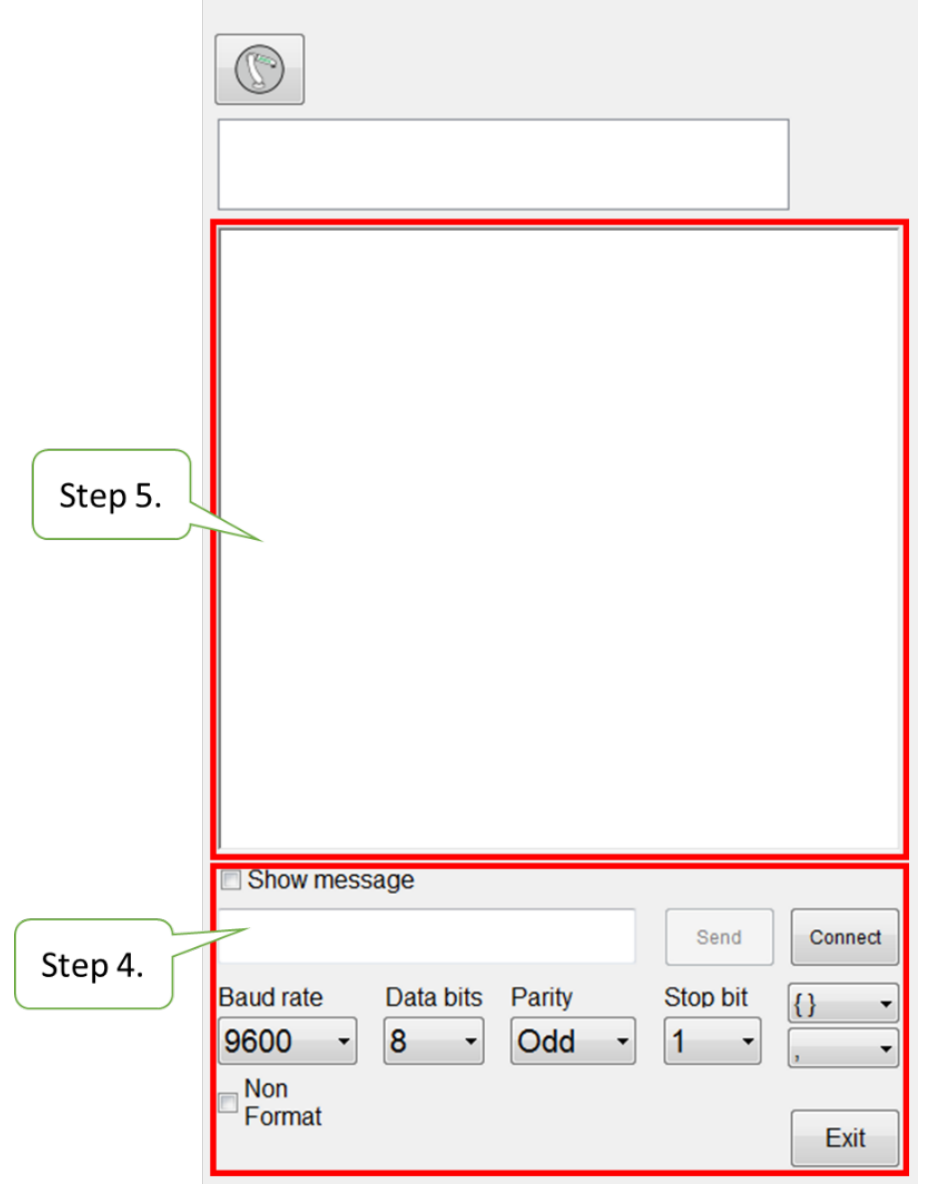

RS232 流程設定介面(二)

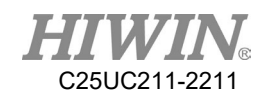

相關指令說明

前提條件:

程式已選定

運行方式 T1

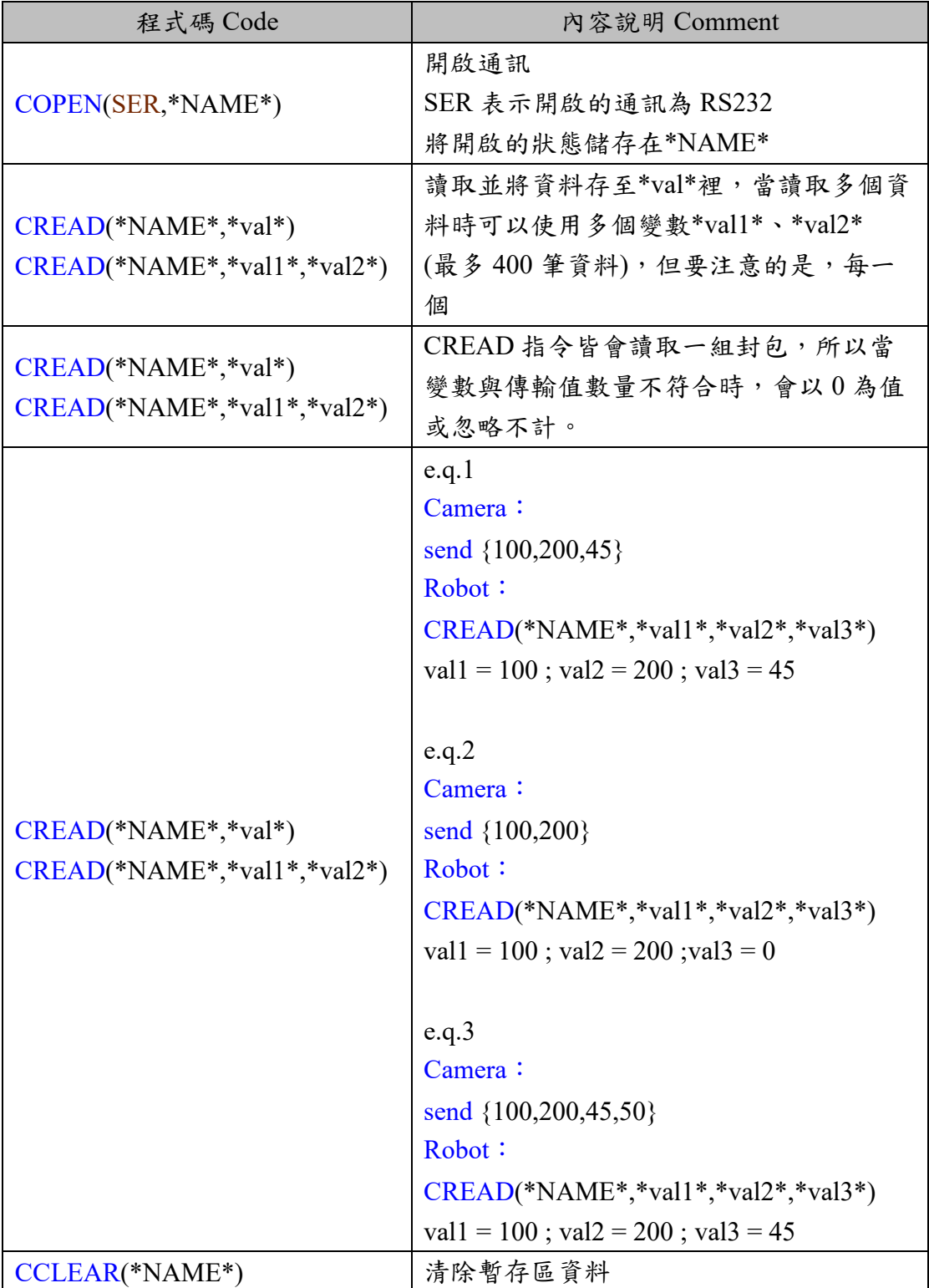

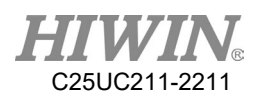

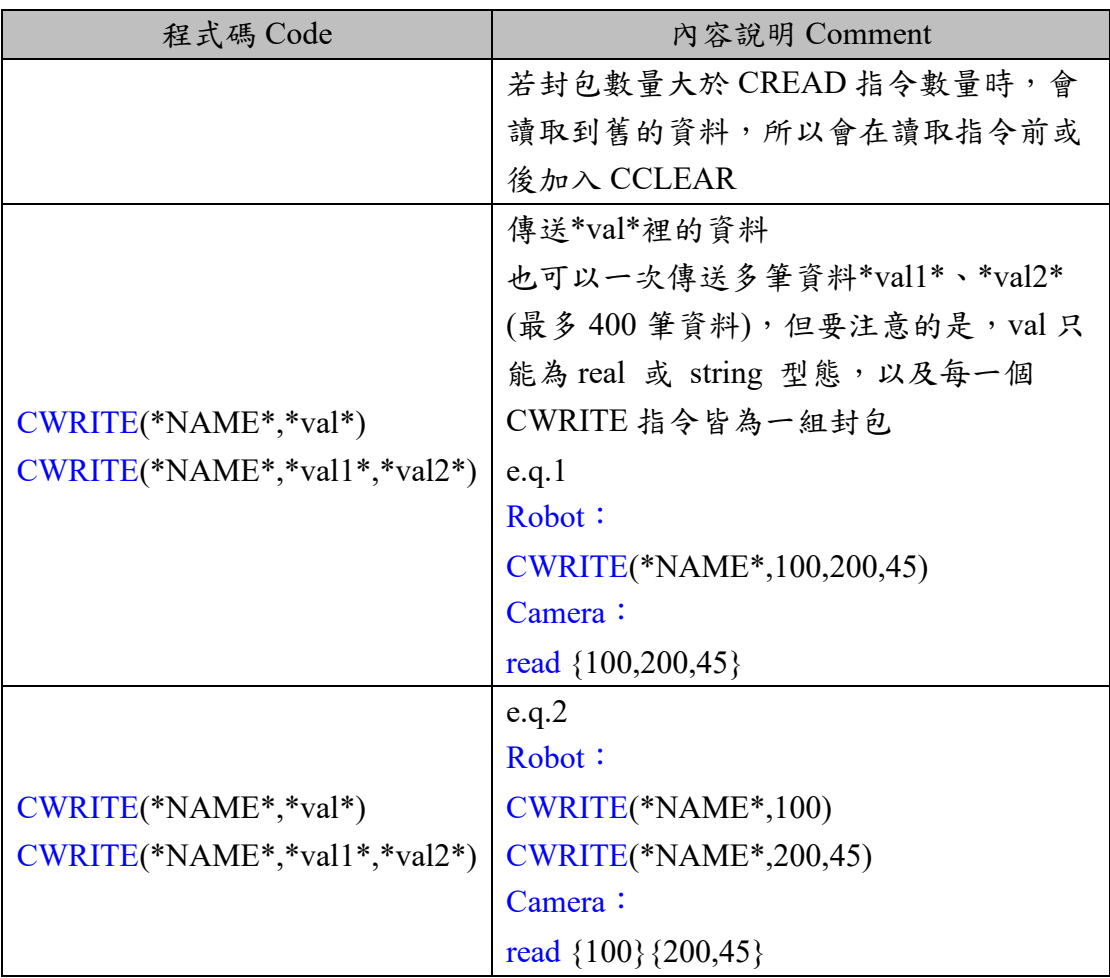

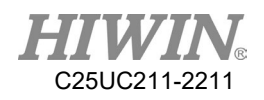

# 6.10.2.用 Ethernet TCP/IP 與外部設備連結

## 確認傳輸設定

- Step 1. 點選 Main Icon
- Step 2. 點選 Start-up
- Step 3. 點選 Network Config

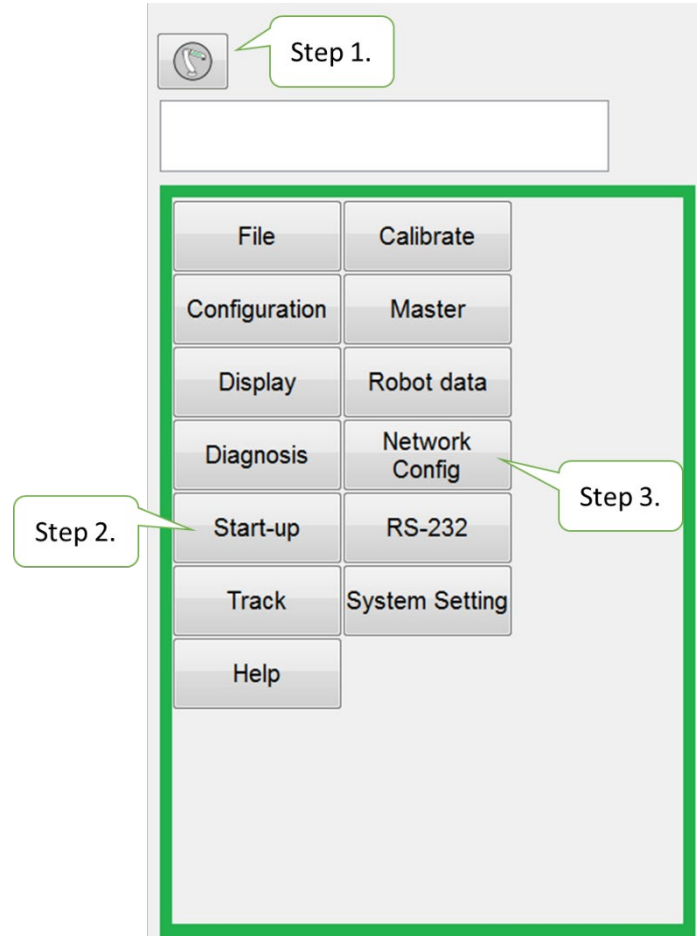

Ethernet TCP/IP 流程設定介面(一)

Step 4. 設定通訊方式 Server/Client 與封包格式

(預設起始結尾符號為"{"與"}"並以逗號","為分割符號,若選擇 Non Format 則不會有起始結尾符號和分隔符號,並以 ASCII CODE(十進制)的方式逐個 解讀資料。)

Step 5. 通訊資料會顯示於中間對話框,需先勾選"Show message"選項。 NOTE:可以在此頁面手動測試連線與傳值是否成功

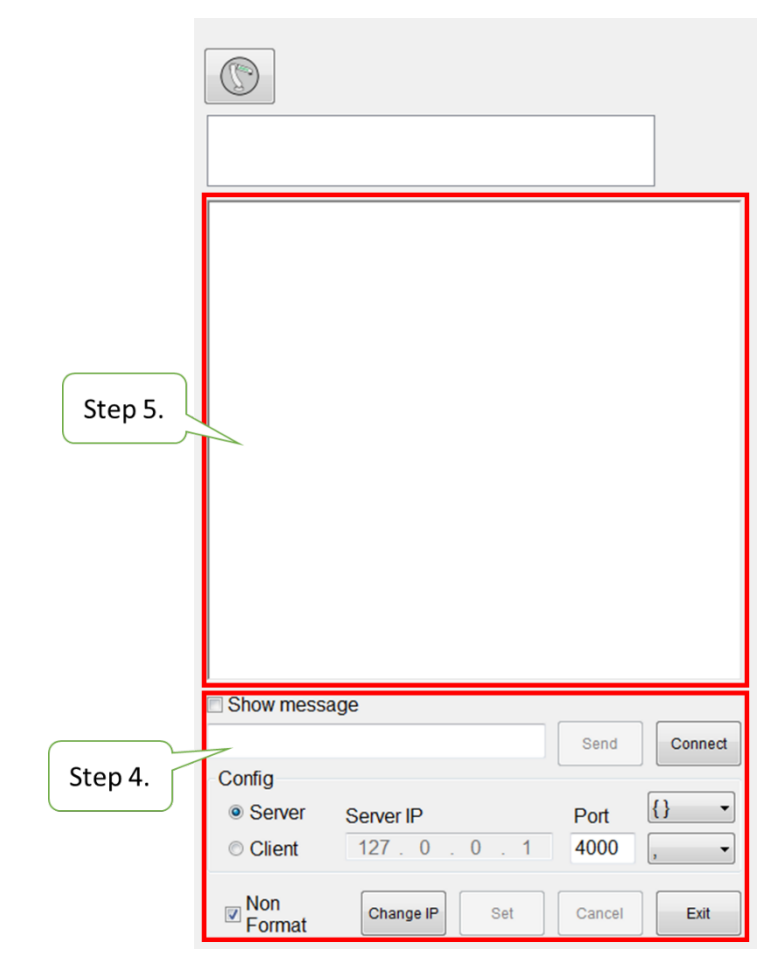

Ethernet TCP/IP 流程設定介面(二)

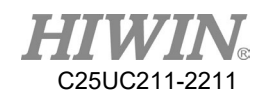

相關指令說明

前提條件

程式已選定

運行方式 T1

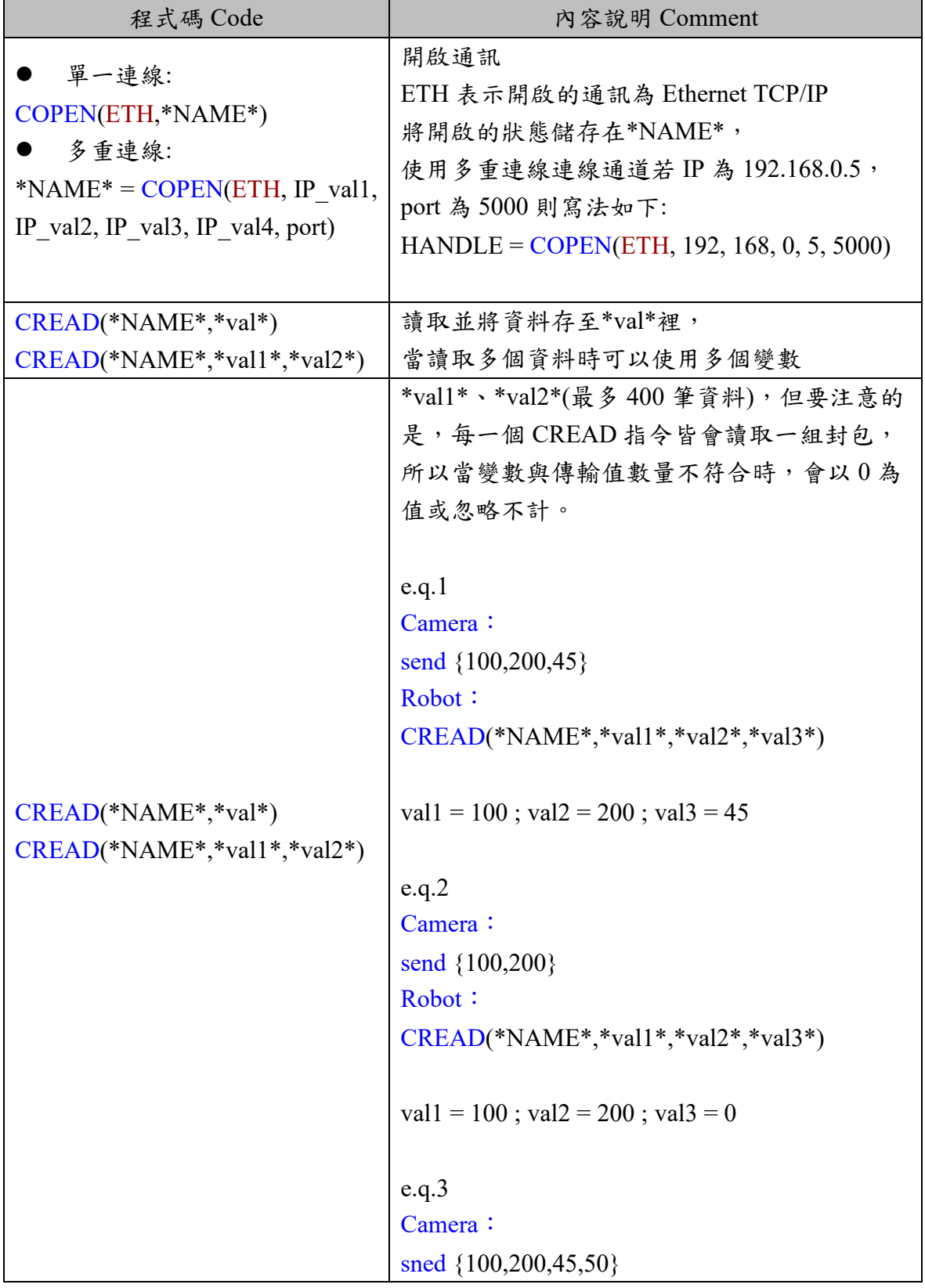

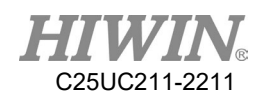

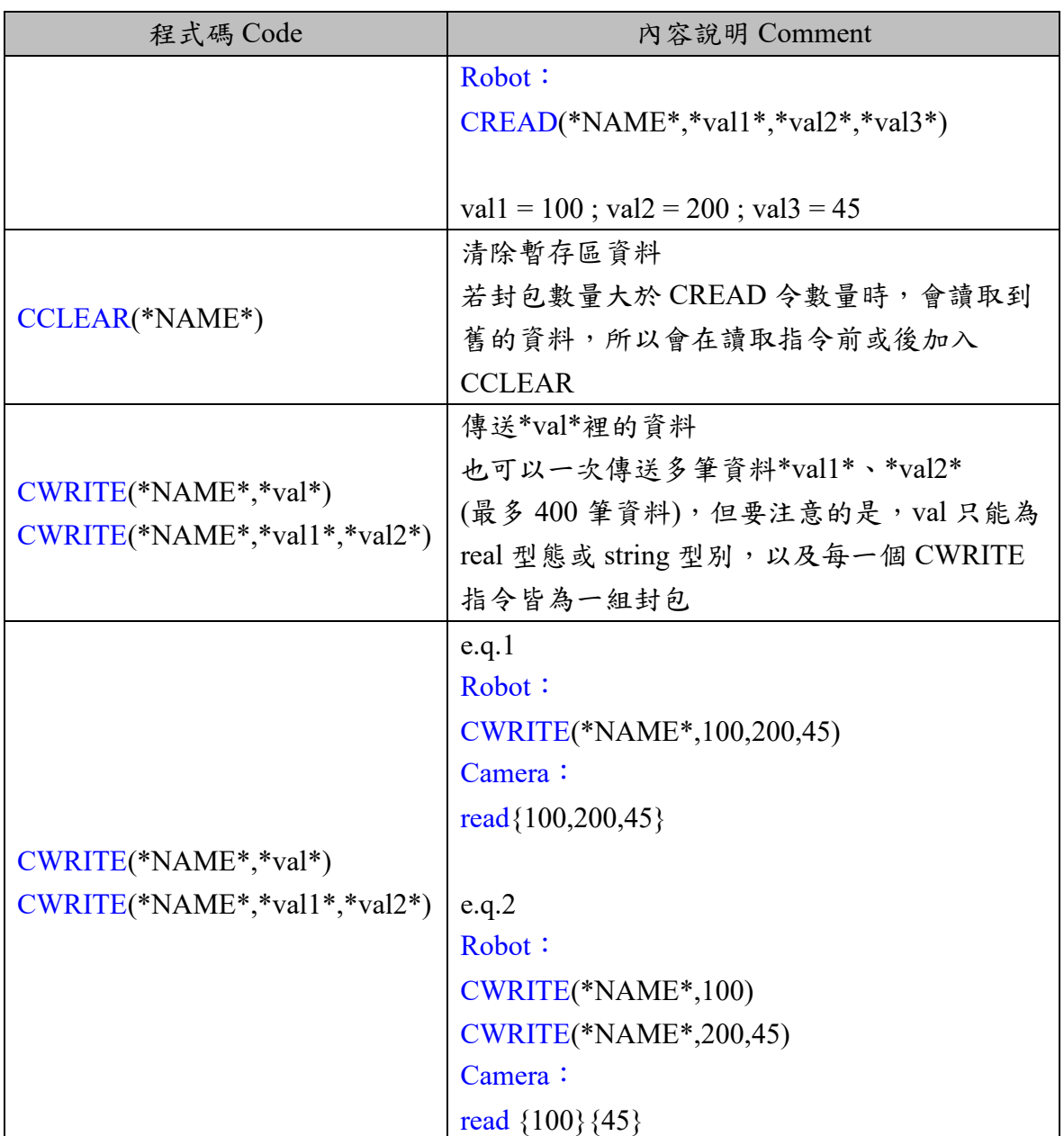

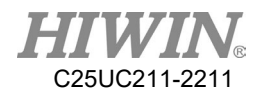

# 6.11.輸送帶追蹤指令

## 6.11.1.CNV\_START -啟動輸送帶追蹤程序指令

說明:

啟動輸送帶追蹤程序,並與派工系統連線,在此指令之後其他輸送帶追蹤 指令才會動作,用於輸送帶追蹤程式的起頭。

格式:

CNV\_START CNV=1

…

CNV\_END CNV=1

格式說明:

CNV 為輸送帶編號參數,可輸入範圍為 1 至 4。

6.11.2.CNV\_END -結束輸送帶追蹤程序指令

說明:

結束輸送帶追蹤以及與派工系統的連線,用於輸送帶追蹤程式的結尾。

格式:

CNV\_START CNV=1 … CNV\_END CNV=1

格式說明:

CNV 為輸送帶編號參數,可輸入範圍為 1 至 4。

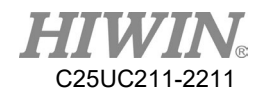

### 6.11.3.CNV\_PICK\_QUANTITY -抓取物件數量設定指令

說明:

輸送帶追蹤狀態變數,用於設定手臂每次可抓取的物件最大數量。當抓取 數量達到此設定值,便不再執行後續的飛抓指令。 此變數設定同時會影響到 CNV\_FULL 與 CNV\_EMPTY 的狀態。(詳見

[P268\)](#page-269-0)

格式:

CNV PICK QUANTITY  $= 1$ 

格式說明:

變數型別為正整數,若無指定數量,預設值為1,輸入範圍為1至8。

### 6.11.4.CNV\_TRIGGER\_TIMES -感測器觸發次數指令

說明:

輸送帶追蹤狀態變數,當輸送帶設定為感測器觸發時使用。當輸送帶的感 測器觸發時,手臂會得到一個進行飛抓或飛放的工作任務。此變數可設定 感測器觸發幾次之後,才會增加一個工作任務,需指定輸送帶編號,#為 輸送帶編號。

#### 格式:

 $CNV$  TRIGGER TIMES[NUM] = 1

格式說明:

變數型別為正整數,若無指定數量,預設值為 1,輸入範圍為 1 至 100, NUM 為輸送帶的編號,輸入範圍為1至4,代表 CNV1 到 CNV4。

### 6.11.5.CNV\_PICK -輸送帶追蹤的抓取物件移動指令

說明:

飛抓抓取物件,在可抓取物件之狀態下達指令時會自動等候派工系統之訊 息;抓取成功後手臂會回到準備向下抓取物件的高度,抓取失敗則會回到 開始動作時的位置。

格式:

CNV\_PICK CNV=1 OBJ=1  $$DO[1]$  P1 Down=5.000mm CONT=50% Vel=2000mm/s Acc=50% TOOL[0] BASE[0]

格式說明:

- CNV 為輸送帶編號參數,當需要追蹤(Tracking)物件時,則需輸入 CNV 的值,若忽略輸入則不追蹤。輸入範圍為1至4。
- OBJ 為物件參數,可指定吸取的物件編號,忽略時表示不指定物件編 號,所有的物件都會被吸取。輸入範圍為1至8。
- \$DO[]為O點編號參數,表示此次吸取物件時要使用的 Digital Output 點 位,輸入範圍為1至48。
- P為位置參數,此位置的值為物件觸發感測器訊號時的座標;若是使用 影像觸發時可忽略。
- Down 為下壓吸取物件之高度,飛抓時手臂會先停在物件上方特定距離 再向下抓取,此參數用以指定此距離,輸入範圍為正整數。
- FINE、CONT為不連續、連續運動指定參數,後面的百分比為平滑的程 度,CONT 說明詳見 [P423](#page-424-0)。
- Vel 為速度參數,預設為 2000mm/s。
- Acc 為加速度參數,預設為 100%。
- TOOL 為工具座標參數,可設定不同的末端工具位置控制,可輸入範圍 為 0 至 15。
- BASE 為基底座標參數,可設定為有進行輸送帶校正的基底編號,可輸 入範圍為 0 至 31。

指令流程圖:

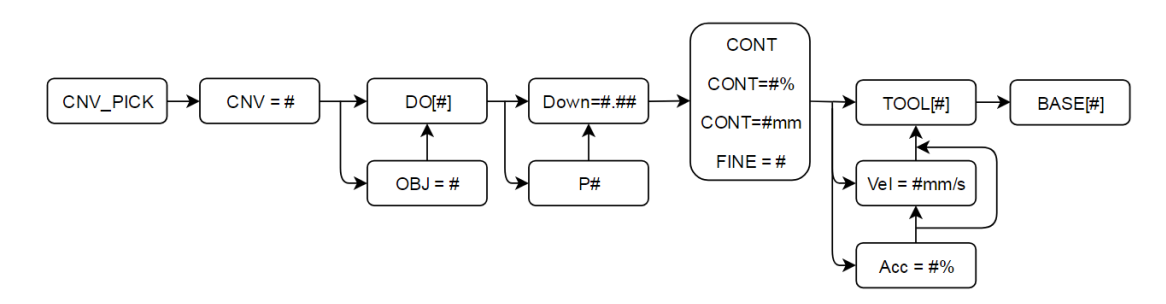

PICK 指令流程圖

流程圖說明:

- #為數字
- CNV、OBJ、P、Vel、Acc 參數可忽略輸入
- CONT、CONT = #%、CONT = #mm、FINE 參數請擇一使用。

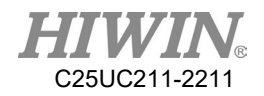

## 6.11.6.CNV\_PLACE -輸送帶追蹤的擺放物件移動指令

說明:

飛放擺放物件,可依物件編號或者 O 點選擇物件;擺放成功會回到安全高 度,擺放失敗時則會回到動作起始位置。

#### 格式:

CNV\_PLACE CNV=1 OBJ=1 \$DO[1] P1 Down=5.000mm CONT=100% Vel=2000mm/s Acc=50% TOOL[0] BASE[0]

格式說明:

- CNV 為輸送帶編號參數,當需要追蹤(Tracking)物件時,則需輸入 CNV 的值,若忽略輸入則不追蹤。輸入範圍為1至4。
- OBJ 為物件參數,可指定吸取的物件編號,忽略時表示不指定物件編 號,所有的物件都會被擺放。輸入範圍為1至8。
- SDO[]為O點編號參數,表示此次擺放物件時要使用的點位,忽略時表 示依物件編號擺放。
- P為位置參數,表示擺放物件之位置。
- Down 為下壓吸取物件之高度,飛抓時手臂會先停在物件上方一定距離 再向下,此參數用以指定此距離,應該為正數或零。
- FINE、CONT為不連續、連續運動指定參數,後面的百分比為平滑的程 度,CONT 說明詳見 [P423](#page-424-0)。
- Vel 為速度參數, 預設為 2000mm/s。
- Acc 為加速度參數,預設為 100%。
- TOOL 為工具座標參數。
- BASE 為基底座標參數。

指令流程圖:

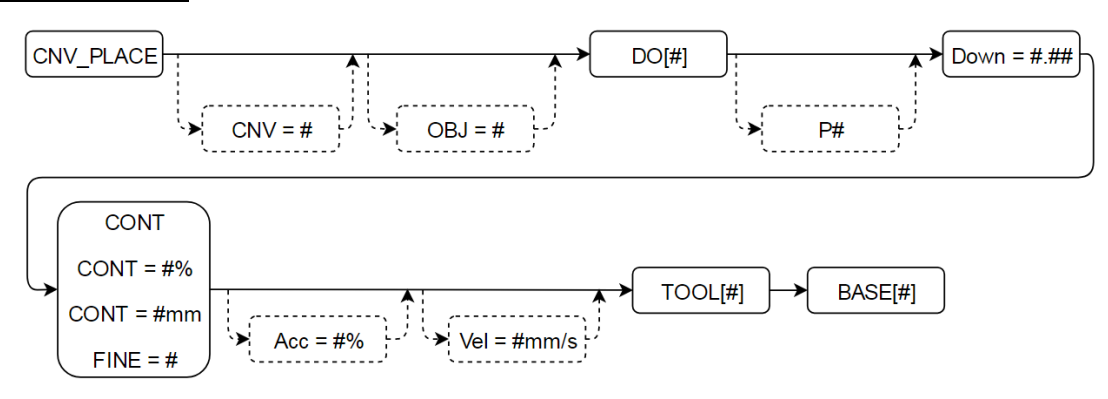

PLACE 指令流程圖

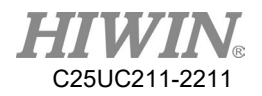

流程圖說明:

- #為數字
- CNV、OBJ、P、Vel、Acc 參數可忽略輸入
- CONT、CONT = #%、CONT = #mm、FINE 參數請擇一使用。

6.11.7.CNV\_OBJECT -輸送帶追蹤的抓取之物件編號指令

說明:

飛抓狀態變數,表示目前最新抓取之物件編號,擺放後自動歸零,可用於 判斷目前物件並依此執行特定動作。(注意:CNV\_OBJECT 於 CNV\_PICK 後才有用)

### 格式:

CNV\_PICK CNV=1 \$DO[1] P1 Down=5.000mm CONT=50% Vel=2000mm/s Acc=50% TOOL[0] BASE[0] IF CNV OBJECT  $== 1$  THEN CNV\_PLACE CNV=1 \$DO[1] P3 Down=5.000mm CONT=100% Vel=2000mm/s Acc=50% TOOL[0] BASE[0] ENDIF CNV\_PLACE CNV=1 \$DO[1] P2 Down=5.000mm CONT=100% Vel=2000mm/s Acc=50% TOOL[0] BASE[0]

格式說明:

變數型別為整數,可用於 WHILE 指令或 IF 指令。

<span id="page-269-0"></span>6.11.8.CNV\_FULL -輸送帶追蹤的計數物件數量滿額指令

說明:

飛抓狀態布林變數(布林說明詳見附錄 [P391\)](#page-392-0),表示目前手臂上已抓取之物 件數量是否已經達到上限。當抓取的數量已達到 CNV\_PICK\_OUANTITY 所設定的數值,此變數為 TURE;若數量未達到設定值,則為 FALSE。

格式:

CNV PICK QUANTITY  $= 2$ WHILE CNV\_FULL == FALSE … ENDWHILE

格式說明:

變數型別為布林,可用於 WHILE 指令或 IF 指令。

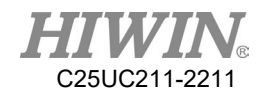

# 6.11.9.CNV\_EMPTY -輸送帶追蹤的計數物件數量空指令

說明:

飛抓狀態的布林變數(布林說明詳見附錄 [P391\)](#page-392-0),表示目前手臂上已抓取之 物件數量是否為零。當沒有抓取任何一個物件時,此變數為 TRUE;若有 夾取一個以上的物件時,此變數為 FALSE。

格式:

WHILE CNV\_EMPTY == FALSE

…

ENDWHILE

格式說明:

變數型別為布林,可用於 WHILE 指令或 IF 指令。

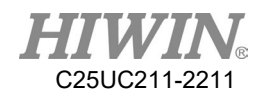

# 6.11.10.CNV\_SET\_DELAY\_TIME -追縱延遲結束時間指令

說明:

輸送帶追蹤狀態變數。藉由設定此變數,能夠使手臂在到達進行飛抓或飛 放的定位之後,繼續跟著物件移動特定的時間,再進行離開的動作。 如圖下所示,在飛抓或飛放到定位後,跟著物件移動 50ms 後,才會離 開。

格式:

CNV SET DELAY TIME[NUM]  $= 50$ 

格式說明:

NUM 為輸送帶的編號,輸入範圍為1至4,代表 CNV1到 CNV4。 變數型別為正整數,預設值為 0,輸入範圍為 0 至 1500,單位為 ms。

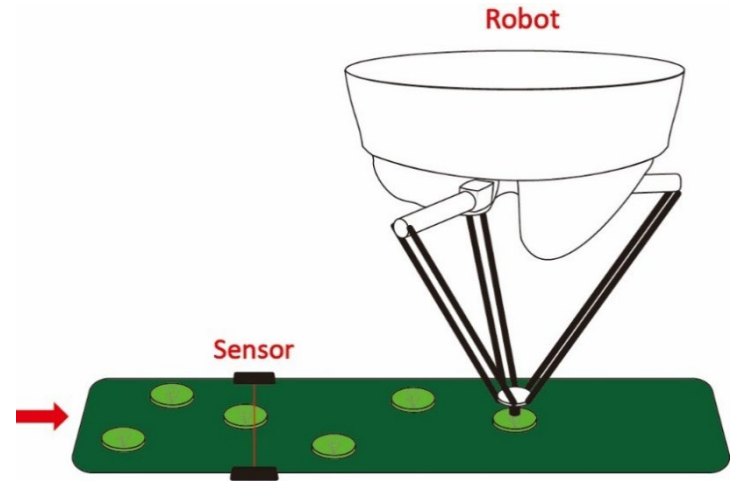

Delta 到定位示意圖

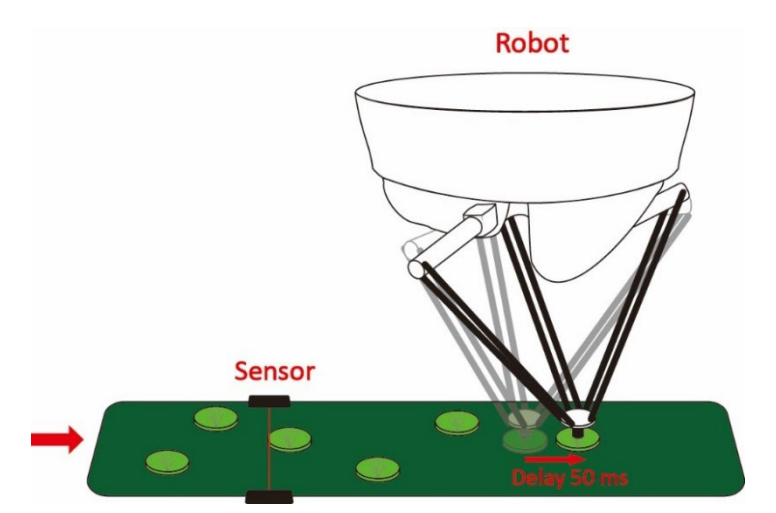

Delta 延遲 50 ms 示意圖

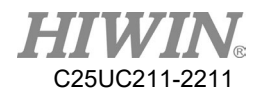

# 6.11.11.CNV\_QUEUE\_SIZE -已觸發排序尚未抓取數量指令

說明:

飛抓狀態變數,此變數代表在輸送帶上,已被感測器觸發,但尚未被抓取 的物件數量。

如圖 8.24 所示,輸送帶 2 的感測器已觸發到三個物件,但是 ROBOT 還沒 抓取,故此變數為 3。

格式:

IF CNV\_QUEUE\_SIZE[NUM]  $> 0$  THEN

ENDIF

…

格式說明:

NUM 為輸送帶的編號,輸入範圍為1至4,代表 CNV1到 CNV4。 變數型別為正整數,可用於 WHILE 指令或 IF 指令。

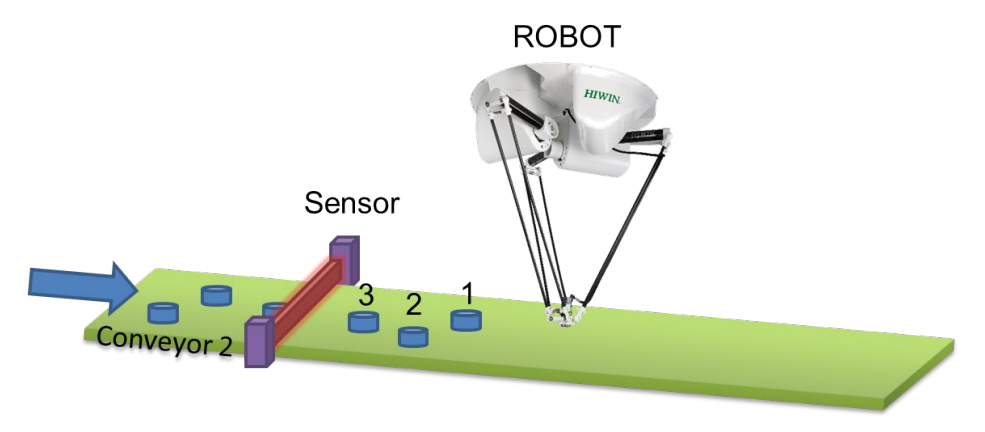

CNV\_QUEUE\_SIZE 示意圖

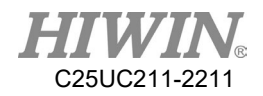

# 6.11.12.CNV\_OBJ\_CNT\_DIST-已觸發物件編碼器相差值指令 說明:

輸送帶追蹤變數,當 CNV\_QUEUE\_SIZE[NUM]變數值大於等於 2 時(輸送 帶上已被觸發的物件有 2 個以上),即可使用。

此變數可顯示感測器觸發的第一個物件位置及第二個物件位置之 Encoder 相差值。通常用於判斷觸發的物件是否連續。

### 格式:

IF CNV\_QUEUE\_SIZE[NUM] > 1 THEN

IF CNV\_OBJ\_CNT\_DIST[NUM] < 2600 THEN

… ELSE

…

ENDIF

**ENDIF** 

格式說明:

NUM 為輸送帶的編號,輸入範圍為1至4,代表 CNV1到 CNV4。 變數型別為正整數,可用於 WHILE 指令或 IF 指令。

## 6.11.13.CNV\_PLACE\_BATCH -可飛放的最大次數指令

說明:

飛放狀態變數,用於需要在同一個工作任務位置飛放複數物件的狀況。 當釋放物件輸送帶的感測器觸發時,手臂會得到一個可以執行飛放的工作 任務位置,而手臂在該工作任務位置最大的飛放次數,可由此變數設定。

### 格式:

 $CNV$  PLACE BATCH $[NUM] = 1$ 

格式說明:

變數型別為正整數,若無指定數量,預設值為1,輸入範圍為1至100, NUM 為輸送帶的編號,輸入範圍為 1 至 4,代表 CNV1 到 CNV4。

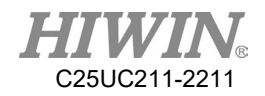

## 6.11.14.CNV\_RESET\_ENC -清除外部編碼器的計數指令

說明:

輸送帶追蹤指令。使用者能夠在撰寫程式的流程當中,藉由使用此指令, 清除外部編碼器的計數數值。 使用此指令,效果與在輸送帶校正頁面按下"CLEAR"效果相同。 (請參考 [P194](#page-195-0) 說明)

格式:

CNV\_RESET\_ENC

格式說明:

無須輸入參數。

# 6.11.15.CNV\_QUEUE\_REMOVE -移除前面暫存區序列指令

說明:

飛抓/飛放狀態變數,使用者能夠在撰寫程式的流程當中,藉由使用此指令 ,將放在等待佇列最前面的暫存值移除。

### 格式:

CNV\_QUEUE\_REMOVE[NUM]

#### 格式說明:

NUM 為輸送帶的編號,輸入範圍為 1 至 4,代表 CNV1 到 CNV4。

## 6.11.16.CNV\_PICK\_ACC -追蹤下壓加速度時間指令

說明:

飛抓狀態變數,使用者能夠在撰寫程式的流程當中,藉由使用此指令設定 追蹤下壓的加速度時間。

格式:

CNV\_PICK\_ACC[NUM]

格式說明:

NUM 為輸送帶的編號,輸入範圍為 1 至 4,代表 CNV1 到 CNV4,預設值 為 30,輸入範圍為 10至 100。

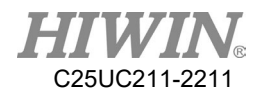

## 6.11.17.CNV\_OFFSET\_X -X 軸位置偏移值指令

說明:

飛抓/飛放狀態變數,使用者能夠在撰寫程式的流程當中,藉由使用此指令 設定 X 的 Offset 值,輸送帶編號為選項,可指定也可不指定。

#### 格式:

CNV OFFSET  $X[NUM] = 10$ 

#### 格式說明:

 $NUM A$ 輸送帶的編號,輸入範圍為 1 至 4, X 的 Offset 值設定為 10mm。

## 6.11.18.CNV\_OFFSET\_Y -Y 軸位置偏移值指令

說明:

飛抓/飛放狀態變數,使用者能夠在撰寫程式的流程當中,藉由使用此指令 設定 Y 的 Offset 值,輸送帶編號為選項,可指定也可不指定。

格式:

CNV OFFSET  $Y[NUM] = 10$ 

#### 格式說明:

 $NUM A$ 輸送帶的編號,輸入範圍為 1 至 4, Y 的 Offset 值設定為 10mm。

## 6.11.19.CNV\_OFFSET\_Z -Z 軸位置偏移值指令

說明:

飛抓/飛放狀態變數,使用者能夠在撰寫程式的流程當中,藉由使用此指令 設定 Z 的 Offset 值,輸送帶編號為選項,可指定也可不指定。

#### 格式:

CNV OFFSET  $Z[NUM] = 10$ 

格式說明:

 $NUM A$ 輸送帶的編號,輸入範圍為 1 至 4, $Z$  的 Offset 值設定為  $10$ mm。

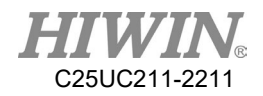

# 6.11.20.CNV\_SPEED -輸送帶追蹤的取得輸送帶速度指令

說明:

輸送帶狀態變數,使用者可讀取目前輸送帶的速度。

### 格式:

INT ISpeed ISpeed = CNV\_SPEED[NUM]

#### 格式說明:

NUM 為輸送帶的編號,輸入範圍為1至4,代表 CNV1到 CNV4。

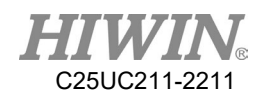

# 6.12.運動中進行訊號開關操作(SYN)指令

#### 前提條件

程式已選定 運行方式 T1 鍵盤已連接

#### 說明

TCP 在運動過程中設定 Output 輸出。可運用使用 START、END 及 PATH 的指令。

Start 及 End 的 Delay 時間範圍為±1000 ms。

Path 的距離範圍為±2000 mm。

注意:因軟體記憶體的限制,所以限制了 SYN 的筆數,最多為八筆,若 在運動指令前,輸入超過八筆 SYN 指令,則會跳出 Error Code 3010: SYNC\_CMD\_QUEUE\_FULL\_ERROR。 (詳見附錄範例 [P440\)](#page-441-0)

操作步驟

- 1. 將游標置於其後應添加運動指令的那一行中。
- 2. 鍵盤輸入指令 (詳見附錄範例 [P440\)](#page-441-0)

### 格式

- 1. SYN  $D[INDEX] = STATUS START DELAY = TIME ms$
- 2. SYN  $D[INDEX] = STATUS END DELAY = TIME ms$
- 3. SYN  $D[INDEX] = STATUS PATH = DISTANCE$  mm  $DELAY = TIME$ ms

### 格式說明

INDEX 為 DO 編號, 範圍為  $1~48$ 。 STATUS 為 DO 狀態,輸入 TRUE 或 FALSE。 TIME 為延遲時間,範圍為-1000~1000 ms。 DISTANCE 為移動距離,範圍為-2000~2000 mm。

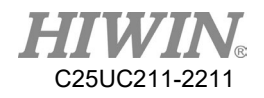

# 6.13.外部程序輸入/輸出的設置

## 6.13.1.外部程序的模式設定

#### 操作步驟

- 1. 選擇功能表序列 Start-up>System Setting>FIO Setting。
- 2. 在 Mode 的欄位中,按下 Edit 後,即可於下拉式選單選擇 FIO 的 模式,第一種為 RSR,第二種為 PNS。
- 3. 按下 Save 即可儲存設定。

# 6.13.2.RSR 模式的外部程序功能

#### 前提條件

運行方式 EXT。

已完成程式的編寫。

已選擇 RSR 模式。

RSR(Robot Server Request)機器人服務需求,在致能訊號開啟時(Enable on),機器人根據回饋單 1 訊號(無法同時多個訊號),直接執行預設對應 程式(名稱)動作,共有 RSR1~RSR4 四個訊號可設定,相關設定參考 I/O 頁面的功能輸入 FI/輸出 FO 設定。

#### 操作步驟

- 1. 在程式管理目錄當中,點選編寫完成的程式,按下 Add to 將程式 加入到 RSR Program 列表當中。
- 2. 在 I/O 的分頁中,點選 F.I.以及 F.O.可以觀察藉由外部觸發執行程 式的情況。
- 3. 當 F.I.的 Enable 為 On 的狀態時, RSR1~RSR4 若是為 On, 便能 夠開啟對應到的 RSR Program,並執行該程式。
- 4. F.O.的 ACK1~ACK4,將會輸出與 F.I.對應的訊號。
- 5. 在 RSR Program 的欄位點擊滑鼠兩下,可以將程式自列表上刪 除。

#### 時序圖

- 1. 當有二個 RSR 訊號同時出現時,執行後面數字最低的,如時序圖 所示,RSR2 及 RSR3 同時出現,RSR2 會被執行,RSR3 會被忽 略。
- 2. 在 RSR 執行期間,其他的 RSR 訊號出現時,均會被忽略掉,如 時序圖所示,RSR4 在 RSR2 執行期間出現訊號,會被忽略掉。

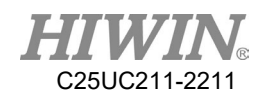

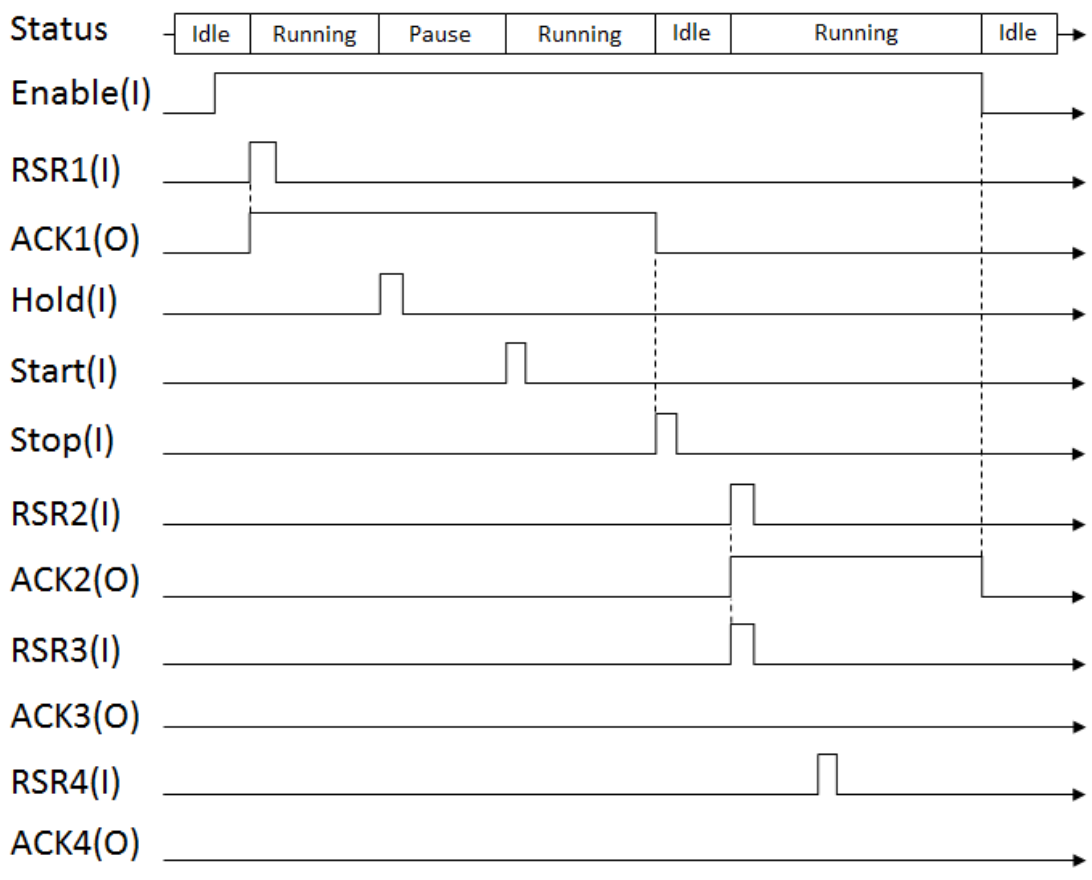

RSR 時序圖

6.13.3.PNS 模式的外部程序功能

前提條件

運行方式 EXT。 已完成程式的編寫。 已選擇 PNS 模式。 PNS 程式需求選擇(Program Need Selection)為單 1 訊號改為 2 位元判定 多訊號並選擇開啟該程式,擴充應用至 15 個程式,為 RSR 的進階使 用,除開啟方式不同外,應用也與 RSR 也有所不同。

操作步驟

- 1. 在程式管理目錄當中,點選編寫完成的程式,按下 Add to 將程式 加入到 PNS Program 列表當中。
- 2. 選擇功能表序列 Start-up>System Setting>FIO Setting。
- 3. 確認"Mode"選項是選擇 PNS 模式,若不是,請按"Edit"進行更改, 再按"Save"進行儲存。
- 4. 需要設定"Strobe"DI 腳位。
- 5. 在 I/O 的分頁中,點選 F.I.以及 F.O.可以觀察藉由外部觸發執行程 式的情況。
- 6. 當 F.I.的 Enable 為 On 的狀態時,才能執行外部程序相關的功能。
- 7. 觸發相對應的 F.I.[4~7]腳位來選擇所需要執行的程式。
- 8. 將"Strobe"設定的 D.I.輸入為 On 的狀態,進入所選擇的程式。
- 9. 需透過 F.O.中的 SNO 來監控目前選擇的程式編號是否正確。
- 10. 當 F.I.的 Start 為 On 的狀態時,便會根據此時的 I.O.狀態,自動開 起已加入 Program 欄位的程式,並自動執行開啟的程式。
- 11. 當 F.I.的 Hold 為 On 的狀態時,執行中的程式會暫停,若要再重新 運行,則須使 Start 再為 On 的狀態。
- 12. 當 F.I.的 Stop 為 On 的狀態時,執行中的程式會停止運行。
- 13. 若有勾選"DIO"選項,則可以選擇 D.I.作為觸發程式的擴充,最高 支援到使用 DI[1~7],能夠觸發 2047 種程式。
- 14. 在 NO.的欄位點擊滑鼠兩下,可以查看觸發此程式所需要的 I.O.狀 態為何。
- 15. 在 Program 的欄位點擊滑鼠兩下,可以將程式字列表上刪除。

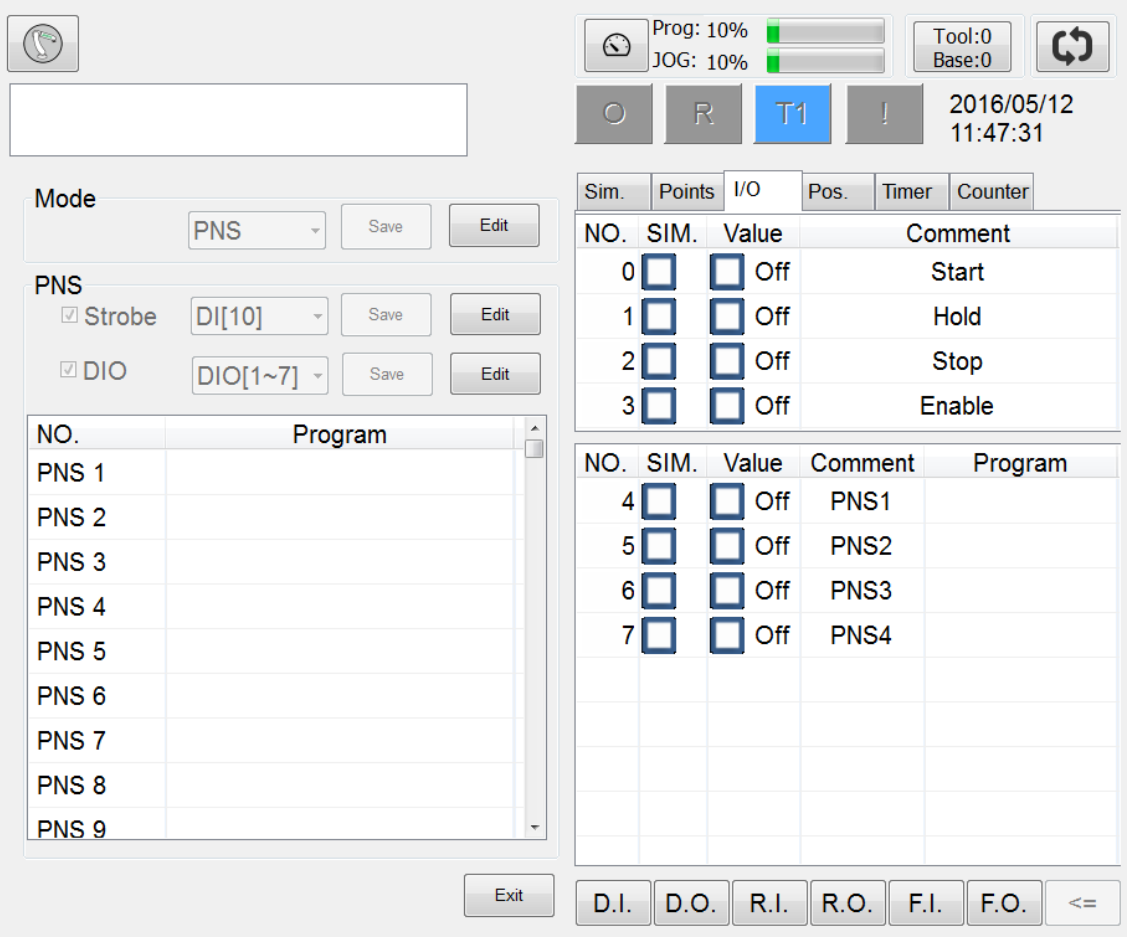

FIO Setting 功能設定頁面

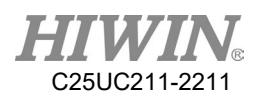

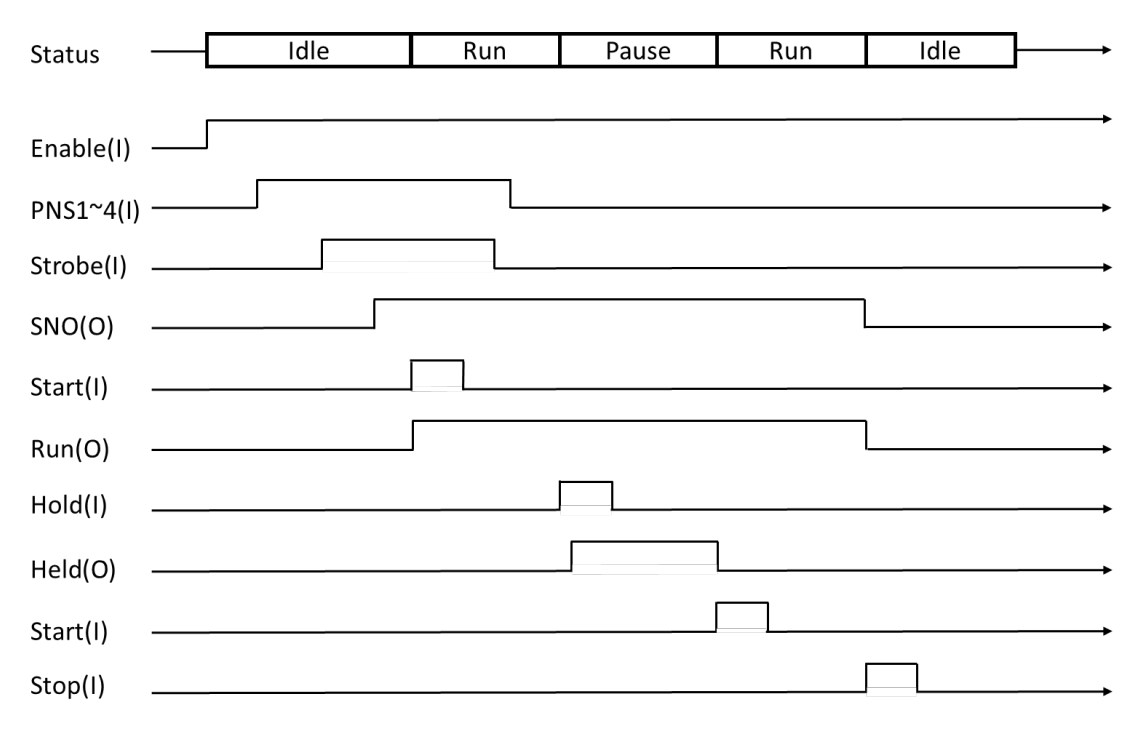

PNS 時序圖

# 6.14.手臂位置定位檢查

說明

使用者可自行定義一個手臂的點位(Point 欄位)以及容許範圍(Tolerance 欄 位),當手臂於手動移動或程式移動時,若手臂目前的角度位置(Now 欄 位)進入了先前設定的點位容許範圍之內,就會使指定的數位輸出 DO 變 為 ON 的狀態。

此功能可用於程式開始前或程式結束之後,檢查手臂的位置是否回到使 用者預定的位置。

#### 操作步驟

- 1. 選擇功能表序列 Start-up>System Setting>Ref. Position。
- 2. 點選"Edit",勾選 Enable 以及設定 DO,再按下"Save"儲存設定。
- 3. 移動手臂至想要設定為檢查點的位置。
- 4. 按下"Save point"按鍵,使 Point 欄位儲存為新的值。
- 5. 於表格點擊 2 下,可編輯各軸的容許範圍 Tolerance。

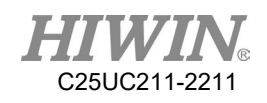

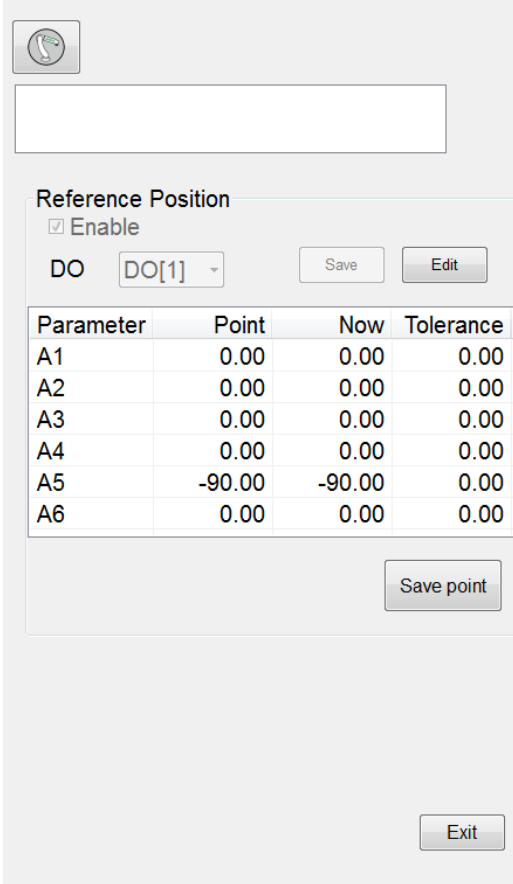

Reference Position 功能設定頁面

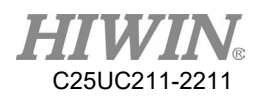

# 6.15.自定義數位輸入控制功能

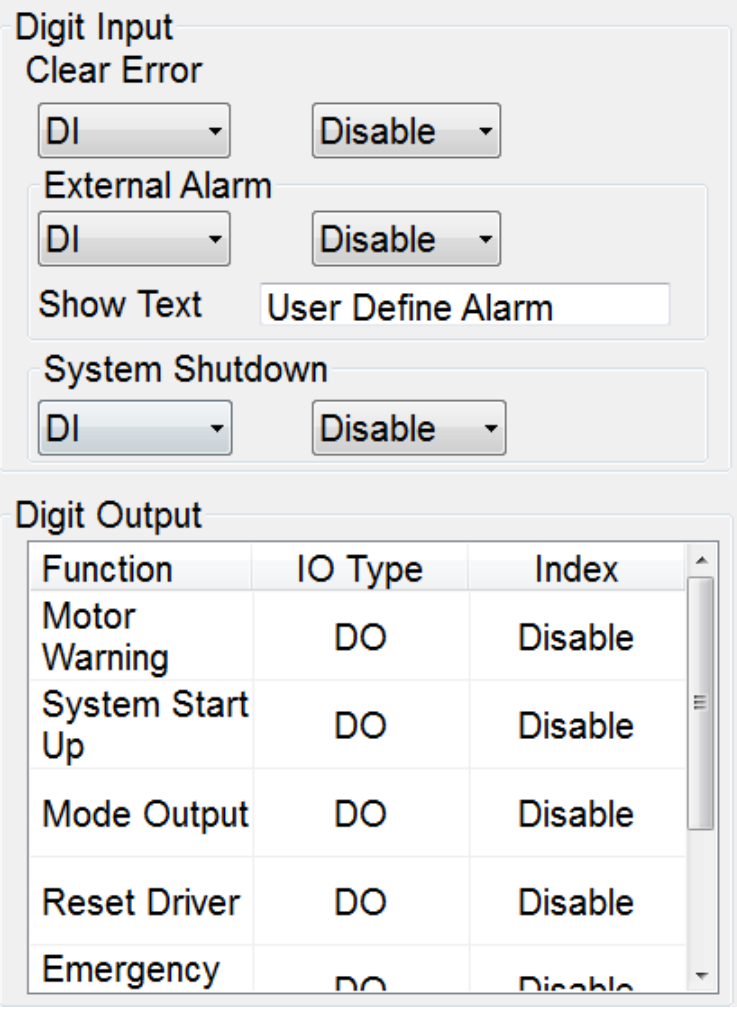

DIO Setting 功能設定頁面

# 6.15.1.清除錯誤輸入訊號設定

### 前提條件

專家用戶組。

### 操作步驟

- 1. 選擇功能表序列 Start-up>System Setting>DIO Setting。
- 2. 在 Clear Error 選項選擇特定的 D.I., 即可透過設定的 D.I., 作為清除 錯誤的功能的訊號。
- 3. 若選擇 Disable,則代表不啟動此功能。
- 4. 選擇完畢後,點選[Save]進行儲存。

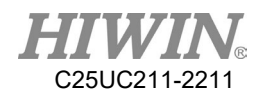

6.15.2.外部警報輸入訊號設定

前提條件

專家用戶組。

#### 操作步驟

- 1. 選擇功能表序列 Start-up>System Setting>DIO Setting。
- 2. 在 External Alarm 選項選擇特定的 D.I., 即可透過設定的 D.I., 作為發 佈外部警報功能的訊號。
- 3. 若選擇 Disable,則代表不啟動此功能。
- 4. 在 Show Text 設定警報要顯示的文字
- 5. 選擇完畢後,點選[Save]進行儲存。
- 6.15.3.外部關機輸入訊號設定

前提條件

專家用戶組。

- 操作步驟
	- 1. 選擇功能表序列 Start-up>System Setting>DIO Setting。
	- 2. 在 System Shutdown 選項選擇特定的 D.I., 即可透過設定的 D.I., 作為 外部關機功能的訊號。
	- 3. 若選擇 Disable,則代表不啟動此功能。
	- 4. 選擇完畢後,點選[Save]進行儲存。

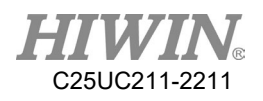

# 6.16.自定義數位輸出功能

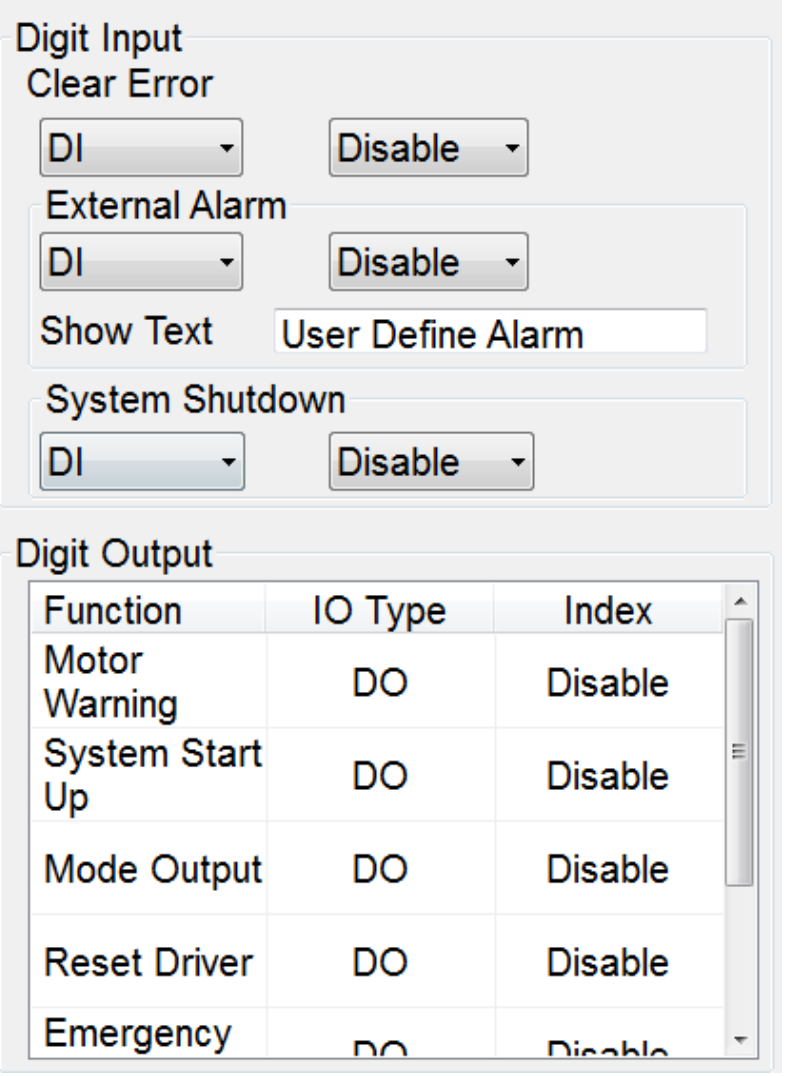

DIO Setting 功能設定頁面

# 6.16.1.馬達警報輸出訊號設定

### 前提條件

專家用戶組。

### 操作步驟

- 1. 選擇功能表序列 Start-up>System Setting>DIO Setting。
- 2. 在 Motor Warning 選項選擇特定的 D.O.,可透過設定的 D.O.,作為發 布馬達警報功能的訊號。
- 3. 若選擇 Disable,則代表不啟動此功能。

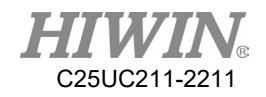

## 6.16.2.開機訊號常態輸出訊號設定

#### 前提條件

專家用戶組。

#### 操作步驟

- 1. 選擇功能表序列 Start-up>System Setting>DIO Setting。
- 2. 在 System Start Up 選項選擇特定的 D.O.,可透過設定的 D.O.,作為開 機訊號常態輸出的訊號。
- 3. 若選擇 Disable,則代表不啟動此功能。
- 6.16.3.教導器手/自動模式選擇輸出訊號設定

#### 前提條件

專家用戶組。

#### 操作步驟

- 1. 選擇功能表序列 Start-up>System Setting>DIO Setting。
- 2. 在 Mode Output 選項選擇特定的 D.O.,可透過設定的 D.O.,作為教導 器手/自動模式選擇輸出的訊號,選擇 T1/T2 模式時,D.O.為 OFF;選 擇 AUT/EXT 模式時,D.O.為 ON。
- 3. 若選擇 Disable,則代表不啟動此功能。

## 6.16.4.重啟驅動器輸出訊號設定

#### 前提條件

專家用戶組。

#### 操作步驟

- 1. 選擇功能表序列 Start-up>System Setting>DIO Setting。
- 2. 在 System Start Up 選項選擇特定的 D.O.,可透過設定的 D.O.,當重啟 驅動器時所輸出的訊號,亦指與 System I/O O4 訊號相同。
- 3. 若選擇 Disable,則代表不啟動此功能。

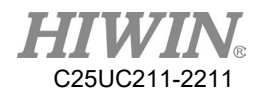

6.16.5.緊急停止輸出訊號設定

前提條件

專家用戶組。

#### 操作步驟

- 1. 選擇功能表序列 Start-up>System Setting>DIO Setting。
- 2. 在 System Start Up 選項選擇特定的 D.O.,可透過設定的 D.O.,當觸發 緊停時所輸出的訊號。
- 3. 若選擇 Disable,則代表不啟動此功能。

### 6.16.6.重啟安全繼電器輸出訊號設定

前提條件

專家用戶組。

### 操作步驟

- 1. 選擇功能表序列 Start-up>System Setting>DIO Setting。
- 2. 在 System Start Up 選項選擇特定的 D.O.,可透過設定的 D.O.,當重啟 安全繼電器時所輸出的訊號,亦指與 System I/O O7 訊號相同。
- 3. 若選擇 Disable,則代表不啟動此功能。

6.17.運動參數的設置(鍵盤編寫)

前提條件

程式已選定 運行方式 T1 鍵盤已連接

6.17.1.SET\_OVERRIDE\_SPEED -設定複寫總體速度指令

說明

在程式中使用此指令,可以於動作中改變程式速度倍率。

輸入的參數代表運行的執行速度百分比,其手臂執行速度關係為總體速度 與各單行速度的乘積值。

 在程式中使用此指令,用於設定動作中改變程式整體速度百分比,調整 速度 SPEED 調整線條。設置後,可放於程式初始運行速度或任一行程式 中,即為設定速度數值百分比。
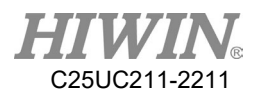

格式

SET\_OVERRIDE\_SPEED 50

PTP P0 CONT=100% Vel=80% Acc=50% TOOL[0] BASE[0] (總體速度為 50%,單行速度為 80%,最後結果為 40%執行 P0 位置移動)

#### 格式說明

變數型別為正整數,可輸入範圍為1至100。不可為0。

6.17.2.SET\_SPEED -設定速度指令

說明

在程式中使用此指令,可以於動作中設定直線軌道或圓形軌道的移動速 度。

輸入的參數代表設定的速度,單位為 mm/s,範圍介於 1 到 6000 之間。

### 格式

SET\_SPEED 2000

格式說明

變數型別為正整數,不可為 0,依機型不同而有不同的預設值。

△ 警告

- 1. 使用 SET SPEED 指令可使機器手臂獲得更高的運行 速度,但是過高的設定值,可能會超出機器手臂的負 載,導致發生錯誤警報。
- 2. 請根據實際使用條件,適當地調整參數,避免因過 高的運行速度造成設備毀損。

6.17.3.SET\_ACC -設定加速度指令

說明

在程式中使用此指令,可以設定動作的 100%加速度時間。 此為加速至所需的動作速度的所用時間,單位為 ms,範圍介於 20 到 400 之間,且會同時設定減速度。

若無使用此設定,依機型不同而有不同的預設值。

格式

SET\_ ACC 250

格式說明

變數型別為正整數,不可為 0。

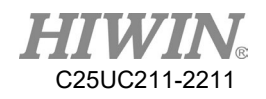

## 1. 使用 SET\_ACC 指令可使機器手臂獲得更高的運行 度,但是過低的設定值,可能會超出機器手臂的負 載,導致發生錯誤警報。

2. 請根據實際使用條件,適當地調整參數,避免因過 高的運行速度造成設備毀損。

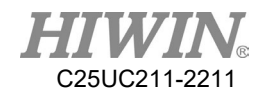

### 6.17.4.SET\_ROTATION\_SPEED -設定姿態旋轉速度指令

說明

在程式中使用此指令,可以於動作中設定姿態旋轉的速度。 輸入的參數代表設定的速度,單位為 deg/sec。

### 格式

SET\_ROTATION\_SPEED 100

#### 格式說明

變數型別為正整數,不可為 0。

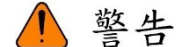

- 1. 使用 SET ROTATION SPEED 指令可使機器手臂獲得 更高的運行速度,但是過高的設定值,可能會超出機 器手臂的負載,導致發生錯誤警報。
- 2. 請根據實際使用條件,適當地調整參數,避免因過高 的運行速度造成設備毀損。

6.17.5.SET\_TOOL -設定工具座標系指令

說明

在程式中使用此指令,可以使手臂選取指定編號的 TOOL 設定,或是改變 目前以選取 TOOL 的設定參數。

### 格式

FRAME T\_ONE  $T$  ONE. $X = 100$ SET\_TOOL 1 SET\_TOOL T\_ONE

格式說明

SET\_TOOL 支援輸入正整數以及 FRAME 兩種參數。

正整數可輸入範圍為 0 至 15,若輸入正整數,會使手臂選取該編號的 Tool 設定,右上角的 Tool 編號也會改變。

若輸入 FRAME,則會使目前已選取的 Tool 設定參數改變為 FRAME 的數 值。(FRAME 的使用範例請參考 [P242\)](#page-243-0)

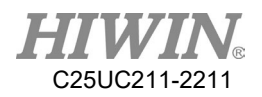

## 6.17.6.SET\_BASE -設定基座座標系指令

說明

在程式中使用此指令,可以使手臂選取指定編號的 BASE 設定,或是改變 目前以選取 BASE 的設定參數。

### 格式

FRAME B\_ONE B ONE. $Y = 100$ SET\_BASE 1 SET\_BASE B\_ONE

格式說明

SET\_BASE 支援輸入正整數以及 FRAME 兩種參數。

正整數可輸入範圍為 0 至 31,若輸入正整數,會使手臂選取該編號的 Base 設定,右上角的 Base 編號也會改變。

若輸入 FRAME,則會使目前已選取的 Base 設定參數改變為 FRAME 的數 值。(FRAME 的使用範例請參考 [P242\)](#page-243-0)

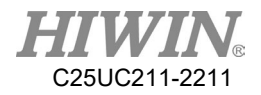

## 6.17.7.GETPOINT -取得目前的座標位置或角度值指令

說明

取得目前位置的座標值及角度值。

### 格式

E6POINT E6TEST  $E6TEST = GETPONT$ 

#### 格式說明

E6TEST 取得目前位置的座標值及角度值。

6.17.8.GET\_MOTION\_STATUS -讀取目前運動狀態指令

#### 說明

取得目前運動狀態。

格式

INT Istatus Istatus = GET\_MOTION\_STATUS

### 格式說明

Istatus 取得目前運動狀態的值。 0 為閒置狀態(Idle)、1 為運動狀態(Running)、2 為暫停狀態(Hold)。

6.17.9.BRAKE -停止並清除制動中指令

#### 說明

停止並清除運動指令,包含在運動佇列中的指令。

### 格式

LIN P1 LIN P2

…

BRAKE

### 格式說明

當執行到 BRAKE 時,會停止運動。

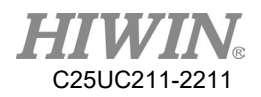

## 6.17.10.EXT\_TCP -外部 TCP 點位軌跡指令

說明

當機器手臂拿工件對外部工具點執行 LIN 或 CIRC 運動時,例如拋光作 業,若需改變姿態,則需要使用這指令。

### 格式

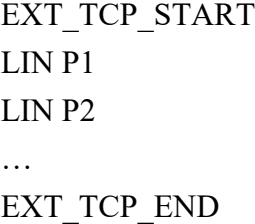

### 格式說明

在 EXT TCP START 和 EXT TCP END 之間的運動指令,會以外部工具 點的方式運動。

## 6.17.11.CHECK\_LIN -直線路徑奇異點檢查指令

說明

機器手臂在運動中除了 PTP 指令外可能會移動至奇異點,此時機器手臂將 發警報停止運行,而使用此指令可預先檢查兩點間是否發生奇異點,而執 行不同動作設計,避免發生中途移動至奇異點而停機的情況,增加使用效 率。

格式

IF CHECK  $LIN(P1,P2) = FALSE THEN$ LIN P1 LIN P2 ENDIF

格式說明

使用 CHECK LIN 指令判斷 P1、P2 間不會發生奇異點後則執行 LIN P1 及 LIN P2 的運動。

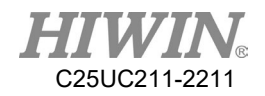

6.17.12.FWD -順向機器人運動學轉換指令

說明

在使用者僅知道某一點的各軸角度時,需求得該點在當前的 Tool 及 Base 座標下 TCP 的座標值,可使用此指令轉換後求得。

### 格式

E6POS P\_COOR

E6AXIS P\_DEGREE =  ${A1}$  0, A2 0, A3 0, A4 0, A5 -90, A6 0}

 $P_{COOR} = FWD(P_{DEGREE})$ 

 $|C[1] = P$  COOR.X \*1000  $|C[2] = P$  COOR.Y \*1000  $|C[3] = P$  COOR.Z \*1000  $|C[4] = P$  COOR.A \*1000  $|C[5] = P$  COOR.B \*1000  $|C| = P$  COOR.C \*1000

格式說明

給定各軸角度點 P\_DEGREE 透過 FWD 指令轉換為卡氏座標點 P\_COOR, 並將其 X、Y、Z、A、B、C 分別儲存至 Counter 中。

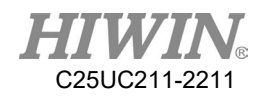

### 6.17.13.STOP\_MOTION -依訊號觸發停止上一個運動

說明

此指令用於前一行運動指令為 CONT 或 FINE 時, 指定的 DI、SI 或 WI 觸 發時,將停止當前運動,並以 1mm/s 的速度依反方向後退移動至指定的 DI、SI 或 WI 為 OFF。

### 格式

LIN P0 CONT Vel=2000mm/s Acc=100% TOOL[0] BASE[0] STOP\_MOTION \$DI[1] LIN P1 CONT Vel=2000mm/s Acc=100% TOOL[0] BASE[0]

### 格式說明

在 LNE 指令運動至 P0 點的過程中,若觸發 DI[1]則停止當前運動,並以 1mm/s 的速度依反方向後退移動至 DI[1]為 OFF。

## 6.18.位置暫存器 -\$PR[ ]

# 6.18.1.使用介面輸入位置暫存器

操作步驟

- 1. 選擇功能表序列 Display > PR。
- 2. 點選列表中的任一欄位。
- 3. 使用者可以於下方的選項中,選擇使用 Dergree 輸入、Coordinate 輸入 或是 Null。
- 4. 類型若是選擇角度 Degree(DEG)輸入,預設填入目前的 A1 至 A6 角度 (四軸沒有 A5,A6),外部軸 E1~E3 位置,使用者可直接編輯此數值。
- 5. 類型若是選擇位置 Coordinate(POS)輸入,預設填入目前的迪卡爾座標  $(X, Y, Z, A, B, C$ , 四軸沒有  $A, B$ ), 外部軸  $E1 \sim E3$  位置, 使用者可直接編 輯此數值。
- 6. 若是選擇 Null,則會清空所有的內容。
- 7. 確認輸入完成後,按下[Save]即可存入列表。

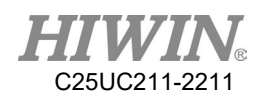

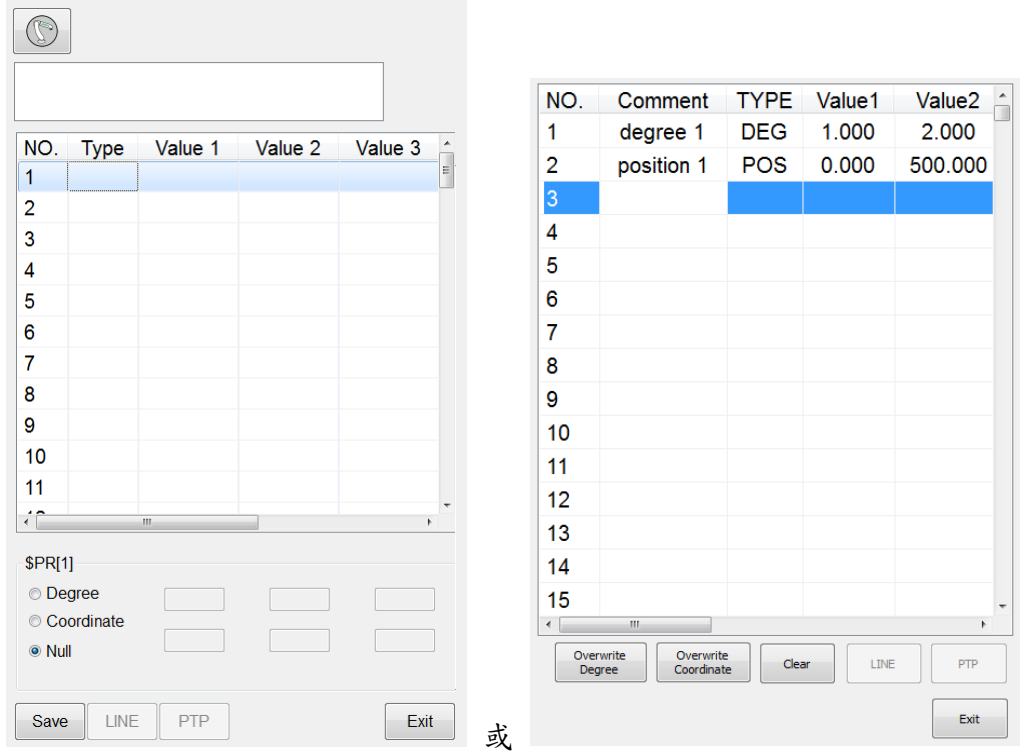

位置暫存器功能設定頁面

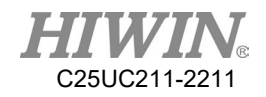

## 6.18.2.使用指令輸入位置暫存器

#### 操作步驟

1. 將游標置於其後應添加指令的那一行中。 2. 鍵盤輸入指令。 例 1:  $$PR[1] = \{A1 1, A2 2, A3 3, A4 4, A5 5, A6 6, E1 1, E2 2, E3 3\}$  $$PR[2] = {X 7, Y 8, Z 9, A 10, B 11, C 12, E1 1, E2 2, E3 3}$ 

例 2:

E6POS A =  ${X 10, Y 10, Z 10, A 10, B 10, C 10}$ E6AXIS B = {A1 20, A2 20, A3 20, A4 50, A5 10, A6 20} E6POINT C =  $\{ X 5, Y 15, Z 25, A 35, B 45, C 55 \}$  $SPR[1] = A$  $$PR[2] = B$  $\text{SPR}[3] = C$ 

```
例 3:
```
 $$PR[1] = GETPONT$ 

## 6.18.3.使用位置暫存器運動

### 操作步驟

1. 將游標置於其後應添加指令的那一行中。 2. 鍵盤輸入指令。 例: LIN \$PR[1] LIN REL \$PR[1] PTP \$PR[1] PTP\_REL \$PR[1] CIRC \$PR[1] \$PR[2] CIRC\_REL \$PR[1] \$PR[2]

注意: CIRC 與 CIRC\_REL 使用的兩個 PR 之 TYPE 必須相同 (同為 DEG 或同為 POS)。

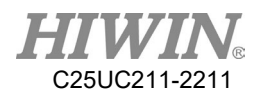

# 6.19.使用者自定義警報

## 6.19.1.定義警報內容

說明

使用者可自行定義10 組的警報文字內容,並藉由程式指令來發佈使用者自 定義內容的警報。

操作步驟

- 1. 介面路徑:主功能表 > Start-up > System Setting > User Alarm Setting
- 2. 在 Message 欄位點擊兩下,即可編輯該欄位的警報文字內容。

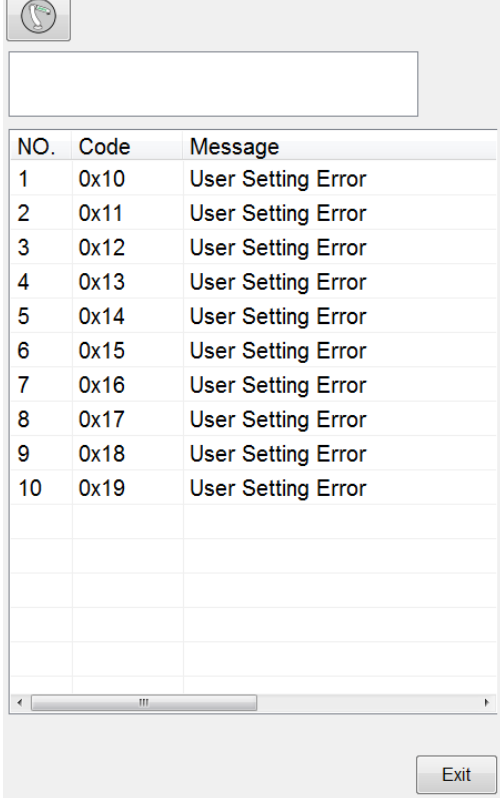

User Alarm Setting 設定頁面

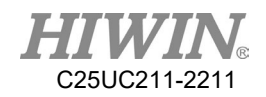

# 6.19.2.USER\_ALARM -發報自定義警報(鍵盤編寫)

說明

若使用者有需要在程式執行中,自行判斷狀況而發佈警報,可使用此指令 功能在程式運行中發佈警報,警報記錄的內容為使用於介面上所設定的內 容。

### 格式

USER\_ALARM [n]

格式說明

變數型別為正整數,可輸入範圍為 1 至 10。不可為 0。

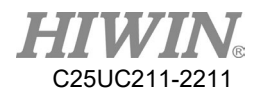

## 6.20.電動夾爪指令

6.20.1.指令說明

在 HRSS 中與 XEG 系列電動夾爪相關共有8個指令供使用者進行編程設計,其 動作指令預設(指令後未輸入 CONT)均會待先前動作執行完成才會執行,同時會 等待夾爪動作完成後才會往下執行。

6.20.1.1.EG\_OPEN -電動夾爪的開啟連線指令

說明:

與 XEG 系列電動夾爪進行連線, 在使用其他指令對電動夾爪進行操作之前, 須先鍵入此指令開啟與電動夾爪的連線。

### 格式:

EG\_OPEN(Type)

格式說明:

其中 Type 為所連接的 XEG 系列電動夾爪型號,各型號之 Type 代號如下:

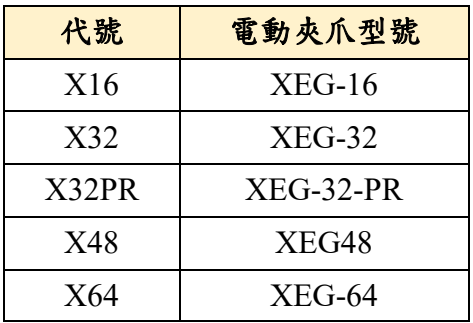

6.20.1.2.EG\_CLOSE -電動夾爪的關閉連線指令

說明:

關閉目前的 XEG 系列電動夾爪連線,可用於關閉目前的電動夾爪連線,以 切換開啟與其它型號的 XEG 系列電動夾爪的連線。

格式:

EG\_CLOSE

格式說明:

無其它參數。

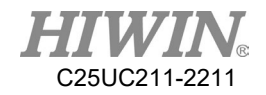

6.20.1.3.EG\_RESET -電動夾爪的重置原點指令

說明:

執行 XEG 系列電動夾爪的重置動作,在與電動夾爪完成連線後,須進行重 置動作以確保各項控制參數讀取與寫入的正確性。

格式:

EG\_RESET

EG\_RESET CONT

格式說明:

指令後輸入 CONT 表示指令不會等待機器手臂或其它電動夾爪動作停止, 繼續往下執行。

6.20.1.4.EG\_GET\_STATUS -電動夾爪的狀態取得指令

說明:

取得 XEG 系列電動夾爪的狀態,各狀態之代號如下:

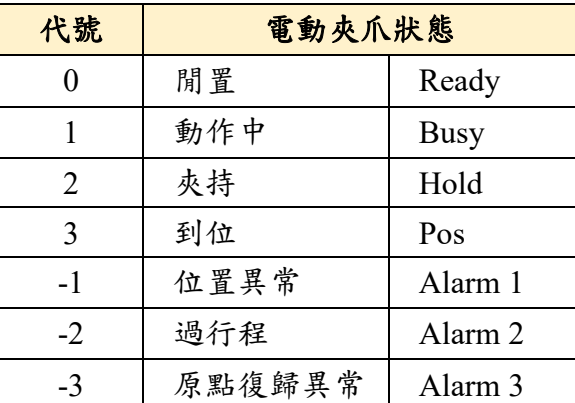

用於判斷夾爪目前是否有夾持到物件或為作動中,以作為物件辨識判斷的依 據之一。

格式:

IF EG\_GET\_STATUS ==  $2$  THEN

…

ENDIF

格式說明:

利用 IF 條件式編寫判斷 XEG 系列電動夾爪狀態以進行不同操作。

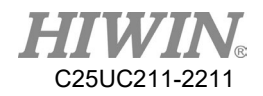

### 6.20.1.5.EG\_RUN\_MOVE -電動夾爪的位置移動指令

說明:

執行 XEG 系列電動夾爪的移動動作,依使用者所設定的速度,控制夾爪移 動到指定位置(絕對座標)。

#### 格式:

EG\_RUN\_MOVE(MovPos, MovSpeed)

格式說明:

- MovPos 為電動夾爪要移動到絕對位置,最小以 0.01mm 為單位設定;

- MovSpeed 為夾爪移動的速度,最小以 1mm/s 為單位設定;

各型號電動夾爪的設定範圍如下:

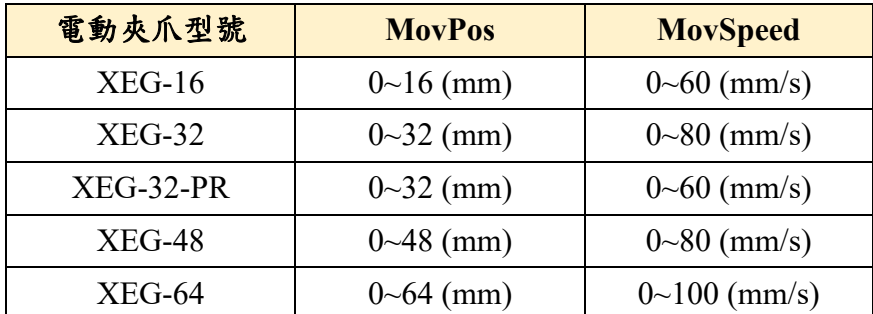

指令後輸入 CONT 表示指令不會等待機器手臂或其它電動夾爪動作停止, 繼續往下執行。

6.20.1.6.EG\_RUN\_GRIP -電動夾爪的夾持動作指令

說明:

執行 XEG 系列電動夾爪的夾持動作,依使用者所設定的夾持方向、夾持位 移、夾持速度及夾持力量控制夾爪進行夾持動作(相對座標)。

格式:

EG\_RUN\_GRIP(Dir, Str, GriSpeed ,GriForce)

格式說明:

- Dir 為夾爪移動方向, C 表示向內, O 表示向外;

- Str 為夾持位移,最小以 1mm 為單位設定;

(XEG-16設定範圍為0~16mm、XEG-32為0~32mm、XEG-32-PR為0~32mm、

、XEG-48 為 0~48mm、XEG-64 為 0~64mm)

- GriSpeed 為夾持速度,L表示低,M表示中,H表示高;

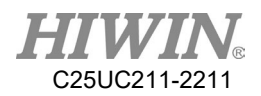

- GriForce 為夾持力量,L 表示低,M 表示中,H 表示高。 指令後輸入 CONT 表示指令不會等待機器手臂或其它電動夾爪動作停止, 繼續往下執行。

6.20.1.7.EG\_RUN\_EXPERT -電動夾爪的專家執行模式

說明:

執行 XEG 系列電動夾爪的專家模式動作,依使用者所設定的移動及夾持方 向、移動位移、移動速度、夾持位移、夾持速度及夾持力量控制夾爪進行快 速移動並慢速夾持的動作(相對座標)。

### 格式:

EG\_RUN\_EXPERT(Dir, MovStr ,MovSpeed,GriStr,GriSpeed,GriForce)

格式說明:

- Dir 為夾爪移動及夾持方向, C 表示向內, O 表示向外;

- MovStr 為移動位移,最小以  $0.01$ mm 為單位設定;

- MovSpeed 為移動的速度,最小以 1mm/s 為單位設定;

- GriStr 為夾持位移,最小以 0.01mm 為單位設定;

- GriSpeed 為夾持的速度,最小以 1mm/s 為單位設定;

- GriForce 為夾持的力量,最小以 5%為單位設定。

各型號電動夾爪的設定範圍如下:

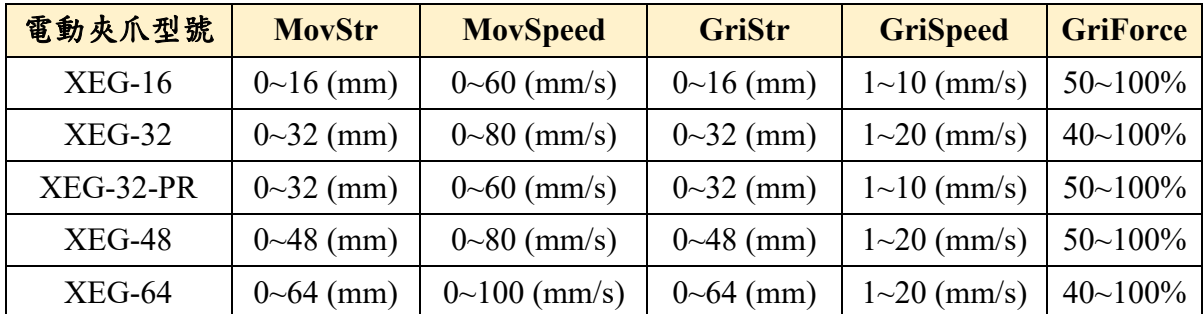

指令後輸入 CONT 表示指令不會等待機器手臂或其它電動夾爪動作停止, 繼續往下執行。

6.20.1.8.EG\_GET\_POS -電動夾爪的當前位置取得指令

說明:

取得 XEG 系列電動夾爪的位置,最小以 0.01mm 為單位設定,用於確認夾 爪是否移動至指定位置或在一範圍中,以作為物件辨識判斷的依據之一。

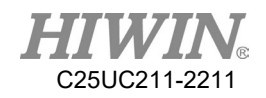

格式:

IF EG\_GET\_POS  $> 5.00$  AND EG\_GET\_POS  $< 7.00$  THEN

ENDIF

格式說明:

…

利用 IF 條件式編寫判斷 XEG 系列電動夾爪位置以進行不同操作。

6.21.無限旋轉指令

6.21.1.CT\_A6 -無限旋轉第六軸速率指令

### 說明:

執行機器手臂第六軸的無限旋轉運動。

### 格式:

CT\_A6 velocity\_ratio

格式說明:

velocity ratio 為無限旋轉速度比例,可輸入範圍為-100 至 100,正負號表 示旋轉方向,輸入 0 則停止無限旋轉運動。

## 6.22.外部軸指令

HRSS 中提供外部軸相關的控制指令讓使用者進行設計並對外部軸進行控制。 6.22.1.EX\_AX -外部軸的開啟/關閉連接指令

說明:

開啟或關閉已連接的外部軸,使用者可利用此指令開啟對應的外部軸後對 其進行設定與校正,或關閉對應的外部軸取消其相關功能。

格式:

EX\_AX[AXIS\_NUM] = TRUE

格式說明:

AXIS NUM 為外部軸編號,範圍為 1~3。

6.22.2.EX AX ASYNC -外部軸的設定同步軸/非同步軸指令 說明:

設定外部軸為同步軸或異步軸,可使用此指令切換外部軸的運動模式,對 其進行同步或異步相關的控制。

格式:

EX\_AX\_ASYNC[AXIS\_NUM] = FALSE

格式說明:

AXIS NUM 為外部軸編號,範圍為 1~3。

6.22.3.EX AX SET ACC -外部軸的設定加/減速度指令

說明:

設定外部軸的加減速時間,可使用此指令修改指定外部軸的加減速度。

格式:

EX\_AX\_SET\_ACC[AXIS\_NUM] 100

格式說明:

AXIS NUM 為外部軸編號,範圍為 1~3。

6.22.4.EX AX SET SPEED -外部軸的設定速度指令

說明:

設定指定外部軸一般運動的進給速度,線性軸單位為 mm/sec,旋轉軸單 位為 deg/sec。在程式中使用此指令,不會改變 PTP 與無限旋轉指令的速 度設定。

格式:

EX\_AX\_SET\_SPEED[AXIS\_NUM] 100

格式說明:

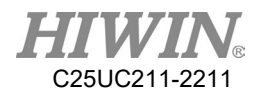

AXIS NUM 為外部軸編號,範圍為 1~3,各別代表 E1~E3 外部軸。

### 6.22.5.EX AX CT -外部軸的無限旋轉速率指令

說明:

以指定的外部軸無限旋轉使,執行外部軸無限旋轉(需先開啟外部無限 旋轉功能)。

### 格式:

EX\_AX\_CT[AXIS\_NUM] VEL\_RATIO

格式說明:

AXIS NUM 為外部軸編號,範圍為 1~3,各別代表 E1~E3 外部軸。 VEL RATIO 為無限旋轉速度比率,範圍為-100~100,正負號表示旋轉方 向,輸入 0 則停止無限旋轉。

6.22.6.ASYPTP -對異步外部軸進行點對點移動指令

說明:

當設定外部軸為異步軸時,可使用此指令對其進行點對點運動控制。

格式:

ASYPTP{E1 60} CONT=100% Vel=100% Acc=50% ASYPTP{E1 60, E2 100} CONT=100% Vel=100% Acc=50%

格式說明:

ASYPTP 可輸入 E1~E3 的位置,並設定其平滑、速度及加減速的設定。

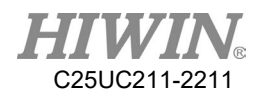

6.22.7.PTP 搭配外部軸點到點移動

說明:

當設定外部軸為同步軸時,可使用此指令對機器人及外部軸進行同步點對 點運動控制。

#### 格式:

ASYPTP{E1 60} CONT=100% Vel=100% Acc=50% ASYPTP{E1 60, E2 100} CONT=100% Vel=100% Acc=50%

格式說明:

E6POINT P1{A1 50, E1 60} PTP P1 CONT=100% Vel=100% Acc=50% TOOL[0]BASE[0] PTP{A1 40, E1 50} CONT=100% Vel=100% Acc=50% TOOL[0]BASE[0] PTP{X 100, E1 50} CONT=100% Vel=100% Acc=50% TOOL[0]BASE[0] PTP 指令可增加輸入 E1~E3 的位置。

## 6.22.8.LIN 搭配外部軸直線移動

說明:

當設定外部軸為同步軸時,可使用此指令對機器人及外部軸進行同步直線 運動控制。

### 格式:

E6POINT P1{A1 50, E1 60}

LIN P1 CONT=100% Vel=2000mm/s Acc=50% TOOL[0]BASE[0] LIN{A1 40, E1 50} CONT=100% Vel=2000mm/s Acc=50% TOOL[0]BASE[0] LIN ${X}$  100, E1 50} CONT=100% Vel=2000mm/s Acc=50% TOOL[0]BASE[0]

格式說明:

LIN 指令可增加輸入 E1~E3 的位置。

### 6.22.9.CIRC 搭配外部軸圓弧移動

說明:

當設定外部軸為同步軸時,可使用此指令對機器人及外部軸進行同步圓弧 運動控制。

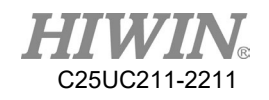

格式:

E6POINT P1{A1 50, E1 60} E6POINT P2{X 100, E1 0} CIRC P1 P2 CONT=100% Vel=2000mm/s Acc=50% TOOL[0]BASE[0] CIRC{A1 50, E1 60} {X 100, E1 0}CONT=100% Vel=2000mm/s Acc=50% TOOL[0]BASE[0] CIRC{A1 50, E1 60} {X 100, E1 0} CONT=100% Vel=2000mm/s Acc=50% TOOL[0]BASE[0]

### 格式說明:

CIRC 指令可增加輸入 E1~E3 的位置。

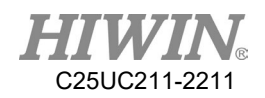

# 6.22.10.E1 馬達選用規格

E1 驅動器規格判別可依據下表得知,目前支援的驅動器型號為總線類型 EtherCAT 控制介面(表格參照 MD09UC01-2110, E1 Series Servo Drive User Manual V2.1 (TW).pdf Page. 2-2)

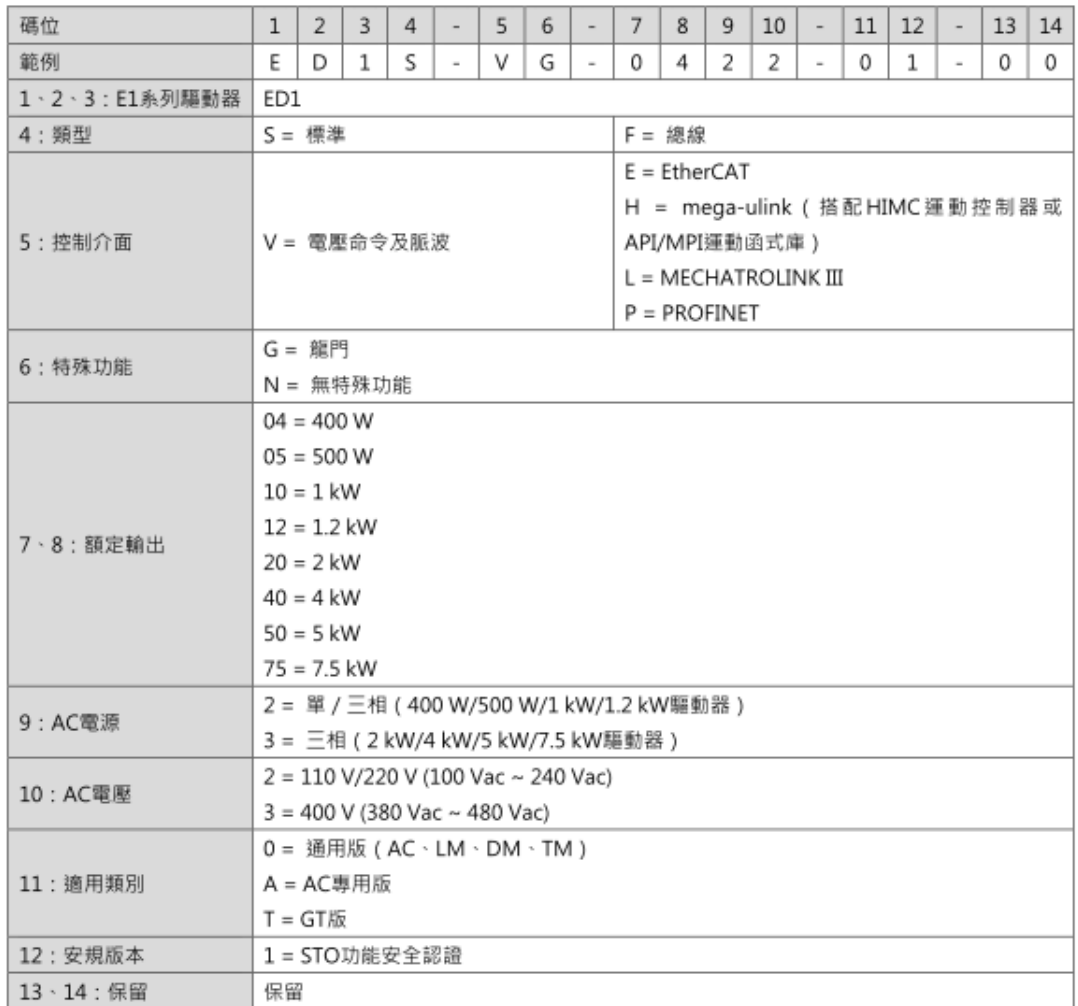

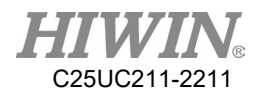

E1 驅動器可搭配 AC 馬達型號可參考下表搭配

(表格參照 MD09UC01-2110, E1 Series Servo Drive User Manual V2.1 (TW).pdf Page. 2-5)

伺服馬達可搭配編碼器類型·

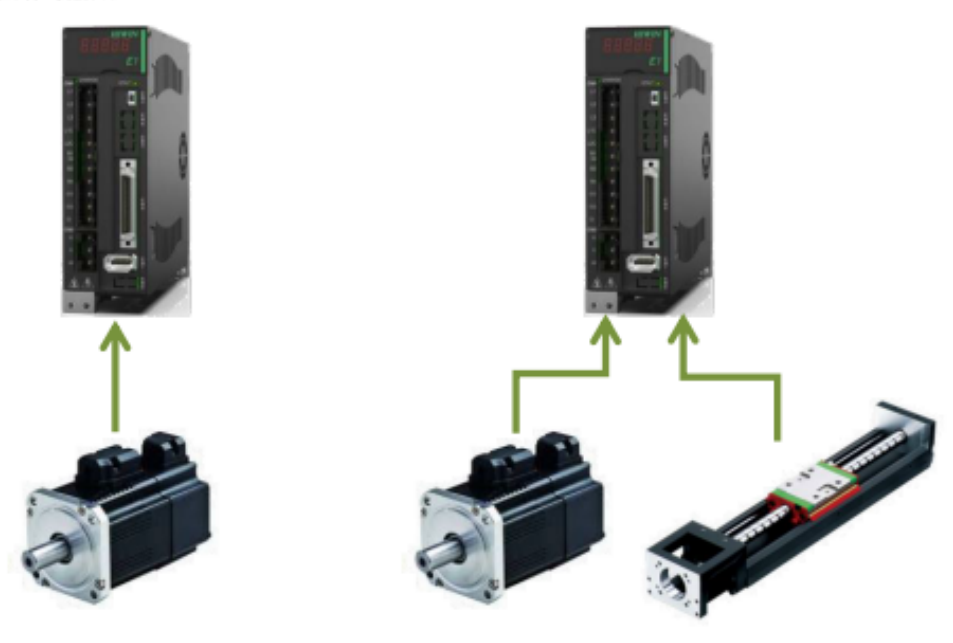

EM1系列AC伺服馬達

支援全閉環功能 串列式編碼器+線性數位 (TTL) 編碼器

註:

(1) 連接線相關資訊,請參閱 16.1.1 節與 16.1.2 節。

(2) AC 專用(ED1n-nn-nn22-An)的驅動器 · 則全閉環內部編碼器僅能支援 EM1 系列 AC 伺服馬達 ·

馬達容量可搭配驅動器型號如下表所示。

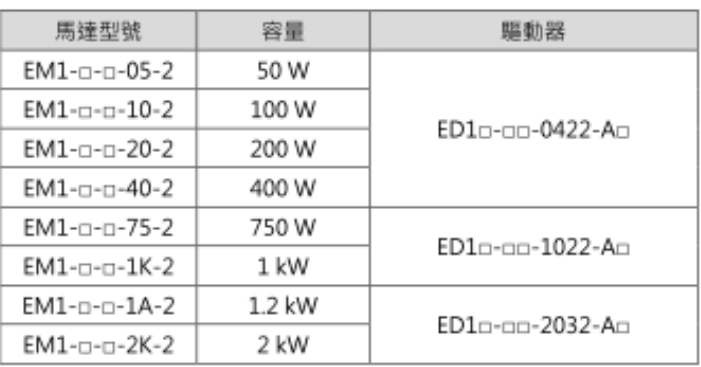

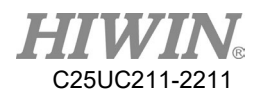

## 6.23.焊接指令(選配)

HRSS 中提供焊接相關的控制指令讓使用者設定完成焊接設定後,可進行焊 接與執行擺焊動作。

### 6.23.1.WELD\_START -啟動焊接程序指令

### 說明:

焊接開始指令,依指定焊接程序及條件進行焊接。

### 格式:

WELD START  $WP$  = procedure number WS= schedule number

#### 格式說明:

procedure number 為設定的焊接程序編號,範圍為 1~20 schedule number 為設定的焊接條件編號,範圍為 1~32

## 6.23.2.WELD\_END -結束焊接程序指令

#### 說明:

焊接結束指令,依指定焊接程序及條件進行弧坑處理並結束焊接。

### 格式:

WELD END  $WP = procedure$  number  $WS = schedule$  number

### 格式說明:

procedure number 為設定的焊接程序編號,適圍為 1~20 schedule number 為設定的焊接條件編號,範圍為 1~32

### 6.23.3.WEAVE -焊接的設定擺焊動作指令

#### 說明:

依據預先設定好的擺焊條件或直接指定進行擺焊時的頻率、振幅、左停留 、右停留條件,以指定模式開始擺焊的指令,其餘設定將依據擺焊設定介 面的設定值。

格式:

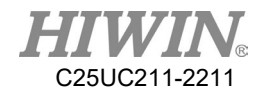

WEAVE pattern WS = schedule number WEAVE pattern Freq = frequency Hz Amp= amplitude mm  $LD = left$  dwell sec RD= right dwell sec 格式說明: pattern 為擺焊模式,可輸入 SINE、CIRCLE 及 L schedule number 為擺焊條件的編號,適圍為 1~10 frequency 為擺焊頻率 amplitude 為擺焊振幅 left dwell 為左停留時間 right dwell 為右停留時間

6.23.4.WEAVE\_END -結束焊接的擺焊動作指令

### 說明:

結束目前所執行的擺焊動作。

格式:

WEAVE\_END

格式說明:

無參數

6.24.中斷復歸指令

HRSS 中斷復歸相關指令 RESUME PROG 用於設定中斷程式起始標籤及 CLEAR\_RESUME\_PROG 設定中斷程式結束標籤,在此兩指令間的 LIN 指 令若發生警報或人為停止程式則原程式具再執行的功能,相關指令於 T1、 T2、AUT 模式有效。

6.24.1.RESUME\_PROG -焊接的設定中斷復歸範圍程式指令

說明:

設定要執行中斷復歸程式的範圍的起始標籤,不指定程式則僅對原程式繼 續中斷執行,若指定程式則表示原程式中斷後將執行指定程式後,再執行

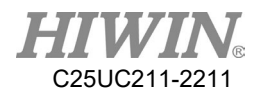

原中斷程式,而指定程式的情況則會在復歸程式執行時自動加入一返回原 中斷位置的指令,並依據所設定的調整。

### 格式:

RESUME\_PROG RESUME  $PROG$  = resume program

### 格式說明:

resume program 表示原程式中斷後欲執行的復歸程式名稱。

6.24.2.CLEAR\_RESUME\_PROG -清除焊接的中斷復歸程式範圍指令

說明:

設定要執行中斷復歸程式的範圍的結束標籤,在此行指令之後的程式將不 會再有中斷復歸功能,除非再編寫 RESUME\_PROG 指令。

### 格式:

CLEAR\_RESUME\_PROG

格式說明:

無參數。

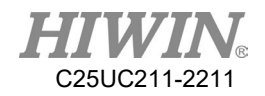

6.25.碰撞偵測指令

6.25.1.CD\_START 啟動碰撞偵測功能指令

說明:

在程式中使用此指令,可以於程式中開啟/關閉碰撞偵測功能並設定靈敏 度。輸入的參數代表運行的靈敏度。當未設定參數時,參考前一次使用 的靈敏度數值,若無參考數值,則使用碰撞偵測介面設定上之靈敏度。 格式:

CD\_START CD\_START 0 CD\_START 80

格式說明:

變數型別為正整數,可輸入範圍為 0 至 100。

6.25.2.CD\_END -關閉碰撞偵測功能指令

說明:

在程式中使用此指令,可以於程式中關閉碰撞偵測功能。

格式:

CD\_END 格式說明: 無輸入參數。

6.26.負載設定

6.26.1.SET\_PAYLOAD -設定末端負載重量資料指令

說明:

在程式中使用此指令,可以於程式中改變負載設定。

輸入的參數代表第幾組負載資料。

格式:

SET\_PAYLOAD[1]

格式說明:

變數型別為正整數,可輸入範圍為 1 至 20。

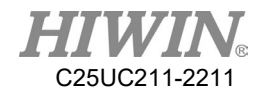

# 6.27.字串功能函數

6.27.1.字串串接

### 說明:

串接字串

格式:

 $str3 = str1 + str2$ 格式說明: 將 str1 串接 str2 並把結果存入 str3 範例:  $STRING str1 = "abc"$  $STRING str2 = "def"$ STRING str3  $str3 = str1 + str2$  $; str3 = "abcdef"$ 

## 6.27.2.STRCMP -字串比較指令

說明:

比較兩組字串,若相同則回傳 TRUE,不相同則回傳 FALSE

格式:

BOOL STRCMP(STRING str1, STRING str2)

格式說明:

變數型別為字串,回傳 BOOL

範例:

 $STRING str1 = "abcd"$  $STRING str2 = "abcd"$ BOOL flag  $flag = STRUCTNP (str1, str2)$ ; flag  $=$  true

## 6.27.3.STRPOS -搜尋字串位置指令

#### 說明:

從字串1中尋找字串2,並回傳找到的位置

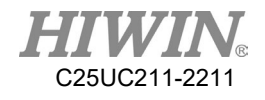

```
格式:
   INT STRPOS (STRING str1, STRING str2)
格式說明:
    變數型別為字串,回傳 INT
範例:
   flag = COMPARE(str1, str2) STRING str1 = abcdeSTRING str2 = cdINT pos 
   pos = STRPOS (str1,str2)
    ; pos == 3pos = STRPOS (str,"ac")
    :pos == 0
```
## 6.27.4.STRCPY -字串複製指令

說明:

從來源字串中指定的位置複製特定長度到目標字串

格式:

VOID STRCPY (STRING dst, STRING source, INT pos, INT length) 格式說明:

變數型別為字串、INT

範例:

 $STRING str1 = "aaaaaaa"$  $STRING str2 = "abcdefg"$ STRCPY (str1,str2,2,3)  $;$ str $1 == "bcd"$ 

## 6.27.5.STRLEN -取得字串長度指令

```
說明:
```
回傳字串長度

格式:

INT STRLEN (STRING str)

格式說明:

變數型別為字串,回傳 INT

範例:

 $STRING str = "abcde"$ INT strLength

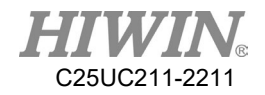

 $strLength = STRLEN(str)$  $;$ strLength  $== 5$ 

6.27.6.INTTOSTR -整數型態轉成字串型態指令

說明:

回傳 INT 轉型成字串的結果

格式:

STRING INTTOSTR(INT num)

格式說明:

變數型別為 INT,回傳字串

範例:

INT num  $= 5$ STRING str  $str = INTTOSTR(num)$  $:str == 5$ 

6.27.7.REALTOSTR -浮點數型態轉成字串型態指令

說明:

回傳 REAL 轉型成字串的結果

格式:

STRING REALTOSTR(REAL num)

格式說明:

變數型別為 REAL,回傳字串

範例:

REAL num  $= 5.5$ STRING str  $str = REALTOSTR(num)$  $:str = 5.5$ 

6.27.8.STRTOINT -字串型態轉成整數型態指令

說明:

回傳字串轉型成 INT 的結果

格式:

INT STRTOINT(STRING str)

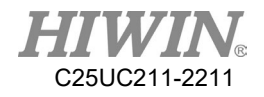

格式說明: 變數型別為字串,回傳 INT 範例: STRING  $str = "20"$ INT num  $num = \text{STRTOINT}(\text{str})$  $;$ num  $== 20$ 

6.27.9.STRTOREAL -字串型態轉成浮點數型態指令

說明:

```
回傳字串轉型成 REAL 的結果
```
格式:

REAL STRTOREAL(STRING str)

格式說明:

變數型別為字串,回傳 REAL

範例:

```
STRING str = "130.600"
REAL num
num = \text{STRTOREAL}(\text{str}); num == 130.600
```
6.28.中斷功能

6.28.1.宣告中斷條件指令

說明:

宣告中斷的優先度、觸發條件、中斷副程式

格式:

INTERRUPT Priority WHEN Event DO Subprogram 格式說明:

Priority:INT 1~8 代表中斷的優先度, 1 為優先度最高

Event:DI 輸入訊號 ex. \$DI[1] == true

Subprogram: 中斷時執行的副程式

範例:

INTERRUPT 1 WHEN  $D[I] == TRUE DO PRO 1()$ 

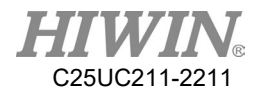

6.28.2.啟用和關閉中斷指令

說明:

啟用某個中斷或停用某個中斷

格式:

INTERRUPT ON/OFF priority/ALL

格式說明:

Priority:INT 1~8 代表中斷的優先度, 1 為優先度最高

ON:啟用

OFF:停用

### 範例:

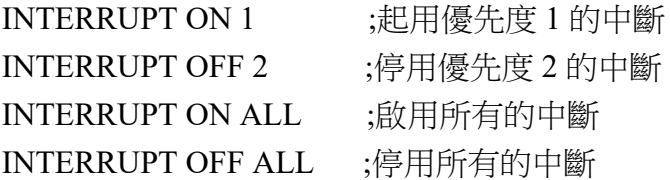

6.28.3.功能限制和規格

- 1. 中斷發生時立即停止動作。
- 2. 中斷執行時,若有其他中斷觸發,則會進入排程並依照優先度執行。
- 3. 中斷為全域使用統一在主程式宣告。
- 4. 中斷結束後復歸會重新執行被中斷的指令,不會回到原先的點,若使 用者需要回的中斷點,可以在中斷程式開始時紀錄中斷點,並在中斷 結束前回到中斷點。
- 5. 中斷觸發時,會依照優先度依序(1>2…)執行中斷程式,不會考量時間 順序。
- 6. 程式停止或暫停時不會觸發中斷。
- 7. 中斷觸發條件只能支援 DI 訊號。
- 8. 中斷觸發的副程式不支援傳遞變數。

6.29.一至三維陣列(Array)功能

## 6.29.1.宣告陣列

#### 說明:

目前支援 INT、REAL、CHAR、E6POS、E6POINT、E6AXIS 使用陣列

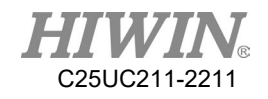

格式: Type Name[num1] ; 一維陣列 Type Name[num1,num2] ; 二維陣列 Type Name[num1,num2,num3] ; 三維陣列 格式說明: Type: INT、REAL、CHAR、E6POS、E6POINT、E6AXIS Name:變數名稱 num: 元素數量 範例: INT i1DArr[10] INT i2DArr[10,10] INT i3DArr[10,10,10] REAL rArr[10,10,10] CHAR cArr[10,10,10] E6POS PosArr[10,10,10] E6POINT PointArr[10,10,10] E6AXIS AXISArr[10,10,10]

6.29.2.陣列賦值和取值

說明:

取得或指定某陣列元素的數值

格式:

 $Name[Index] = value$ 

value = Name[Index]

格式說明:

Name:變數名稱

Index:指定陣列元素編號,陣列中第一個元素 Index 為 1

範例:

```
i2Darr[1] = 10i2Darr[1,1] = 10i3Darr[1,1,1] = 10rArr[2,1,2] = 2.5PointArr[3,6,3].x = 500
```
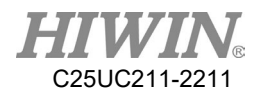

## 6.29.3.陣列的傳遞

說明:

可以透過引數傳遞的方式,將整個陣列傳入副程式或副函數,無法透過函 數 RETURN 的方式回傳整個陣列

範例:

INT ARRAY\_IN[10] INT ARRAY\_OUT[10]

PROG1(ARRAY\_IN, ARRAY\_OUT)

DEF PROG1(num\_in[10]:IN, num\_out[10]:OUT) INT num\_in[10] INT num\_out[10] INT index FOR index  $= 1$  to 10 step 1 num\_out[index] = num\_in[index] + 1 ENDFOR END

6.30.脈衝指令

6.30.1.PULSE -輸出訊號脈衝時間控制指令

說明:

支援SDO 輸出脈衝訊號, 此指今會擋預讀, PULSE 作用中不會影響運 動指令,在 PUSLE 發出後其餘指令會繼續往下運行,若遇到其他的 IO 指令會以後觸發的指令優先。

格式:

 $$DO[index] = PULSE(time)$ 格式說明: index: \$DO 輸出編號 time:脈衝輸出時間,單位為秒。 time:預設 0.1sec time:支援最小值 0.1sec time:支援最大值 30sec

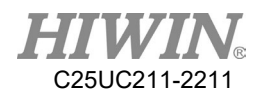

語法限制:

最多同時支援 3 組 PULSE 程式取消(QUIT 指令) 會取消 PULSE 輸出 中斷觸發不會取消 PULSE 輸出 警急停止、使用者停止、Alarm 不會取消 PULSE 輸出

### 範例:

PTP P0  $$DO[1] = PULSE(10)$ ; $$DO[1]$ 輸出 10 秒  $PULSE$ PTP P1

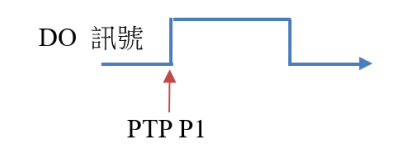

# 6.31.逾時指令

6.31.1.TIMEOUT -輸入訊號逾時指令

說明:

在等待 IO 訊號時,可以指定等待時間,當等待逾時後程式會跳到指定 LABLE 做特定處理

格式:

```
WAIT FOR D[\text{index}] = \text{TRUE} TIMEOUT(time, lable)
```
格式說明:

index:等待\$DI 輸入編號 time:等待時間 time:預設 0.1sec time:支援最小值 0.1sec time:支援最大值 86400sec(一天) lable:指定逾時處理的 lable

範例:

LOOP

…

WAIT FOR  $D[I] == TRUE$  TIMEOUT(10, ERROR)

…

ENDLOOP

ERROR: USER\_ALARM[1]

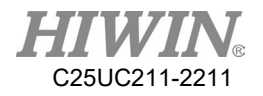

6.32.點位變數替換

6.32.1.P# -點位變數替換指令

說明:

```
當 index = 1 時, P#(index) = P1, 當 index = 2 時, P#(index) = P2
```
格式:

PTP P#(index)

格式說明:

index:點位編號

語法限制:

替代變數功能只支援透過教點方式生成之點位,不支援使用者在程式中自 行宣告的點位、PR 點位和其他變數。

範例:

```
INT i = 0FOR i = 0 TO 100 STEP 1
PTP P#(i)ENDFOR
```
6.32.2. P#\_EXIST -檢查點位存在指令

說明:

檢查點未是否存在,若點位存在回傳 TURE,若不存在回傳 FALSE 範例:

```
INT i = 0FOR i = 0 TO 100 STEP 1
IF P#_EXIST(i) THEN
PTP P#(i)ENDIF
ENDFOR
```
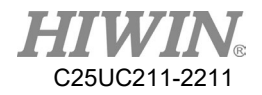

#### 6.33.扭力極限監控

#### 6.33.1. **TL\_SET -**設定扭力極限監控參數

格式:

#### TL\_SET(INT A1\_TL, INT A2\_TL, INT A3\_TL, INT A4\_TL, INT A5\_TL, INT A6\_TL, INT E1\_TL, INT E2\_TL, INT E3\_TL)

說明:

設定各軸的扭力極限值,在開啟扭力監控功能下,該軸扭力達所設定的極 限值,停止機器人運動,設定-1 表示該軸不啟用扭力極限監控。

| 參數    | 說明                             |
|-------|--------------------------------|
| A1 TL | 機器人第1軸扭力極限值:啟用值為1~300、停用輸入-1   |
|       | 單位:%                           |
| A2 TL | 機器人第2軸扭力極限值:啟用值為1~300、停用輸入-1   |
|       | 單位:%                           |
| A3 TL | 機器人第3軸扭力極限值:啟用值為1~300、停用輸入-1   |
|       | 單位:%                           |
| A4 TL | 機器人第4軸扭力極限值:啟用值為1~300、停用輸入-1   |
|       | 單位:%                           |
| A5 TL | 機器人第5軸扭力極限值:啟用值為1~300、停用輸入-1   |
|       | 單位:%                           |
| A6 TL | 機器人第6軸扭力極限值:啟用值為1~300、停用輸入-1   |
|       | 單位:%                           |
| E1 TL | 機器人第1外部軸扭力極限值:啟用值為1~300、停用輸入-1 |
|       | 單位:%                           |
| E2 TL | 機器人第2外部軸扭力極限值:啟用值為1~300、停用輸入-1 |
|       | 單位:%                           |
| E3 TL | 機器人第3外部軸扭力極限值:啟用值為1~300、停用輸入-1 |
|       | 單位:%                           |

#### 範例:

TL\_SET(50, -1, 20, 30, -1, -1, 100, -1, -1)

範例說明:

設定第1軸扭力極限值為50%,第3軸扭力極限值為20%,第4軸扭力 極限值為30%,外部第1軸極限值為100%,其餘軸不啟用。

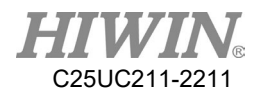

#### 6.33.2.**TL\_START -**啟動扭力極限監控

說明:

開始執行扭力極限監控功能,此指令須先使用 TL\_SET 設定扭力極限值。 範例:

TL\_SET(50, -1, 20, 30, -1, -1, 100, -1, -1)

**TL\_START**

LIN P1 FINE Vel=100mm/s Acc=50% TOOL[0] BASE[0]

TL\_END

範例說明:

設定第1軸扭力極限值為50%,第3軸扭力極限值為20%,第4軸扭力極 限值為 30%,外部第 1 軸極限值為 100%,其餘軸不啟用,執行扭力極限 監控功能。

#### 6.33.3.**TL\_END -**結束扭力極限監控

說明:

結束扭力極限監控功能。

範例:

TL\_SET(50, -1, 20, 30, -1, -1, 100, -1, -1)

TL\_START

LIN P1 FINE Vel=100mm/s Acc=50% TOOL[0] BASE[0]

**TL\_END**

範例說明:

設定第1軸扭力極限值為50%,第3軸扭力極限值為20%,第4軸扭力極 限值為 30%,外部第 1 軸極限值為 100%,其餘軸不啟用,執行扭力極限 監控功能,監控移動至 P1 點是否發生超過扭力極限。

# 7. 錯誤訊息

錯誤訊息表格裡面的表示欄位如有\*符號,代表此錯誤訊息不停機。

7.1. 機器手臂系統軟體(Robot system software,01-XX-XX)

7.1.1. 系統錯誤(01-01-XX)

| 警報號碼           | 警報名稱                  | 表示                    | 原因                   | 處理方法                       |
|----------------|-----------------------|-----------------------|----------------------|----------------------------|
| $01 - 01 - 10$ | 系統初始化失<br>敗。          | 系統啟動失<br>敗。           | 系統初始檔<br>案損毀或遺<br>失。 |                            |
| $01 - 01 - 11$ | 運動學函式庫<br>載入失敗。       | 運動函式庫載<br>入失敗。        |                      |                            |
| $01 - 01 - 12$ | 運動函式初始<br>化失敗。        | 運動函式庫初<br>始化失敗。       | 運動函式庫                | 需要重新安裝軟<br>體,請連絡原廠<br>工程師。 |
| $01 - 01 - 13$ | 運動函式記憶<br>體初始化失<br>敗。 |                       | 檔案損毀或<br>遺失。         |                            |
| $01 - 01 - 14$ | 運動函式啟動<br>失敗。         | 運動函式啟動<br>失敗。         |                      |                            |
| $01 - 01 - 20$ | EtherCAT 函式<br>庫載入失敗。 | EtherCAT 函式<br>庫載入失敗。 | 系統初始檔<br>案損毀或遺<br>失。 |                            |
| $01 - 01 - 21$ | EtherCAT 連線<br>中斷。    |                       |                      |                            |
| $01-01-22$     | EtherCAT 初始<br>化失敗。   |                       |                      | 1.檢查驅動器                    |
| $01 - 01 - 23$ | EtherCAT 網路<br>線交叉警報。 |                       | EtherCAT             | EtherCAT 連線通<br>訊狀態。       |
| $01 - 01 - 24$ | EtherCAT 無從<br>站警報。   | EtherCAT 異<br>常。      | 網路通訊異<br>常。          | 2.請關閉電源再重<br>新啟動。          |
| $01 - 01 - 25$ | EtherCAT 無法<br>辨識從站。  |                       |                      | 3.請連絡原廠工程<br>師。            |
| $01 - 01 - 26$ | EtherCAT 從站<br>無回應。   |                       |                      |                            |
| 01-01-27       | EtherCAT 循環<br>發生錯誤。  |                       |                      |                            |

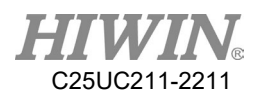

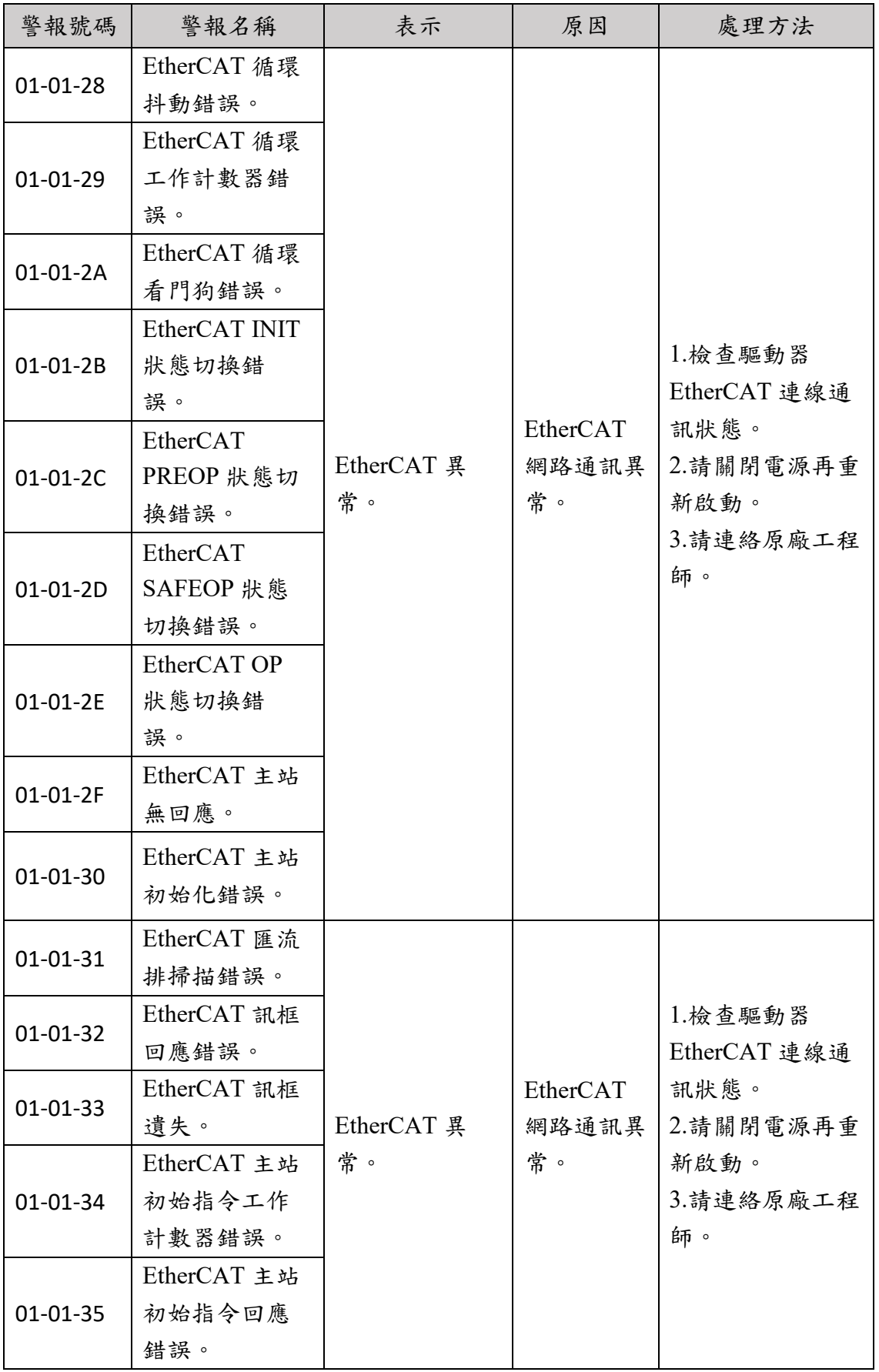

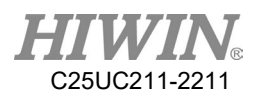

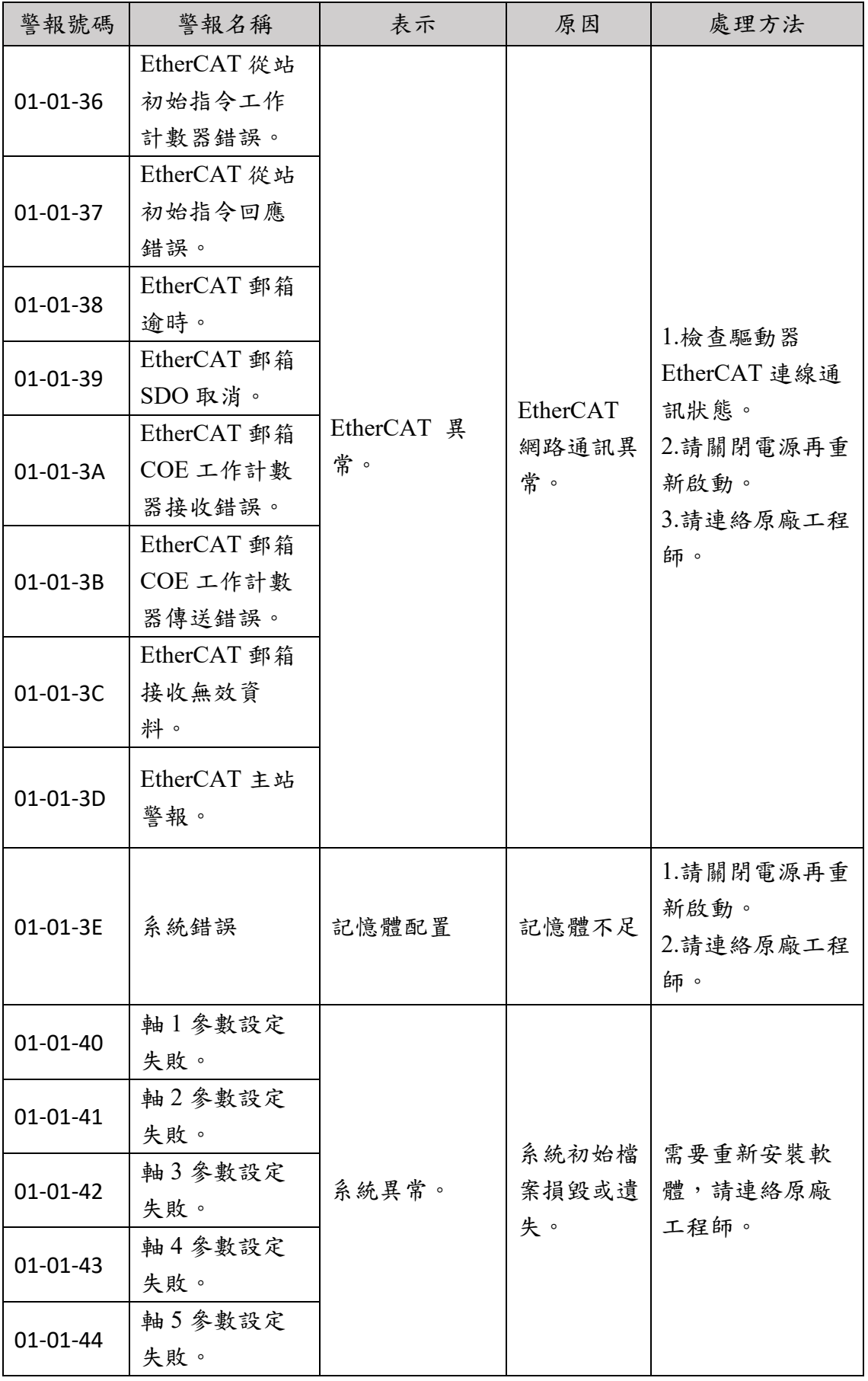

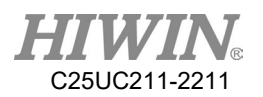

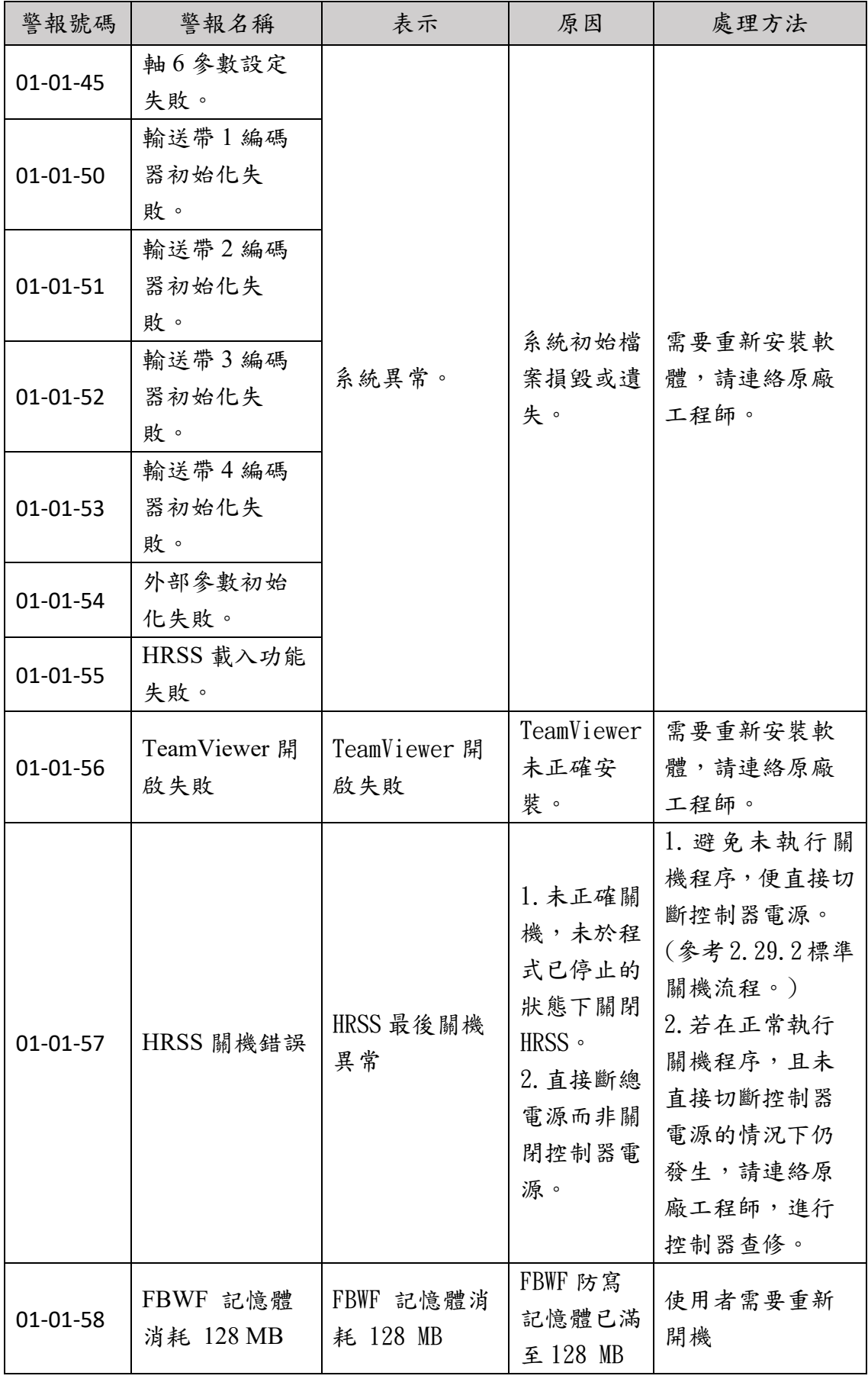

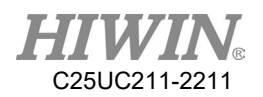

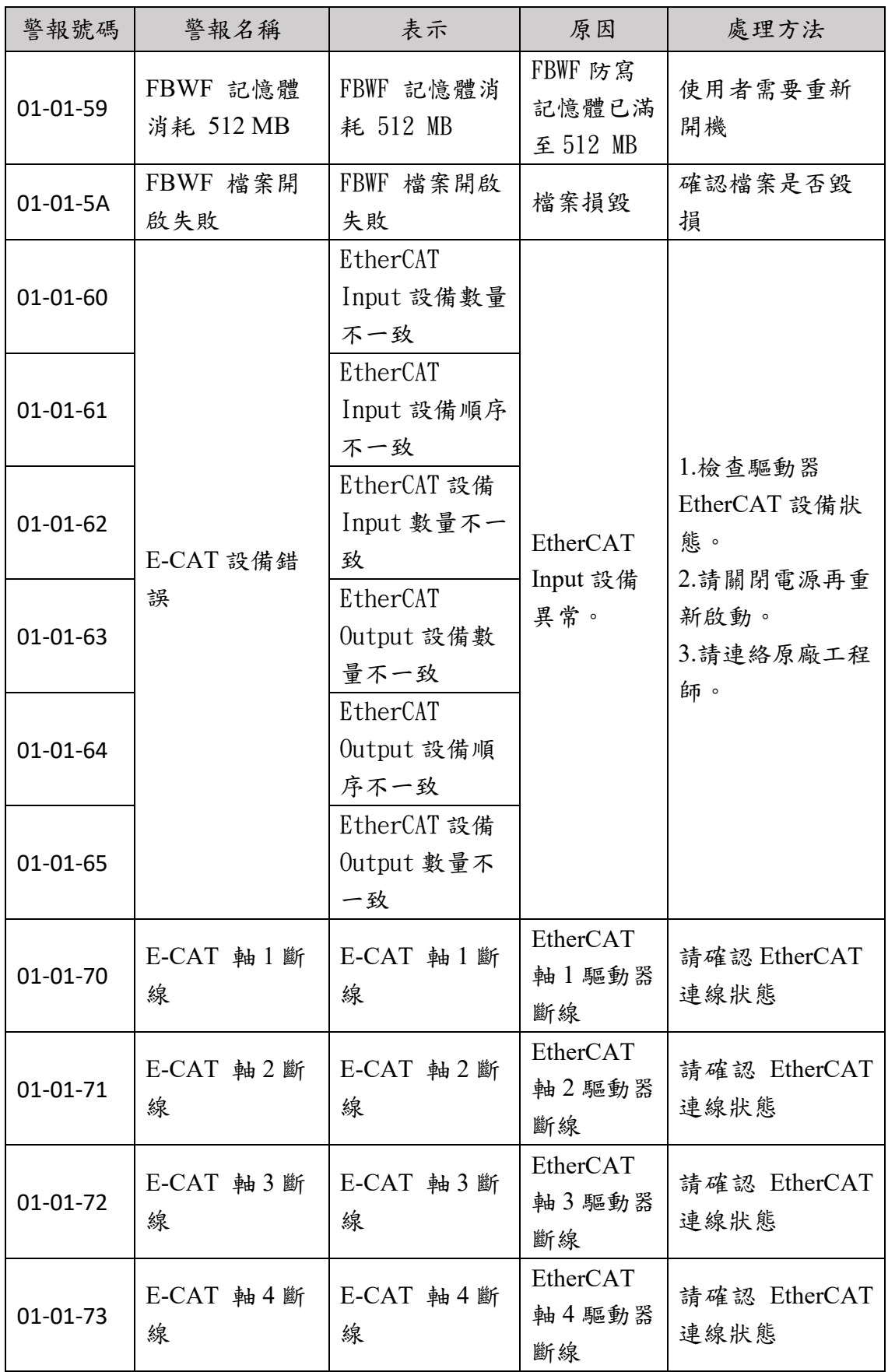

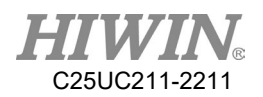

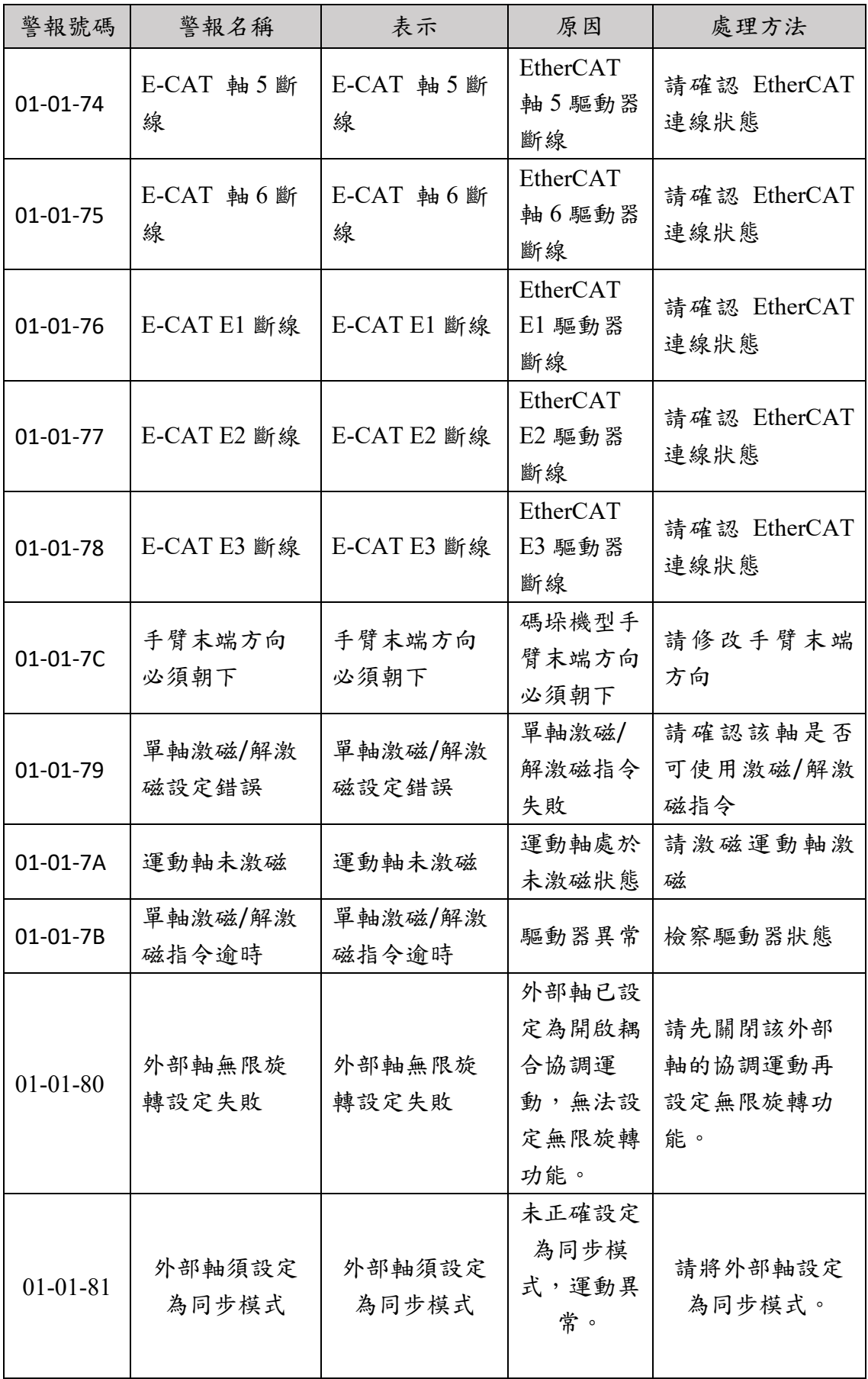

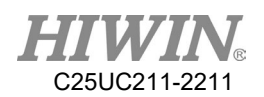

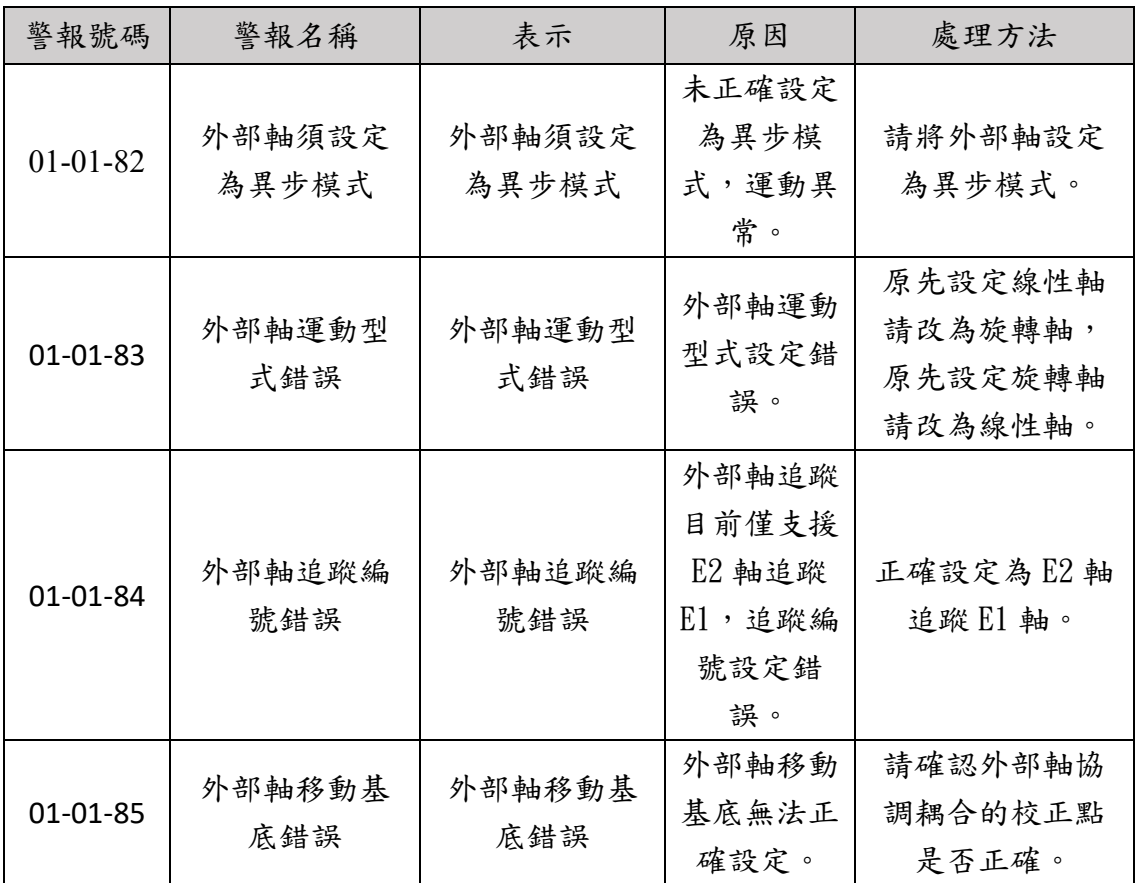

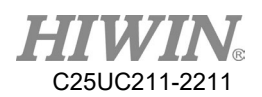

## 7.1.2. 程式錯誤(01-02-XX)

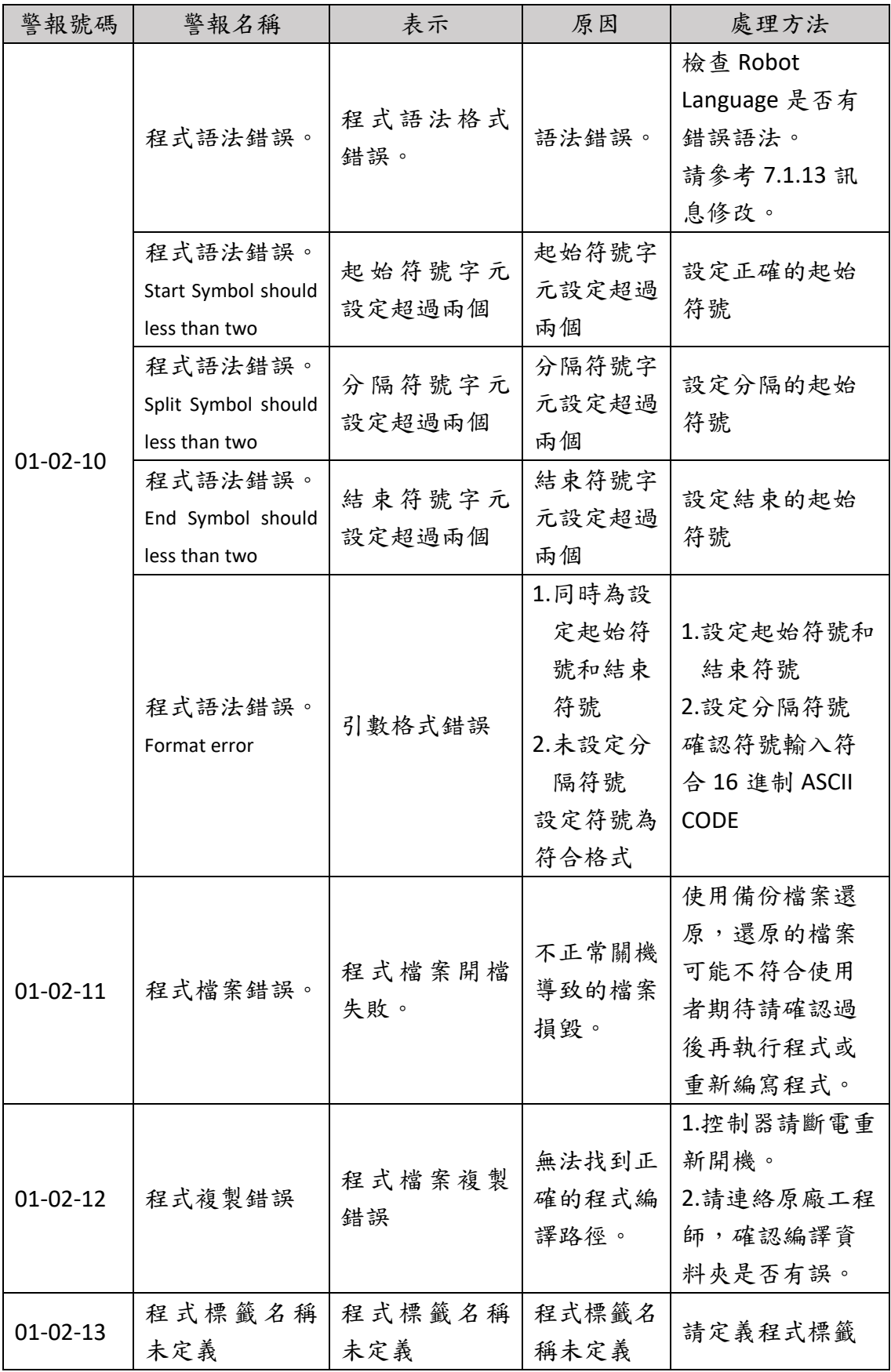

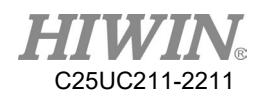

### 7.1.3. 運動錯誤(01-03-XX)

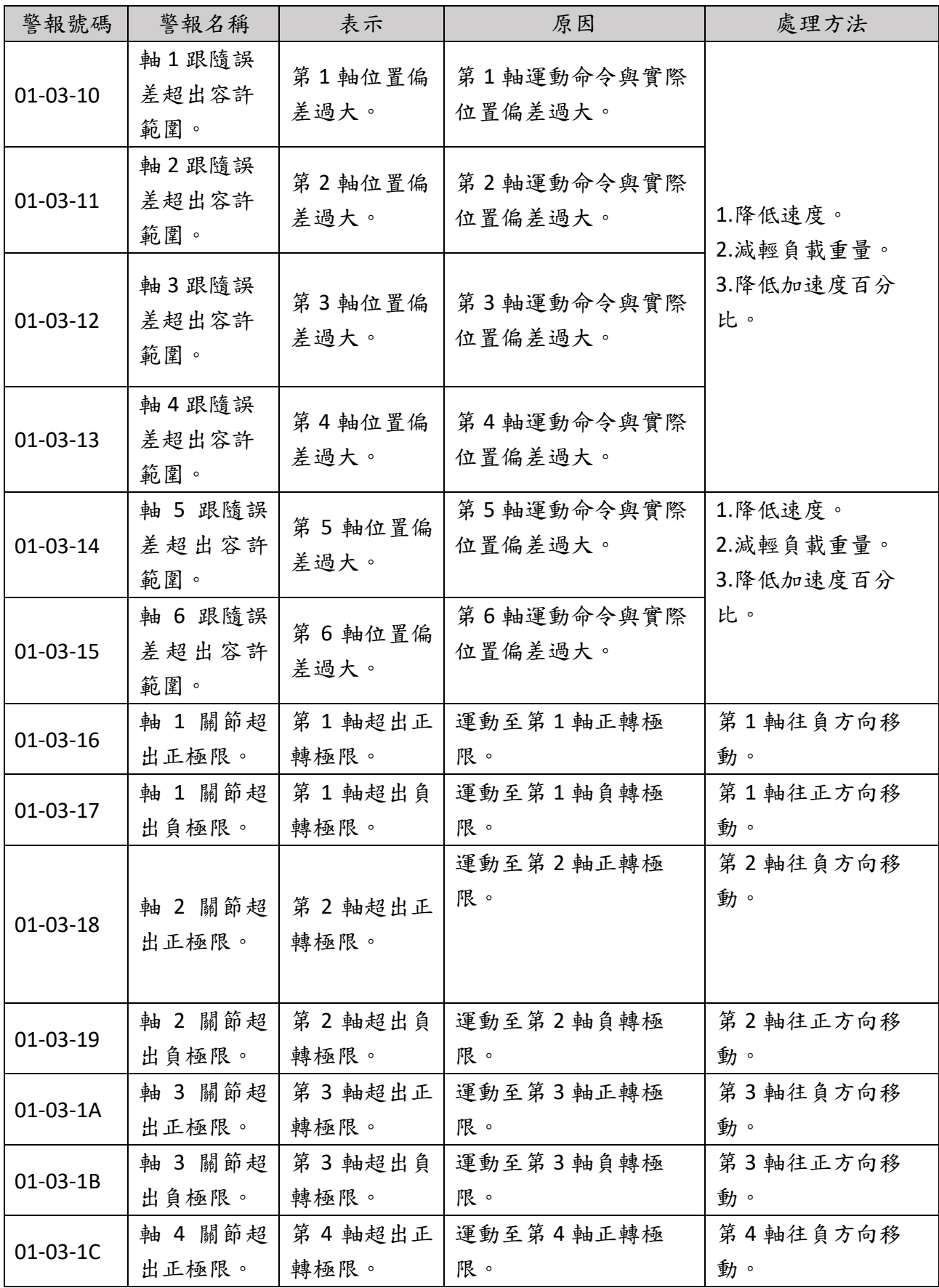

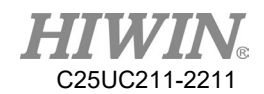

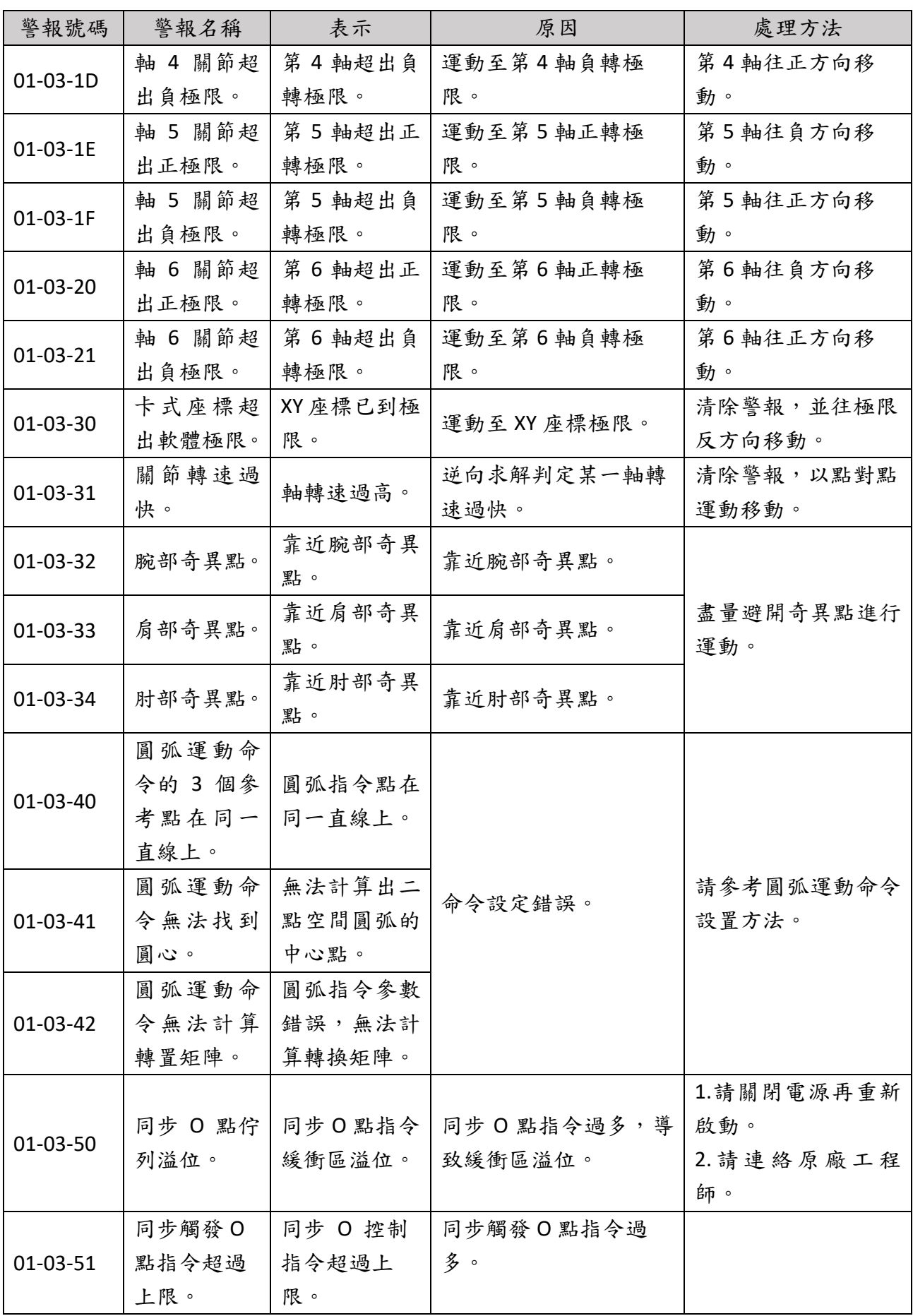

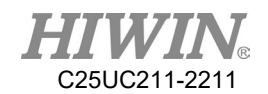

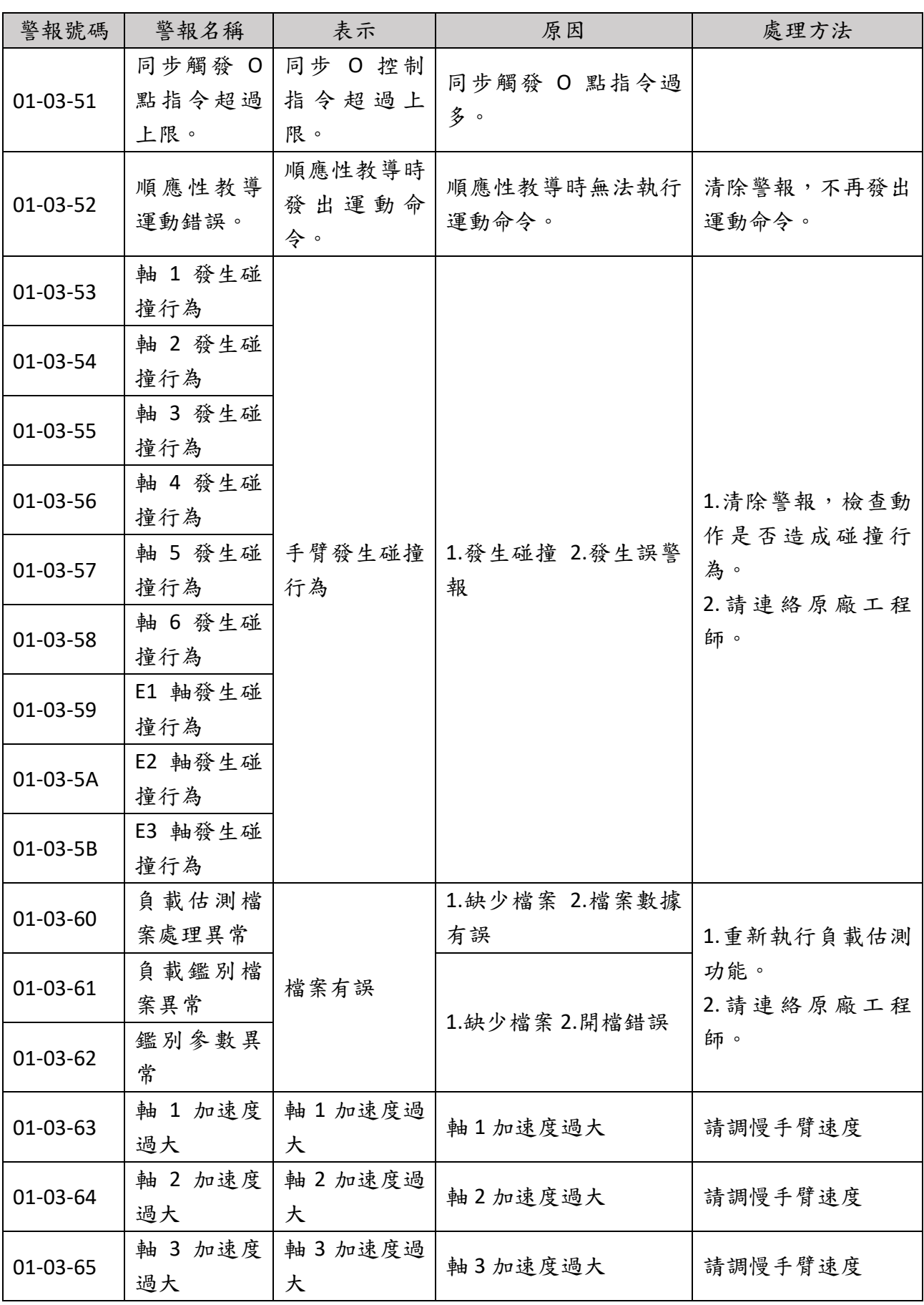

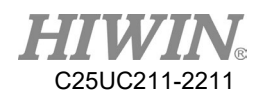

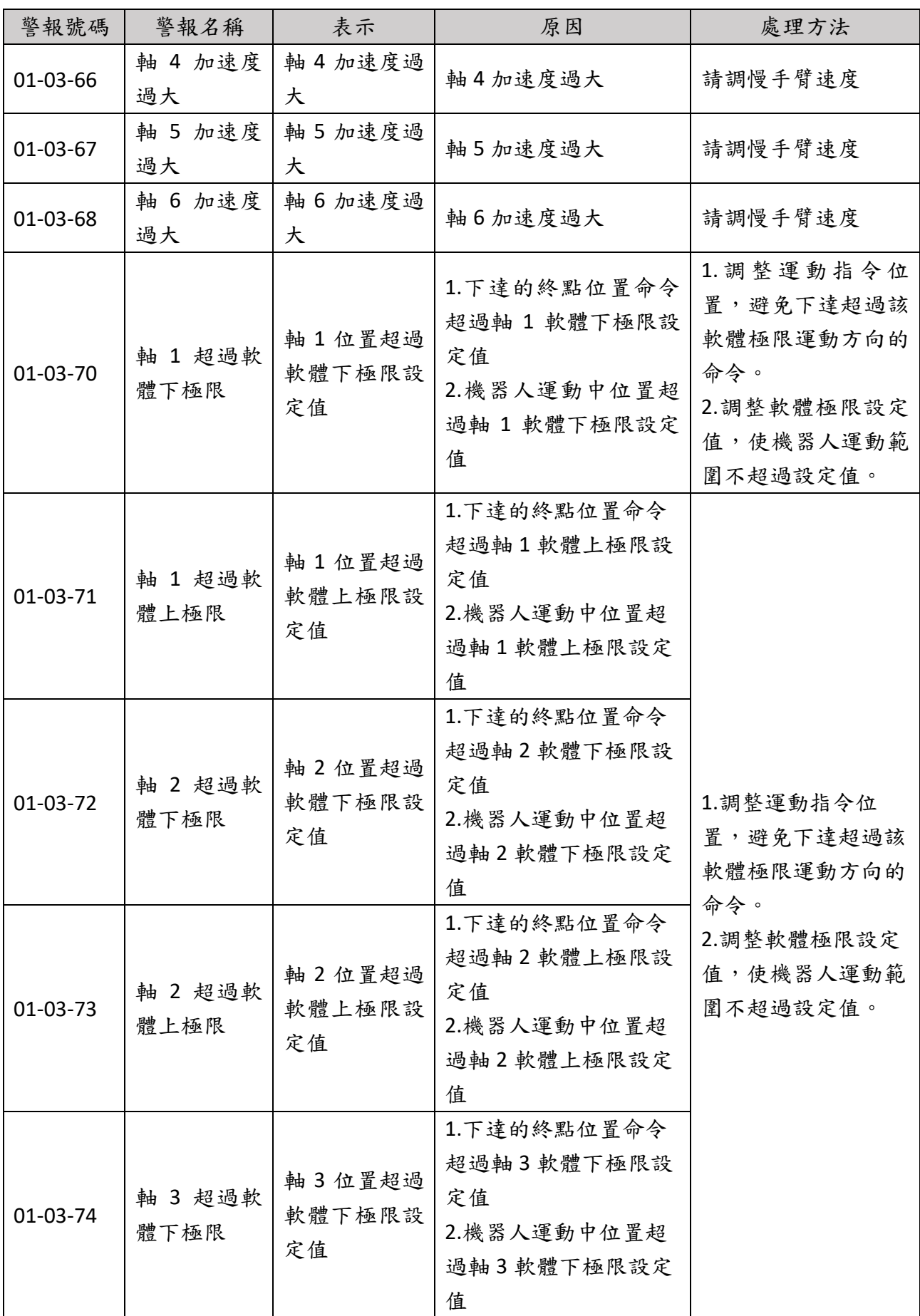

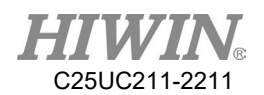

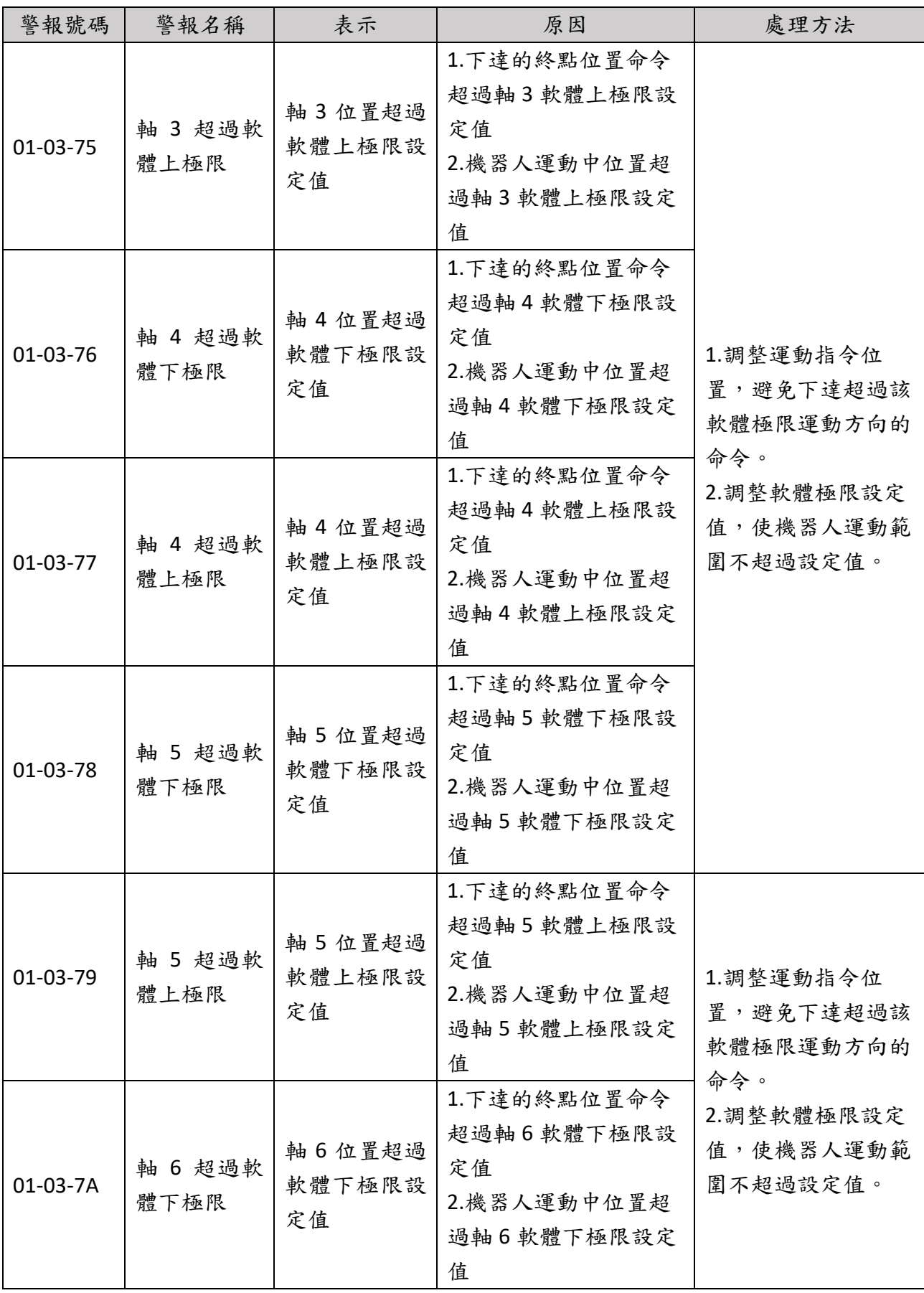

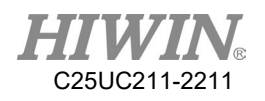

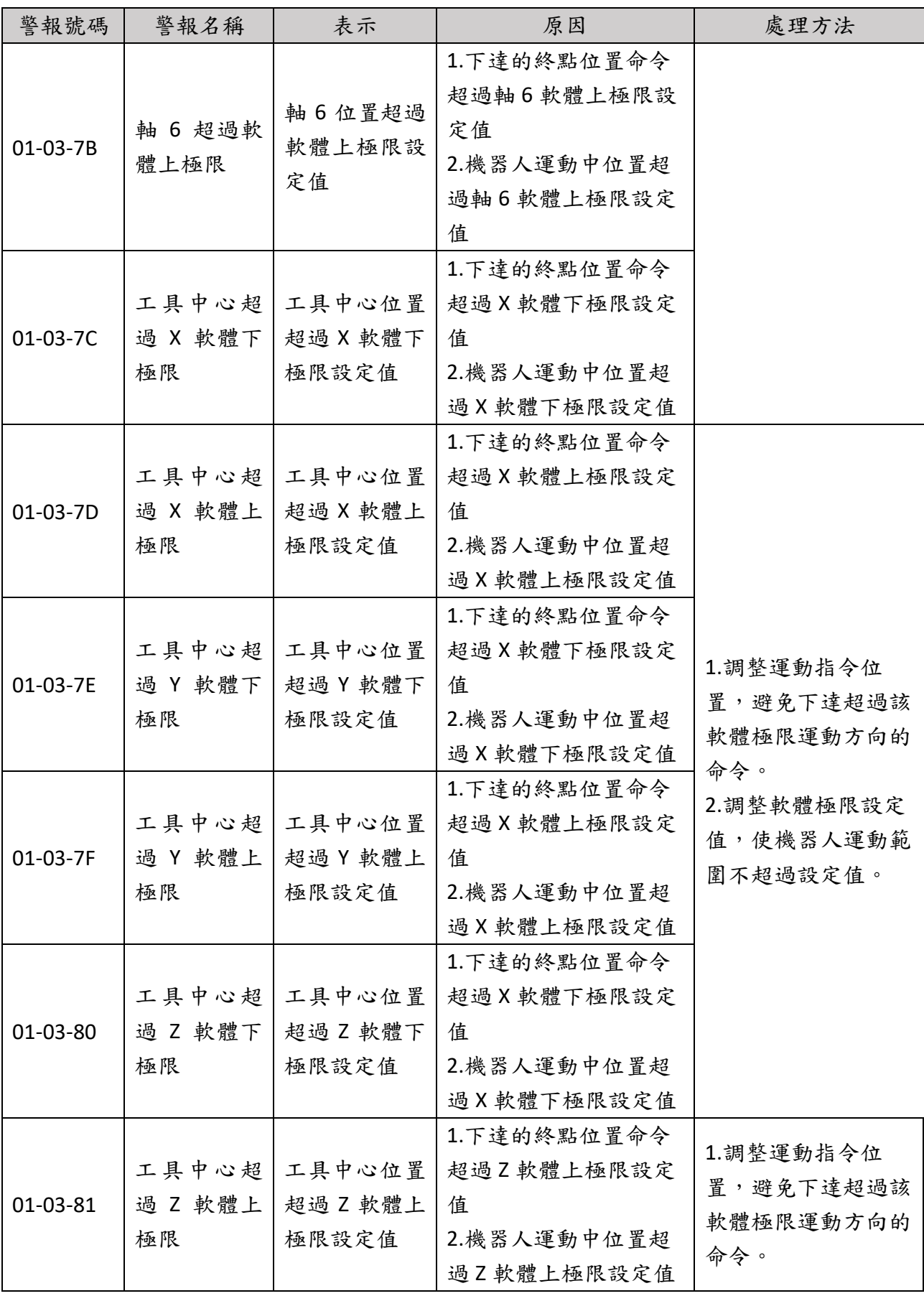

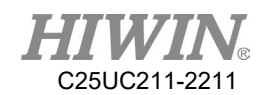

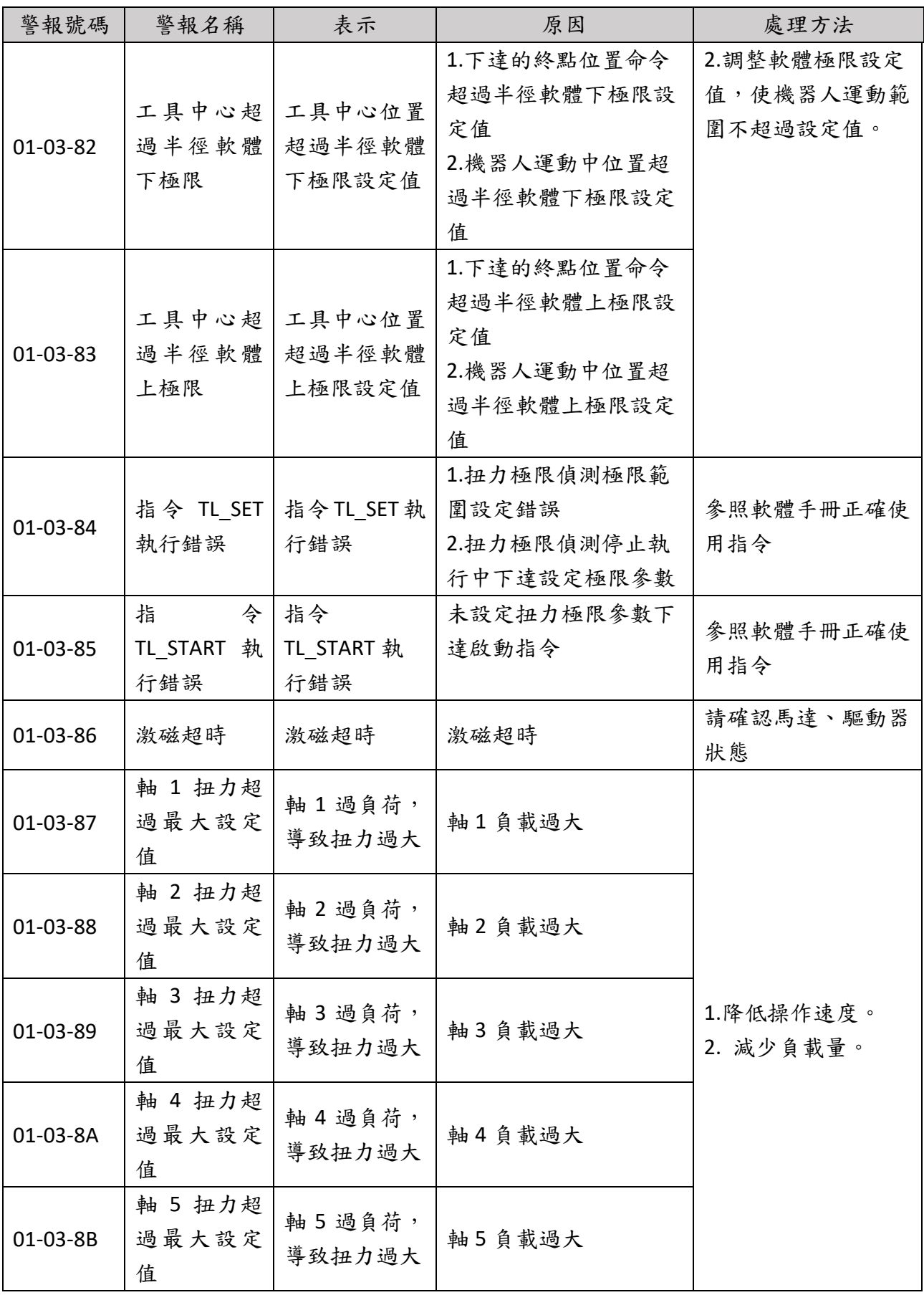

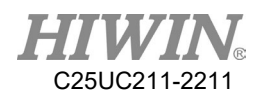

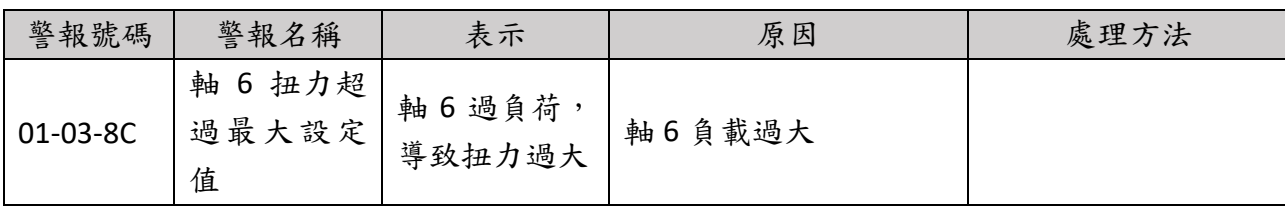

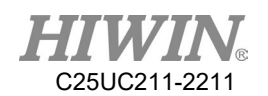

### 7.1.4. 操作錯誤(01-04-XX)

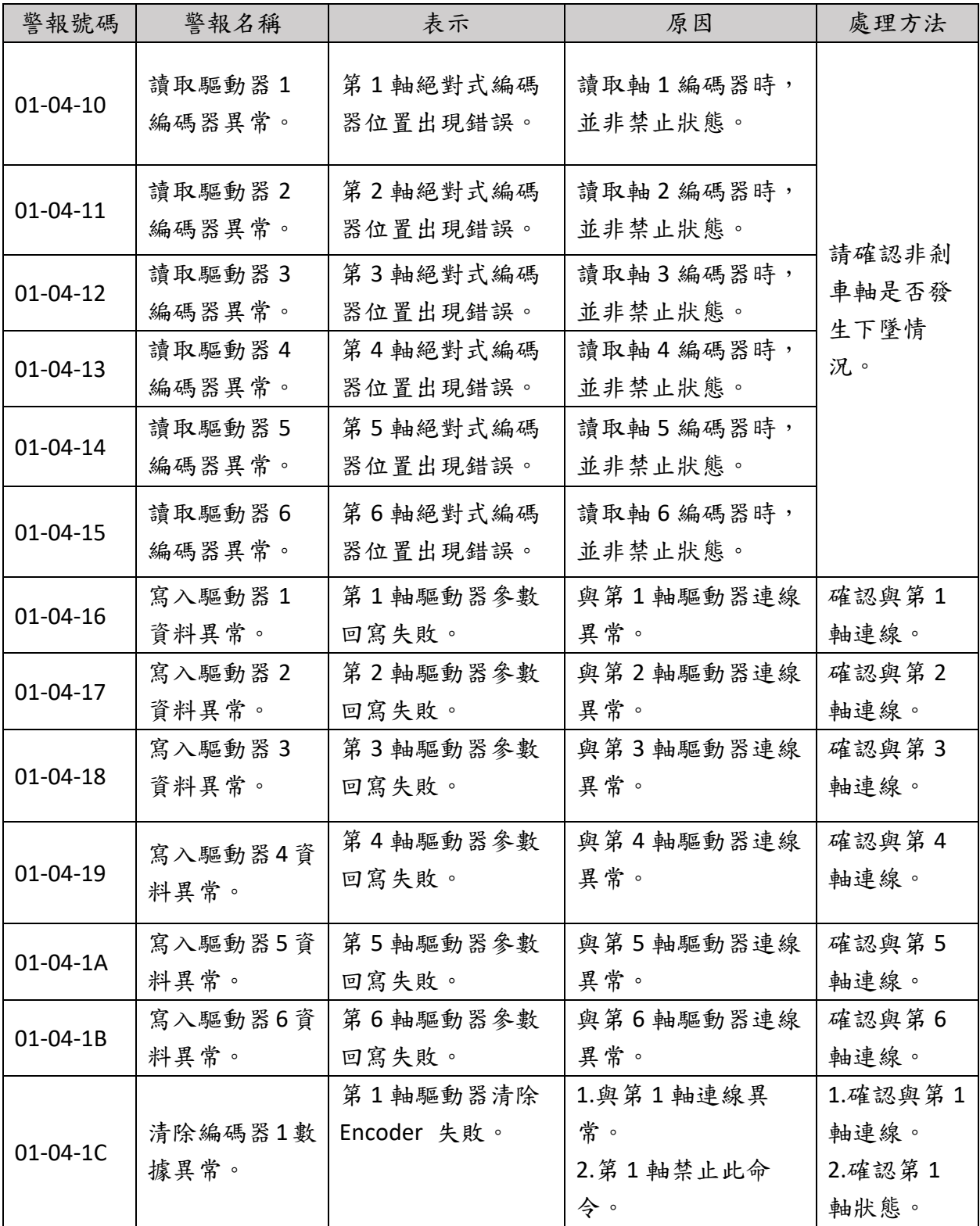

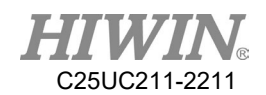

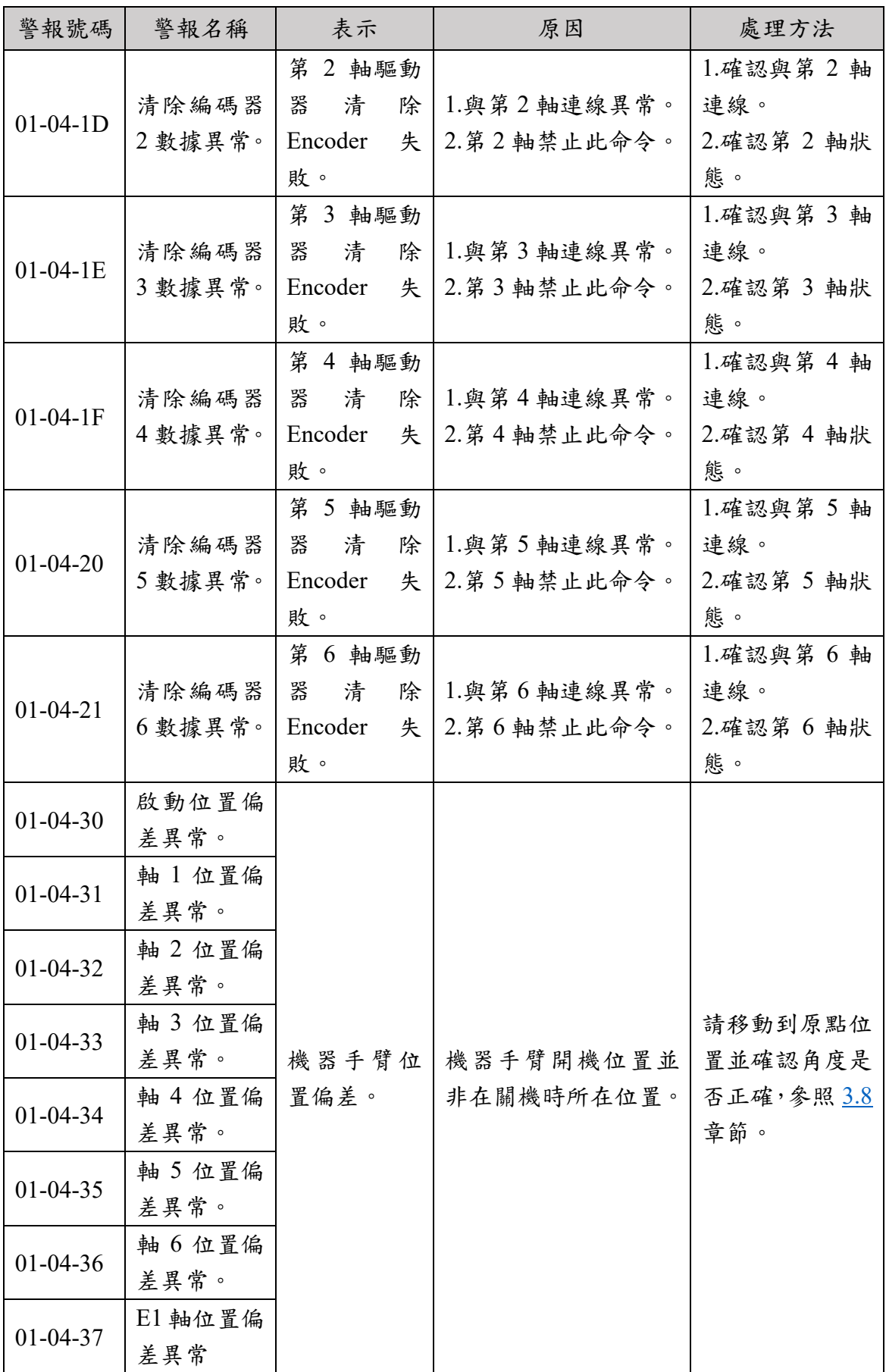

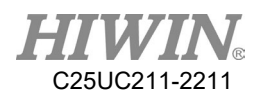

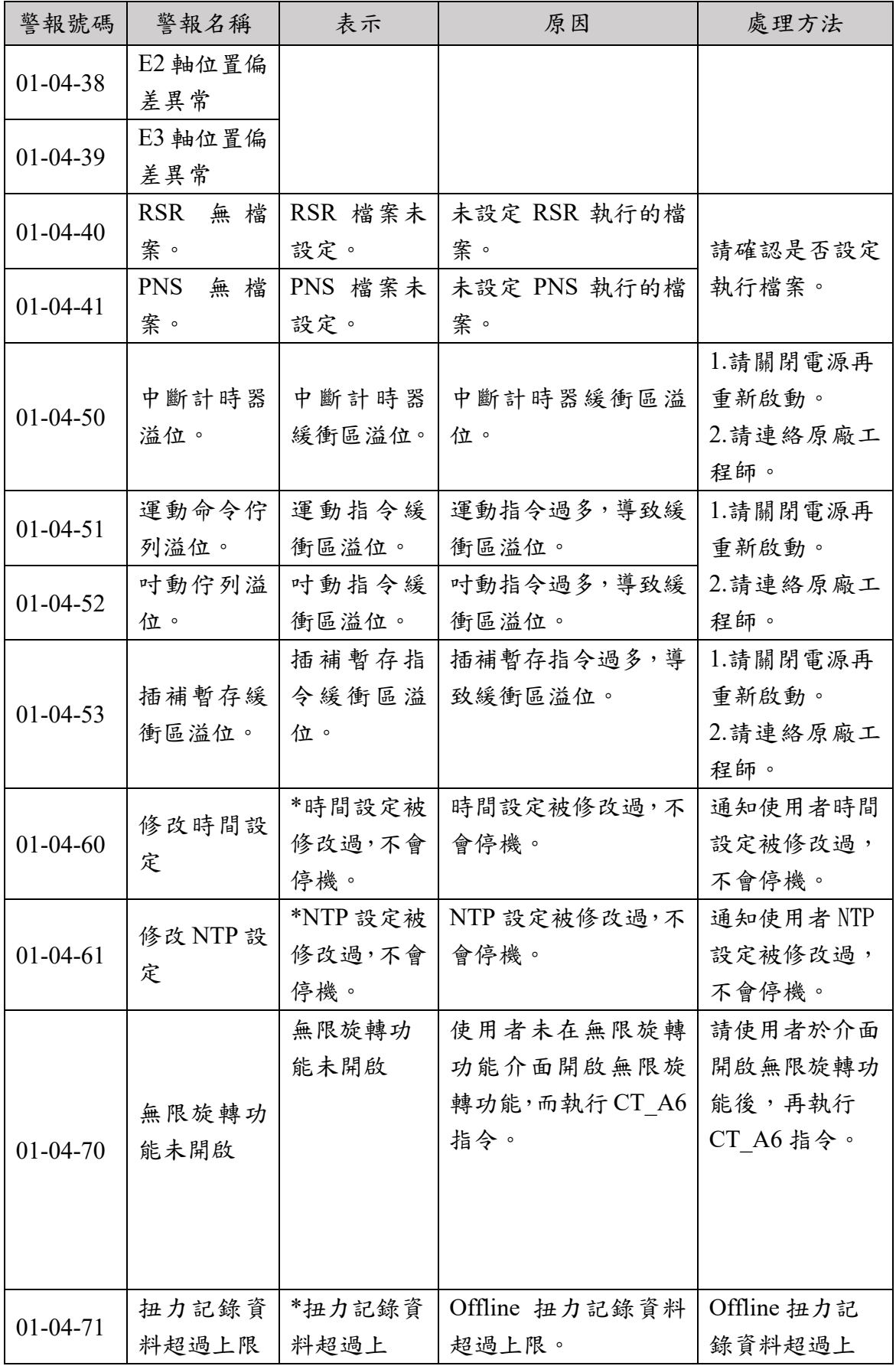

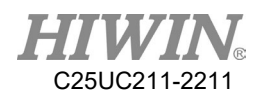

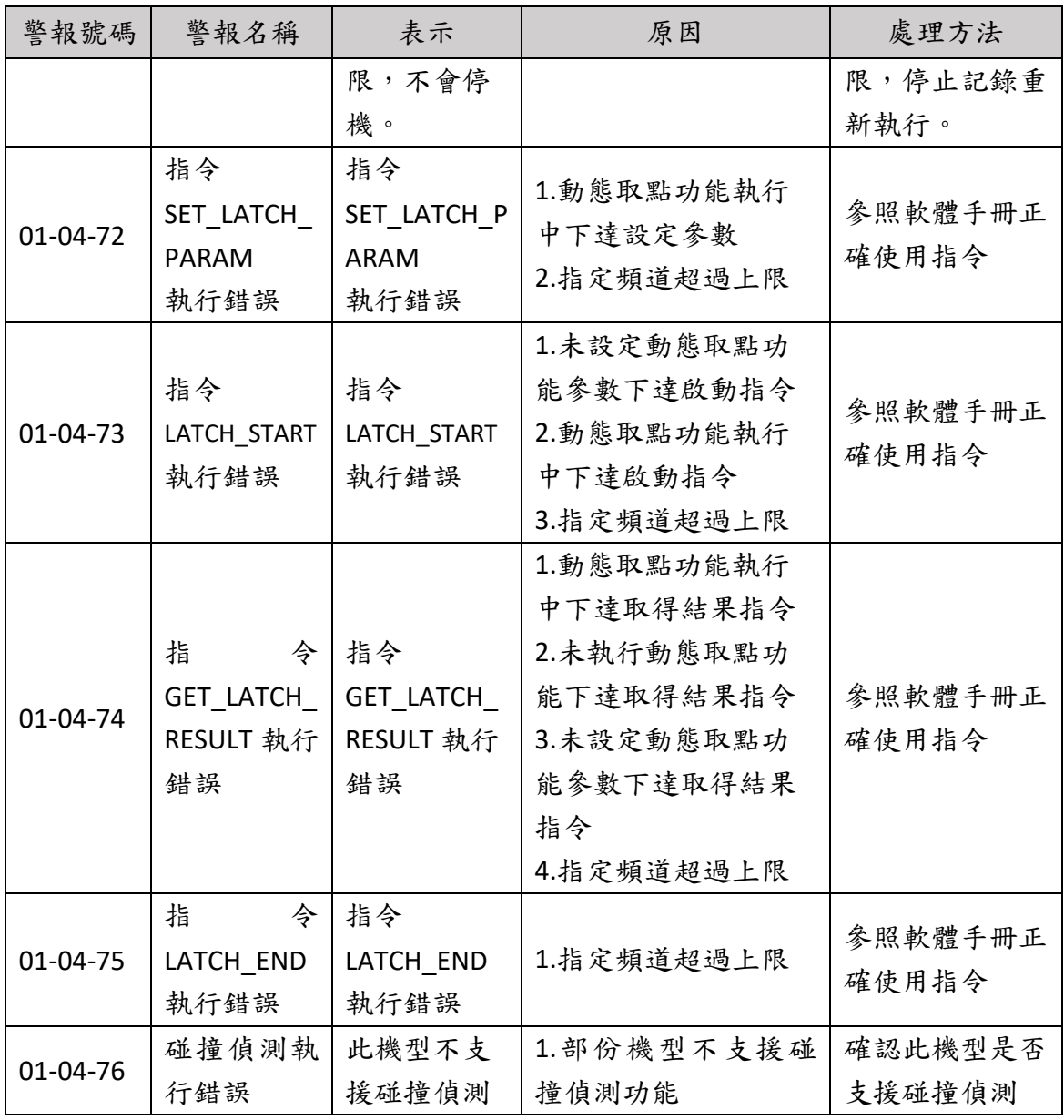

## 7.1.5. IO & 通訊(01-05-XX)

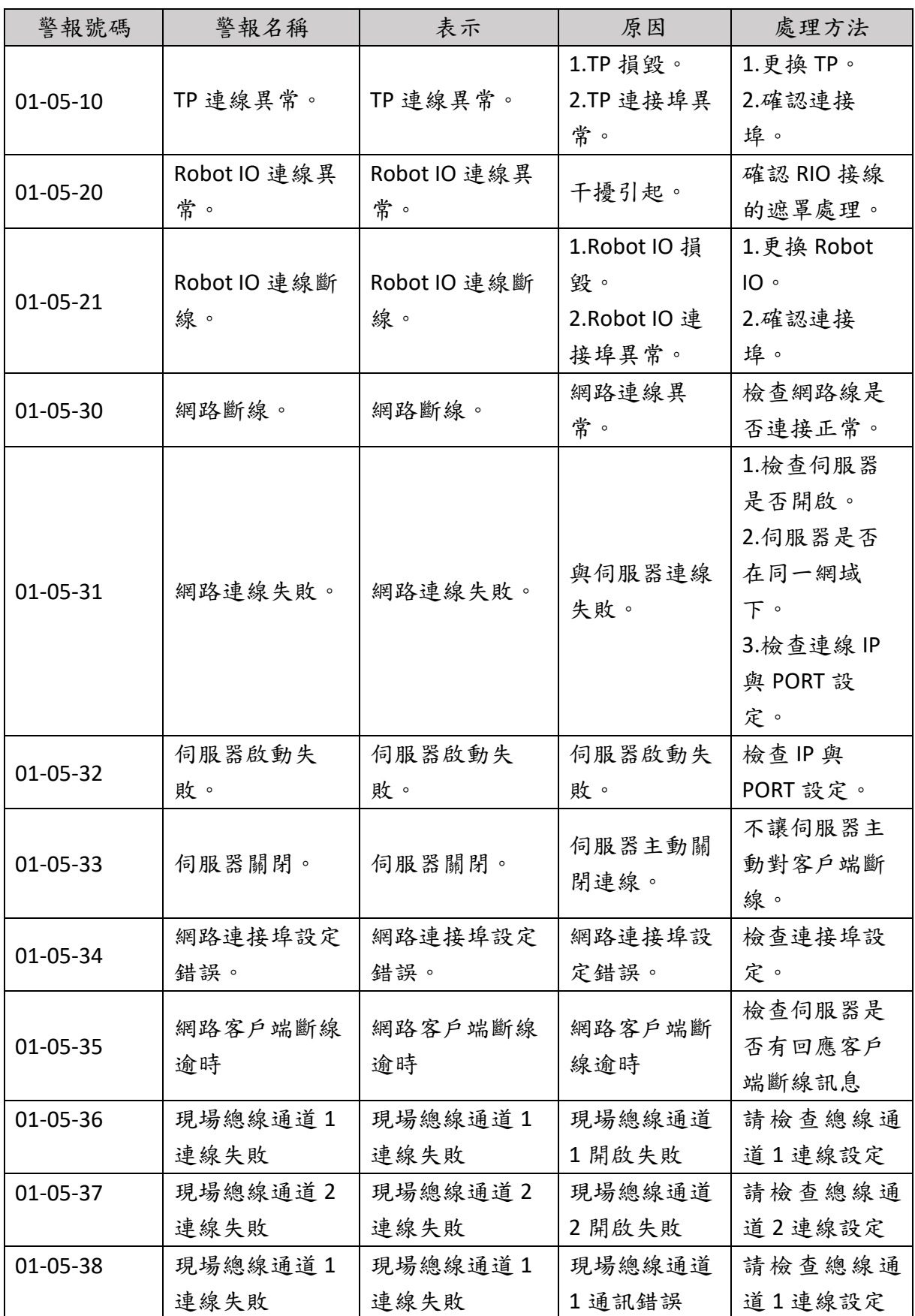

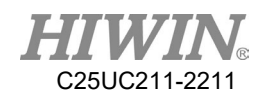

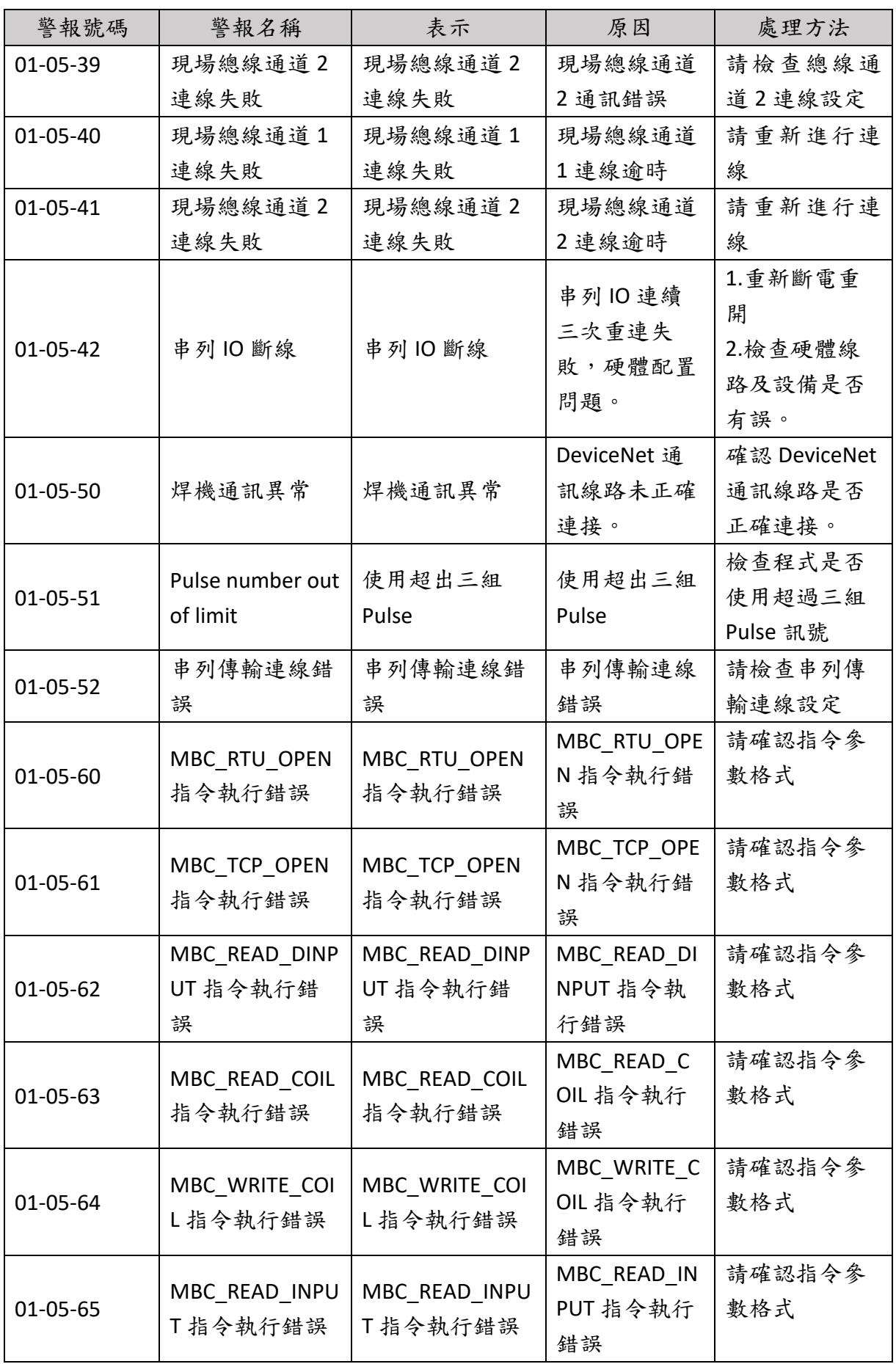

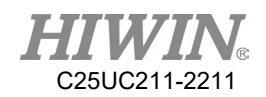

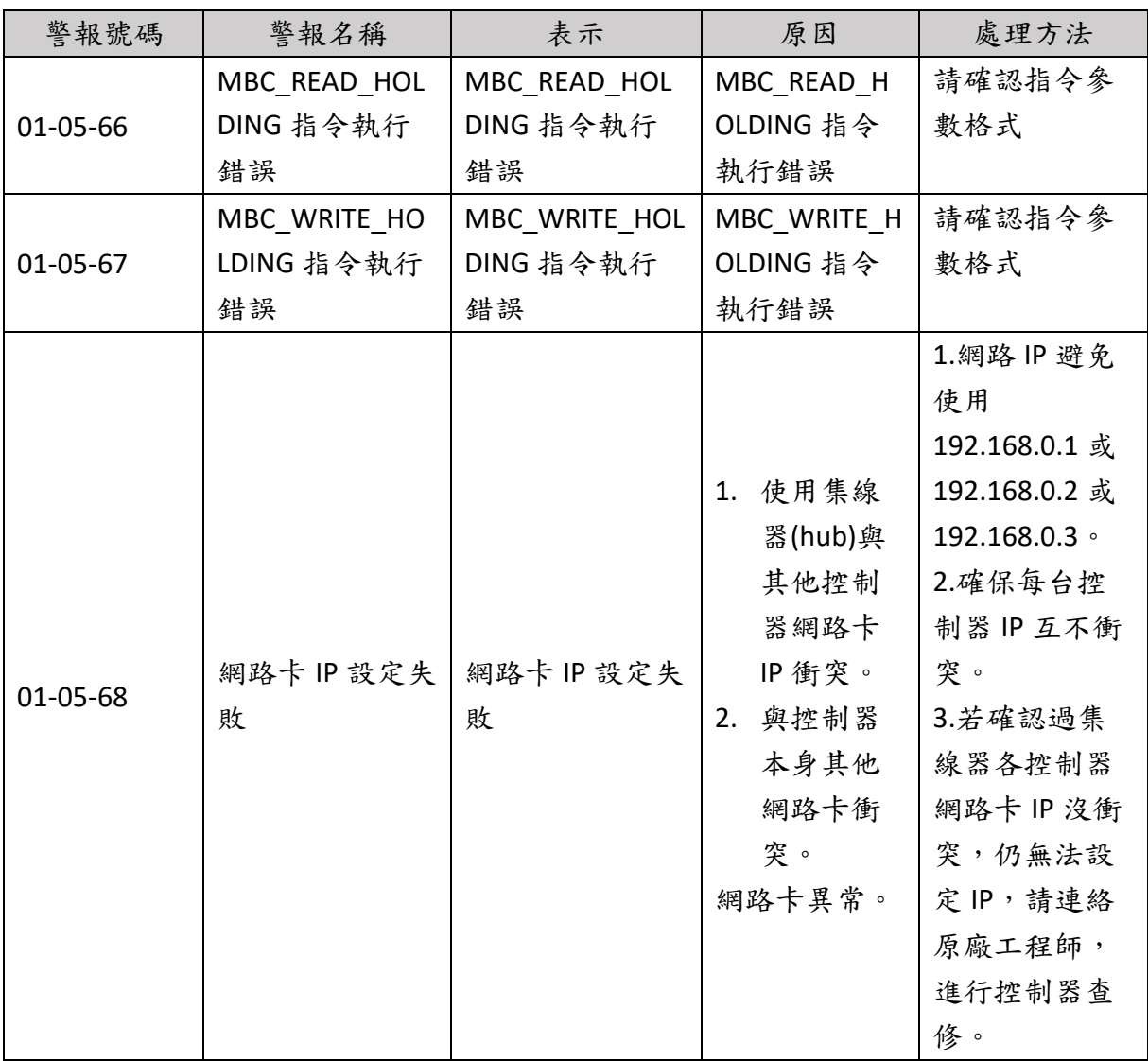

### 7.1.6. 操作人員錯誤(01-06-XX)

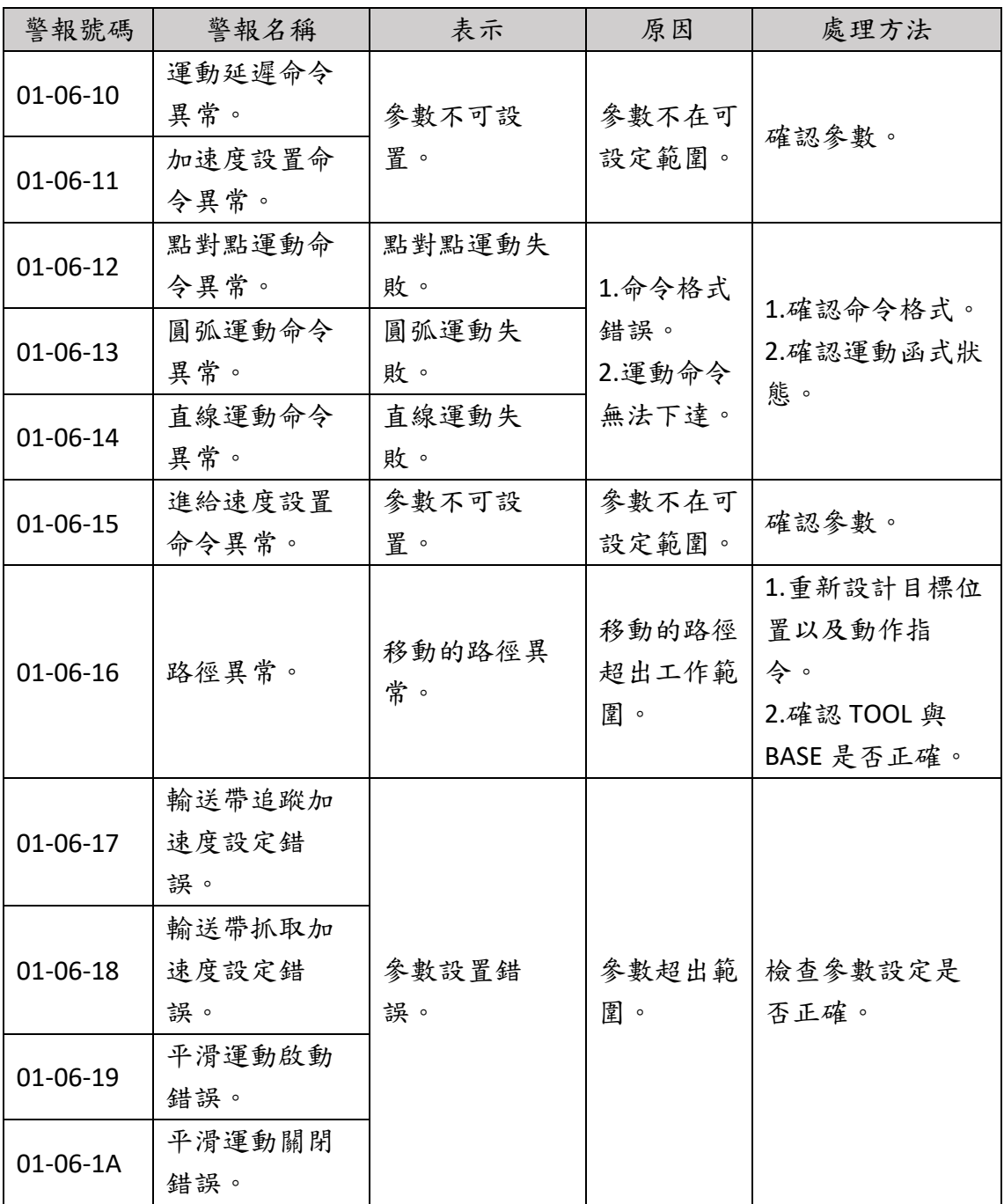

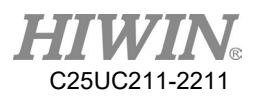

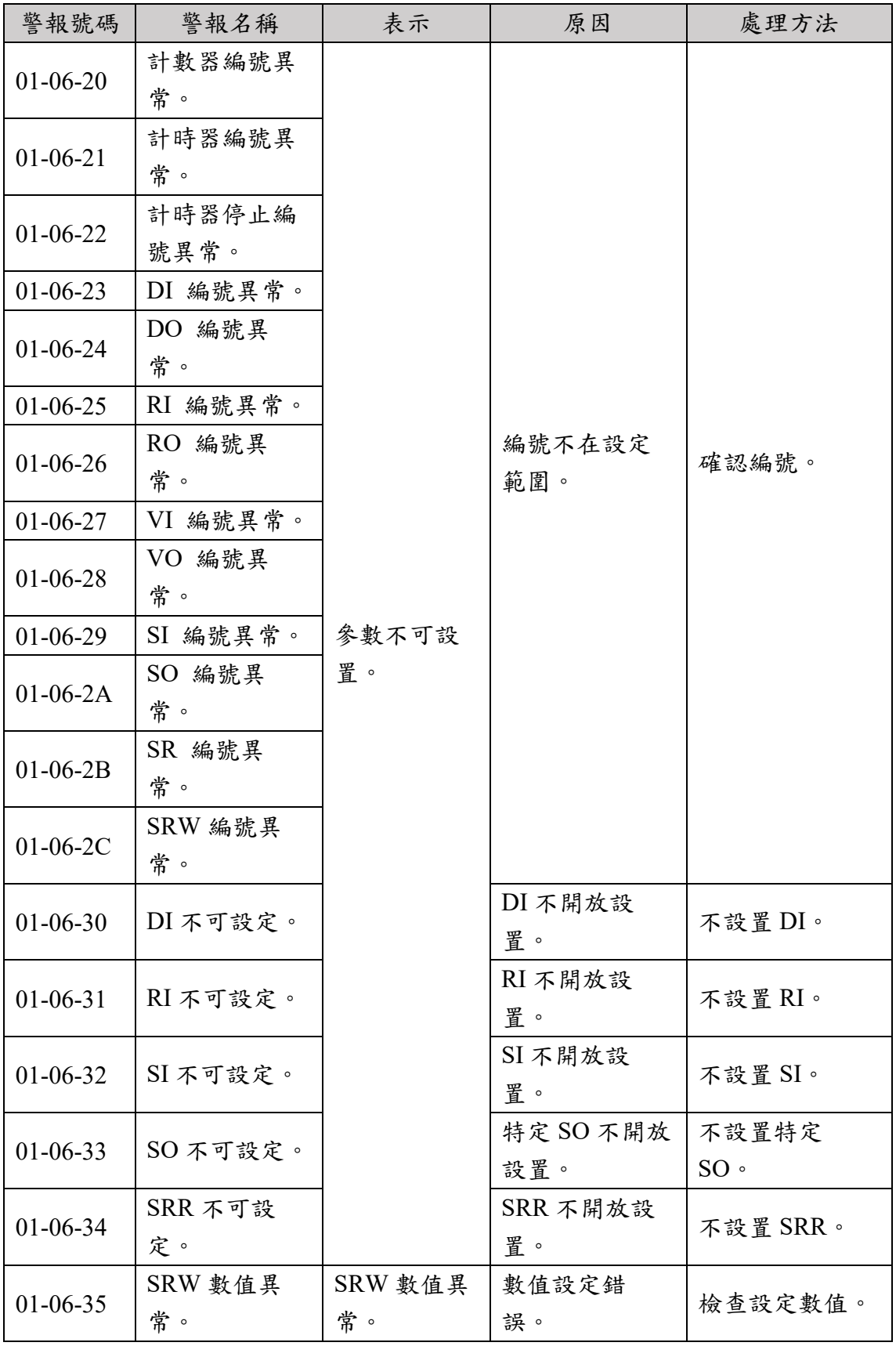

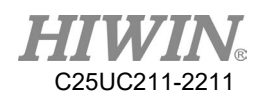

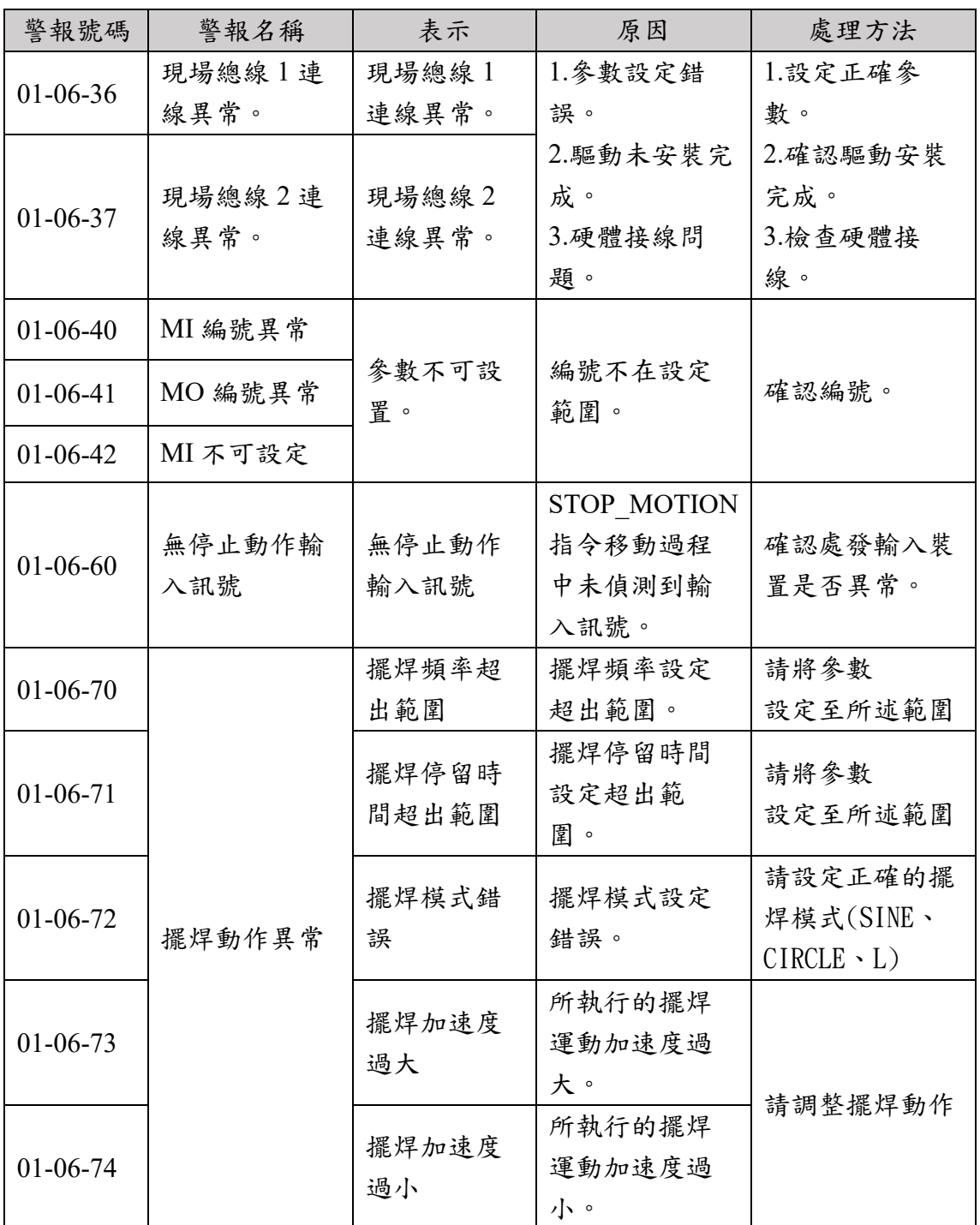

## 7.1.7. 外部軸錯誤(01-07-XX)

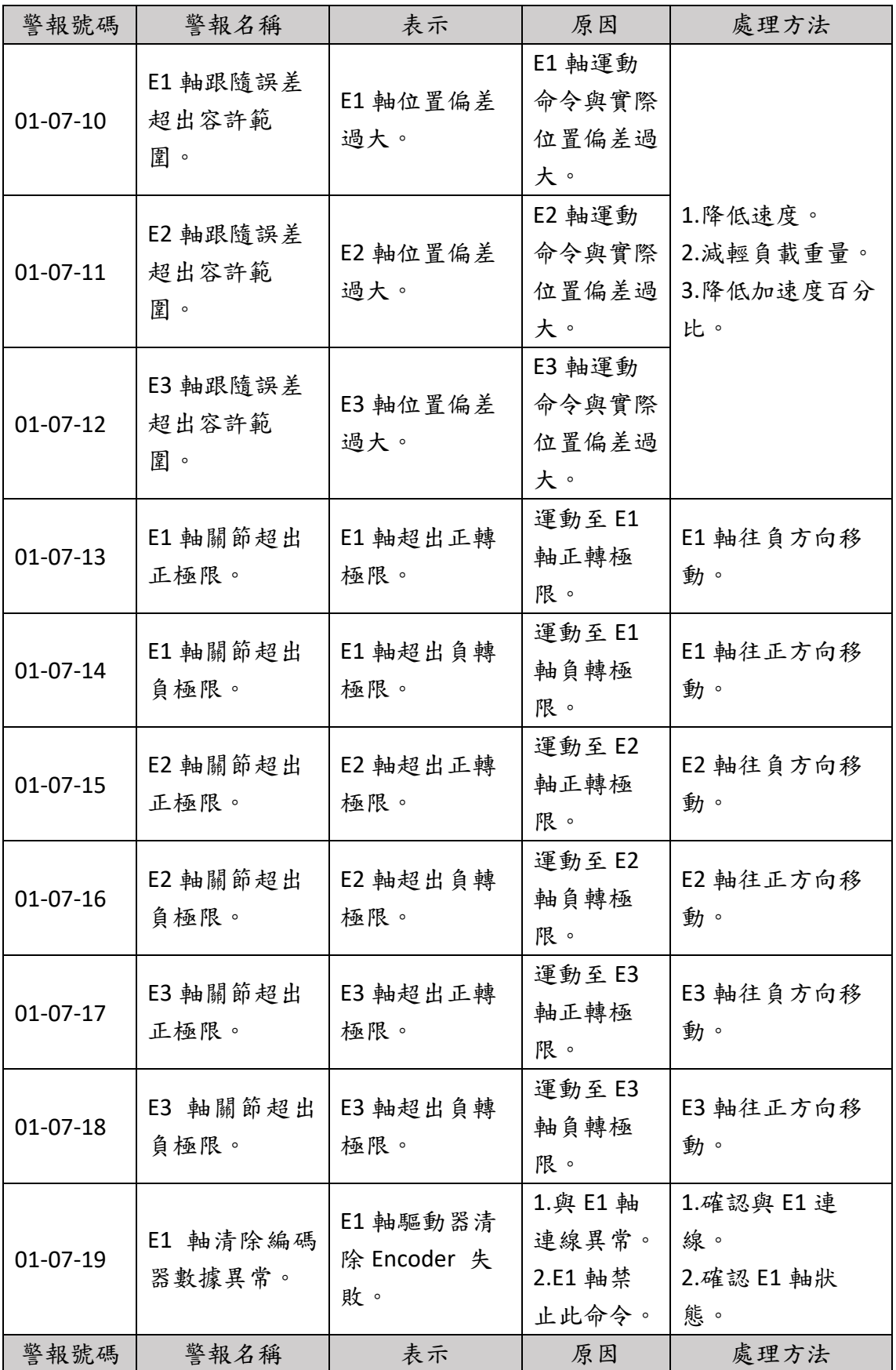

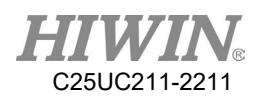

| $01-07-1A$ |          | E2 軸驅動器清                      | 1.與 E2 軸 | 1.確認與 E2 連 |
|------------|----------|-------------------------------|----------|------------|
|            | E2 軸清除編碼 | 除 Encoder 失                   | 連線異常。    | 線。         |
|            | 器數據異常。   | 敗。                            | 2.E2 軸禁  | 2.確認 E2 軸狀 |
|            |          |                               | 止此命令。    | 態。         |
| $01-07-1B$ | E3 軸清除編碼 | E3 軸驅動器清<br>除 Encoder 失<br>敗。 | 1.與 E3 軸 | 1.確認與 E3 連 |
|            |          |                               | 連線異常。    | 線。         |
|            | 器數據異常。   |                               | 2.E3 軸禁  | 2.確認 E3 軸狀 |
|            |          |                               | 止此命令。    | 熊。         |
| $01-07-1C$ | E1 軸加速度過 | E1 軸加速度過                      | E1 軸加速   | 請調慢外部軸速    |
|            | 大        | 大                             | 度過大      | 度          |
| $01-07-1D$ | E2 軸加速度過 | E2 軸加速度過                      | E2 軸加速   | 請調慢外部軸速    |
|            | 大        | 大                             | 度過大      | 度          |
| 01-07-1E   | E3 軸加速度過 | E3 軸加速度過                      | E3 軸加速   | 請調慢外部軸速    |
|            | 大        | 大                             | 度過大      | 度          |
| $01-07-1F$ | E1 扭力超過最 | E1 軸過負荷,                      | E1 軸負載   |            |
|            | 大設定值     | 導致扭力過大                        | 過大       |            |
| $01-07-20$ | E2 扭力超過最 | E2 軸過負荷,                      | E2 軸負載   | 1.降低操作速度。  |
|            | 大設定值     | 導致扭力過大                        | 過大       | 2. 減少負載量。  |
| $01-07-21$ | E3 扭力超過最 | E3 軸過負荷,                      | E3 軸負載   |            |
|            | 大設定值     | 導致扭力過大                        | 過大       |            |

7.1.8. 輸送帶追蹤錯誤(01-08-XX)

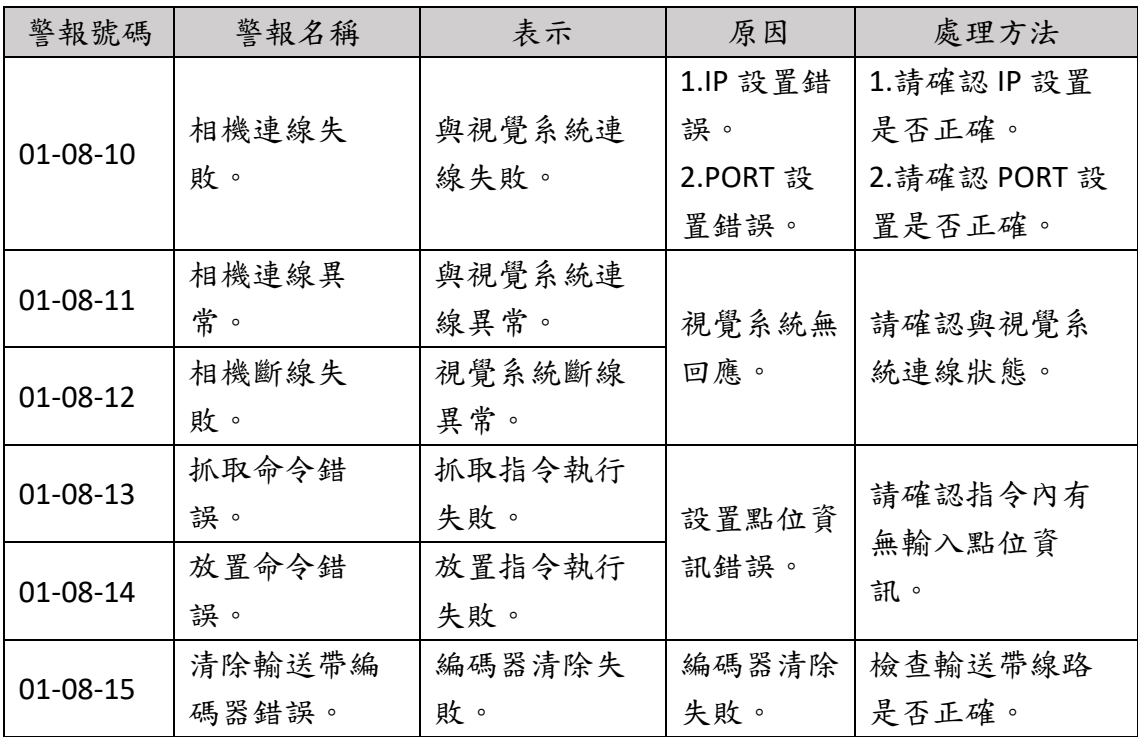

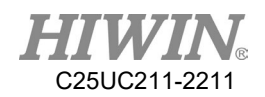

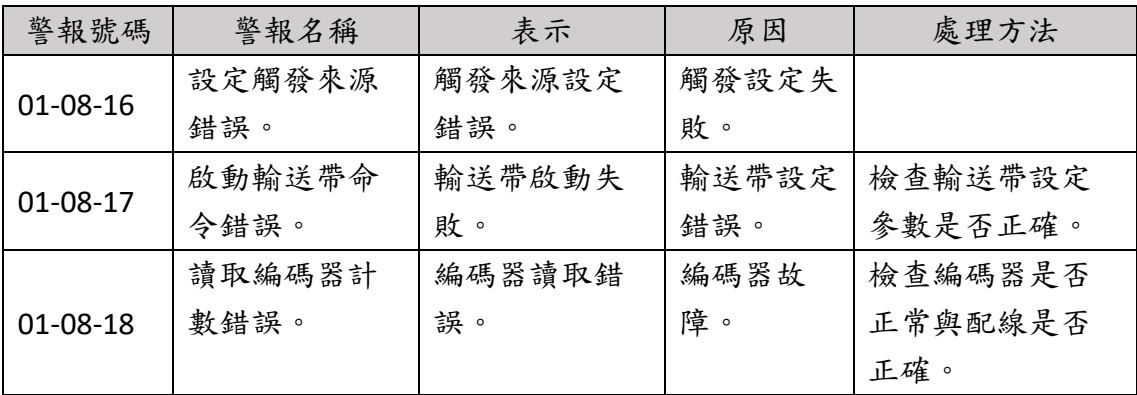

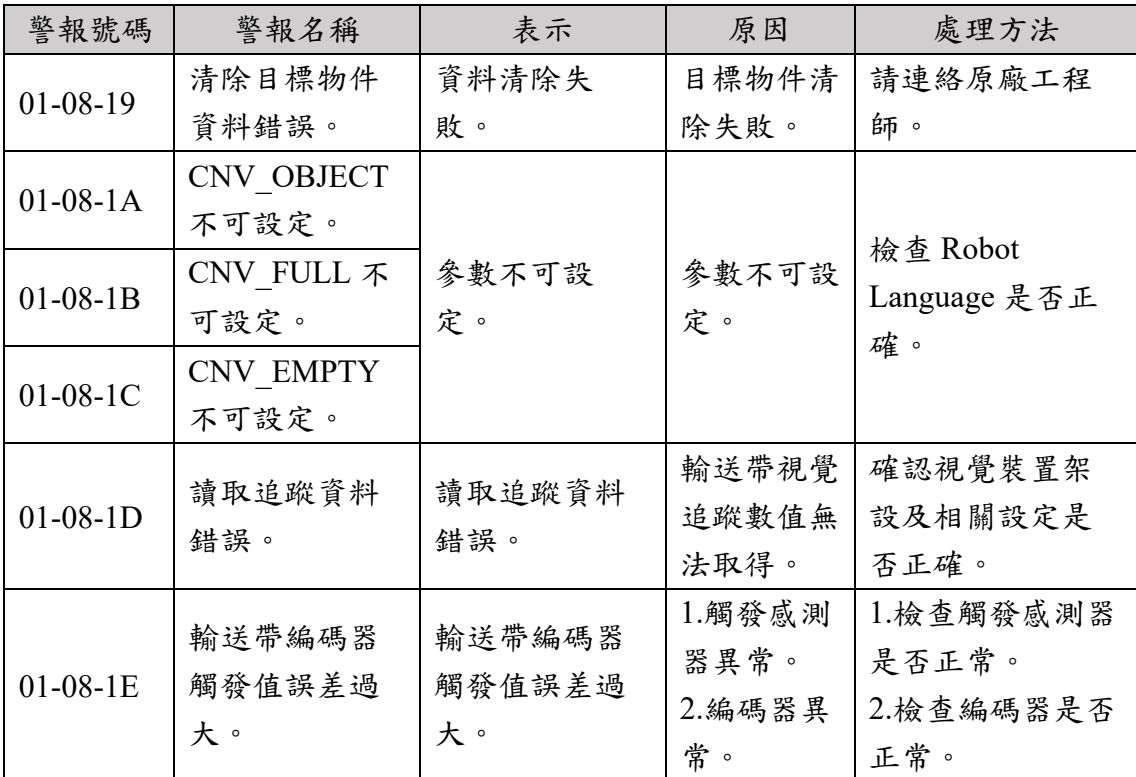

7.1.9. 使用者自定義錯誤(01-09-XX)

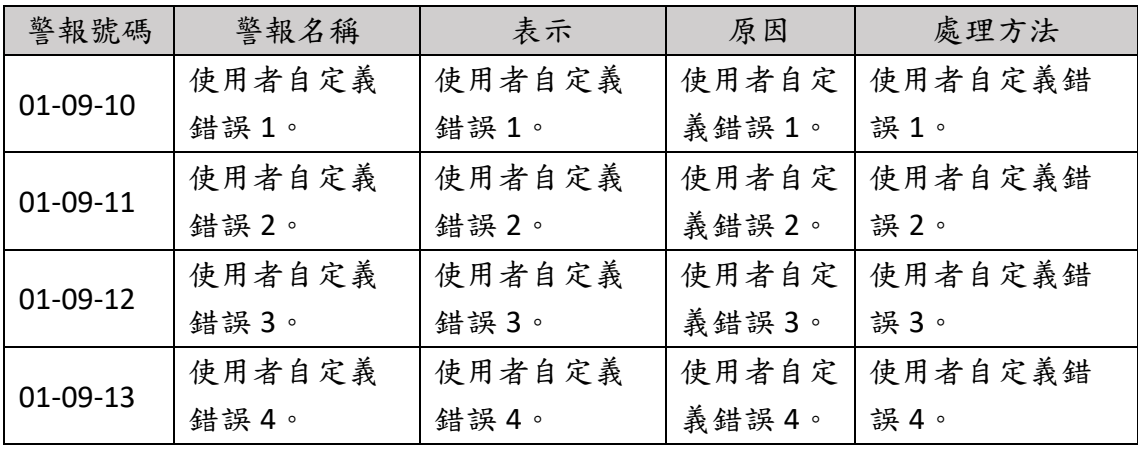

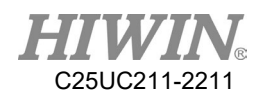

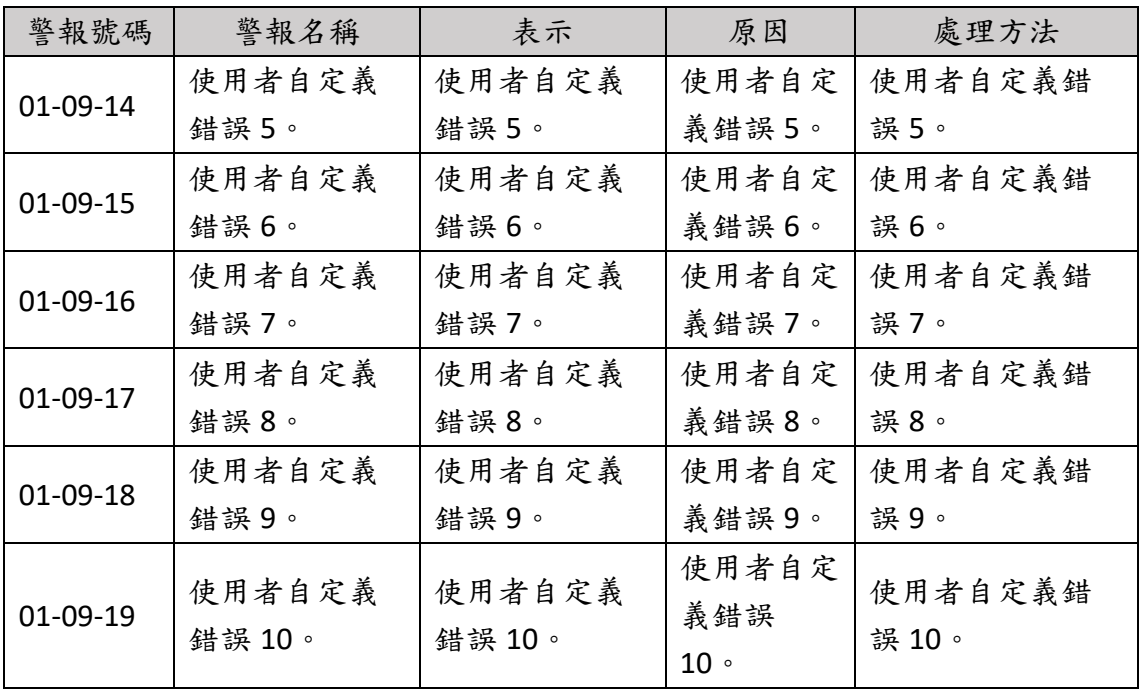

### 7.1.10.焊接功能錯誤(01-0C-XX)

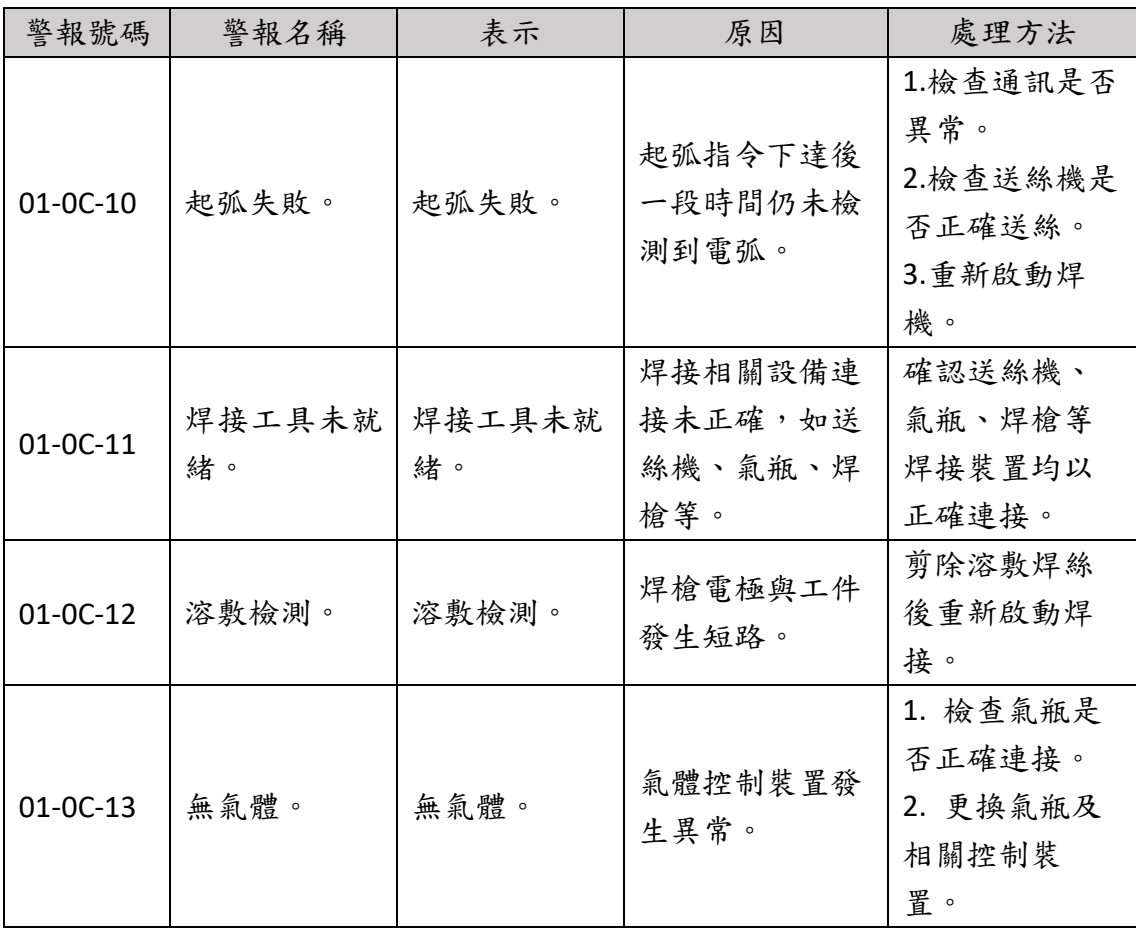

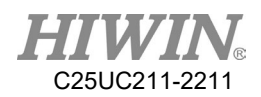

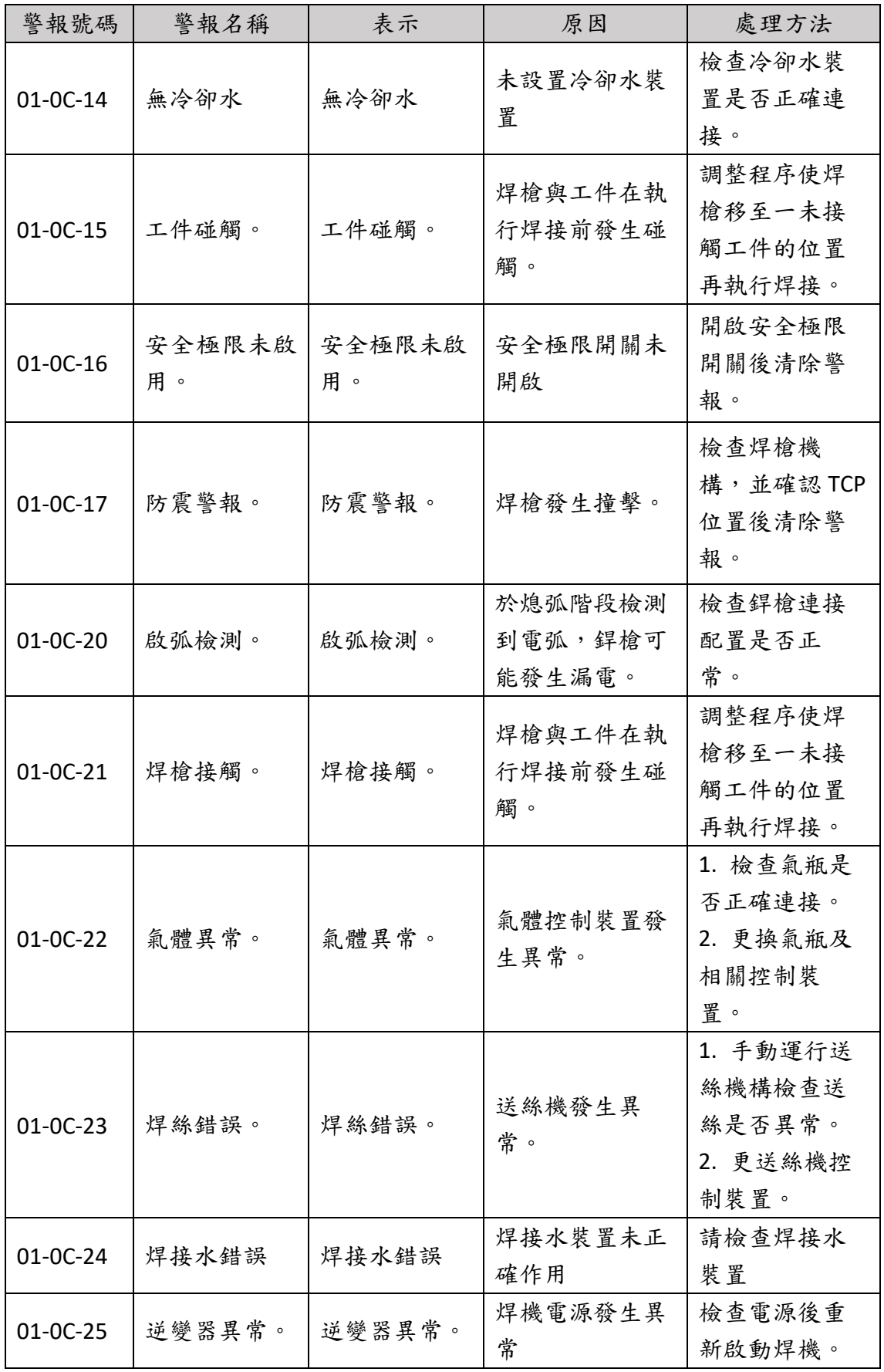

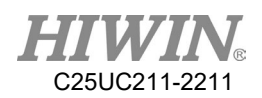

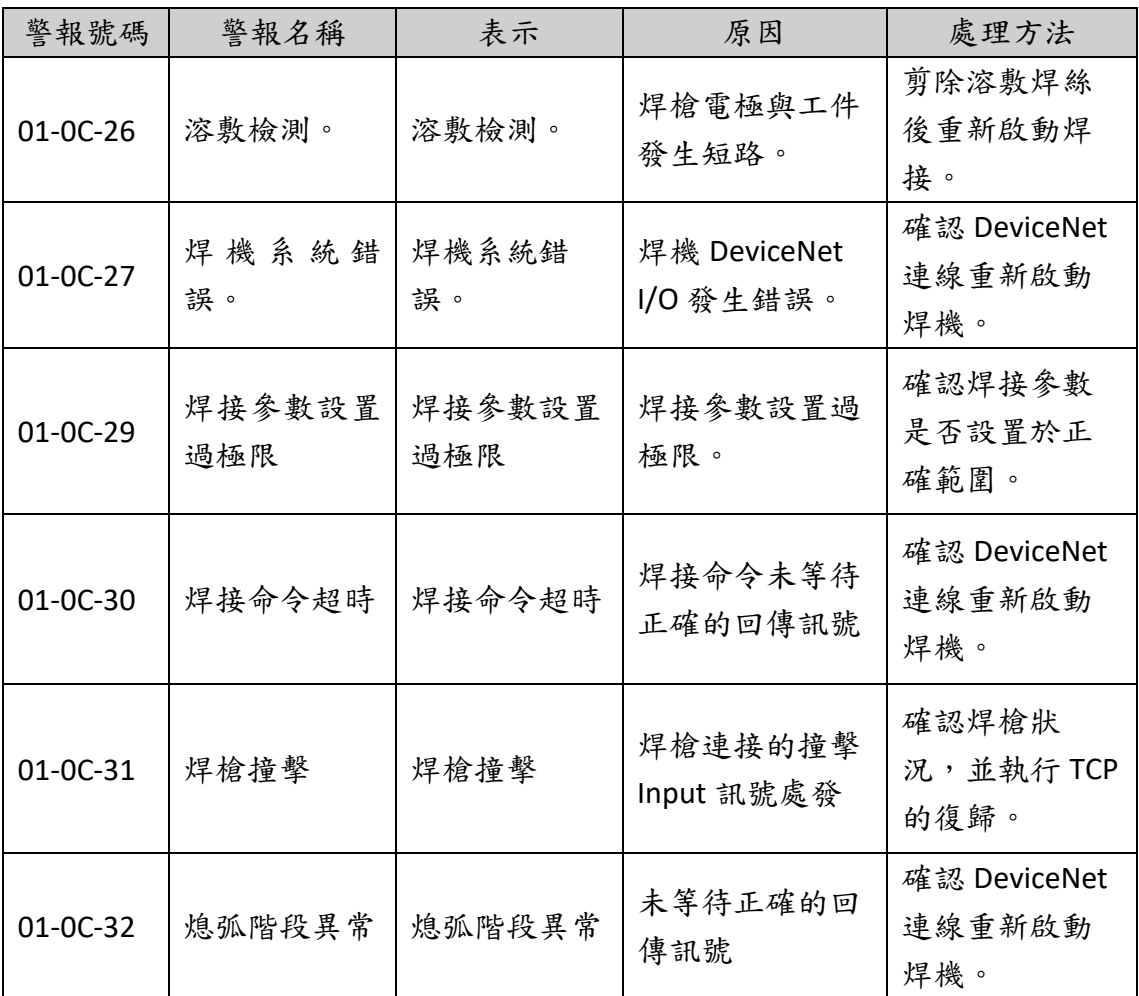

# 7.1.11.資料庫錯誤(01-0D-XX)

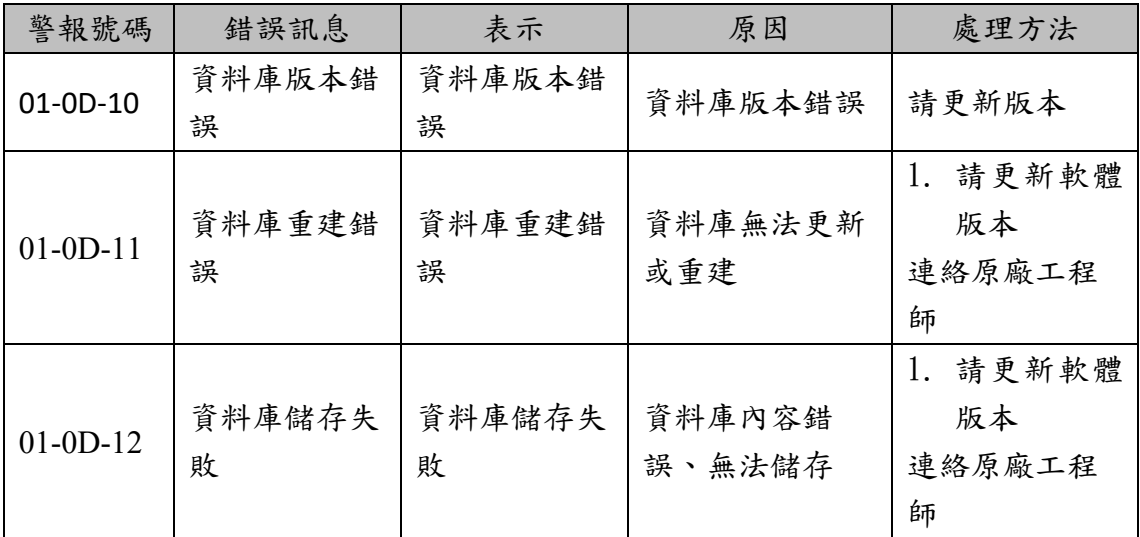

7.1.12.預留點位錯誤(01-0E-XX)

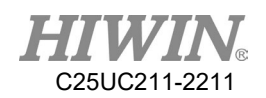

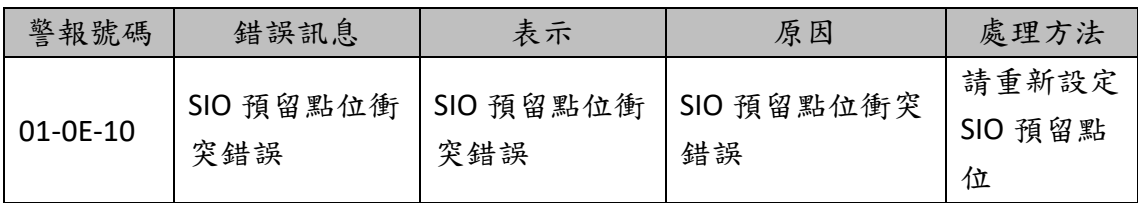

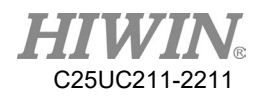

<span id="page-359-0"></span>7.1.13.視窗訊息

在程式執行時,若程式語法錯誤,會出現以下視窗

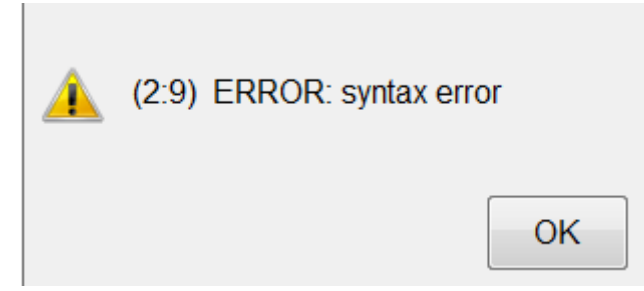

以上圖為例,訊息主要為兩個部分:

- 1. 錯誤位置:(2:9),代表第 2 行,第 9 個字有錯
- 2. 錯誤訊息:syntax error

錯誤訊息說明如下:

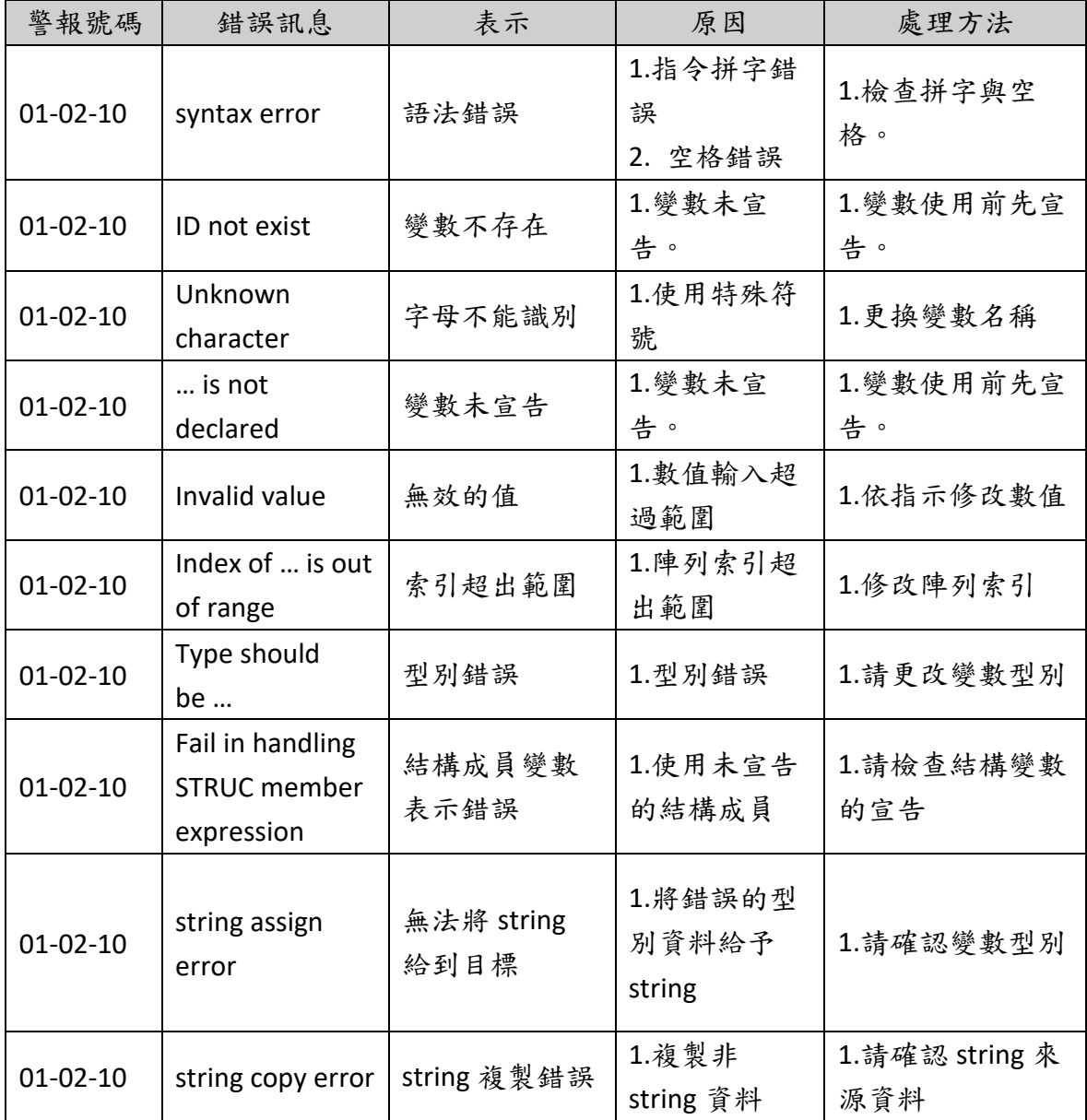
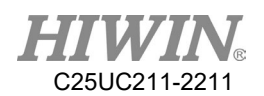

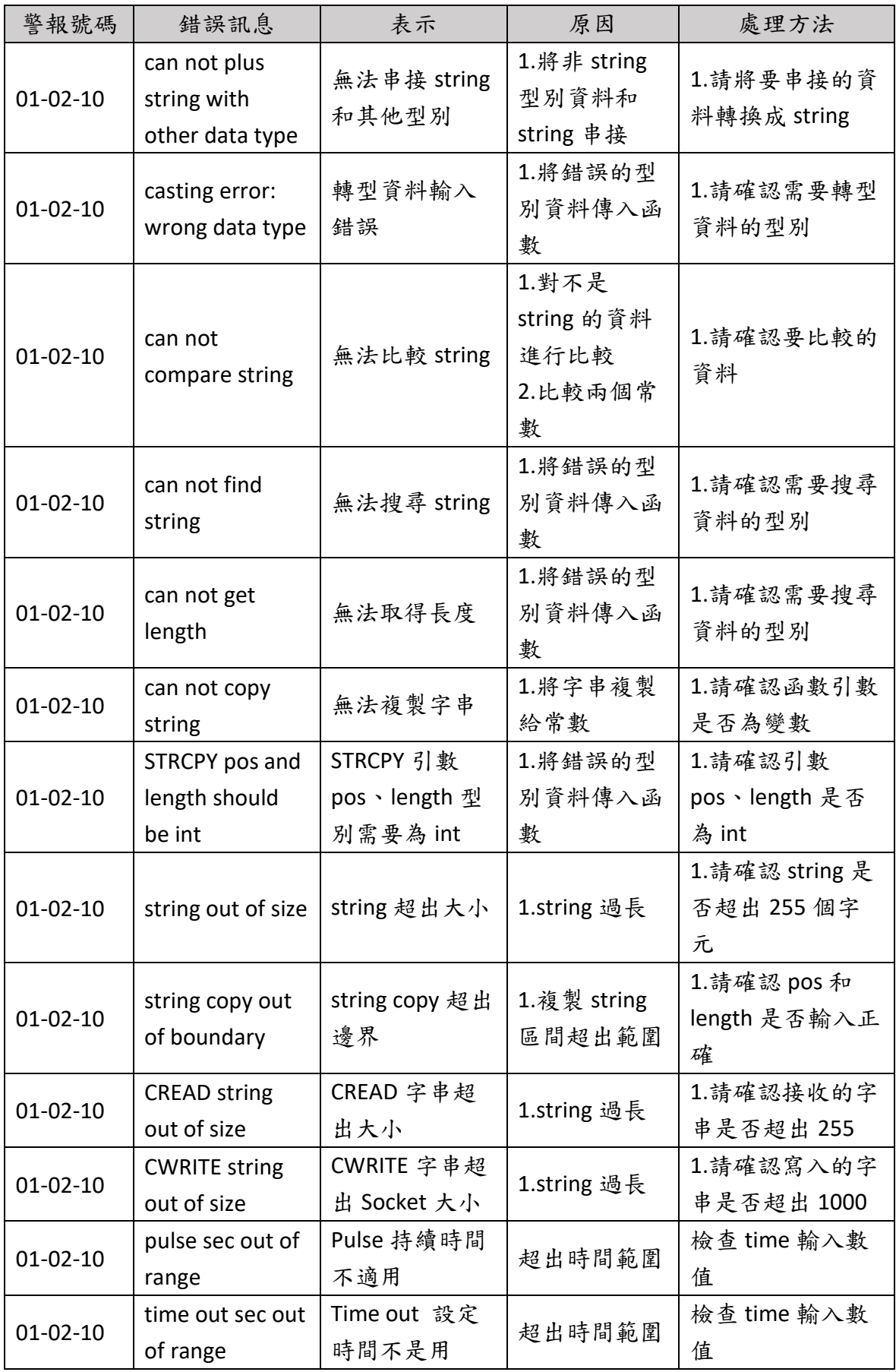

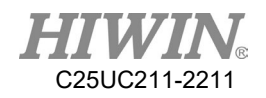

7.2. 機器手臂控制器(HIWIN robot controller,02-XX-XX)

7.2.1. 安全輸入(02-01-XX)

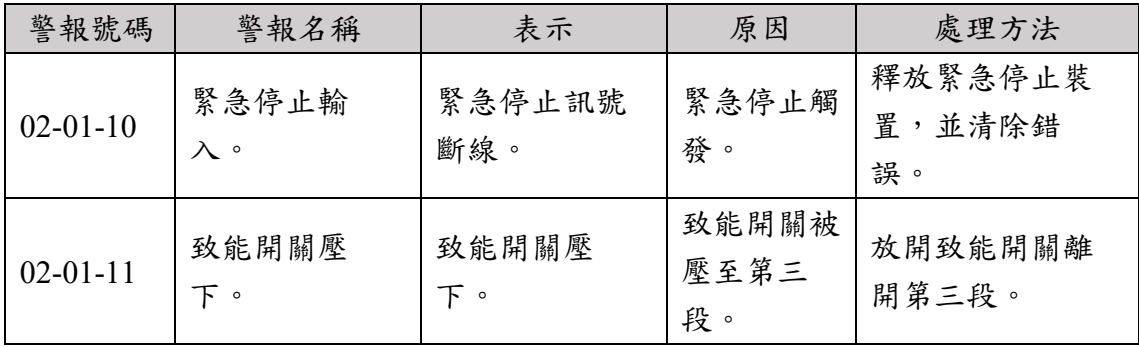

7.2.2. 硬體錯誤(02-02-XX)

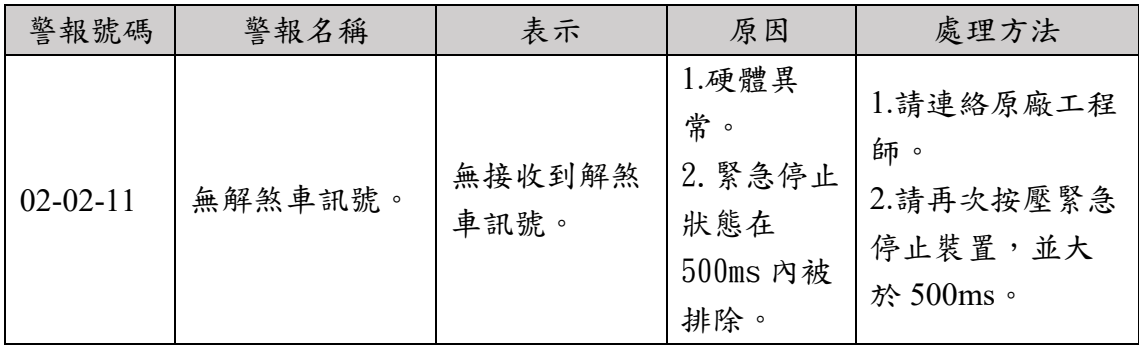

# 7.3. 軸驅動器(Axis amplifier,03-XX-XX)

### 7.3.1. 功能名稱與號碼說明

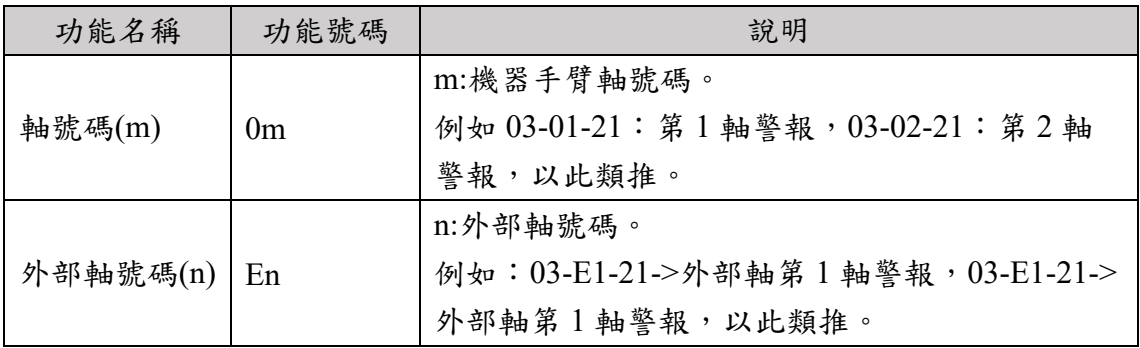

## 7.3.2. 驅動器警報號碼

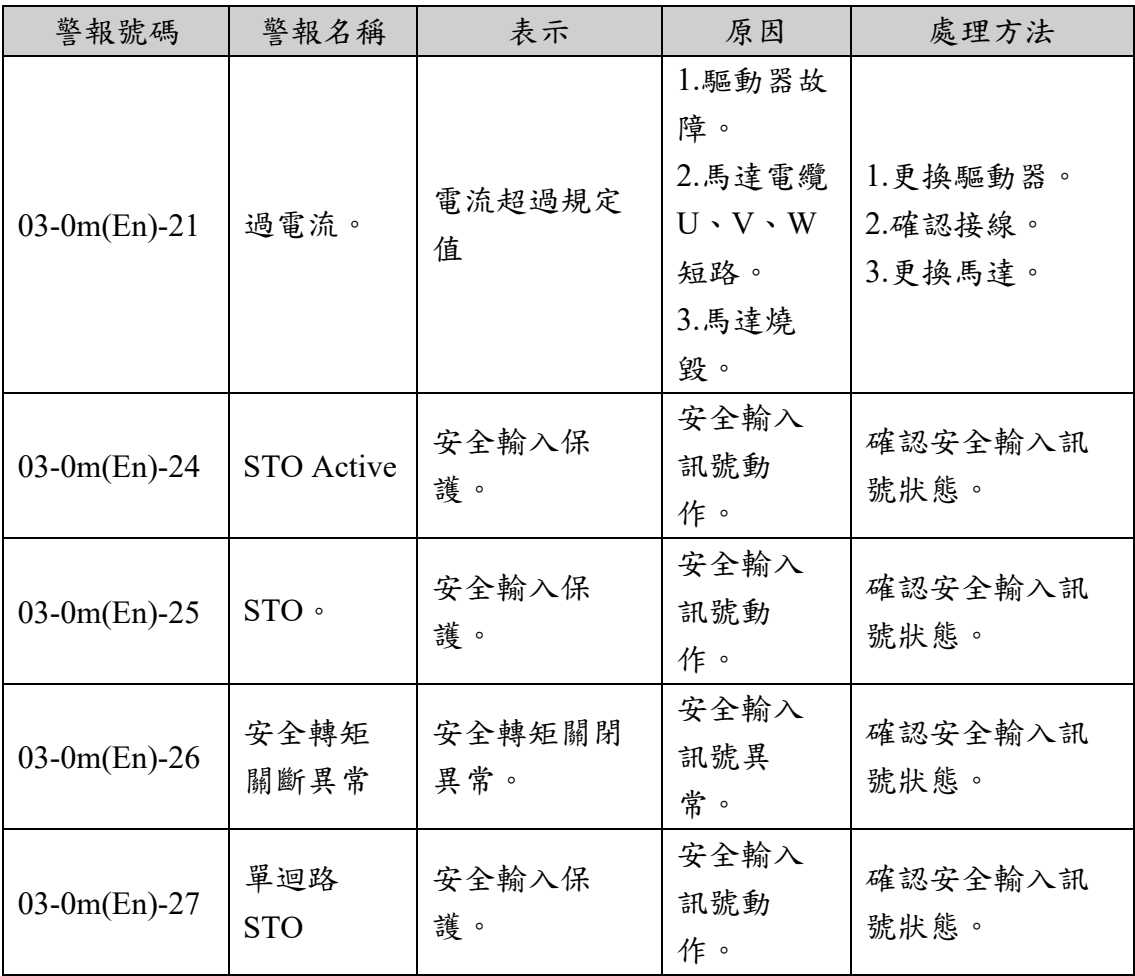

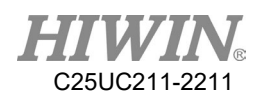

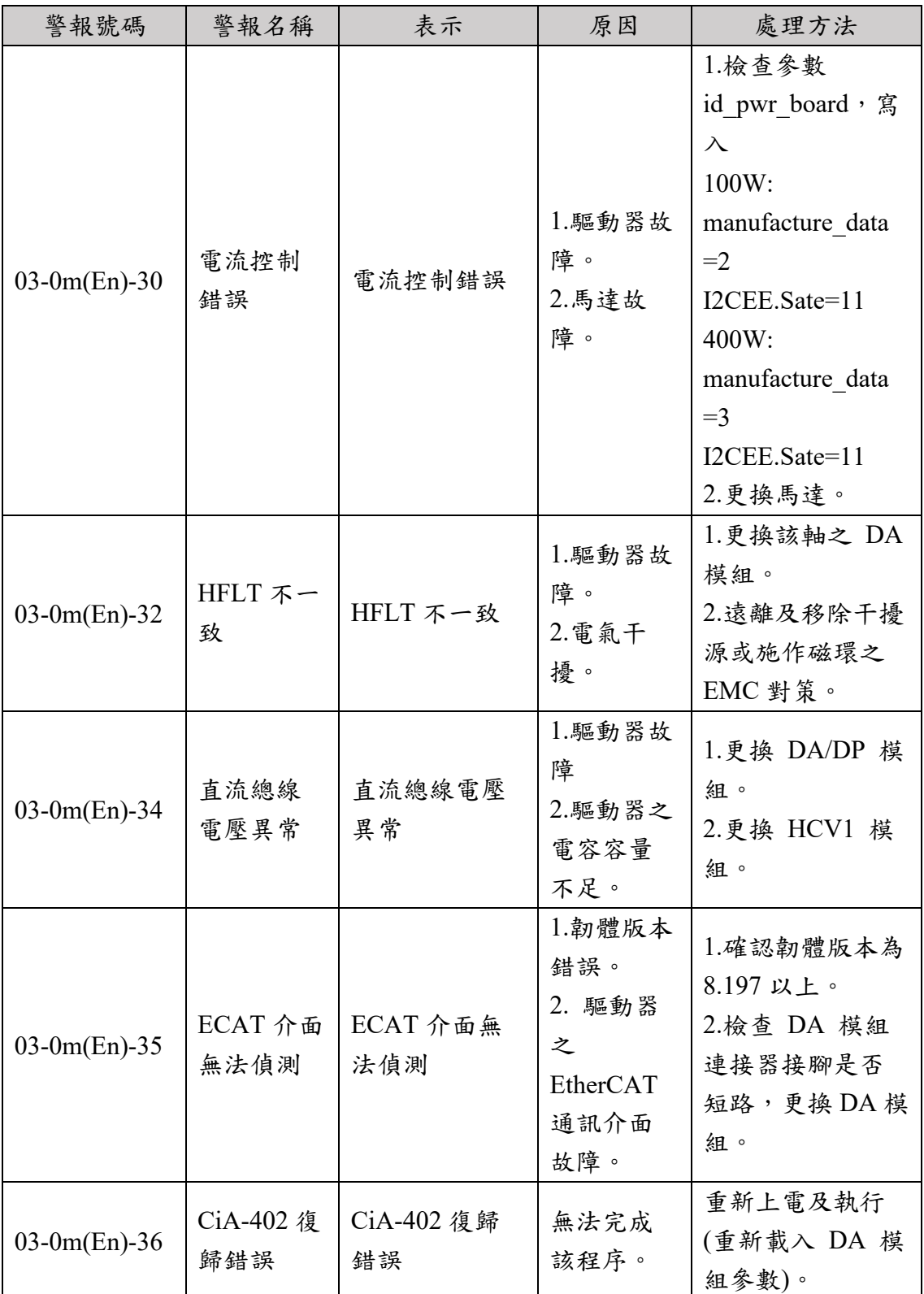

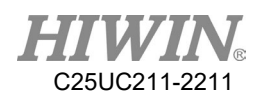

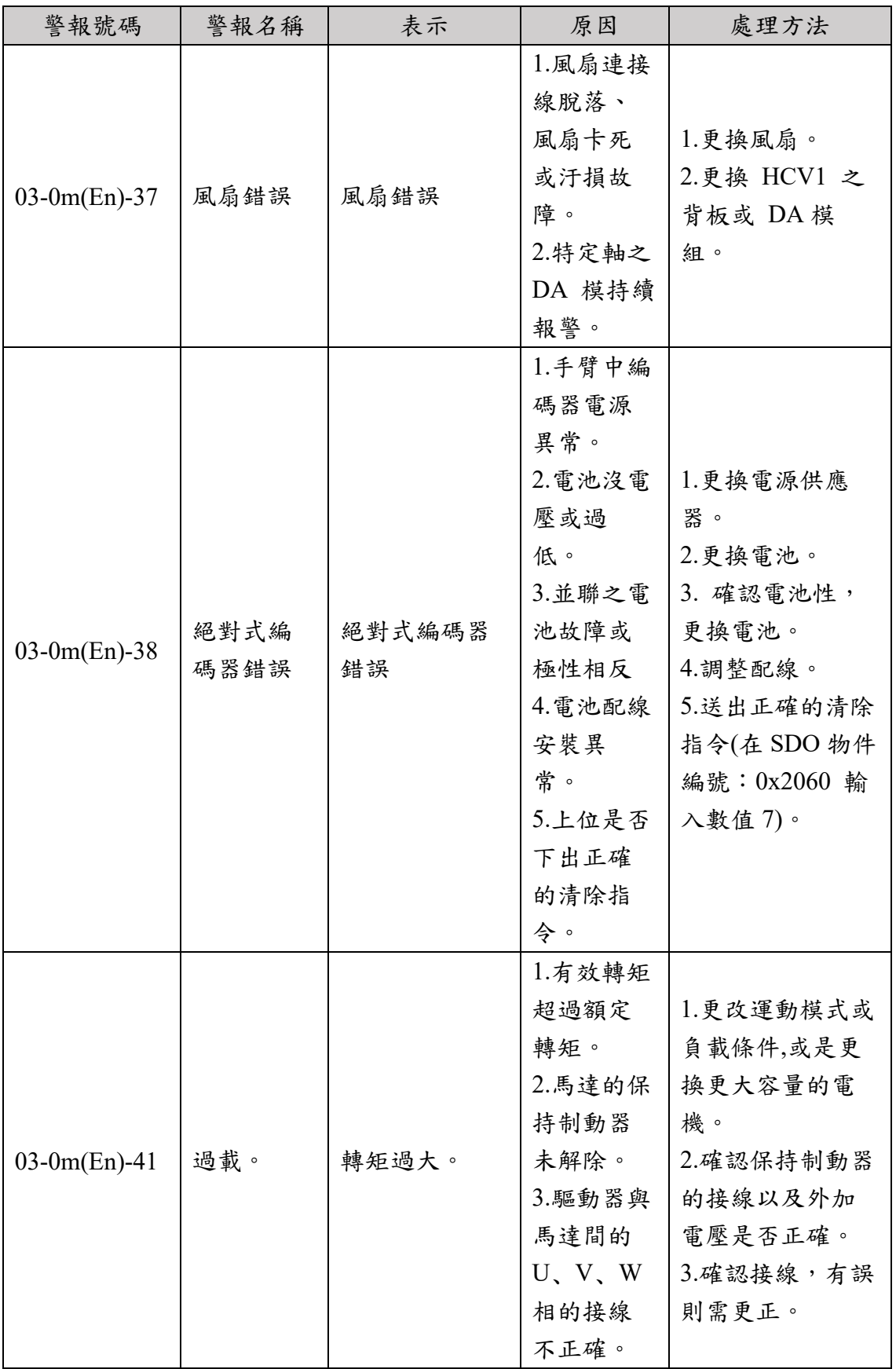

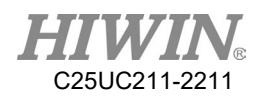

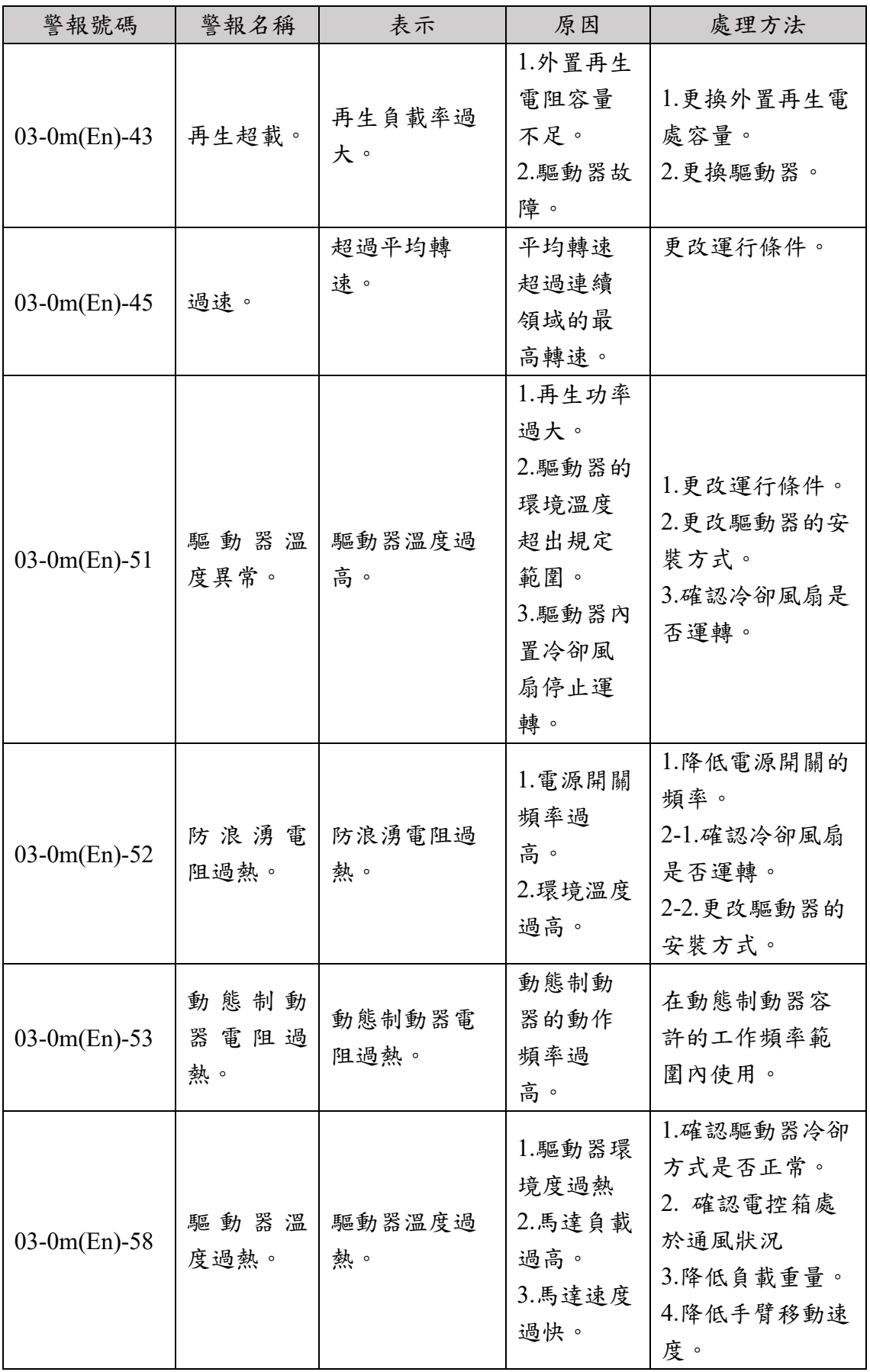

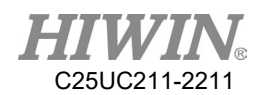

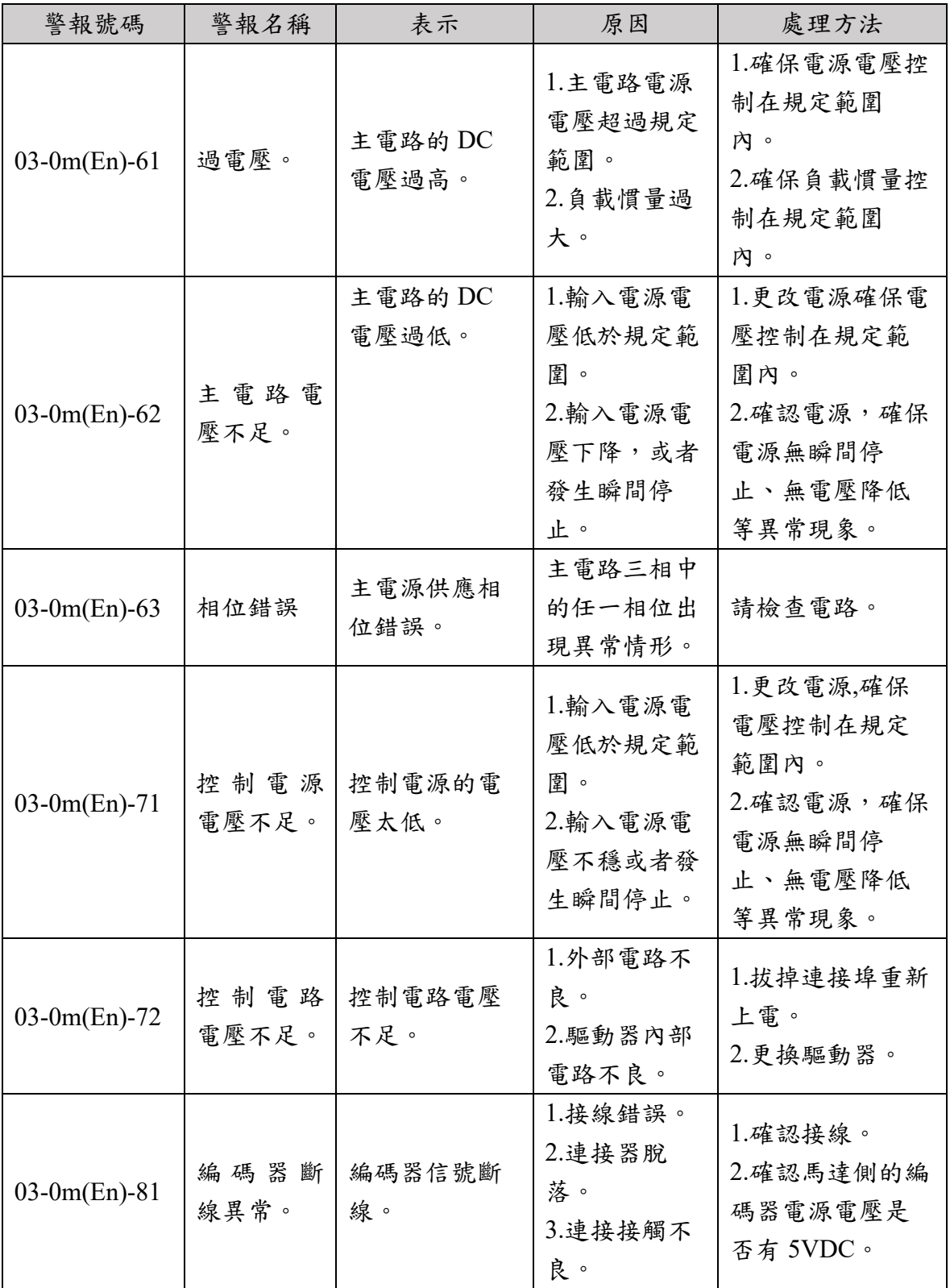

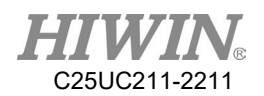

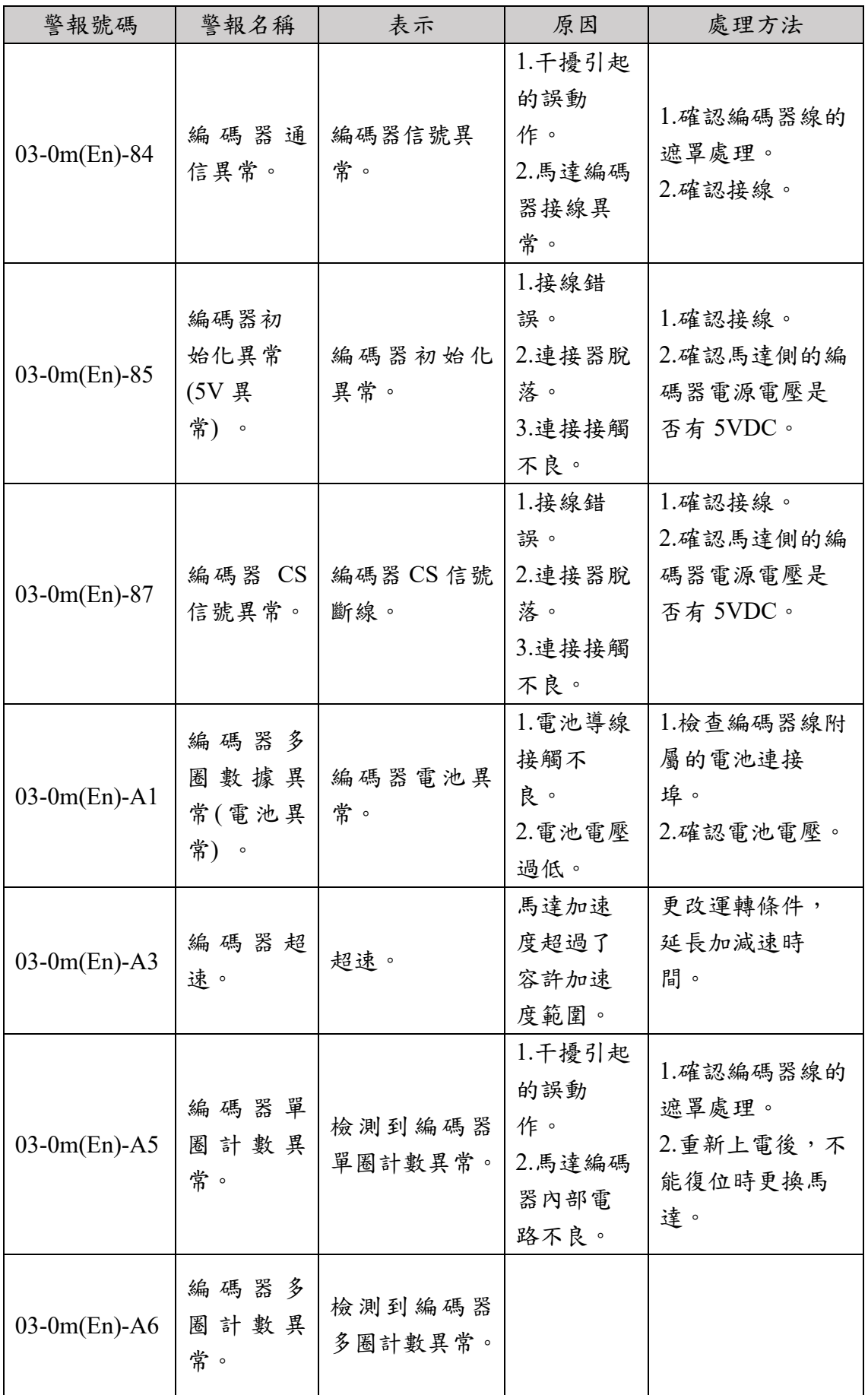

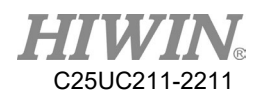

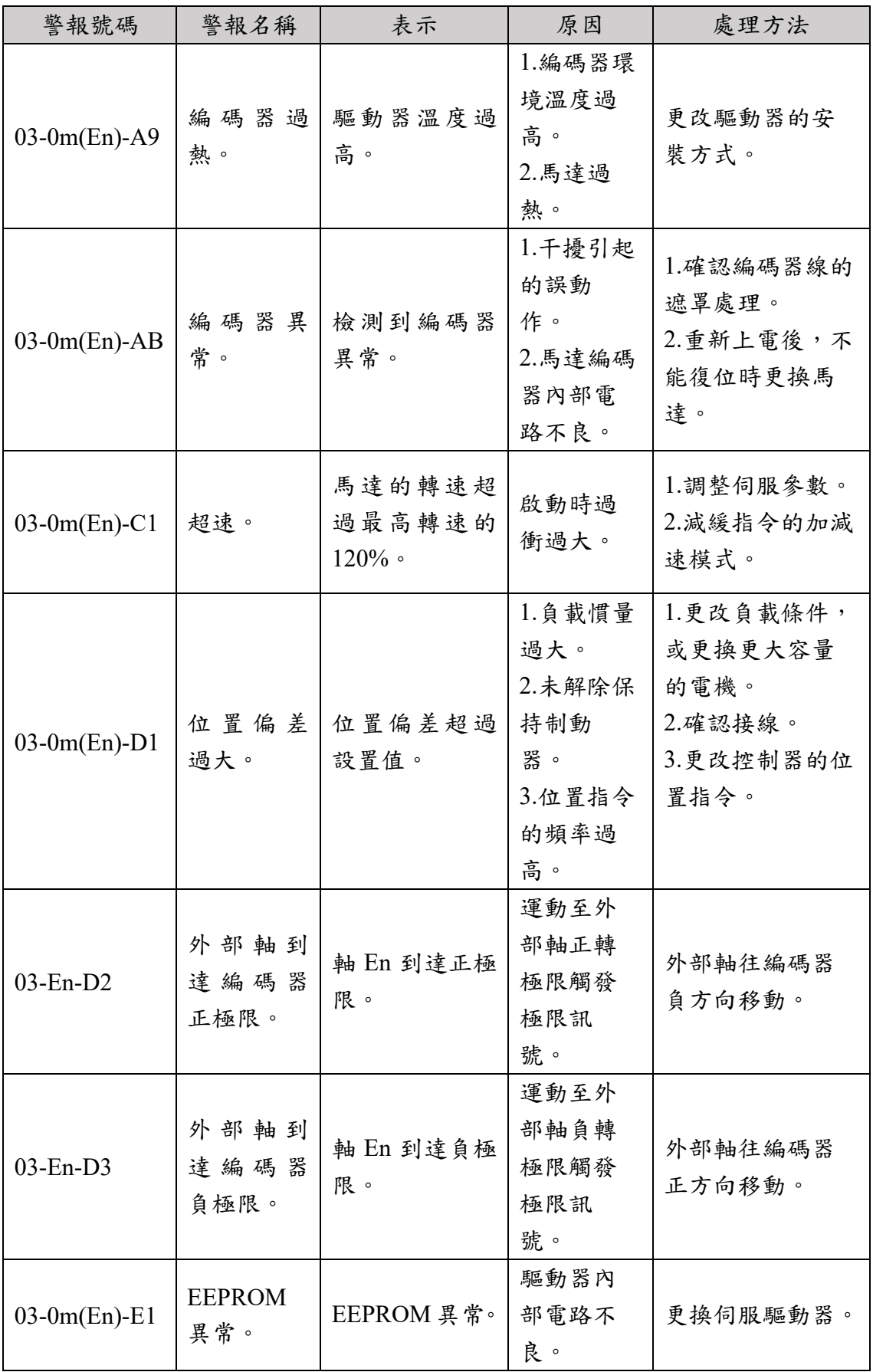

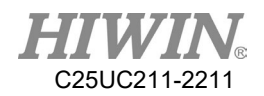

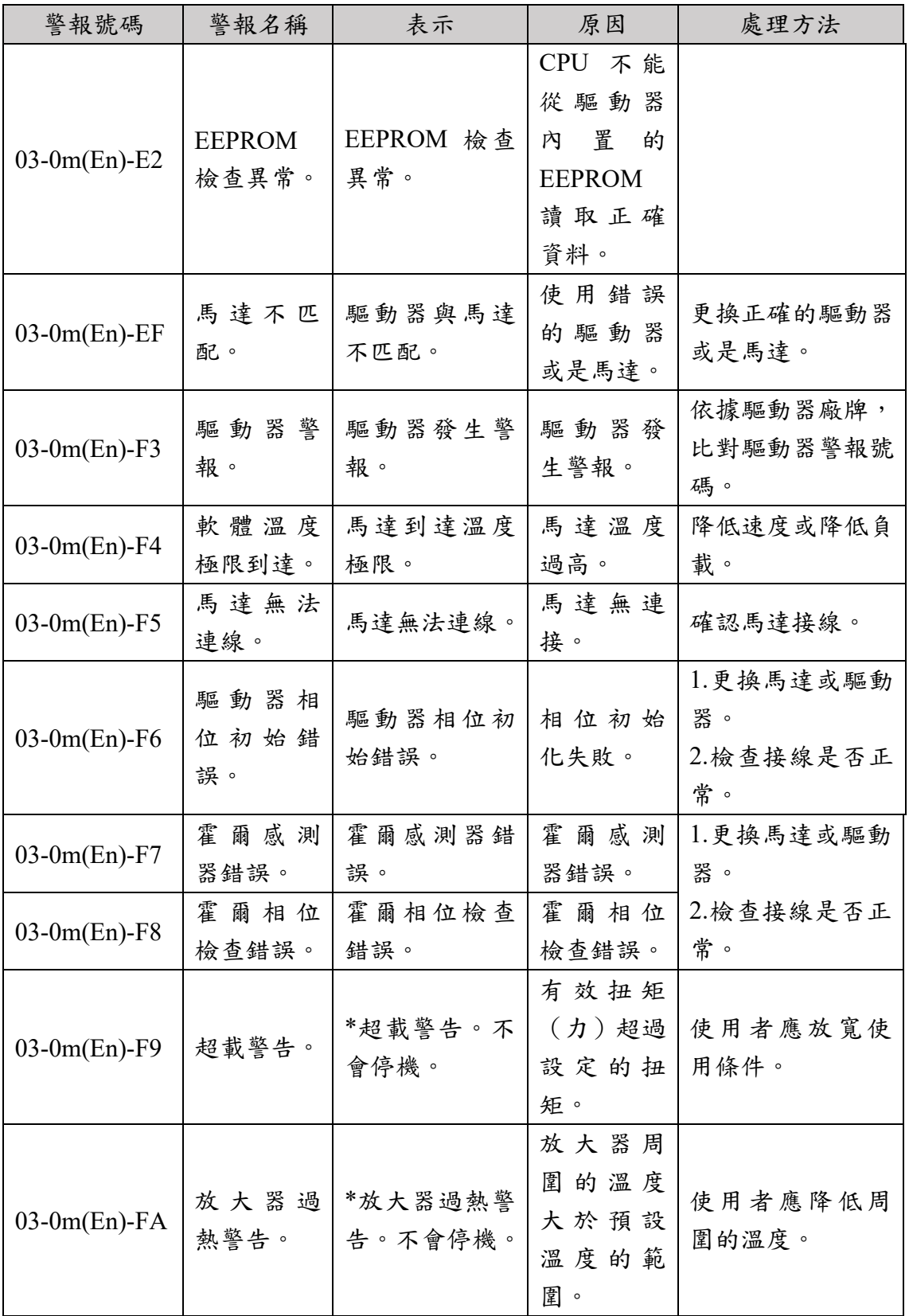

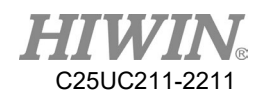

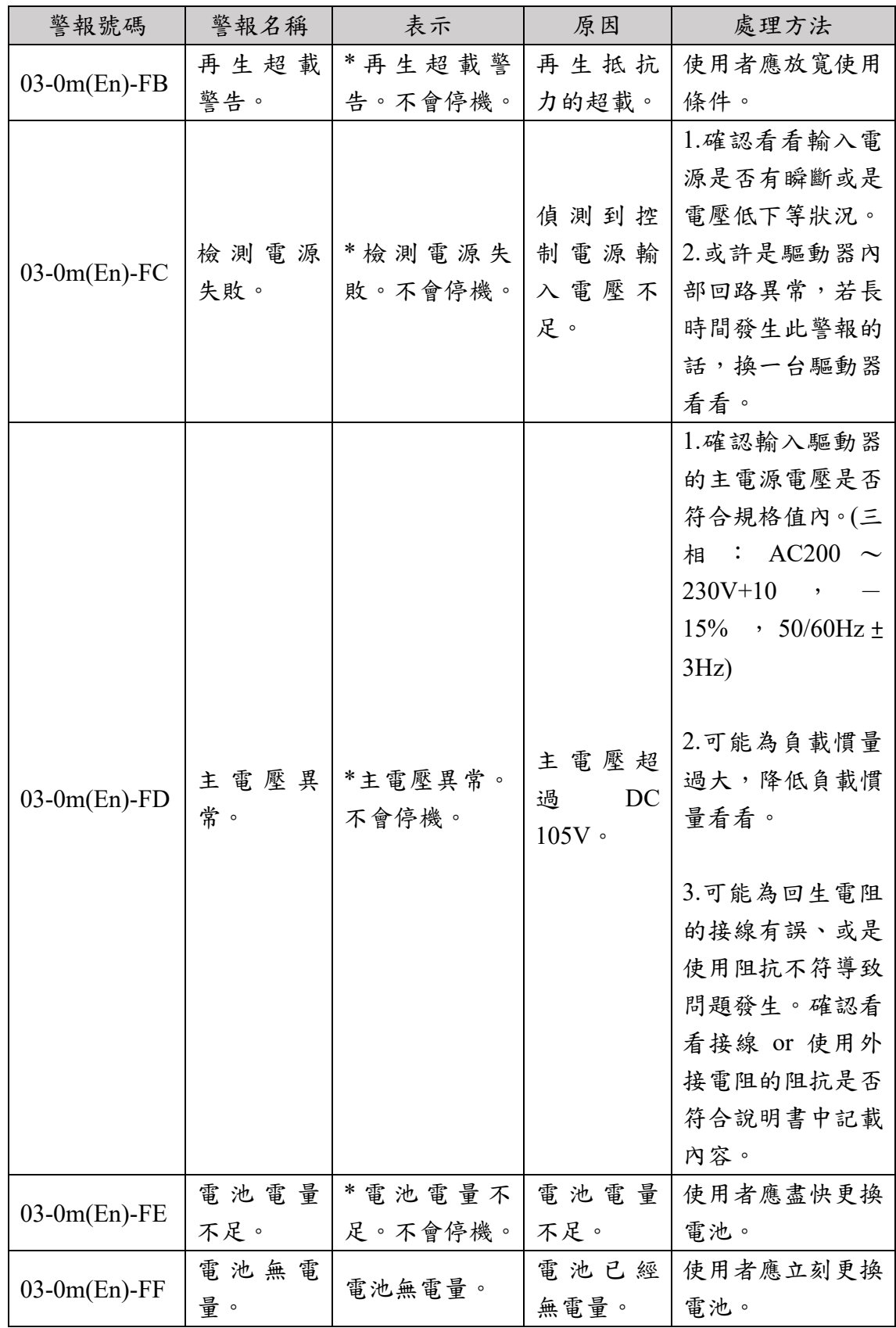

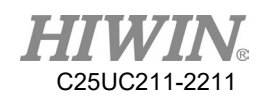

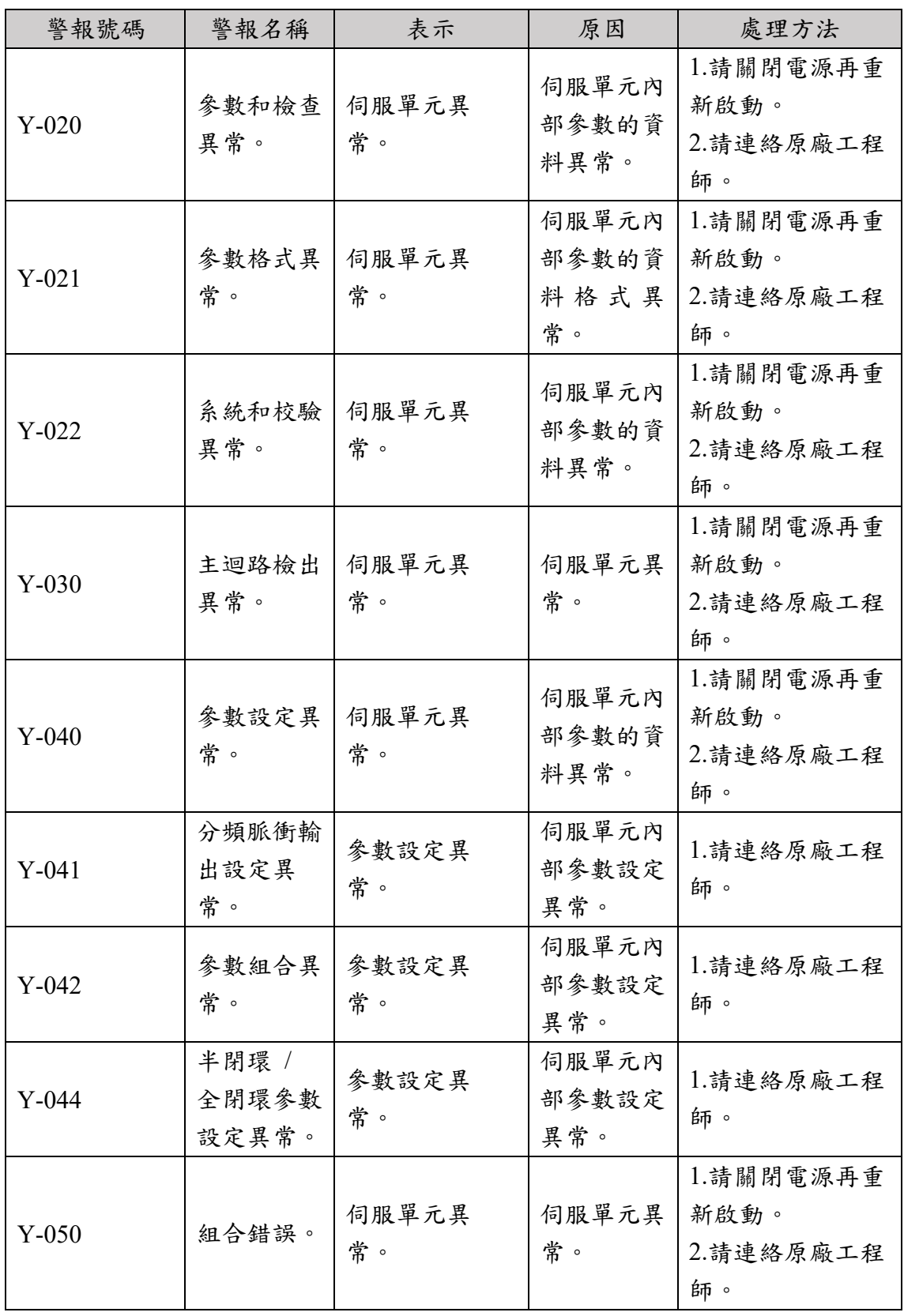

# 7.3.3. DAC - Y 錯誤碼(Driver Alarm Code,Y-XXX)

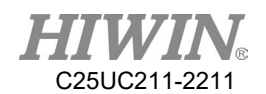

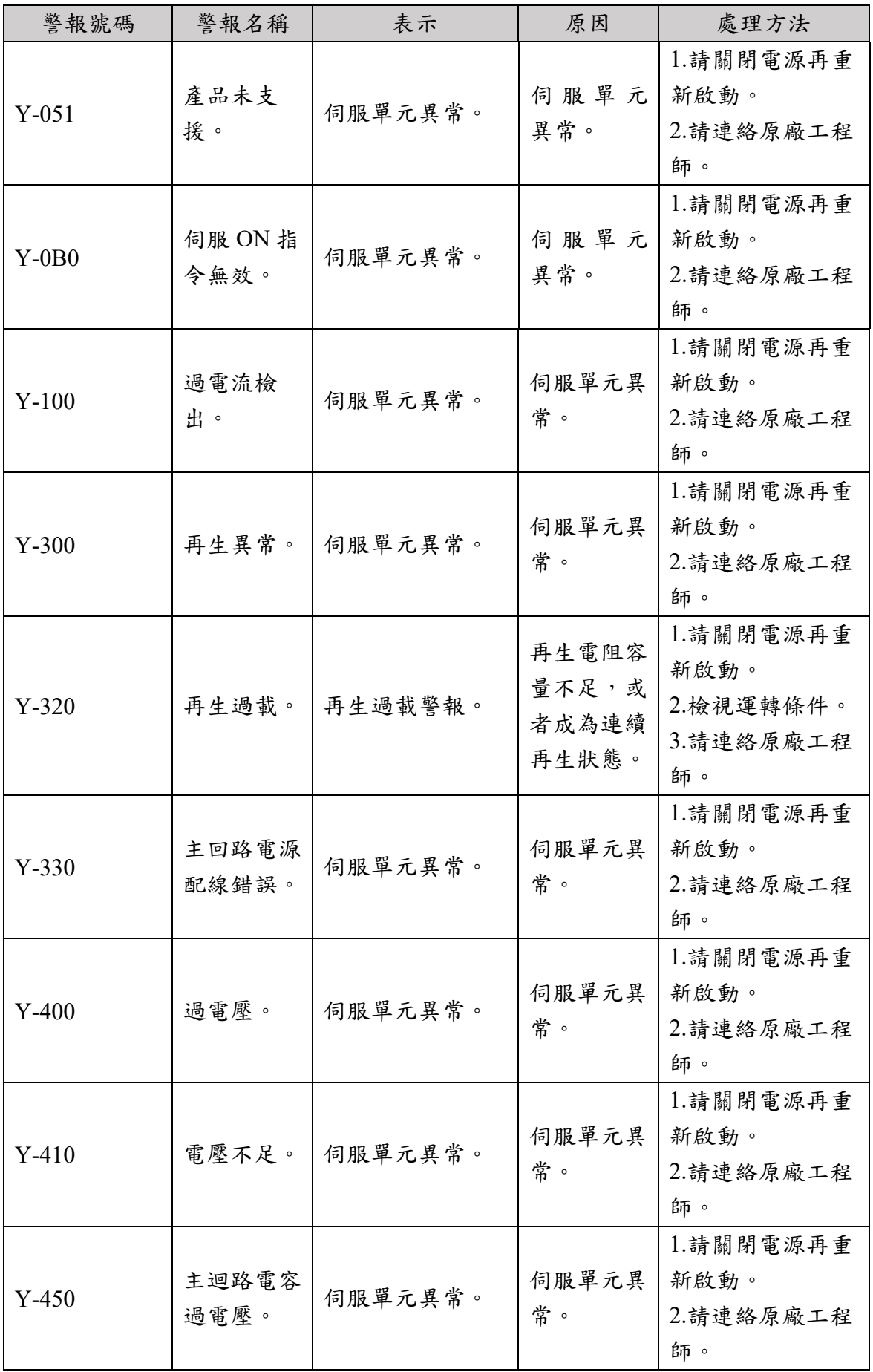

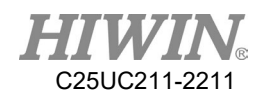

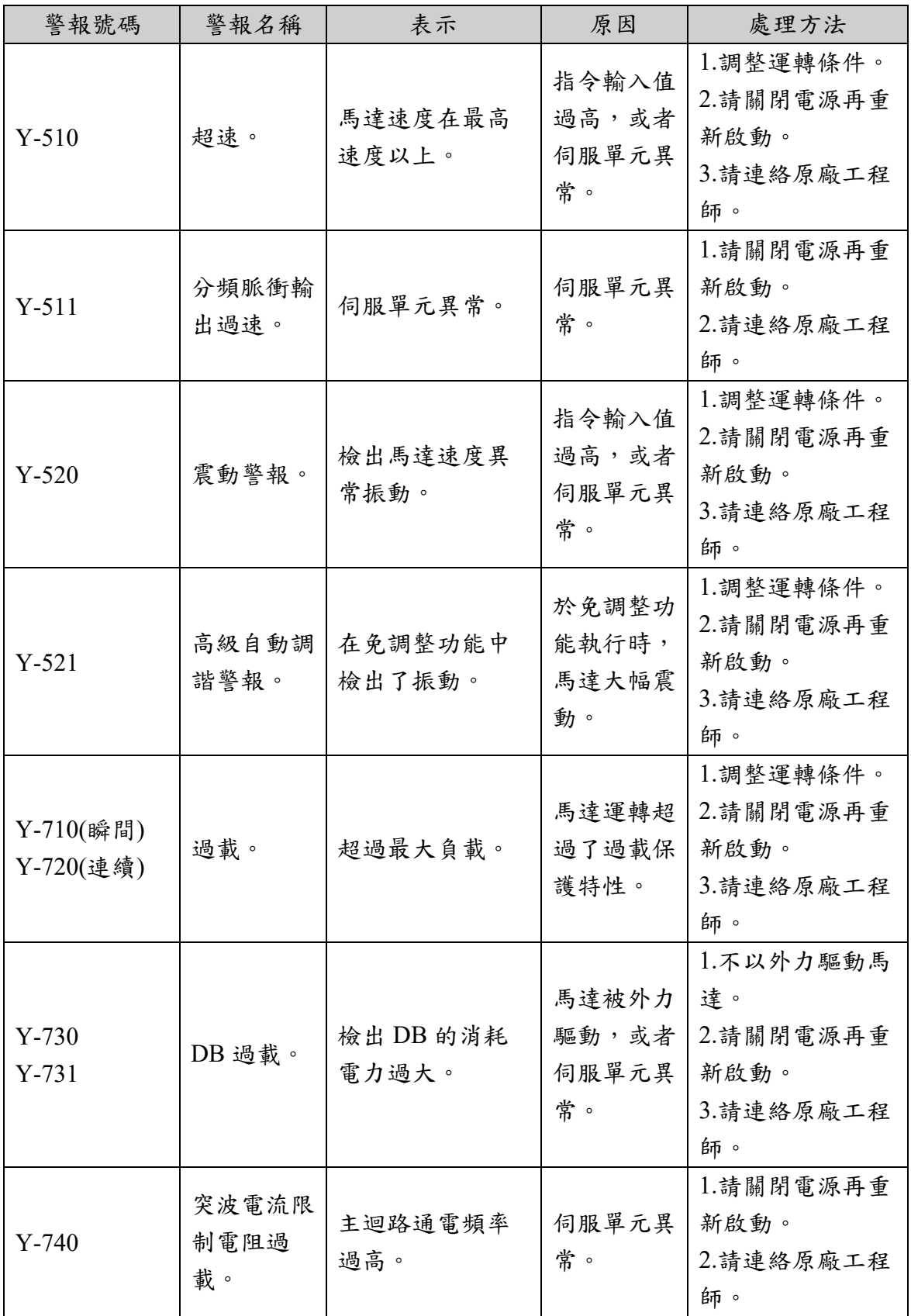

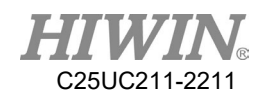

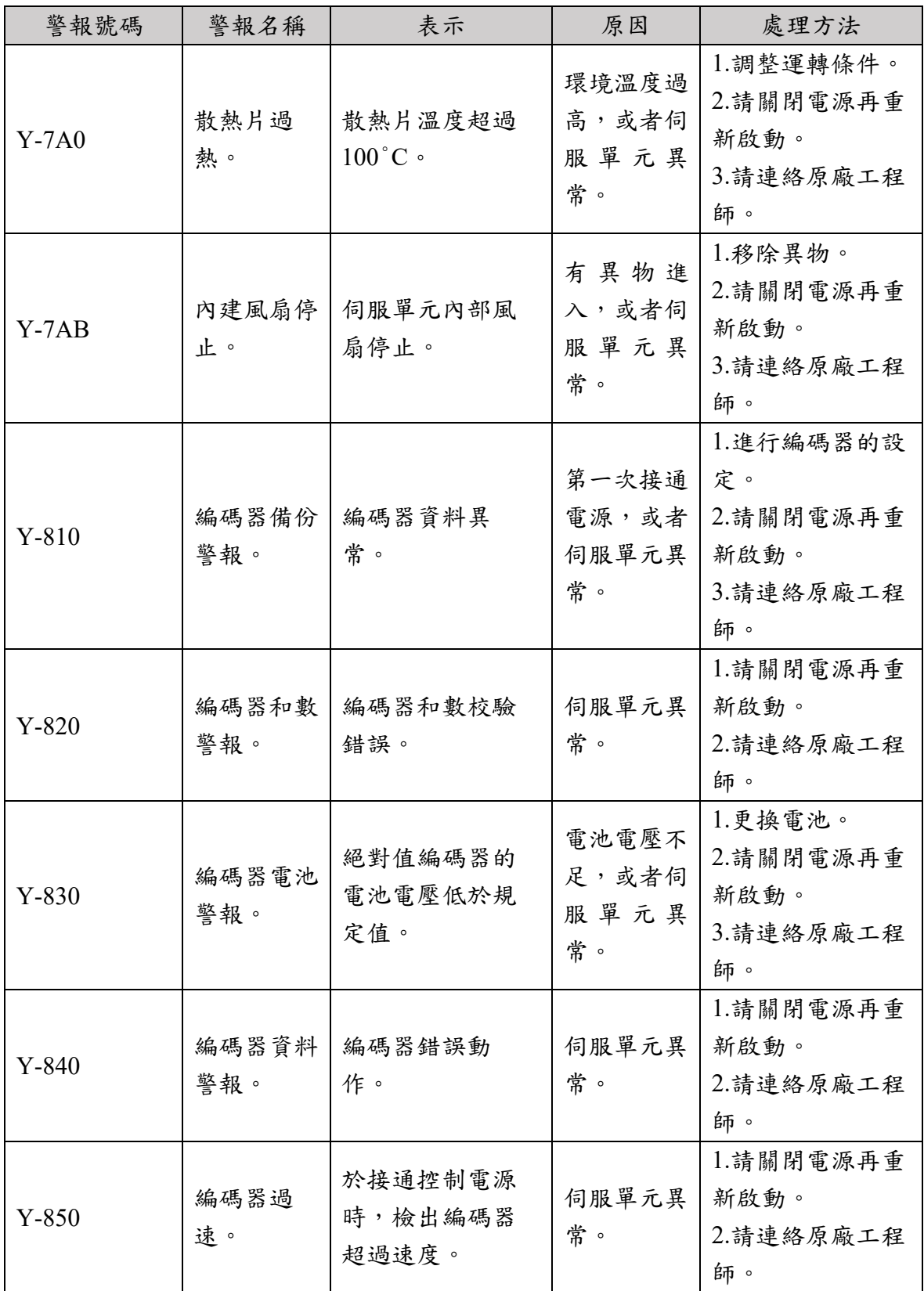

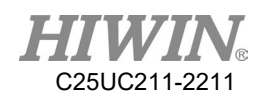

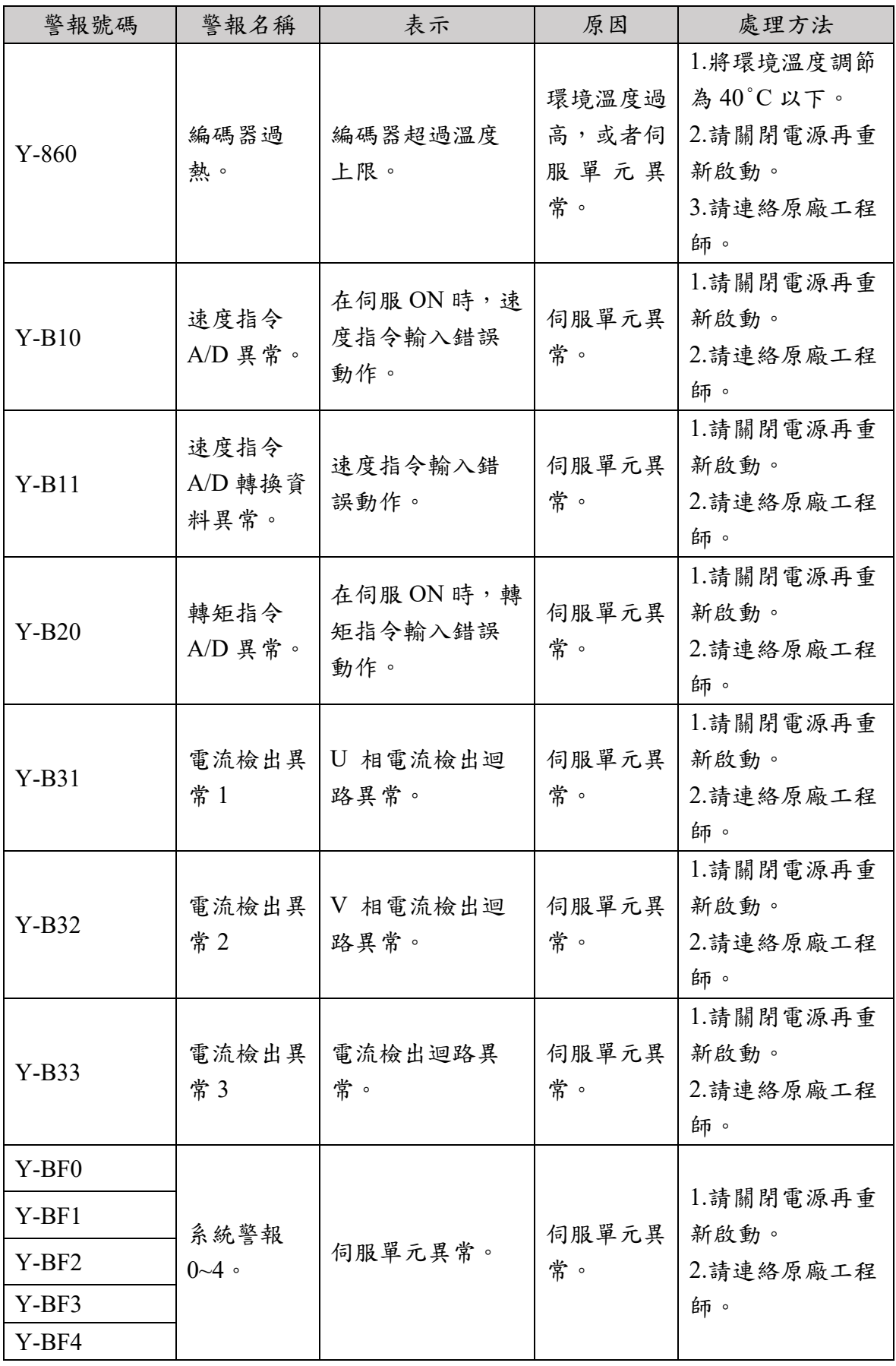

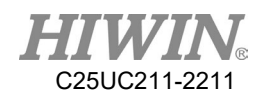

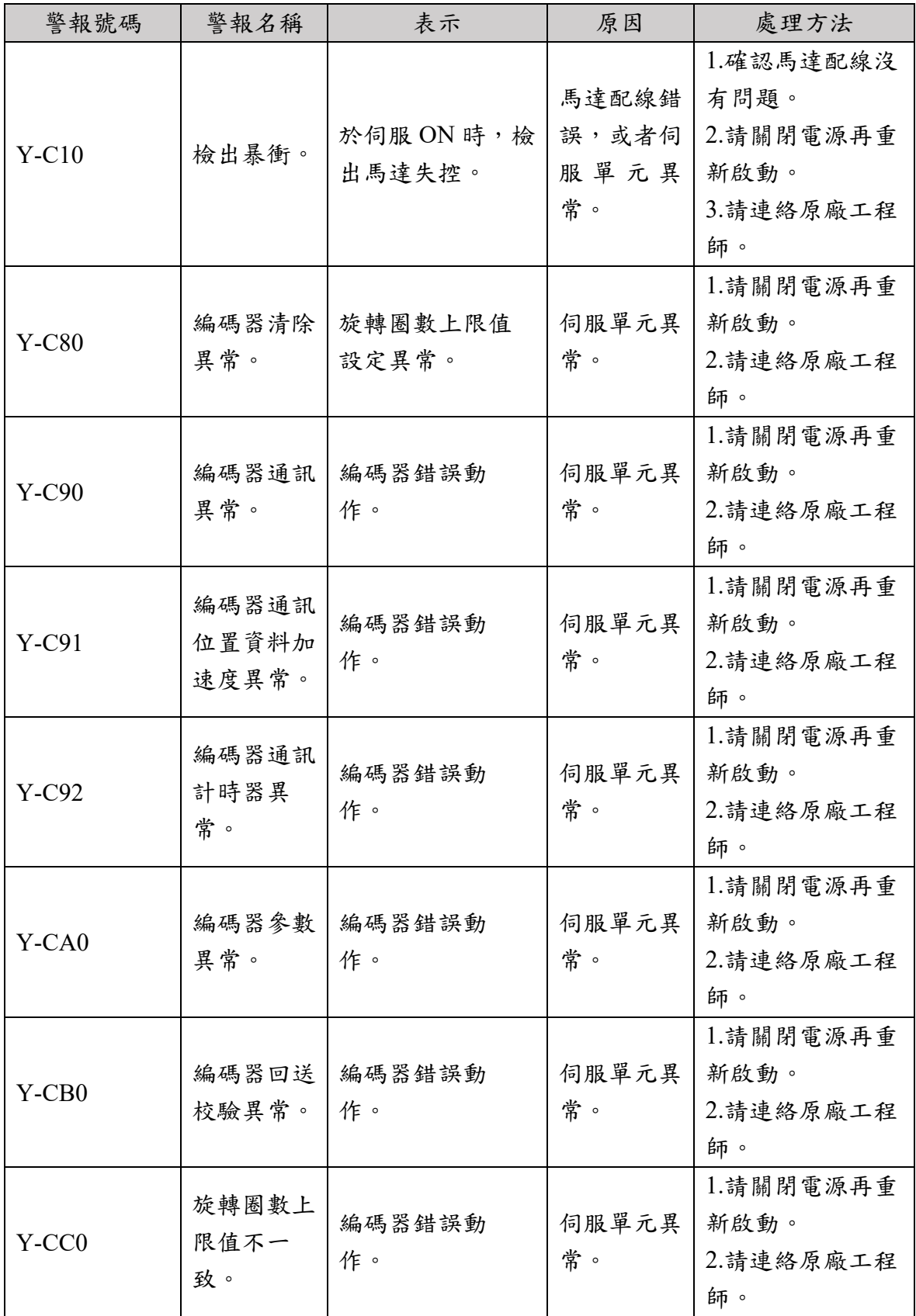

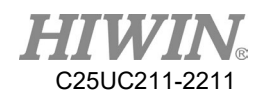

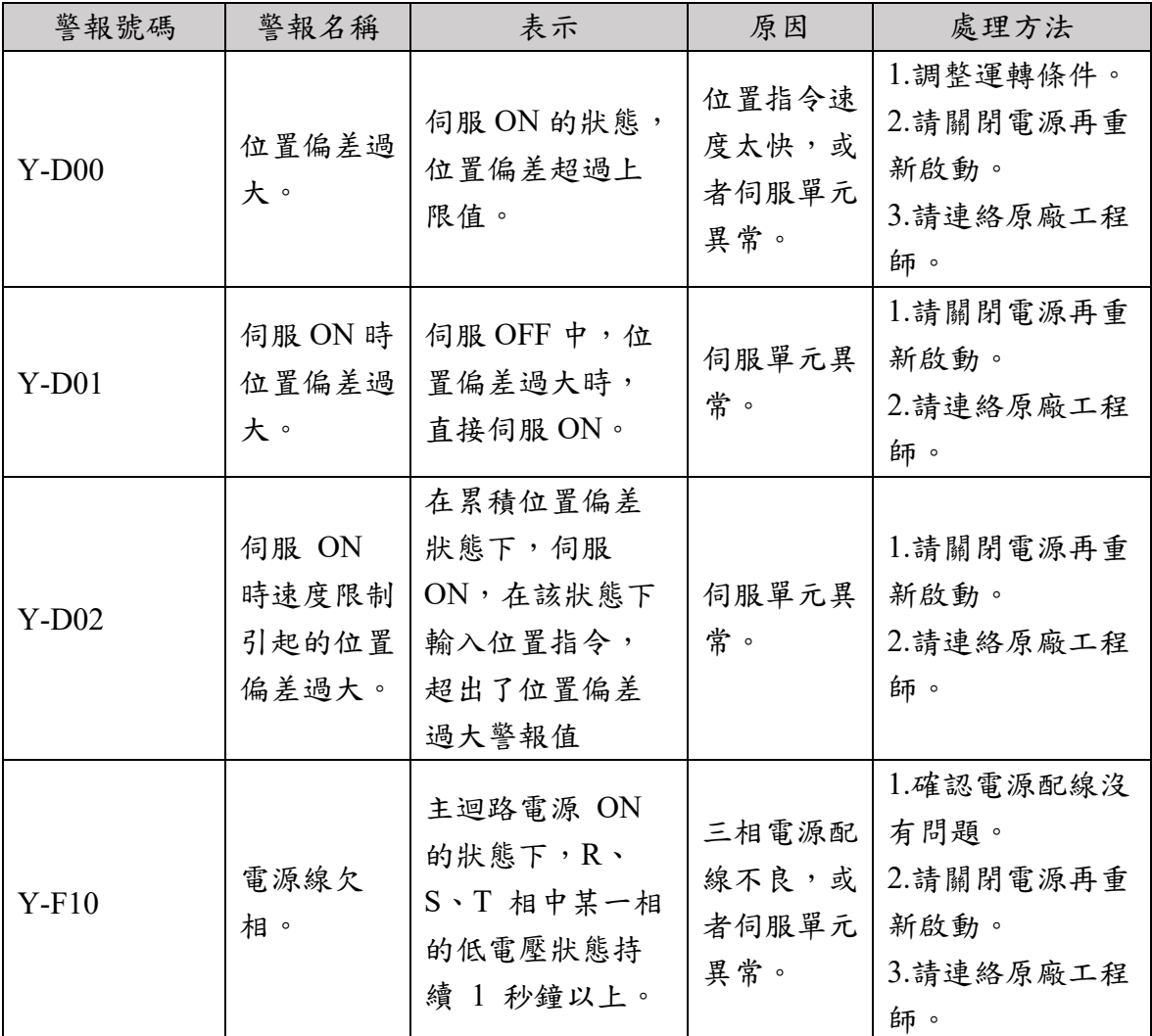

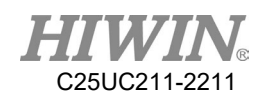

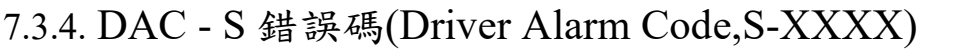

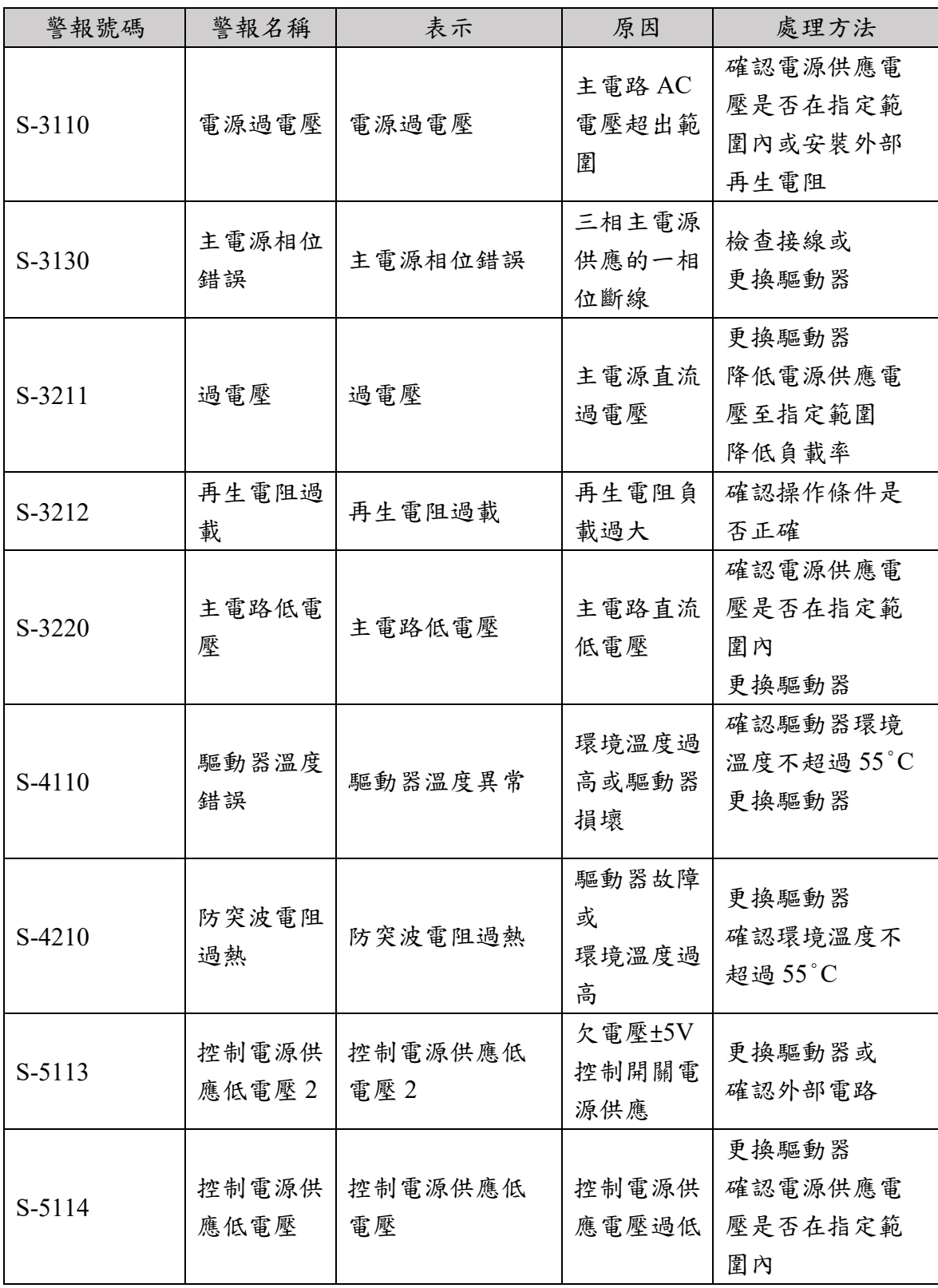

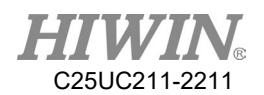

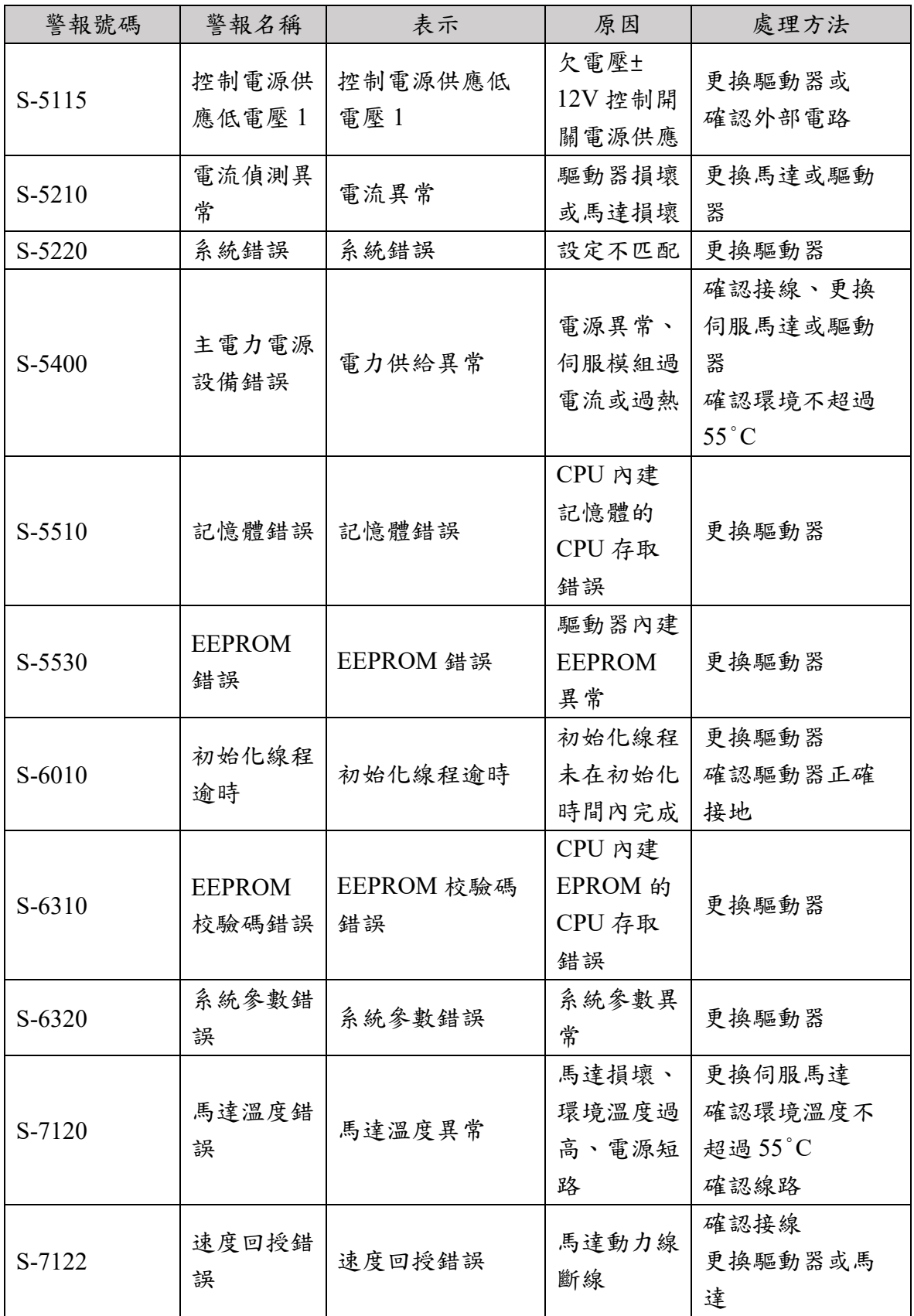

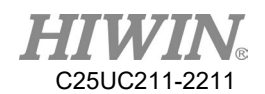

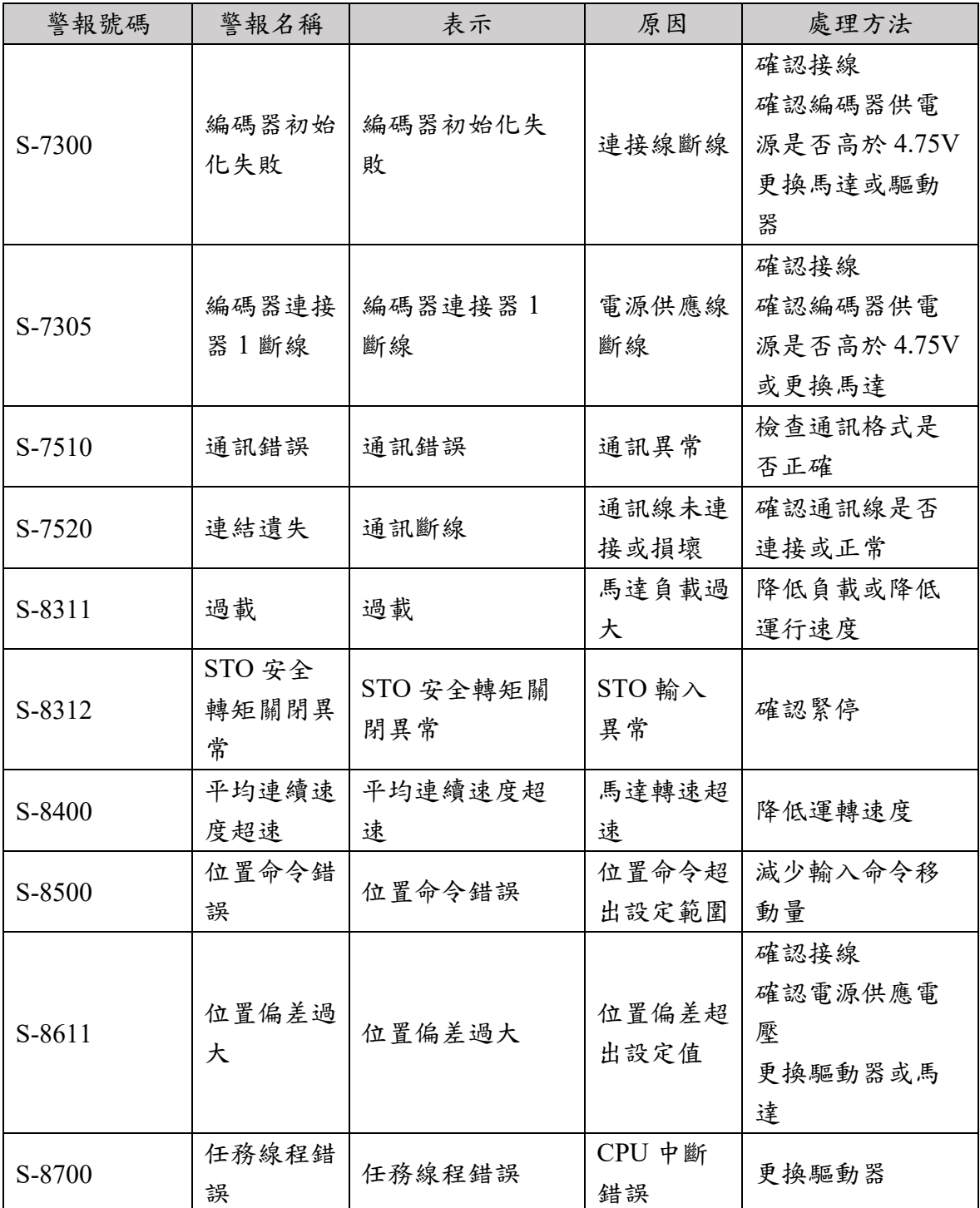

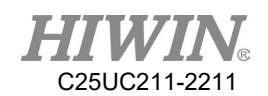

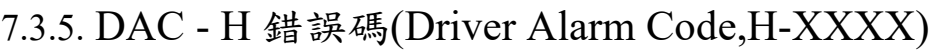

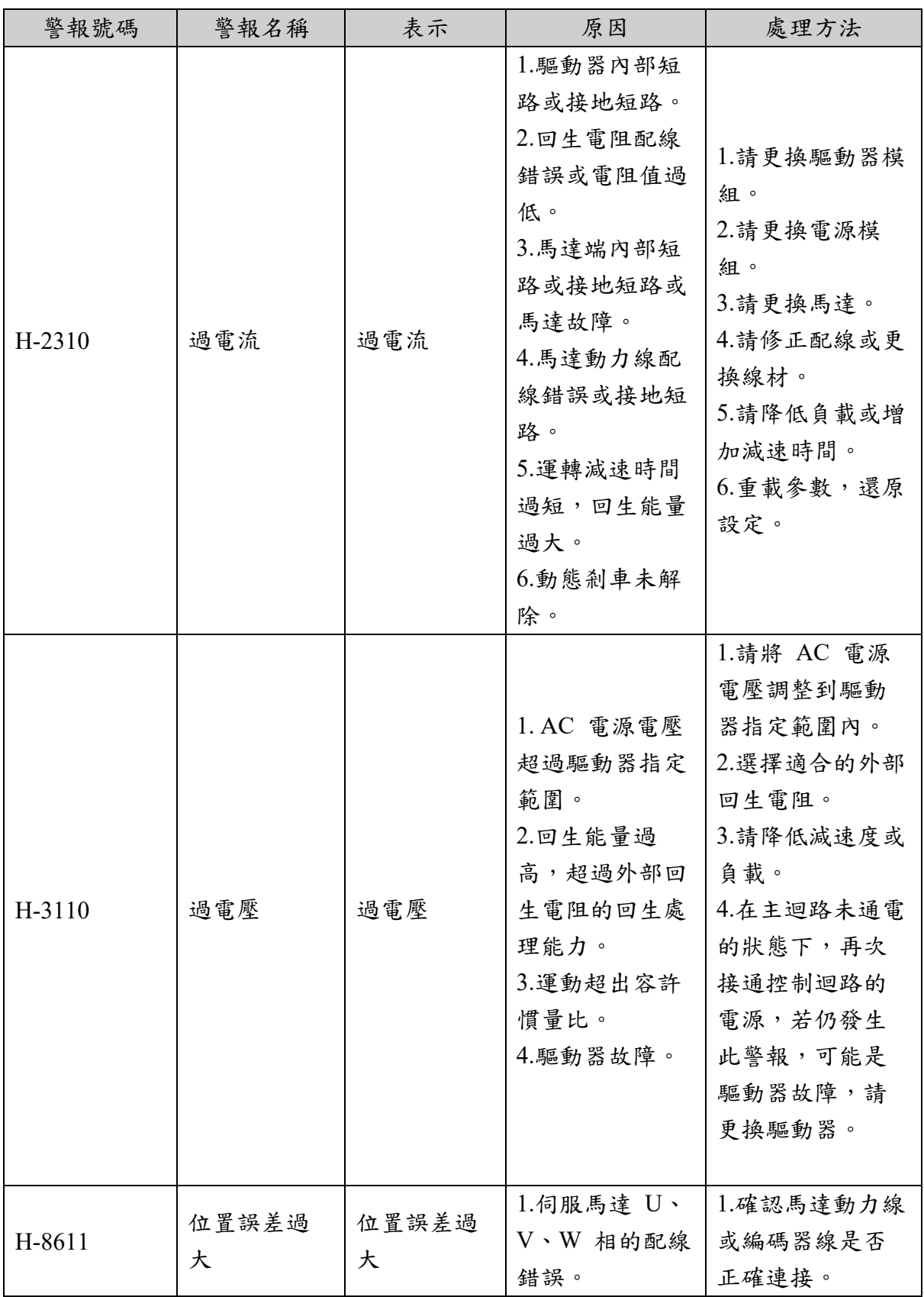

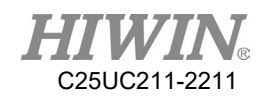

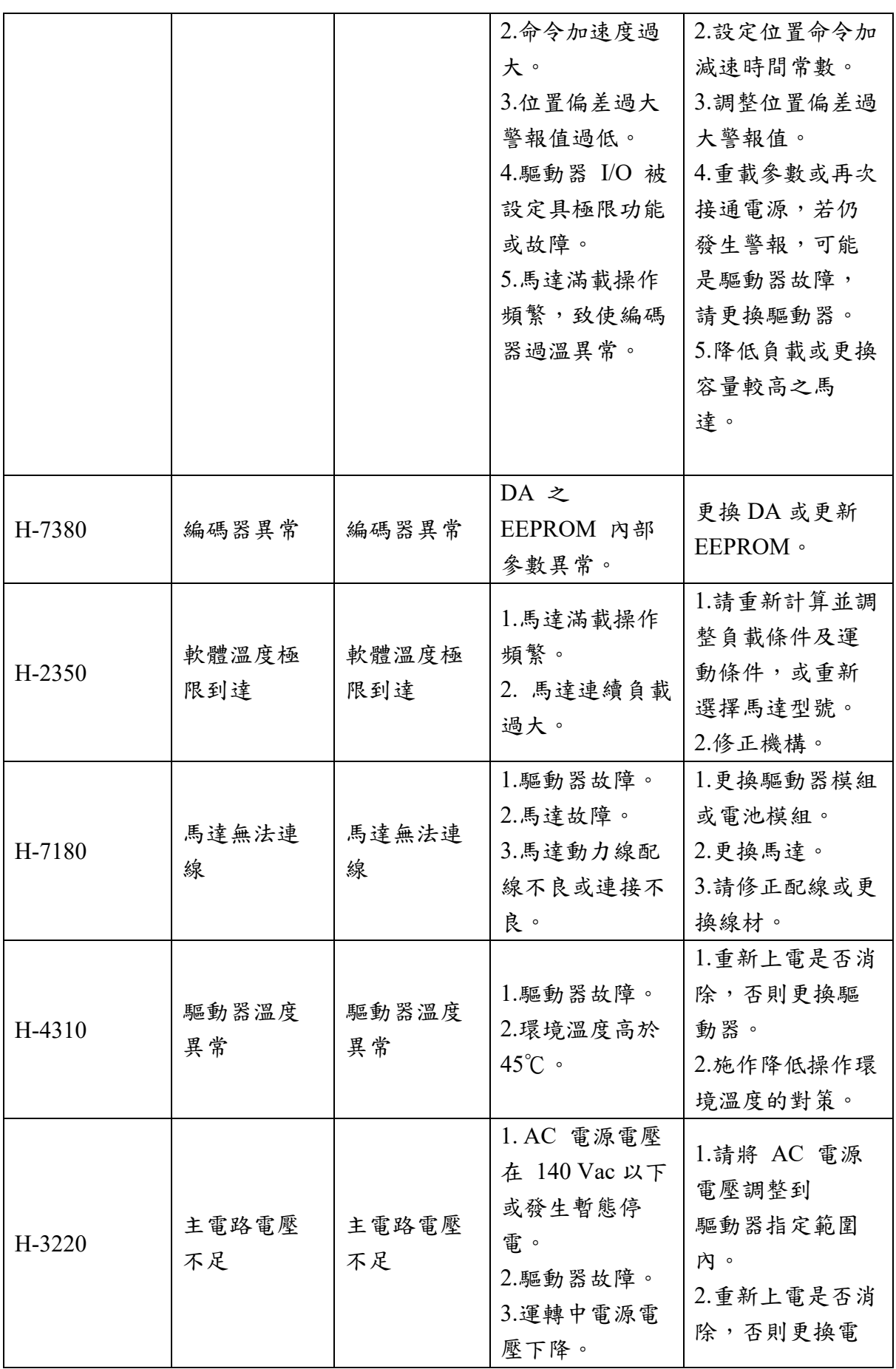

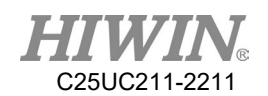

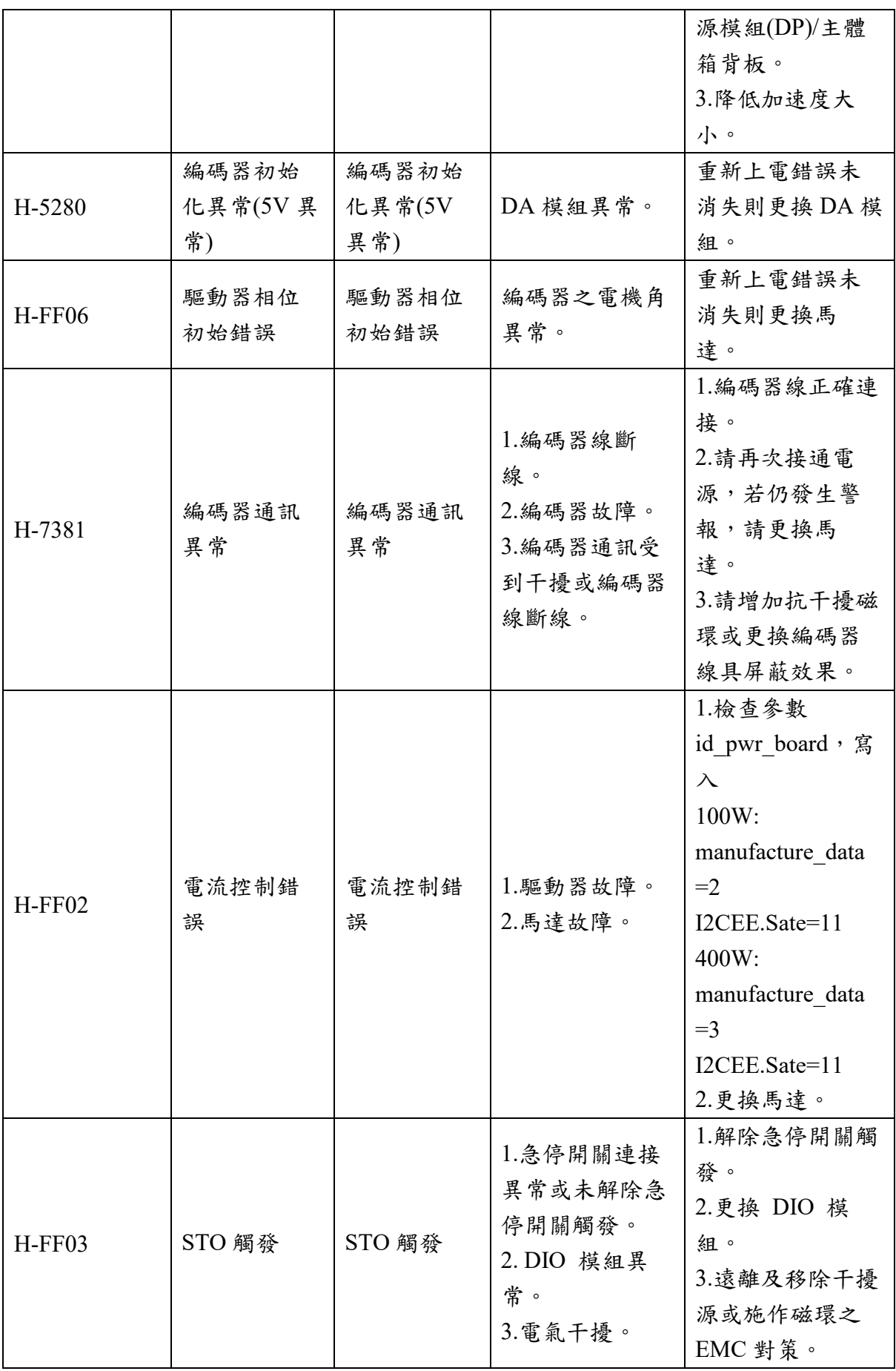

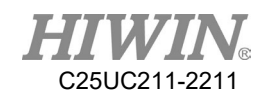

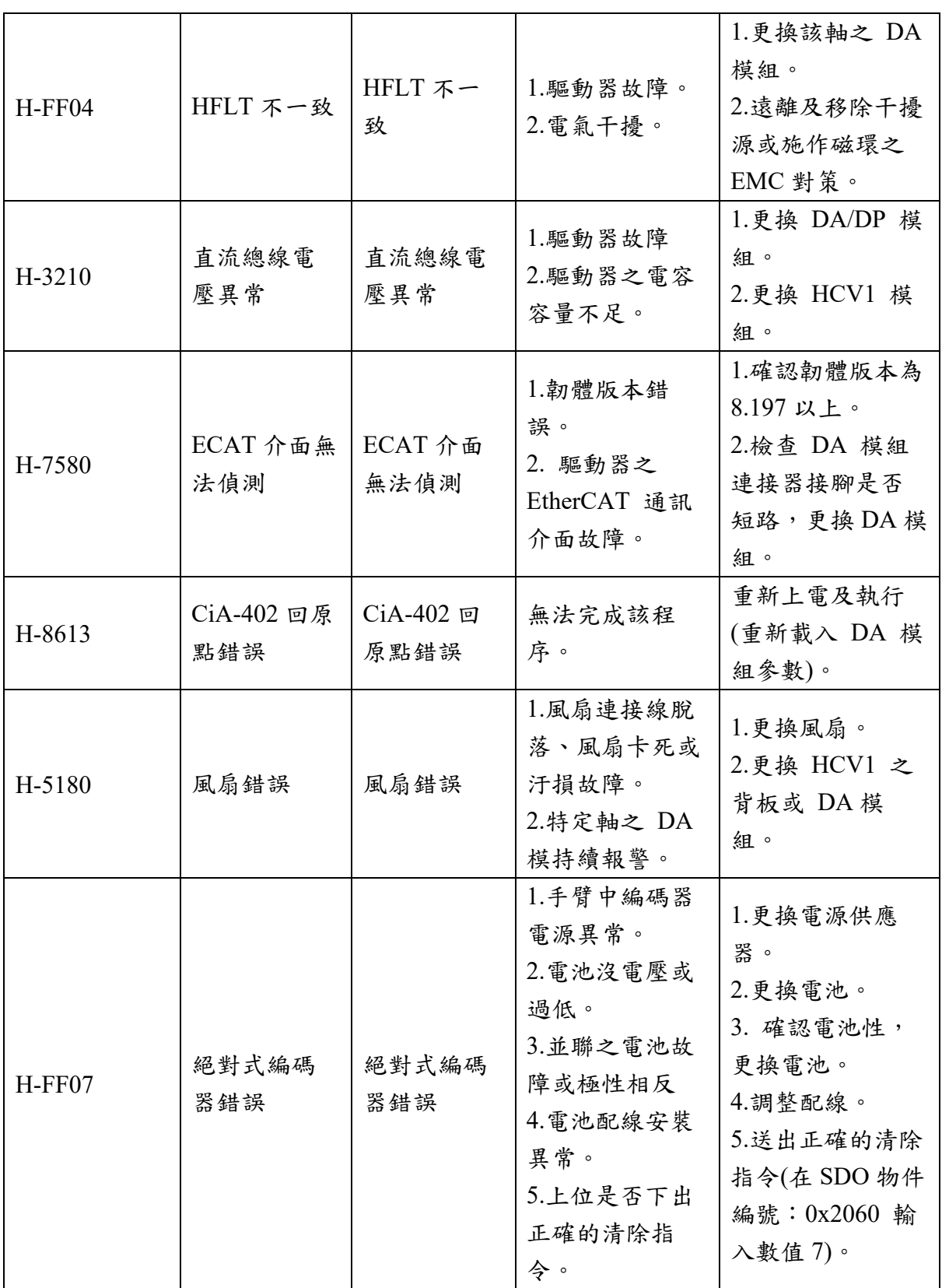

# 7.4. 電動夾爪(Electric gripper,04-XX-XX)

## 7.4.1. 硬體錯誤(04-01-1X)

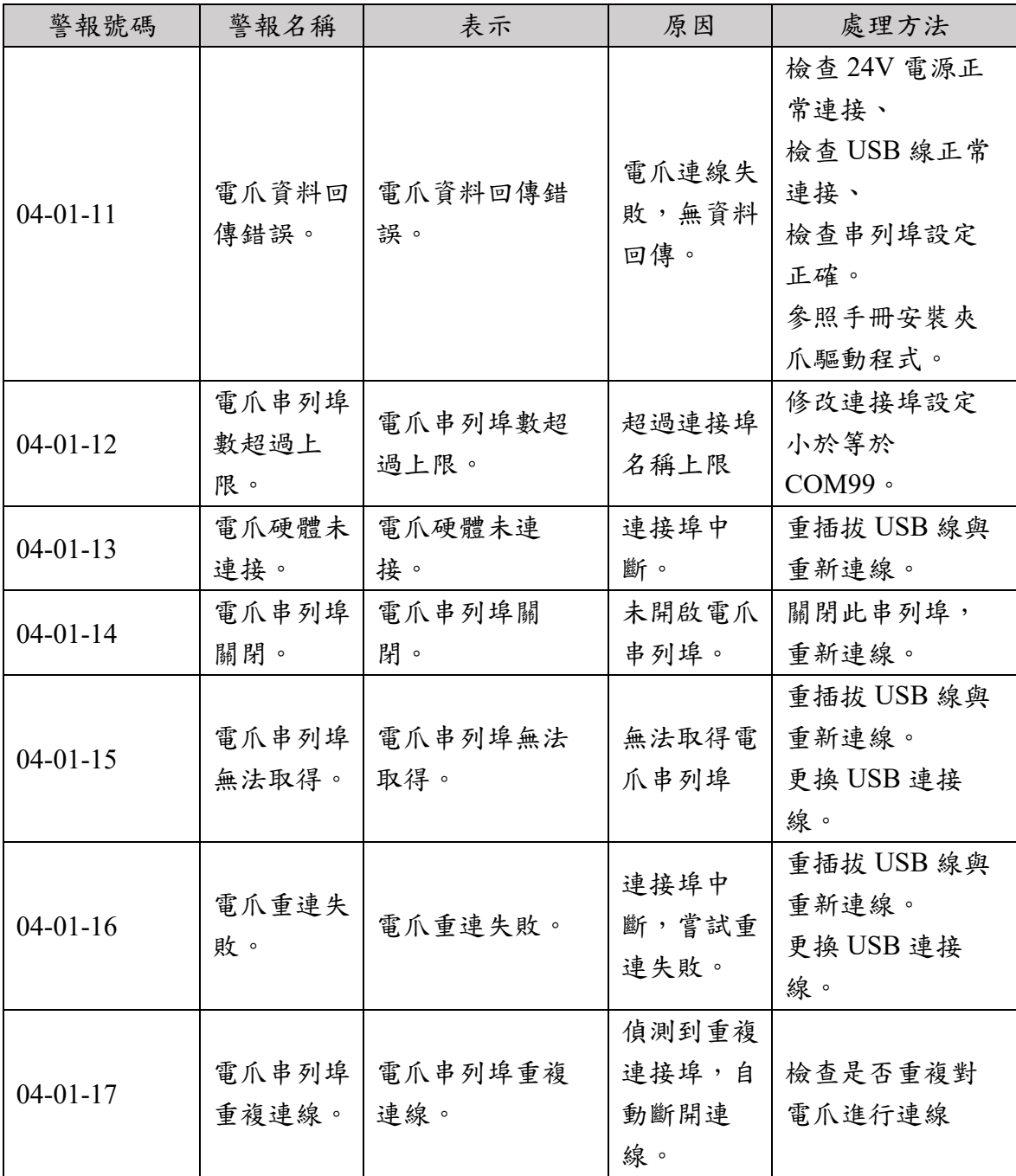

7.4.2. 操作錯誤(04-01-2X、04-01-8X)

| 警報號碼           | 警報名稱                | 表示              | 原因                              | 處理方法                          |
|----------------|---------------------|-----------------|---------------------------------|-------------------------------|
| $04-01-20$     | 電爪型號設               | 電爪型號設定錯         | 電爪型態設                           | 檢查電爪型態設                       |
|                | 定錯誤                 | 誤               | 定錯誤。                            | 定是否正確。                        |
| $04 - 01 - 21$ | 電爪編號錯<br>誤          | 電爪編號錯誤          | 設定執行多<br>夾爪控制功<br>能,卻未正<br>確連接。 | 目前未開放多爪<br>功能,請暫不使<br>用。      |
| $04 - 01 - 22$ | 電爪命令重<br>復          | 電爪命令重復          | 連續重覆下<br>達指令。                   | 等候電爪 Busy 結<br>束,再下達新的<br>命令。 |
| $04-01-23$     | 電爪位置設<br>定錯誤        | 電爪位置設定錯<br>誤    | 電爪位置設<br>定大於總行<br>程。            | 檢查電爪移動位<br>置輸入是否正<br>確。       |
| $04 - 01 - 24$ |                     |                 | 電爪位置設<br>定小於零                   |                               |
| $04 - 01 - 25$ | 電爪速度設<br>定錯誤        | 電爪速度設定錯<br>誤    | 電爪移動速<br>度設定大於<br>預設範圍          | 檢查電爪移動速<br>度輸入是否正<br>確。       |
| $04-01-26$     |                     |                 | 電爪移動速<br>度設定小於<br>預設範圍          |                               |
| $04 - 01 - 27$ | 電爪位置方<br>向設定錯誤      | 電爪位置方向設<br>定錯誤  | 電爪移動方<br>向設定錯<br>誤。             | 檢查電爪移動方<br>向輸入是否正<br>確。       |
| $04-01-28$     | 電爪夾持位<br>移設定錯<br>誤。 | 夾持位移設定錯<br>誤。   | 電爪夾持位<br>移設定大於<br>運動範圍。         | 檢查電爪夾持位<br>移輸入是否正<br>確。       |
| $04-01-29$     |                     |                 | 電爪夾持位<br>移設定小於<br>運動範圍。         |                               |
| $04-01-2A$     | 電爪夾持速<br>度設定錯<br>誤。 | 電爪夾持速度設<br>定錯誤。 | 電爪夾持速<br>度大於預設<br>範圍。           | 檢查電爪夾持速<br>度輸入是否正<br>確。       |
| $04-01-2B$     |                     |                 | 電爪夾持速<br>度小於預設<br>範圍。           |                               |

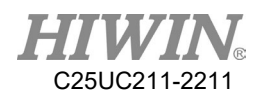

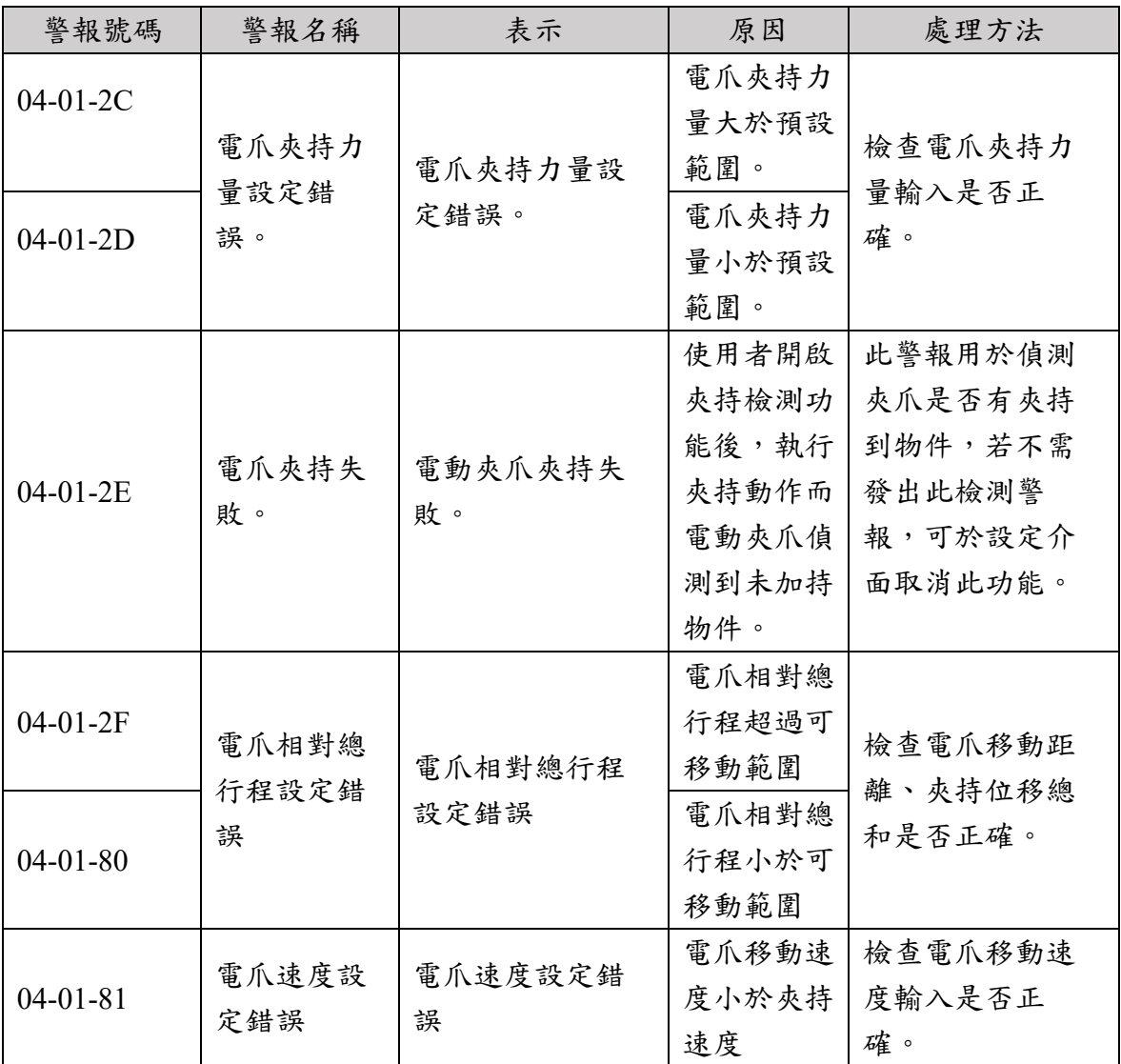

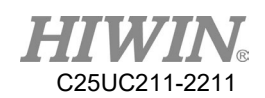

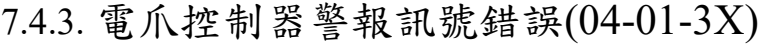

| 警報號碼           | 警報名稱       | 表示      | 原因    | 處理方法    |
|----------------|------------|---------|-------|---------|
| $04 - 01 - 30$ | 電爪重置錯<br>誤 | 電爪重置錯誤  | 行程中有工 | 檢查行程中已無 |
|                |            |         | 件尚未移  | 任何異物。   |
|                |            |         | 除。    | 修改指部設計。 |
|                |            |         | 指部設計干 |         |
|                |            |         | 涉行程。  |         |
| $04 - 01 - 31$ | 電爪位置錯<br>誤 | 電爪位置錯誤  | 電爪移動行 | 檢查並排除行程 |
|                |            |         | 程中有障礙 | 中障礙物    |
|                |            |         | 物。    |         |
| $04 - 01 - 32$ | 電爪過行程      | 電爪過行程   | 夾持位移設 | 檢查電爪夾持位 |
|                |            |         | 定大於運動 | 移輸入是否正  |
|                |            |         | 範圍。   | 確。      |
| $04 - 01 - 33$ | 電爪歸原點      | 電爪歸原點錯誤 | 電爪未接電 | 檢查電爪電源是 |
|                | 錯誤         | 誤       | 源     | 否連接     |
|                |            |         | 電爪行程中 | 檢查並排除行程 |
|                |            |         | 有障礙物  | 中障礙物    |

7.4.4. 電爪命令通訊逾時(04-01-4X)

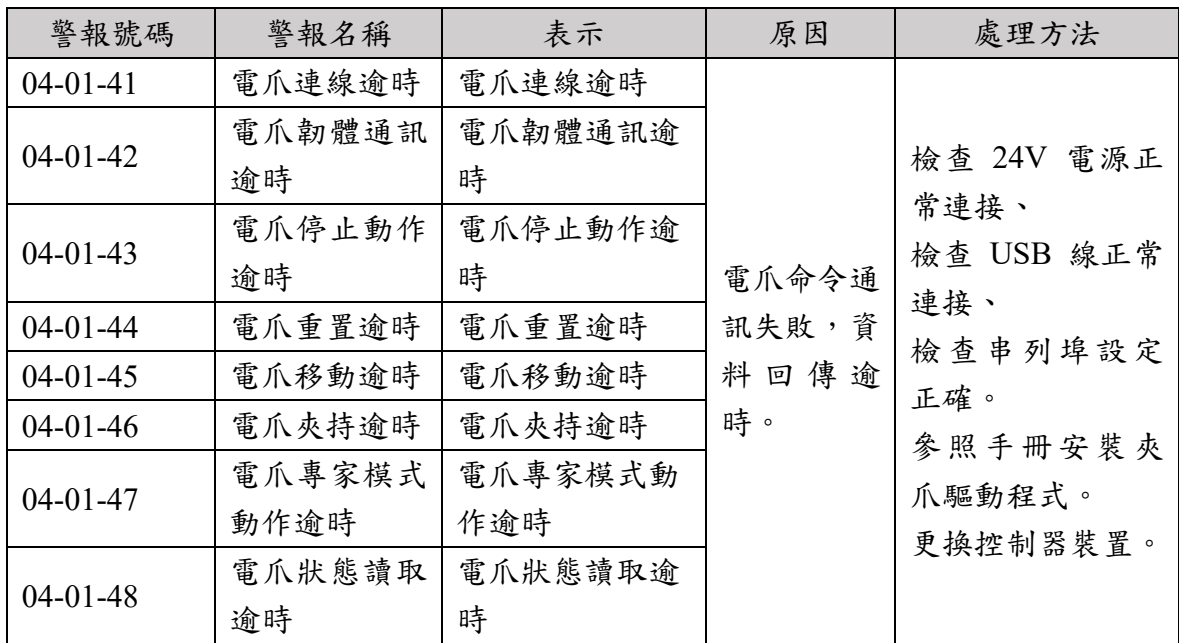

7.5. SDK 伺服器(SDK server,05-XX-XX)

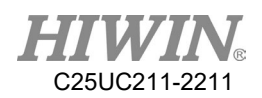

## 7.5.1. 伺服器錯誤(05-01-XX)

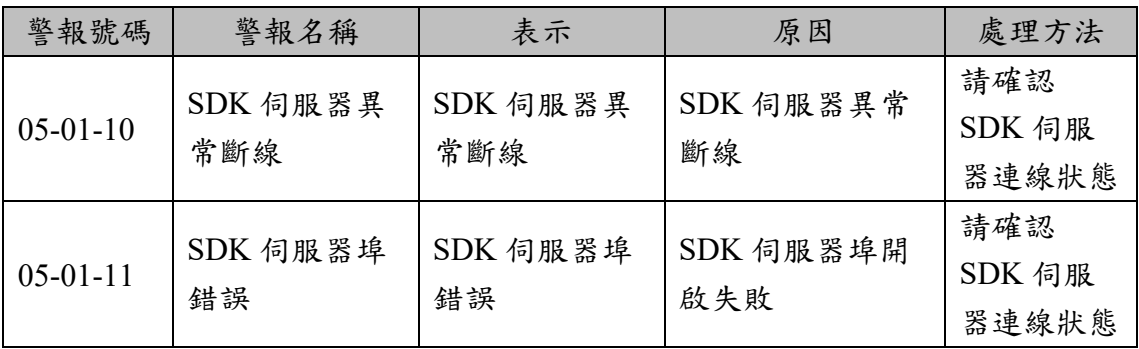

### 8. 指令程式範例說明

本手冊非完整全部指令,需求完整指令集,請上官網參考「機器人軟體指 令集手冊」。

8.1. 暫存器應用範例

### 8.1.1. COUNTER -計數暫存器

程式內容:

 ${{\cal S}C}[1] = 10$ 

描述:

常數 10存入 COUNTER 1。程式關閉後,變數定義之數值依舊暫存著。

提示:

 $C$ OUNTER 數量為 20 由 1 至 20。儲存數值為整數, 儲存容量為 32bit, 儲存範 圍-2147483648~2147483647。

### 8.1.2. TIMER -計時暫存器

```
程式內容: 
ST[1] = 0WAIT SEC 0
ST STOP[1] = FALSEPTP P0 CONT=100% Vel=100% Acc=50% TOOL[0] BASE[0]
WAIT SEC<sub>0</sub>
ST STOP[1] = TRUE
```
描述:

計算機器手臂從原位置移動至點 P0 所需的時間。程式關閉後,變數定義之數值 依舊暫存著。

#### 參數解釋:

開始計時為\$T\_STOP[n]=FALSE,停止計時為\$T\_STOP[n]=TRUE。

提示:

TIMER 數量為 20 由 1 至 20,表示為 $ST[n]$ 。開始與結束 $ST$  STOP 前都需先陳 述 WAIT SEC 0,用於停止程式預讀。儲存容量為 32bit,儲存範圍-2147483648~2147483647(ms)。

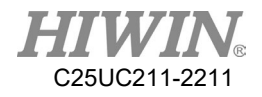

## 8.2. 變數類型應用範例

8.2.1. REAL

程式內容:

REAL One

 $One = 1$ 

描述:

格式為近似小數資料的資料類型,程式關閉後,變數定義之數值即消失。

提示:儲存容量為 32bit。大約  $10^{-37}$ ~ $10^{38}$ , 有效至小數後 6位。

8.2.2. INT

程式內容:

INT Two  $= 2$ 

描述:

格式為整數類型,程式關閉後,變數定義之數值即消失。

提示:儲存容量為 32bit。範圍:-2147483648(-231)~2147483647(231-1)。可輸入十進 位整數或使用 0x 開頭表示十六進位整數。

8.2.3. UINT

程式內容:

UINT Two  $= 2$ UINT ARRAY[3]

描述:

格式為無符號整數類型,表示非負數數值,程式關閉後,變數定義之數值即消 失。

提示:儲存容量為 32bit。範圍:0~4294967295(232-1)。可輸入十進位整數或使用 0x 開頭表示十六進位整數。

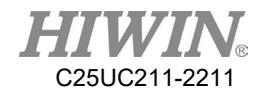

8.2.4. BOOL

程式內容:

 $BOOL K = TRUE$ 

描述:

布林為邏輯變數,程式關閉後,變數定義之數值即消失。

提示:用來宣告變數代表 TRUE 或 FALSE。

8.2.5. CHAR

程式內容:

CHAR COLOR = 'R'

描述:

字元變數,程式關閉後,變數定義之數值即消失。 提示:用來宣告變數代表特定字元。

8.2.6. STRING

程式內容: STRING STR = "HIWIN"

描述:

字串變數,程式關閉後,變數定義之數值即消失。 提示:用來宣告變數代表特定字串,字串長度為 0~255。

### 8.2.7. E6POS 座標點

程式內容:

E6POS POINT =  ${X 0, Y 300, Z 200}$ PTP POINT CONT=100% Vel=100% Acc=50% TOOL[0] BASE[0]

描述:

在笛卡爾座標系下建立POINT點,並移動至POINT點。

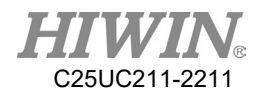

提示:

參數未設定,則維持原值。此點沒有 E6AXIS 軸度點之定義。

### 8.2.8. E6AXIS 軸度點

程式內容:

E6AXIS POINT =  ${A190}$ 

PTP POINT CONT=100% Vel=100% Acc=50% TOOL[0] BASE[0]

描述:

定義手臂角度下建立POINT點,並移動至POINT點。

提示:

A2、A3、A4 軸參數未設定,則維持原值。此點沒有E6POS 座標點之定義。

### 8.2.9. E6POINT 座標點

程式內容:

E6POINT HOME =  ${Y\,200,Z\,1000,A\,90}$ PTP HOME CONT=100% Vel=100% Acc=50% TOOL[0] BASE[0]

描述:

定義笛卡爾座標系下建立HOME點,並移動至HOME點。 提示: 座標 X 參數未設定,則維持原值。

## 8.3. 運算子應用範例

8.3.1. 算數運算子

程式內容:

- INT a, b, e
- REAL c, d, f
- REAL total
- $a=3$
- $b=5$
- $c= 0.6$
- $d= 12.2$
- $e= 10$

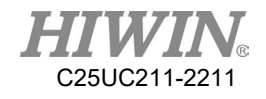

```
f= 10.0a=a*b ; a=3*5=15b=b+d; b= 5+12.2= 17.2 →無條件捨去, b= 17c=c*d ; c= 0.6*12.2= 7.32d=b+d; d= 17+12.2= 29.2e= e/2 ; e= 5e= 10/4 ; e= 2(無條件捨去) 
e= f/4 ; e= 2(無條件捨去) 
f=f/4 ; f= 2.5f=b*cd=b%a ; d=17\frac{0}{15}(取餘數) = 2
total = a^*c;INT*REAL會先把REAL轉成INT再相乘
; 15*INT(7.32) = 15*7 = 105
```
提示:格式為 INT,運算值有小數點,則無條件捨去。

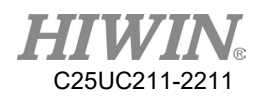

### 8.3.2. 邏輯運算子

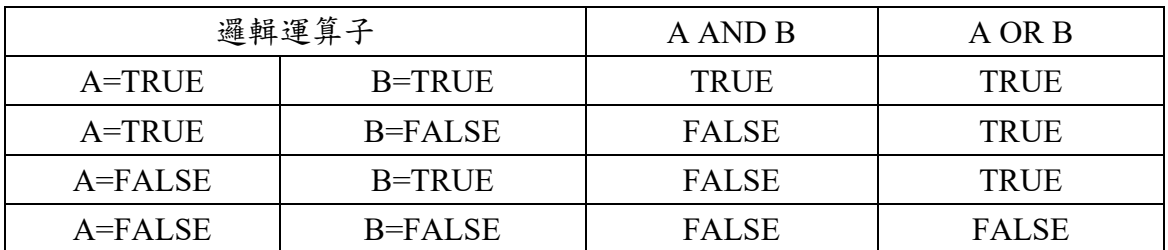

### 8.3.3. 關係運算子

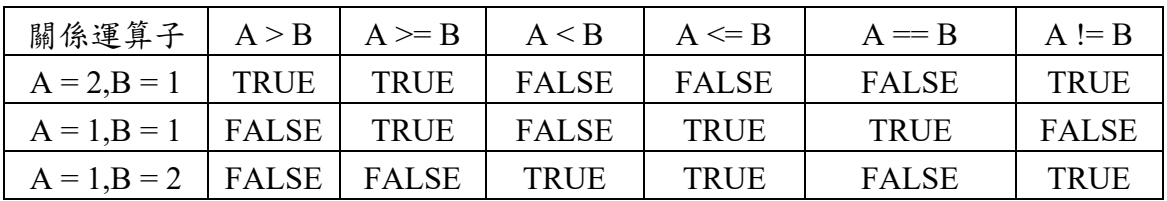

## 8.4. 輸入/輸出訊號應用範例

8.4.1. Digital 數位訊號輸入

程式內容: WAIT FOR  $D[I] == TRUE$ 

參數解釋:

等待數位頻道 1 輸入 TRUE 值。

8.4.2. Digital 數位訊號輸出

程式內容:  $$DO[1] = TRUE$ 

參數解釋:

數位頻道 1 輸出 TRUE 值。
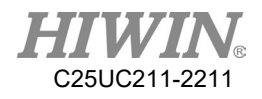

8.4.3. Robot 機器人訊號輸入

程式內容: WAIT FOR  $RI[1] == TRUE$ 

參數解釋:

等待 Robot 訊號頻道 1 輸入 TRUE 值。

8.4.4. Robot 機器人訊號輸出

程式內容:  $$RO[1] = TRUE$ 

參數解釋:

Robot 訊號頻道 1 輸出 TRUE 值。

8.4.5. Valve 電磁閥輸出

程式內容:  $VO[1] = TRUE$ 

參數解釋:

電磁閥頻道 1 輸出 TRUE 值。

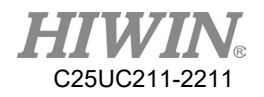

8.5. 運動函式應用範例

定義點的方式可為

1.用軟體對話框建點

2.建立 E6POS 或 E6AXIS 型別點。

3.定義需要變動的方向座標,未定義之座標則維持原值,例 PTP {X 200}。

4.定義各軸之軸度,未定義則維持原角度,例 PTP {A1 90,A3 60}。

8.5.1. PTP

點定義方式 1

程式內容:

PTP P0 CONT=100% Vel=100% Acc=50% TOOL[0] BASE[0]

描述:

對 TCP 在 Home 狀態以外任意建立另一點 P0, TCP 由 Home 點移至點 P0 之點 對點運動。只要求起點與終點的位置,中間過程不限制,以手臂最快的軌道將 TCP 引至目標點。

參數解釋:

PTP;點到點移動指令名稱。以機器手臂最短移動軌道。 P0;非 Home 之任意點。 CONT;平滑的程度。 Vel;相對於最大速度之移動速度。 Acc;相對於最大加速度之移動加速度與減速度。

-------------------------------------------------------------------

點定義方式 2 程式內容: E6POS POINT =  ${X 0, Y 300, Z 200}$ PTP POINT CONT=100% Vel=100% Acc=50% TOOL[0] BASE[0]

描述: 移動至 POINT 此點。

提示:以 E6AXIS 建點同此法。

-------------------------------------------------------------------

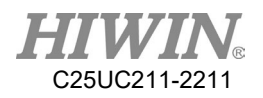

點定義方式 3 程式內容: PTP {X 100} CONT=100% Vel=2000mm/s Acc=50% TOOL[0] BASE[0]

描述:

TCP 移動至此座標(參考基座座標),未定義之座標維持原值。

 $-$ 

點定義方式 4

程式內容:

PTP {A1 45} CONT=100% Vel=100% Acc=50% TOOL[0] BASE[0]

描述:

TCP 之 A1 軸移動至+45°,未定義之軸角度不變。

8.5.2. PTP\_REL

點定義方式 1

程式內容:

PTP\_REL {X 100 } CONT=100% Vel=100% Acc=50% TOOL[0] BASE[0]

描述:

TCP 之座標值相對移動此座標量(參考基座座標)。未定義之方向其座標值不變 -------------------------------------------------------------------

點定義方式 2 程式內容: PTP\_REL {A1 45} CONT=100% Vel=100% Acc=50% TOOL[0] BASE[0]

描述:

TCP 之 A1 軸相對於原 A1 軸度做+45°之移動。未定義之軸,其角度不變。

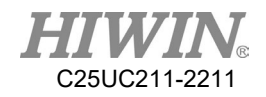

8.5.3. LIN

點定義方式 1

程式內容:

LIN P0 CONT=100% Vel=2000mm/s Acc=50% TOOL[0] BASE[0] 描述: 對 TCP 在 Home 狀態以外任意建立另一點 P0, TCP 由 Home 點移至點 P0 之點 對點運動。機器手臂以沿一條直線以定義的速度將 TCP 引至標點。

參數解釋:

LIN;點到點移動指令名稱。以兩點連線之直線軌道。 P0;非 Home 之任意點。 CONT;平滑的程度。 Vel;直線軌道上移動之速度。 Acc;直線軌道上移動之加速度與減速度。

-------------------------------------------------------------------

點定義方式 2 程式內容: E6POS POINT =  ${X 0, Y 368, Z 293}$ LIN POINT CONT=100% Vel=2000mm/s Acc=50% TOOL[0] BASE[0] 描述:移動至 POINT 此點

提示:以 E6AXIS 建點同此法

 $-$ 

點定義方式 3 程式內容: LIN  $\{X\ 100\}$  CONT=100% Vel=2000mm/s Acc=50% TOOL[0] BASE[0] 描述: TCP 移動至此座標(參考基座座標),未定義之座標維持原值。

-------------------------------------------------------------------

點定義方式 4 程式內容: LIN {A1 45} CONT=100% Vel=2000mm/s Acc=50% TOOL[0] BASE[0] 描述: TCP 之 A1 軸移動至+45°,未定義之軸角度不變。

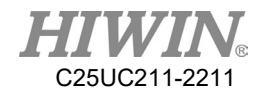

8.5.4. LIN\_REL

點定義方式 1

程式內容:

LIN\_REL {X 100 } CONT=100% Vel=2000mm/s Acc=50% TOOL[0] BASE[0]

描述:

TCP 之座標值相對移動此座標量(參考基座座標) 。未定義之方向其座標值不變

-------------------------------------------------------------------

點定義方式 2

程式內容:

LIN\_REL  ${A1 45}$  CONT=100% Vel=2000mm/s Acc=50% TOOL[0] BASE[0]

描述:

TCP 之 A1 軸相對於原 A1 軸度做+45°之移動。未定義之軸,其角度不變。

### 8.5.5. LIN\_REL\_TOOL

點定義方式 1

程式內容:

LIN\_REL\_TOOL  ${X}$  100  ${CONT=100\%$  Vel=2000mm/s Acc=50% TOOL[0] BASE[0]

描述:

TCP 之座標值相對移動此座標量(參考 TCP 座標) 。未定義之方向其座標值不變 -------------------------------------------------------------------

點定義方式 2 程式內容: LIN\_REL\_TOOL  ${A 45}$  CONT=100% Vel=2000mm/s Acc=50% TOOL[0] BASE[0]

描述:

TCP 之座標值相對於原 TCP 的 X 軸做+45°之移動。未定義之軸,其角度不變。 注意一次只能對一個軸旋轉。

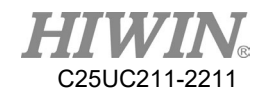

8.5.6. CIRC

點定義方式 1 程式內容: CIRC P0 P1 CONT=100% Vel=2000mm/s Acc=50% TOOL[0] BASE[0]

描述:

對 TCP 在 Home 狀態以外任意建立另兩點 P0、P1,TCP 自 Home 經由 P0 移至 點 P1 之圓形軌道運動。機器手臂沿圓形軌道以定義的速度將 TCP 引至目標 點。

參數解釋:

CIRC;點到點移動指令名稱。起點經由輔助點到達目標點沿圓形軌道移動。

P0;非 Home 之任意點。為輔助點。

P1;非 Home 之任意點。為目標點。

CONT;平滑的程度。

Vel;圓形軌道上移動之速度。

Acc;圓形軌道上移動之加速度與減速度。

提示:

點 P0、P1 須先建立。

 $-$ 

點定義方式 2 程式內容: E6POS POINT $1 = \{X, 0, Y, 300, Z, 200\}$ E6POS POINT2= {X 20,Y 320,Z 220} CIRC POINT1 POINT2 CONT=100% Vel=2000mm/s Acc=50% TOOL[0] BASE[0]

描述:經過 POINT1 移動至 POINT2

提示:以 E6AXIS 建點同此法

-------------------------------------------------------------------

點定義方式 3 程式內容: CIRC {X 0, Y 450} {X -150, Y 300} CONT=100% Vel=2000mm/s Acc=50% TOOL[0] BASE[0]

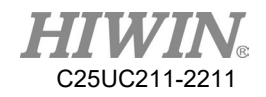

描述: TCP 經移動至輔助點再抵達至目地點(參考基座座標) 。

-------------------------------------------------------------------

點定義方式 4 程式內容: CIRC {A1 5.0, A2 5.0, A3 5.0, A4 5.0} {A1 10.0, A2 10.0, A3 10.0, A4 10.0} CONT=100% Vel=2000mm/s Acc=50% TOOL[0] BASE[0]

描述:

TCP 經移動至輔助點再抵達至目地點。

8.5.7. CIRC\_REL

點定義方式 1

程式內容:

CIRC\_REL {X -150, Y 150} {X -150, Y -150} CONT=100% Vel=2000mm/s Acc=50% TOOL[0] BASE[0]

描述:

TCP 以原座標為起始點,移動至輔助點再抵達至目地點(參考基座座標) 。

-------------------------------------------------------------------

點定義方式 2

程式內容:

CIRC\_REL {A1 5.0, A2 5.0, A3 5.0, A4 5.0} {A1 10.0, A2 10.0, A3 10.0, A4 10.0} CONT=100% Vel=2000mm/s Acc=50% TOOL[0] BASE[0]

描述:

TCP 以原座標為起始點,移動至輔助點再抵達至目地點。

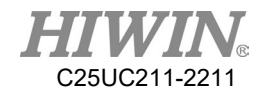

8.5.8. SPLINE

點定義方式 1 程式內容: E6POINT P1 = { X 95, Y 0, Z -500 } E6POINT P2 ={ X 94.63849632 , Y 3.922008424 , Z -500 } ….. E6POINT P54 ={ X -8.279795561 , Y -44.82876141 , Z -500 } E6POINT P55 = { $X 0, Y -45, Z -500$ } E6POINT P56 = { X 8.279795561, Y -44.82876141, Z -500 } …… E6POINT P73 = { X 95, Y 0, Z -500 } SPLINE SPL P1 SPL P2 …… SPL P54 SPL P55 SPL P56 …… SPL P73 ENDSPLINE

描述:

從 P1 點開始以 B-Spline 曲線運動到 P73 點。

8.5.9. 陣列累加的方式

程式內容:

PTP P0 CONT=100% Vel=100% Acc=100% TOOL[0] BASE[1]  $P0.A1 = P0.A1 + 10$ PTP P0  $P0.A1 = P0.A1 + 10$ PTP P0

描述: PO 的 A1 座標每次累加 10 度,其他座標不變。

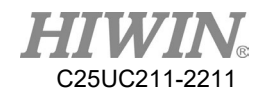

## 8.5.10.CT\_A6

```
程式內容: 
LIN P0 FINE=1 Vel=100mm/s Acc=100% TOOL[0] BASE[0]
CT_A6 100 
WHILE $C[1] <2
\mathcal{S}C[1] = \mathcal{S}C[1]+1LIN P1 FINE=1 Vel=100mm/s Acc=100% TOOL[0] BASE[0]
LIN P2 FINE=1 Vel=100mm/s Acc=100% TOOL[0] BASE[0]
ENDWHILE
{}_{\text{SCI}}[1] = 0
CT_A6 -50
WHILE $C[2] <2
\mathcal{S}C[2] = \mathcal{S}C[2]+1LIN P1 FINE=1 Vel=100mm/s Acc=100% TOOL[0] BASE[0]
LIN P2 FINE=1 Vel=100mm/s Acc=100% TOOL[0] BASE[0]
ENDWHILE
{}^{6}C[2] = 0CT_A6 0 
WAIT SEC 1
LIN P0 FINE=1 Vel=100mm/s Acc=100% TOOL[0] BASE[0]
```
描述:

機器手臂第六軸先以正方向100%的速度在 P1、P2 間進行往復運動,再以負方 向 50%的速度在 P1、P2 間進行往復運動後,結束無限旋轉回復至 P0 點。

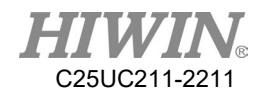

### 8.5.11.BRAKE

```
程式內容: 
LIN P0 FINE=1 Vel=3000mm/s Acc=100% TOOL[0] BASE[0]
LIN_REL {Z -200}
LOOP
 IF DI[1] == TRUE THEN
   BRAKE
   EXIT
 ENDIF
ENDLOOP
LIN P1 FINE=1 Vel=3000mm/s Acc=100% TOOL[0] BASE[0]
```

```
描述:
```
機器手臂走到 P0 後,沿 Z 軸向下走 200mm,途中觸發 DI[1]的感測器後,停止 運動,並從停止點向 P1 直線運動。

## 8.5.12.EXT\_TCP

前置作業:

1. 於外部工具點,教導一個 Base 坐標系, Base 坐標系原點位於工具加工點 上。

2. 教導起點 P1 和終點 P2。

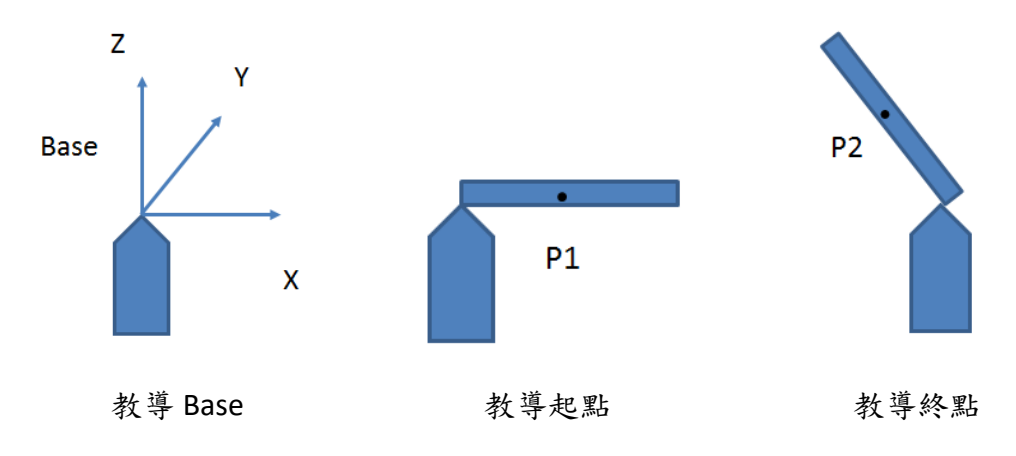

```
程式內容:
```
EXT\_TCP\_START

```
LIN P1 FINE=1 Vel=1000mm/s Acc=100% TOOL[0] BASE[1]
LIN P2 FINE=1 Vel=1000mm/s Acc=100% TOOL[0] BASE[1]
EXT TCP END
```
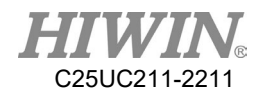

描述:

機器手臂走到 P1 後,沿著工件的直線進行(拋光)加工,運動到 P2,過程中,工 件與工具保持接觸。若未使用 EXT TCP,僅在起點和終點時,工件與工具才會 有接觸。

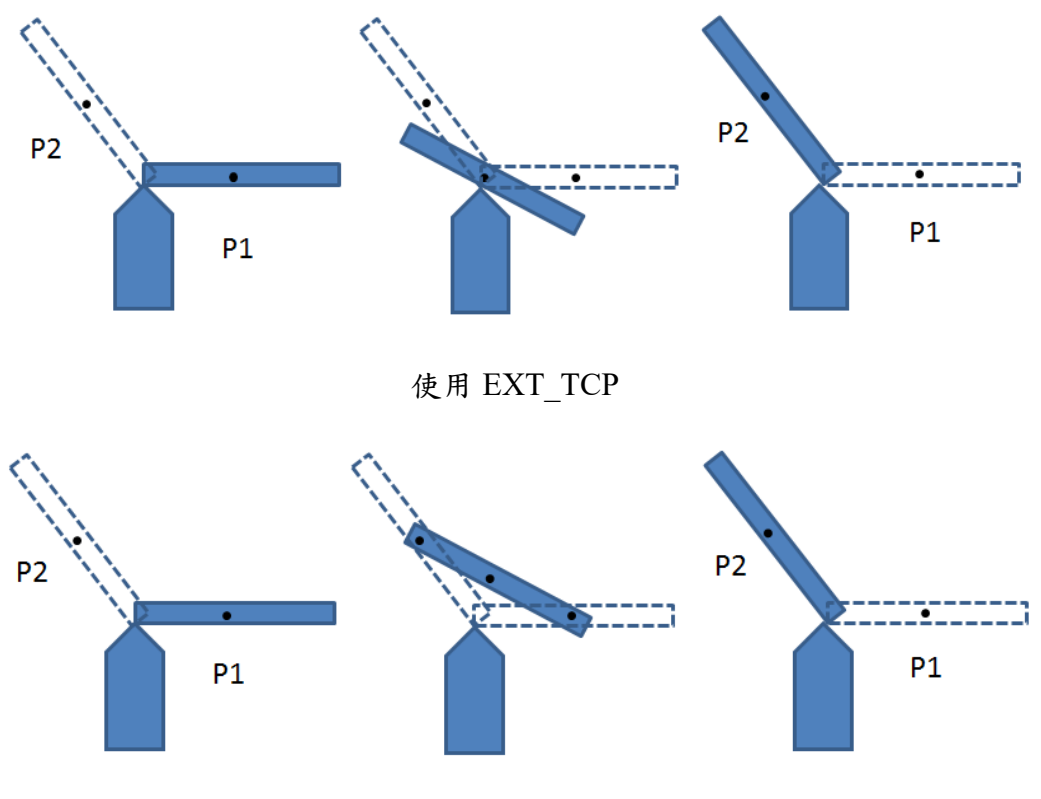

未使用 EXT\_TCP

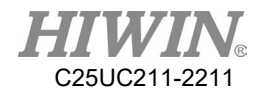

## 8.5.13.CHECK\_LIN

程式內容:  $$DO[1] = FALSE$  $$DO[2] = FALSE$ 

```
LIN P0 FINE=1 Vel=2000mm/s Acc=100% TOOL[0] BASE[0]
IF CHECK LIN(P0,P1) == TRUE THEN
$DO[1] = TRUELIN P1 FINE=1 Vel=2000mm/s Acc=100% TOOL[0] BASE[0]
ELSE
$DO[2] = TRUELIN P2 FINE=1 Vel=2000mm/s Acc=100% TOOL[0] BASE[0]
ENDIF
```
#### 描述:

使用 CHECK LIN 指令確認 P0 與 P1 點間是否有奇異點,若無則則輸出 DO[1], 並移動至 P1點, 若存在奇異點則輸出 DO[2]並移動至 P2。

### 8.5.14.FWD

程式內容: E6AXIS P1  $AXIS = \{A1 0, A3 0, A4 0, A5 -90, A6 0\}$ E6POS P1\_POS E6POS P1 = ${X 100}$ 

P1\_POS =  $FWD(P1$  AXIS)

```
IF P1.X - P1 POS.X > 90 THENLIN P0 FINE=1 Vel=2000mm/s Acc=100% TOOL[0] BASE[0]
ELSE
LIN P1 FINE=1 Vel=2000mm/s Acc=100% TOOL[0] BASE[0]
ENDIF
```
描述:

宣告一軸度點 P1 AXIS 透過 FWD 指令轉換為 P1 POS 座標點,判斷其 X 座標 與 P1 點的 X 座標是否大於 90mm,若是則移動至 P0 點, 否則移動至 P1 點。

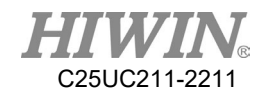

## 8.5.15.STOP\_MOTION

程式內容: E6POS RP = { X 222.4, Y 356.5, Z 293.500, A 180, B 0, C 90} E6POINT P\_COL

#### LIN RP

```
STOP_MOTION $DI[1]
P_COL = GETPOINT
RP.X = P\_COL.X-10RP.Y = P COL.Y-10
RP.Z = P COL.Z-10
LIN RP
LIN REL {Z - 100}描述: 
指定一目標位置 RP,過程中若觸發 DI[1]表示碰觸到障礙物,後退至 DI[1]訊號
OFF 後記錄該點即 P COL 的位置,再依此調整原先 RP 位置後,往 Z 方向向下
移動 100mm。
```
## 8.6. 控制函數應用範例

8.6.1. IF

```
● IF 格式 1
```
IF *condition* THEN

………………… ENDIF

```
程式內容: 
INT n = 1IF n > 0 THEN
PTP P0 CONT=100% Vel=100% Acc=50% TOOL[0] BASE[0]
ENDIF
```
描述: 因為 condition 為真,故 TCP 移動至點 P0。

參數解釋: *Condition*;條件式

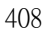

因為條件式為真,故TCP移動至點P0。

-------------------------------------------------------------------

```
程式內容: 
INT n, m
n = 1m = 2IF ((n == 1) AND (m == 2)) THEN
PTP P0 CONT=100% Vel=100% Acc=50% TOOL[0] BASE[0]
ENDIF
```
IF ((TRUE) AND (TRUE)) THEN

**IF** 條件判斷綜合運用

………………

ENDIF

描述:

ENDIF 描述:

# 程式內容: INT  $n = 0$ IF  $n > 0$  THEN PTP P0 CONT=100% Vel=100% Acc=50% TOOL[0] BASE[0] ELSE PTP P1 CONT=100% Vel=100% Acc=50% TOOL[0] BASE[0]

因為條件式為假,故 TCP 會先執行 ELSE,再移動至點 P0。

…………………

IF *condition* THEN

ELSE

**●** IF 格式 2

………………

ENDIF

當條件式為真,執行 IF 內之陳述。

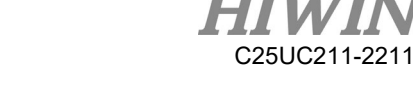

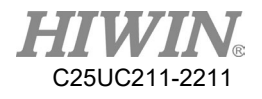

IF ((TRUE) OR (FALSE)) THEN

#### ………………… ENDIF

```
程式內容: 
INT n,m
n = 1m = 3IF ((n = 1) \text{ OR } (m = 2)) THEN
PTP P0 CONT=100% Vel=100% Acc=50% TOOL[0] BASE[0]
ENDIF
```
描述:

因為條件式為真,故TCP移動至點P0。

-------------------------------------------------------------------

IF *condition* THEN ……………… ENDIF

程式內容: IF  $DI[1] == TRUE$  THEN PTP P0 CONT=100% Vel=100% Acc=50% TOOL[0] BASE[0] ENDIF

描述:

若DI[1]為真,則條件式為真,故TCP移動至點P0。

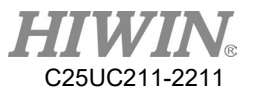

### 8.6.2. FOR

### **FOR TO STEP ENDFOR**

FOR *start* TO *last* STEP *increment*

ENDFOR 程式內容:

………………

INT n FOR  $n = 0$  TO 2 STEP 1 PTP P0 CONT=100% Vel=100% Acc=50% TOOL[0] BASE[0] PTP P1 CONT=100% Vel=100% Acc=50% TOOL[0] BASE[0] ENDFOR

描述: TCP 往返點 P0 與點 P1 三次。

參數解釋:

*start* ;起始值 *last* ;條件式 *increment* ;更新值 FOR 從起始值執行到條件式後,結束 FOR。 若省略 STEP *increment*,更新值預設為 1。

#### **FOR** 綜合運用

程式內容: INT n FOR  $n = 0$  TO 20 STEP 10

PTP P0 CONT=100% Vel=100% Acc=50% TOOL[0] BASE[0] PTP P1 CONT=100% Vel=100% Acc=50% TOOL[0] BASE[0] ENDFOR

描述: TCP 往返點 P0 與點 P1 三次。

-------------------------------------------------------------------

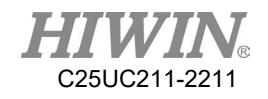

程式內容: INT n FOR  $n = 2$  TO 0 STEP 1 PTP P0 CONT=100% Vel=100% Acc=50% TOOL[0] BASE[0] PTP P1 CONT=100% Vel=100% Acc=50% TOOL[0] BASE[0] ENDFOR

描述: TCP 往返點 P0 與點 P1 三次。

-------------------------------------------------------------------

程式內容: INT n FOR  $n = -1$  TO 3 STEP 2 PTP P0 CONT=100% Vel=100% Acc=50% TOOL[0] BASE[0] PTP P1 CONT=100% Vel=100% Acc=50% TOOL[0] BASE[0] ENDFOR

描述: TCP 往返點 P0 與點 P1 三次。

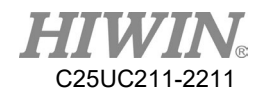

8.6.3. LOOP

**LOOP ENDLOOP**

LOOP

……………… ENDLOOP

程式內容: LOOP PTP P0 CONT=100% Vel=100% Acc=50% TOOL[0] BASE[0] PTP P1 CONT=100% Vel=100% Acc=50% TOOL[0] BASE[0] ENDLOOP

描述: TCP 重覆往返點 P0 與點 P1。

參數解釋: LOOP 為無限迴圈。

### **LOOP EXIT ENDLOOP**

LOOP

………………

**EXIT** 

…………………

ENDLOOP

```
程式內容: 
INT n = 0LOOP
IF n == 1 THEN
EXIT
ELSE
n = n + 1ENDIF
PTP P0 CONT=100% Vel=100% Acc=50% TOOL[0] BASE[0]
ENDLOOP
```
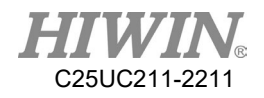

描述: TCP 會移動至點 P0。

參數解釋: LOOP 執行到 EXIT, 結束 LOOP。

## 8.6.4. WHILE

#### **WHILE ENDLOOP**

WHILE *condition* 

……………… ENDWHILE

程式內容:

INT  $n = 2$ WHILE  $n > 0$ PTP P0 CONT=100% Vel=100% Acc=50% TOOL[0] BASE[0] PTP P1 CONT=100% Vel=100% Acc=50% TOOL[0] BASE[0]  $n = n - 1$ ENDWHILE

描述: TCP 往返點 P0 與點 P1 兩次。

參數解釋: *condition* ;條件式 WHILE 當條件式為真,重複執行 WHILE 內之陳述,直到條件式為假,結束 WHILE 。

### **WHILE** 條件判斷綜合運用

WHILE ((TRUE) AND (TRUE))

…………………

ENDWHILE

程式內容:

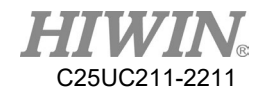

```
INT n,m
n = 1m = 2WHILE ((n == 1) AND (m == 2))PTP P0 CONT=100% Vel=100% Acc=50% TOOL[0] BASE[0]
PTP P1 CONT=100% Vel=100% Acc=50% TOOL[0] BASE[0]
n = n + 1ENDWHILE
```
描述: TCP 往返點 P0 與點 P1 一次。

-------------------------------------------------------------------

WHILE ((TRUE) OR (FALSE))

………………… ENDWHILE

```
程式內容: 
INT n,m
n = 1m = 2WHILE ((n == 1) OR (m == 3))PTP P0 CONT=100% Vel=100% Acc=50% TOOL[0] BASE[0]
ENDWHILE
```
描述: TCP 往返點 P0 與點 P1 一次。

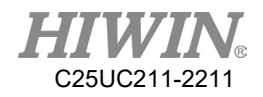

## 8.6.5. REPEAT

### **•** REPEAT UNTIL

REPEAT

UNTIL *condition* 

…………………

程式內容: INT  $n = 0$ REPEAT PTP P0 CONT=100% Vel=100% Acc=50% TOOL[0] BASE[0] PTP P1 CONT=100% Vel=100% Acc=50% TOOL[0] BASE[0]  $n = n + 1$ UNTIL  $n > 2$ 

描述: TCP 會移動至點 P0 與 P1 重複執行兩次。

參數解釋: *Condition*;條件式 重複執行 REPEAT 內之陳述,直到條件式為真,結束 REPEAT。

### **REPEAT** 條件判斷綜合運用

REPEAT

```
…………………
UNTIL((FALSE) OR (TRUE))
```
程式內容 INT  $n = 0$ INT  $k = 1$ REPEAT PTP P0 CONT=100% Vel=100% Acc=50% TOOL[0] BASE[0] PTP P1 CONT=100% Vel=100% Acc=50% TOOL[0] BASE[0]  $n = n + 1$ UNTIL  $(k == 2)$  OR  $(n > 2)$ 

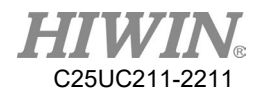

描述:

TCP 會移動至點 P0 與 P1 重複執行兩次。

-------------------------------------------------------------------

REPEAT

………………

UNTIL((TRUE) AND (TRUE))

程式內容:

INT  $n = 0$ 

INT  $k = 1$ 

REPEAT

PTP P0 CONT=100% Vel=100% Acc=50% TOOL[0] BASE[0] PTP P1 CONT=100% Vel=100% Acc=50% TOOL[0] BASE[0]

 $n = n + 1$ 

UNTIL $(k == 1)$  AND  $(n > 2)$ 

描述: TCP 會移動至點 P0 與 P1 重複執行兩次。

8.6.6. GOTO

IF *condition* THEN GOTO *LABEL1*  ENDIF IF *condition* THEN GOTO *LABEL2*  ENDIF IF *condition* THEN GOTO *LABEL3*  ENDIF

*LABEL1:* 

………………… *LABEL2:*  …………………

*LABEL3:* 

………………

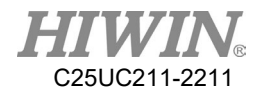

程式內容: INT  $n = 0$ LOOP IF  $n == 0$  THEN GOTO STEP0 ENDIF IF  $n == 1$  THEN GOTO STEP1 ENDIF IF  $n == 2$  THEN GOTO STEP2 ENDIF

#### PRO:  $n = n + 1$

ENDLOOP

```
STEP0:
```

```
PTP P0 CONT=100% Vel=100% Acc=50% TOOL[0] BASE[0]
GOTO PRO
STEP1:
PTP P1 CONT=100% Vel=100% Acc=50% TOOL[0] BASE[0]
GOTO PRO
STEP2:
```

```
描述:
```
TCP 會移動至點 P0 再移動至 P1,接著結束 LOOP。

參數解釋:

*LABEL* ;標籤

GOTO 的標籤對應該標籤以下的陳述,若該標籤無陳述則結束程式,所指定的 標籤必須位於目前的函式,跨函式無法適用。

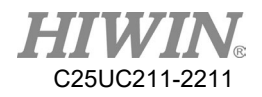

## 8.6.7. SWITCH

#### ● **SWITCH** 無預設值

SWITCH *number* 

………………… CASE *number1*

…………………

CASE *number2*

…………………

ENDSWITCH

程式內容: INT  $n = 0$ LOOP SWITCH n CASE 0 PTP P0 CONT=100% Vel=100% Acc=50% TOOL[0] BASE[0] CASE 1 PTP P1 CONT=100% Vel=100% Acc=50% TOOL[0] BASE[0] CASE 2 **EXIT ENDSWITCH**  $n = n + 1$ ENDLOOP

描述:

TCP 移動至點 P0 再移動至 P1,接著執行 EXIT 結束 LOOP。

參數解釋: *number* ;引數 SWITCH 的引數對應 CASE 之陳述。 SWITCH 的引數無對應 CASE 時,直接 ENDSWITCH。

-------------------------------------------------------------------

● **SWITCH 有預設值** 

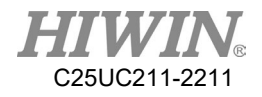

SWITCH *number* 

…………………

CASE *number1* …………………

CASE *number2*

…………………

DEFAULT EXIT ENDSWITCH

程式內容:

INT  $n = 0$ 

LOOP SWITCH n

CASE 0

PTP P0 CONT=100% Vel=100% Acc=50% TOOL[0] BASE[0] CASE 1

PTP P1 CONT=100% Vel=100% Acc=50% TOOL[0] BASE[0]

DEFAULT

EXIT ENDSWITCH

 $n = n + 1$ ENDLOOP

描述:

TCP 移動至點 P0 再移動至 P1,接著執行 EXIT 結束 LOOP。

參數解釋: SWITCH 的引數對應 CASE,若無對應則執行 DEFAULT 之陳述。 SWITCH 的引數無對應 CASE 時,有 DEFAULT 陳述則跳至 DEFAULT 之陳 述。

------------------------------------------------------------------

### **SWITCH** 延伸運用 **1**

SWITCH *number* 

…………………

CASE *number1, number3, number5*

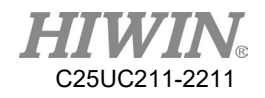

……………… CASE *number2, number4* ………………… DEFAULT EXIT ENDSWITCH 程式內容: INT  $n = 0$ LOOP SWITCH n CASE 0,2,4 PTP P0 CONT=100% Vel=100% Acc=50% TOOL[0] BASE[0] CASE 1,3 PTP P1 CONT=100% Vel=100% Acc=50% TOOL[0] BASE[0] CASE 5 **EXIT ENDSWITCH**  $n = n + 1$ ENDLOOP

描述:

TCP 往返於點 P0、P1 再移動至 P0,接著執行 EXIT 結束 LOOP。

------------------------------------------------------------------

#### **SWITCH** 延伸運用 **2**

SWITCH *character* ………………… CASE *character1* …………………… CASE *character2* ………………… DEFAULT EXIT **ENDSWITCH** 

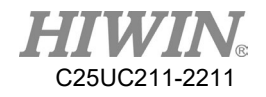

```
程式內容: 
CHAR COLOR = 'R'
LOOP
SWITCH COLOR
CASE 'R'
PTP P0 CONT=100% Vel=100% Acc=50% TOOL[0] BASE[0]
CASE 'G'
PTP P1 CONT=100% Vel=100% Acc=50% TOOL[0] BASE[0]
DEFAULT
EXIT
ENDSWITCH
IF COLOR =='G' THEN
COLOR = Y'ENDIF
IF COLOR =='R' THEN
COLOR = G'ENDIF
ENDLOOP
```

```
描述:
```
**WAIT SEC**

**WAIT INPUT**

程式內容: WAIT **SEC 3** 

描述:

程式內容:

```
TCP 移動至 P0,再移動至 P1,接著執行 EXIT 結束 LOOP。
```

```
8.6.8. WAIT
```
程式等待三秒鐘後,TCP 執行移動至點 P0。

```
421
```
WAIT FOR  $D[I] == TRUE$ PTP P0 CONT=100% Vel=100% Acc=50% TOOL[0] BASE[0]

PTP P0 CONT=100% Vel=100% Acc=50% TOOL[0] BASE[0]

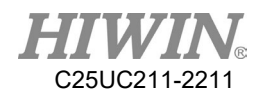

描述:

程式等待數位訊號頻道 1 INPUT 為 TRUE 時,TCP 執行移動至點 P0。

 $-$ 

程式內容:

WAIT FOR  $RI[1] == TRUE$ PTP P0 CONT=100% Vel=100% Acc=50% TOOL[0] BASE[0]

描述:

程式等待 Robot 訊號頻道 1 INPUT 為 TRUE 時,TCP 執行移動至點 P0。

8.6.9. QUIT

程式內容: LOOP IF  $DI[1] == TRUE$  THEN QUIT ENDIF ENDLOOP

描述:

在 LOOP 迴圈裡面,如果 DI[1]為 TRUE 的話,就結束掉程式。

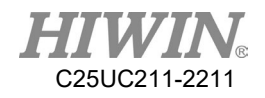

### 8.7. 運動參數應用說明

#### 8.7.1. CONT

連續運動軌跡

程式執行時,執行到運動參數為CONT時,程式會預先讀入CONT之後的程式資 訊,以利預先規劃CONT程式之移動路徑,使TCP運動路徑為圓滑軌跡。 如該點只是TCP移動的路徑點,可使用CONT使運作順暢,若該點為TCP必須精 準抵達之點,則需使用FINE。CONT的路徑會隨著速度及加速度的不同而有所 變化, CONT後面可以設定平滑的百分比或轉角的半徑長度, 例如: CONT =  $50\%$ 或 $COMT = 30$ mm, 移動路徑則為固定路徑。

CONT有CONT, CONT = #%, CONT = #mm 三種使用情形(#符號代表數字)

 $\bullet$  CONT

LIN P1 CONT

LIN P2 CONT

LIN P3 CONT

上述指令會在 P2 點有圓滑軌跡,P1 和 P3 分別為起點和終點,所以沒有圓滑軌 跡。

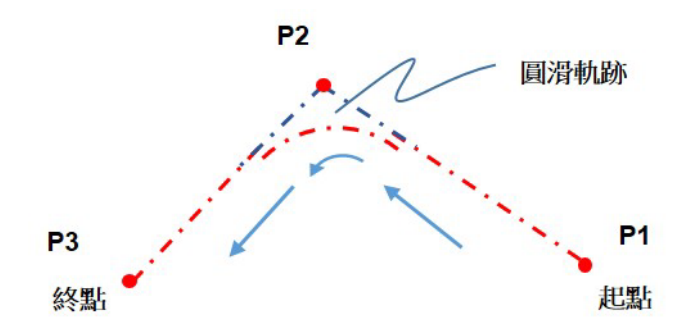

#### CONT 連續運動軌跡

 $\bullet$  CONT = #%

LIN P1 CONT

LIN P2 CONT  $=$  50%

LIN P3 CONT

P1 和 P2 之間距離較長,稱之為長邊。

P2 和 P3 之間距離較短,稱之為短邊。

上述指令,運動軌跡會從 P2 點回推,短邊長度 50%的距離處,開始圓滑軌 跡。

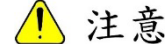

使用 CONT= # %時,為指定軌跡使用,機器手臂速度可 能會因軌跡限制而減速。

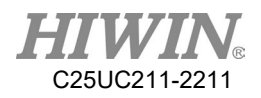

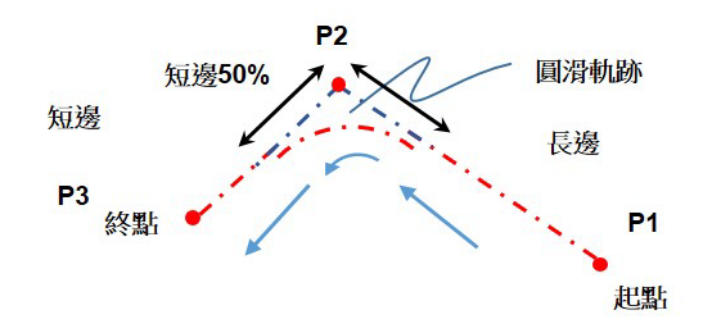

CONT = 50%連續運動軌跡

 $\bullet$  CONT = #mm LIN P1 CONT  $LIN P2 CONT = 5mm$ LIN P3 CONT 上述指令,運動軌跡會從 P2 點回推 5mm 的距離處,開始圓滑軌跡。

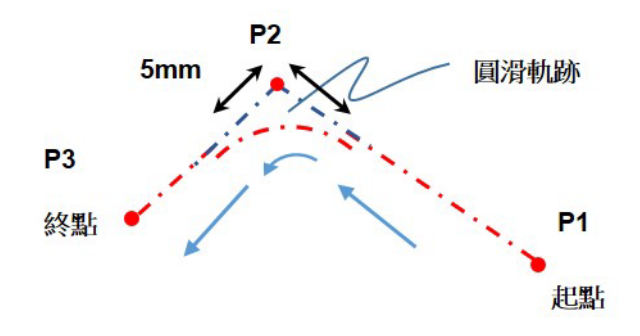

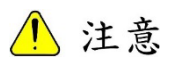

CONT = 5mm 連續運動軌跡

- 1. 使用 CONT=#mm 時,為指定軌跡使用,機器手臂 速度可能會因軌跡限制而減速。
- 2. 使用 CONT=#mm 時,並不意味著與用戶指定的值 完全一致。但是系統將以用戶指定的距離進行嘗 試。

若在有設定CONT的P點之前有使用DO訊號,那運動將會先停止運動再重新啟 動運動。 例如:

LIN P1 CONT  $SDO[1] = TRUE$ LIN P2 CONT LIN P3 CONT

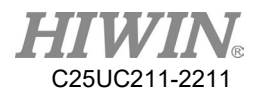

在 P1 到 P2 本來會是平滑曲線,但是中間有一個 DO,以致於變成 P1 到位後停 止,再開始移動到 P2 點,CONT 就無作用。

8.7.2. FINE

非連續運動軌跡

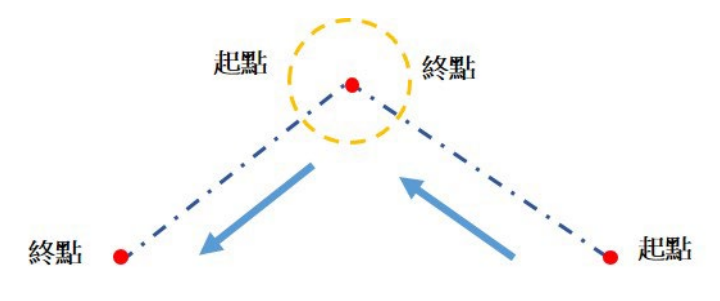

FINE 非連續運動軌跡

程式執行時,執行到運動參數為CONT時,程式會預先讀入CONT之後的程式資 訊,以利預先規劃CONT程式之移動路徑,使TCP運動路徑為圓滑軌跡。 如該點只是TCP移動的路徑點,可使用CONT使運作順暢,若該點為TCP必須精 準抵達之點,則需使用FINE。

FINE 有以下四種運用情況

- FINE, 會預讀接續的指令,不會執行到位檢查。
- FINE = 0, 會預讀接續的指令,不會執行到位檢查。
- FINE = 1, 不會預讀接續的指今, 不會執行到位檢查。
- FINE = 2, 不會預讀接續的指令,會執行到位檢查。

8.7.3. VEL

**Vel=100%**

定義速度,若用於 PTP 運動,表示法為可移動最大速度之百分比。此參數若未 輸入,預設為 20%。

#### **Vel=2000mm/s**

定義速度,若用於 LINE、CIRC 運動,表示法為 mm/s。此參數若未輸入,預設 為 250mm/s。

8.7.4. ACC

#### **Acc=50%**

定義加速度,表示法為最大加速度之百分比。

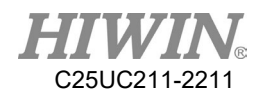

# 8.8. 結構的定義應用範例

STRUC *LABEL* INT *PARAMETER1*, REAL *PARAMETER2* DECL *LABEL* PART1 ,PART2, ……. , ……. *PART1* = { *PARAMETER1* 10, *PARAMETER2* 500 } *PART2* = { *PARAMETER1* 20, *PARAMETER2* 100 }

………………

………………

程式內容:

STRUC CASTING\_TYPE INT MASS, REAL VOLUME DECL CASTING\_TYPE PART1 ,PART2  $PART1 = {MASS 10, VOLUME 500 }$  $PART2 = {MASS 20, VOLUME 100 }$ 

描述:

對特定類別中的不同物件,能分別指派不同參數在同一變數。

參數解釋:

STRUC *LABEL* ;定義類別名稱 INT *PARAMETER1* ;定義物件參數格式 REAL *PARAMETER2*;定義物件參數格式 *PART1*;定義物件 *PART2*;定義物件 提示: *PART1*. *PARAMETER1* = K,可取得參數值。

C25UC211-2211

## 8.9. 函式及副程式應用範例

8.9.1. 函式(FUNCTION)定義及使用方法

函式是可以讓使用者執行特定任務,或特定動作的一段程式碼。使用者可以將 經常重複的程式碼寫在函式中,也可以決定將任意長度的程式碼放進函式。通 常,一個函式只做一件任務。

函式的宣告告訴編譯器函式名稱,回傳值和參數。

函式的定義:

DEFFCT return type function name ( parameter list )

statement body of the function RETURN…

#### **ENDFCT**

函式宣告包括函式標頭和函式體。各個部分說明如下:

return\_type: 函式回傳的資料型態。

function\_name: 函式名稱。

parameter list:函式參數。使用者可以傳遞參數進到函式。參數的資料型態會參 考宣告在函式體裡面的資料型態,支援點位型態。如果參數為輸入,則使用 parameter:IN 表示,作為輸入的參數即使在函式中被修改,也不會影響傳入的變 數。如果為輸出,則使用 parameter:OUT。作為輸出的變數,如果在函式中被修 改,則原本傳入的變數也會隨著改變。一個函式也可以沒有函式參數,而最多 五個參數。

statement body: 函式體。如果函式具有參數,則使用者需要宣告參數的型態來 承接。

程式範例 1:

INT iFUN  $i$ FUN = FCT  $1(2,3)$ DEFFCT INT FCT 1(num1:IN,num2:IN) INT num1 INT num2 RETURN num1+num2 **ENDFCT** 

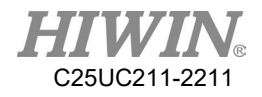

描述:

宣告一個叫 FCT 1 的函式,傳入二個 INT 的參數,分別是 num1 及 num2,之 後二個參數相加完回傳。

程式範例 2:

E6POINT RE\_E6,OUT\_E6 INT iX OUT  $E6 = P1$  $RE$  $E6 = FCT_2(P0, OUT_E6)$ 

DEFFCT E6POINT FCT 2(A:IN,B:OUT) E6POINT A E6POINT B  $A.X = B.X$  $B.X = 100$ PTP A RETURN A ENDFCT

 $iX = OUT$  E6.X

描述:

宣告一個叫 FCT\_2 的函式,傳入一個 E6POINT 的參數 A 及一個 E6POINT 的 輸出參數  $B$ , 函式先把  $B$  的  $X$  值賦值到  $A$  的  $X$ , 接著  $B$  的  $X$  設定成  $100$ , 然 後執行點對點運動到A,最後回傳A,而B也被作為輸出回到呼叫的程序中。

## 8.9.2. 副程式(SUBPROGRAM)定義及使用方法

定義副程式與函式的在於副函式沒有回傳值,及宣告方式不一樣。

副程式的定義:

DEF subprogram\_name ( parameter list )

statement body of the subprogram

END

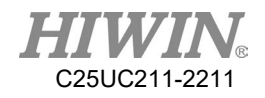

函式宣告包括副程式標頭和副程式體。各個部分說明如下: subprogram\_name: 副程式名稱。 parameter list: 副程式參數,最多五個參數。 statement body:副程式體。

程式範例 1:

INT iNUM  $iNUM = 4$  $\mathcal{S}C[4] = 0$ PROG 1(3,iNUM)  $\mathcal{S}C[4] = iNUM$ 

DEF PROG 1(num1:IN,num2:OUT) INT num1 INT num2  $num2= num1+num2$ END

```
描述:
```
宣告一個叫 PROG 1 的副程式,傳入一個 INT 的參數 num1 及一個 INT 的輸出 參數 num2,之後二個參數相加完,並賦值到 num2作為輸出。

程式範例 2:

```
E6POINT E6_OUT_A,E6_OUT_B 
E6 OUT A = P0E6 OUT B = P1PROG_2(E6_OUT_A,E6_OUT_B)
```

```
DEF PROG_2(A:OUT,B:OUT) 
E6POINT A 
E6POINT B 
A.X = B.XB.X = 100PTP A 
END
```
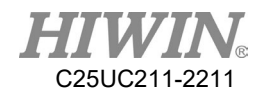

描述:

宣告一個叫 PROG 2 的副程式,傳入二個 E6POINT 的輸出參數,分別是 A 及  $B$ , 副程式先把  $B$  的  $X$  賦值給  $A$  的  $X$ , 接著將  $B$  的  $X$  設定成  $100$ , 然後執行點 對點運動到 A,而修改過後的 A 和 B 作為輸出回到呼叫的程序中。
## 8.10.外部函式及副程式應用範例

8.10.1.外部函式定義及使用方法(EXTFCT)

宣告外部函式,代表使用者將此函式寫在另一個獨立的檔案中,而獨立的檔案名 稱需與函式名稱相同,並在此獨立檔案外的地方呼叫此函式。外部函式在程式碼 的第一行必須以 DEFFCT 關鍵字為開頭,一個檔案只能定義一個外部函式。想 要呼叫外部函式,必須在呼叫的程式宣告外部函式。宣告外部函式必須使用 EXTFCT 關鍵字宣告。宣告後,即可如同呼叫一般函式。

外部函式宣告的定義: EXTFCT return type function name ( parameter list)

外部函式各個部分說明如下: return type: 回傳值型態,支援點位結構。 function\_name: 函式名稱。 parameter list:函式參數,請注意函式參數名稱的宣告(位在欲呼叫的程序中)與定 義(位在被呼叫的程序)必須一致,最多五個參數,支援點位型態。

程式範例:

檔名為 FCT\_1 的程式內容: DEFFCT INT FCT 1 ( num1:IN,num2:IN) INT num1 INT num2 RETURN num1+num2 **ENDFCT** 

外部程式內容: EXTFCT INT FCT 1(num1:IN,num2:IN) INT iNum

 $i$ Num = 10  $iNum = FCT$  1(6,8)

描述:

在 FCT 1 檔名的程式裡,宣告一個叫 FCT 1 的函式,傳入二個 INT 的參數,分 別為 num1 及 num2,之後二個參數相加完,回傳到呼叫的程序中,另外在外部 的另一個檔案程式中,利用 EXTFCT 宣告 FCT 1 的外部函式,之後即可直接利

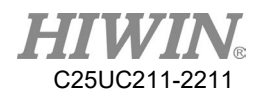

用函式的方式進行呼叫,需要注意一點的是外部函式的呼叫,最深可以呼叫八層, 若超過則編譯器將會報錯。

### 8.10.2.外部副程式定義及使用方法(EXT)

宣告外部副程式,代表使用者將此副程式寫在另一個獨立的檔案中,而獨立的檔 案名稱需與副程式名稱相同,並在此獨立檔案外的地方呼叫此副程式。外部副程 式在程式碼的第一行必須以 DEF 關鍵字為開頭,一個檔案只能定義一個外部函 式。想要呼叫外部副程式,必須在呼叫的程式宣告外部副程式。宣告外部副程式 必須使用 EXT 關鍵字宣告。宣告後,即可如同呼叫一般副程式。

外部副程式宣告的定義: EXT subprogram\_name ( parameter list )

外部副程式各個部分說明如下: subprogram\_name:副程式名稱。 parameter list:副程式參數。副程式參數名稱的宣告(位在欲呼叫的程序)與定義(位 在被呼叫的程序)必須一致,最多五個參數,支援點位型態,不支援結構型態。

程式範例:

```
檔名為PROG_1的程式內容:
DEF PROG 1 ( num1:IN,num2:OUT )
INT num1 
INT num2 
num2 = num1 + num2END
```
外部程式內容: EXT PROG 1( num1:IN,num2:OUT ) INT iNum

 $iNum = 7$ PROG 1(4,iNum)

描述:

在 PROG 1檔名的程式裡,宣告一個叫 PROG 1的副程式,傳入一個 INT 的參 數 numl 及一個 INT 的輸出參數 num2,之後二個參數相加完,並賦值到 num2 作為輸出回到呼叫的程序中,另外在外部的另一個檔案程式中,利用 EXT 宣告

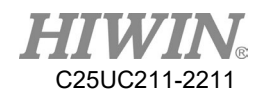

PROG 1 的外部副程式,之後即可直接利用副程式的方式進行呼叫,需要注意 一點的是外部副程式的呼叫,最深可以呼叫八層,若超過則編譯器將會報錯。

## 8.11.RS232 串列通訊的設置應用範例

程式內容: INT HANDLE INT NUM REAL SERDATA STRING SER\_STR COPEN ( SER , HANDLE) LOOP IF HANDLE > -1 THEN CINQUIRE(HANDLE,NUM) If NUM>0 THEN CREAD (HANDLE, SER\_STR, SERDATA) ENDIF CCLEAR (HANDLE)  $SERDATA = SERDATA + 1$ SER\_STR = "RETURN:" CWRITE (HANDLE, SER\_STR, SERDATA) **ENDIF** WAIT SEC 0.3 ENDLOOP

描述: 經 RS232 寫入數值與讀取數值的程式。

參數解釋: SER; 開啟 RS232 通訊 HANDLE; 通訊目標資料夾 CWRITE (HANDLE, SERDATA); 把 SERDATA 之值寫入 HANDLE CREAD (HANDLE, SERDATA); 把 HANDLE 之值給予 SERDATA CCLEAR (HANDLE); 清除 HANDLE 的值 CINQUIRE(HANDLE,NUM) ;讀取接收到的數量

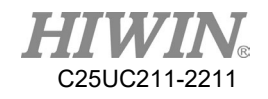

## 8.12.NET 網路連線的設置應用範例

程式內容:

```
 單一連線: 
INT HANDLE
INT NUM
REAL ETHDATA
STRING ETH_STR
COPEN ( ETH , HANDLE) 
LOOP
IF HANDLE > -1 THEN
CINQUIRE(HANDLE,NUM)
If NUM>0 THEN
CREAD (HANDLE, ETH_STR, ETHDATA) 
ENDIF
CCLEAR (HANDLE) 
ETHDATA = ETHDATA + 1ETH_STR = "RETURN:" 
CWRITE (HANDLE, ETH_STR, ETHDATA) 
ENDIF
WAIT SEC 0.3 
ENDLOOP
 多重連線: 
INT HANDLE 1
INT HANDLE 2
INT NUM_1
INT NUM_2
REAL ETHDATA_1 
REAL ETHDATA_2 
HANDLE 1 = \text{COPEN}(ETH, 192, 168, 0, 5,5000)HANDLE 2 = COPEN(ETH,192,168,0,6,5000)
LOOP 
IF HANDLE 1 > -1 THEN
CINQUIRE(HANDLE_1,NUM_1) 
If NUM 1>0 THEN
```

```
CREAD (HANDLE_1, ETHDATA_1)
```

```
ENDIF
```

```
CCLEAR (HANDLE_1)
```
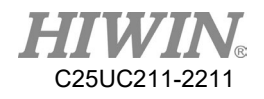

ETHDATA  $1 = ETHDATA$   $1 + 1$ CWRITE (HANDLE\_1, ETHDATA\_1) ENDIF

IF HANDLE  $2 > -1$  THEN CINQUIRE(HANDLE\_2,NUM\_2) If NUM 2>0 THEN CREAD (HANDLE\_2, ETHDATA\_2) ENDIF CCLEAR (HANDLE\_2) ETHDATA  $2 =$  ETHDATA  $2 + 1$ CWRITE (HANDLE\_2, ETHDATA\_2) ENDIF

WAIT SEC 0.3 ENDLOOP

描述:

經網路寫入數值與讀取數值的程式。

參數解釋:

ETH; 開啟網際網路通訊 HANDLE; 通訊目標 CWRITE (HANDLE, ETHDATA); 把 ETHDATA 之值寫入 HANDLE CREAD (HANDLE, ETHDATA); 把 HANDLE 之值給予 ETHDATA CCLEAR (HANDLE); 清除 HANDLE 的值 CINQUIRE(HANDLE,NUM); 讀取接收到的數量

## 8.13.輸送帶追蹤的設置應用範例

## 8.13.1.飛抓範例程式(一)

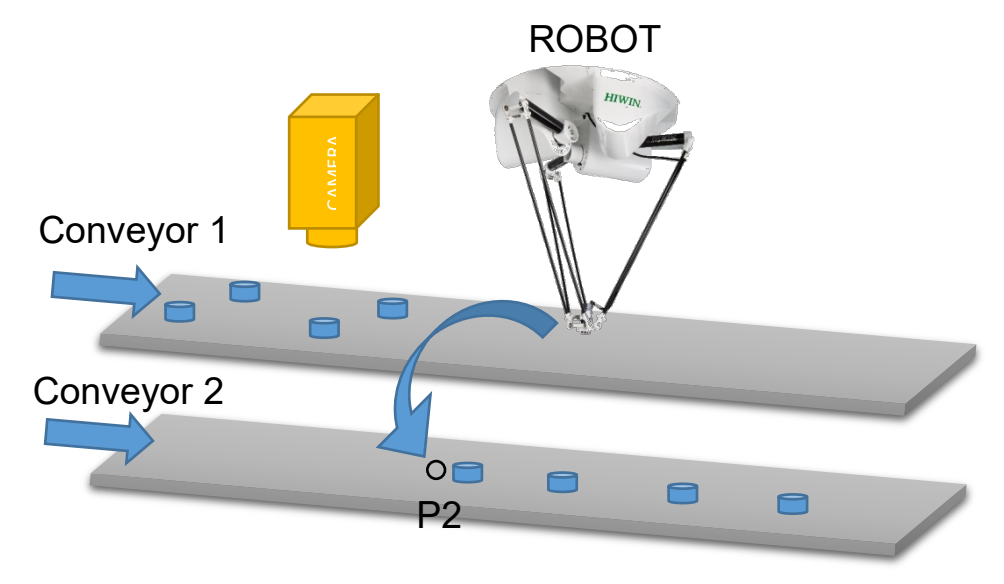

飛抓範例一說明圖

程式範例說明:

此為使用視覺的範例。

手臂從輸送帶1飛抓物件到輸送帶2飛放,依視覺傳送飛抓的位置去抓取,並飛 放到輸送帶2上的P2點。

程式內容:

CNV\_START CNV=1;開始飛抓 CNV\_PICK\_QUANTITY = 2;設定可抓取物件的最大數量 WHILE CNV\_FULL == FALSE;當手臂上數量未達上限時,進入迴圈 CNV\_PICK CNV=1 OBJ=1 \$DO[1] Down=5.000mm FINE Vel=2000mm/s Acc=50% TOOL[0] BASE[0];執行飛抓動作 ENDWHILE WHILE CNV\_EMPTY == FALSE;當手臂上數量還沒清空時,進入迴圈 CNV\_PLACE \$DO[1] P2 FINE Vel=2000mm/s Acc=50% TOOL[0] BASE[0];執行 飛放動作 ENDWHILE CNV\_END CNV=1;結束飛抓

## 8.13.2.飛抓範例程式(二)

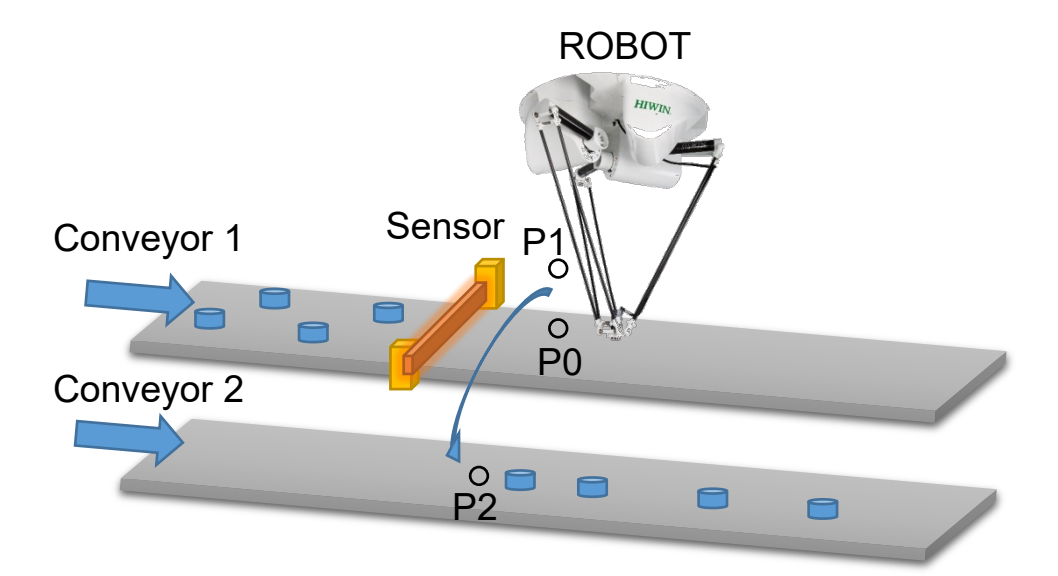

飛抓範例二說明圖

程式內容說明:

當感測器觸發的位置在飛抓的範圍內時,可直接設定P點為飛抓及飛放的位置。 手臂從輸送帶1飛抓物件到輸送帶2飛放,當物件被感測器觸發到時,手臂會移 到P0點進行飛抓,再移動到P1點,最後飛放到P2點

程式內容:

CNV\_START CNV=1;開始飛抓 CNV\_PICK\_QUANTITY = 2;設定可抓取物件的最大數量 WHILE CNV\_FULL == FALSE;當手臂上數量未達上限時,進入迴圈 CNV\_PICK CNV=1 \$DO[1] P0 Down=5.000mm FINE Vel=2000mm/s Acc=50% TOOL[0] BASE[0];執行飛抓動作 ENDWHILE PTP P1 CONT Vel=100% Acc=50% TOOL[0] BASE[0]:移動至P1點 WHILE CNV\_EMPTY == FALSE;當手臂上數量還沒清空時,進入迴圈 CNV\_PLACE CNV=2 \$DO[1] P2 FINE Vel=2000mm/s Acc=50% TOOL[0] BASE[0] ;飛放 ENDWHILE CNV\_END CNV=1;結束飛抓

## 8.13.3.飛抓範例程式(三)

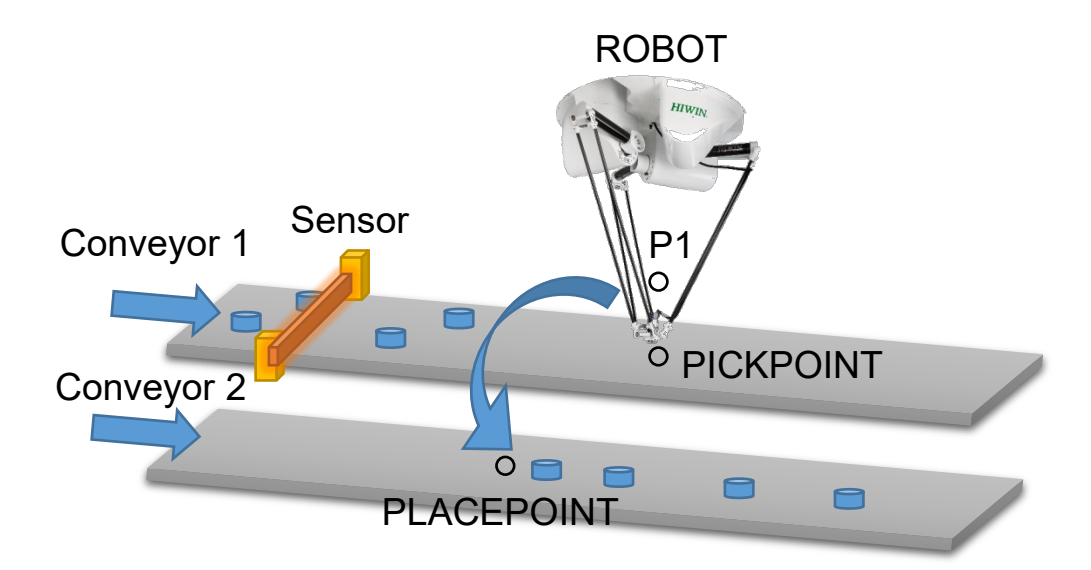

飛抓範例三說明圖

程式內容說明:

當感測器觸發的位置在飛抓的範圍外時,可使用E6POINT指令來設定飛抓及飛 放的點位位置。

(使用E6POINT指定前,先確認TooBase座標系已與輸送帶的座標系平行,如此 在後續調整P點位置時,只需調整X座標或Y座標即可)

手臂從輸送帶1飛抓到輸送帶2飛放, 等物件移動到PICKPOINT後飛抓, 移動到 P1點後,再飛放到PLACEPOINT點。

#### 此範例動作為同時抓取二個物件後,再分別釋放二個物件。

程式內容:

CNV\_START CNV=1;開始飛抓

CNV\_PICK\_QUANTITY = 2;設定可抓取物件的最大數量

E6POINT PICKPOINT = P0:設定E6POINT點PICKPOINT

 $PICKPOINT.X = PICKPOINT.X - 200$ 

;假如我們的ToolBase座標系與輸送帶的座標系平行,則只需將PICKPOINT的X ;座標位置減200,Y座標不用變更

E6POINT PLACEPOINT = P2;設定E6POINT點PLACEPOINT

 $PLACEPOINT.X = PLACEPOINT.X - 50$ 

;假如我們的ToolBase座標系與輸送帶的座標系平行,則只需將PLACEPOINT的 X座標位置減50,Y座標不用變更

WHILE CNV\_FULL == FALSE;當手臂上數量未達上限時,進入迴圈 CNV\_PICK CNV=1 \$DO[1] PICKPOINT Down=0.000mm FINE Vel=2000mm/s

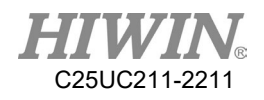

Acc=50% TOOL[0] BASE[0];飛抓第一個物件 CNV\_PICK CNV=1 \$DO[2] PICKPOINT Down=0.000mm FINE Vel=2000mm/s Acc=50% TOOL[0] BASE[0];飛抓第二個物件 ENDWHILE PTP P1 CONT Vel=100% Acc=50% TOOL[0] BASE[0] ;移動至P1點 WHILE CNV\_EMPTY == FALSE;當手臂上數量還沒清空時,進入迴圈 CNV\_PLACE CNV=2 \$DO[1] PLACEPOINT FINE Vel=2000mm/s Acc=50% TOOL[0] BASE[0];執行飛放動作 ENDWHILE CNV\_END CNV=1;結束飛抓

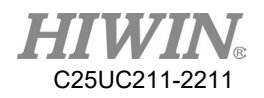

## 8.14.運動中進行訊號開關操作(SYN)應用範例

## 8.14.1.SYN 程式範例一

程式內容:

LIN P1 FINE Vel=100% Acc=50% TOOL[0] BASE[0]  $SYN$  \$DO[1] = TRUE START DELAY = 50 ms  $SYN$   $DO[2]$  = TRUE END DELAY = -50 ms LIN P2 FINE Vel=100% Acc=50% TOOL[0] BASE[0]

說明:

如圖下所示,從 P1 移動到 P2 下 SYN 指令, P1、P2 在沒有平滑的情況下, START 的範圍為精確的點位 P1 位置到精確的點位 P2 位置, End 的範圍為 P2 點到 P1 點的距離; SYN 下 START 指令 Delay 50ms, 即從 P1 開始經過 50ms 後,執行 DO[1]=True 的指令, SYN 下 END 指令 Delay -50ms, 即從 P2 往回推 50ms 執行 DO[2]=True。

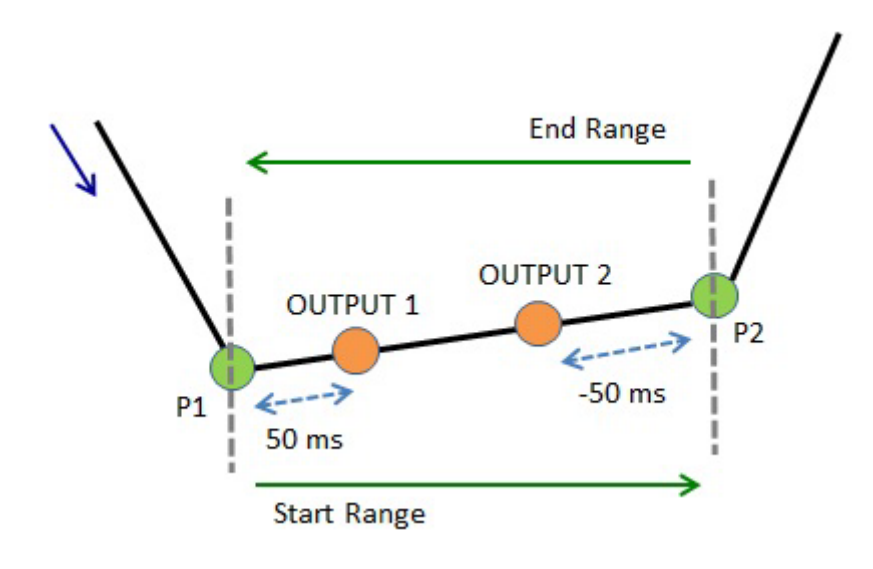

範例一的示意圖

8.14.2.SYN 程式範例二

程式內容:

LIN P1 FINE Vel=100% Acc=50% TOOL[0] BASE[0]  $SYN$   $DO[1] = TRUE$   $START$   $DELAY = 50$  ms  $SYN$   $DO[2]$  = TRUE END DELAY = -50 ms LIN P2 CONT=100% Vel=100% Acc=50% TOOL[0] BASE[0] 說明: 如圖下所示,從 P1 移動到 P2 下 SYN 指令,P2 有使用平滑的情况下,START 的範圍為精確的點位 P1 位置到 P2 點的平滑起始位置, END 的範圍為 P2 點的 平滑起始位置到 P2 點的平滑終止位置; SYN 下 START 指令 Delay 50ms, 即從 P1 開始經過 50ms 後,執行 DO[1]=True 的指令, SYN 下 END 指令 Delay -50ms, 即從 P2 平滑範圍的中心點開始往前 50ms, 執行 DO[2]=True 的指令,

CONT 說明詳見附錄 [8.7.1](#page-424-0) 章節。

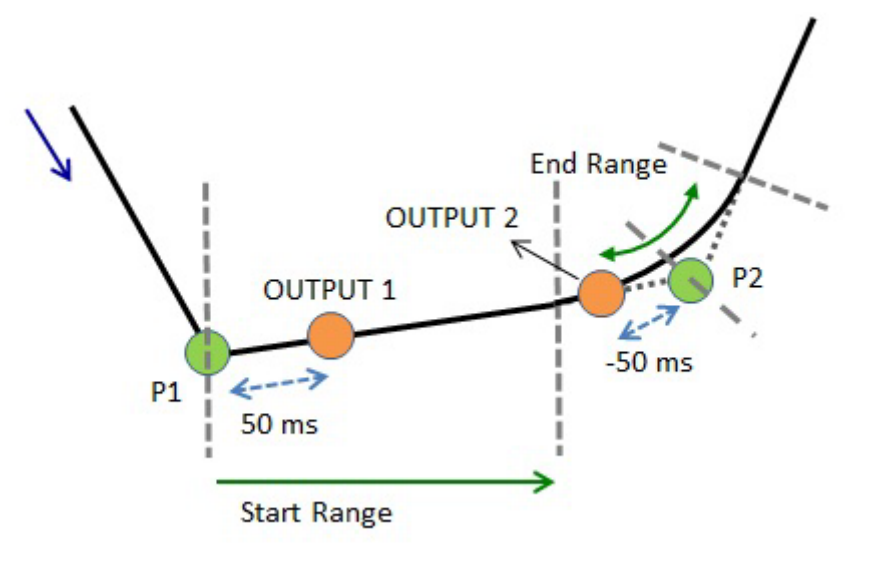

範例二的示意圖

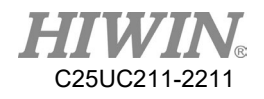

8.14.3.SYN 程式範例三

程式內容:

LIN P1 CONT=100% Vel=100% Acc=50% TOOL[0] BASE[0]  $SYN$   $DO[1] = TRUE$   $START$   $DELAY = 50$  ms  $SYN$   $DO[2]$  = TRUE END DELAY = -50 ms LIN P2 CONT=100% Vel=100% Acc=50% TOOL[0] BASE[0]

說明:

如圖下所示,從 P1 移動到 P2 下 SYN 指令, P1、P2 皆有平滑的情況下, START 的範圍為 P1 點的平滑終止位置到 P2 點的平滑開始位置,END 的範圍 為 P2 點的平滑起始位置到 P2 點的平滑終止位置;SYN 下 START 指令 Delay  $50\text{ms}$ , 即從  $P1$  平滑終止位置開始經過  $50\text{ms}$  後, 執行  $D0[1]$ =True 的指令,  $SYN$  下 END 指令 Delay -50ms, 即從 P2 平滑範圍的中心點開始往前 50ms,執 行 DO[2]=True 的指令,CONT 說明詳見 [8.7.1](#page-424-0) 章節。

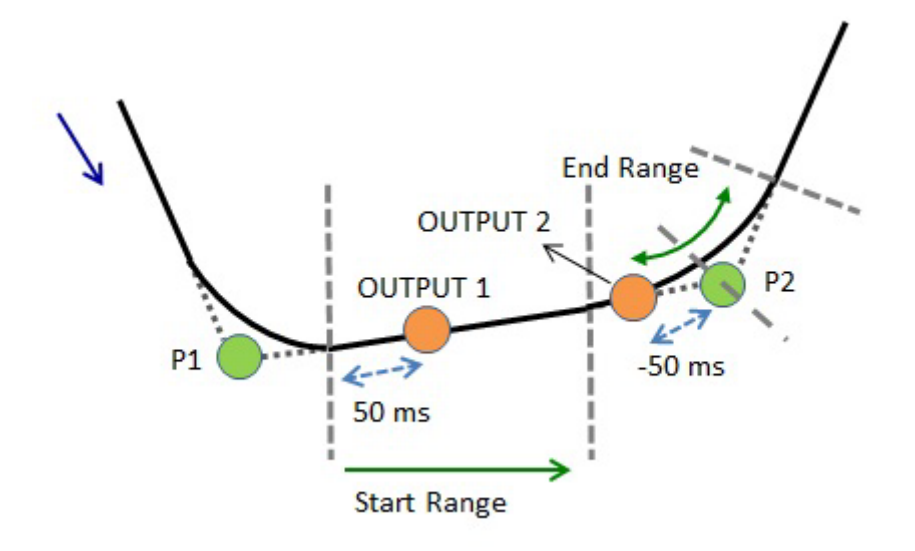

範例三的示意圖

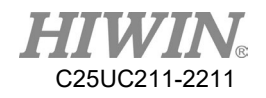

### 8.14.4.SYN 程式範例四

程式內容:

LIN P1 FINE Vel=100% Acc=50% TOOL[0] BASE[0]  $SYN$   $DO[1]$  = FALSE PATH = 50 mm DELAY = -50 ms LIN P2 CONT=100% Vel=100% Acc=50% TOOL[0] BASE[0] LIN P3 CONT=100% Vel=100% Acc=50% TOOL[0] BASE[0] LIN P4 FINE Vel=100% Acc=50% TOOL[0] BASE[0]

說明:

如下圖所示,從 P1 移動到 P2 下 SYN 指令,有使用 PATH 且 P2、P3 皆有平滑 的情況下, START 的範圍為精確的點位 P1 位置到精確的點位 P4 位置; SYN 下 PATH=50mm DELAY = -50ms, 即從 P1 點開始的 50mm 位置, 再往前 50ms 處,執行 DO[1]=False;如果 P3 點為精確的點位未使用平滑的情況,則 START 的範圍為精確的點位 P1 位置到精確的點位 P3 位置, CONT 說明詳見 [8.7.1](#page-424-0) 章 節。

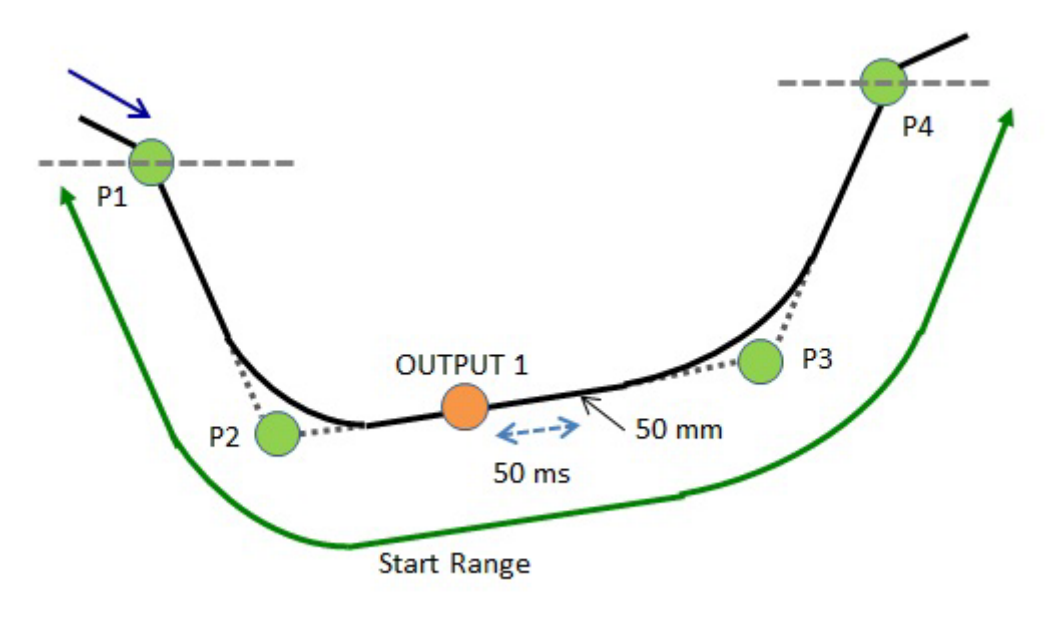

範例四的示意圖

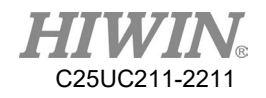

## 8.14.5.SYN 程式範例五

程式內容:

LIN P1 CONT=100% Vel=100% Acc=50% TOOL[0] BASE[0]  $SYN$   $DO[1]$  = FALSE PATH = 50 mm DELAY = -50 ms LIN P2 CONT=100% Vel=100% Acc=50% TOOL[0] BASE[0] LIN P3 CONT=100% Vel=100% Acc=50% TOOL[0] BASE[0] LIN P4 FINE Vel=100% Acc=50% TOOL[0] BASE[0]

說明:

如圖下所示,從 P1 移動到 P2 下 SYN 指令,有使用 PATH 且 P1、P2、P3 皆有 平滑的情況下,START 的範圍為 P1 點的平滑開始位置到精確的點位 P4 位置;  $SYN$  下 PATH=50mm DELAY = -50ms, 即從 P1 點的平滑開始位置起算 50mm,再往前50ms處,執行DO[1]=False;如果 P3點為精確的點位未使用平 滑的情况,則 START 的範圍為 P1 點的平滑開始位置到精確的點位 P3 位置, CONT 說明詳見 [8.7.1](#page-424-0) 章節。

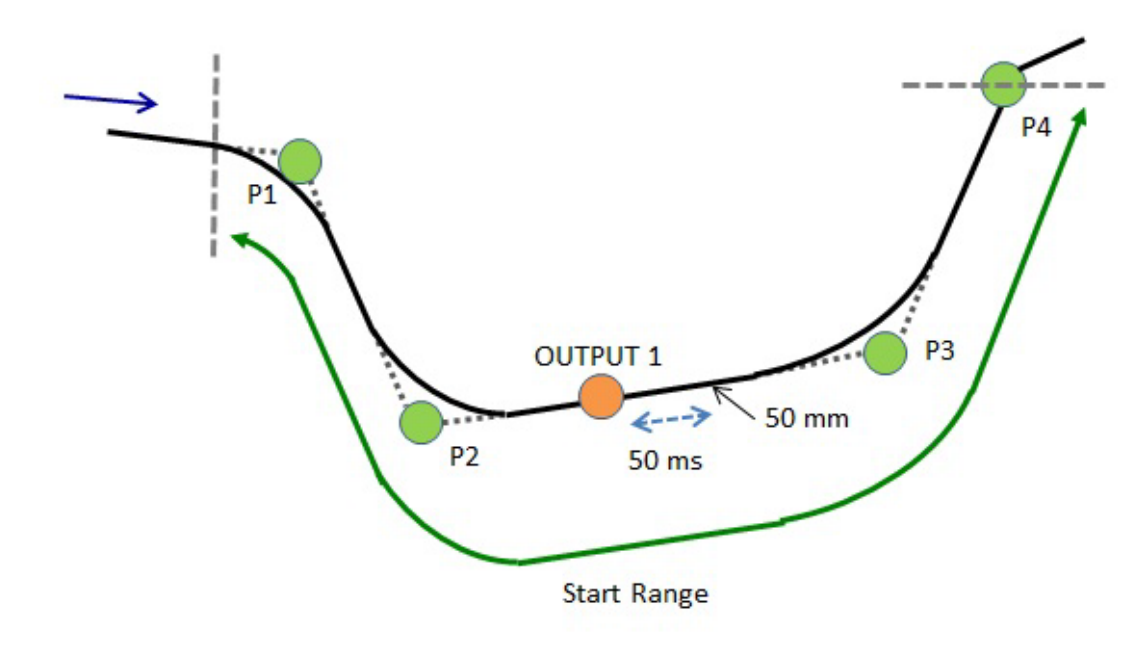

範例五的示意圖

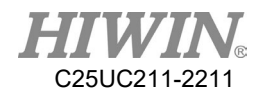

## 8.15.電動夾爪應用範例

以下為一使用單支夾爪夾持取放兩種物件的基本範例程式,本範例使用了上述與 XEG 電動夾爪相關的所有指令,其中包括了分別使用夾持指令及專家模式指令 達成對兩種物件進行夾取及使用夾爪的位置及狀態的資訊進行物件辨識的功能, 使用者可參考此範例程式進行相關功能開發。

;初始設定部分:移至初始位置並與夾爪連線且執行重置動作 PTP P1 CONT Vel=100% Acc=100% TOOL[0] BASE[0] ;開啟與夾爪連線 EG\_OPEN(X32) ;執行重置動作 EG\_RESET \$C[1]=0 ;主程式部分:夾取兩種物件進行辨識及取放 WHILE  $|C| = 100$  $\mathcal{S}C[1] = \mathcal{S}C[1]+1$ ;移動夾爪至指定位置 EG\_RUN\_MOVE(26.5,80) PTP P6 CONT Vel=100% Acc=100% TOOL[0] BASE[0] PTP P3 CONT Vel=100% Acc=100% TOOL[0] BASE[0] ;執行夾爪夾持動作 EG\_RUN\_GRIP(C,25,H,M) ;由夾爪位置及狀態進行物件辨識 IF SelectObject(EG\_GET\_POS, EG\_GET\_STATUS) ==2 THEN PTP P6 CONT Vel=100% Acc=100% TOOL[0] BASE[0] PTP P2 CONT Vel=100% Acc=100% TOOL[0] BASE[0] ENDIF ;移動夾爪至指定位置 EG\_RUN\_MOVE(26.5,80) PTP P7 CONT Vel=100% Acc=100% TOOL[0] BASE[0] PTP P8 CONT Vel=100% Acc=100% TOOL[0] BASE[0] PTP P9 CONT Vel=100% Acc=100% TOOL[0] BASE[0] PTP P4 CONT Vel=100% Acc=100% TOOL[0] BASE[0] ;專家模式動作控制夾爪移動並夾持 EG\_RUN\_EXPERT(C,3.5,60,20.5,20,50) IF SelectObject(EG\_GET\_POS, EG\_GET\_STATUS) ==1 THEN

C25UC211-2211

PTP P9 CONT Vel=100% Acc=100% TOOL[0] BASE[0] PTP P11 CONT Vel=100% Acc=100% TOOL[0] BASE[0] PTP P5 CONT Vel=100% Acc=100% TOOL[0] BASE[0] ENDIF ;移動夾爪至指定位置 EG\_RUN\_MOVE(26.5,80) PTP P10 CONT Vel=100% Acc=100% TOOL[0] BASE[0] PTP P5 CONT Vel=100% Acc=100% TOOL[0] BASE[0] ;執行夾爪夾持動作 EG\_RUN\_GRIP(C,25,H,M) ;由夾爪位置及狀態進行物件辨識 IF SelectObject(EG\_GET\_POS, EG\_GET\_STATUS) ==1 THEN PTP P10 CONT Vel=100% Acc=100% TOOL[0] BASE[0] PTP P8 CONT Vel=100% Acc=100% TOOL[0] BASE[0] PTP P4 CONT Vel=100% Acc=100% TOOL[0] BASE[0] ENDIF ;移動夾爪至指定位置 EG\_RUN\_MOVE(26.5,80) PTP P8 CONT Vel=100% Acc=100% TOOL[0] BASE[0] PTP P7 CONT Vel=100% Acc=100% TOOL[0] BASE[0] PTP P2 CONT Vel=100% Acc=100% TOOL[0] BASE[0] ;專家模式動作控制夾爪移動並夾持 EG\_RUN\_EXPERT(C,3.5,60,20.5,20,50) ;由夾爪位置及狀態進行物件辨識 IF SelectObject(EG\_GET\_POS, EG\_GET\_STATUS) ==2 THEN PTP P7 CONT Vel=100% Acc=100% TOOL[0] BASE[0] PTP P6 CONT Vel=100% Acc=100% TOOL[0] BASE[0] PTP P3 CONT Vel=100% Acc=100% TOOL[0] BASE[0] ENDIF ;移動夾爪至指定位置 EG\_RUN\_MOVE(26.5,80) PTP P6 CONT Vel=100% Acc=100% TOOL[0] BASE[0] PTP P1 CONT Vel=100% Acc=100% TOOL[0] BASE[0] ENDWHILE ;關閉與夾爪連線 EG\_CLOSE

;副程式部分:物件辨識函式

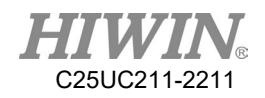

DEFFCT INT SelectObject(POSITION:IN,STATUS:IN) REAL POSITION INT STATUS IF POSITION>=18.5 AND POSITION<=20.5 AND STATUS==2 THEN RETURN 1 ELSE IF POSITION>=3 AND POSITION<=4 AND STATUS==2 THEN RETURN 2 **ELSE** RETURN 0 **ENDIF** ENDIF **ENDFCT** 

8.16.外部軸應用範例

以下為一使用外部軸相關指令的範例程式,外部軸參數正確設定後,可由相關指 令開啟外部軸、切換軸模式、無限旋轉功能等功能。

;開啟外部軸

EX  $AX[1] = TRUE$ EX  $AX[2] = TRUE$ EX  $AX[3] = TRUE$ ;指定第二軸為異步軸 EX\_AX\_ASYNC[2] =TRUE ;移動手臂及同步外部軸至指定位置 LIN P0 FINE=1 Vel=100mm/s Acc=100% TOOL[1] BASE[1] ;移動異步外部軸至指定位置 ASYPTP{E2 90} FINE=1 Vel=100% Acc=100% TOOL[1] BASE[1] ;第二軸異步外部軸執行無限旋轉 EX\_AX\_CT[2] 100 ;移動手臂及同步協調外部軸至指定位置 LIN P1 FINE=1 Vel=100mm/s Acc=100% TOOL[1] BASE[1]

## 8.17.焊接(選配)應用範例

以下為一使用焊接及擺焊相關指令的範例程式,起弧時依介面設定的焊接程序 及焊接條件執行焊接,焊接中動作依所設定的擺焊參數及焊接速度執行焊接,

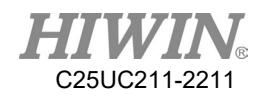

最後依所設定的焊接程序及焊接條件進行弧坑處理並結束焊接,在焊接過程中 均有設置中斷復歸功能,在 P0 點間發生警報或人為停止程式,則再執行程式 時,原程式可再起弧並執行移動至 P0 點,若於 P1 點間發生警報或人為停止程 式,則將執行同目錄下名稱為 WELD RESUME 的復歸程式後再起弧並執行移 動至 P1 點。

;依焊接程序1及條件1執行焊接

WELD START  $WP = 1$  WS = 1 ;依擺焊條件1執行SINE型擺焊 WEAVE SINE  $WS = 1$ ;設定中斷復歸標籤 RESUME\_PROG ;示教點位直線運動,其將執行上述擺焊動作 LIN PO CONT WELD SPEED Acc=100% TOOL[0] BASE[0] ;依擺焊指令及設定執行圓型擺焊 WEAVE CIRCLE Freq =  $1$ Hz Amp =  $10$ mm LD =  $0.30$ s RD =  $0.30$ s ;設定中斷復歸標籤,並指定復歸程式 RESUME\_PROG = WELD\_RESUME ;示教點位直線運動,其將執行上述擺焊動作 LIN P1 CONT WELD SPEED Acc=100% TOOL[0] BASE[0] ;結束擺焊動作 WEAVE\_END ;依焊接程序1及條件1執行弧坑處理結束焊接 WELD END  $WP = 1$  WS = 1 ;清除中斷復歸標籤 CLEAR\_RESUME\_PROG

## 8.18.碰撞偵測應用範例

以下為一使用碰撞偵測相關指令的範例程式,負載參數正確設定後,可由相關 指令開啟或關閉碰撞偵測功能。在執行過程中可偵測碰撞是否發生,若是預期 的碰撞動作,則關閉碰撞偵測,並在碰撞後再度開啟功能。

```
CD_START 80 
;開啟碰撞偵測,設定靈敏度為80 
SET_PAYLOAD[1]
LIN P1 FINE=1 Vel=100mm/s Acc=100% TOOL[0 BASE[0]
LIN P2 FINE=1 Vel=100mm/s Acc=100% TOOL[0 BASE[0]
CD_END
```
C25UC211-2211

;夾取物件,預期會與物件碰撞,所以關閉碰撞偵測 LIN P3 FINE=1 Vel=100mm/s Acc=100% TOOL[0 BASE[0]  $$DO[1] = TRUE$ SET\_PAYLOAD[2] CD\_START 50 ;開啟碰撞偵測,設定靈敏度為50 LIN P4 FINE=1 Vel=100mm/s Acc=100% TOOL[0 BASE[0]

## 8.19.碰撞偵測學習範例

如 8.18 的範例程式,我們可以藉由學習來獲得一組合適的靈敏度數值。 STEP 0 可以利用 CD END 和 CD START 來選擇想要學習的區間; STEP 1 將模式切為 T2、AUT、EXT; STEP 2 點選碰撞偵測介面的"Learn Start"按鈕; STEP 3 開始動作; STEP 4 點選碰撞偵測介面的"Learn Stop"按鈕,假設學習到的數值為70; STEP 5 將程式中的 CD\_START 80 與 CD\_START 50 都改為 CD\_START 70;若同一個程序中有多個 CD\_START 有參數指令,可以在第二個以後用沒 有參數的指令取代,減少輸入的次數。

## 8.20.負載設定應用範例

以下為一使用負載設定相關指令的範例程式,在負載資料正確設定後,可藉由 相關指令切換負載情況。

#### SET\_PAYLOAD[1]

;設定為負載資料1,只有TOOL的負載 LIN P1 FINE=1 Vel=100mm/s Acc=100% TOOL[0 BASE[0] LIN P2 FINE=1 Vel=100mm/s Acc=100% TOOL[0 BASE[0]  $$DO[1] = TRUE$ ;抓取物件 SET\_PAYLOAD[2] ;設定為負載資料2,TOOL加物件的負載 LIN P3 FINE=1 Vel=100mm/s Acc=100% TOOL[0 BASE[0] LIN P4 FINE=1 Vel=100mm/s Acc=100% TOOL[0 BASE[0]

## 8.21.中斷指令應用範例

以下為一使用中斷相關指令的範例程式

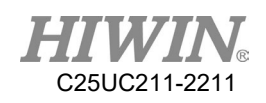

### EXT TEST1()

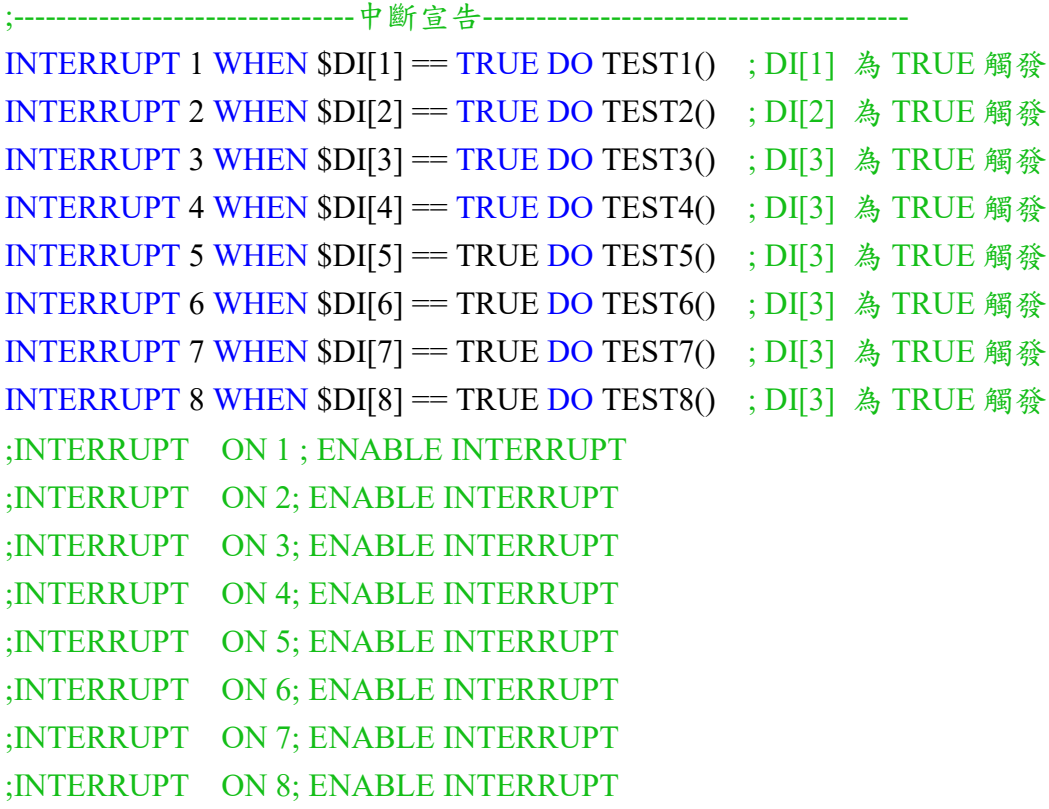

#### INTERRUPT ON ALL

![](_page_451_Picture_165.jpeg)

```
DEF TEST<sub>6</sub>()
SC[6] = SC[6] + 1;紀錄中斷執行次數
E6POINT P10
P10 = GETPOINT ; 紀錄中斷時的位置
PTP P7
```
#### END

DEF TEST5()  $SC[5] = SC[5] + 1$ ;紀錄中斷執行次數 E6POINT P10 P10 = GETPOINT ; 紀錄中斷時的位置 PTP P6 PTP P10 Vel = 50% ; 中斷結束前回到中斷點

#### END

DEF TEST4()  $SC[4] = SC[4] + 1$ ;紀錄中斷執行次數 E6POINT P10 P10 = GETPOINT ; 紀錄中斷時的位置 PTP P5 PTP P10 Vel = 50% ; 中斷結束前回到中斷點

## END

DEF TEST3()  $SC[3] = SC[3] + 1$ ;紀錄中斷執行次數 E6POINT P10 P10 = GETPOINT ; 紀錄中斷時的位置 PTP<sub>P4</sub> PTP P10 Vel = 50% ; 中斷結束前回到中斷點

### END

DEF TEST2()  $SC[2] = SC[2] + 1$ ;紀錄中斷執行次數 E6POINT P10 P10 = GETPOINT ; 紀錄中斷時的位置 PTP P3 PTP P10 Vel = 50% ; 中斷結束前回到中斷點

;----------------------------------------中斷程式----------------------------------------

C25UC211-2211

PTP P10 Vel = 50% ; 中斷結束前回到中斷點 END

```
DEF TEST7()
$C[7] = $C[7] + 1 ;紀錄中斷執行次數
E6POINT P10
P10 = GETPOINT ; 紀錄中斷時的位置
PTP P8
PTP P10 Vel = 50% ; 中斷結束前回到中斷點
END
```

```
DEF TEST8()
SC[8] = SC[8] + 1;紀錄中斷執行次數
E6POINT P10
P10 = GETPOINT ; 紀錄中斷時的位置
PTP P9
PTP P10 Vel = 50% ; 中斷結束前回到中斷點
END
```
8.22.陣列應用範例

以下為一使用陣列相關指令的範例程式

```
E6POS P_ARR[3,3]
INT i,j
FOR i = 1 TO 3 STEP
FOR j = 1 TO 3 STEP
P_ARR[i,j].x = i * 50P_ARR[i,j].y = 300 - j*20P_ARR[i,j].z = 250ENDFOR
ENDFOR
```
## 8.23.脈衝輸出應用範例

 $$DO[1] = PULSE(10)$ 

說明: 第 1 道數位輸出訊號 10ms 脈衝訊號。

8.24.輸入訊號逾時指令應用範例

![](_page_454_Picture_0.jpeg)

```
LOOP
WAIT FOR $DI[1] == TURE TIMEOUT(10,ERROR)
\mathcal{S}C[1] = \mathcal{S}C[1] + 1ENDLOOP
```
### ERROR:

**QUIT** 

8.25.P# 檢查點位存在指令應用範例

INT i FOR  $i = 1$  TO 1000 STEP IF P#\_EXIST(i) THEN PTP  $P#(i)$ ENDIF ENDFOR

# 9. 附錄

## 9.1. 指令集說明

 本手冊非完整全部指令,需求完整指令集,請上官網參考「機器人軟體指令 集手冊」。

9.1.1. 運動指令:

![](_page_455_Picture_141.jpeg)

PTP&PTP\_REL 流程圖:

![](_page_455_Figure_7.jpeg)

LIN&LIN REL 流程圖:

![](_page_455_Figure_9.jpeg)

![](_page_455_Figure_10.jpeg)

![](_page_456_Picture_0.jpeg)

## CIRC&CIRC\_REL 流程圖:

![](_page_456_Figure_2.jpeg)

![](_page_457_Picture_0.jpeg)

#### 9.1.2. RS232 or EtherNet 通訊指令:

![](_page_457_Picture_187.jpeg)

範例:

INT HANDLE INT NUM REAL SERDATA STRING SER\_STR COPEN ( SER , HANDLE) LOOP IF HANDLE > -1 THEN CINQUIRE(HANDLE,NUM) If NUM>0 THEN CREAD (HANDLE,SER\_STR ,SERDATA) ENDIF CCLEAR (HANDLE)  $SERDATA = SERDATA + 1$ SER\_STR = "RETURN:" CWRITE (HANDLE, SER\_STR, SERDATA) ENDIF WAIT SEC 0.3 ENDLOOP CCLOSE (HANDLE)

#### 9.1.3. 輸送帶追蹤指令:

![](_page_458_Picture_261.jpeg)

範例:使用視覺搭配飛抓

```
CNV_START CNV=1;開始飛抓
CNV_SET_DELAY_TIME[1] = 50;延遲50ms,再離開飛抓/飛放
CNV_PICK_ACC[1] = 50;飛抓下壓加速度為50ms
CNV_PICK_QUANTITY = 2;設定可抓取物件的最大數量
WHILE CNV_FULL == FALSE;當手臂上數量未達上限時,進入迴圈
CNV_PICK CNV=1 OBJ=1 $DO[1] Down=5.000mm FINE Vel=2000mm/s 
Acc=50% TOOL[0] BASE[0];執行飛抓動作
ENDWHILE
IF CNV_OBJECT == 1 THEN;物件編號是否為1
CNV_OFFSET_X[1] = 10;設定飛抓/飛放的X Offset值為10
CNV_OFFSET_Y[1] = 10;設定飛抓/飛放的Y Offset值為10
CNV_OFFSET_Z[1] = 10;設定飛抓/飛放的Z Offset值為10
ENDIF
WHILE CNV_EMPTY == FALSE;當手臂上數量還沒清空時,進入迴圈
```
![](_page_459_Picture_0.jpeg)

CNV\_PLACE \$DO[1] P2 FINE Vel=2000mm/s Acc=50% TOOL[0] BASE[0];執行 飛放動作 ENDWHILE CNV\_END CNV=1;結束飛抓

範例:使用感測器搭配飛抓 INT ISpeed ISpeed = CNV\_SPEED[1];讀取輸送帶 1 的速度 CNV\_START CNV=1;開始飛抓 CNV\_RESET\_ENC;清除外部編碼器的計數數值 CNV\_TRIGGER\_TIMES[1] = 1;感測器觸發一次,增加一次工作任務 CNV\_PLACE\_BATCH[1] = 1;一個工作任務中,可飛放的次數為一次 CNV\_PICK\_QUANTITY = 2;設定可抓取物件的最大數量 WHILE CNV\_FULL == FALSE;當手臂上數量未達上限時,進入迴圈 CNV\_PICK CNV=1 \$DO[1] P0 Down=5.000mm FINE Vel=2000mm/s Acc=50% TOOL[0] BASE[0];執行飛抓動作 ENDWHILE IF CNV\_OBJECT == 1 THEN;物件編號是否為1 CNV\_QUEUE\_REMOVE[1];移除第一個佇列 ENDIF

```
PTP P1 CONT Vel=100% Acc=50% TOOL[0] BASE[0];移動至P1點
IF CNV_QUEUE_SIZE[1] > 1 THEN;判斷佇列內容是否大於1個
IF CNV_OBJ_CNT_DIST[1] > 2600 THEN;判斷相差值是否大於2600個Count
WHILE CNV_EMPTY == FALSE;當手臂上數量還沒清空時,進入迴圈
CNV_PLACE CNV=2 $DO[1] P2 FINE Vel=2000mm/s Acc=50% TOOL[0] 
BASE[0];飛放
ENDWHILE
ENDIF
ENDIF 
CNV_END CNV=1;結束飛抓
```
![](_page_460_Picture_0.jpeg)

9.1.4. 暫存器指令:

| 指令                         | 說明             |
|----------------------------|----------------|
| $\mathcal{S}C[\#]$         | COUNTER 計算暫存器  |
| $DIf#$ ]                   | 輸入點位暫存器        |
| \$DO[#]                    | 輸出點位暫存器        |
| SPR[#]                     | 位置暫存器          |
| $\left[\frac{1}{4}\right]$ | Robot 輸入點位暫存器  |
| $\text{R}O[\#]$            | Robot 輸出點位暫存器  |
| ST[#]                      | TIMER 計時暫存器    |
| $ST$ $STOP$ [#]            | 啟用 TIMER 計時暫存器 |
| $\text{SVO}[\#]$           | 電磁閥輸出暫存器       |

範例:  $\mathcal{S}C[1] = 0$  $$DO[1] = TRUE$ WAIT FOR  $D[I] == TRUE$  $$RO[1] = TRUE$ WAIT FOR  $RI[1] == TRUE$  $$VO[1] = TRUE$  $ST$   $STOP[1] = TRUE$  $ST[1] = 0$ PR 範例 1:  $\text{SPR}[1] = \{A1 1, A2 2, A3 3, A4 4, A5 5, A6 6\}$  $$PR[2] = {X 7, Y 8, Z 9, A 10, B 11, C 12}$  $$PR[3] = \{A1 1, A2 2, A3 3, A4 4, A5 5, A6 6, X 7, Y 8, Z 9, A 0, B 0, C 0\}$ PR 範例 2: E6POS A =  ${X 10, Y 10, Z 10, A 10, B 10, C 10}$ E6AXIS B = {A1 20, A2 20, A3 20, A4 50, A5 10, A6 20} E6POINT C =  ${X 5, Y 15, Z 25, A 35, B 45, C 55}$  $\text{SPR}[1] = A$  $$PR[2] = B$  $$PR[3] = C$ PR 範例 3:  $$PR[1] = GETPONT$ 

![](_page_461_Picture_0.jpeg)

#### 9.1.5. 選告變數型態指令:

![](_page_461_Picture_175.jpeg)

範例:  $BOOL K = TRUE$ 

CHAR COLOR = 'R' INT  $I = 0$ REAL  $R = 0$ 

FRAME:

FRAME POINT =  ${A190}$ 

E6POS/E6AXIS: E6POS POINT = {X 0,Y 300,Z 200} E6AXIS POINT =  ${A190}$ PTP POINT CONT=100% Vel=100% Acc=50% TOOL[0] BASE[0]

E6POINT:

E6POINT HOME =  ${Y\ 200,Z -1000,A90}$ 

![](_page_461_Picture_176.jpeg)

9.1.6. 數學運算:

![](_page_462_Picture_0.jpeg)

範例: REAL TESTA TESTA=ACOS(0) TESTA=ASIN(0) TESTA=ATAN(0) TESTA=ATAN2(0,1) TESTA=COS(0)  $TESTA=SIN(0)$ TESTA=TAN(0)

9.1.7. 控制流程指令:

![](_page_462_Picture_169.jpeg)

範例:

```
FOR…ENDFOR:
INT n 
FOR n = 0 TO 2 STEP 1
PTP P0 CONT=100% Vel=100% Acc=50% TOOL[0] BASE[0]
PTP P1 CONT=100% Vel=100% Acc=50% TOOL[0] BASE[0]
ENDFOR
GOTO:
FOUND: 
PTP P0 CONT=100% Vel=100% Acc=50% TOOL[0] BASE[0]
GOTO FOUND
IF…ENDIF:
INT n = 1IF n > 0 THEN
PTP P0 CONT=100% Vel=100% Acc=50% TOOL[0] BASE[0]
ENDIF
LOOP…ENDLOOP:
LOOP
```

```
C25UC211-2211
```

```
PTP P0 CONT=100% Vel=100% Acc=50% TOOL[0] BASE[0]
PTP P1 CONT=100% Vel=100% Acc=50% TOOL[0] BASE[0]
ENDLOOP
REPEAT…UNTIL:
INT n = 0REPEAT
PTP P0 CONT=100% Vel=100% Acc=50% TOOL[0] BASE[0]
PTP P1 CONT=100% Vel=100% Acc=50% TOOL[0] BASE[0]
n = n + 1UNTIL n > 2SWITCH…ENDSWITCH:
INT n = 0LOOP
SWITCH n
CASE 0
PTP P0 CONT=100% Vel=100% Acc=50% TOOL[0] BASE[0]
CASE 1
PTP P1 CONT=100% Vel=100% Acc=50% TOOL[0] BASE[0]
CASE 2
EXIT
ENDSWITCH
n = n + 1ENDLOOP
WHILE…ENDWHILE:
INT n = 2WHILE n > 0PTP P0 CONT=100% Vel=100% Acc=50% TOOL[0] BASE[0]
PTP P1 CONT=100% Vel=100% Acc=50% TOOL[0] BASE[0]
n = n - 1ENDWHILE
```
![](_page_464_Picture_0.jpeg)

## 9.1.8. 電動夾爪指令:

![](_page_464_Picture_246.jpeg)

## 9.1.9. 外部軸指令:

![](_page_464_Picture_247.jpeg)

![](_page_465_Picture_0.jpeg)

![](_page_465_Picture_125.jpeg)

![](_page_466_Picture_0.jpeg)

## 9.1.10.焊接指令:

![](_page_466_Picture_192.jpeg)

## 9.1.11.碰撞偵測指令:

![](_page_466_Picture_193.jpeg)

## 9.1.12.負載設定指令:

![](_page_466_Picture_194.jpeg)

![](_page_467_Picture_0.jpeg)

## 9.1.13.字串函數指令:

![](_page_467_Picture_132.jpeg)

9.1.14.中斷流程指令:

![](_page_467_Picture_133.jpeg)
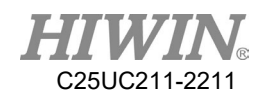

9.1.15.其他指令:

| 指令                        | 說明          | 範例                                              |
|---------------------------|-------------|-------------------------------------------------|
| <b>ADDTOOL</b>            | 新增工具        | ADDTOOL ee                                      |
| <b>ADDOBJECT</b>          | 新增工件        | ADDTOOL table P:500,200 C:200,50                |
| <b>SET_TOOL</b>           | 設定 TOOL 座標系 | FRAME TONE                                      |
|                           |             | $T$ <sup>ONE.X = 100</sup>                      |
|                           |             | SET TOOL 1                                      |
|                           |             | SET_TOOL T_ONE                                  |
| <b>SET BASE</b>           | 設定 BASE 座標系 | <b>FRAME B_ONE</b>                              |
|                           |             | $B$ <sup>ONE.Y = 100</sup>                      |
|                           |             | SET_BASE 1                                      |
|                           |             | <b>SET_BASE B_ONE</b>                           |
| <b>SET_OVERRIDE_SPEED</b> | 設定一般運動速度比例  | SET_OVERRIDE_SPEED 100                          |
| <b>SET SPEED</b>          | 設定一般運動的進給速  | SET SPEED 2000                                  |
|                           | 度,單位mm/s    |                                                 |
| <b>SET ROTATION SPEED</b> | 設定姿態旋轉的速度,  | SET_ROTATION_SPEED 100                          |
|                           | 單位 deg/sec  |                                                 |
| <b>SET ACC</b>            | 設定加減速       | SET_ACC 250                                     |
| TRUE_PATH                 | 開啟或關閉軌跡精度控  | TRUE_PATH = TRUE                                |
|                           | 制           |                                                 |
| <b>USER ALARM</b>         | 設定使用者警報     | USER_ALARM[1]                                   |
| <b>SYN</b>                | 運動路徑中同步開關O  | LIN P1 FINE Vel=100% Acc=50% TOOL[0]            |
|                           | 點           | BASE[0]                                         |
|                           |             | SYN $$DO[1]$ = TRUE START DELAY = 50 ms         |
|                           |             | SYN $DO[2]$ = TRUE END DELAY = -50 ms           |
|                           |             | LIN P2 FINE Vel= $100\%$ Acc= $50\%$ TOOL $[0]$ |
|                           |             | BASE[0]                                         |
| <b>MOVEFLOOR</b>          | 移動地板位置      | MOVEFLOOR 100                                   |
| DEFFCTENDFCT              | 定義副程式名稱     | PTP P0 CONT=100% Vel=100% Acc=50%               |
|                           |             | TOOL[0] BASE[0]                                 |
|                           |             | MY()                                            |
|                           |             | DEFFCT INT MY()                                 |
|                           |             | PTP P1 CONT=100% Vel=100% Acc=50%               |
|                           |             | TOOL[0] BASE[0]                                 |
|                           |             | RETURN 100                                      |
|                           |             | <b>ENDFCT</b>                                   |
| <b>GETPOINT</b>           | 取得目前的座標或角度  | <b>E6POINT E6TEST</b>                           |
|                           | 值           | $E6TEST = GETPONT$                              |

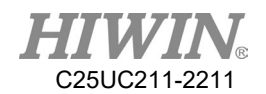

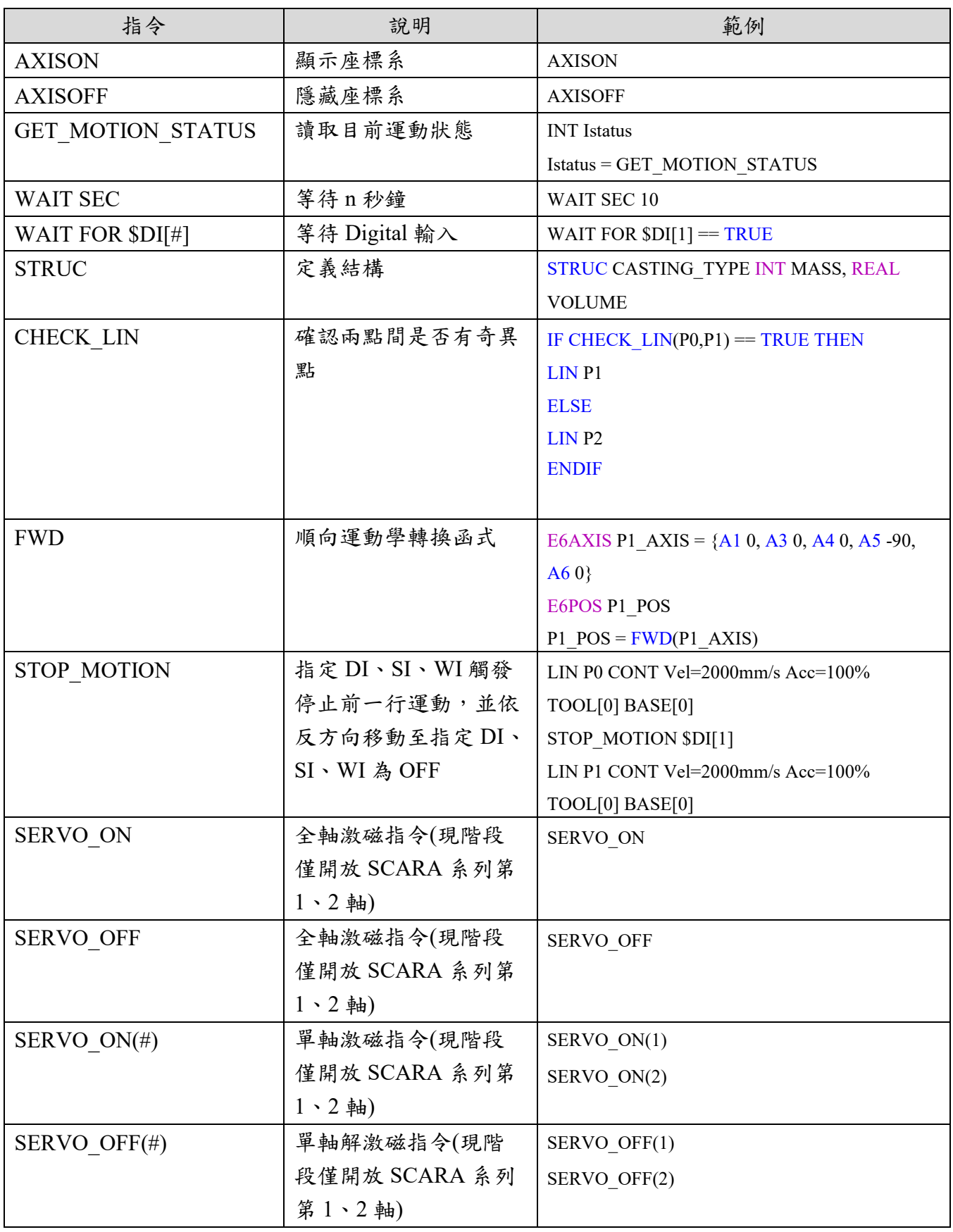

本手冊非完整全部指令,需求完整指令集,請上官網參考「機器人軟體指 令集手冊」。

## 機器人系統軟體使用手冊-HRSS 3.3

出版日期:2022年11月

- 1. HIWIN 為上銀科技的註冊商標,請勿購買來路不明之仿冒品以維護您的權益。
- 2. 本型錄所載規格、照片有時會與實際產品有所差異,包括因為改良而導致外觀或規格等發生變 化的情況。
- 3. HIWIN 產品專利清單查詢網址:http://www.hiwin.tw/Products/Products\_patents.aspx
- 4. 凡受"貿易法"等法規限制之相關技術與產品,HIWIN 將不會違規擅自出售。若要出口 HIWIN 受法律規範限制出口的產品,應根據相關法律向主管機關申請出口許可,並不得供作生產或發 展核子、生化、飛彈等軍事武器之用。

Copyright © HIWIN Technologies Corp.

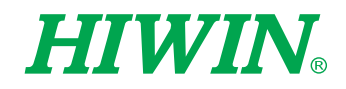

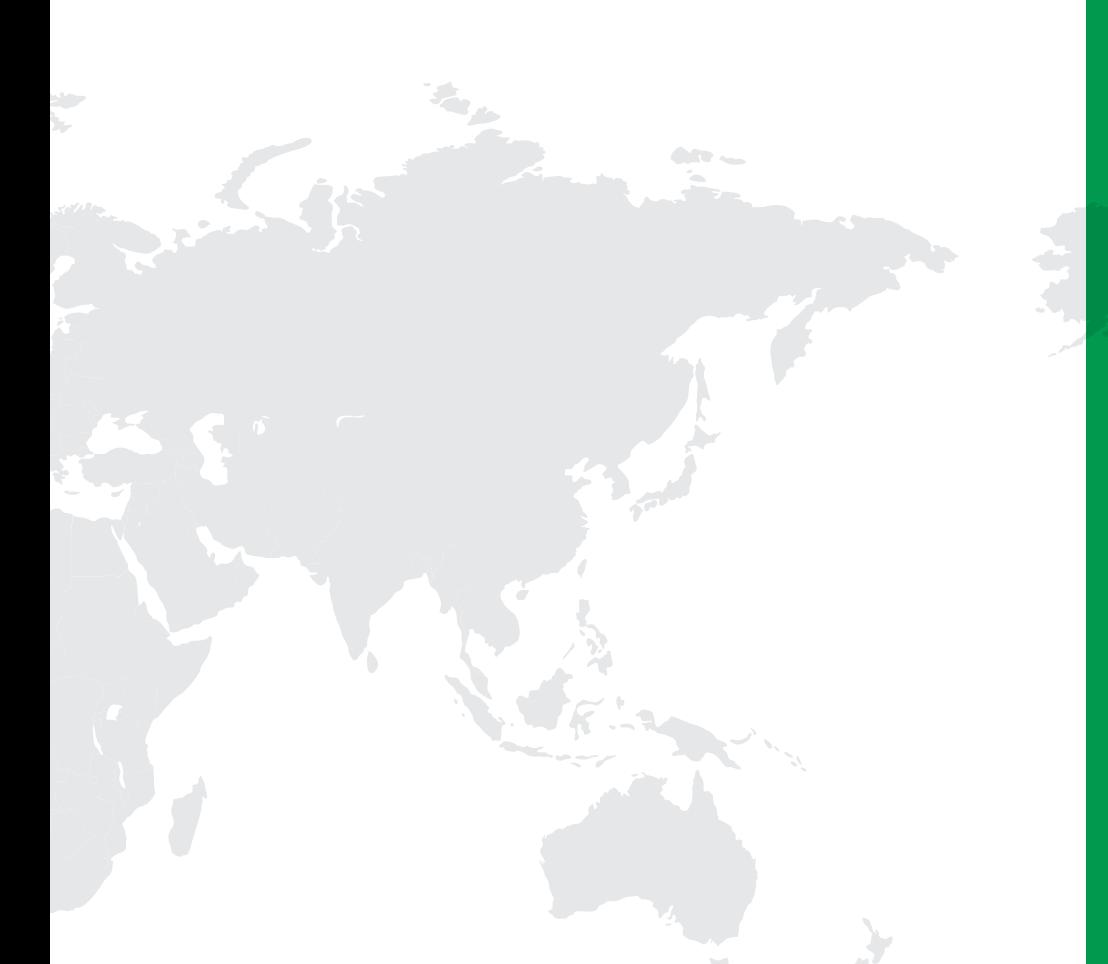

## 全球銷售暨服務據點

德國 歐芬堡 HIWIN GmbH OFFENBURG, GERMANY www.hiwin.de www.hiwin.eu

日本 神戶·名古屋·東京·長野· 東北 ‧ 靜岡 ‧ 北陸 ‧ 廣島 ‧ 福岡 ‧ 熊本 HIWIN JAPAN KOBE ‧ NAGOYA ‧ TOKYO ‧ NAGANO ‧

TOHOKU ‧ SHIZUOKA ‧ HOKURIKU ‧ HIROSHIMA ‧ FUKUOKA ‧ KUMAMOTO, JAPAN www.hiwin.co.jp

美國 芝加哥 HIWIN USA CHICAGO, U.S.A. www.hiwin.us

義大利 米蘭

HIWIN Srl BRUGHERIO, ITALY www.hiwin.it

瑞士 優納 HIWIN Schweiz GmbH JONA, SWITZERLAND www.hiwin.ch

捷克 布爾諾 HIWIN s.r.o. BRNO, CZECH REPUBLIC www.hiwin.cz

法國 史特拉斯堡 HIWIN FRANCE STRASBOURG, FRANCE www.hiwin.fr

新加坡 HIWIN SINGAPORE SINGAPORE www.hiwin.sg

韓國 水原 ‧ 昌原 HIWIN KOREA SUWON‧CHANGWON, KOREA www.hiwin.kr

中國 蘇州 HIWIN CHINA SUZHOU, CHINA www.hiwin.cn

以色列 海法 Mega-Fabs Motion Systems, Ltd. HAIFA, ISRAEL www.mega-fabs.com

www.hiwinsupport.com business@hiwin.tw (銷售) robotservice@hiwin.tw (客服)

上銀科技股份有限公司 HIWIN TECHNOLOGIES CORP.

Tel: 04-23594510 Fax:04-23594420 www.hiwin.tw

40852台中市精密機械園區精科路7號